Corporate Trade Finance User Manual Oracle Banking Digital Experience Patchset Release 22.2.4.0.0

Part No. F72987-01

June 2024

# ORACLE

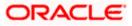

Corporate Trade Finance User Manual February 2024

Oracle Financial Services Software Limited Oracle Park Off Western Express Highway Goregaon (East) Mumbai, Maharashtra 400 063 India Worldwide Inquiries: Phone: +91 22 6718 3000 Fax:+91 22 6718 3001

www.oracle.com/financialservices/

Copyright © 2006, 2024, Oracle and/or its affiliates. All rights reserved.

Oracle and Java are registered trademarks of Oracle and/or its affiliates. Other names may be trademarks of their respective owners.

U.S. GOVERNMENT END USERS: Oracle programs, including any operating system, integrated software, any programs installed on the hardware, and/or documentation, delivered to U.S. Government end users are "commercial computer software" pursuant to the applicable Federal Acquisition Regulation and agency-specific supplemental regulations. As such, use, duplication, disclosure, modification, and adaptation of the programs, including any operating system, integrated software, any programs installed on the hardware, and/or documentation, shall be subject to license terms and license restrictions applicable to the programs. No other rights are granted to the U.S. Government.

This software or hardware is developed for general use in a variety of information management applications. It is not developed or intended for use in any inherently dangerous applications, including applications that may create a risk of personal injury. If you use this software or hardware in dangerous applications, then you shall be responsible to take all appropriate failsafe, backup, redundancy, and other measures to ensure its safe use. Oracle Corporation and its affiliates disclaim any liability for any damages caused by use of this software or hardware in dangerous applications.

This software and related documentation are provided under a license agreement containing restrictions on use and disclosure and are protected by intellectual property laws. Except as expressly permitted in your license agreement or allowed by law, you may not use, copy, reproduce, translate, broadcast, modify, license, transmit, distribute, exhibit, perform, publish or display any part, in any form, or by any means. Reverse engineering, disassembly, or decompilation of this software, unless required by law for interoperability, is prohibited.

The information contained herein is subject to change without notice and is not warranted to be error-free. If you find any errors, please report them to us in writing.

This software or hardware and documentation may provide access to or information on content, products and services from third parties. Oracle Corporation and its affiliates are not responsible for and expressly disclaim all warranties of any kind with respect to third-party content, products, and services. Oracle Corporation and its affiliates will not be responsible for any loss, costs, or damages incurred due to your access to or use of third-party content, products, or services.

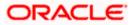

# 1. Table of Contents

| 1. | Pre  | face                                      | 1–1  |
|----|------|-------------------------------------------|------|
| 1  | .1   | Intended Audience                         | 1–1  |
| 1  | .2   | Documentation Accessibility               | 1–1  |
| 1  | .3   | Access to Oracle Support                  | 1–1  |
| 1  | .4   | Structure                                 | 1–1  |
| 1  | .5   | Related Information Sources               | 1–1  |
| 2. | Tra  | nsaction Host Integration Matrix          | 2-1  |
| 3. | Tra  | de Finance                                | 3-1  |
| 3  | .1   | Letter of Credit                          | 3-2  |
| 3  | .2   | Collection                                | 3-2  |
| 3  | .3   | Guarantees                                | 3-2  |
| 3  | .4   | Other Party Maintenance                   | 3-2  |
| 3  | .5   | Shipping Guarantee                        | 3-3  |
| 3  | .6   | Application Tracker                       | 3-3  |
| 3  | .7   | Documents and Clause Maintenance          | 3-3  |
| 3  | .8   | Additional Conditions Maintenance         | 3-3  |
| 3  | .9   | Assignee Maintenance                      | 3-3  |
| 3  | .10  | Islamic Transactions                      | 3-3  |
| 4. | Ove  | erview (Dashboard)                        | 4-1  |
| 5. | Init | iate a Letter of Credit                   | 5-1  |
| 5  | .1   | Search LC template                        | 5-4  |
| 5  | .2   | Copy and Initiate LC                      | 5-5  |
| 5  | .3   | Search LC Drafts                          | 5-8  |
| 5  | .4   | Back to Back LC                           | 5-11 |
| 5  | .5   | Initiate a Letter of Credit               | 5-14 |
| 5  | .6   | Initiate Back to Back Letter of Credit    | 5-48 |
| 5  | .7   | Save As Draft                             | 5-53 |
| 6. | Init | iate Import LC Amendment                  | 6-1  |
| 6  | .1   | Search Import LC Amendments               | 6-1  |
| 6  | .2   | Re-Open Closed LC                         | 6-6  |
| 7. | Vie  | w Import Letter of Credit                 | 7-1  |
| 7  | .1   | View Import Letter of Credit - LC Details | 7-5  |
| 8. | Vie  | w Import Bill                             | 8-1  |
| 8  | .1   | View Bill Details                         | 8-4  |

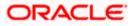

| 8.2  | Discrepancies                                     |      |
|------|---------------------------------------------------|------|
| 8.3  | Attached Documents                                | 8-11 |
| 8.4  | Shipping Guarantee tab                            | 8-12 |
| 8.5  | Linkages tab                                      | 8-13 |
| 8.6  | Charges & Taxes                                   | 8-15 |
| 8.7  | SWIFT Messages                                    | 8-17 |
| 8.8  | Advices                                           | 8-19 |
| 8.9  | Loans                                             | 8-21 |
| 9. B | ill Discrepancies Acceptance/Settlement           | 9-1  |
| 9.1  | Initiate customer acceptance for Bill discrepancy | 9-2  |
| 9.2  | Bill Discrepancy Acceptance - Discrepancy Details | 9-3  |
| 9.3  | Bill Discrepancy Acceptance – Settlement Details  | 9-4  |
| 9.4  | Bill Discrepancy Acceptance – Forex Deals         | 9-8  |
| 9.5  | Bill Discrepancy Acceptance - Charges             | 9-9  |
| 9.6  | Bill Discrepancy Acceptance - Attachments tab     | 9-11 |
| 10.  | Settlement of Bills                               |      |
| 10.1 | 1 Single Bill Detailed Settlement Instruction     | 10-1 |
| 10.2 | 2 Multiple Bill Detailed Settlement Instruction   |      |
| 11.  | Modify Bills                                      | 11-1 |
| 11.1 | 1 Modify Bills – Settlement Details               | 11-4 |
| 12.  | View Export Letter of Credit                      |      |
| 12.1 | 1 LC Details                                      |      |
| 12.2 | 2 Attached Documents                              |      |
| 12.3 | 3 Amendments                                      |      |
| 12.4 | 4 Bills                                           |      |
| 12.5 | 5 Charges Commission & Taxes                      |      |
| 12.6 | 6 SWIFT Messages                                  |      |
| 12.7 | 7 Advices                                         |      |
| 12.8 | 3 Banks                                           |      |
| 12.9 | 9 Assignment                                      |      |
| 12.1 | 10 Transferred LC                                 |      |
| 13.  | LC Customer Acceptance                            | 13-1 |
| 14.  | Initiate Bills                                    | 14-1 |
| 14.1 | 1 Search Bills Drafts                             | 14-1 |
| 14.2 | 2 Initiate a Bill                                 |      |
| 14.3 | 3 Save As Draft                                   |      |
| 15.  | Modify Bills                                      |      |

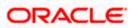

| 15.1     | Modify Bills - Discount                           | 15-3  |
|----------|---------------------------------------------------|-------|
| 16. Vie  | w Export Bill                                     | 16-1  |
| 16.1     | View Bill Details                                 | 16-4  |
| 16.2     | Discrepancies                                     | 16-9  |
| 16.3     | Attached Documents                                |       |
| 16.4     | Charges & Taxes                                   | 16-11 |
| 16.5     | SWIFT Messages                                    |       |
| 16.6     | Advices                                           |       |
| 16.7     | Loans                                             |       |
| 16.8     | Assignment                                        |       |
| 17. Vie  | w Import Collection                               | 17-1  |
| 17.1     | View Collection Details                           | 17-4  |
| 17.2     | Attached Documents                                | 17-10 |
| 17.3     | Charges & Taxes                                   | 17-11 |
| 17.4     | SWIFT Messages                                    | 17-12 |
| 17.5     | Advices                                           | 17-14 |
| 17.6     | Loans                                             | 17-16 |
| 18. Set  | tlement of Collection                             | 18-1  |
| 18.1     | Single Collection Detailed Settlement Instruction |       |
| 18.2     | Multiple Bill Detailed Settlement Instruction     |       |
| 19. Mo   | dify Collection                                   | 19-1  |
| 19.1     | Modify Collection - Settlement                    | 19-3  |
| 20. Init | iate Collection                                   | 20-1  |
| 20.1     | Search Collection template                        | 20-1  |
| 20.2     | Search Collection Drafts                          |       |
| 20.3     | Initiate a Collection                             |       |
| 20.4     | Save As Template                                  |       |
| 20.5     | Save As Draft                                     |       |
| 21. Vie  | w Export Collection                               | 21-1  |
| 21.1     | View Collection Details                           | 21-4  |
| 21.2     | Attached Documents                                | 21-11 |
| 21.3     | Charges & Taxes                                   | 21-12 |
| 21.4     | SWIFT Messages                                    | 21-13 |
| 21.5     | Advices                                           | 21-15 |
| 21.6     | Loans                                             | 21-17 |
| 22. Mo   | dify Collection                                   | 22-1  |
| 22.1     | Modify Collection - Discount                      | 22-3  |

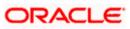

| 23.    | Vie  | w Inward Guarantee/Stand By LC                   | 23-12 |
|--------|------|--------------------------------------------------|-------|
| 23.    | .1   | Inward Guarantee Details                         | 23-17 |
| 23.    | .2   | Amendments                                       | 23-22 |
| 23.    | .3   | Attached Documents                               | 23-24 |
| 23.    | .4   | Linkages tab                                     | 23-25 |
| 23.    | .5   | Charges, Commissions & Taxes                     | 23-27 |
| 23.    | .6   | SWIFT Messages                                   | 23-29 |
| 23.    | .7   | Advices                                          | 23-31 |
| 24.    | Gu   | arantee Amendments Acceptance                    | 24-1  |
| 25.    | Lo   | dge Claims                                       | 25-1  |
| 25.    | .1   | Search Claims                                    | 25-1  |
| 25.    | .2   | Claims - Detail                                  | 25-4  |
| 26.    | Vie  | w Claims                                         | 26-1  |
| 26.    | .1   | Search Claims                                    | 26-1  |
| 26.    | .2   | View Claim Details                               |       |
| 26.    | .3   | Attached Documents                               |       |
| 26.    | .4   | Charges & Taxes                                  |       |
| 26.    | .5   | SWIFT Messages                                   |       |
| 26.    | .6   | Advices                                          | 26-10 |
| 27.    | Мс   | dify Claims                                      | 27-1  |
| 27.    | .1   | Search Claims                                    | 27-1  |
| 27.    | .2   | Charges & Taxes                                  | 27-6  |
| 27.    | .3   | Attached Documents                               | 27-8  |
| Initia | te O | utward Guarantee/Stand By LC                     | 28-1  |
| 27.    | .4   | Search Guarantee template                        |       |
| 27.    | .5   | Copy and Initiate Outward Guarantee/ Stand By LC |       |
| 27.    | .6   | Search Guarantee Drafts                          |       |
| 27.    | .7   | Initiate an Outward Guarantee/Stand By LC        |       |
| 27.    | .8   | Save As Template                                 |       |
| 27.    | .9   | Save As Draft                                    |       |
| 28.    | Ini  | iate Outward Guarantee Amend/Stand By LC         | 29-1  |
| 28.    | .1   | Search Outward Guarantee Amendments/Stand By LC  | 29-1  |
| 29.    | Vie  | w Outward Guarantee/Stand By LC                  |       |
| 29.    | .1   | Outward Guarantee Details                        |       |
| 29.    | .2   | Amendments                                       |       |
| 29.    | .3   | Attached Documents                               |       |
| 29.    | .4   | Linkages                                         |       |

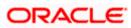

| 29.  | 5    | Charges, Commissions and Taxes                 | 30-18 |
|------|------|------------------------------------------------|-------|
| 29.  | 6    | SWIFT Messages                                 |       |
| 29.  | 7    | Advices                                        |       |
| 30.  | Car  | ncel Outward Guarantee                         | 31-1  |
| 30.  | 1    | Outward Guarantee Details                      | 31-3  |
| 30.  | 2    | Charges                                        | 31-4  |
| 30.  | 3    | Attachments                                    | 31-6  |
| 31.  | Bar  | nk Guarantee/Stand By LC Settlement            | 32-1  |
| 31.  | 1    | Bank Guarantee Settlement - Settlement Details | 32-3  |
| 31.  | 2    | Forex Deals                                    | 32-7  |
| 31.  | 3    | Charges and Taxes tab                          | 32-9  |
| 31.  | 4    | Attachments tab                                | 32-11 |
| 32.  | Init | iate Shipping Guarantee                        | 33-14 |
| 32.  | 1    | Search Shipping Guarantee template             | 33-14 |
| 32.  | 2    | Search Shipping Guarantee Drafts               | 33-16 |
| 32.  | 3    | Initiate a Shipping Guarantee                  | 33-17 |
| 32.  | 4    | Save As Template                               | 33-33 |
| 32.  | 5    | Save As Draft                                  | 33-34 |
| 33.  | Vie  | w shipping Guarantee                           | 34-1  |
| 33.  | 1    | Shipping Guarantee Details                     | 34-4  |
| 33.  | 2    | Attached Documents                             | 34-8  |
| 33.  | 3    | Charges, Commissions and Taxes                 | 34-9  |
| 33.4 | 4    | Linkages tab                                   | 34-11 |
| 33.  | 5    | Advices                                        | 34-13 |
| 34.  | Oth  | ner Party Maintenance                          | 35-1  |
| 34.  | 1    | Other Party Maintenance - Summarized View      | 35-1  |
| 34.  | 2    | Other Party - Create                           | 35-5  |
| 34.  | 3    | Other Party Maintenance - Edit                 | 35-8  |
| 34.  | 4    | Other Party Maintenance - Delete               | 35-9  |
| 35.  | Ade  | ditional Condition Maintenance                 | 36-1  |
| 35.  | 1    | Additional Condition Maintenance - Create      | 36-1  |
| 35.  | 2    | Additional Condition Maintenance - Create      | 36-3  |
| 35.  | 3    | Additional Condition Maintenance - View        | 36-5  |
| 35.4 | 4    | Additional Conditions Maintenance - Edit       | 36-6  |
| 35.  | 5    | Additional Conditions Maintenance - Delete     | 36-7  |
| 35.  | 6    | Additional Conditions Maintenance - Duplicate  | 36-7  |
| 36.  | Cla  | use Maintenance                                | 37-1  |

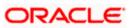

| 36  | .1    | Clause Maintenance - Create                                    |       |
|-----|-------|----------------------------------------------------------------|-------|
| 36  | .2    | Clause Maintenance - View                                      |       |
| 36  | .3    | Clause Maintenance - Edit                                      |       |
| 36  | .4    | Clause Maintenance - Delete                                    |       |
| 36  | .5    | Clause Maintenance - Duplicate                                 |       |
| 37. | Арр   | blication Tracker                                              |       |
| 38. | Ass   | ign Proceeds                                                   |       |
| 38  | .1    | Add Assignee Details                                           |       |
| 38  | .2    | Modify Assignee Details                                        |       |
| 39. | Ass   | ignee Maintenance                                              | 40-1  |
| 39  | .2    | Assignee Details - View                                        | 40-6  |
| 39  | .3    | Assignee Details - Edit                                        | 40-7  |
| 39  | .4    | Assignee Details - Delete                                      | 40-8  |
| 40. | Tra   | nsfer Letter of Credit                                         | 41-1  |
| 40  | .1    | Add Second Beneficiary Details                                 | 41-3  |
| 40  | .2    | Transfer Letter of Credit - Goods, Shipment & LC Details       | 41-6  |
| 40  | .3    | Transfer Letter of Credit - Documents and Conditions tab       | 41-9  |
| 40  | .4    | Transfer Letter of Credit - Instructions tab                   | 41-11 |
| 40  | .5    | Transfer Letter of Credit – Charges, Commissions and Taxes Tab | 41-15 |
| 40  | .6    | Transfer Letter of Credit - Attachments tab                    | 41-17 |
| 41. | Am    | end Transfer Letter of Credit                                  | 42-1  |
| 41  | .1    | LC Details                                                     |       |
| 42. | Initi | ate Tracer                                                     | 43-1  |

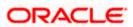

# 1. Preface

# 1.1 Intended Audience

This document is intended for the following audience:

- Customers
- Partners

# 1.2 **Documentation Accessibility**

For information about Oracle's commitment to accessibility, visit the Oracle Accessibility Program website at <a href="http://www.oracle.com/pls/topic/lookup?ctx=acc&id=docacc">http://www.oracle.com/pls/topic/lookup?ctx=acc&id=docacc</a>.

# 1.3 Access to Oracle Support

Oracle customers have access to electronic support through My Oracle Support. For information, visit

http://www.oracle.com/pls/topic/lookup?ctx=acc&id=info or visit

http://www.oracle.com/pls/topic/lookup?ctx=acc&id=trs if you are hearing impaired.

# 1.4 Structure

This manual is organized into the following categories:

*Preface* gives information on the intended audience. It also describes the overall structure of the User Manual.

Introduction provides brief information on the overall functionality covered in the User Manual.

The subsequent chapters provide information on transactions covered in the User Manual.

Each transaction is explained in the following manner:

- Introduction to the transaction
- Screenshots of the transaction
- The images of screens used in this user manual are for illustrative purpose only, to provide improved understanding of the functionality; actual screens that appear in the application may vary based on selected browser, theme, and mobile devices.
- Procedure containing steps to complete the transaction- The mandatory and conditional fields of the transaction are explained in the procedure. If a transaction contains multiple procedures, each procedure is explained. If some functionality is present in many transactions, this functionality is explained separately.

# 1.5 Related Information Sources

For more information on Oracle Banking Digital Experience Patchset Release 22.2.4.0.0, refer to the following documents:

- Oracle Banking Digital Experience Licensing Guide
- Oracle Banking Digital Experience Installation Manuals

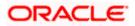

# 2. Transaction Host Integration Matrix

## Legends

| NH | No Host Interface Required.                  |
|----|----------------------------------------------|
| ~  | Pre integrated Host interface available.     |
| ×  | Pre integrated Host interface not available. |

| Sr<br>No | Transaction /<br>Function Name  | Oracle<br>Banking<br>Trade<br>Finance<br>14.7.4.0.0 | racle Banking Trade Finance Process Management<br>14.7.4.0.0* |
|----------|---------------------------------|-----------------------------------------------------|---------------------------------------------------------------|
| 1        | Initiate LC                     | ×                                                   | ✓                                                             |
| 2        | Initiate Import<br>LC Amendment | ×                                                   | $\checkmark$                                                  |
| 3        | View Import LC                  | *                                                   | ×                                                             |
| 4        | View Import Bill                | ✓                                                   | ×                                                             |
| 5        | Modify Import<br>Bills          | ×                                                   | ✓                                                             |
| 6        | Bill Discrepancy<br>Acceptance  | ×                                                   | ✓                                                             |
| 7        | Modify Export<br>Bills          | ×                                                   | ✓                                                             |
| 8        | Settlement of<br>Bills          | ×                                                   | ✓                                                             |
| 9        | View Export LC                  | ~                                                   | ×                                                             |
| 10       | LC Amendment<br>Acceptance      | ×                                                   | ✓                                                             |
| 11       | Initiate Bills                  | ×                                                   | ✓                                                             |
| 12       | View Export Bill                | ✓                                                   | ×                                                             |
| 13       | View Import<br>Collection       | *                                                   | ×                                                             |

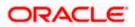

| Sr<br>No | Transaction /<br>Function Name         | Oracle<br>Banking<br>Trade<br>Finance<br>14.7.4.0.0 | racle Banking Trade Finance Process Management<br>14.7.4.0.0* |
|----------|----------------------------------------|-----------------------------------------------------|---------------------------------------------------------------|
| 14       | Initiate<br>Collection                 | ×                                                   | ✓                                                             |
| 15       | Modify Import<br>Collection            | ×                                                   | ✓                                                             |
| 16       | Settlement of Collections              | ×                                                   | ✓                                                             |
| 17       | View Export<br>Collection              | ✓                                                   | ×                                                             |
| 18       | View Inward<br>Guarantee               | ✓                                                   | ×                                                             |
| 19       | Modify Export<br>Collection            | ×                                                   | ✓                                                             |
| 20       | Guarantee<br>Amendment<br>Acceptance   | ×                                                   | ✓                                                             |
| 21       | Initiate Bank<br>Guarantee             | ×                                                   | ✓                                                             |
| 22       | Amend Bank<br>Guarantee                | ×                                                   | ✓                                                             |
| 23       | View Outward<br>Guarantee              | ✓                                                   | ×                                                             |
| 24       | Bank Guarantee<br>Settlement           | ×                                                   | $\checkmark$                                                  |
| 25       | Initiate Shipping<br>Guarantee         | ×                                                   | ✓                                                             |
| 26       | View Shipping<br>Guarantee             | *                                                   | ×                                                             |
| 27       | Other Party<br>Maintenance             | NH                                                  | NH                                                            |
| 28       | Additional<br>Condition<br>Maintenance | NH                                                  | NH                                                            |

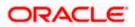

| Sr<br>No | Transaction /<br>Function Name        | Oracle<br>Banking<br>Trade<br>Finance<br>14.7.4.0.0 | racle Banking Trade Finance Process Management<br>14.7.4.0.0* |
|----------|---------------------------------------|-----------------------------------------------------|---------------------------------------------------------------|
| 29       | Application<br>Tracker                | ×                                                   | ✓                                                             |
| 30       | Document and<br>Clause<br>Maintenance | NH                                                  | NH                                                            |
| 31       | Assignee<br>Maintenance               | NH                                                  | NH                                                            |
| 32       | Initiate Transfer<br>LC               | ×                                                   | ✓                                                             |
| 33       | Amend Transfer<br>LC                  | ×                                                   | ✓                                                             |
| 34       | View Transfer<br>LC                   | 1                                                   | ×                                                             |
| 35       | Assignment of proceeds                | ×                                                   | ✓                                                             |
| 36       | Claim<br>Lodgement                    | ×                                                   | ✓                                                             |
| 37       | View Claims                           | ✓                                                   | ×                                                             |
| 38       | Initiate Back to<br>Back LC           | ×                                                   | ✓                                                             |
| 39       | View Back to<br>Back LC               | 4                                                   | ×                                                             |

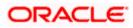

| 40 | Terms and Conditions<br>Maintenance | NH | NH |
|----|-------------------------------------|----|----|
| 41 | Initiate Tracer                     | ×  | 1  |

Home

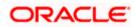

# 3. Trade Finance

Trade finance is process of financing commerce, i.e. both domestic and international trade based transactions. It comprises a seller, a buyer along with other service providing institutions to facilitate transactions such as banks, insurers, credit rating agencies etc. This may be considered as a tool to safeguard against the distinct risks present in doing international trade viz. fluctuations in currency conversions, political conditions, creditworthiness of the buyer etc. Some of the majorly used tools are Letter of Credits, Import and Export Bills, Outward Guarantees.

In the Trade Finance module, you can initiate, amend and view Letter of Credits (LC). You can also view details of Import and Export Bills, and Export Bills under LC, and Outward Guarantees raised. User can initiate Collection and outward Guarantees. User can initiate standalone shipping Guarantee and also Shipping Guarantee under LC.

Note: This module is not supported on mobile devices.

#### View Import/ Export LC Initiate LC View Import/ Export Collection Initiate Bills View Import/ Export Bill Initiate Collection View Inward Guarantee Initiate Outward Guarantee View Outward Guarantee Initiate Shipping Guarantee View Shipping Guarantee Initiate Outward Corporate User Guarantee Amendment Inward Guarantee Amendments Initiate Import LC Amendment I C Amendment Acceptance Beneficiary Maintenance Bills Discrepancy Acceptance Settlement of Bills Guarantee Amendment Acceptance Settlement of Collection Guarantee Claim Assignment of Proceeds Lodgement

### Workflow

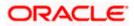

# 3.1 Letter of Credit

Letter of credit is a financial tool which acts as an obligation of the issuing bank to pay the agreed amount to the seller on behalf of the buyer, if buyer provides compliant documents about those goods as specifically mentioned in the sales contract or purchase agreement to the advising bank. They are governed by rules set by International Chamber of Commerce known as Uniform Customs and Practice for Documentary Credits (UCP 600).

These are of different types; most commonly used ones are irrevocable LC, transferable LC. Mostly they are used in situations where both parties i.e. seller and buyer are new to each other and are operating in different countries and seller thinks to safeguard his interests against multiple risks involved in the trade.

Bill is a trade transaction, in which the Exporter forwards the required commercial documents to the Importer's bank, against which the payment is to be done. Banks facilitates documents movement, makes the required checks and then process payments to the Exporter against the Bill.

There occurs some situations where the sales contract goes for some modification, and in order to replicate the same over Bills and Letter of Credits, acceptance from other party is also required. Using this option, user can accept or reject, the discrepancies raised in Import Bills or amendments under Export Letter of Credit. It is then forwarded for further approval from bank. A search facility is also provided to easily locate the discrepancy or amendment raised.

# 3.2 Collection

Import Collection offers a view about the Collection from the point of view of an Importer and Export Collection offers the same from the point of view of an Exporter.

# 3.3 Guarantees

It is a contract released by bank for its customer, who has signed an agreement to purchase goods from a supplier and agrees to fulfil any financial obligations to the supplier in case of default. In other words, if the debtor fails to settle a debt, the bank will cover it. Using this option, user can apply for an Outward Bank Guarantee. For the BG application, user must enter the details in the four tabs available in this option viz. Parties, Commitment Details, Bank Instructions and Guarantee. Any amendment raised by the counterparty can also be accepted or declined by customer.

# 3.4 Other Party Maintenance

To ease the user from filling up the details of beneficiary, a facility to maintain beneficiary is added. User can create add, edit or delete beneficiary details and also have different access type, if he wants to share the same beneficiary with other users. Also, it can be defined as in which transactions, user will be able to use the beneficiaries viz. LC, BG or Collection. This enables user to directly choose a beneficiary from the maintained list and save time of filling up the detail every time he is initiating a new transaction.

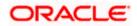

# 3.5 Shipping Guarantee

Shipping Guarantee refers to a written guarantee, issued by the bank which will bear joint liability, and is presented by the Importer to the goods carrier or its agent for picking up the goods in the case of arrival of cargo prior to the receipt of shipping documents. Shipping Guarantee is commonly used under L/C with full set of documents of title to goods. This helps Importer to pick up the goods in time to avoid port demurrage.

# 3.6 Application Tracker

User gets a simple tracking tool for all his applications which are either saved and can be fetched further for retrieval or which are submitted for further processing. He can also look for the pending clarifications received from bank, and reply to them.

# 3.7 Documents and Clause Maintenance

A corporate user can save the clauses under documents, so that it can use the same as and when required while initiating an LC. User also have an option to mark it to be available to other users of corporate.

# 3.8 Additional Conditions Maintenance

Additional Condition is required while creating Letter of Credits. A user can create (if maintenance is not already there), view and edit the additional conditions. User will have the facility to save his custom conditions and use as and when required. Each Condition is saved with the help of an identifier which is unique for the customer, and all identifiers needs to be mapped to codes of additional conditions as maintained by bank.

# 3.9 Assignee Maintenance

Assignee Maintenance allows the user to create (if maintenance is not already there), view and edit the assignee.

# 3.10 Islamic Transactions

Sharia laws also govern and guide how trade finance works, and Islamic Trade Finance caters to these needs. These transactions will be available to those users entitled for it. For details, refer *User Manual Oracle Banking Digital Experience Corporate Trade Finance - Islamic* 

<u>Home</u>

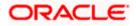

# 4. Overview (Dashboard)

Trade Finance dashboard provides holistic information to the corporate user about its Trade Finance business in a simplified manner. It provides an overall understanding of the current position with respect to different trade instruments.

Below mentioned widgets are available in Trade Finance Overview:

- Trade 360
- Trade Instruments
- Quick Links

#### How to reach here:

Dashboard > Toggle menu > Trade Finance > Overview

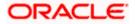

### Dashboard

|                                                                                                    |                                                                                                    |                                                                                                    |                                                                                                    | 11 14 14 14 14 14 14 14 14 14 14 14 14 1                                                                                                    | 71 71 7 7 10               |
|----------------------------------------------------------------------------------------------------|----------------------------------------------------------------------------------------------------|----------------------------------------------------------------------------------------------------|----------------------------------------------------------------------------------------------------|----------------------------------------------------------------------------------------------------|----------------------------|
| Trade Finance                                                                                                    | e                                                                                                    |                                                                                                    |                                                                                                    |                                                                                                    |                            |
| Trade Notificatio                                                                                                    | 'n                                                                                                    |                                                                                                    |                                                                                                    |                                                                                                    |                            |
|                                                                                                    | nitiate Bill was auto saved, to resume                                                                                                    | your application please                                                                                                    |                                                                                                    |                                                                                                    | ×                          |
| click here                                                                                                    |                                                                                                    |                                                                                                    |                                                                                                    |                                                                                                    |                            |
| Trade 360                                                                                                    |                                                                                                    |                                                                                                    | Download                                                                                                    | Quick Links                                                                                                    |                            |
| Trade 560                                                                                                    |                                                                                                    | GOODCARE PLC                                                                                                    | Report                                                                                                    |                                                                                                    | (=_]])                     |
| Total Assets GBF                                                                                                    | P 3,055,834.29                                                                                                    | Total Liabilities GBP 3,                                                                                                    | 885,881.81                                                                                                    |                                                                                                    |                            |
|                                                                                                    | Transactions 🗘                                                                                                    | Active<br>Contracts                                                                                                    | Amount 🗘                                                                                                    | Initiate LC Lodge Bil<br>Amendment                                                                                                    | Apply Outward<br>Guarantee |
|                                                                                                    | Export Collection                                                                                                    | 56                                                                                                    | GBP 26,600.00                                                                                                    |                                                                                                    | 100                        |
| 1                                                                                                    | Export Bill                                                                                                    | 7                                                                                                    | GBP 1,515,000.00                                                                                                    | Raise Shipping<br>Guarantee                                                                                                    | t LCRaise Collection       |
| Total Assets GBP<br>3,055,834,29                                                                                                    | Export LC                                                                                                    | 186                                                                                                    | GBP 439,280.00                                                                                                    | Guarantee                                                                                                    |                            |
|                                                                                                    | Inward Bank Guarantee                                                                                                    | 127                                                                                                    | GBP 1,074,954.29                                                                                                    |                                                                                                    |                            |
|                                                                                                    |                                                                                                    |                                                                                                    |                                                                                                    | Applicatio<br>Tracker                                                                                                    | 'n                         |
| _                                                                                                    |                                                                                                    |                                                                                                    |                                                                                                    |                                                                                                    |                            |
| Export Collection<br>Export Bill<br>Export LC                                                                                                    |                                                                                                    |                                                                                                    |                                                                                                    |                                                                                                    |                            |
| Inward Bank Guarante                                                                                                    | 200                                                                                                    |                                                                                                    |                                                                                                    |                                                                                                    |                            |
|                                                                                                    |                                                                                                    |                                                                                                    |                                                                                                    |                                                                                                    |                            |
|                                                                                                    |                                                                                                    |                                                                                                    |                                                                                                    |                                                                                                    |                            |
| Trade 360-Islami                                                                                                    | c                                                                                                    | GOODCARE PLC                                                                                                    | <ul> <li>Download<br/>Report</li> </ul>                                                                                                    |                                                                                                    |                            |
|                                                                                                    |                                                                                                    |                                                                                                    |                                                                                                    |                                                                                                    |                            |
| Total Assets GB                                                                                                    |                                                                                                    | Total Liabilities GBP 5                                                                                                    |                                                                                                    |                                                                                                    |                            |
|                                                                                                    | Transactions C<br>Transaction                                                                                                    | Active<br>Contracts                                                                                                    | Amount 0                                                                                                    |                                                                                                    |                            |
|                                                                                                    | Export Collection                                                                                                    | 0                                                                                                    | GBP 0.00                                                                                                    |                                                                                                    |                            |
|                                                                                                    | Export Bill                                                                                                    | 7                                                                                                    | GBP 1,175,000.00                                                                                                    |                                                                                                    |                            |
| Total Assets GBP<br>2,098,561.90                                                                                                    | Export LC                                                                                                    | 19                                                                                                    | GBP 865,800.00                                                                                                    |                                                                                                    |                            |
|                                                                                                    | Inward Bank Guarantee                                                                                                    |                                                                                                    |                                                                                                    |                                                                                                    |                            |
|                                                                                                    |                                                                                                    | 10                                                                                                    | GBP 57,761.90                                                                                                    |                                                                                                    |                            |
| Export Collection     Export Bil     Export Bil     Export LC     Inward Bank Guarante                                                                                                    |                                                                                                    | 10                                                                                                    | GBP 57,761.90                                                                                                    |                                                                                                    |                            |
| Export Bill     Export LC     Inward Bank Guarante                                                                                                    | ce                                                                                                    | 10                                                                                                    | GBP 57,761.90                                                                                                    |                                                                                                    |                            |
| Export Bit     Fiport I C     Invard Bank Guarante     Invard Bank Guarante     Trade Instruments                                                                                                    | ce                                                                                                    | 10                                                                                                    | GBP 57,761.90                                                                                                    |                                                                                                    |                            |
| Export Bit     Fiport I C     Invard Bank Guarante     Invard Bank Guarante     Trade Instruments                                                                                                    | ce                                                                                                    | 10                                                                                                    | GBP 57,761.90                                                                                                    |                                                                                                    |                            |
| boort set     boort set     boort iC     browerd Dank Guassen                                                                                                    | ce                                                                                                    | 10                                                                                                    | GBP 57,761.90                                                                                                    | Pregurncy<br>Maturing-Today                                                                                                    |                            |
| Export set     Export set     Fordel Instruments Party Transaction Bills Senus                                                                                                    | N7                                                                                                    | 10                                                                                                    | GBP 57,761.90                                                                                                    | Frequency<br>Maturing-Today                                                                                                    |                            |
| Export set     Ford Lawrence     Ford Lawrence     Ford Lawre | S<br>Import Export                                                                                                    | 10                                                                                                    |                                                                                                    | Maturing-Today                                                                                                    |                            |
| Export set     Export set     Ford Conserver     Trade Instruments     Party     Trensaction     Bils     Sonto                                                                                                    | s<br>Import Export                                                                                                    | 10                                                                                                    |                                                                                                    | Maturing-Today                                                                                                    |                            |
| Point Bill     Point C     Point C    | s<br>Import Export                                                                                                    |                                                                                                    |                                                                                                    | Maturing-Today                                                                                                    |                            |
| Poport 88     Poport 88     Poport 88     Poport 8     Poport 8   | s<br>mport Export<br>00.00<br>Importer Ala                                                                                                    | ne ⊖ Maturity ⊖<br>Date ≎                                                                                                    |                                                                                                    | Maturing-Today                                                                                                    |                            |
| Poort Bill     Poort Bill     Poort C     Poort C | CC<br>S<br>Import Export<br>00.00<br>Importer Nam                                                                                                    | ne ≎ Maturity ≎<br>Date ≎<br>SPENCER 4/20/2022                                                                                                    | Q s<br>Bill<br>Amount \$                                                                                                    | Maturing-Today  Search  Download  Bill Amount in Local  Currency  Status  Currency  Difference  Download  Difference  Difference  Diffe    |                            |
| Export set       Export set       Export set       Export set       Export set       Export set       Export set       Seture       Seture                                                                                                    | S Import Export O0.00 Importer O Exporter Nam GOODCARE PLC MARKS AND                                                                                                    | ne O Maturity O<br>Date 2022<br>SPENCER 4/20/2022                                                                                                    | Q s<br>Bill<br>Amount ©<br>GBP 100.00                                                                                                    | Maturing-Today Download Bill Amount in Local  GBP 100.00 Kmw                                                                                                    |                            |
| Eports#       Eports#       Envirt Deak Country       Transaction       Bills       Satus       Active       Bill Reference       Number       PK2ISLA221108007       PK2ISLA221105002       PK2ISLA221108521                                                                                                    | CO                                                                                                    | ne ○ Maturity ○<br>Date 2022<br>SPENCER 4/20/2022<br>SPENCER 4/20/2022                                                                                                    | Q 5<br>Bill<br>Amount \$<br>GBP 100.00<br>GBP 5,000.00                                                                                                    | Maturing-Today  Search  Download  Bill Amount In Local  Currency  GBP 100.00  Krine  GBP 5,000.00  Krine                                                                                                    |                            |
| Poport BI<br>Poport BI<br>Poport BI<br>Prevent Devel Counterer<br>Financi Devel Counterer<br>Party<br>Party<br>Party<br>Party<br>Party<br>Party<br>Status<br>Active<br>BILI Reference<br>PK2ISLA221108007<br>PK2ISLA221108007<br>PK2ISLA221108028                                                                                                    |                                                                                                    | ne ○ Maturity ○<br>Date 4/20/2022<br>SPENCER 4/20/2022<br>SPENCER 4/20/2022<br>SPENCER 4/20/2022                                                                                                    | Q. 5<br>Amount ©<br>GBP 100.00<br>GBP 5.000.00<br>GBP 100.00                                                                                                    | Maturing-Today  Search  Download  Bill Amount In Local  Currency  GBP 100.00  Acme  GBP 5,000.00  Acme  GBP 100.00  Acme  GBP 100.00  Acme  GBP 100.00  Currency  Currency  C    |                            |
| Export 88         Export 88         Export 88         Export 88         Export 88         Export 88         Status Active         Status Active         Bill Reference         PK2ISLA221108007         PK2ISLA221108028         PK2ISLA221108028         PK2ISLA221108028         PK2ISLA221108028         PK2ISLA221108028                                                                                                    | The second second seco | ne ○ Maturity ○<br>Date 2022<br>SPENCER 4/20/2022<br>SPENCER 4/20/2022<br>SPENCER 4/20/2022<br>SPENCER 4/20/2022                                                                                                    | Q. 5<br>Amount ©<br>GBP 100.00<br>GBP 5.000.00<br>GBP 100.00<br>GBP 100.00                                                                                                    | Maturing-Today Download Bill Amount In Local C GBP 100.00 GBP 5,000.00 GBP 100.00 GBP 100.00 GBP 100.00 GBP 100.00 CCTRR GBP 100.00 CCTRR GBP  |                            |
| Export BI         Export BI         Export BI         Export BI         Export Countered         Status         Status         Status         BIII Reference         PK2ISLA221108007         PK2ISLA221108028         PK2ISLA221108032         PK2ISLA221108032         PK2ISLA221108035                                                                                                    | Import Export<br>COODCARE PLC MARKS AND<br>GOODCARE PLC MARKS AND<br>GOODCARE PLC MARKS AND<br>GOODCARE PLC MARKS AND<br>GOODCARE PLC MARKS AND<br>GOODCARE PLC MARKS AND<br>GOODCARE PLC MARKS AND                                                                                                    | ne         Maturity<br>Date         C           SPENCER         4/20/2022         SPENCER         4/20/2022           SPENCER         4/20/2022         SPENCER         4/20/2022           SPENCER         4/20/2022         SPENCER         4/20/2022           SPENCER         4/20/2022         SPENCER         4/20/2022           SPENCER         4/20/2022         SPENCER         4/20/2022                                                                                                    | Q 5<br>Bill<br>Amount ≎<br>GBP 100.00<br>GBP 100.00<br>GBP 100.00<br>GBP 100.00                                                                                                    | Maturing-Today  Maturing-Today  Download  Bill Amount In Local Currency  GBP 100.00  ACTING  GBP 100.00  ACTING  GBP 100.00  ACTING  GBP 100.00  ACTING  GBP 100.00  ACTING  GBP 100.00  ACTING  GBP 100.00  ACTING  GBP 100.00  ACTING  GBP 100.00  ACTING  CBP 100.00  ACTING  CBP 100.00  A |                            |
| Poport BII         Provid Davk Countered         Invest Davk Countered         Party         Transaction         BII Reference         PK2ISLA221108027         PK2ISLA221108028         PK2ISLA221108028         PK2ISLA221108032         PK2ISLA221108032         PK2ISLA221108032         PK2ISLA221108032         PK2ISLA221108032                                                                                                    | Temport Export  Temport Export  Temport Export  Temporter  COODCARE PLC MARKS AND  GOODCARE PLC MARKS AND  GOODCARE PLC MARKS | Date         O         Maturity         O           SPENCER         4/20/2022         SPENCER         4/20/2022           SPENCER         4/20/2022         SPENCER         4/20/2022           SPENCER         4/20/2022         SPENCER         4/20/2022           SPENCER         4/20/2022         SPENCER         4/20/2022           SPENCER         4/20/2022         SPENCER         4/20/2022                                                                                                    | Q 5<br>Bill<br>Amount ≎<br>GBP 100.00<br>GBP 100.00<br>GBP 100.00<br>GBP 100.00<br>GBP 100.00                                                                                                    | Maturing-Today  Maturing-Today  Download  Bill Amount In Local Currency  GBP 100.00  ACTIVE  GBP 100.00  ACTIVE  GBP 100.00  ACTIVE  GBP 100.00  ACTIVE  GBP 100.00  ACTIVE  GBP 100.00  ACTIVE  GBP 100.00  ACTIVE  GBP 100.00  ACTIVE  ACTIVE ACTIVE ACTIVE ACTI |                            |
| Poort BI     Poort BI      | Temport Export  Temport Export  Temport Export  Temport Export  Temport PLC  MARKS AND: GOODCARE PLC MARKS AND: GOODCARE PLC  | ne ○ Maturity ○<br>SPENCER 4/20/2022<br>SPENCER 4/20/2022<br>SPENCER 4/20/2022<br>SPENCER 4/20/2022<br>SPENCER 4/20/2022<br>SPENCER 4/20/2022<br>SPENCER 4/20/2022<br>SPENCER 4/20/2022                                                                                                    | Q. s           Bill Amount           CBP 100.00           CBP 100.00           CBP 100.00           CBP 100.00           CBP 100.00           CBP 100.00           CBP 100.00           CBP 100.00           CBP 100.00           CBP 100.00           CBP 100.00 | Maturing-Today  Maturing-Today  Download  Bill Amount in Local Currency  GBP 100.00  CHTMP  GBP 100.00  CHTMP  GBP 100.00  CHTMP  GBP 100.00  CHTMP  GBP 100.00  CHTMP  GBP 100.00  CHTMP  GBP 100.00  CHTMP  GBP 100.00  CHTMP  GBP 100.00  CHTMP  GBP 100.00  CHTMP  CBP 100.00  CHTMP  CBP 100.00  CHTM |                            |
|                                                                                                    | Temport Eugon  Temport Eugon  Temporter  Exporter Nam  GOODCARE PLC MARKS AND  GOODCARE PLC MARKS AND | ne         ○         Maturity         ○           SPENCER         4/20/2022         SPENCER         4/20/2022           SPENCER         4/20/2022         SPENCER         4/20/2022           SPENCER         4/20/2022         SPENCER         4/20/2022           SPENCER         4/20/2022         SPENCER         4/20/2022           SPENCER         4/20/2022         SPENCER         4/20/2022           SPENCER         4/20/2022         SPENCER         4/20/2022           SPENCER         4/20/2022         SPENCER         4/20/2022 | Q ≤<br>Bill<br>Amount ≎<br>GBP 100.00<br>GBP 100.00<br>GBP 100.00<br>GBP 100.00<br>GBP 100.00<br>GBP 100.00<br>GBP 100.00                                                                                                    | Maturing-Today  Maturing-Today  Download  Bill Amount In Local Currency  GBP 100.00  Currency  GBP 100.00  Corre  GBP 100.00  Corre  GBP 100.00  Corre  GBP 100.00  Corre  GBP 100.00  Corre  GBP 100.00  Corre  GBP 100.00  Corre  GBP 100.00  Corre  GBP 100.00  Corre  GBP 100.00  Corre  GBP 100.00  Corre  GBP 100.00  Corre  CBP 100.00  Corre  CBP 100.00  Corre  CBP 100.00  Corre  CBP 100.00  Corre  CBP 100.00  Corre  CBP 100.00  Corre  CBP 100.00  COrre  CBP 100.00  COrre  CBP 100.00  COrre  CBP 100.00  COrre  CBP 100.00  COrre  CBP 100.00  COrre  CBP 100.00  CBP  CBP 100.00  CBP  CBP 100.00  CBP  CBP 100.00  CBP  CBP 100.00  CBP  CBP 100.00  CBP  CBP 100.00  CBP  CBP  CBP 100.00  CBP  CBP  CBP  CBP  CBP  CBP  CBP  C                                                                                                    |                            |

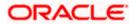

#### **Bi-Directional Flow:**

The corporate user can click the link to request for clarification. Whenever the user submits a trade finance transaction, then the bank's trade finance team sends back the transaction with their comments or reason for rejection to the user, so that he can rectify the transaction and resubmit again.

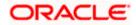

#### Trade 360

This widget provides a Trade 360 view of user's all trade instruments of the selected party. The various tabs of trade instruments displays the total active contracts and their sum total.

This widget provides overall status of all of the existing Trade instruments so that one can have a better understanding of Trade Finance instruments and transactions. The user can see the summary of various active records and can download the report of all the contracts in a trade instrument.

| Trade 360       |                          |                   |             |             |              | futura bar Digital Banki    |
|-----------------|--------------------------|-------------------|-------------|-------------|--------------|-----------------------------|
| Import LC       |                          |                   |             |             |              |                             |
| LC Number       | Applicant Name           | Beneficiary Name  | Issue Date  | Expiry Date | LC Amount    | Outstanding<br>LC<br>Amount |
| 000ILUN20076BX0 | GB NATIONAL FREIGHT CORP | PREETHI2          | 16 Mar 2020 | 14 Jul 2020 | GBP1,000.00  | GBP1,000.00                 |
| 000ILUN20076BYL | Y NATIONAL FREIGHT CORP  | Blackworth Pharma | 16 Mar 2020 | 14 Jun 2020 | GBP10,000.00 | GBP10,000.00                |
| 000ILUN20076BO6 | W NATIONAL FREIGHT CORP  | Blackworth Pharma | 16 Mar 2020 | 14 Jun 2020 | GBP10,000.00 | GBP10,000.00                |
| 000ILUN20076BPC | QG NATIONAL FREIGHT CORP | Blackworth Pharma | 16 Mar 2020 | 14 Jun 2020 | GBP5,000.00  | GBP5,000.00                 |
| 000ILUN20076BR0 | 02 NATIONAL FREIGHT CORP | Blackworth Pharma | 16 Mar 2020 | 14 Jun 2020 | GBP10,000.00 | GBP10,000.00                |
| 000ILUN20076BX0 | 69 NATIONAL FREIGHT CORP | PREETHI2          | 16 Mar 2020 | 14 Jul 2020 | GBP1,000.00  | GBP1,000.00                 |
| 000ILUN20076BYL | X NATIONAL FREIGHT CORP  | PREETHI2          | 16 Mar 2020 | 14 Jul 2020 | GBP1,000.00  | GBP1,000.00                 |
| 000ILUN20076BZF | RK NATIONAL FREIGHT CORP | Blackworth Pharma | 16 Mar 2020 | 14 Jul 2020 | GBP3,000.00  | GBP3,000.00                 |
| 000ILUN20076BRN | WWNATIONAL FREIGHT CORP  | Blackworth Pharma | 16 Mar 2020 | 14 Jun 2020 | GBP5,000.00  | GBP5,000.00                 |
| 000ILUN20076BN1 | 2 NATIONAL FREIGHT CORP  | Blackworth Pharma | 16 Mar 2020 | 14 Jun 2020 | GBP10,000.00 | GBP10,000.00                |
| 000ILUN20076BPC | QJ NATIONAL FREIGHT CORP | Blackworth Pharma | 16 Mar 2020 | 14 Jun 2020 | GBP5,000.00  | GBP5,000.00                 |
| 000ILUN20076BSF | P NATIONAL FREIGHT CORP  | Blackworth Pharma | 16 Mar 2020 | 14 Jun 2020 | GBP10,000.00 | GBP10,000.00                |
| 000ILUN20076CA6 | K NATIONAL FREIGHT CORP  | PREETHI1          | 16 Mar 2020 | 14 Jul 2020 | GBP10,000.00 | GBP10,000.00                |
| 000ILUN20076CA6 | SL NATIONAL FREIGHT CORP | PREETHI1          | 16 Mar 2020 | 14 Jul 2020 | GBP10,000.00 | GBP10,000.00                |
| 000ILUN20076C1P | 0 NATIONAL FREIGHT CORP  | PREETHI2          | 16 Mar 2020 | 14 Jul 2020 | GBP2,000.00  | GBP2,000.00                 |
| 000ILUN20076C4E | 9 NATIONAL FREIGHT CORP  | Blackworth Pharma | 16 Mar 2020 | 14 Jun 2020 | GBP30,000.00 | GBP30,000.00                |
| 000ILUN20076CM  | WWNATIONAL FREIGHT CORP  | PREETHI2          | 16 Mar 2020 | 14 Jul 2020 | GBP1,000.00  | GBP1,000.00                 |
| 000ILUN20076CN0 | DO NATIONAL FREIGHT CORP | Blackworth Pharma | 16 Mar 2020 | 14 Jun 2020 | GBP10,000.00 | GBP10,000.00                |

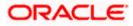

### **Quick Links**

The most commonly used transactions are provided as quick links for quick access to the transactions. Following transactions are provided as quick links:

- Initiate LC Amendment
- Lodge Bill
- Apply Outward Guarantee
- Raise Shipping Guarantee
- Issue Import LC
- Raise Collection
- App Tracker

### Trade Instruments

This widget allows the user to view the details of different transactions and filter them as per the need. The different transactions are listed in two tabs that is Import and Export. User can switch between tabs to see the transactions available under each head.

- Transactions: Following are the transactions(conventional/Islamic) that can be selected from the drop-down and can be viewed under this widget:
  - Letter of Credit
    - Import (As internal Tab)
    - Export (As internal Tab)
  - o Bills
    - Import (As internal Tab)
    - Export (As internal Tab)
  - o Bank Guarantee
    - Inward (As internal Tab)
    - Outward (As internal Tab)
    - Shipping Guarantee
  - Collection

 $\cap$ 

- Import (As internal Tab)
- Export (As internal Tab
- Party: There is an option to select the party from the drop-down list.
- Status: The user can filter the transactions by selecting the status from the drop-down list. The status can be: Active, Hold, Reversed, Cancelled, Closed, Liquidated (Bills)
- Frequency: There is an option to select whether the user wants to see the data for all CIFs or choose a specific CIF. There is also an option to select whether it is maturing/expiring in how many days. The values in this field to be reflected based on the value selected in the "Transactions" field. The user can also filter the transaction based on Period From Date and To Date and clicking 'Go' icon.
  - LC (Expiring)
    - Today
    - Tomorrow
    - Next 3 Days
    - Next 4 Days
    - Next 5 Days
    - Next 6 Days

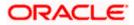

- Next 7 Days
- Custom Period
- Bills under LC (Maturing)
  - Today
  - Tomorrow
  - Next 3 Days
  - Next 4 Days
  - Next 5 Days
  - Next 6 Days
  - Next 7 Days
  - Overdue Between 7 to 30 days
  - More than 30 days
  - Last 7 days
  - All
  - Custom Period
- Bank Guarantee (Expiring)
  - Today
  - Today
  - Tomorrow
  - Next 3 Days
  - Next 4 Days
  - Next 5 Days
  - Next 7 Days
  - Custom Period
- Collections
  - Today
  - Tomorrow
  - Next 3 Days
  - Next 4 Days
  - Next 5 Days
  - Next 6 Days
  - Next 7 Days
  - Overdue More Than 30 days
  - Overdue Between 7 to 30 days
  - Last 7 days
  - All
  - Custom Period
- Shipping Guarantee
  - Today
  - Today
  - Tomorrow
  - Next 3 Days
  - Next 4 Days
  - Next 5 Days
  - Next 7 Days
  - Custom Period

Based on the selection, the Total Contracts and its equivalent LCY is also displayed.

The user can also see the graph which displays the sum total of transactions selected in various states as per the applicable filter such as Active/Expired/Liquidated etc.

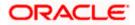

Note: All view/approval pages are available on mobile device.

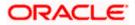

# 5. Initiate a Letter of Credit

Using this option, you can initiate an Import Letter of Credit (LC) in the application. A Letter of Credit is a bank document which undertakes that the seller will receive payment against the stipulated documents, provided the terms and conditions have been satisfied.

An **Import Letter of Credit** provides the credit worthiness of the Importer, with the involvement of financial institutions such as banks.

### **Pre-Requisites**

User must be having a valid corporate login credentials to get into the system. This will be under a maker – approver system, or as per user's access. User must be having a sanctioned limit /credit available for his perusal.

### Workflow

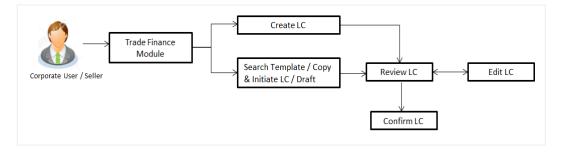

### How to reach here:

Dashboard > Toggle menu > Trade Finance > Letter of Credit > Import Letter of Credit > Initiate Letter of Credit OR

Dashboard > Trade Finance > Overview > Quick Links > Issue Letter of Credit

### User has four options to initiate LC

- a. Using existing Templates
- b. Using existing Drafts
- c. Initiating LC (New Application)
- d. Copy & Initiate (Copying the contents of existing LC transaction and initiate)

### Using existing Templates - Initiate LC Template Summarized View

This is a default view; the user is landed on this screen on accessing 'Initiate Letter of Credit' menu option. The summary of all the Initiated LC template of a corporate are listed with basic information of each LC. User can choose to check the complete details of a specific template by clicking on a card.

The user has the facility to save incomplete transactions automatically as a draft, which can be resumed at a later stage. If user forgot to save those applications explicitly in draft/template or couldn't save those due to session timeout. On next login same day, system will give option to user to continue using auto saved application.

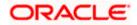

In case when the user clicks on cross of the auto saved message in the ribbon, an alert that the saved application will get deleted is displayed.

However, if the user is working from an existing Draft, it will also get automatically saved with the click of each next button. It will be saved with the old name only, and the default naming convention used for auto save will not be exercised here.

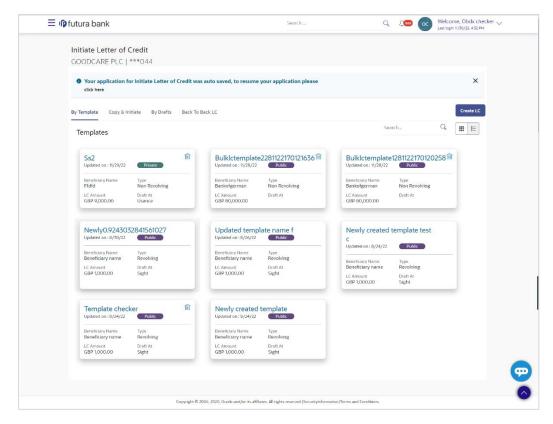

#### **Field Description**

| Field Name                                    | Description                                                                                                    |
|-----------------------------------------------|----------------------------------------------------------------------------------------------------|
| Party Name                                    | The name of the applicant is displayed.                                                                                                    |
| Party ID                                      | The party Id of the LC product is displayed in a masked format.                                                                                                    |
| Search                                        | Enter the name of the LC template to search and view its details.<br>Partial search is allowed.                                                                                                    |
| Initiate Letter of<br>Credit Template<br>Card | The Initiate Letter of Credit template card displays the name of the Initiate Letter of Credit template along with the other details like date of update, name of the beneficiary, type of LC, LC amount and draft at. |

#### Initiate Letter of Credit Template Card Details

Following details are present on each Letter of Credit Template card.

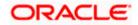

| Field Name       | Description                                                                           |
|------------------|---------------------------------------------------------------------------------------|
| Template Name    | The name using which template is stored and can be used to initiate a LC application. |
| Updated On       | The latest updated date of the template.                                              |
| Access Type      | The access type assigned to the LC, that is 'Private' or "Public'.                    |
| Beneficiary Name | The beneficiary name against whom LC is to be created.                                |
| Туре             | The corresponding LC product type and as supported by Host.                           |
| LC Amount        | The amount of LC.                                                                     |
| Draft at         | The LC draft type i.e. 'Sight' or 'Usance'.                                           |
| Views            | The user can select the view type.                                                    |
|                  | Card                                                                                  |
|                  | Tabular                                                                               |

1. Select and click the Letter of Credit template card whose details you want to view. OR

In the **Search By** field, enter the name of the specific Letter of Credit Template whose details you want to view. The specific Letter of Credit Template detail record appears.

OR

Click Initiate LC to create a new Letter of Credit template.

OR

Click or to view the initiate LC template as Summarized or Tabular view.

Click to delete the initiated LC template card.

### Initiate LC Template - Tabular View

The Initiating LC Template - Tabular View allows the corporate user to view the LC Template in table format.

### To view the Initiate Letter of Credit in tabular form:

In the Initiate Letter of Credit - Summary page, click to view the initiate LC template as Tabular view.
 The Initiate Letter of Credit tabular view page appears.

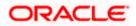

Initiate Letter of Credit - Tabular View

|                                                   |                                            |              |                |               | View          | ver V ATM & Branch Locator                           |
|---------------------------------------------------|--------------------------------------------|--------------|----------------|---------------|---------------|------------------------------------------------------|
| 🗮 🕼 futura bank                                   |                                            |              | Search         |               | Q 48 0        | Welcome, OBDX maker V<br>Last login 7/6/22, 11:27 AM |
| Initiate Letter of Credit<br>GOODCARE PLC   ***04 |                                            |              |                |               |               |                                                      |
| By Template Copy & initiate                       | By Drafts Back To Back LC                  |              |                |               |               | Create LC                                            |
| Templates                                         |                                            |              |                |               | Search        | Q. III III                                           |
| Name 🗸                                            | Beneficiary Name 🗸 🗸                       | Updated On 🗸 | LC Amount 🗸    | Drafts At 🗸 🗸 | Туре 🗸        | Actions 🗸                                            |
| Testicsample10aug3new                             | Bankofgerm                                 | 5/20/22      | GBP 80,000.00  |               | Revolving     |                                                      |
| Testlcsample10aug5new1                            | Bankofgerm                                 | 5/20/22      | GBP 80,000.00  |               | Non Revolving |                                                      |
| Lcbulktest1                                       | Bankofgerman                               | 5/17/22      | GBP 80,000.00  |               | Non Revolving |                                                      |
| Lcsampleapril                                     | Bankofgerman                               | 4/26/22      | GBP 80,000.00  |               | Non Revolving |                                                      |
| Tempn2                                            | Lara cotton mills                          | 4/18/22      | GBP 100,000.00 | Usance        | Non Revolving | Û                                                    |
| llsn_default1                                     | Lara cotton mills                          | 3/4/22       | GBP 100,000.00 | Sight         | Non Revolving |                                                      |
| Page 1 of 1 (1-6 of 6 item                        | ns) $ \langle   \langle 1 \rangle \rangle$ |              |                |               |               |                                                      |

# 5.1 Search LC template

User can save LC application as a Template so that same can be used for creation of similar kind of LCs, if required in future. User can search the saved LC template using Template Name.

**Note**: LC Application saved as **Template** can be re-used any number of times for LC Initiation.

### To search the LC template:

- 1. In the **Search** field, enter the template name/LC amount / Beneficiary Name.
- 2. Click  $^{\bigcirc}$  . The saved LC template appears based on search criteria.

### LC Template - Search Result

|                                                   |                           |              |                    |               | View          | ver 🗸 🛛 ATM & Branch Locator                       | English 🚿 |
|---------------------------------------------------|---------------------------|--------------|--------------------|---------------|---------------|----------------------------------------------------|-----------|
| 🗮 🕼 futura bank                                   |                           |              | Search             |               | Q 🔎           | Welcome, OBDX maker<br>Last login 7/6/22, 11:27 AM |           |
| Initiate Letter of Credit<br>GOODCARE PLC   ***04 |                           |              |                    |               |               |                                                    |           |
| By Template Copy & Initiate                       | By Drafts Back To Back LC |              |                    |               |               | Create LC                                          |           |
| Templates                                         |                           |              |                    |               | Search        |                                                    |           |
| Name 🗸                                            | Beneficiary Name $\ \lor$ | Updated On 🗸 | LC Amount $~ \lor$ | Drafts At 🗸 🗸 | Туре 🗸        | Actions $\checkmark$                               |           |
| Testicsample10aug3new                             | Bankofgerm                | 5/20/22      | GBP 80,000.00      |               | Revolving     |                                                    |           |
| Testicsample10aug5new1                            | Bankofgerm                | 5/20/22      | GBP 80,000.00      |               | Non Revolving |                                                    |           |
| Lcbulktest1                                       | Bankofgerman              | 5/17/22      | GBP 80,000.00      |               | Non Revolving |                                                    |           |
| Lcsampleapril                                     | Bankofgerman              | 4/26/22      | GBP 80,000.00      |               | Non Revolving |                                                    |           |
| Tempn2                                            | Lara cotton mills         | 4/18/22      | GBP 100,000.00     | Usance        | Non Revolving | 1                                                  |           |
| llsn_default1                                     | Lara cotton mills         | 3/4/22       | GBP 100,000.00     | Sight         | Non Revolving |                                                    |           |
| Page 1 of 1 (1-6 of 6 ite                         | ms) K ∢ 1 > >I            |              |                    |               |               |                                                    |           |

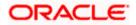

## **Field Description**

| Field Name       | Description                                                                           |
|------------------|---------------------------------------------------------------------------------------|
| Party Name       | The name of the LC product is displayed.                                              |
| Party ID         | The account number of the LC product is displayed.                                    |
| Search Result    |                                                                                       |
| Name             | The name using which template is stored and can be used to initiate a LC application. |
| Beneficiary Name | The beneficiary name against whom LC is to be created.                                |
| Updated On       | The latest updated date of the template.                                              |
| LC Amount        | The amount of LC.                                                                     |
| Draft At         | The LC draft type i.e. 'Sight' or 'Usance'.                                           |
| Туре             | The corresponding LC product type and as supported by Host.                           |
| Actions          | Click to delete the initiate LC template record.                                      |

3. Click the **Name** link to view the LC details. The **LC Details** screen appears. OR

Click  $\ensuremath{\textbf{Cancel}}$  to cancel the transaction. The  $\ensuremath{\textbf{Dashboard}}$  appears.

# 5.2 Copy and Initiate LC

User can initiate trade transaction by copying the contents from a similar and existing trade instrument, so that he does not have to provide the details again.

### To search the LC:

- 1. In the **Search** field, enter the LC with its reference number.
- 2. Click  $^{\bigcirc}$ . The saved LC appears based on search criteria. OR

Click **Clear** to reset the data entered. OR Click **Cancel** to cancel the transaction.

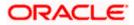

| utura Bank                             | Q what w           | ould you like to do today? |               |               |                    | Ûø           |
|----------------------------------------|--------------------|----------------------------|---------------|---------------|--------------------|--------------|
| nitiate Letter of                      | Credit             |                            |               |               |                    |              |
|                                        |                    |                            |               | 144.640       |                    |              |
|                                        | By Drafts Back     | k To Back LC               |               |               |                    | Create       |
| h LC<br>ny previous LC with its refere | ence and duplicate | a it                       |               |               |                    |              |
|                                        |                    |                            |               |               |                    |              |
| Party                                  |                    | →                          |               |               |                    |              |
|                                        |                    |                            |               |               |                    |              |
| ord(s)                                 |                    |                            |               | √ Filters     | ↓ Download ▼       | Manage Colun |
|                                        |                    | 8                          |               |               |                    |              |
| nce No. 🌣 Applic                       | ant Name 💲         | Beneficiary Name 💲         | Amount 🗘      | Expiry Date 🗘 | Application Date 🗘 | Status 🗘     |
| IN221108027 GOOD                       | CARE PLC           | MARKS AND SPENCER          | USD 1,000.00  | 7/19/2022     | 4/20/2022          | Active       |
| JN221108033 GOOD                       | CARE PLC           | MARKS AND SPENCER          | GBP 10,000.00 | 7/19/2022     | 4/20/2022          | Active       |
| N221108049 GOOD                        | CARE PLC           | WELLS FARGO LA             | GBP 1,000.00  | 7/19/2022     | 4/20/2022          | Active       |
| N221107018 GOOD                        | CARE PLC           | MARKS AND SPENCER          | GBP 30,000.00 | 4/20/2022     | 4/19/2022          | Active       |
| N221108054 GOOD                        | CARE PLC           | MARKS AND SPENCER          | GBP 30,000.00 | 7/19/2022     | 4/20/2022          | Active       |
| N221108057 GOOD                        | CARE PLC           | NATIONAL FREIGHT CORP      | USD 1,000.00  | 7/19/2022     | 4/20/2022          | Active       |
| N221107022 GOOD                        | CARE PLC           | MARKS AND SPENCER          | GBP 10,000.00 | 7/19/2022     | 4/20/2022          | Active       |
| N221107023 GOOD                        | CARE PLC           | MARKS AND SPENCER          | GBP 10,000.00 | 7/19/2022     | 4/20/2022          | Active       |
| N221109011 GOOD                        | CARE PLC           | MARKS AND SPENCER          | USD 30,000.00 | 4/20/2023     | 4/20/2022          | Active       |
| N221107134 GOOD                        | CARE PLC           | MARKS AND SPENCER          | GBP 100.00    | 12/28/2022    | 4/20/2022          | Active       |
| N221108050 GOOD                        | CARE PLC           | MARKS AND SPENCER          | GBP 1,000.00  | 7/19/2022     | 4/20/2022          | Active       |
| N221108056 GOOD                        | CARE PLC           | MARKS AND SPENCER          | GBP 30,000.00 | 4/20/2022     | 4/19/2022          | Active       |
| N221107021 GOOD                        | CARE PLC           | MARKS AND SPENCER          | GBP 30,000.00 | 4/20/2022     | 4/19/2022          | Closed       |
|                                        |                    |                            |               |               |                    | to h         |

### Initiate LC - Search Result

# **Field Description**

| Field Name                    | Description                                                                            |
|-------------------------------|----------------------------------------------------------------------------------------|
| Search LC<br>Reference Number | The existing LC reference number which needs to be copied and similar one initiated.   |
| Applicant Name                | The name of the applicant.                                                             |
| Beneficiary Name              | The beneficiary name against whom LC is to be created.                                 |
| Application Date<br>Range     | The start and end date of application of the LC.                                       |
| Amount Range                  | The amount for the Letter of Credit along with the currency under which the LC issued. |

Below search fields appear if the user clicks the **More Search options** link.

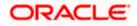

| Field Name        | Description                                                                            |  |  |  |  |
|-------------------|----------------------------------------------------------------------------------------|--|--|--|--|
| Expiry Date Range | The expiry date range of the LC.                                                       |  |  |  |  |
| Status            | The status of the LC.                                                                  |  |  |  |  |
|                   | The options are:                                                                       |  |  |  |  |
|                   | Active                                                                                 |  |  |  |  |
|                   | Hold                                                                                   |  |  |  |  |
|                   | Cancelled                                                                              |  |  |  |  |
|                   | Reversed                                                                               |  |  |  |  |
|                   | Closed                                                                                 |  |  |  |  |
| Search Result     |                                                                                        |  |  |  |  |
| Reference No.     | The existing LC reference number which has been selected for copy and initiate.        |  |  |  |  |
|                   | Click on the link to view the details of LC initiated.                                 |  |  |  |  |
| Applicant Name    | The name of the applicant.                                                             |  |  |  |  |
| Beneficiary Name  | The name of the beneficiary of the LC.                                                 |  |  |  |  |
| Amount            | The amount for the Letter of Credit along with the currency under which the LC issued. |  |  |  |  |
| Expiry Date       | The expiry date of the LC.                                                             |  |  |  |  |
| Application Date  | The date of application of the LC.                                                     |  |  |  |  |
| Status            | The status of the LC.                                                                  |  |  |  |  |
|                   | The status can be:                                                                     |  |  |  |  |
|                   | Active                                                                                 |  |  |  |  |
|                   | • Hold                                                                                 |  |  |  |  |
|                   | Cancelled                                                                              |  |  |  |  |
|                   | Reversed                                                                               |  |  |  |  |
|                   | Closed                                                                                 |  |  |  |  |

 Click on the desired <u>Reference</u> No. link whose details to be copied. The Initiate Letter of Credit screen appears. OR

Click the **Download** icon to download all or selected columns in the Import LC details list. You can download the list in PDF or CSV formats.

- 4. Click on the Manage Column icon to setup a column preferences by rearranging or removing columns.
- 5. Do the desired changes and, click **Initiate LC** to create new LC.

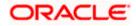

# 5.3 Search LC Drafts

User can save LC application as a Draft so that it can be used if required in future. User can search the saved LC draft using Draft Name.

The summary of all the Initiated LC draft of a corporate are listed with basic information of each LC in a card form. User can choose to check the complete details of a specific draft template by clicking on a card. User can click the tabular icon to view the draft in tabular form.

Note: LC Application saved as Draft can be used only once for LC Application initiation.

### To search the LC draft:

- 1. In the **Search** field, enter the draft name.
- 2. Click  $^{\bigcirc}$ . The saved LC draft appears based on search criteria.

### LC Draft - Summarized View - Search Result

| ODCARE PLC   ***0                     | 44                    |        |                                     |                       |   |                                        |                       |      |
|---------------------------------------|-----------------------|--------|-------------------------------------|-----------------------|---|----------------------------------------|-----------------------|------|
| By Template Co                        | ppy & Initiate By     | Drafts | Back To Back LC                     |                       |   |                                        |                       | Crea |
| Drafts                                |                       |        |                                     |                       |   | Se                                     | arch                  | Q, 🏢 |
| 202008241104<br>Updated on : 24 Aug : |                       | Î      | 202008241104<br>Updated on: 24 Aug  |                       | Î | 202008241104<br>Updated on: 24 Aug     |                       | î    |
| Beneficiary Name<br>John motors       | Type<br>Non Revolving |        | Beneficiary Name<br>John motors     | Type<br>Non Revolving |   | Beneficiary Name<br>John motors        | Type<br>Non Revolving |      |
| LC Amount<br>£0.00                    | Draft At<br>Sight     |        | LC Amount<br>£0.00                  | Draft At<br>Sight     |   | LC Amount<br>£0.00                     | Draft At<br>Sight     |      |
| Test draft<br>Updated on : 22 Aug 3   | 2020                  | Û      | Import raw mat                      |                       | Û | Import commer<br>Updated on : 07 Jul 2 |                       | Î    |
| Beneficiary Name<br>Sunriise coffee   | Type<br>Revolving     |        | Beneficiary Name<br>Delta interiors | Type<br>Non Revolving |   | Beneficiary Name<br>John motors        | Type<br>Non Revolving |      |
| LC Amount<br>£9,000.00                | Draft At<br>Usance    |        | LC Amount<br>£5,000.00              | Draft At<br>Usance    |   | LC Amount<br>£50,000.00                | Draft At<br>Usance    |      |
| Nd1<br>Updated on : 04 Jul 2          | 020                   | Û      | Nd2<br>Updated on : 02 Jul 2        | 2020                  | Û | New drafts new<br>Updated on: 01 Jul 2 |                       | Î    |
| Beneficiary Name<br>Sunriise coffee   | Type<br>Non Revolving |        | Beneficiary Name<br>Delta interiors | Type<br>Revolving     |   | Beneficiary Name<br>Delta interiors    | Type<br>Revolving     |      |
| LC Amount<br>AED0.00                  | Draft At<br>Usance    |        | LC Amount<br>£300,000.00            | Draft At<br>Usance    |   | LC Amount<br>£300,000.00               | Draft At<br>Usance    |      |
| ge 1 of2 (1-9 o                       | f 14 items) 🔣 🤘       | 1 2 3  | к                                   |                       |   |                                        |                       |      |

### **Field Description**

| Field Name                              | Description                                                                                                    |
|-----------------------------------------|----------------------------------------------------------------------------------------------------|
| Search By                               | Enter the name of the LC draft to search and view its details.<br>Partial search is allowed.                                                                                                    |
| Search Result - Su                      | mmarized View card form                                                                                                    |
| Initiate Letter of<br>Credit draft Card | The Initiate Letter of Credit draft card displays the name of the Initiated Letter of Credit draft name along with the other details like date of update, name of the beneficiary, type of LC, LC amount and draft at. |
| Initiate Letter of Cr                   | edit draft Card Details                                                                                                    |
| Following details are                   | e present on each Letter of Credit Template card.                                                                                                    |
| Draft Name                              | The name of the LC application saved as draft.                                                                                                    |
| Updated On                              | The latest updated date of the template.                                                                                                    |
| Beneficiary Name                        | The beneficiary name against whom LC is to be created.                                                                                                    |
| Туре                                    | The corresponding LC product type and as supported by Host.                                                                                                    |
| LC Amount                               | The amount of LC.                                                                                                    |
| Draft at                                | The LC draft type i.e. 'Sight' or 'Usance'.                                                                                                    |
| Views                                   | <ul><li>The user can select the view type.</li><li>Card</li></ul>                                                                                                    |
|                                         | • Tabular                                                                                                    |

3. Select and click the Letter of Credit draft card whose details you want to view. OR

In the **Search By** field, enter the name of the specific LC draft whose details you want to view.

The specific Letter of Credit draft detail record appears. OR

Click Initiate LC to create a new Letter of Credit draft.

OR

Click or LE to view the initiate LC draft as Card or Tabular view.

OR

Click  $\widehat{III}$  to delete the LC draft card.

## 5.3.1 Initiate LC - By Draft - Tabular View

The Initiating LC Draft - Tabular View allows the corporate user to view the LC Draft in table format.

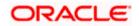

## To view the Initiate Letter of Credit - By Draft in tabular form:

 In the Initiate Letter of Credit - Summary page, click By Draft tab and then click to view the initiate LC template as Tabular view. The Initiate Letter of Credit tabular view page appears.

|                                                  |                    |                                             | View        | rer ∨ ATM/Branc             | Ŭ             | OBTF14.4 PK2 Branch \                                 |
|--------------------------------------------------|--------------------|---------------------------------------------|-------------|-----------------------------|---------------|-------------------------------------------------------|
| 🗄 🕼 futura bank                                  |                    |                                             |             |                             | Q 250 W       | lelcome, OBDX Checker V<br>Last login 24 Aug 11:34 PM |
| nitiate Letter Of Credit<br>GODCARE PLC   ***044 |                    |                                             |             |                             |               |                                                       |
| By Template Copy & Initiate                      | By Drafts          | Back To Back LC                             |             |                             |               | Create LC                                             |
| Drafts                                           |                    |                                             |             |                             | Search        | Q, III II                                             |
| Name                                             | Beneficiary Name   | Updated On                                  | LC Amount   | Drafts At                   | Туре          | ✓ Actions                                             |
| 20200824110430                                   | John motors        | 24 Aug 2020                                 | £0.00       | Sight                       | Non Revolving | g 🔟                                                   |
| 20200824110430                                   | John motors        | 24 Aug 2020                                 | £0.00       | Sight                       | Non Revolving | g 🛍                                                   |
| 20200824110430                                   | John motors        | 24 Aug 2020                                 | £0.00       | Sight                       | Non Revolving | g 🛍                                                   |
| Test draft                                       | Sunriise coffee    | 22 Aug 2020                                 | £9,000.00   | Usance                      | Revolving     | Û                                                     |
| Import raw material                              | Delta interiors    | 07 Jul 2020                                 | £5,000.00   | Usance                      | Non Revolving | g 🛍                                                   |
| Import commercial car                            | John motors        | 07 Jul 2020                                 | £50,000.00  | Usance                      | Non Revolving | g 🛍                                                   |
| Nd1                                              | Sunriise coffee    | 04 Jul 2020                                 | AED0.00     | Usance                      | Non Revolving | g 🛍                                                   |
| Nd2                                              | Delta interiors    | 02 Jul 2020                                 | £300,000.00 | Usance                      | Revolving     | Û                                                     |
| New drafts new after drafts                      | Delta interiors    | 01 Jul 2020                                 | £300,000.00 | Usance                      | Revolving     | Û                                                     |
| New drafts again drafts                          | Delta interiors    | 01 Jul 2020                                 | £300,000.00 | Usance                      | Revolving     | Û                                                     |
| age 1 of 2 (1-10 of 14 items)                    | к < 1 2 >          | К                                           |             |                             |               |                                                       |
|                                                  | Conuciekt @ 2006_2 | 120, Oracle and/or its affiliates, All righ |             | ation   Terms and Condition |               |                                                       |

## LC Draft - Search Result - Tabular form

### **Field Description**

| Field Name       | Description                                                 |  |  |
|------------------|-------------------------------------------------------------|--|--|
| Search Result    |                                                             |  |  |
| Draft Name       | The name of the LC application saved as draft.              |  |  |
| Beneficiary Name | The beneficiary's name against whom LC draft is created.    |  |  |
| Updated On       | The latest updated date of the draft.                       |  |  |
| LC Amount        | The amount of LC.                                           |  |  |
| Draft at         | The LC draft type i.e. 'Sight' or 'Usance'.                 |  |  |
| Туре             | The corresponding LC product type and as supported by Host. |  |  |

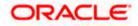

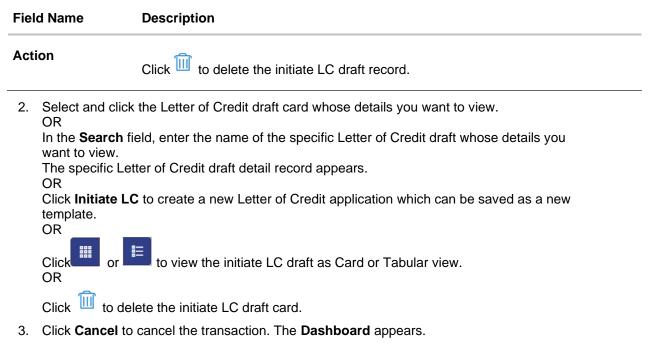

# 5.4 Back to Back LC

This option allows the user to initiate a Back to Back LC. User can search or lookup an Export LC under which Back to Back LC has to be initiated.

### To search back to back LC:

- 1. Click **Back to Back** tab in the Initiate Letter of Credit screen. The Back to Back Search LC screen appears.
- 2. Click  $\nabla$  to filter the Letter of Credit based on following criteria.

### Back to Back LC - Search LC

| 😑 🛢 Futura Bank                                                 | Q What would you like             | to do today?       |            |                | Filters               |                                  | ×             |
|-----------------------------------------------------------------|-----------------------------------|--------------------|------------|----------------|-----------------------|----------------------------------|---------------|
|                                                                 |                                   |                    |            |                | Reference Number      |                                  |               |
|                                                                 | itiate By Drafts Back To I        |                    |            |                | Applicant Name        |                                  |               |
| By Template Copy & In<br>Search LC<br>Lookup any previous LC wi | th its reference and duplicate it |                    |            |                | Currency 👻            | Amount From                      | Amount To     |
| Related Party                                                   |                                   | ), →               |            |                | Application Date From | n 🛗 Applic                       | ation Date To |
| 163 Record(s)                                                   |                                   |                    |            | <b>V</b> Filte | Expiry Date From      | Expiry                           | Date To       |
| Filter                                                          | 0                                 |                    |            |                | Apply Cancel          | Clear                            |               |
| Reference No. 🗘                                                 | Applicant Name 🗘                  | Beneficiary Name 🗘 | Amount 0   | Expiry Date 🗘  | Cancel                | Clear                            |               |
| PK2ELAT221106003                                                | MARKS AND SPENCER                 | GOODCARE PLC       | GBP 100.00 | 12/28/2022     |                       |                                  | -             |
| PK2ELAT221106008                                                | MARKS AND SPENCER                 | GOODCARE PLC       | GBP 100.00 | 12/28/2022     |                       | Hey, I am here to he<br>need it! | lp if you     |

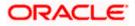

### **Field Description**

| Field Name                | Description                                                                     |
|---------------------------|---------------------------------------------------------------------------------|
| Reference Number          | The LC reference number of the LC for which back to back LC is to be initiated. |
| Applicant Name            | The name of the applicant.                                                      |
| Currency                  | The currency under which the LC issued                                          |
| Amount Range              | The amount for the Letter of Credit under which the LC issued.                  |
| Application Date<br>Range | The start and end date of application of the LC.                                |
| Expiry Date Range         | The expiry date range of the LC.                                                |
|                           | This search field appears if the user clicks the More Search options link.      |
|                           |                                                                                 |

 Enter the search criteria and click Search. The search results matching search criteria appears on the screen. OR Click Clear to reset the data entered. OR Click Back to go back to previous screen.

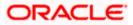

| 🗧 📄 Futura Bank                         | Q What would                      | ld you like to do today? |               |                  |                                 | Û.            |
|-----------------------------------------|-----------------------------------|--------------------------|---------------|------------------|---------------------------------|---------------|
| ↑ Initiate Let<br>GOODCARE PLC   ••••0  | ter of Credit                     |                          |               |                  |                                 |               |
| By Template Copy & In                   | itiate By Drafts Back To          | Back LC                  |               |                  |                                 | Create LO     |
| Search LC<br>Lookup any previous LC wit | th its reference and duplicate it |                          |               |                  |                                 |               |
| Related Party                           |                                   | -                        |               |                  |                                 |               |
| 111 Record(s)                           |                                   |                          |               | $\gamma$ Filters | ↓ Download ▼                    | Manage Column |
| Filter                                  | Applicant Name 💲                  | Beneficiary Name 🗘       | Amount 🗘      | Expiry Date 🗘    | Application Date 🗘              | Status 🗘      |
| PK2ELAT221106003                        | MARKS AND SPENCER                 | GOODCARE PLC             | GBP 100.00    | 12/28/2022       | 4/20/2022                       | Active        |
| PK2ELAT221106008                        | MARKS AND SPENCER                 | GOODCARE PLC             | GBP 100.00    | 12/28/2022       | 4/20/2022                       | Active        |
| PK2ELAT221106012                        | MARKS AND SPENCER                 | GOODCARE PLC             | GBP 100.00    | 12/28/2022       | 4/20/2022                       | Active        |
| PK2ELAT221106016                        | MARKS AND SPENCER                 | GOODCARE PLC             | GBP 100.00    | 12/28/2022       | 4/20/2022                       | Active        |
| PK2ELAN22110A009                        | Applicant Ltd                     | GOODCARE PLC             | USD 10,000.00 | 9/12/2023        | 4/20/2022                       | Active        |
| PK2ELAT221106501                        | MARKS AND SPENCER                 | GOODCARE PLC             | GBP 200.00    | 12/28/2022       | 4/20/2022                       | Active        |
| PK2ELAN22110A00G                        | MARKS AND SPENCER                 | GOODCARE PLC             | GBP 10,000.00 | 4/20/2022        | 4/19/2022                       | Active        |
| PK2ELAT221106518                        | MARKS AND SPENCER                 | GOODCARE PLC             | GBP 100.00    | 12/28/2022       | 4/20/2022                       | Active        |
| PK2ELAN221109566                        | PK2WALKIN1                        | GOODCARE PLC             | GBP 10,000.00 | 7/19/2022        | 4/20/2022                       | Active        |
|                                         |                                   |                          | CRR 100.00    | 12/28/2022       | 4/20/2022                       | Active        |
| PK2ELAT221106020                        | MARKS AND SPENCER                 | GOODCARE PLC             | GBP 100.00    | 12/20/2022       | 4/20/2022                       | _             |
| PK2ELAT221106020<br>PK2ELAT221106022    | MARKS AND SPENCER                 | GOODCARE PLC             | GBP 100.00    | 12/28/2022       | 4/20/2022<br>Hey, I am here the |               |

## Back to Back LC - Search Result

## **Field Description**

| Field Name       | Description                                                                                                    |
|------------------|----------------------------------------------------------------------------------------------------|
| Search Result    |                                                                                                    |
| Reference No     | The LC reference number.<br>Click on the link to view the details of LC initiated.                                                                         |
| Applicant Name   | The name of the applicant is displayed.                                                                                                    |
| Beneficiary Name | The name of the beneficiary of the back to back LC.                                                                                                    |
| Amount           | The amount for the back to back Letter of Credit along with the currency. The application amount of Back to back should not be more than parent export LC. |
| Expiry Date      | The expiry date of the back to back LC. The Back to Back LC should not have expiry date greater than that in parent LC.                                    |
| Application Date | The date of application of the back to back LC.                                                                                                    |

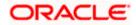

Status The status of the back to back LC.

4. Click the **Reference No** link to view the LC details. The LC Details screen appears. OR

Click the **Download** icon to download all or selected columns in the Import LC details list. You can download the list in PDF or CSV formats.

5. Click on the Manage Column icon to setup a column preferences by rearranging or removing columns.

6.

# 5.5 Initiate a Letter of Credit

Using this option, you can initiate an Import Letter of Credit (LC) in the application. To initiate an LC in the application, you must enter details such as your Customer ID, Product, shipment period, and applicable charges etc. You can also give specific instructions to bank.

### 5.5.1 Initiate Letter of Credit Details tab

Letter of Credit Details tab this tab captures the general details of the LC application process.

#### To initiate the LC:

1. Click Initiate LC on Initiate Letter of Credit screen.

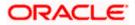

| 😑 🍵 Futura Bank                                                                  | Q What would you like to do today?                       | Ĉ <mark>⊡</mark> oc |
|----------------------------------------------------------------------------------|----------------------------------------------------------|---------------------|
| ↑ Initiate Letter of C                                                           | redit                                                    |                     |
| GOODCARE PLC   ***044                                                            |                                                          |                     |
| ⊘ LC Details                                                                     | LC Details                                               | View Limits         |
|                                                                                  | 50                                                       |                     |
| <ul> <li>Goods and Shipment Details</li> <li>Documents and Conditions</li> </ul> | Applicant Details  Existing customer  Non customer       |                     |
| <ul> <li>Linkages</li> </ul>                                                     | Applicant Name<br>GOODCARE PLC                           |                     |
| ⊘ Instructions                                                                   | Address                                                  |                     |
| Insurance                                                                        | Address<br>12 King Street<br>Iane no 4                   |                     |
| <ul> <li>Charges, Commissions and<br/>Taxes</li> </ul>                           | London<br>United Kingdom                                 |                     |
| ⊘ Attachments                                                                    | Accountee Name 👻                                         |                     |
|                                                                                  | 40A                                                      |                     |
|                                                                                  | Type of Documentary Credit O Transferable O Transferable |                     |
|                                                                                  | LC Type                                                  |                     |
|                                                                                  | ○ Sight                                                  |                     |
|                                                                                  | Revolving                                                |                     |
|                                                                                  | ○ Yes ● No                                               |                     |
|                                                                                  | Select Product ILUN - Import LC Usance Non Revolving     |                     |
|                                                                                  | 31D                                                      |                     |
|                                                                                  | Date of Expiry<br>1/31/2023 Place of Expiry<br>Kolkata   |                     |
|                                                                                  | 59<br>Beneficiary Details                                |                     |
|                                                                                  | Existing O New                                           |                     |
|                                                                                  | Beneficiary Name<br>PKBANK51XXX                          |                     |
|                                                                                  | Address                                                  |                     |
|                                                                                  | Line 1<br>Line 2                                         |                     |
|                                                                                  | Line 3<br>Country<br>BH                                  |                     |
|                                                                                  | 8H<br>32B                                                |                     |
|                                                                                  | GBP Currency GBP 10,000.00                               |                     |
|                                                                                  | Local Currency Equivalent 0                              |                     |
|                                                                                  | LC Amount Tolerance                                      |                     |
|                                                                                  | Under(%)<br>10 Above(%)<br>10                            |                     |
|                                                                                  |                                                          |                     |

### Letter of Credit Initiation - Initiate LC

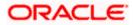

| Total Exposure<br>GBP 11,000.00    |                    |               |                |            |
|------------------------------------|--------------------|---------------|----------------|------------|
| 39C                                |                    |               |                |            |
| Additional Amount Covered          | d                  |               |                | I          |
|                                    |                    |               |                |            |
| Customer Reference Numb            | er                 |               |                |            |
| 41A                                |                    |               |                |            |
| Credit Available By<br>Negotiation |                    | -             |                |            |
|                                    |                    |               |                |            |
| 42P<br>Negotiation/Deferred Payme  | ont Details        |               |                |            |
|                                    |                    |               |                |            |
|                                    |                    |               |                |            |
|                                    |                    |               |                |            |
|                                    |                    |               |                |            |
| Credit Available With              |                    |               |                |            |
| HDBANK65XXX                        |                    |               |                |            |
| HDFC BANK<br>HDBANK65XXX           |                    |               |                |            |
| HDBANK65XXX                        |                    |               |                |            |
| Reset                              |                    |               |                |            |
|                                    |                    |               |                |            |
| 42C                                |                    |               |                |            |
| - ^                                |                    | Drawee Bank 🗘 | Draft Amount 0 | Actions \$ |
| Tenor 🗘                            | Credit Days From 🗘 | Drawee Bank 😳 | Draft Amount 😳 | Actions 😌  |
|                                    | 10                 |               |                | ۵          |
| 0                                  |                    | Demo          | GBP 100.00     |            |
|                                    |                    |               |                | <b>—</b>   |
| Add Another Draft                  |                    |               |                |            |
| _                                  |                    |               |                | Help       |
| Next Save As Draft                 | Cancel             |               |                |            |
|                                    |                    |               |                |            |

| Field Name         | Description                                                                                                    |
|--------------------|----------------------------------------------------------------------------------------------------|
| Applicant Details  | The option to select the type of applicant.                                                                                       |
|                    | The options are:                                                                                                    |
|                    | Existing customer                                                                                                    |
|                    | Non customer                                                                                                    |
| Applicant Name     | The LC applicant name based on the selected party ID.                                                                             |
|                    | This field is drop-down and allows the user to select the Applicant name for <b>Existing customer</b> option.                     |
|                    | This field is input field, if <b>Non customer</b> option is selected in <b>Applicant Details</b> field.                           |
| Address            | Displays the LC applicant address.                                                                                                |
|                    | This field is input field, if <b>Non customer</b> option is selected in <b>Applicant Details</b> field.                           |
| Country            | Indicates the country of the applicant.                                                                                           |
|                    | This field is input field, if <b>Non customer</b> option is selected in <b>Applicant Details</b> field.                           |
| Limits             | Indicates the available limits for applicant under the selected Line.                                                             |
|                    | The limit details are also represented in a graphical manner with available, sanctioned and utilized limit details for the users. |
| View Limit Details | Click the link to open the Facility Summary screen.                                                                               |

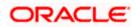

| Field Name                    | Description                                                                                                    |
|-------------------------------|----------------------------------------------------------------------------------------------------|
| Country                       | Displays the country of the LC applicant.                                                                                                    |
| Accountee Name                | The list of all accountees mapped to a party.                                                                                                    |
| Address                       | Displays the accountee's address.                                                                                                    |
| Country                       | Displays the country of the accountee.                                                                                                    |
| Type of Documentary<br>Credit | Move the slider to select the type of documentary credit.<br>The type of documentary credit are:<br>• Transferable<br>• Non Transferable                                                                                                    |
| LC Туре                       | The type of LC.<br>The options are:<br>• Sight<br>• Usance<br>•                                                                                                    |
| Revolving                     | Indicate whether the product is revolving or not.<br>The options are:<br>• Yes<br>• No                                                                                                    |
| Select Product                | The LC product to be selected.                                                                                                    |
| Auto Reinstatement            | <ul> <li>This states that reinstatement will happen automatically, if not chosen it has to be done manually if required.</li> <li>The options are: <ul> <li>Yes</li> <li>No</li> </ul> </li> <li>This field is enabled if Yes option is selected in the Revolving field.</li> </ul> |
| Revolving Type                | <ul> <li>The Indicates revolving type.</li> <li>The options are: <ul> <li>Value: LC revolves in value.</li> <li>Time : LC revolves in time</li> </ul> </li> <li>This field is enabled if <b>Yes</b> option is selected in the <b>Revolving</b> field.</li> </ul>                    |

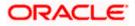

| Field Name          | Description                                                                                                    |
|---------------------|----------------------------------------------------------------------------------------------------|
| Date of Expiry      | The expiry date of the LC.                                                                                                    |
|                     | The expiry date must be later than the application date.                                                                                                    |
| Place of Expiry     | The place where LC would expire.                                                                                                    |
| Cumulative          | Displays whether the frequency is cumulative for the LC. If it is cumulative then unused amount of previous LC would be added and available for the new LCs. |
|                     | The options are:                                                                                                    |
|                     | • Yes                                                                                                    |
|                     | • No                                                                                                    |
|                     | This field is enabled if <b>Time</b> option is selected in the <b>Revolving Type</b> field.                                                                  |
| Repeat Frequency    | The time duration of revolving frequency                                                                                                    |
|                     | The values can be entered in terms of:                                                                                                    |
|                     | • Days                                                                                                    |
|                     | Month                                                                                                    |
|                     | Years                                                                                                    |
|                     | This field is enabled if the <b>Time</b> option is selected in <b>Revolving Type</b> list.                                                                   |
| Beneficiary Details | The beneficiary type.                                                                                                    |
|                     | The options are:                                                                                                    |
|                     | Existing                                                                                                    |
|                     | • New                                                                                                    |
| Beneficiary Name    | The name of the LC beneficiary.                                                                                                    |
|                     | This field allows the user to select the beneficiary name from drop-<br>down, if <b>Existing</b> option is selected in the <b>Beneficiary Details</b> field. |
|                     | This field allows the user to enter the beneficiary name if <b>New</b> option is selected in the <b>Beneficiary Details</b> field.                           |
| Address             | The address of the LC beneficiary.                                                                                                    |
|                     | This field is enabled to enter the address details, if <b>New</b> option is selected in the <b>Beneficiary Details</b> field.                                |
| Country             | The country of the LC beneficiary.                                                                                                    |
|                     | This field is enabled to enter the country name, if <b>New</b> option is selected in the <b>Beneficiary Details</b> field.                                   |

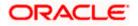

| Field Name                    | Description                                                                                                    |  |  |  |
|-------------------------------|----------------------------------------------------------------------------------------------------|--|--|--|
| LC Amount                     | The currency under which the LC can be issued. Indicates the amount for the Letter of Credit.                                                                         |  |  |  |
|                               | The user can see the equivalent amount in the local currency, if the application is in foreign currency.                                                              |  |  |  |
| LC Amount Tolerance           | The tolerance relative to the documentary credit amount as a percentage plus and/or minus that amount. Enter the values for:                                          |  |  |  |
|                               | • Under (-) %                                                                                                    |  |  |  |
|                               | • Above (+) %                                                                                                    |  |  |  |
| Total Exposure                | Displays the total LC amount including the positive tolerance, with the currency.                                                                                     |  |  |  |
| Additional Amounts<br>Covered | This field specifies any additional amounts available to the beneficiary<br>under the terms of the credit, such as insurance, freight, interest, etc.                 |  |  |  |
| Customer Reference<br>Number  | Indicates the customer reference number.                                                                                                    |  |  |  |
| Credit Available By           | Indicates the manner in which credit is available when the bank is<br>authorized to pay, accept, negotiate or incur a deferred payment<br>undertaking for the credit. |  |  |  |
|                               | The options are:                                                                                                    |  |  |  |
|                               | Acceptance                                                                                                    |  |  |  |
|                               | Deferred Payment                                                                                                    |  |  |  |
|                               | Mixed Payment                                                                                                    |  |  |  |
|                               | Negotiation                                                                                                    |  |  |  |
|                               | Sight Payment                                                                                                    |  |  |  |
| Negotiation/ Deferred         | Indicates the details of Negotiation/ Deferred Payment.                                                                                                    |  |  |  |
| Payment Details               | This field is enabled if the <b>Negotiation/ Deferred Payment</b> option is selected in the <b>Credit Available By</b> field.                                         |  |  |  |
| Mixed Payment Details         | Indicates the details of mixed payment.                                                                                                    |  |  |  |
|                               | This field is enabled if the <b>Mixed Payment</b> option is selected in the <b>Credit Available By</b> field.                                                         |  |  |  |
| Credit Available With         | Indicates the details of Bank where credit would become available. It is captured by Bank's SWIFT code.                                                               |  |  |  |
|                               | The options are:                                                                                                    |  |  |  |
|                               | SWIFT Code                                                                                                    |  |  |  |
|                               | Bank Address                                                                                                    |  |  |  |

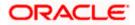

| Field Name                         | Description                                                                                                    |
|------------------------------------|----------------------------------------------------------------------------------------------------|
| Lookup SWIFT Code                  | Select the SWIFT code of the issuing bank.                                                                     |
|                                    | This field is enabled if the <b>SWIFT Code</b> option is selected in the <b>Credit Available With</b> field.   |
| SWIFT code Look up                 |                                                                                                    |
| The following fields app           | ear on a pop up window if the <b>Lookup SWIFT Code</b> link is clicked.                                        |
| Swift Code                         | The facility to lookup bank details based on SWIFT code.                                                       |
| Bank Name                          | The facility to search for the SWIFT code based on the bank name.                                              |
| Country                            | The facility to search for the SWIFT code based on the country.                                                |
| City                               | The facility to search for the SWIFT code based on city.                                                       |
| SWIFT Code Lookup -                | Search Result                                                                                                  |
| Bank Name                          | The names of banks as fetched on the basis of the search criteria specified.                                   |
| Address                            | The complete address of each bank as fetched on the basis of the search criteria specified.                    |
| SWIFT Code                         | The list of SWIFT codes as fetched on the basis of the search criteria specified.                              |
| Bank Details                       | Name and Address of the bank where credit would be available.                                                  |
|                                    | This field is enabled if the <b>Bank Address</b> option is selected in the <b>Credit Available With</b> field. |
| Drafts section                     |                                                                                                    |
| Note: Click III<br>Another Draft t | to remove any draft added earlier to the LC application. Click Add o add new draft.                            |

| Serial Number   | The serial number of drafts to be drawn under the documentary credit. |
|-----------------|-----------------------------------------------------------------------|
| Tenor (In Days) | The tenor of drafts to be drawn under the documentary credit.         |

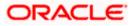

| Field Name       | Description                                                                                                    |
|------------------|----------------------------------------------------------------------------------------------------|
| Credit Days From | The date from which the draft tenor is to be counted. Indicates the date type from which the draft tenor is to be counted. |
|                  | The options are:                                                                                                    |
|                  | Invoice Date                                                                                                    |
|                  | • B/L Date                                                                                                    |
|                  | Others                                                                                                    |
| Drawee Bank      | The drawee bank of the LC.                                                                                                 |
| Draft Amount     | The various drafts amount for the LC application.                                                                          |
| Action           | Click 🔟 to delete the record.                                                                                              |

2. In the **Applicant Details** field, select the appropriate option. The applicant address and country field appears.

3. If you select **Existing customer option, select the Applicant Name from the drop-down list.** 

4. If you select **Non customer** option, specify the **Applicant Name**.

- a. In the Address field, specify the address of the applicant.
- b. From the **Country** list, select the appropriate country.
- 5. From the **Accountee Name** list, select the appropriate option. The accountee address and country field appears.
- 6. From the **Type of Documentary Credit** field, select the appropriate option.
- 7. From the **Limits** list, select the appropriate limit. OR

Click the View Limit Details link to open the Facility Summary screen.  $\ensuremath{\mathsf{OR}}$ 

Click **Reset** to reset the limit details. The Reset popup appears.

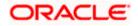

#### Limits

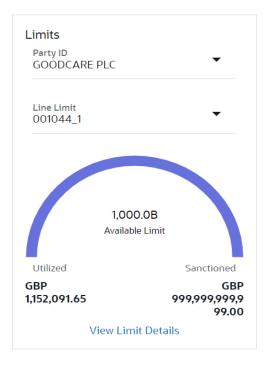

### **Field Description**

| Field Name          | Description                                                                                            |
|---------------------|----------------------------------------------------------------------------------------------------|
| Party ID            | The party Id of the LC product.                                                                        |
| Line Limit          | Indicates the available limits for Accountee under the selected Line.                                  |
| a. From             | the Party ID list, select the appropriate party Id.                                                    |
|                     | the <b>Line Limit</b> list, select the appropriate limit.<br>ottom graph appears.                      |
| 8. In the <b>LC</b> | <b>Type</b> field, select the appropriate option.                                                      |
| 9. If you en        | able <b>Revolving</b> option:                                                                          |
| a. Selec            | t the appropriate option in Auto Reinstatement field.                                                  |
| b. In the           | Revolving Type field, select the appropriate option.                                                   |
| i.                  | If you have selected <b>Time</b> option, select the appropriate option in the <b>Cumulative</b> field. |
| ii.                 | From the <b>Repeat Frequency</b> list, select the appropriate option and enter the value.<br>OR        |

Select Value in the Revolving Type field.

- 10. From the **Select Product** list, select the appropriate product.
- 11. In the **Date of Expiry** field, select the expiry date of the LC.

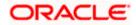

- 12. In the Place of Expiry field, enter the place of LC expiry.
- 13. In the **Beneficiary Details** field, select the appropriate option.
  - a. If you select Existing option:
    - i. From the **Beneficiary Name** list, select the appropriate option.
  - b. If you enable New option:
  - i. In the **Beneficiary Name**, enter the name of the LC beneficiary.
  - ii. In the **Address** field in the Beneficiary section, enter the address of the LC beneficiary.
  - iii. From the **Country** list in the Beneficiary section, select the appropriate country.
- 14. In the **LC Amount**, select the appropriate currency and, enter the amount for which the LC is needed.
- In the LC Amount Tolerance, enter the Under and Above values in percentage by which the amount of LC can vary.
   In the Total Exposure field, the LC amount along with tolerance would be displayed automatically.
- 16. In the Additional Amounts Covered field, enter the amount details.
- 17. In the Customer Reference Number field, enter the value for customer reference number.
- 18. From the Credit Available By list, select the appropriate option.
- 19. In the Credit Available With field:
  - a. If you select SWIFT Code option,
  - i. In the **SWIFT code** field, enter the SWIFT code or select it from the lookup.
  - ii. Click Verify to fetch bank details based on Bank Code (BIC).
  - b. If you select Bank Address option:
  - i. In the Bank Name field, enter the name of the issuing bank.
  - ii. In the Address field, enter the address of the issuing bank.
- 20. Click Add Another Draft to add new draft details if required.

OR

Click III to remove already added draft.

OR

Click **Continue** to save the details entered and proceeds to next level of details.

- a. If you click Add Another Draft;
- i. In the **Tenor** field, enter the appropriate value.
- ii. From the **Credit Days From** list, select the appropriate option.
- iii. In the **Drawee Bank** field, enter the bank name.
- iv. In the **Draft Amount** field, enter the appropriate value.

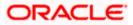

21. Click Next or click the Goods and Shipment Details tab.

The Goods and Shipment Details tab appears in the Letter of Credit Initiation screen. OR

Click Initiate LC. The transaction is saved and the Letter of Credit Initiation – Verify screen appears.

OR Click **Save As Draft**, system allows transaction details to be saved as a template or draft. (For more details, refer **Save As Template** or **Save As Draft** sections.) OR Click **Back** to go back to previous screen. OR

Click **Cancel** to cancel the transaction. The **Dashboard** appears.

22. Click Initiate Letter of Credit - Shipment Details tab.

### 5.5.2 Initiate Letter of Credit - Goods and Shipment Details tab

This tab captures the **Shipment** details of the LC application process.

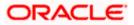

|                                      |                                                         |                                              |                | Viewer 🗸      | ATM/Branch                               | Engli |
|--------------------------------------|---------------------------------------------------------|----------------------------------------------|----------------|---------------|------------------------------------------|-------|
| E futura bank Search                 | Q,                                                      |                                              |                | <i>L</i> [47] | Welcome, OBDX<br>Last login 25 Nov 07:26 |       |
| Initiate Letter of Credit            |                                                         |                                              |                |               |                                          |       |
| GOODCARE PLC   ***044                |                                                         |                                              |                |               |                                          |       |
| ⊘ LC Details                         | Goods and Shipment Details                              |                                              |                |               |                                          |       |
| $\oslash$ Goods and Shipment Details | 43P                                                     |                                              |                |               |                                          |       |
| Ø Documents and Conditions           | Partial Shipment                                        |                                              |                |               |                                          |       |
| ⊘ Linkages                           | Allowed                                                 | ~                                            |                |               |                                          |       |
| ⊘ Instructions                       | <b>43T</b><br>Trans-shipment                            |                                              |                |               |                                          |       |
| ⊘ Insurance                          | Allowed                                                 | $\sim$                                       |                |               |                                          |       |
| ⊘ Charges                            | 44A                                                     |                                              |                |               |                                          |       |
| ⊘ Attachments                        | Place of Taking in Charge/Dispatch from                 |                                              |                |               |                                          |       |
|                                      | London                                                  |                                              |                |               |                                          |       |
|                                      | 44E                                                     |                                              |                |               |                                          |       |
|                                      | Port of Loading/Airport of Departure                    |                                              |                |               |                                          |       |
|                                      | 44F                                                     |                                              |                |               |                                          |       |
|                                      | Port of Discharge/Airport of Destination                |                                              |                |               |                                          |       |
|                                      | Mumbai                                                  |                                              |                |               |                                          |       |
|                                      | 44B                                                     |                                              |                |               |                                          |       |
|                                      | Place of Final Destination/For Transportation<br>Mumbai |                                              |                |               |                                          |       |
|                                      | 44C / 44D                                               |                                              |                |               |                                          |       |
|                                      | Shipment                                                |                                              |                |               |                                          |       |
|                                      | O Date                                                  |                                              |                |               |                                          |       |
|                                      |                                                         |                                              |                |               |                                          |       |
|                                      | Goods                                                   | Goods Description                            | Quantity       | Cost/Unit     | Gross<br>Amount                          |       |
|                                      | 1<br>BANNEDGOOD V                                       | BANNEDGOOD                                   | 60             | 800           | 48000                                    |       |
|                                      | 2<br>UPLD_GOOD_5 V                                      | from good desc                               | 40             | 800           | 32000                                    |       |
|                                      | + Add Goods                                             |                                              |                |               |                                          |       |
|                                      |                                                         |                                              |                |               |                                          |       |
|                                      | Next Save As Draft Cancel                               | Back                                         |                |               |                                          |       |
|                                      |                                                         |                                              |                |               |                                          |       |
|                                      |                                                         |                                              |                |               |                                          |       |
| Сор                                  | yright © 2006, 2020, Oracle and/or its affiliates. Al   | rights reserved.[SecurityInformation]Terms a | and Conditions |               |                                          |       |

### Initiate Letter of Credit - Goods and Shipment Details tab

#### **Field Description**

#### Field Name Description

Partial Shipment Indicates whether partial shipments are allowed under the LC.

The options are:

- Allowed Allowed under the documentary credit
- Not Allowed Not allowed under the documentary credit
- Conditional Conditional based on conditions specified elsewhere in the message

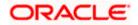

| Field Name                                           | Description                                                                                                    |
|------------------------------------------------------|----------------------------------------------------------------------------------------------------|
| Trans-shipment                                       | Indicates whether trans-shipments are allowed under the LC.                                                    |
|                                                      | The options are:                                                                                               |
|                                                      | <ul> <li>Allowed - Allowed under the documentary credit</li> </ul>                                             |
|                                                      | <ul> <li>Not Allowed - Not allowed under the documentary credit</li> </ul>                                     |
|                                                      | <ul> <li>Conditional - Conditional based on conditions specified elsewhere in<br/>the message</li> </ul>       |
| Place of Taking<br>in Charge/<br>Dispatch From       | The place of receipt from where shipment will be done.                                                         |
| Port of Loading/<br>Airport of<br>Departure          | The port of loading or airport of departure to be indicated on the transport document.                         |
| Port of<br>Discharge/<br>Airport of<br>Destination   | The port of discharge or airport of destination to be indicated on the transport document.                     |
| Place of Final<br>Destination/ For<br>Transportation | The place of dispatch or taking in charge of the goods or loading on board.                                    |
| Shipment Period                                      | The period of shipment during which the goods are to be loaded on board /dispatched /taken in charge.          |
| Shipment Date                                        | The latest date for shipment loading goods on board/ dispatch/ taking in charge.                               |
|                                                      | The Latest Date for Shipment should not be later than the LC Expiry Date.                                      |
|                                                      | <b>Note</b> : It is mandatory to enter the values either in the Latest Shipment Date or Shipment Period field. |
|                                                      |                                                                                                    |

### Goods

Section to add or remove the goods traded under the LC.

Sr No Serial Number.

**Goods** The type of good being shipped has to be chosen.

**Description** The description about the goods.

**Quantity** The quantity of goods.

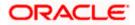

| Field Name                             | Description                                                                                          |
|----------------------------------------|----------------------------------------------------------------------------------------------------|
| Cost/Unit                              | The number of units of the good covered under the LC.                                                |
| Gross Amount                           | The gross amount under the LC.                                                                       |
| 23. From the Pa                        | rtial Shipment list, select the appropriate option.                                                  |
| 24. From the Tra                       | ans-shipment list, select the appropriate option.                                                    |
|                                        | of Taking in Charge/ Dispatch From field, enter the name of the place where e to be received.        |
| 26. In the <b>Port o</b> of goods.     | f Loading/ Airport of Departure field, enter the name of the place for delivery                      |
| 27. In the <b>Port o</b> loading on be | f Loading field, enter the port of dispatch or taking in charge of the goods or pard.                |
| 28. In the <b>Port o</b> goods.        | f Discharge/ Airport of Destination field, enter the port of discharge of the                        |
| 29. In the <b>Place</b> the goods.     | of Final Destination/ For Transportation field, enter the place of dispatch of                       |
| -                                      | <b>nent Date</b> field, enter the latest shipment date for loading goods on board/<br>ing in charge. |
|                                        | <b>nent Period</b> field, enter the period of shipment during which the goods are to be<br>pard.     |
| 31. In the Goods                       | s section,                                                                                           |
| a. From t                              | he Goods list, select the goods being shipped.                                                       |
| b. In the LC.                          | Description of Goods field, enter the description of the goods traded under th                       |
| c. In the                              | Quantity field, enter the number of units of the goods traded under the LC.                          |
| d. In the                              | Cost/Unit field, enter the price per unit of the goods traded under the LC.                          |
| e. In the                              | Gross Amount field, enter the gross amount traded under the LC.                                      |
| f. Click <b>A</b><br>OR                | Add Goods to add new good if required.                                                               |
| Click<br>OR                            | to remove goods that are already added.                                                              |
| 32. Click Next to                      | save the entered details and proceed to the next level.                                              |

OR

Click **Save As Draft**, system allows transaction details to be saved as a template or draft. (For more details, refer **Save As Template** or **Save As Draft** sections.)

ÔR

Click the **Documents and Conditions** tab.

OR

Click **Back** to go back to previous screen.

OR

Click **Cancel** to cancel the transaction. The **Dashboard** appears.

33. Click Initiate Letter of Credit - Documents and Conditions tab.

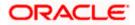

### 5.5.3 Initiate Letter of Credit - Documents and Conditions tab

This tab includes the INCO terms (International Commercial Terms) and required document details along with the clauses list related to the documents. The document list on this tab are populated based on the default LC product(s) mapped. It also provides an option to add a additional conditions in which corporate user can enter the details to have a clause customized to his/her requirement.

| futura bank Search                                                 |                                                 | Q,                                         |                                   |                        |                    | Welcome, OBDX Mal<br>Last login 26 Nov 01:00 PM |
|--------------------------------------------------------------------|-------------------------------------------------|--------------------------------------------|-----------------------------------|------------------------|--------------------|-------------------------------------------------|
| Initiate Letter of Credit<br>GOODCARE PLC   ***044                 |                                                 |                                            |                                   |                        |                    |                                                 |
| <ul> <li>LC Details</li> <li>Goods and Shipment Details</li> </ul> |                                                 | Occuments<br>mage and save customized clar | use and identifiers here Clause M | aintenance.            | Search             | Q,                                              |
| Ocuments and Conditions                                            | ~                                               | Name of Document $ \lor$                   | Original 🗸                        | Number of<br>Copies    | ✓ Clause ∨         |                                                 |
| ⊘ Linkages                                                         |                                                 | Invoice                                    | o / o                             | 0                      | View / Edit Claus  | es 🗊                                            |
| Instructions     Insurance                                         |                                                 | Air Way                                    | 4 / 5                             | 8                      | View / Edit Clause | es 🗊                                            |
| © Charges                                                          |                                                 | Sea Way                                    | 0 / 0                             | 0                      | View / Edit Claus  | es 🗊                                            |
| ⊘ Attachments                                                      |                                                 | OTHERDOC                                   | 0 / 0                             | 0                      | View / Edit Clause | es 🗊                                            |
|                                                                    |                                                 | Insurance                                  | 0 / 0                             | 0                      | View / Edit Clause | es 📋                                            |
|                                                                    | Page<br>Add Docur<br>47A                        | 1 of 1 (1-5 of 5 ite                       | ms) K (1) > X                     |                        |                    |                                                 |
|                                                                    | Additional C                                    | onditions                                  |                                   | Refer Codes            | and Description    |                                                 |
|                                                                    | Condition                                       | Code 🗸                                     | ldentifier 🗸                      | Descripti              | on 🗸               | $\sim$                                          |
|                                                                    | No data to<br>Add Condi<br>48<br>Document<br>10 | ion                                        | d days after the date of shipment | but within validity of | f this credit      |                                                 |
|                                                                    | Incoterms                                       | ance and Freight (named dest.              | . ~                               |                        |                    |                                                 |
|                                                                    | Next                                            | Save As Draft Cancel                       | Back                              |                        |                    |                                                 |
|                                                                    |                                                 |                                            |                                   |                        |                    |                                                 |

#### Initiate Letter of Credit - Documents and Conditions tab

#### **Field Description**

#### Field Name Description

#### Select Documents

Documents list have the list of documents with check boxes to choose along with the number of original or copies submitted and clauses they cater too.

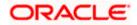

| Field Name       | Description                                                                                                    |
|------------------|----------------------------------------------------------------------------------------------------|
| Checkbox         | Displays the documents that you have selected from the list.                                                       |
|                  | The selected documents are to be a part of the initiated LC. It needs to be checked in order to select it.         |
| Name of Document | Name of the document to be sent along with the LC.                                                                 |
| Original         | The required number of original documents required for the selected document.                                      |
|                  | It is provided as <b>m/n</b> , where <b>m</b> out of n available documents would be submitted to bank.             |
| Number of Copies | The required number of copies required for the selected document.                                                  |
| Clause           | The clauses maintained in the bank application for each of the document. A document can have multiple clauses.     |
| View Clause      | The link to view the clause maintained in the bank application for each of the document or to modify as per needs. |
|                  |                                                                                                    |

#### View Clause

This section appears if you select a document and click the **View Clause** link. In this section a user can view already maintained clause or can modify them as per his needs. User can select the pre-maintained clause using the identifiers under each clause.

In a blank clause, corporate user can enter the details to have a clause customized to his/her requirement.

Selected The clauses that you have selected from the Clause List.

The selected clauses related documents are to be attached to the selected document.

Clause The name of the clause.

Clause Description The description and number of the selected clause.

#### **Additional Conditions**

- **Condition Code** The additional condition code of the documentary credit.
- **Identifier** The maintained identifier of the conditions of the documentary credit.
- **Description** The description of further conditions of the documentary credit.

#### Reference

This section appears if you select a document and click the Refer Codes and Description link.

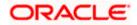

| Field Name | Description |
|------------|-------------|
|------------|-------------|

Name of Condition The name of the condition of the documentary credit.

| Description of<br>Condition                                                                                                   | The description of the documentary credit.                                                                                                    |
|----------------------------------------------------------------------------------------------------|----------------------------------------------------------------------------------------------------|
| Documents to be<br>presented within<br>/beyond days after<br>the date of<br>shipment but<br>within validity of<br>this credit | The number of days after the date of shipment when the documents will be presented to bank.           Note: On adding these days to the date of application, it should be within validity period. |
| Incoterm                                                                                                    | Indicates the INCO terms for the LC application.                                                                                                    |

- 34. Select the **Document List** check box to choose the number of original or copies submitted and clauses.
  - In the **Document List** section, select the required document to be a part of the Initiated LC.
- 35. In the Original field, enter the number of originals required for the selected document.
- 36. In the **Number of Copies** field, enter the number of copies required for the selected document.
- 37. In the Clauses section, list of clauses for each document will be listed and a check box is available against various clauses, user can choose amongst various clauses. Select the required clauses for each selected document and click the <u>View/ Edit Clauses</u> link. The View Clause overlay screen appears, if the clause is already maintained. OR

Click the icon to delete the clause.

#### **View Clause**

| View Claus | е      |               |        |                     | × |
|------------|--------|---------------|--------|---------------------|---|
| Clause     |        | Identifier    |        | Description         |   |
|            |        |               |        | Invoice of shipment |   |
| INVCOM     | $\sim$ | Please Select | $\sim$ |                     | Î |
| Add Clause |        |               |        |                     |   |
| Submit     | Reset  |               |        |                     |   |

- a. From the Clause list, select the appropriate clause.
- b. From the **Identifier** list, select the identifiers maintained under the clause.
- c. In the **Clause Description** field, view and modify the description of the clause, if required.

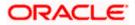

d. Click **Submit**. The clause description are saved. OR

Click **Reset** to reset and discard the changes. OR

Click the **Add Clause** link to add a new clause.

Click Add Document link to add more document details.
 OR

Click the <sup>i</sup>ll icon to delete the document details.

- 39. In the **Additional Conditions** section, select the code from the **Condition Code** list. The description mapped to the condition code appears in the Description field. You can also edit the description as required.
- 40. From the Identifier list, select the appropriate option.
- 41. Click Refer Codes and Description link to view the list of codes and their descriptions.
- 42. In the **Documents to be presented within/ beyond days after the date of shipment but within validity of this credit** field, enter the number of days.
- 43. From the **Incoterm** list, select the appropriate option.
- 44. Click **Next** to save the entered details and proceed to the next level. OR

Click **Save As Draft**, system allows transaction details to be saved as a template or draft. (For more details, refer **Save As Template** or **Save As Draft** sections.) OR

Click **Back** to go back to previous screen.

OR

Click **Cancel** to cancel the transaction. The **Dashboard** appears.

45. Click Linkage tab. The Linkage tab appears in the Initiate Letter of Credit screen.

### 5.5.4 Initiate Letter of Credit - Linkages tab

This tab allows the user to view the default percentage of collateral and the corresponding amount of cash collateral as maintained at back office and can edit the same.

The user has options to attach multiple accounts and indicate the contribution amount or percentage of the total collateral amount. This will be based on the mapped settlement accounts for user. User can add the cash collaterals in transaction currencies only, however customer account can be in any currency. He will get to see the exchange rate in cases where transaction currency and settlement account currency is different.

User will be shown the sum of all linkages for easy reference.

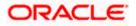

| ≡ I <b>p</b> futura bank                            |                                                                            | Search                                |                                    | Q, L                                  | n Welcome                                  | I & Branch Locator<br>e, OBDX maker 、<br>6/22, 12:43 PM |
|-----------------------------------------------------|----------------------------------------------------------------------------|---------------------------------------|------------------------------------|---------------------------------------|--------------------------------------------|---------------------------------------------------------|
| Initiate Letter of Credit<br>GOODCARE PLC   ***044  |                                                                            |                                       |                                    |                                       | _                                          |                                                         |
| LC Details                                          | Linkages                                                                   |                                       |                                    |                                       |                                            |                                                         |
| Goods and Shipment Details                          | Cash Collateral Linkages                                                   |                                       |                                    |                                       |                                            |                                                         |
| Documents and Conditions                            | Currency                                                                   |                                       | Description                        |                                       |                                            |                                                         |
| ⊘ Linkages                                          | GBF 🗸                                                                      |                                       | Cash Collateral Am                 | ount                                  |                                            |                                                         |
| <ul> <li>Instructions</li> <li>Insurance</li> </ul> | Percent<br>45                                                              |                                       | Collateral Amount<br>GBP 39,600.00 |                                       |                                            |                                                         |
| ⊖ Charges                                           | Sr. Account Number                                                         | Contribution Amount<br>for Collateral | Contribution<br>Percentage         | Exchange<br>Rate                      | Contribution amount<br>in Account currency |                                                         |
| ⊘ Attachments                                       | 1 Balance: USD 9,999,997,883,919,74                                        | GBP 99,00                             | 0.25                               | 1.63                                  | USD 161.37                                 | ۵                                                       |
|                                                     | + Add Account<br>Total Collateral Amount                                   |                                       |                                    | GBP 99.00                             |                                            |                                                         |
|                                                     | Select Deposits<br>Sr. Account Number<br>No. Account Number                | Amount                                |                                    | Amount in<br>Transactiona<br>Currency | al Maturity<br>Date                        |                                                         |
|                                                     | 1 xxxxxxxxxxxx0003<br>Balance: USD 9,791.00<br>+ Add Account               | V USD 90                              | 0.00                               |                                       | 12/24/21                                   | 8                                                       |
|                                                     | Total Disclaimer: The total amount transactional Next Save As Draft Cancel | currency may vary as per th<br>Back   | e rate applied during              | transaction by the                    | bank.                                      |                                                         |
|                                                     | Copyright © 2006, 2020, Oracle and/or its affiliate:                       | s. All rights reserved.  SecurityInfo | rmation Terms and Cond             | itions                                |                                            |                                                         |

### Initiate Letter of Credit - Linkages tab

| Field Name            | Description                                                            |
|-----------------------|------------------------------------------------------------------------|
| Cash Collateral Linka | ges                                                                    |
| Currency              | The contract currency of cash collateral as maintained at back office. |
|                       | The user can change the currency.                                      |
| Description           | The description of collateral linkage.                                 |
| Percent               | Percentage of LC to be used as collateral – as maintained at OBTF.     |
| Collateral Amount     | Amount to be used as Collateral for LC.                                |
| Sr. No.               | The serial number of the schedule record.                              |
| Account Number        | The accounts that are mapped to the user.                              |
|                       |                                                                        |

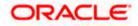

| Field Name                                 | Description                                                                                                    |
|--------------------------------------------|----------------------------------------------------------------------------------------------------|
| Contribution Amount for Collateral         | The amount to be used from the selected account towards the collateral.                                                            |
| Contribution<br>Percentage                 | Percentage of the total collateral to be taken from the selected account.                                                          |
| Exchange Rate                              | If the selected account is in another currency from that of contract's currency the exchange rate between them is to be displayed. |
| Contribution amount in<br>Account currency | The amount to be contributed from selected account in the account's currency.                                                      |
| Total Collateral Amount                    | The total collateral amount.                                                                                                    |
| Select Deposits                            |                                                                                                    |
| Sr. No.                                    | The serial number of the deposit record.                                                                                           |
| Account Number                             | The deposit account that has to be mapped to the transaction.                                                                      |
| Amount                                     | The amount that is to be linked for the transaction, and partial linkages to be supported.                                         |
| Amount in<br>Transactional Currency        | The tentative equivalent amount in transactional currency.                                                                         |
| Maturity Date                              | The maturity date of the deposit.                                                                                                  |

- 46. From the **Currency** list, select the contract currency, if you want to change the default currency.
- 47. From the **Account Number** list, select the appropriate account that has to be mapped to the transaction.
- 48. From the **Account Number** list, select the appropriate deposit account that has to be mapped to the transaction.
- 49. In the Contribution Amount for Collateral field, enter the contribution collateral amount.
- Click the Add Account link to add multiple cash collateral linkage. OR Click Delete to delete the cash collateral linkage.
- 51. In the **Deposit Linkage** section, select the appropriate deposit account from the **Account Number** list that has to be mapped to the transaction.
- 52. In the **Amount** field, enter the amount that is to be linked for the transaction.

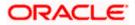

53. Click **Next** to save the entered details and proceed to the next level. OR

Click **Save As Draft**, system allows transaction details to be saved as a template or draft. (For more details, refer Save As Template or Save As Draft sections.)

OR

Click **Back** to go back to previous screen.

OR

Click **Cancel** to cancel the transaction. The **Dashboard** appears.

54. Click the **Instructions** tab. The **Instructions** tab appears in the **Initiate Letter of Credit** screen.

### 5.5.5 Initiate Letter of Credit - Instructions tab

This tab includes the miscellaneous information such as Advising Bank SWIFT ID, Charges Borne By, and Instructions to the bank (not forming part of LC).

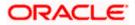

| futura bank Search         | Q                                                                                                    | Last login 26 Oct 01:21 PM |
|----------------------------|----------------------------------------------------------------------------------------------------|----------------------------|
| Initiate Letter of Credit  |                                                                                                    | Last login 20 Oct 0121 PM  |
| GOODCARE PLC   ***044      |                                                                                                    |                            |
|                            | lastered and                                                                                                    |                            |
| LC Details                 | Instructions                                                                                                    |                            |
| Goods and Shipment Details | Advising Bank                                                                                                    |                            |
| Documents and Conditions   | SWIFT Code     Name and Address                                                                                                    |                            |
| Linkages                   | CITIGB2LRRR                                                                                                    |                            |
| Ø Instructions             | Lookup SWIFT Code                                                                                                    |                            |
|                            | 49G                                                                                                    |                            |
| ⊘ Insurance                | Special Payment Conditions for Beneficiary New Condition for beneficiary                                                                                                    |                            |
| ⊘ Charges                  | · · · · · · · · · · · · · · · · · · ·                                                                                                    |                            |
| Ø Attachments              |                                                                                                    |                            |
|                            | 49H                                                                                                    |                            |
|                            | Special Payment Conditions for Bank Only                                                                                                    |                            |
|                            | New Condition for bank                                                                                                    |                            |
|                            |                                                                                                    |                            |
|                            |                                                                                                    |                            |
|                            | 49                                                                                                    |                            |
|                            | Confirmation Instructions O Confirm                                                                                                    |                            |
|                            | Commin May Adu O Without                                                                                                    |                            |
|                            | 58A                                                                                                    |                            |
|                            | Requested Confirmation Party                                                                                                    |                            |
|                            | Confirming Bank                                                                                                    |                            |
|                            | O SWIFT Code       Bank Address                                                                                                    |                            |
|                            | Bank Name                                                                                                    |                            |
|                            | Bank of London                                                                                                    |                            |
|                            | Address                                                                                                    |                            |
|                            | 20, ABC Complex                                                                                                    |                            |
|                            | Southern Street                                                                                                    |                            |
|                            | London - 200010                                                                                                    |                            |
|                            | 722                                                                                                    |                            |
|                            | Sender to Receiver Information                                                                                                    |                            |
|                            | Sender Information                                                                                                    |                            |
|                            |                                                                                                    |                            |
|                            |                                                                                                    |                            |
|                            | 71D                                                                                                    |                            |
|                            | Charges<br>Additional charges                                                                                                    |                            |
|                            | Autonai charges                                                                                                    |                            |
|                            |                                                                                                    |                            |
|                            | Special Instructions                                                                                                    |                            |
|                            | xyz                                                                                                    |                            |
|                            |                                                                                                    |                            |
|                            | Standard Instructions Z Kindly go through all the Standard Instructions                                                                                                    |                            |
|                            | Second Second |                            |
|                            |                                                                                                    |                            |
|                            | Next Save As Draft Cancel Back                                                                                                    |                            |
|                            |                                                                                                    |                            |
|                            |                                                                                                    |                            |
|                            |                                                                                                    |                            |

Initiate Letter of Credit - Instructions tab

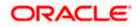

| Field Name                                       | Description                                                                                                    |  |
|--------------------------------------------------|----------------------------------------------------------------------------------------------------|--|
| Advising Bank                                    | The option to select the mode of advising bank.                                                                         |  |
|                                                  | The options are:                                                                                                    |  |
|                                                  | SWIFT Code                                                                                                    |  |
|                                                  | Name and Address                                                                                                    |  |
| Lookup SWIFT<br>Code                             | Search and select the SWIFT code of the advising bank, available in thapplication.                                      |  |
|                                                  | This field is enabled if the SWIFT Code option is selected in the Advising Bar field.                                   |  |
| SWIFT code Look u                                | p                                                                                                    |  |
| The following fields a                           | ppear on a pop up window if the Lookup SWIFT Code link is clicked.                                                      |  |
| Swift Code                                       | The facility to lookup bank details based on SWIFT code.                                                                |  |
| Bank Name                                        | The facility to search for the SWIFT code based on the bank name.                                                       |  |
| Country                                          | The facility to search for the SWIFT code based on the country.                                                         |  |
| City                                             | The facility to search for the SWIFT code based on city.                                                                |  |
| SWIFT Code Looku                                 | p - Search Result                                                                                                    |  |
| Bank Name                                        | The names of banks as fetched on the basis of the search criteria specified.                                            |  |
| Address                                          | The complete address of each bank as fetched on the basis of the search criter specified.                               |  |
| SWIFT Code                                       | The list of SWIFT codes as fetched on the basis of the search criteria specified.                                       |  |
| Name and Address                                 | Name and address of the advising bank.                                                                                  |  |
|                                                  | This field is enabled if the <b>Name and Address</b> option is selected in the <b>Advisir Bank</b> field.               |  |
| Bank Name                                        | Enter the name of the advising bank.                                                                                    |  |
| Bank address                                     | Enter the complete address of the advising bank.                                                                        |  |
| Special Payment<br>Conditions for<br>Beneficiary | User can input special payment conditions applicable to the beneficiary, f example, post financing request/ conditions. |  |

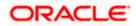

| Field Name                                     | Description                                                                                                    |
|------------------------------------------------|----------------------------------------------------------------------------------------------------|
| Special Payment<br>Conditions for<br>Bank Only | User can input special payment conditions applicable to bank without disclosure to the beneficiary, for example, post-financing request /conditions. |
| Confirmation                                   | The confirmation instructions for the requested confirmation party.                                                                                  |
| Instructions                                   | The options are:                                                                                                    |
|                                                | <ul> <li>May Confirm - The requested confirmation party may add its confirmation to<br/>the credit</li> </ul>                                        |
|                                                | <ul> <li>Confirm - The requested confirmation party is requested to confirm the credit</li> </ul>                                                    |
|                                                | Without - No confirmation is requested                                                                                                    |
| Requested                                      | Bank which is requested to add its confirmation or may add its confirmation.                                                                         |
| <b>Confirmation Party</b>                      | The options are:                                                                                                    |
|                                                | Advising Bank                                                                                                    |
|                                                | Advise Through Bank                                                                                                    |
|                                                | Confirming Bank                                                                                                    |
|                                                | This field is enabled if the May Confirm or Confirm option is selected in the Confirmation Instruction list.                                         |
| Confirming Bank                                | Indicates the confirming party is the Confirming bank.                                                                                               |
|                                                | The options are:                                                                                                    |
|                                                | Swift Code                                                                                                    |
|                                                | Bank Address                                                                                                    |
|                                                | This field is enabled if the Advise Through Bank or Confirming Bank option is selected.                                                              |
| Swift Code                                     | The Swift code of the confirming bank or Advise through Bank.                                                                                        |
|                                                | This field is enabled if the <b>Swift Code</b> option is selected.                                                                                   |
| Bank Name                                      | Name of the confirming bank or Advise through Bank.                                                                                                  |
|                                                | This field is enabled if the <b>Bank Address</b> option is selected.                                                                                 |
| Bank Address                                   | Address of the confirming bank or Advise through Bank.                                                                                               |
|                                                | This field is enabled if the <b>Bank Address</b> option is selected.                                                                                 |
| Sender to Receiver<br>Information              | The additional information for the receiver.                                                                                                    |
| Charges                                        | Specify charges to be borne by the beneficiary.                                                                                                    |

| Field Name               | Description                                                |
|--------------------------|------------------------------------------------------------|
| Special<br>Instructions  | Specify the special instructions for the bank users.       |
| Standard<br>Instructions | View the maintained standard terms and conditions by bank. |

- 55. In the Advising Bank field, select the appropriate option.
- 56. If you select **Swift Code** option, use the lookup and select the right swift code. OR

If you select Name and Address option:

- i. In the **Name** field, enter the name of the advising bank.
- ii. In the Address (1-3) field, enter the address of the advising bank
- 57. In the **Special Payment Conditions for Beneficiary** field, enter the special payment conditions applicable to beneficiary.
- 58. In the **Special Payment Conditions for Bank Only** field, enter the special payment conditions applicable to bank.
- 59. In the **Confirmation Instructions** field, select the appropriate option.
  - a. If you select **Confirm** or **May Confirm** option; From the **Requested Confirmation Party** list, select the appropriate option.
  - i. In the **Requested Confirmation Party** list; if you select **Advise Through Bank** or **Confirming Bank** option:
  - ii. If you select **Swift Code** option, use the lookup and select the right swift code. OR

If you select **Bank Address** option, enter the bank name and address.

- 60. In the **Sender to Receiver Information** field, enter the additional information for the receiver.
- 61. In the **Charges** field, enter the charges details.
- 62. In the **Special Instructions** field, enter the special instructions, if any.
- 63. Select the **Kindly Go through all the Standard Instructions**, check box. This is a mandatory check for proceeding with the application.
- 64. Click the <u>Standard Instructions</u> link to view the customer instructions maintained by bank from back office.
- 65. Click **Next** to save the entered details and proceed to the next level. OR

Click **Save As Draft**, system allows transaction details to be saved as a template or draft. (For more details, refer Save As Template or Save As Draft sections.) OR

Click **Back** to go back to previous screen.

OR

Click **Cancel** to cancel the transaction. The **Dashboard** appears.

66. Click the Insurance tab. The Insurance tab appears in the Initiate Letter of Credit screen.

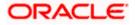

### 5.5.6 Initiate Letter of Credit - Insurance tab

This tab provides the insurance detail to the users. User can view the name of the Insurance Company by searching one of the listed companies. Further he can search the policy number and view the details such as cover date and expiry date along with the amount covered. The policy should be shared with back office for maintenance prior to this.

As part of the initiation, he will have an option to upload any insurance related document with the application as part of general attachments.

#### Initiate Letter of Credit - Insurance tab

| = 🏟 futura bank Search                             | Q                                     |                                       |                   |                            |                             | ↓ Welcome, obdx checker ↓<br>Last login 20 Aug 05:24 PM |
|----------------------------------------------------|---------------------------------------|---------------------------------------|-------------------|----------------------------|-----------------------------|---------------------------------------------------------|
| Initiate Letter of Credit<br>GOODCARE PLC   ***044 |                                       |                                       |                   |                            |                             |                                                         |
| LC Details                                         | Search                                | Q,                                    |                   |                            |                             |                                                         |
| Goods and Shipment Details                         | <ul> <li>Policy<br/>Number</li> </ul> | ✓ Company √<br>Name ✓                 | Country 🗸         | Cover $\checkmark$<br>Date | Expiry $\checkmark$<br>Date | Amount 🗸                                                |
| Documents and Conditions                           | ANZ1                                  | ING GLOBAL                            | London            | 05 May 2021                | 24 May 2027                 | GBP10,000,000.00                                        |
| Linkages                                           | O POLICY1                             | ING GLOBAL                            | London            |                            | 25 May 2023                 | GBP4,000,000.00                                         |
| Instructions                                       | O POLICY2                             | Bajaj Alianz                          | GB                | 05 Apr 2023                | 13 May 2023                 | GBP6,000,000.00                                         |
| Insurance     O Charges                            | Page 1 of 1                           | (1-3 of 3 items)                      | < 1 → →           |                            |                             |                                                         |
| ⊘ Charges<br>⊘ Attachments                         | Clear Selection                       | (15 of 5 items)                       |                   |                            |                             |                                                         |
|                                                    | Next Save As Draft                    | Cancel Back                           |                   |                            |                             |                                                         |
|                                                    |                                       |                                       |                   |                            |                             |                                                         |
| Copyrigh                                           | t © 2006, 2020, Oracle and/o          | or its affiliates. All rights reserve | d. SecurityInform | ation Terms and Co         | nditions                    |                                                         |

#### **Field Description**

| Field Name    | Description                                    |
|---------------|------------------------------------------------|
| Search        | The option to search the insurance.            |
| Select        | The option to select the insurance record.     |
| Policy Number | The policy number of the insurance.            |
| Company Name  | The name of the insurance company.             |
| Country       | The country for the insurance.                 |
| Cover Date    | The date up to which the insurance is covered. |
| Expiry Date   | The expiry date of the insurance policy.       |
| Amount        | The insurance amount.                          |

67. In the **Search** field, enter the search phrase to search the insurance policy.

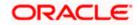

68. Click **Select** to select the desired insurance record.

Click Clear Selection to clear the selection.

- 69. Click **Next** to save the entered details and proceed to the next level.
- 70. Click the Charges, Commissions and Taxes tab. c

Click **Save As Draft**, system allows transaction details to be saved as a template or draft. (For more details, refer Save As Template or Save As Draft sections.)

### 5.5.7 Initiate Letter of Credit – Charges Tab

This tab defaults the charges details, if charges, commissions and taxes are available under the product. The user can select the account number from the demand deposit and corporate deposits account list that displays the account number along with the account name, account currency and account branch.

The user can view the Split Charges & Commissions in Import LC Issuance to see how much will be borne by him and how much by the other parties.

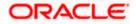

### Charges

| 🕼 futura bank                                                                    |                                                                       | Search Q. Д.                                                               | ATM & Branch Locator |
|----------------------------------------------------------------------------------|-----------------------------------------------------------------------|----------------------------------------------------------------------------|----------------------|
| Initiate Letter of Credit<br>GOODCARE PLC   ***044                               |                                                                       |                                                                            |                      |
| C Details                                                                        | Charges                                                               |                                                                            | Split Charges        |
| <ul> <li>Goods and Shipment Details</li> <li>Documents and Conditions</li> </ul> | Account No                                                            | Description of Charges                                                     | Amount               |
| <ul> <li>Linkages</li> <li>Instructions</li> </ul>                               | xxxxxxxxxxx0017<br>Balance : GBP 1,000,000,001,009,187,200.00         | LC COURIER CHARGES IN BILLS                                                | GBP 500.00           |
| Insurance Ocharges                                                               | XXXXXXXXXXXXXX0017                                                    | COURIER CHARGES FOR LC ISSUE                                               | GBP 121.00           |
| © Charges                                                                        | Balance : GBP 1,000,000,001,009,187,200.00                            | _                                                                          |                      |
|                                                                                  | xxxxxxxxxxxxx0000000000000000000000000                                | AR AP TESTING                                                              | GBP 50.00            |
|                                                                                  | Total Charges                                                         |                                                                            | GBP 771.00           |
|                                                                                  | laxes<br>Account No                                                   | Description of Taxes                                                       | Amount               |
|                                                                                  | xxxxxxxx0017<br>Balance : GBP 1.000,000,001,009,187,200.00            | LCTAX                                                                      | GBP 720.00           |
|                                                                                  | xxxxxxxxxxxxxxxxxx00007<br>Balance : GBP 1,000,000,001,009,187,200.00 | LCTAXI                                                                     | GBP 4.00             |
|                                                                                  | XXXXXXXXXXXXXXXXXXXXXXXXXXXXXXXXXXXXXX                                | LCTAX2                                                                     | GBP 104.63           |
|                                                                                  | Total Taxes                                                           |                                                                            | GBP 828.63           |
|                                                                                  | Commissions                                                           |                                                                            |                      |
|                                                                                  | Account No  xxxxxxxxxxxxxxxxxxxxxxxxxxxxxxxxxxx                       | Description of Commissions<br>LC issuance Commission (Usance)-Non periodic | Amount<br>GBP 9.38   |
|                                                                                  | 20000000000000000000000000000000000000                                | LC issuance Commission (Commitment)-Non periodic                           | GBP 2,092.50         |
|                                                                                  | x0000000000000000000000000000000000000                                | ARAP Commission                                                            | GBP 427.50           |
|                                                                                  | Total Commission                                                      |                                                                            | GBP 2,529.38         |
|                                                                                  | Next Save As Draft Cancel                                             | Jack                                                                       |                      |
|                                                                                  |                                                                       | its reserved [SecurityInformation]Terms and Conditions                     |                      |

| Field Name                | Description                                                |
|---------------------------|------------------------------------------------------------|
| Charges                   |                                                            |
| Account No                | The account which will be charged for the specific charge. |
| Description of<br>Charges | The description of the charges.                            |

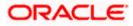

| Field Name                    | Description                                                       |
|-------------------------------|-------------------------------------------------------------------|
| Amount                        | The amount that is maintained under the charge.                   |
| Total Charges                 | Displays the total charge that will be levied in the transaction. |
| Taxes                         |                                                                   |
| Account No                    | The account to be earmarked for taking the Taxes.                 |
| Description of<br>Taxes       | Displays the description of taxes applicable.                     |
| Amount                        | Displays the amount of taxes.                                     |
| Total Taxes                   | Displays the total tax amount.                                    |
| Commissions                   |                                                                   |
| Account No.                   | The account from which the commission will be taken.              |
| Description of<br>Commissions | Displays the description commission applicable.                   |
| Total Commission              | Displays the total commission amount.                             |

- 71. In the **Charges** section, select the appropriate account, from the **Account No**. list.
- 72. Click Split Charges link on the top right corner of the screen, if you want to split the charges.The Initiate Letter of Credit Charges screen appears with split charge details.

#### Charges – Split Charges

The user can enter the split percentage borne by them. System defaults the split percentage as 50. The user can view the actual value that is to be paid by him in the 'Split Amount Borne by You' field.

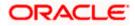

|                                                                                  |                                        |                                        |                                                    |                                  |                                       | ATM & Branch Locator                                  | English 🔻 |
|----------------------------------------------------------------------------------|----------------------------------------|----------------------------------------|----------------------------------------------------|----------------------------------|---------------------------------------|-------------------------------------------------------|-----------|
| 🗏 🕼 futura bank                                                                  |                                        |                                        | Search                                             |                                  | Q 499 🞯                               | Welcome, Obdx checker<br>Last login 11/30/22, 8:21 PM |           |
| Initiate Letter of Credit<br>GOODCARE PLC   ***044                               |                                        |                                        |                                                    |                                  |                                       |                                                       |           |
| LC Details                                                                       | Charges                                |                                        |                                                    |                                  |                                       | Reset                                                 |           |
| <ul> <li>Goods and Shipment Details</li> <li>Documents and Conditions</li> </ul> | Split<br>Required                      | Account No D                           | Description of Charges                             | Charge Amount                    | Split Percentage<br>Borne by You      | Split Amount<br>Borne by You                          |           |
| <ul><li>Linkages</li><li>Instructions</li></ul>                                  |                                        | XXXXXXXXXXXXXXXXXXXXXXXXXXXXXXXXXXXXXX | C COURIER CHARGES IN BILLS                         | GBP 500.00                       | 0                                     | GBP 0.00                                              |           |
| Insurance     Charges                                                            |                                        | XXXXXXXXXXXXXXXXXXXXXXXXXXXXXXXXXXXXXX | OURIER CHARGES FOR LC ISSUE                        | GBP 121.00                       | ō                                     | GBP 0.00                                              |           |
| ⊘ Attachments                                                                    |                                        |                                        | R AP TESTING                                       | GBP 50.00                        | 0                                     | GBP 0.00                                              |           |
|                                                                                  | Total<br>Charges                       |                                        |                                                    | GBP 771.00                       |                                       | GBP 0.00                                              |           |
|                                                                                  | Taxes                                  |                                        |                                                    |                                  |                                       |                                                       |           |
|                                                                                  | Account No                             |                                        | Description of                                     | Taxes                            |                                       | Amount                                                |           |
|                                                                                  | XXXXXXXXXX<br>Balance : GBP            | 000x0017<br>1,000,000,001,009,187,20   | LCTAX                                              |                                  |                                       | GBP 720.00                                            |           |
|                                                                                  | XXXXXXXXXXXXXXXXXXXXXXXXXXXXXXXXXXXXXX | 000x0017<br>1,000,000,001,009,187,20   | LCTAX1                                             |                                  |                                       | GBP 4.00                                              |           |
|                                                                                  | XXXXXXXXXXX<br>Balance : GBP           | xxxx0017<br>1,000,000,001,009,187,20   | LCTAX2                                             |                                  |                                       | GBP 104.63                                            |           |
|                                                                                  |                                        |                                        |                                                    |                                  |                                       | GBP 828.63                                            |           |
|                                                                                  | Commissions                            |                                        |                                                    |                                  |                                       |                                                       |           |
|                                                                                  | Split<br>Required                      | Account No                             | Description of<br>Commission<br>LC issuance Commis | Commission<br>Amount<br>GBP 9.38 | Split Percentage<br>Borne by You<br>O | Split Amount<br>Borne by You<br>GBP 0.00              |           |
|                                                                                  |                                        | Balance : GBP 1,000,0                  |                                                    | UDP 9.50                         | 0                                     | 0.00                                                  |           |
|                                                                                  |                                        | XXXXXXXXXXXXXXXXXXXXXXXXXXXXXXXXXXXXXX | LC issuance Commis                                 | GBP 2,092.50                     | ) 0                                   | GBP 0.00                                              |           |
|                                                                                  |                                        | XXXXXXXXXXXXXXXXXXXXXXXXXXXXXXXXXXXXXX | ARAP Commission                                    | GBP 427.50                       | 0                                     | GBP 0.00                                              |           |
|                                                                                  | Total<br>Commission                    |                                        |                                                    | GBP 2,529.38                     |                                       | GBP 0.00                                              |           |
|                                                                                  | Next Sa                                | ve As Draft Canc                       | el Back                                            |                                  |                                       |                                                       | Ģ         |
|                                                                                  |                                        |                                        |                                                    |                                  |                                       |                                                       | 6         |
|                                                                                  | Copyright © 2006, 2                    | 020. Oracle and/or its affilia         | ates. All rights reserved. SecurityInformatic      | on Terms and Conditions          |                                       |                                                       |           |

| Field Name                | Description                                                                           |
|---------------------------|---------------------------------------------------------------------------------------|
| Charges                   |                                                                                       |
| Split Required            | Select the check box for which split of charge is required.                           |
| Account No.               | Displays the account number for levying Cancellation Charges / Import Advice Charges. |
| Description of<br>Charges | Displays the reason/ narration of charges levied for various LC processes.            |

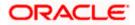

| Field Name                       | Description                                                                      |
|----------------------------------|----------------------------------------------------------------------------------|
| Charge Amount                    | Displays the amount of charges.                                                  |
| Split Percentage<br>Borne by You | The system defaults the split percentage that is to be paid by you, which is 50. |
|                                  | The user can change the value                                                    |
| Split Amount Borne<br>by You     | Displays the split amount that is to be paid by you.                             |
| Total Charges                    | Displays the total charge amount.                                                |
| Taxes                            |                                                                                  |
| Account No.                      | Debit account number of the applicant.                                           |
| Description of<br>Taxes          | Displays the description taxes applicable.                                       |
| Amount                           | Displays the amount of taxes.                                                    |
| Total Taxes                      | Displays the total tax amount.                                                   |
| Commission                       |                                                                                  |
| Split Required                   | Select the check box for which split of commission is required.                  |
| Account No.                      | Debit account number of the applicant.                                           |
| Description of<br>Commission     | Displays the description of commissions.                                         |
| Commission<br>Amount             | Displays the amount of commission.                                               |
| Split Percentage<br>Borne by You | The system defaults the split percentage that is to be paid by you, which is 50. |
|                                  | The user can change the value.                                                   |
| Split Amount Borne<br>by You     | Displays the split commission amount which is to be paid by you.                 |
| Total Commissions                | Displays the total commission amount                                             |

Total Commissions Displays the total commission amount.

73. In the **Charges** section, select the appropriate account, from the **Account No**. list.

74. In the Split Percentage Borne by You field, edit the value, if required.

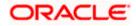

75. Click **Next** to save the entered details and proceed to the next level. OR

Click **Save As Draft**, system allows transaction details to be saved as a template or draft. (For more details, refer **Save As Template** or **Save As Draft** sections.)OR Click the **Charges** tab. OR

Click **Back** to go back to previous screen.

OR

Click **Cancel** to cancel the transaction. The **Dashboard** appears

76. Click the **Attachments** tab. The Attachments tab appears in the **Initiate Letter of Credit** screen.

**Note**: If there is a Relationship pricing maintained for the customer, the same would be reflected in the charges instead of the standard pricing.

### 5.5.8 Initiate Letter of Credit - Attachments tab

Displays the list of documents presented to initiate the LC. The document list on this tab are populated based on the default LC product mapped.

#### To Attach Documents:

#### Attachments tab - Upload Document

| = log futura bank Search      | Q,                                              |                                                                                                    | () Welcome, OBDX Maker ↓<br>Last login 20 Nov 09:48 AM        |
|-------------------------------|-------------------------------------------------|----------------------------------------------------------------------------------------------------|---------------------------------------------------------------|
| Initiate Letter of Credit     |                                                 | © Open                                                                                                    | ×                                                             |
| GOODCARE PLC   ***044         |                                                 | $\leftarrow \  \   \rightarrow \  \   \land \  \   \land \  \   \land \  \   \land \  \   \land \  \   \land \  \   \land \  \   \land \  \   \land \  \   \land \  \   \land \  \   \land \  \   \land \  \   \land \  \   \land \  \   \land \  \   \land \  \   \land \  \  \  \  \  \  \  \  \  \  \  \  \$                                                                                                    | ひ Search OBTFPM                                               |
| LC Details                    | LC Attachments                                  | Organize - New folder                                                                                                    | • • •                                                         |
| Goods and Shipment Details    | Drag and Drop                                   | 20.1Patchset     Autorset     Autorset | 認識 Multi-Entity Deployment User Guide のBTFPM.txt  のBTFPM.xlsx |
| Documents and Conditions      | Select or drop files here.                      | 👌 OBTF                                                                                                    |                                                               |
| Linkages                      | File size should not be more than 5 MB. Support | OBTFPM V K                                                                                                    | >                                                             |
| Instructions                  |                                                 | File name: LetterofCredit.txt                                                                                                    | <ul> <li>✓ All Files (*.*)</li> <li>✓ Open Cancel</li> </ul>  |
| <ul> <li>Insurance</li> </ul> | Save As Template                                |                                                                                                    |                                                               |
| Charges                       | Yes  No I accept the Terms & Conditions         |                                                                                                    |                                                               |
| ⊘ Attachments                 |                                                 |                                                                                                    |                                                               |
|                               | Preview Draft Copy                              |                                                                                                    |                                                               |
|                               | Submit Save As Draft Can                        | cel Back                                                                                                    | Halp                                                          |

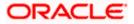

|                                              |                                                                                                    | Viewer 🗸  | ATM/Branch                               | English 🗸 |
|----------------------------------------------|----------------------------------------------------------------------------------------------------|-----------|------------------------------------------|-----------|
| = futura bank Search                         | 9                                                                                                    | <b>45</b> | Welcome, OBDX<br>Last login 20 Nov 09:48 |           |
| Initiate Letter of Credit                    |                                                                                                    |           |                                          |           |
| GOODCARE PLC   ***044                        |                                                                                                    |           |                                          |           |
| LC Details                                   | LC Attachments                                                                                                    |           |                                          |           |
| Goods and Shipment Details                   |                                                                                                    |           |                                          |           |
| <ul> <li>Documents and Conditions</li> </ul> | Drag and Drop +<br>Select or drop files here.                                                                       |           |                                          |           |
| Linkages                                     | File size should not be more than 5 MB. Supported files: JPEG, PNG, DOC, PDF, TXT, JP. Multiple files can be upload |           | _                                        |           |
| Instructions                                 | LetterofCredit.txt GUARANTEE $\lor$ Aadhar Card $\lor$ Add Remarks                                                  | Ĩ         | 1                                        |           |
| Insurance                                    |                                                                                                    |           |                                          |           |
| Charges                                      | Upload Delete All                                                                                                   |           |                                          |           |
| Ø Attachments                                |                                                                                                    |           |                                          |           |
|                                              | Save As Template  Ves O No                                                                                          |           |                                          |           |
|                                              |                                                                                                    |           |                                          |           |
|                                              | Access Type O Public  Private                                                                                       |           |                                          |           |
|                                              |                                                                                                    |           |                                          |           |
|                                              | Template Name testLCSample10Aug1                                                                                    |           |                                          |           |
|                                              | Laccept the Terms & Conditions                                                                                      |           |                                          |           |
|                                              |                                                                                                    |           |                                          |           |
|                                              | Preview Draft Copy                                                                                                  |           |                                          |           |
|                                              |                                                                                                    |           |                                          |           |
|                                              | Submit Save As Draft Cancel Back                                                                                    |           |                                          |           |
|                                              | Displayed Local currency amount is indicative and actual amount may differ.                                         |           |                                          |           |
|                                              |                                                                                                    |           |                                          |           |
|                                              |                                                                                                    |           |                                          |           |
| Co                                           | pyright © 2006, 2020, Oracle and/or its affiliates. All rights reserved. [SecurityInformation] Terms and Conditions |           |                                          |           |

### **Attachments tab - Uploaded Document**

| Field Name           | Description                                                                                  |  |
|----------------------|----------------------------------------------------------------------------------------------|--|
| Drag and Drop        | Click to browse and select the file to be uploaded or drag and drop the file to be uploaded. |  |
| Document Name        | Displays the name of the attached documents.                                                 |  |
|                      | Displays the link to download the attached document.                                         |  |
| Document<br>Category | Displays the category of the document uploaded.                                              |  |
| Document Type        | Displays the type of the document uploaded.                                                  |  |
| Add Remarks          | Displays the notes added, if any, for attaching the document.                                |  |
|                      | Click the icon to remove the attached document-                                              |  |

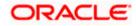

| Field Name                             | Description                                                                                                    |
|----------------------------------------|----------------------------------------------------------------------------------------------------|
| Save as Template                       | Options to save the transaction as template.                                                                                                    |
|                                        | The options are:                                                                                                    |
|                                        | • Yes                                                                                                    |
|                                        | • No                                                                                                    |
| Access Type                            | Indicates the type of access for the template.                                                                                                    |
|                                        | The options are:                                                                                                    |
|                                        | Public                                                                                                    |
|                                        | Private                                                                                                    |
|                                        | This field is enabled if the <b>Yes</b> option is selected in Save as Template.                                                                                           |
| Template Name                          | The name using which template is stored and can be used in future.                                                                                                    |
| computer.                              | <b>I Drop</b> to browse and select the required document present on your <b>ocument</b> popup window appears.                                                             |
|                                        | lired document present on your computer to upload.                                                                                                    |
|                                        | o upload document. The Attach Documents tab appears along with list of                                                                                                    |
|                                        | move the attached document.                                                                                                    |
| OR<br>Click <b>Delete Al</b>           | II to delete all the attachments.                                                                                                    |
| a. In the <b>Sa</b><br>template        | <b>ive as Template</b> field, select <b>Yes</b> , if you want to save the transaction as                                                                                  |
| b. If you sel                          | lect <b>Yes</b> ,                                                                                                    |
| i. In the                              | Access Type field, select the appropriate option.                                                                                                    |
| ii. In the I                           | <b>Template Name</b> field, enter the name of the template.                                                                                                    |
| 80. Select the Terr                    | ns and Conditions check box to accept the Terms and Conditions.                                                                                                    |
| 81. Click Preview                      | Draft Copy to have a preview of draft.                                                                                                    |
| appears.<br>OR<br>Click <b>Save As</b> | The transaction is saved and the <b>Initiate Letter of Credit – Review</b> screen<br><b>Draft</b> , system allows transaction details to be saved as a template or draft. |
| ÒR<br>Click <b>Back</b> to g           | ils, refer <b>Save As Template</b> or <b>Save As Draft</b> section.)<br>go back to previous screen.                                                                       |
| OR<br>Click <b>Cancel</b> to           | o cancel the transaction, The <b>Dashboard</b> appears.                                                                                                    |

Click **Cancel** to cancel the transaction, The **Dashboard** appears.

83. The review screen appears. It displays all the 4 sections with their respective fields namely Letter of Credit details, Shipment Details, Documents, Instructions, and Attachments with an option to edit them individually.

Verify the details, and click **Confirm**. OR Click **Back** to go back to previous screen. OR

Click **Cancel** to cancel the transaction. The **Dashboard** appears.

84. The success message initiation of LC creation appears along with the reference number. Click **OK** to complete the transaction.

## 5.6 Initiate Back to Back Letter of Credit

Using this option, the user can initiate a Back to Back Letter of Credit (LC) in the application. This LC reduces the fund constraints problems of the exporter by providing the opportunity to open the LC against Export LC and to pay after getting the export proceeds.

The application will do the Amount and Expiry Date Validation with the underlying Export LC while listing the export LCs where Back to Back LC can be initiated.

System validates that Back to Back LC should not have maturity date/ tenor date/ expiry date greater than that in parent LC and the application amount of Back to back should not be more than parent export LC.

Once submitted by user, the application would be available in OBTFPM for bank user to process. The created LC will be available along with other initiated Import LCs and also available in application tracker for tracking purpose.

#### To initiate the Back to Back LC:

1. In the Initiate Letter of Credit - Back to Back Search Results screen, click **the Reference Number** link. The **Initiate Letter of Credit Back to Back** screen.

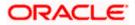

### Initiate Back to Back Letter of Credit

|                            |                                                                                          | Viewer $\checkmark$ ATM/Branch English $\checkmark$                     |
|----------------------------|------------------------------------------------------------------------------------------|-------------------------------------------------------------------------|
| ≡ III futura bank          |                                                                                          | Q, ☑ Welcome, ASHLEY CHARLES ↓<br>Last login 17 Feb 09:20 AM            |
| Initiate Letter of Credit  |                                                                                          |                                                                         |
| GOODCARE PLC   ***044      |                                                                                          |                                                                         |
| 。 LC Details               | LC Details                                                                               |                                                                         |
| Goods and Shipment Details | Linked LC number<br>000ELAC20076ARE6                                                     | Limits<br>Party ID:                                                     |
| " Documents and Conditions | 50<br>Applicant Name                                                                     | GOODCARE PLC<br>Limit.LINE.CD_1<br>Reset                                |
| " Instructions             | PREETHI5                                                                                 |                                                                         |
| 。 Charges                  | Address<br>PKBANK31XXX<br>Country<br>GB                                                  | <b>\$100.00K</b><br>Available Limit                                     |
|                            | 40A<br>Type of Documentary Credit<br>Transferable  Non Transferable                      | Utilized Sanctioned<br>USD68,000.00 USD100,000.00<br>View Limit Details |
|                            | LC Type<br>Sight Usance I Mixed Payment<br>Revolving                                     |                                                                         |
|                            | Ves 💿 No                                                                                 |                                                                         |
|                            | Please Select                                                                            |                                                                         |
|                            | 31D                                                                                      |                                                                         |
|                            | Date of Expiry Place of Expiry                                                           |                                                                         |
|                            | 59                                                                                       |                                                                         |
|                            | Beneficiary Details           Existing         New                                       |                                                                         |
|                            | Beneficiary Name                                                                         |                                                                         |
|                            | Please Select V                                                                          |                                                                         |
|                            | <b>39C</b><br>Additional Amount Covered                                                  |                                                                         |
|                            |                                                                                          |                                                                         |
|                            |                                                                                          |                                                                         |
|                            |                                                                                          |                                                                         |
|                            | 41A                                                                                      |                                                                         |
|                            | Credit Available With  Swift Code  Bank Address                                          |                                                                         |
|                            | Verify                                                                                   |                                                                         |
|                            | Lookup SWIFT Code                                                                        |                                                                         |
|                            | 42C                                                                                      |                                                                         |
|                            | Serial Number Tenor Credit Days From                                                     | Drawee Bank Draft Amount Actions                                        |
|                            | No data to display.<br>Add Another Draft                                                 |                                                                         |
|                            |                                                                                          |                                                                         |
|                            | Next Save As Draft Cancel                                                                |                                                                         |
|                            |                                                                                          |                                                                         |
| Copyright © 20             | 06, 2020, Oracle and/or its affiliates. All rights reserved.   Security Information   Te | erms and Conditions                                                     |

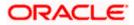

| Field Name                 | Description                                                                                                    |  |  |  |
|----------------------------|----------------------------------------------------------------------------------------------------|--|--|--|
| Linked LC Number           | Displays the linked Export LC reference number.                                                                                                    |  |  |  |
| Applicant Name             | Displays the LC applicant name based on the selected party ID.                                                                                                    |  |  |  |
| Address                    | Displays the LC applicant address.                                                                                                    |  |  |  |
| Limits                     | Indicates the available limits for Accountee under the selected Line.<br>The limit details are also represented in a graphical manner with<br>available, sanctioned and utilized limit details for the users. |  |  |  |
| View Limit Details         | Click the link to open the Facility Summary screen.                                                                                                    |  |  |  |
| Country                    | Displays the country of the LC applicant.                                                                                                    |  |  |  |
| Type of Documentary Credit | Move the slider to select the type of documentary credit.<br>The type of documentary credit are:<br>• Transferable/<br>• Non Transferable                                                                     |  |  |  |
| LC Туре                    | The type of LC.<br>The options are:<br>• Sight<br>• Usance<br>•                                                                                                    |  |  |  |
| Select Product             | The LC product to be selected.                                                                                                    |  |  |  |
| Date of Expiry             | The expiry date of the LC.<br>The expiry date must be later than the application date.                                                                                                    |  |  |  |
| Place of Expiry            | The place where LC would expire.                                                                                                    |  |  |  |
| Beneficiary Details        | The beneficiary type.<br>The options are:<br>• Existing<br>• New                                                                                                    |  |  |  |

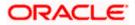

| Field Name                 | Description                                                                                                    |  |  |  |  |
|----------------------------|----------------------------------------------------------------------------------------------------|--|--|--|--|
| Beneficiary Name           | The name of the LC beneficiary.                                                                                                    |  |  |  |  |
|                            | This field allows the user to select the beneficiary name from drop-<br>down, if <b>Existing</b> option is selected in the <b>Beneficiary Details</b> field.    |  |  |  |  |
|                            | This field allows the user to enter the beneficiary name if <b>New</b> option is selected in the <b>Beneficiary Details</b> field.                              |  |  |  |  |
| Address                    | The address of the LC beneficiary.                                                                                                    |  |  |  |  |
|                            | This field is enabled to enter the address details, if <b>New</b> option is selected in the <b>Beneficiary Details</b> field.                                   |  |  |  |  |
| Country                    | The country of the LC beneficiary.                                                                                                    |  |  |  |  |
|                            | This field is enabled to enter the country name, if <b>New</b> option is selected in the <b>Beneficiary Details</b> field.                                      |  |  |  |  |
| LC Amount                  | The currency under which the LC can be issued. Indicates the amount for the Letter of Credit.                                                                   |  |  |  |  |
| LC Amount Tolerance        | The tolerance relative to the documentary credit amount as a percentage plus and/or minus that amount. Enter the values for:                                    |  |  |  |  |
|                            | • Under (-) %                                                                                                    |  |  |  |  |
|                            | • Above (+) %                                                                                                    |  |  |  |  |
| Total Exposure             | Displays the total LC amount including the positive tolerance, with the currency.                                                                               |  |  |  |  |
| Additional Amounts Covered | This field specifies any additional amounts available to the beneficiary under the terms of the credit, such as insurance, freight, interest, etc.              |  |  |  |  |
| Credit Available By        | Indicates the manner in which credit is available when the bank is authorized to pay, accept, negotiate or incur a deferred payment undertaking for the credit. |  |  |  |  |
|                            | The options are:                                                                                                    |  |  |  |  |
|                            | Acceptance                                                                                                    |  |  |  |  |
|                            | Deferred Payment                                                                                                    |  |  |  |  |
|                            | Mixed Payment                                                                                                    |  |  |  |  |
|                            | Negotiation                                                                                                    |  |  |  |  |
|                            | Sight Payment                                                                                                    |  |  |  |  |
| Negotiation/ Deferred      | Indicates the details of Negotiation/ Deferred Payment.                                                                                                    |  |  |  |  |
| Payment Details            | This field is enabled if the <b>Negotiation/ Deferred Payment</b> option is selected in the <b>Credit Available By</b> field.                                   |  |  |  |  |

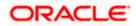

| Field Name                     | Description                                                                                                    |  |  |  |  |  |
|--------------------------------|----------------------------------------------------------------------------------------------------|--|--|--|--|--|
| Mixed Payment Details          | Indicates the details of mixed payment.                                                                        |  |  |  |  |  |
|                                | This field is enabled if the <b>Mixed Payment</b> option is selected in the <b>Credit Available By</b> field.  |  |  |  |  |  |
| Credit Available With          | Indicates the details of Bank where credit would become available. It is captured by Bank's SWIFT code.        |  |  |  |  |  |
|                                | The options are:                                                                                               |  |  |  |  |  |
|                                | SWIFT Code                                                                                                    |  |  |  |  |  |
|                                | Bank Address                                                                                                   |  |  |  |  |  |
| Lookup SWIFT Code              | Select the SWIFT code of the issuing bank.                                                                     |  |  |  |  |  |
|                                | This field is enabled if the <b>SWIFT Code</b> option is selected in the <b>Credit Available With</b> field.   |  |  |  |  |  |
| SWIFT code Look up             |                                                                                                    |  |  |  |  |  |
| The following fields appear on | a pop up window if the Lookup SWIFT Code link is clicked.                                                      |  |  |  |  |  |
| Swift Code                     | The facility to lookup bank details based on SWIFT code.                                                       |  |  |  |  |  |
| Bank Name                      | The facility to search for the SWIFT code based on the bank name.                                              |  |  |  |  |  |
| Country                        | The facility to search for the SWIFT code based on the country.                                                |  |  |  |  |  |
| City                           | The facility to search for the SWIFT code based on city.                                                       |  |  |  |  |  |
| SWIFT Code Lookup - Searc      | h Result                                                                                                    |  |  |  |  |  |
| Bank Name                      | The names of banks as fetched on the basis of the search criteria specified.                                   |  |  |  |  |  |
| Address                        | The complete address of each bank as fetched on the basis of the search criteria specified.                    |  |  |  |  |  |
| SWIFT Code                     | The list of SWIFT codes as fetched on the basis of the search criteria specified.                              |  |  |  |  |  |
| Bank Details                   | Name and Address of the bank where credit would be available.                                                  |  |  |  |  |  |
|                                | This field is enabled if the <b>Bank Address</b> option is selected in the <b>Credit Available With</b> field. |  |  |  |  |  |

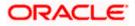

| Field Name                                                   | Description                                                                                                    |  |  |  |
|--------------------------------------------------------------|----------------------------------------------------------------------------------------------------|--|--|--|
| Drafts section                                               |                                                                                                    |  |  |  |
| <b>Note</b> : Click <sup>fill</sup> to rer to add new draft. | nove any draft added earlier to the LC application. Click Add Another Draft                                                |  |  |  |
| Serial Number                                                | The serial number of drafts to be drawn under the documentary credit.                                                      |  |  |  |
| Tenor (In Days)                                              | The tenor of drafts to be drawn under the documentary credit.                                                              |  |  |  |
| Credit Days From                                             | The date from which the draft tenor is to be counted. Indicates the date type from which the draft tenor is to be counted. |  |  |  |
|                                                              | The options are:                                                                                                    |  |  |  |
|                                                              | Invoice Date                                                                                                    |  |  |  |
|                                                              | B/L Date                                                                                                    |  |  |  |
|                                                              | Others                                                                                                    |  |  |  |
| Drawee Bank                                                  | The drawee bank of the LC.                                                                                                 |  |  |  |
| Draft Amount                                                 | The various drafts amount for the LC application.                                                                          |  |  |  |
| Action                                                       | Click 🔟 to delete the record.                                                                                              |  |  |  |

2. To initiate back to back LC, refer the steps 1 to 48 of Initiate a Letter of Credit section.

# 5.7 Save As Draft

User can save LC application as a Draft so that it can be used if required in future. It can be re used only one time for LC Application initiation. User can search the saved LC draft using the draft name in search box. The saved drafts can be accessed from the **Draft** tab. The LC applications, which were saved as draft can also be saved as template after adding all other necessary fields.

Note: User cannot save application with attached document as Draft.

#### To save LC application as draft:

- 1. Enter the required details in LC application.
- 2. Click Save As Draft, and then select Draft option.

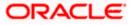

#### Save as Draft

| Save X                                                                                              |    |
|----------------------------------------------------------------------------------------------------|----|
| The details filled will be saved as a draft which can be accessed from Drafts tal Name of the Draft | b. |
| AutomationPrivatetemp1                                                                              |    |
| Save Cancel                                                                                         |    |

#### **Field Description**

| Field Name | Description        |
|------------|--------------------|
| Draft Name | Name of the draft. |

- 3. In the **Draft Name** field, enter the desired name for the draft.
- Click Save to save the draft. The transaction details are saved as a draft which can be accessed from the Draft tab. OR Click Cancel to cancel the transaction.

Click Cancel to cancel the transact

# <u>FAQs</u>

#### 1. Can I create a Letter of Credit without providing Advising Bank Details?

Yes, you can, but you will need to give the same later.

#### 2. What if I do not want to have any tolerance?

Please put 0 in the fields under % and above %. By default application will take 10% tolerance, if no value has been provided which is in accordance to SWIFT guidelines.

#### 3. When should I create a draft and when should I create a Template?

When you want to use the LC application again and again having the same, save it as template. While if you are leaving your create LC application to be filled at a later stage or usage on a later date, you can save it as draft.

#### 4. Can I initiate LC from my mobile device?

Currently, you cannot perform any Trade Finance related transaction from mobile devices.

<u>Home</u>

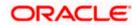

# 6. Initiate Import LC Amendment

Using this option, you can apply for amendment of an existing Letter of Credit (LC) in the application. You can reopen a closed LC using this screen too. You can also attach the scanned copies of the supporting documents for the amendment, file size should not be more than 5 MB. Supported file types: .jpeg, .png, .doc, .pdf, .txt, .zip. Multiple files can be uploaded at a time.

#### **Pre-Requisites**

- User must have a valid corporate party Id and login credentials in place
- At least a single Import LC should exist for the party ID and party must having view rights for it

#### Workflow

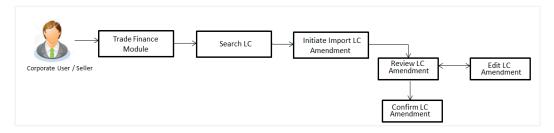

#### How to reach here:

Dashboard > Toggle menu > Trade Finance > Letter of Credit > Import Letter of Credit > Amend Letter of Credit

OR

Dashboard > Toggle menu > Trade Finance > Letter of Credit > Import Letter of Credit > View Letter of Credit > Amendments > Initiate Amendment link OR

Dashboard > Trade Finance > Overview > Quick Links > Initiate LC Amendment

# 6.1 Search Import LC Amendments

User can search the list existing LC application using LC Number, Applicant Name, and Beneficiary Name and apply for amendments.

#### To search the LC Amendments:

 From the All Parties list, select the appropriate option. OR

In the **Search By** field, enter the LC Number/ Applicant Name/ Beneficiary Name/ LC Status/ LC Amount and click <sup>Q</sup>. Based on search criteria the list of existing LC appears.

OR

Click  $\checkmark$  to filter the Letter of Credit based on following criteria.

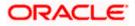

#### Filter Import Letter Of Credit

|                  |                       |                       |                                   | Filter                    |       |         |    | > |
|------------------|-----------------------|-----------------------|-----------------------------------|---------------------------|-------|---------|----|---|
| futura bank      |                       |                       | Search                            | Beneficiary Name          |       |         |    |   |
| Import LC Amend  | lment                 |                       |                                   |                           |       |         |    |   |
| GOODCARE PLC     | ***044                |                       | _                                 | Customer Reference Number |       |         |    |   |
| All Parties      | $\rightarrow$         |                       |                                   |                           |       |         |    |   |
| LC Number 🗢      | Applicant Name 🗘      | Beneficiary Name 🗘    | Customer<br>Reference ≎<br>Number | LC Status<br>Active       | •     |         |    |   |
| PK1ILUR211250501 | NATIONAL FREIGHT CORP | SHIVA CORP            |                                   |                           |       |         |    |   |
| PK1ILUR211250503 | NATIONAL FREIGHT CORP | SHIVA CORP            |                                   | LC Amount Range           | From  |         | То |   |
| PK1ILSN211250001 | NATIONAL FREIGHT CORP | SHIVA CORP            |                                   |                           |       |         |    |   |
| PK1ILUN211252501 | NATIONAL FREIGHT CORP | NATIONAL FREIGHT CORP |                                   | Issue Date<br>3/1/21      | riii) | 5/30/21 |    |   |
| PK2ILUN211250503 | GOODCARE PLC          | MARKS AND SPENCER     |                                   |                           |       | 0,00,21 |    |   |
| PK2ILUN211250505 | GOODCARE PLC          | MARKS AND SPENCER     |                                   | Expiry Date               | Ē     | T-      |    | Ē |
| PK2ILUN211250506 | GOODCARE PLC          | NATIONAL FREIGHT CORP |                                   | From                      |       | То      |    |   |
| PK1ILUN211253001 | NATIONAL FREIGHT CORP | SHIVA CORP            |                                   | Apply Cancel C            | Clear |         |    |   |
| PK1ILUN211253002 | NATIONAL FREIGHT CORP | SHIVA CORP            |                                   | Cancer                    |       |         |    |   |

#### **Field Description**

| Field Name                   | Description                                                            |
|------------------------------|------------------------------------------------------------------------|
| Beneficiary Name             | The name of beneficiary party.                                         |
| Customer<br>Reference Number | The option to search import LC contract via customer reference number. |
| LC Status                    | The status of LC currently.                                            |
|                              | The options are:                                                       |
|                              | Active                                                                 |
|                              | Closed                                                                 |
| LC Currency                  | The currency for the LC.                                               |
| LC Amount Range              | The start and end value of the amount range used for searching the LC. |
| Issue Date From              | The start date of the issue date range used for searching the LC.      |
| Issue Date To                | The end date of the issue date range used for searching the LC.        |
| Expiry Date From             | The start date of the expiry date range used for searching the LC.     |
| Expiry Date To               | The end date of the expiry date range used for searching the LC.       |
|                              |                                                                        |

 Enter the required filter parameters, and then click Apply. The searched results are shown based on the parameters provided. OR Click Clear to reset the search criteria.

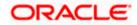

#### OR

Click **Cancel** to cancel the close the filter overlay screen.

| f Import LC A           | Amendmen              |                                |                                   |               | 4010401 N                    |               |                                                                                                    |             |
|-------------------------|-----------------------|--------------------------------|-----------------------------------|---------------|------------------------------|---------------|----------------------------------------------------------------------------------------------------|-------------|
| Related Party           |                       | →                              |                                   |               |                              |               |                                                                                                    |             |
| 146 Record(s)           |                       |                                |                                   |               | ▼     Filters                | _ Download ▼  | Manage Colu                                                                                                    | umns        |
| Filter                  |                       | ⊗                              |                                   |               |                              |               |                                                                                                    |             |
| LC Number 🗘             | Applicant<br>Name     | Beneficiary Name 🗘             | Customer<br>Reference ≎<br>Number | LC<br>Amount  | Equivalent<br>LC ≎<br>Amount | Issue<br>Date | Date of State State Stat | LC<br>Stati |
| PK2ILUN221108027        | GOODCARE PLC          | MARKS AND SPENCER              | CUSTREF                           | USD 1,000.00  | GBP 405.27                   | 4/20/2022     | 7/19/2022                                                                                                    | Active      |
| PK2ILUN221108033        | GOODCARE PLC          | MARKS AND SPENCER              |                                   | GBP 10,000.00 | GBP 10,000.00                | 4/20/2022     | 7/19/2022                                                                                                    | Active      |
| PK2ILUN221108049        | GOODCARE PLC          | WELLS FARGO LA                 | CUSTREFTE                         | GBP 1,000.00  | GBP 1,000.00                 | 4/20/2022     | 7/19/2022                                                                                                    | Active      |
| PK2ILSN221107018        | GOODCARE PLC          | MARKS AND SPENCER              |                                   | GBP 30,000.00 | GBP 30,000.00                | 4/19/2022     | 4/20/2022                                                                                                    | Active      |
| PK2ILUN221108054        | GOODCARE PLC          | MARKS AND SPENCER              |                                   | GBP 30,000.00 | GBP 30,000.00                | 4/20/2022     | 7/19/2022                                                                                                    | Activ       |
| PK2ILUN221108057        | GOODCARE PLC          | NATIONAL FREIGHT CORP          | CUSTREF                           | USD 1,000.00  | GBP 405.27                   | 4/20/2022     | 7/19/2022                                                                                                    | Active      |
| PK2ILSN221107022        | GOODCARE PLC          | MARKS AND SPENCER              |                                   | GBP 10,000.00 | GBP 10,000.00                | 4/20/2022     | 7/19/2022                                                                                                    | Activ       |
| PK2ILSN221107023        | GOODCARE PLC          | MARKS AND SPENCER              |                                   | GBP 10,000.00 | GBP 10,000.00                | 4/20/2022     | 7/19/2022                                                                                                    | Acti        |
| PK2ILUN221109011        | GOODCARE PLC          | MARKS AND SPENCER              |                                   | USD 30,000.00 | GBP 12,158.05                | 4/20/2022     | 4/20/2023                                                                                                    | Activ       |
| PK2ILSN221107134        | GOODCARE PLC          | MARKS AND SPENCER              | REFERENCE TC01                    | GBP 100.00    | GBP 100.00                   | 4/20/2022     | 12/28/2022                                                                                                    | Activ       |
| PK2ILUN221108050        | GOODCARE PLC          | MARKS AND SPENCER              | CUSTREFSANITY                     | GBP 1,000.00  | GBP 1,000.00                 | 4/20/2022     | 7/19/2022                                                                                                    | Activ       |
| PK2ILUN221108056        | GOODCARE PLC          | MARKS AND SPENCER              |                                   | GBP 30,000.00 | GBP 30,000.00                | 4/19/2022     | 4/20/2022                                                                                                    | Activ       |
| PK2ILSN221107135        | GOODCARE PLC          | MARKS AND SPENCER              | REFERENCE TC01                    | GBP 100.00    | GBP 100.00                   | 4/20/2022     | 12/28/2022                                                                                                    | Activ       |
| ① Displayed Local curre | ncy amount is indicat | ive and actual amount may diff | er.                               |               |                              |               |                                                                                                    |             |

| Field Name    | Description                                                                                   |
|---------------|-----------------------------------------------------------------------------------------------|
| Search        |                                                                                               |
| All Parties   | Select the specific party to filter the search result based on specific party.                |
| Search        | Specify the LC Number/ Applicant Name/ Beneficiary Name of LC for whom amendments to be made. |
| Search Result |                                                                                               |
| LC Number     | The LC reference number generated while creating LC.                                          |

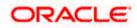

| Field Name                      | Description                                                                                       |
|---------------------------------|---------------------------------------------------------------------------------------------------|
| Applicant Name                  | The LC applicant name based on the selected party ID.                                             |
| Beneficiary<br>Name             | The name of the beneficiary of the LC.                                                            |
| Customer<br>Reference<br>Number | The user provided customer reference number for the transaction.                                  |
| LC Amount                       | The amount for the Letter of Credit along with the currency under which the LC issued.            |
| Equivalent LC<br>Amount         | The equivalent amount for the Letter of Credit along with the currency under which the LC issued. |
| Issue Date                      | The date of the issue date of the LC.                                                             |
| Date of Expiry                  | The date of the expiry date for the LC.                                                           |
| LC Status                       | The status of LC.                                                                                 |

 Click on the desired <u>LC Number</u> for whom amendments to be made. The Initiate Import LC Amendment screen appears. OR

Click the **Download** icon to download all or selected columns in the Import LC Amendment details list. You can download the list in PDF or CSV formats.

4. Click on the Manage Column icon to setup a column preferences by rearranging or removing columns.

**Note**: 1. When the user clicks LC Number link, a warning message 'You are going to amend a Back to Back LC", if the LC is a back to back LC.

2. If there is a Relationship pricing maintained for the customer, the same would be reflected in the charges instead of the standard pricing.

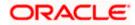

| LC Reference No.                  | Product                                                     | Date Of Issue             |          |
|-----------------------------------|-------------------------------------------------------------|---------------------------|----------|
| PK2ILUN221109011                  | Import LC Usance Non Revolving                              | 4/20/2022                 |          |
| ⊘ LC Details                      | LC Details                                                  |                           | View Lin |
| Goods and Shipment Details        | Applicant Name<br>GOODCARE PLC                              |                           |          |
| Occuments and Conditions          | Address                                                     |                           |          |
| Instructions                      | HDBANK65XXX<br>lane no 4                                    |                           |          |
| Linkages                          | London<br>Country                                           |                           |          |
| Insurance                         | United Kingdom                                              |                           |          |
| Charges, Commissions and<br>Taxes | 40A                                                         |                           |          |
|                                   | Type of Documentary Credit O Transferable  Non Transferable |                           |          |
|                                   |                                                             |                           |          |
|                                   | LC Type<br>Usance                                           |                           |          |
|                                   | 31D Data of Evolut Data of Evolut                           |                           |          |
|                                   | Date of Expty<br>4/20/2023                                  |                           |          |
|                                   | 59                                                          |                           |          |
|                                   | Beneficiary Name<br>MARKS AND SPENCER                       |                           |          |
|                                   | Address                                                     |                           |          |
|                                   | Marks and Spencer<br>87 knights street                      |                           |          |
|                                   | <sup>Country</sup><br>United Kingdom                        |                           |          |
|                                   | 32B                                                         |                           |          |
|                                   | LC Amount<br>USD 30,000.00                                  |                           |          |
|                                   |                                                             |                           |          |
|                                   | LC Amount Tolerance Under (%)<br>10                         |                           |          |
|                                   | Total Exposure                                              |                           |          |
|                                   | USD 33,000.00<br>39C                                        |                           |          |
|                                   | Additional Amount Covered                                   |                           |          |
|                                   | Additional Amount Covered                                   |                           |          |
|                                   |                                                             |                           |          |
|                                   | Customer Reference Number                                   |                           |          |
|                                   |                                                             |                           |          |
|                                   | 41A                                                         |                           |          |
|                                   | Credit Available By<br>Negotiation                          |                           |          |
|                                   | 42P                                                         |                           |          |
|                                   | Negotiation/Deferred Payment Details<br>42p                 |                           |          |
|                                   | 44.2.12                                                     |                           |          |
|                                   |                                                             |                           |          |
|                                   | Condit Assolubile Math.                                     |                           |          |
|                                   | O SWIFT Code   Bank Address                                 |                           |          |
|                                   |                                                             |                           |          |
|                                   | Bank Details<br>ANY BANK                                    |                           |          |
|                                   |                                                             |                           |          |
|                                   | 126                                                         |                           |          |
|                                   | 420                                                         |                           |          |
|                                   | Tenor Credit Days From C Dra                                | wee Bank O Draft Amount O | Action   |
|                                   | 0 10 0                                                      | Demo Bank USD 100.00      | <b>a</b> |

#### Initiate Import LC Amendment

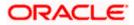

- 5. Update the LC details in editable field.
- 6. Select the **Terms and Conditions** checkbox to accept the Terms and Conditions.
- 7. Click **Submit** to initiate the LC Amendment.

OR Click **Back**. The **Initiate Import LC Amendment – Search** screen appears. OR Click **Cancel** to cancel the transaction, The **Dashboard** appears.

 The review screen appears. It displays all the sections with their respective fields with an option to edit them individually. Verify the details, and click **Confirm**. OR

Click **Back** to go to previous screen.

OR Click **Cancel** to cancel the transaction, The **Dashboard** appears.

- 9. The success message initiation of LC Amendment appears along with the reference number.
- 10. Click **Go To Dashboard** to go to dashboard.

**Note**: Following are the fields which can be amended: Type of Documentary Credit, Date of Expiry, Place of Expiry, Beneficiary Address, LC Amount, LC Amount Tolerance, Additional Amount Covered, Credit Available By, Credit Available With, Bank Details, Draft Details, Partial Shipment, Transshipment, Place of Taking in Charge/ Dispatch From, Port of Loading/ Airport of Departure, Port of Discharge/ Airport of Destination, Place of Final Destination/ For Transportation, Shipment Date, Shipment Period, Goods, Description, Quantity, Cost/Unit, Gross/Amount, Original, Number of Copies, View/Edit Clause, Additional Conditions, Documents to be presented within /beyond days after the date of shipment but within validity of this credit, Incoterm, Special Payment Conditions for Beneficiary, Special Payment Conditions for Bank Only, Confirmation Instruction, Requested Confirmation Party, Sender to Receiver Information, Charges, Charges Borne by and Incoterms. For the description of above fields refer **Initiate Letter of Credit** section.

# 6.2 <u>Re-Open Closed LC</u>

The application has a facility for user to re-open a closed LC. The user can search the specific LC by providing the LC no directly, or by doing an advanced lookup to find the correct LC with the filters available.

The user can search the LC which are in 'Closed' status.

#### To Re-Open the closed LC:

1. Click  $\checkmark$  search the LC based on the filter criteria. The **Filter** overlay screen appears.

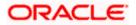

#### **Import LC Amendments - Filter**

|      |                         |                       |                       |                                   | Filter                    |          |         | × |
|------|-------------------------|-----------------------|-----------------------|-----------------------------------|---------------------------|----------|---------|---|
| ≡ @f | = Ip futura bank Search |                       |                       |                                   |                           |          |         |   |
|      | Import LC Amend         | ment                  |                       |                                   |                           |          |         |   |
|      | GOODCARE PLC   *        | ***044                |                       |                                   | Customer Reference Number |          |         |   |
|      | All Parties             | <i>→</i>              |                       |                                   | Customer Reference Rumber |          |         |   |
|      | LC Number 🗢             | Applicant Name 🛛 🗘    | Beneficiary Name 🗘    | Customer<br>Reference 0<br>Number | LC Status<br>Closed       | Ŧ        |         |   |
|      | PK1ILUR211250502        | NATIONAL FREIGHT CORP | SHIVA CORP            |                                   |                           |          |         |   |
|      | PK2ILSN211253001        | GOODCARE PLC          | NATIONAL FREIGHT CORP |                                   | LC Amount Range           | From     | То      |   |
|      | PK2ILUN211257505        | GOODCARE PLC          | MARKS AND SPENCER     |                                   |                           |          |         |   |
|      | PK2ILSN211259509        | GOODCARE PLC          | WELLS FARGO LA        |                                   | Issue Date<br>3/1/21      | Ē        | 5/30/21 | Ē |
|      | PK2ILSN21125A8HP        | GOODCARE PLC          | MARKS AND SPENCER     |                                   |                           |          |         |   |
|      | PK2ILSN21125A8HQ        | GOODCARE PLC          | MARKS AND SPENCER     |                                   | Expiry Date               | Ē        | То      | Ē |
|      | PK2ILSN21125ABKT        | GOODCARE PLC          | NATIONAL FREIGHT CORP |                                   | FIGH                      | <u> </u> | 10      |   |
|      | PK2ILSN21125A1XT        | GOODCARE PLC          | MARKS AND SPENCER     |                                   | Apply Cancel              | Clear    |         |   |
|      | PK2ILSN211257505        | GOODCARE PLC          | NATIONAL FREIGHT CORP |                                   | Cancer                    | Cicor    |         |   |

2. From the LC Status list, select the **Closed** option. The list of all the closed LC appear.

Import LC Amendments - Search Result

|               | Q What would          | you like to do today? |                                   |                |           |                  |                                  | Û              |
|---------------|-----------------------|-----------------------|-----------------------------------|----------------|-----------|------------------|----------------------------------|----------------|
|               | C Amendment           |                       |                                   |                |           |                  |                                  |                |
| GOODCARE PLC  | ••••044               | North Martin          | BANK WOULD                        |                |           |                  |                                  |                |
|               |                       |                       |                                   |                |           |                  |                                  |                |
| Related Party |                       |                       |                                   |                |           |                  |                                  |                |
|               |                       |                       |                                   |                |           |                  |                                  |                |
|               |                       |                       |                                   |                |           |                  |                                  |                |
|               |                       |                       |                                   |                | V Filters |                  | ad T III N                       | Innage Columns |
| 1 Record(s)   |                       |                       |                                   |                |           | 🛃 Downlo         | ad 🔻 🔲 M                         | fanage Columns |
| 1 Record(s)   |                       | 8                     |                                   |                | V Filters | Downlo           | ad 🕶 🗌 🕅 M                       | lanage Columns |
|               | Applicant<br>Name ≎ I | Seneficiary Name 🗘    | Customer<br>Reference ≎<br>Number | LC<br>Amount ≎ |           | Issue<br>Date \$ | ad ▼ IIIN<br>Date of<br>Expiry ≎ |                |

- 3. Click on the desired **LC Number** for whom amendments to be made. The warning message of amendment of closed LC appears.
- Click Continue to continue the amendment of closed LC. The Initiate Import LC Amendment - LC Details screen appears. OR

Click **Cancel** to cancel the amendment process.

5. Repeat step 4 to 8 of Initiate Import LC Amendments section.

<u>Home</u>

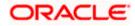

# 7. View Import Letter of Credit

Using this option, you can view the details of existing Import Letters of Credit (LC) in the application. You can search the required LC using different search criteria.

The LC details include LC amount, outstanding, date of issue, date of expiry, parties to the LC, bank details, payment terms, and shipment/goods/documents details. You can also view the Bills presented under the LC and Guarantees issued against LC.

**Note**: Whenever the API services are called by the OBDX, then OBTF pass only those incoming and outgoing SWIFT messages details that are flagged as External by the bank in the "Trade Finance Message Type Maintenance" screen.

#### **Pre-Requisites**

- User must have a valid corporate party Id and login credentials in place
- At least a single Import LC should exist for the party ID and party must having view rights for it

#### Workflow

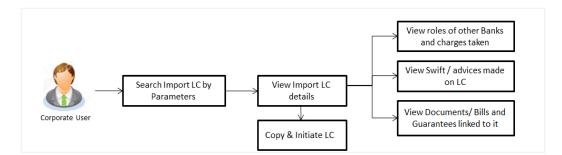

#### How to reach here:

Dashboard > Toggle menu > Trade Finance > Letter of Credit > Import Letter of Credit > View Import Letter of Credit

#### To view Import LC:

OR

- 1. The View Import LC screen appears.
- 2. From the All Parties list, select the appropriate option.

```
In the Search By field, enter the LC Number/ Beneficiary Name/ LC Status/ LC Amount and click \bigcirc. Based on search criteria the list of existing LC appears. OR
```

Click  $\checkmark$  to filter the Letter of Credit based on following criteria.

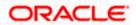

#### Filter Import Letter of Credit

| ΞØ | futura bank            |                        |                       |                                   | earch        | Beneficiary Name          |                          |    |    |  |
|----|------------------------|------------------------|-----------------------|-----------------------------------|--------------|---------------------------|--------------------------|----|----|--|
|    | View Import Let        |                        |                       |                                   |              |                           |                          |    |    |  |
|    | GOODCARE PLC           |                        |                       |                                   |              | Customer Reference Number |                          |    |    |  |
|    | List of Recently Issue |                        |                       |                                   |              |                           |                          |    |    |  |
|    | All Parties            | →                      |                       |                                   |              | LC Status<br>All          |                          | •  |    |  |
|    | LC Number 🗘            | Applicant Name 🗘       | Beneficiary Name 🗘    | Customer<br>Reference ©<br>Number | LC<br>Amount | LC Amount Range           | <ul> <li>From</li> </ul> |    | To |  |
|    | PK1ILUR211250501       | NATIONAL FREIGHT CORP  | SHIVA CORP            |                                   | GBP 10,000   |                           |                          |    |    |  |
|    | PK1ILUR211250503       | NATIONAL FREIGHT CORP  | SHIVA CORP            |                                   | GBP 10,000   | LC Drawing Status         |                          |    |    |  |
|    | PK2ILUN211250001       | GOODCARE PLC           | NATIONAL FREIGHT CORP |                                   | GBP 2,000    |                           |                          |    |    |  |
|    | PK1IL5N211250001       | NATIONAL FREIGHT CORP  | SHIVA CORP            |                                   | GBP 10,000   | Issue Date                | **                       |    |    |  |
|    | PK1ILUR211250502       | NATIONAL FREIGHT CORP  | SHIVA CORP            |                                   | GBP 10,000   | From<br>Expired Status    |                          | To |    |  |
|    | PK1ILUN211252501       | NATIONAL FREIGHT CORP  | NATIONAL FREIGHT CORP |                                   | GBP 1,006    | O Expired O Not Ex        | pired                    |    |    |  |
|    | PK2ILUN211250503       | GOODCARE PLC           | MARKS AND SPENCER     |                                   | GBP 80,006   | Expiry Date               |                          |    |    |  |
|    | PK2ILUN211250504       | GOODCARE PLC           | NATIONAL FREIGHT CORP |                                   | GBP 2,000    | From                      | iii ii                   | То |    |  |
|    | Dago 1 at 207          | (1-8 of 1620 items)  < |                       | . 16                              |              |                           |                          |    |    |  |

# **Field Description**

| Field Name                   | Description                                                                                          |  |
|------------------------------|----------------------------------------------------------------------------------------------------|--|
| Beneficiary Name             | The name of beneficiary party.                                                                       |  |
| Customer<br>Reference Number | The option to search import LC contract via customer reference number.                               |  |
| LC Status                    | The status of LC currently.<br>The options are:<br>Hold<br>Active<br>Cancelled<br>Closed<br>Reversed |  |
| LC Currency                  | The currency for the LC.                                                                             |  |

**LC Amount Range** The start and end value of the amount range used for searching the LC.

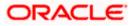

| Field Name        | Description                                                        |  |  |  |  |  |
|-------------------|--------------------------------------------------------------------|--|--|--|--|--|
| LC Drawing Status | The LC amount drawing status.                                      |  |  |  |  |  |
|                   | The options are:                                                   |  |  |  |  |  |
|                   | Partial                                                            |  |  |  |  |  |
|                   | • Full                                                             |  |  |  |  |  |
|                   | Undrawn                                                            |  |  |  |  |  |
|                   | Expired                                                            |  |  |  |  |  |
| Issue Date From   | The start date of the issue date range used for searching the LC.  |  |  |  |  |  |
| Issue Date To     | The end date of the issue date range used for searching the LC.    |  |  |  |  |  |
| Expired Status    | To select whether LC being searched is expired or not.             |  |  |  |  |  |
|                   | The options are:                                                   |  |  |  |  |  |
|                   | Expired                                                            |  |  |  |  |  |
|                   | Not Expired                                                        |  |  |  |  |  |
| Expiry Date From  | The start date of the expiry date range used for searching the LC. |  |  |  |  |  |
|                   |                                                                    |  |  |  |  |  |

OR

Click **Cancel** to cancel the close the filter overlay screen.

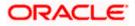

| ↑ View Imr       | oort Letter       | Of Credit             |                                   |               |                              |                                         |                                       |
|------------------|-------------------|-----------------------|-----------------------------------|---------------|------------------------------|-----------------------------------------|---------------------------------------|
| GOODCARE PLC     | ***044            | or create             |                                   |               |                              |                                         |                                       |
|                  |                   |                       | COLUMN ROMAN                      |               | 146.640                      |                                         |                                       |
|                  |                   | →                     |                                   |               |                              |                                         |                                       |
| Related Party    |                   |                       |                                   |               |                              |                                         |                                       |
|                  |                   |                       |                                   |               |                              |                                         |                                       |
| 203 Record(s)    |                   |                       |                                   |               | <b>∀</b> Filters             | ↓ Download ▼                            | Manage Column                         |
| Filter           |                   | 8                     |                                   |               |                              |                                         |                                       |
| LC Number 🗘      | Applicant<br>Name | Beneficiary Name 💲    | Customer<br>Reference ≎<br>Number | LC<br>Amount  | Equivalent<br>LC ≎<br>Amount | Outstanding<br>Amount                   | Equivalent<br>Outstanding ≎<br>Amount |
| PK2ILUN221108027 | GOODCARE PLO      | MARKS AND SPENCER     | CUSTREF                           | USD 1,000.00  | GBP 405.27                   | USD 1,000.00                            | GBP 405.27                            |
| PK2ILUN221108033 | GOODCARE PLO      | MARKS AND SPENCER     |                                   | GBP 10,000.00 | GBP 10,000.00                | GBP 10,000.00                           | GBP 10,000.00                         |
| PK2ILUN221108049 | GOODCARE PLO      | WELLS FARGO LA        | CUSTREFTE                         | GBP 1,000.00  | GBP 1,000.00                 | GBP 970.00                              | GBP 970.00                            |
| PK2ILSN221107018 | GOODCARE PLO      | MARKS AND SPENCER     |                                   | GBP 30,000.00 | GBP 30,000.00                | GBP 33,000.00                           | GBP 33,000.00                         |
| PK2ILUN221108054 | GOODCARE PLO      | MARKS AND SPENCER     |                                   | GBP 30,000.00 | GBP 30,000.00                | GBP 30,000.00                           | GBP 30,000.00                         |
| PK2ILUN221108057 | GOODCARE PLC      | NATIONAL FREIGHT CORP | CUSTREF                           | USD 1,000.00  | GBP 405.27                   | USD 0.00                                | GBP 0.00                              |
| PK2ILSN221107022 | GOODCARE PLC      | MARKS AND SPENCER     |                                   | GBP 10,000.00 | GBP 10,000.00                | GBP 11,000.00                           | GBP 11,000.00                         |
| PK2ILSN221107023 | GOODCARE PLC      | MARKS AND SPENCER     |                                   | GBP 10,000.00 | GBP 10,000.00                | GBP 11,000.00                           | GBP 11,000.00                         |
| PK2ILUN221109011 | GOODCARE PLC      | MARKS AND SPENCER     |                                   | USD 30,000.00 | GBP 12,158.05                | USD 33,000.00                           | GBP 13,373.86                         |
| PK2ILSN221107134 | GOODCARE PLC      | MARKS AND SPENCER     | REFERENCE TC01                    | GBP 100.00    | GBP 100.00                   | GBP 100.00                              | GBP 100.00                            |
| PK2ILUN221108050 | GOODCARE PLC      | MARKS AND SPENCER     | CUSTREFSANITY                     | GBP 1,000.00  | GBP 1,000.00                 | GBP 0.00                                | GBP 0.00                              |
| PK2ILUN221108056 | GOODCARE PLC      | MARKS AND SPENCER     |                                   | GBP 30,000.00 | GBP 30,000.00                | GBP 30,000.00                           | GBP 30,000.00                         |
| PK2ILSN221107021 | GOODCARE PLC      | MARKS AND SPENCER     |                                   | GBP 30,000.00 | GBP 30,000.00                | GBP 0.00                                | GBP 0.00                              |
|                  |                   |                       |                                   |               | Total Equivaler              | t Outstanding Amour<br>Hey, I am here t |                                       |

### View Import Letter Of Credit – Search Result

# **Field Description**

# Field Name Description

List of Recently Issued Letter of Credit

| LC Number                    | This is the LC number of the LC application.                     |
|------------------------------|------------------------------------------------------------------|
| Applicant Name               | The name of the applicant.                                       |
| Beneficiary Name             | The name of the LC beneficiary.                                  |
| Customer<br>Reference Number | The user provided customer reference number for the transaction. |
| LC Amount                    | The amount for which LC is created.                              |

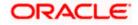

| Field Name                                | Description                                                         |
|-------------------------------------------|---------------------------------------------------------------------|
| Equivalent LC<br>Amount                   | The equivalent LC amount.                                           |
| Outstanding<br>Amount                     | The remaining amount to be given to the beneficiary.                |
| Equivalent<br>Outstanding<br>Amount       | The equivalent outstanding amount to be given to the beneficiary.   |
| Issue Date                                | The issue date of the Import LC.                                    |
| Date of Expiry                            | The date when the LC expires and holds no more valid.               |
| LC Status                                 | The Import LC status i.e. whether is active/closed etc.             |
| Total Equivalent<br>Outstanding<br>Amount | Displays the total outstanding equivalent amount in local currency. |

- 4. Click on the LC Number link to view the records under a selected LC. The **View Import** Letter Of Credit LC Details screen appears.
- 5. Click the **Download** icon to download all or selected columns in the Import LC details list. You can download the list in PDF or CSV formats.
  - 6. Click on the Manage Column icon to setup a column preferences by rearranging or removing columns.

**Note**: If there is a Relationship pricing maintained for the customer, the same would be reflected in the charges instead of the standard pricing.

# 7.1 View Import Letter of Credit - LC Details

1. Click LC Details tab. The View Import Letter of Credit - LC Details screen appears.

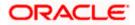

| View Import Letter Of Cre                  | dit                                                                                             |                    |                     |                                                              |                                                                                                    |  |
|--------------------------------------------|-------------------------------------------------------------------------------------------------|--------------------|---------------------|--------------------------------------------------------------|----------------------------------------------------------------------------------------------------|--|
| GOODCARE PLC   ***044                      |                                                                                                 |                    |                     |                                                              | I                                                                                                    |  |
| LC Reference No.<br>PKZILUN211250001 ZCTNE | Product<br>Import LC Usance Non Revo                                                            | alving             |                     | C Amount<br>8P 2,000.00                                      | Date of Expiry<br>8/5/21                                                                                        |  |
|                                            |                                                                                                 |                    |                     |                                                              |                                                                                                    |  |
| LC Details                                 | LC Details                                                                                      |                    |                     |                                                              |                                                                                                    |  |
| Attached Documents                         |                                                                                                 |                    |                     |                                                              |                                                                                                    |  |
| Amendments                                 | 51A<br>Applicant                                                                                |                    |                     | 40A<br>Type of Docum<br>Non Transfera<br>Non Revolving       | nentary Credit                                                                                                  |  |
| Bills                                      | 514<br>Applicant<br>GOODCARE PLC<br>Address<br>12 King Street<br>Iane no 4<br>London<br>Cevetor |                    |                     | Non Transfera<br>Non Revolving                               | ble<br>I                                                                                                    |  |
| Shipping Guarantee                         | lane no 4<br>London                                                                             |                    |                     |                                                              |                                                                                                    |  |
| Linkages                                   | Country<br>United Kingdom<br>Accountee                                                          |                    |                     |                                                              |                                                                                                    |  |
| Charges, Commissions & Taxes               | Accountee<br>GOODCARE PLC<br>Date of Application<br>5/5/21                                      |                    |                     |                                                              |                                                                                                    |  |
| Swift Messages                             | 310<br>Date of Expiry Plac<br>8/3/21 dfd                                                        | e of Expiry        |                     | 59<br>Bacofictary Na                                         | ine.                                                                                                    |  |
| Advice                                     |                                                                                                 | lgf                |                     | 59<br>Beneficiary Na<br>NATIONAL FR<br>Address<br>PKBANK7D00 | EIGHT CORP                                                                                                    |  |
| Banks                                      | 318<br>LC Amount<br>GBP 2,000.00                                                                |                    |                     | PKBANK7DOO<br>Country<br>United Kingdo                       | <<br>m                                                                                                    |  |
|                                            | View Availments                                                                                 |                    |                     |                                                              |                                                                                                    |  |
|                                            | 39A                                                                                             |                    |                     | 39C<br>Additional Am                                         | current Counced                                                                                                 |  |
|                                            | 39A<br>LC Amount Tolerance<br>Under (%) Abc<br>0 0                                              | we (%)             |                     | Automat Am                                                   | an an an an An Anna an Anna an Anna an Anna an Anna Anna Anna Anna Anna Anna Anna Anna Anna Anna Anna Anna Anna |  |
|                                            | 0 0<br>Total Exposure<br>GBP 2,000.00                                                           |                    |                     |                                                              |                                                                                                    |  |
|                                            | 41A<br>Credit Available By<br>Negotiation                                                       |                    |                     | 42C<br>Drafts At                                             |                                                                                                    |  |
|                                            | Negotiation<br>Credit Available With<br>fdfdfdff                                                |                    |                     |                                                              |                                                                                                    |  |
|                                            | 42P<br>Negotiation/Deferred Paym<br>didfdfdf                                                    | ent Details        |                     |                                                              |                                                                                                    |  |
|                                            | Drafts                                                                                          |                    |                     |                                                              |                                                                                                    |  |
|                                            | No<br>Hide Information                                                                          |                    |                     |                                                              |                                                                                                    |  |
|                                            | Goods & Shipment                                                                                |                    |                     |                                                              |                                                                                                    |  |
|                                            | 43P<br>Partial Shipment                                                                         |                    |                     | 43T<br>Transshipment                                         |                                                                                                    |  |
|                                            | Not Allowed                                                                                     |                    |                     | Not Allowed                                                  |                                                                                                    |  |
|                                            | 44A<br>Place of Taking is Charge/Disp                                                           | atch from          |                     | 44E<br>Part of Loading                                       | Airport of Departure                                                                                            |  |
|                                            | 44F<br>Port of Discharge/Airport of De                                                          | etination          |                     | 44B<br>Flace of Final D                                      | estination/For Transportation                                                                                   |  |
|                                            | 44C/44D                                                                                         |                    |                     |                                                              |                                                                                                    |  |
|                                            | Shipment                                                                                        |                    |                     |                                                              |                                                                                                    |  |
|                                            |                                                                                                 |                    |                     |                                                              |                                                                                                    |  |
|                                            | No data to display.                                                                             |                    |                     |                                                              |                                                                                                    |  |
|                                            | Hide Information                                                                                |                    |                     |                                                              |                                                                                                    |  |
|                                            | Documents                                                                                       |                    |                     |                                                              |                                                                                                    |  |
|                                            |                                                                                                 |                    |                     |                                                              |                                                                                                    |  |
|                                            | AIRDOC                                                                                          | 1/2                | 2                   | View Clause                                                  |                                                                                                    |  |
|                                            | INSDOC                                                                                          | 0/0                | 2                   | View Clause                                                  |                                                                                                    |  |
|                                            | INVDOC                                                                                          | 1/2                | 0                   | View Clause                                                  |                                                                                                    |  |
|                                            | MARDOC                                                                                          | 1/2                | 2                   | View Clause                                                  |                                                                                                    |  |
|                                            | BOL                                                                                             | 0/0                | 0                   | View Clause                                                  |                                                                                                    |  |
|                                            | Page 1 of 2 (1-5 c                                                                              |                    |                     |                                                              |                                                                                                    |  |
|                                            | More Information                                                                                |                    |                     |                                                              |                                                                                                    |  |
|                                            | Instruction                                                                                     |                    |                     |                                                              |                                                                                                    |  |
|                                            | Advising Bank SWIFT ID<br>CITIGB2LRRR                                                           |                    |                     | Advising Thro                                                | ugh Bank SWIFT ID                                                                                               |  |
|                                            | CITIGB2LRRR<br>CITIBANK IRELAND<br>CITIGB2LRRR<br>new diamond area                              |                    |                     |                                                              |                                                                                                    |  |
|                                            |                                                                                                 |                    |                     | 4914                                                         |                                                                                                    |  |
|                                            | 49G<br>Special Payment Conditions                                                               | for Beneficiary    |                     | Special Payme                                                | nt Conditions for Bank Only                                                                                     |  |
|                                            | 49<br>Confirmation Instructions<br>Without                                                      |                    |                     |                                                              |                                                                                                    |  |
|                                            | More Information                                                                                |                    |                     |                                                              |                                                                                                    |  |
|                                            |                                                                                                 |                    |                     |                                                              |                                                                                                    |  |
|                                            | Currently, there are no insur                                                                   |                    | his contract.       |                                                              |                                                                                                    |  |
|                                            | Copy & Initiate Bac                                                                             |                    |                     |                                                              |                                                                                                    |  |
|                                            | ① Displayed Local currency                                                                      | y amount is indici | ative and actual am | iount may differ.                                            |                                                                                                    |  |

#### View Import Letter of Credit - LC Details

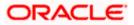

| Field Name               | Description                                                                                                    |
|--------------------------|----------------------------------------------------------------------------------------------------|
| Party Name and ID        | The name and ID of LC applying party.                                                                                                    |
| LC Reference No.         | Displays the reference number of the LC.                                                                                                    |
| Product                  | The Import LC product name under which the LC is created.                                                                                                    |
| LC Amount                | The amount availed against the LC.                                                                                                    |
| Date of Expiry           | The date when the LC expires and holds no more valid.                                                                                                    |
| LC Details               |                                                                                                    |
| Applicant                | Displays the LC applicant name based on the selected party ID.                                                                                                    |
| Address                  | Displays the LC applicant address.                                                                                                    |
| Country                  | Displays the country of the LC applicant.                                                                                                    |
| Accountee                | Displays the name of the accountee.                                                                                                    |
| Date of Application      | The LC issue date.                                                                                                    |
| Date of Expiry           | The expiry date of the LC.<br>The expiry date must be later than the application date.                                                                               |
| Place of Expiry          | The place where LC would expire.                                                                                                    |
| LC Amount                | The amount availed against the LC.                                                                                                    |
| Type of Documentary Cred | <ul><li>it The type of documentary credit are:</li><li>Transferable</li><li>Revolving</li></ul>                                                                      |
| Revolving Type           | Indicates revolving type.<br>This field appears if the <b>SWIFT Code</b> option is selected in the <b>Credit Available With</b> field.                               |
| Auto Reinstatement       | Under a revolving LC, the amount is reinstated or renewed without<br>any specific amendments to the LC. The credit becomes available<br>for use again automatically. |
| Cumulative               | Displays whether the frequency is cumulative for the LC.                                                                                                    |

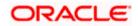

| Field Name                                        | Description                                                                                                    |  |  |  |  |  |
|---------------------------------------------------|----------------------------------------------------------------------------------------------------|--|--|--|--|--|
| Beneficiary Name                                  | The name of the LC beneficiary.                                                                                                    |  |  |  |  |  |
| Address                                           | The address of the LC beneficiary.                                                                                                    |  |  |  |  |  |
| Country                                           | The country of the LC beneficiary.                                                                                                    |  |  |  |  |  |
| Drafts section<br>The number of drafts available. |                                                                                                    |  |  |  |  |  |
| Tenor (In Days)                                   | The number of days of its validity.                                                                                                    |  |  |  |  |  |
| Credit Days From                                  | Displays the date from which the Draft tenure shall be counted.                                                                                                 |  |  |  |  |  |
| Drawee Bank                                       | The name of drawee bank, which would represent draft for claiming money against LC.                                                                             |  |  |  |  |  |
| Draft Amount                                      | The amount which is seeked by beneficiary on representation of draft.                                                                                           |  |  |  |  |  |
| More Information                                  |                                                                                                    |  |  |  |  |  |
| Following fields appear if you                    | a click the More Information link.                                                                                                    |  |  |  |  |  |
| Click the Hide Information li                     | ink to hide the fields.                                                                                                    |  |  |  |  |  |
| LC Amount Tolerance<br>Under %                    | The tolerance relative to the documentary credit amount as a percentage plus and/or minus that amount.                                                          |  |  |  |  |  |
| Total Exposure                                    | Displays the total LC amount including the positive tolerance, with the currency.                                                                               |  |  |  |  |  |
| Credit Available By                               | Indicates the manner in which credit is available when the bank is authorized to pay, accept, negotiate or incur a deferred payment undertaking for the credit. |  |  |  |  |  |

- Credit Available With Indicates the details of Bank where credit would become available. It is captured by Bank's SWIFT code.
- **Mixed Payment Details** Indicates the details of mixed payment.

This field is appears if the **Mixed Payment** option was selected in the **Credit Available By** field.

- Draft Indicates the draft.
- Additional Amounts This field specifies any additional amounts available to the beneficiary under the terms of the credit, such as insurance, freight, interest, etc.

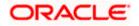

| Field Name                                        | Description                                                                                           |  |  |  |
|---------------------------------------------------|----------------------------------------------------------------------------------------------------|--|--|--|
| Drafts At                                         | The number of drafts available.                                                                       |  |  |  |
| Goods & Shipment                                  |                                                                                                    |  |  |  |
| Partial Shipment                                  | Displays whether partial shipments is allowed or not or is conditional.                               |  |  |  |
| Place of Taking in Charge/<br>Dispatch From       | The place of receipt from where shipment will be done.                                                |  |  |  |
| Port of Discharge/ Airport of Destination         | The port of discharge or airport of destination to be indicated on the transport document.            |  |  |  |
| Shipment                                          | The period of shipment during which the goods are to be loaded on board /dispatched /taken in charge. |  |  |  |
| Transshipment                                     | Displays whether transshipment is allowed or not or is conditional.                                   |  |  |  |
| Port of Loading/ Airport of<br>Departure          | The port of loading or airport of departure to be indicated on the transport document.                |  |  |  |
| Place of Final Destination/<br>For Transportation | The place of dispatch or taking in charge of the goods or loading on board.                           |  |  |  |
| Latest Shipment Date                              | The latest date for shipment loading goods on board/dispatch/taking in charge.                        |  |  |  |
| More Information                                  |                                                                                                    |  |  |  |
| Following fields appear if you                    | click the More Information link.                                                                      |  |  |  |
| Click the <b>Lide Information</b> liv             | al to bide the fields                                                                                 |  |  |  |

Click the **Hide Information** link to hide the fields.

| Goods                | The type of good being shipped.                                                 |
|----------------------|---------------------------------------------------------------------------------|
| Description of Goods | The description of goods.                                                       |
| Units                | The number of units of the goods.                                               |
| Price Per Unit       | The price per unit of the goods.                                                |
| Documents            |                                                                                 |
| Document Name        | Displays the lists of all the documents required to be represented.             |
| Original             | Displays the number "n" out of "m" original documents will be provided to bank. |

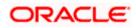

| Field Name                                                                                                    | Description                                                                                                    |  |  |  |
|----------------------------------------------------------------------------------------------------|----------------------------------------------------------------------------------------------------|--|--|--|
|                                                                                                    | Displays the number of copies that will be submitted as a set of ocuments for LC.                                                                  |  |  |  |
| Clause                                                                                                    | isplays the default description of clauses, however user can odify the same.                                                                       |  |  |  |
| More Information                                                                                                    |                                                                                                    |  |  |  |
| Following fields appear if y                                                                                        | ou click the <b>More Information</b> link.                                                                                                    |  |  |  |
| Click the Hide Information                                                                                          | link to hide the fields.                                                                                                    |  |  |  |
| Additional Conditions                                                                                               | The description of further conditions of the documentary credit.                                                                                   |  |  |  |
| Documents to be present<br>within /beyond day<br>after the date of shipmen<br>but within validity of this<br>credit |                                                                                                    |  |  |  |
| Instructions                                                                                                    |                                                                                                    |  |  |  |
| Advising Bank SWIFT ID                                                                                              | Displays the SWIFT ID and address of the Advising Bank.                                                                                            |  |  |  |
| Advising Through Bank<br>SWIFT ID                                                                                   | Displays the advising through bank SWIFT ID and address.                                                                                           |  |  |  |
| Special Payment<br>Conditions for Beneficiar                                                                        | User can input special payment conditions applicable to th<br>y beneficiary, for example, post financing request/ conditions.                      |  |  |  |
| Confirmation Instruction                                                                                            | The confirmation instructions for the requested confirmation party.                                                                                |  |  |  |
| Special Payment<br>Conditions for Bank Only                                                                         | User can input special payment conditions applicable to ban without disclosure to the beneficiary, for example, post-financin request /conditions. |  |  |  |
| More Information                                                                                                    |                                                                                                    |  |  |  |
| Following fields appear if y                                                                                        | ou click the <b>More Information</b> link.                                                                                                    |  |  |  |
| Click the Hide Information                                                                                          | link to hide the fields.                                                                                                    |  |  |  |
| Sender to Receiver<br>Information                                                                                   | The additional information for the receiver.                                                                                                    |  |  |  |
| Applicant Account for                                                                                               | The applicant account for charges.                                                                                                    |  |  |  |
| Charges                                                                                                    |                                                                                                    |  |  |  |

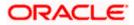

| Field Name | Description                           |
|------------|---------------------------------------|
| Insurance  |                                       |
| Insurance  | Displays the insurance details of LC. |

- Click the required link in the LC Number column. The View Import LC screen appears with the details of the selected Import LC. By default, the LC Details tab appears.
- 3. Click the View Availments link to view the availments for LC. The Availments for LC overlay screen appears.

#### **Availments**

| Import LC Usance Non Revolving                         | GBP 2,000.00 8/5/21                                       |      |        |                                                                   |           |
|--------------------------------------------------------|-----------------------------------------------------------|------|--------|-------------------------------------------------------------------|-----------|
|                                                        |                                                           | No V | Date 🗸 | Description 🖂                                                     | Amount    |
|                                                        |                                                           | 1    | 5/5/21 | This availment is triggered by Bill No. PK2IULL211250001 in Bills | GBP 320.0 |
| LC Details                                             |                                                           | 2    | 5/5/21 | This availment is triggered by Bill No. PK2IULL211251502 in Bills | GBP 400.0 |
|                                                        |                                                           | 3    | 5/5/21 | This availment is triggered by Bill No. PK2IULL211251503 in Bills | GBP 250.0 |
| 51A<br>Applicant<br>GOODCARE PLC                       | 40A<br>Type of Documentary Credit<br>Non Transferable     | 4    | 5/5/21 | This availment is triggered by Bill No. PK2ISLA211250001 in Bills | GBP 830.0 |
| Address<br>12 King Street<br>Country                   | Non Revolving                                             | 5    | 5/5/21 | This availment is triggered by Bill No. PK2IULL211254001 in Bills | GBP 0.00  |
| GOODCARE PLC<br>Date of Application<br>5/5/21          |                                                           |      |        | Total Availment                                                   | GBP 1,800 |
| SID<br>Date of Expiry Place of Expiry<br>8/3/21 didfgf | 59<br>Beneficiary Name<br>NATIONAL FRIGHT CORP<br>Address |      |        |                                                                   |           |
| 318<br>LC Amount<br>GBP 2,000.00<br>View Availments    | PKBANK7DXX<br>Country<br>United Kingdom                   |      |        |                                                                   |           |
| More Information                                       |                                                           |      |        |                                                                   |           |

| Field Name       | Description                                         |
|------------------|-----------------------------------------------------|
| No               | The serial no. of the availment record.             |
| Date             | Displays the date of availment.                     |
| Description      | Displays the description of availment under an LC.  |
| Amount           | Displays the amount of availment against the LC.    |
| Total Availments | Displays the total availment amount against the LC. |

- 4. Click <sup>6</sup> more options icon and then:
  - **Initiate Amendment** to initiate the amendment. The **Initiate Import LC Amendment** screen appears.
  - **Copy & Initiate** to copy the Lc details and initiate the import letter of credit. The **Initiate** Letter of Credit screen appears.

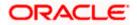

- Initiate Tracers to imitate the tracer. The Tracers screen appears.
  - Click Copy and Initiate to copy details of LC, and initiate a new LC. The Initiate Letter of Credit screen appears. OR

Click **Back** to navigate back to previous screen.

6. Click the Initiate Amendment link to initiate the amendment.

OR Click the **Copy and Initiate** link to copy details of LC, and initiate a new LC. The **Initiate Letter of Credit** screen

**Note**: 1) Repeat frequency and cumulative will come only in case of revolving LC. 2) When the user clicks Initiate Amendment link, a warning message 'You are going to amend a Back to Back LC", if the LC is a back to back LC.

#### 7.1.1 <u>Attached Documents</u>

This tab displays the list of all documents uploaded by user. It allows the user to download the attachments done under the selected Import LC.

7. Click Attached Documents tab to view the attached documents. OR Click Back. The View Import Letter Of Credit screen appears. OR Click Cancel to cancel the transaction. The Dashboard appears.

#### View Import Letter of Credit – Attached Documents

| futura bank Search                                        | Q                                         |                             |                          |                | <u>4</u> 7 | Welcome, OBDX<br>Last login 26 Nov 05:44 |      |
|-----------------------------------------------------------|-------------------------------------------|-----------------------------|--------------------------|----------------|------------|------------------------------------------|------|
| View Import Letter Of Cre<br>NATIONAL FREIGHT CORP +**153 | dit                                       |                             |                          |                |            | Copy & Init                              | iate |
| LC Reference No.<br>PK2ILUN211256008 ACTIVE               | Product<br>Import LC Usance No            | n Revolving                 | LC Amount<br>EUR110,000. | 00             |            | of Expiry<br>ay 2021                     |      |
| LC Details                                                | Attached Documents                        |                             |                          |                |            |                                          |      |
| Attached Documents                                        | Sr No Document Id                         | Document Category           | Document Type            | Remarks Action |            |                                          |      |
| Amendments                                                | 1 3.IPM_****64                            | IDPROOF                     | IDPROOF                  | id.            |            |                                          |      |
| Bills                                                     | 2 3 IPM_****49                            | IDPROOF                     | IDPROOF                  | doc            |            |                                          |      |
| Shipping Guarantee                                        | Canoel Back  Displayed Local currency amo | unt is indicative and actua | amount may differ        |                |            |                                          |      |
| Linkages                                                  | O Displayed Eddar currency and            | and is indicative and actua | amount may unter.        |                |            |                                          |      |
| Charges, Commissions & Taxes                              |                                           |                             |                          |                |            |                                          |      |
| Swift Messages                                            |                                           |                             |                          |                |            |                                          |      |
| Advice                                                    |                                           |                             |                          |                |            |                                          |      |
| Banks                                                     |                                           |                             |                          |                |            |                                          |      |
|                                                           |                                           |                             |                          |                |            |                                          |      |
|                                                           |                                           |                             |                          |                |            |                                          |      |

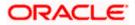

#### **Field Description**

| Field Name           | Description                                                                       |
|----------------------|-----------------------------------------------------------------------------------|
| Sr No                | The serial number of the attached document record.                                |
| Document ID          | Displays the unique identification number for the attached document.              |
|                      | Displays the link to download the attached document.                              |
| Document<br>Category | Displays the category of the document uploaded.                                   |
| Document Type        | Displays the type of the document uploaded.                                       |
| Remarks              | Displays the notes added, if any, for attaching the document.                     |
| Action               | Action to be taken that is to delete the attached document.                       |
| 8. Click the docume  | e required link in the <b>Document ID</b> column to download the attached<br>ent. |

Click  $\widehat{III}$  to delete the attached document record.

# 7.1.2 Amendments

OR

#### 7.1.2.1 Initiate Amendment

For more information on Initiate LC Amendment, refer Initiate Import LC Amendment transaction.

# 7.1.2.2 View Amendment

This tab displays the amendments done to the LC such as shipment date, LC amount etc.

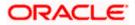

#### Amendments

|                                                    |                                                                                         |                                             | Viewer V ATM/Branch En               | iglish ∨ |
|----------------------------------------------------|-----------------------------------------------------------------------------------------|---------------------------------------------|--------------------------------------|----------|
| = futura bank Search                               | Q                                                                                       |                                             | Last login 26 Nov 03:12 PM           | er 🗸     |
| View Import Letter Of Cre<br>GOODCARE PLC   ***044 | dit                                                                                     |                                             | Initiate Amendment   Copy & Initiate |          |
| LC Reference No.<br>PK1CRDE211250001               | Product<br>Import LC Sight Non Revolving                                                | LC Amount<br>GBP20,000.00                   | Date of Expiry<br>03 Aug 2021        |          |
| LC Details                                         | Amendments                                                                              |                                             |                                      |          |
| Attached Documents                                 | Amendment $\checkmark$ Issue Date $\checkmark$                                          | Expiry V LC Amount V<br>Date                | Status 🗸 🗸 🗸                         |          |
| Amendments                                         | 1 05 May 2021                                                                           | 03 Aug 2021 GBP20,000.00                    | ACCEPTED View                        |          |
| Bills<br>Shipping Guarantee                        | Page 1 of 1 (1 of 1 items)                                                              | : ( <b>1</b> ) → )                          |                                      |          |
| Linkages<br>Charges, Commissions & Taxes           | Initiate Amendment Back                                                                 |                                             |                                      |          |
| Swift Messages                                     | $\textcircled{\ensuremath{\mathbb O}}$ Displayed Local currency amount is indicative an | nd actual amount may differ.                |                                      |          |
| Advice                                             |                                                                                         |                                             |                                      |          |
| Banks                                              |                                                                                         |                                             |                                      |          |
|                                                    |                                                                                         |                                             |                                      |          |
| C                                                  | opyright © 2006, 2020, Oracle and/or its affiliates. All rights                         | reserved. SecurityInformation Terms and Cor | nditions                             |          |

| Field Name  | Description                                                                                                    |
|-------------|----------------------------------------------------------------------------------------------------|
| Amendment   | Displays the amendment number of the LC.                                                                                |
| Number      | Displays the link to view the details of the LC Amendment.                                                              |
| Issue Date  | Displays the issue date of the LC Amendment.                                                                            |
| Expiry Date | Displays the new expiry date of the LC.                                                                                 |
| LC Amount   | Displays the new LC amount.                                                                                             |
| Status      | Displays the status of raised amendment.                                                                                |
| deta<br>OR  | the required link in the <b>View</b> column. The <b>Import LC Amendment</b> screen with iled Issued Amendments appears. |
| Click       | the View link to view the export LC Amendment.                                                                          |
| OR          | Initiate Amendment to initiate an amendment.                                                                            |
| OR          | <b>Cancel</b> to cancel the transaction. The <b>Dashboard</b> appears.                                                  |
| Click       | Back to navigate back to previous screen.                                                                               |

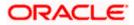

11. Click the **Bills** tab to attach the document.

OR

Click the Initiate Amendment link to initiate the amendment.

OR

Click the Copy and Initiate link to copy details of LC, and initiate a new LC. The **Initiate Letter of Credit** screen.

# 7.1.3 Bills

This tab displays the list of Bills raised by the beneficiary.

12. Click **Bill** tab. The summary of all the Inward Bills appears.

OR Click **Back**. The **View Import LC** screen appears. OR Click **Cancel** to cancel the transaction. The **Dashboard** appears.

13. Click the **Shipping Guarantee** tab to view the shipping guarantee details. OR

Click the Initiate Amendment link to initiate the amendment. OR

Click the Copy and Initiate link to copy details of LC, and initiate a new LC. The **Initiate Letter of Credit** screen.

#### View Import Letter of Credit - Bills

|                                |                                                                          |                                              |                          | Viewer       | ✓ ATM & Branch Lor                               | cator English 🗸 |
|--------------------------------|--------------------------------------------------------------------------|----------------------------------------------|--------------------------|--------------|--------------------------------------------------|-----------------|
| ≡ Ipfutura bank                |                                                                          | Search                                       | Q, I                     | <b>90</b> 00 | Welcome, Obdx che<br>Last login 7/11/22, 9:57 AM | eckr 🗸          |
| View Import Letter Of Credit   |                                                                          |                                              |                          | ł            |                                                  |                 |
|                                | Product<br>Import LC Sight Non Revolving                                 | LC Amount<br>GBP 10,000.00                   | Date of Expiry<br>8/3/21 |              |                                                  |                 |
| LC Details                     | Bills                                                                    |                                              |                          |              |                                                  |                 |
| Attached Documents Amendments  | Inward Bill Number V Bill Lodgement<br>Sequence No                       | $\checkmark$ Date Received $\checkmark$      | Bill Amoun               |              | Status 🗸                                         |                 |
| Bills                          | PKIIULL21125A0RV Page 1 of 1 (1 of 1 items)  < ∢ 1                       | 5/5/21                                       | GBP 11,000               | .00          | ACTIVE                                           |                 |
| Shipping Guarantee<br>Linkages | Back                                                                     |                                              |                          |              |                                                  |                 |
| Charges, Commissions & Taxes   | 0 Displayed Local currency amount is indicative and a                    | ctual amount may differ.                     |                          |              |                                                  |                 |
| Swift Messages<br>Advice       |                                                                          |                                              |                          |              |                                                  |                 |
| Banks                          |                                                                          |                                              |                          |              |                                                  |                 |
|                                |                                                                          |                                              |                          |              |                                                  |                 |
|                                |                                                                          |                                              |                          |              |                                                  |                 |
|                                | Copyright © 2006, 2020, Oracle and/or its affiliates. All rights reserve | ed.  SecurityInformation Terms and Condition | 15                       |              |                                                  | -               |

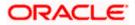

#### **Field Description**

| Field Name                                           | Description                                                                                                    |  |  |  |  |
|------------------------------------------------------|----------------------------------------------------------------------------------------------------|--|--|--|--|
| Inward Bill Number                                   | Displays the Inward Bill number.                                                                                                    |  |  |  |  |
|                                                      | Click on Inward Bill Number link to view the Bill details.                                                                                                    |  |  |  |  |
| Bill Lodgement<br>Sequence No                        | Indicates the sequence in which bill was lodged.                                                                                                    |  |  |  |  |
| Date Received                                        | Displays the date on which the Bill is received.                                                                                                    |  |  |  |  |
| Bill Amount                                          | Displays the Bill amount with currency for the LC.                                                                                                    |  |  |  |  |
| Status                                               | Displays the status of the Bill is received.                                                                                                    |  |  |  |  |
| Bill det<br>OR<br>Click <b>C</b> i<br>OR<br>Click Bi | In Inward Bill Number to view the Bill details. The View Import Bill- General ails linked to the LC number screen appears. Refer View Import Bill.<br>ancel to cancel the transaction. The Dashboard appears.<br>ack.<br>w Import LC screen appears. |  |  |  |  |
|                                                      | e Shipping Guarantee tab to view Shipping Guarantee details.                                                                                                    |  |  |  |  |
| OR<br>Click th<br>OR<br>Click th                     | e Initiate Amendment link to initiate the amendment.<br>e Copy and Initiate link to copy details of LC, and initiate a new LC. The<br>Letter of Credit screen.                                                                                       |  |  |  |  |

# 7.1.4 Shipping Guarantee

This tab displays the details of shipping guarantees attached to the Import LC.

16. Click Shipping Guarantee tab to view the shipping guarantee details. OR
Click Back.
The View Import LC screen appears.
OR
Click Cancel to cancel the transaction. The Dashboard appears.

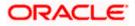

|                                                    |                                           |                                  |                                  | Viewer $\checkmark$ ATM/Branch English $\checkmark$                                                                                                    |
|----------------------------------------------------|-------------------------------------------|----------------------------------|----------------------------------|----------------------------------------------------------------------------------------------------|
| E fotura bank Search                               | Q                                         |                                  |                                  | Control Control Contro |
| View Import Letter Of Cre<br>GOODCARE PLC   ***044 | dit                                       |                                  |                                  | Copy & Initiate                                                                                                    |
| LC Reference No.<br>PK2ILSR211258501 ACTIVE        | Product<br>Import LC Sight Revolv         | ring advance Periodic            | LC Amount<br>GBP100,000.00       | Date of Expiry<br>31 May 2021                                                                                                    |
| LC Details                                         | Shipping Guarantee                        |                                  |                                  |                                                                                                    |
| Attached Documents                                 | Guarantee Reference No                    | Date                             | Amount                           |                                                                                                    |
| Amendments                                         | AT3SGLC140010001<br>Page 1 of 1 K < >     | 01 Jan 2014                      | £27,500.00                       |                                                                                                    |
| Bills<br>Shipping Guarantee                        | Initiate Shipping Guarantee Cancel        | Back                             |                                  |                                                                                                    |
| Linkages                                           |                                           |                                  |                                  |                                                                                                    |
| Charges, Commissions & Taxes                       |                                           |                                  |                                  |                                                                                                    |
| Swift Messages                                     |                                           |                                  |                                  |                                                                                                    |
| Advice                                             |                                           |                                  |                                  |                                                                                                    |
| Banks                                              |                                           |                                  |                                  |                                                                                                    |
|                                                    |                                           |                                  |                                  |                                                                                                    |
| (                                                  | Copyright © 2006, 2020, Oracle and/or its | affiliates. All rights reserved. | SecurityInformation Terms and Co | onditions                                                                                                    |

# View Import Letter of Credit – Shipping Guarantee

| Field Name                                                  | Description                                                                                                    |  |  |  |  |  |
|-------------------------------------------------------------|----------------------------------------------------------------------------------------------------|--|--|--|--|--|
| Guarantee<br>Reference No                                   | Displays the reference number of shipping guarantees linked to LC.                                                                                                    |  |  |  |  |  |
| Date                                                        | Displays the date when guarantee was created.                                                                                                    |  |  |  |  |  |
| Amount                                                      | Displays the amount and currency of the guarantee.                                                                                                    |  |  |  |  |  |
| 17 Clic                                                     | k the required link in the Guarantee Reference Number column. The view                                                                                                    |  |  |  |  |  |
|                                                             | rantee page appears.                                                                                                    |  |  |  |  |  |
| gua<br>18. Clic                                             | rantee page appears.<br>k the <b>Initiate Shipping Guarantee</b> link to initiate the Shipping Guarantee. The<br><b>iate Shipping Guarantee</b> page appears.                                                                                                    |  |  |  |  |  |
| gua<br>18. Clic<br><b>Init</b><br>OR<br>Clic<br>OR          | rantee page appears.<br>It the <b>Initiate Shipping Guarantee</b> link to initiate the Shipping Guarantee. The<br><b>iate Shipping Guarantee</b> page appears.<br>It <b>Cancel</b> to cancel the transaction. The <b>Dashboard</b> appears.                                                                 |  |  |  |  |  |
| gua<br>18. Clic<br>I <b>nit</b><br>OR<br>Clic<br>OR<br>Clic | rantee page appears.<br>It the <b>Initiate Shipping Guarantee</b> link to initiate the Shipping Guarantee. The<br><b>iate Shipping Guarantee</b> page appears.<br>It <b>Cancel</b> to cancel the transaction. The <b>Dashboard</b> appears.<br>It <b>Back</b> .<br>It <b>View Import LC</b> screen appears. |  |  |  |  |  |

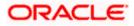

19. Click the Linkages tab to view the charge details.

OR

Click the Initiate Shipping Guarantee link to initiate the Shipping Guarantee. OR

Click the <u>Copy and Initiate</u> link to copy details of LC, and initiate a new LC. The **Initiate Letter of Credit** screen.

# 7.1.5 Linkages tab

This tab allows the user to view the linked deposit account.

20. Click Linkages tab to view the linked deposit account.

OR Click **Back**. The **View Import LC** screen appears. OR Click **Cancel** to cancel the transaction. The **Dashboard** appears.

#### View Import Letter of Credit – Linkages tab

|                                                       |                                                         |                                       |                                         | Viewer 🗸 🛛 ATM & Branch Loca                       | tor English 🗸   |
|-------------------------------------------------------|---------------------------------------------------------|---------------------------------------|-----------------------------------------|----------------------------------------------------|-----------------|
| E I futura bank Search                                | Q,                                                      |                                       |                                         | Welcome, obdx checke<br>Last login 02 May 03:32 PM | <sup>er</sup> ∨ |
| View Import Letter Of Credit<br>GOODCARE PLC   ***044 |                                                         |                                       |                                         | I                                                  |                 |
| LC Reference No.<br>PK2ILSN21125CXQ3 active           | Product<br>Import LC Sight Non R                        | evolving                              | LC Amount<br>GBP50,000.00               | Date of Expiry<br>21 Feb 2022                      |                 |
| LC Details                                            | Linkages                                                |                                       |                                         |                                                    |                 |
| Attached Documents Amendments                         | Total Linkage Amount GBP0.0<br>Cash Collateral Linkages | 0                                     |                                         |                                                    |                 |
| Bills<br>Shipping Guarantee                           | Currency<br>GBP                                         | Description<br>Cash Collateral Amount |                                         |                                                    |                 |
| Linkages                                              | Percent<br>20                                           | Collateral<br>Amount<br>GBP10,000.00  |                                         |                                                    |                 |
| Charges, Commissions & Taxes<br>Swift Messages        | Total Collateral Amount Deposit Linkages                | GBP0.00                               |                                         |                                                    |                 |
| Advice                                                | Deposit Number V                                        | Linked Amount 🗸 🗸                     | Linked Amount In Transactional Currency | ✓ Maturity Date ✓                                  |                 |
| Banks                                                 | No data to display.                                     |                                       |                                         |                                                    |                 |
|                                                       | Total Amount in Local Current                           | cy GBP0.00                            |                                         |                                                    |                 |
|                                                       | Page 1 (0 of 0 iten                                     | 15) × · 1 · ×                         |                                         |                                                    |                 |
|                                                       | Back                                                    |                                       |                                         |                                                    |                 |
|                                                       | ① Displayed Local currency am                           | ount is indicative and actual am      | ount may differ.                        |                                                    |                 |
|                                                       |                                                         |                                       |                                         |                                                    |                 |
| Сору                                                  | right © 2006, 2020, Oracle and/or its                   | affiliates. All rights reserved.  Se  | urityInformation Terms and Conditions   |                                                    |                 |

| Field Name           | Description               |
|----------------------|---------------------------|
| Total Linkage Amount | The total linkage amount. |

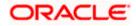

| Field Name                                 | Description                                                                                                    |
|--------------------------------------------|----------------------------------------------------------------------------------------------------|
| Cash Collateral Linkage                    | S                                                                                                    |
| Currency                                   | The contract currency of cash collateral as maintained at back office.                                                             |
|                                            | The user can change the currency.                                                                                                  |
| Description                                | The description of collateral linkage.                                                                                             |
| Percent                                    | Percentage of LC to be used as collateral – as maintained at OBTF.                                                                 |
| Collateral Amount                          | Amount to be used as Collateral for LC.                                                                                            |
| Sr. No.                                    | The serial number of the schedule record.                                                                                          |
| Settlement Account<br>Number               | The accounts that are mapped to the user.                                                                                          |
| Contribution Amount for Collateral         | The amount to be used from the selected account towards the collateral.                                                            |
| Contribution<br>Percentage                 | Percentage of the total collateral to be taken from the selected account.                                                          |
| Exchange Rate                              | If the selected account is in another currency from that of contract's currency the exchange rate between them is to be displayed. |
| Contribution amount in<br>Account currency | The amount to be contributed from selected account in the account's currency.                                                      |
| Total                                      | The total collateral amount.                                                                                                    |
| Deposit Linkages                           |                                                                                                    |
| Deposit Number                             | The deposit account that has to be mapped to the transaction.                                                                      |
| Linked Amount                              | The amount that is to be linked for the transaction, and partial linkages to be supported.                                         |
| Linked Amount in<br>Transactional Currency | The tentative equivalent amount in transactional currency.                                                                         |
| Maturity Date                              | The maturity date of the deposit.                                                                                                  |

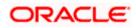

- 21. Click the Initiate Amendment link to initiate the amendment.
  - OR

Click **Cancel** to cancel the transaction. The **Dashboard** appears.

OR Click **Back**.

The View Import LC screen appears.

OR

Click **Cancel** to cancel the transaction. The **Dashboard** appears.

22. Click the Charges tab to view the charge details.

OR

Click the Initiate Shipping Guarantee link to initiate the Shipping Guarantee. OR

Click the <u>Copy and Initiate</u> link to copy details of LC, and initiate a new LC. The **Initiate Letter of Credit** screen.

# 7.1.6 Charges Commissions & Taxes

This tab lists charges, Commission and Taxes against LC such as LC making, SWIFT or Amendment charges.

23. Click Charges Commissions & Taxes tab to view the charges, commissions and taxes against LC.
OR
Click Back.
The View Import LC screen appears.
OR
Click Cancel to cancel the transaction. The Dashboard appears.

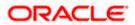

|                                             |                                       |                                                   |                           |                |                       | ATI                 | M & Branch Locator                        | Enį |
|---------------------------------------------|---------------------------------------|---------------------------------------------------|---------------------------|----------------|-----------------------|---------------------|-------------------------------------------|-----|
| futura bank                                 |                                       | Searc                                             | h                         |                | Q l                   | 00                  | Welcome, Obdx<br>Last login 11/18/22, 1:5 |     |
| View Import Letter Of Cre                   | dit                                   |                                                   |                           |                |                       | ł                   |                                           |     |
| LC Reference No.<br>PK2ILUN211250505 ACTIVE | Product<br>Import LC Usance Not       | n Revolving                                       | LC Amount<br>GBP 80,000.0 |                | Date of Exp<br>8/3/21 | iry                 |                                           |     |
| LC Details                                  | Charges, Commissi                     | ons & Taxes                                       |                           |                |                       |                     |                                           |     |
| Attached Documents                          | Charges                               |                                                   |                           |                |                       |                     |                                           |     |
| Amendments                                  | Account No                            | Description of Charges                            | Amount                    | Split Amount I | Borne by<br>You       | Split A             | mount Borne by Other<br>Party             |     |
| Bills                                       | xxxxxxxxxxx0017                       | SWIFT CHARGES FOR LC ISSUE                        | GBP 50.00                 | GE             | BP 50.00              |                     | GBP 0.00                                  | )   |
| Shipping Guarantee                          | xxxxxxxxxx0001                        | LC COURIER CHARGES IN BILLS                       | GBP 1,500.00              | GBP            | 1,500.00              | GBP 0.00            |                                           | )   |
| Linkages                                    | xxxxxxxxxxxx0017                      | COURIER CHARGES FOR LC ISSUE                      | GBP 50.00 GBP 50.0        |                | BP 50.00              | 00 GBP 0.00         |                                           | )   |
| Charges, Commissions & Taxes                | xxxxxxxxxx0017                        | LC Charges receivables                            | GBP 50.00 G               |                | BP 50.00 GBP 0.0      |                     | GBP 0.00                                  | )   |
|                                             | Total Charges                         |                                                   | GBP 1,650.00 GBP 1,650.0  |                | 1,650.00              |                     | GBP 0.00                                  | •   |
| Swift Messages<br>Advice                    | Taxes                                 |                                                   |                           |                |                       |                     |                                           |     |
|                                             | Account No                            | Description of Taxes                              | Value Date                |                |                       | Amount              | Equivalent Amount                         | ŧ   |
| Banks                                       | xxxxxxxxxxx0017                       | LCTAX2                                            | 5/5/21                    | GBP 120.00     |                       | GBP 120.00          | )                                         |     |
|                                             | Total Taxes                           |                                                   |                           |                | GE                    | 3P 120.00           |                                           |     |
|                                             | Commissions                           |                                                   |                           |                |                       |                     |                                           |     |
|                                             | Account No                            | Description of Commissions                        |                           | Amount         | Split Amo             | unt Borne<br>by You | Split Amount Borne<br>by Other Party      | ,   |
|                                             | xxxxxxxxxxx0017                       | LC issuance Commission (Usance)-                  | Non periodic              | GBP 197.26     | G                     | 6BP 197.26          | GBP 0.00                                  | )   |
|                                             | xxxxxxxxxxxx0017                      | LC issuance Commission (Commitm                   | nent)-Non periodic        | GBP 2,400.00   | GBP                   | 2,400.00            | GBP 0.00                                  | )   |
|                                             | Total Commission                      |                                                   |                           | GBP 2,597.26   | GB                    | P 2,597.26          | GBP 0.00                                  | •   |
|                                             | Back                                  | urrency amount is indicative and actu             | al amount may diff        |                |                       |                     |                                           |     |
|                                             | <ul> <li>Displayed Local C</li> </ul> | anchey amount is indicative and acti              | an amount may diff        |                |                       |                     |                                           |     |
|                                             |                                       | acle and/or its affiliates. All rights reserved.] |                           | 14 12          |                       |                     |                                           |     |

# View Import Letter of Credit - Charges

| Field Name                   | Description                                                  |
|------------------------------|--------------------------------------------------------------|
| Charges                      |                                                              |
| Account No.                  | Debit account number of the applicant.                       |
| Description of<br>Charges    | Displays the description charges applicable.                 |
| Amount                       | Displays the amount of charges.                              |
| Split Amount<br>Borne by You | Displays the split charge amount which is to be paid by you. |

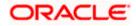

| Field Name                              | Description                                                              |
|-----------------------------------------|--------------------------------------------------------------------------|
| Split Amount<br>Borne by Other<br>Party | Displays the split charge amount which is to be paid by other party.     |
| Total Charges                           | Displays the total charge amount.                                        |
| Taxes                                   |                                                                          |
| Account No.                             | Debit account number of the applicant.                                   |
| Description of<br>Taxes                 | Displays the description of taxes applicable.                            |
| Value Date                              | Displays the value date of the taxes.                                    |
| Amount                                  | Displays the amount of taxes.                                            |
| Equivalent Amount                       | Displays the equivalent tax amount.                                      |
| Total Taxes                             | Displays the total tax amount.                                           |
| Commissions                             |                                                                          |
| Account No.                             | Debit account number of the applicant.                                   |
| Description of<br>Commissions           | Displays the description of commissions.                                 |
| Amount                                  | Displays the amount of commission.                                       |
| Split Amount<br>Borne by You            | Displays the split commission amount which is to be paid by you.         |
| Split Amount<br>Borne by Other<br>Party | Displays the split commission amount which is to be paid by other party. |

Total Commissions Displays the total commission amount.

**Note**: If there is a Relationship pricing maintained for the customer, the same would be reflected in the charges instead of the standard pricing.

24. Click the **Swift Messages** tab to view the swift message details. OR Click the Initiate Amendment link to initiate the amendment. OR

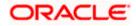

Click the Copy and Initiate link to copy details of LC, and initiate a new LC. The **Initiate** Letter of Credit screen.

#### 7.1.7 SWIFT Messages

This tab lists and displays list of all SWIFT messages between both the parties. It allows the user to download the SWIFT messages generated for the selected Import LC.

25. Click **SWIFT Messages** tab. The summary of all the all SWIFT messages between both the parties appears. OR

Click **Back**. The **View Import LC** screen appears. OR Click **Cancel** to cancel the transaction. The **Dashboard** appears.

#### View Import Letter of Credit - SWIFT Messages

| ≡ Iĝfutura bank                             |                     |                           |                                      |                                          | Q 🗹 🛛 V      | /elcome, corp checker<br>Last login 23 Nov 02:16 PM |
|---------------------------------------------|---------------------|---------------------------|--------------------------------------|------------------------------------------|--------------|-----------------------------------------------------|
| View Import Letter O<br>DEV Org   ***165    | f Credit            |                           |                                      |                                          | Initiate     | e Amendment   Copy & Initi                          |
| LC Reference No.<br>000ILUN20076BIOR ACTIVE | Product<br>OBDX ILU | N Import LC Usance        | Non Revolving                        | LC Amount<br>£912,456.00                 |              | ate of Expiry<br>1 Jul 2020                         |
| LC Details                                  | Swift Messages      |                           |                                      |                                          |              |                                                     |
| Attached Documents                          | Message ID          | Date                      | Description                          | Sending/Receiving Bank                   | Message Type | Action                                              |
| Amendments                                  | 2812064750950679    | 16 Mar 2020               | Amendment<br>Instrument              | CITIBANK IRELAND                         | 707          | Download                                            |
| Bills                                       | 2282011074809375    | 16 Mar 2020               | Amendment<br>Instrument              | CITIBANK ENGLAND                         | 707          | Download                                            |
| Shipping Guarantee                          | 2252037684736277    | 16 Mar 2020               | L/C instrument                       | CITIBANK IRELAND                         | 700          | Download                                            |
|                                             | 2282010841849657    | 16 Mar 2020               | Amendment<br>Instrument              | CITIBANK IRELAND                         | 707          | Download                                            |
| Charges, Commissions & 1<br>Swift Messages  | Page 1 of 1 (1-4 o  | f 4 items) K <            | 1 > н                                |                                          |              |                                                     |
| Advice                                      | Cancel Back         |                           |                                      |                                          |              |                                                     |
| Banks                                       |                     |                           |                                      |                                          |              |                                                     |
|                                             |                     |                           |                                      |                                          |              |                                                     |
|                                             |                     |                           |                                      |                                          |              |                                                     |
|                                             | Copyright @         | 2006, 2020, Oracle and/or | its affiliates. All rights reserved. | Security Information   Terms and Conditi | ons          |                                                     |

| Field Name | Description                                   |
|------------|-----------------------------------------------|
| Message ID | Unique identification number for the message. |
| Date       | Date of sending advice.                       |

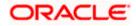

| Field Name                 | Description                                                              |
|----------------------------|--------------------------------------------------------------------------|
| Description                | The SWIFT message detailed description.                                  |
| Sending/<br>Receiving Bank | This displays the name of bank who has sent/received the message.        |
| Message Type               | This shows the type of message sent/received such as MT 700, MT 707 etc. |
| Action                     | The action to be taken that is to download the SWIFT details.            |
|                            |                                                                          |

26. Click on the desired Message ID to view the respective SWIFT details. The SWIFT detail appears in popup window along with the event date and description. OR

Click the Download link in the Action column of the SWIFT record to download the SWIFT messages in selected format, like PDF, if required. This is a password protected document.

#### **SWIFT Messages Details**

| ≡ @futura bank           |               |                                   |                                                                                        |                                    | Q 🗹          | Welcome, corp checker 🧹<br>Last login 23 Nov 02:16 PM |
|--------------------------|---------------|-----------------------------------|----------------------------------------------------------------------------------------|------------------------------------|--------------|-------------------------------------------------------|
| LC Details               | Swift Message | S                                 |                                                                                        |                                    |              |                                                       |
| Attached Documents       | Message ID    | Date                              | Description                                                                            | Sending/Receiving Bank             | Message Type | Action                                                |
| Amendments               | 281206475     | View Swift Message                |                                                                                        | 1                                  | × '07        | Download                                              |
| Bills                    | 228201107     | Event Date<br>Event Description   | 16 Mar 2020<br>Initiation Of Amendment                                                 | Confirmation                       | '07          | Download                                              |
| Shipping Guarantee       | 225203768-    | {4::20:000ILUN20076BIOR:          | 1111111}(2:1707CITIGB2LXRF<br>21:NONREF:31C:200316:30:200<br>TECH PARKPLOT NO 29:338:0 | '00'                               | Download     |                                                       |
|                          | 228201084     | AMOUNT-}                          | TECH PARKPEOT NO 29.33B.C                                                              | 3DF 902430, 340.0DF 10000, 79.14EV | 07           | Download                                              |
| Charges, Commissions & 1 | Page 1 c      | f 1 (1-4 of 4 items) <sub>K</sub> | < 1 > я                                                                                |                                    |              |                                                       |
| Swift Messages           |               |                                   |                                                                                        |                                    |              |                                                       |
| Advice                   | Cancel        | Back                              |                                                                                        |                                    |              |                                                       |
| Banks                    |               |                                   |                                                                                        |                                    |              | 0                                                     |

| Field Name                                                                           | Description                            |
|--------------------------------------------------------------------------------------|----------------------------------------|
| Event Date                                                                           | Displays the event date.               |
| Event Description                                                                    | Displays the description of the event. |
| Description                                                                          | The details of the SWIFT message.      |
| a. Click X to close the window.                                                      |                                        |
| Note: Only SWIFT messages in which ACK has been received by bank is being displayed. |                                        |

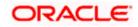

### 7.1.8 Advices

This tab denotes all the Advices being exchanged. It allows the user to view and download the advices generated for the selected Import LC.

27. Click Advices tab. The summary of all the Advices being exchanged.

OR Click **Back**. The **View Import LC** screen appears. OR Click **Cancel** to cancel the transaction. The **Dashboard** appears.

#### **View Import Letter of Credit - Advices**

| futura bank Search                                  | Q                                                             |                               |                                  |                | ATM/Branch<br>Welcome, obdx c |     |
|-----------------------------------------------------|---------------------------------------------------------------|-------------------------------|----------------------------------|----------------|-------------------------------|-----|
|                                                     |                                                               |                               |                                  | -              | Last login 26 Nov 03:23 I     | эм  |
| View Import Letter Of Cred<br>GOODCARE PLC   ***044 | lit                                                           |                               |                                  | Initiate Amend | Iment   Copy & Initi          | ate |
| LC Reference No.                                    | Product                                                       | U                             | C Amount                         | Date o         | of Expiry                     |     |
| PK2ILUN21125AJAH (COSID)                            | Import LC Usance Non Revolving                                | G                             | BP11,000.00                      | 03 Au          | ug 2021                       |     |
| LC Details                                          | Advice                                                        |                               |                                  |                |                               |     |
| Attached Documents                                  | Message ID Date                                               | Description                   | Event Description                | Action         |                               |     |
| Amendments                                          | 2382005568061712                                              | Debit Advice                  | Booking LC or Guarantee<br>Issue | Download       |                               |     |
| Bills                                               | 2382005568059608                                              | Debit Advice                  | Booking LC or Guarantee<br>Issue | Download       |                               |     |
| Shipping Guarantee                                  | 2382005568056883                                              | Debit Advice                  | Booking LC or Guarantee<br>Issue | Download       |                               |     |
| Linkages                                            | 2382005568054926                                              | Debit Advice                  | Booking LC or Guarantee<br>Issue | Download       |                               |     |
| Charges, Commissions & Taxes                        | 2382005568051107                                              | Debit Advice                  | Booking LC or Guarantee<br>Issue | Download       |                               |     |
| Swift Messages                                      | Page 1 of 2 (1-5 of 9 items) K < 1 2 3                        | к                             |                                  |                |                               |     |
| Advice                                              | Cancel Back                                                   |                               |                                  |                |                               |     |
| Banks                                               | ① Displayed Local currency amount is indicative               | and actual amount may         | / differ.                        |                |                               |     |
|                                                     |                                                               |                               |                                  |                |                               |     |
|                                                     |                                                               |                               |                                  |                |                               |     |
| <i>[</i>                                            | pyright © 2006, 2020, Oracle and/or its affiliates. All right | to reconved IS occurity de to | armation Torms and Conditions    |                |                               |     |

| Field Name        | Description                                                   |
|-------------------|---------------------------------------------------------------|
| Message ID        | Unique identification number for the message.                 |
| Date              | Date of sending advice.                                       |
| Description       | The detail description of advice.                             |
| Event Description | The detail description of the event of the advice.            |
| Action            | The action to be taken that is to download the SWIFT details. |

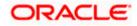

- 28. Click on the desired Message ID to view the respective advice details. The advice detail appears in popup window along with the event date and description.
- 29. From the **Advice** list, select the appropriate option.
- 30. Click **OK**. The advice detail appears in popup window along with the event date and description.
  - a. Click the **Download** link to download the advice in selected format like PDF formats, if required.
- 31. Click Back.
   The View Import LC screen appears.
   OR
   Click Cancel to cancel the transaction. The Dashboard appears.

#### 7.1.8.1 Advices Details

| ≡ @futura bank                              |                |                                                                                                    |                                                                   |                                                         | Q 🔁      | Welcome, rcorp Checker 🗸<br>Last login 28 Aug 11:28 PM |
|---------------------------------------------|----------------|----------------------------------------------------------------------------------------------------|-------------------------------------------------------------------|---------------------------------------------------------|----------|--------------------------------------------------------|
| LC Reference No.<br>0001LUN20076BKC0 ACTIVE |                | Product OBDX ILUN Import LC Usance Non Revolving                                                                                                    | LC<br>Amount<br>£963,456.00                                       |                                                         |          |                                                        |
|                                             |                | Date of E<br>31 Jul 2                                                                                                    |                                                                   |                                                         |          |                                                        |
|                                             | amuz <i>za</i> | View Advice                                                                                                    |                                                                   | ×                                                       |          |                                                        |
| LC Details                                  | Advice         | Event Date<br>Event Description Booking LC or Gi<br>Debit Advice 11-JAN-20 FIXNETIX FIXNE<br>: 000ILUN20076BKC0 LC Contract Amount : 9634<br>Value Date : 16-MAR-20 Account Debited : PK100/ | TIX PKBANK41XXX Dear Sir(s), 0<br>56 We have debited your account | nt as follows :                                         |          |                                                        |
| Attached Documents                          | Message ID     | Total GBP 150.00 Yours faithfully, A                                                                                                    |                                                                   | m                                                       |          | Action                                                 |
| Amendments                                  | 2382005568     | 3061712                                                                                                    | Debit Advice                                                      | Booking LC or Gu<br>Issue                               | arantee  | Download                                               |
| Bills                                       | 2382005568     | 3059608                                                                                                    | Debit Advice                                                      | Booking LC or Gu<br>Issue                               | arantee  | Download                                               |
| Shipping Guarantee                          | 2382005568     | 3056883                                                                                                    | Debit Advice                                                      | Booking LC or Guarantee<br>Issue Hey, I am here to help |          | to help if you                                         |
| Charges                                     | 2382005568     | 3054926                                                                                                    | Debit Advice                                                      | Booking LC or G                                         | need it! |                                                        |

#### **Field Description**

| Field Name        | Description                            |
|-------------------|----------------------------------------|
| Event Date        | Displays the event date.               |
| Event Description | Displays the description of the event. |
| Description       | The details of the advice.             |
|                   |                                        |

a. Click  $\times$  to close the window.

#### 7.1.9 Banks

This tab provide the details of all the banks which are involved for other than issuing purpose like reimbursing, confirming, advise through bank etc.

32. Click **Bank** tab. The summary of all the banks which are involved transactions other than issuing purpose.

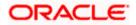

OR Click **Back**. The **View Import LC** screen appears. OR Click **Cancel** to cancel the transaction. The **Dashboard** appears.

#### View Import Letter of Credit – Banks tab

|                                                               |                                                                 |                                                   | Viewer $\checkmark$ ATM/Branch English $\checkmark$ |
|---------------------------------------------------------------|-----------------------------------------------------------------|---------------------------------------------------|-----------------------------------------------------|
| = futura bank Search                                          | Q                                                               |                                                   | Comme, OBDX Maker Last login 26 Nov 03:12 PM        |
| View Import Letter Of Creco<br>NATIONAL FREIGHT CORP   ***153 | lit                                                             |                                                   | Initiate Amendment   Copy & Initiate                |
| LC Reference No.<br>000ILUN21125A50L                          | Product<br>Import LC Usance Non Revolving                       | LC Amount<br>GBP10,000.00                         | Date of Expiry<br>03 Aug 2021                       |
| LC Details                                                    | Banks                                                           |                                                   |                                                     |
| Attached Documents                                            |                                                                 |                                                   |                                                     |
| Amendments                                                    | Reimbursing Bank<br>Swift                                       | Advise Through Bank                               |                                                     |
| Bills                                                         | OATAGBDOXXX<br>Name<br>OATS_AT1_BANK_GBP<br>Address             | TRDBGB00XXX<br>Name<br>000_TRADE BANK1<br>Address |                                                     |
| Shipping Guarantee                                            | OATATBOOXXX<br>UK<br>UNITED KINGDOM                             | TRDBNK00XXX<br>LONDON<br>UNITED KINGDOM           |                                                     |
| Linkages                                                      | Cancel Back                                                     |                                                   |                                                     |
| Charges, Commissions & Taxes                                  | ① Displayed Local currency amount is indicative and             | actual amount may differ.                         |                                                     |
| Swift Messages                                                |                                                                 |                                                   |                                                     |
| Advice                                                        |                                                                 |                                                   |                                                     |
| Banks                                                         |                                                                 |                                                   |                                                     |
| •                                                             |                                                                 |                                                   |                                                     |
|                                                               | ppyright © 2006, 2020, Oracle and∕or its affiliates. All rights | reserved ISecurityInformationITerms and Condition | 1976                                                |

| Field Name       | Description                                    |
|------------------|------------------------------------------------|
| Reimbursing Bank |                                                |
| SWIFT            | Displays the SWIFT Id of the Reimbursing Bank. |
| Name             | Displays the name of the Reimbursing Bank.     |
| Address          | Displays the address of the Reimbursing Bank.  |
| Country          | Displays the country of the Reimbursing Bank.  |
| Confirming Bank  |                                                |
| SWIFT            | Displays the SWIFT Id of the Confirming Bank.  |
| Name             | Displays the name of the Confirming Bank.      |

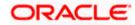

| Field Name                                                           | Description                                       |  |  |  |
|----------------------------------------------------------------------|---------------------------------------------------|--|--|--|
| Address                                                              | Displays the address of the Confirming Bank.      |  |  |  |
| Country                                                              | Displays the country of the Confirming Bank.      |  |  |  |
| Advise Through Ba                                                    | ank                                               |  |  |  |
| SWIFT                                                                | Displays the SWIFT Id of the Advise Through Bank. |  |  |  |
| Name                                                                 | Displays the name of the Advise Through Bank.     |  |  |  |
| Address                                                              | Displays the address of the Advise Through Bank.  |  |  |  |
| Country                                                              | Displays the country of the Advise Through Bank.  |  |  |  |
| 22. Click <b>Cancel</b> to cancel the transaction. Click <b>Beak</b> |                                                   |  |  |  |

 33. Click Cancel to cancel the transaction. Click Back. The View Import LC screen appears. OR
 Click Cancel to cancel the transaction. The Dashboard appears.

### **FAQs**

#### 1. Why are Bills showing attached to the LC?

These are those Bills which are linked to your Import LC and here you have the facility to view all such Bills.

#### 2. Where can I see details of Bills and Guarantees linked to my LC?

You can click on the reference number of Bills or Shipping Guarantees and get the detailed view.

<u>Home</u>

# 8. View Import Bill

Using this option, you can view the details of existing Import Bills in the application. You can search the required Import Bills using different search criteria and download the Import Bill list in different file formats.

**Note**: Whenever the API services are called by the OBDX, then OBTF pass only those incoming and outgoing SWIFT messages details that are flagged as External by the bank in the "Trade Finance Message Type Maintenance" screen.

#### **Pre-Requisites**

- User must have a valid corporate party Id and login credentials in place
- At least a single Import Bill should exist for the party ID and party must having view rights for it

#### Workflow

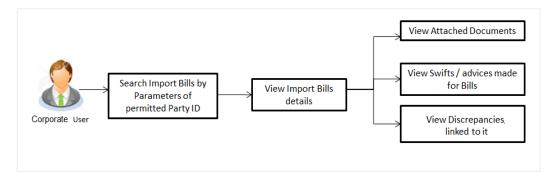

#### How to reach here:

Dashboard > Toggle menu > Trade Finance > Import Letter of Credit > View Bills

#### To view Import Bill:

1. The View Import Bill screen appears.

2. Click  $\checkmark$  to filter based on the filter criteria. The Filter overlay screen appears.

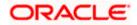

#### **View Import Bill**

| 🗧 💭 Futur | Bank Q. What would you like to do today? |                  |                       |   |                   |                  | Filters          |                                       |                         |
|-----------|------------------------------------------|------------------|-----------------------|---|-------------------|------------------|------------------|---------------------------------------|-------------------------|
|           |                                          | ort Bill         |                       |   |                   |                  |                  | Bill Reference Number                 |                         |
|           |                                          |                  |                       |   |                   |                  |                  | Status                                | 1 <b></b>               |
|           | Related Party                            |                  |                       |   |                   |                  |                  | Exporter Name                         |                         |
|           | Bill Reference No<br>78 Record(s)        | umber            |                       |   |                   |                  | <b>∀</b> Filters | Currency                              | unt From Bill Amount To |
|           | Filter<br>Bill Reference                 | LC Reference     | Customer<br>Reference | 0 | Exporter Name 🗘   | Importer<br>Name | Released #       | Bill Date From                        | Bill Date To            |
|           | PK2ISLA221108507                         | PK2ILSN221107246 | Number                |   | MARKS AND SPENCER | GOODCARE PLC     | INCOMING         | Customer Reference Number             |                         |
|           | PK2ISLA221108034                         | PK2ILSN221107220 |                       |   | MARKS AND SPENCER | GOODCARE PLC     | INCOMING         |                                       |                         |
|           | PK2ISLA221108502                         | PK2ILSN221107230 |                       |   | MARKS AND SPENCER | GOODCARE PLC     | INCOMING         | Discrepancy                           |                         |
|           | PK2ISLA221108514                         | PK2ILSN221107265 |                       |   | MARKS AND SPENCER | GOODCARE PLC     | INCOMING         | Turnett out of the                    |                         |
|           | PK2ISLA221108024                         | PK2ILSN221107188 |                       |   | MARKS AND SPENCER | GOODCARE PLC     | INCOMING         | LC Reference Number Hey, I a need it! | n here to help if you   |

| Field Name                  | Description                                                        |  |  |  |
|-----------------------------|--------------------------------------------------------------------|--|--|--|
| Bill Reference<br>Number    | The Import Bill reference number.                                  |  |  |  |
| Status                      | The current status of the Bill.                                    |  |  |  |
|                             | The options are:                                                   |  |  |  |
|                             | Active                                                             |  |  |  |
|                             | Hold                                                               |  |  |  |
|                             | Cancelled                                                          |  |  |  |
|                             | Liquidated                                                         |  |  |  |
|                             | Closed                                                             |  |  |  |
|                             | Reversed                                                           |  |  |  |
| Exporter Name               | The name of Exporter who has uploaded the Bill.                    |  |  |  |
| Currency                    | The currency of the bill.                                          |  |  |  |
| Bill Amount Range -<br>From | The start of the Bill amount range used for searching the Bill.    |  |  |  |
| Bill Amount Range -<br>To   | The end of the Bill amount range used for searching the Bill.      |  |  |  |
| Bill Date Range -<br>From   | The start date of the Bill date range used for searching the Bill. |  |  |  |
| Bill Date Range - To        | The end date of the Bill date range used for searching the Bill.   |  |  |  |

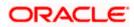

| Field Name                   | Description                                                                            |
|------------------------------|----------------------------------------------------------------------------------------|
| Customer Reference<br>Number | The option to search import bill via customer reference number.                        |
| Discrepancy                  | The option to search import bill via discrepancies identified by the bank in the Bill. |

LC Reference Number The LC which is linked to the Bill.

- 3. Enter the search criteria.
- 4. Click Apply. The View Import Bills screen appears with the search results. OR Click Reset to reset the search criteria. OR Click Cancel to cancel the transaction. The Dashboard appears.
- 5. Click the **Download** icon to download all or selected columns in the Import Bill details list. You can download the list in PDF or CSV formats.
- 6. Click on the Manage Column icon to setup a column preferences by rearranging or removing columns.

| 📮 Futura Bank                          | Q Wha                        | t would you like to do to         | oday?                          |                           | Û 🔞                                                                              |
|----------------------------------------|------------------------------|-----------------------------------|--------------------------------|---------------------------|----------------------------------------------------------------------------------|
| ↑ View Impo<br>GOODCARE PLC   ····     | ort Bill                     |                                   |                                |                           |                                                                                  |
| Related Party                          |                              | →                                 |                                |                           |                                                                                  |
| <b>ill Reference No</b><br>5 Record(s) | umber                        |                                   |                                | Υ.                        | Filters Jownload 🔻 🔟 Manage Columns                                              |
| Filter                                 |                              | 8                                 |                                |                           |                                                                                  |
| Bill Reference 🗘 🗘                     | LC Reference 🗘 🗘             | Customer<br>Reference ≎<br>Number | Exporter Name 💲                | Importer 🗘                | Released Against 💲                                                               |
| PK2IUL1221106552                       | PK2ILUN221108051             |                                   | MARKS AND SPENCER              | GOODCARE PLC              | INCOMING DOCUMENTARY USANCE BILLS UND                                            |
| PK2IUL1221106554                       | PK2ILUN221108046             | CUSTREF                           | MARKS AND SPENCER              | GOODCARE PLC              | INCOMING DOCUMENTARY USANCE BILLS UND                                            |
| PK2IUL1221106555                       | PK2ILUN221108046             | CUSTREF                           | MARKS AND SPENCER              | GOODCARE PLC              | INCOMING DOCUMENTARY USANCE BILLS UND                                            |
| PK2IUL1221106556                       | PK2ILUN221108057             | CUSTREF                           | MARKS AND SPENCER              | GOODCARE PLC              | INCOMING DOCUMENTARY USANCE BILLS UND                                            |
| PK2ISLA221108014                       | PK2ILSN221107156             |                                   | MARKS AND SPENCER              | GOODCARE PLC              | INCOMING CLEAN SIGHT BILLS UNDER LC ON A                                         |
| PK2IUL1221106547                       | PK2ILUN221108049             |                                   | WELLS FARGO LA                 | GOODCARE PLC              | INCOMING DOCUMENTARY USANCE BILLS UND                                            |
| PK2ISLA221108008                       | PK2ILSN221107136             |                                   | MARKS AND SPENCER              | GOODCARE PLC              | INCOMING CLEAN SIGHT BILLS UNDER LC ON A                                         |
| PK2ISLA221108015                       | PK2ILSN221107157             |                                   | MARKS AND SPENCER              | GOODCARE PLC              | INCOMING CLEAN SIGHT BILLS UNDER LC ON A                                         |
| PK2IUL1221106544                       | PK2ILUN221108046             | CUSTREF                           | MARKS AND SPENCER              | GOODCARE PLC              | INCOMING DOCUMENTARY USANCE BILLS UND                                            |
| PK2IUL1221106553                       | PK2ILUN221108051             | CUSTREFSANITY                     | MARKS AND SPENCER              | GOODCARE PLC              | INCOMING DOCUMENTARY USANCE BILLS UND                                            |
|                                        |                              |                                   |                                |                           | tal Equivalent Outstanding Amount GBP 130,416.7<br>Hey, I am here to help if you |
|                                        | hold transactions are lister |                                   | ted once approved. Please cont | act the bank for details. | need it!                                                                         |

#### View Import Bill – Search Result

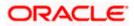

#### **Field Description**

| Field Name                   | Description                                                      |
|------------------------------|------------------------------------------------------------------|
| Bill Reference Number        | The Bill reference number.                                       |
|                              | Displays the link to view the Import Bill details.               |
| LC Reference Number          | The LC which is linked to the Bill.                              |
| Customer Reference<br>Number | The user provided customer reference number for the transaction. |
| Exporter Name                | The name of the Exporter of the Import Bill.                     |
| Importer Name                | The name of the Importer of the Import Bill.                     |
| Release Against              | The product name of the Import Bill.                             |
| Transaction Date             | The transaction date of the Import Bill.                         |
| Bill Amount                  | The Import Bill amount.                                          |
| Equivalent Bill Amount       | The equivalent import Bill amount.                               |
| Status                       | The status of the import Bill.                                   |

- Click the required link in the Bill Reference Number column. The View Import Bills screen appears with the details of the selected Import Bill. By default, the View Bill Details– General Bill Details tab appears.
- 8. Click the **Download** icon to download all or selected columns in the Import Bill details list. You can download the list in PDF or CSV formats.
- 9. Click on the Manage Column icon to setup a column preferences by rearranging or removing columns.

**Note**: If there is a Relationship pricing maintained for the customer, the same would be reflected in the charges instead of the standard pricing.

### 8.1 View Bill Details

The **View Bill Details** tab appears. OR

Click <sup>8</sup> more options icon and then:

- Modify Bills to modify the bills. The Modify Bills screen appears.
- Settle to initiate a settlement of Bill. The Bill Settlement screen appears.
- Initiate Tracers to imitate the tracer. The Tracers screen appears.

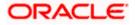

| 📑 Futura Bank            | Q What would you like to do today?                                 |                            |                     |                                                                     | Û.                      |     |
|--------------------------|--------------------------------------------------------------------|----------------------------|---------------------|---------------------------------------------------------------------|-------------------------|-----|
|                          |                                                                    |                            |                     |                                                                     |                         |     |
|                          |                                                                    |                            |                     |                                                                     |                         |     |
| iew Import Bill Under LC | 120000000000000022                                                 |                            | STR. 7.5.7.11.11    | 100-0-000000000000000000000000000000000                             |                         |     |
| IXNETIX ***153           |                                                                    |                            |                     |                                                                     |                         | -   |
| Bill Number              | Linked to LC                                                       |                            | Outstanding Amou    | unt Matur                                                           | ity Date                |     |
| PK1TRNF211251004 ACTIVE  | PK1ELAC2112560                                                     |                            | GBP 4,000.00        | 6/4/2                                                               |                         |     |
| View Bill Details        | Exporter & Importer Det                                            | tails                      |                     |                                                                     |                         |     |
| View bill Details        | Exporter Name                                                      |                            |                     | orter Name<br>TIONAL FREIGHT CORP                                   |                         |     |
| Discrepancies            | FIXNETIX<br>Address<br>PKBANK41XXX                                 |                            | Add                 |                                                                     |                         |     |
| Attached Documents       | Country<br>United Kingdom                                          |                            | Cou                 |                                                                     |                         |     |
| Shipping Guarantee       | Negotiating bank<br>Address                                        |                            | 011                 | contranguorni.                                                      |                         |     |
| Linkages                 | Customer Reference Numb<br>NONE                                    | er                         |                     |                                                                     |                         |     |
|                          | Bank Reference Number<br>Product Details                           |                            |                     |                                                                     |                         |     |
| Charges & Taxes          | Payment Type<br>USANCE                                             |                            | Dire                | ct Dispatch                                                         |                         |     |
| SWIFT Messages           | Product<br>INCOMING DOCUMENT                                       | ARY                        |                     | ument Attached                                                      |                         |     |
| Advice                   | USANCE BILLS UNDER L<br>ACCEPTANCE                                 |                            | .03                 |                                                                     |                         |     |
| Loans                    | Avalization/Co-Acceptance                                          | Requested                  | Aval                | ized/Co-Accepted                                                    |                         |     |
|                          | No<br>Base Date Description                                        |                            | No<br>Teno<br>30    | pr                                                                  |                         |     |
|                          | Maturity Date 6/4/21                                               |                            |                     | Date                                                                |                         |     |
|                          | Bill Amount<br>GBP 4,000.00                                        |                            | Bill L              | odgement Sequence No                                                |                         |     |
|                          | Goods & Shipment                                                   |                            |                     |                                                                     |                         |     |
|                          | Place of Taking in Charge/<br>Port of Loading/ Airport of<br>Goods | Dispatch from<br>Departure | Place<br>Port       | e of Final Destination/ For Tran<br>of Discharge/ Airport of Destin | sportation to<br>lation |     |
|                          | Goods                                                              | Description                | n of Goods          | Units                                                               | Price Per Ur            | niť |
|                          | BANNEDGOOD                                                         | View                       |                     |                                                                     |                         |     |
|                          | Documents                                                          |                            |                     |                                                                     |                         |     |
|                          | Document Name                                                      | Original (First Mail)      | Copies (First Ma    | ail) Original (Second Mail)                                         | Copies (Second Mail)    | v   |
|                          | Air Way Documents                                                  | 0/0                        | 0                   | 0/0                                                                 | 0                       | V   |
|                          | Insurance Documents                                                | 0/0                        | 0                   | 0/0                                                                 | 0                       | V   |
|                          | Invoice Documents                                                  | 0/0                        | 0                   | 0/0                                                                 | 0                       | V   |
|                          | Sea Way Documents                                                  | 0/0                        | 0                   | 0/0                                                                 | 0                       | V   |
|                          | Other Docs                                                         | 0/0                        | 0                   | 0/0                                                                 | 0                       | V   |
|                          |                                                                    |                            |                     |                                                                     |                         |     |
|                          | Incoterms                                                          |                            |                     |                                                                     | _                       |     |
|                          | Instruction                                                        |                            |                     |                                                                     |                         |     |
|                          | Special Instructions<br>Discount                                   |                            |                     |                                                                     |                         |     |
|                          | Operation Type<br>ACCEPTANCE                                       |                            |                     |                                                                     |                         |     |
|                          | This application is not el                                         | ligible for discounting    | , please contact ba | nk for further details.                                             |                         |     |
|                          | Forex Deals                                                        |                            |                     |                                                                     |                         |     |
|                          | Forex Deals                                                        |                            |                     |                                                                     |                         |     |
|                          | Currently, there are no fo                                         | orex deals attached wi     | ith this contract   |                                                                     |                         |     |
|                          | Settle Back                                                        |                            |                     |                                                                     |                         |     |
|                          |                                                                    |                            |                     |                                                                     |                         | -   |
|                          | ① Displayed Local cur                                              | rrency amount is indic     | ative and actual ar | nount may differ.                                                   |                         | (   |
|                          |                                                                    |                            |                     |                                                                     |                         |     |

#### View Import Bill Under LC – View Bill Details

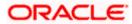

| Field Name                   | Description                                                                        |  |  |  |
|------------------------------|------------------------------------------------------------------------------------|--|--|--|
| Bill Number                  | Displays the bill number of the LC.                                                |  |  |  |
| Linked to LC                 | Displays the reference number of the LC.                                           |  |  |  |
| Outstanding Amount           | The outstanding amount of the Import Bill.                                         |  |  |  |
| Maturity Date                | The maturity date of the Import Bill.                                              |  |  |  |
| Exporter & Importer Details  |                                                                                    |  |  |  |
| Exporter Name                | The name of the Exporter of the Import Bill. He is the one who uploads Bills.      |  |  |  |
| Address                      | The address of the Exporter of the Import Bill.                                    |  |  |  |
| Country                      | The country of the Exporter of the Import Bill.                                    |  |  |  |
| Application Date             | The date of application of the Import Bill.                                        |  |  |  |
| Customer Reference<br>Number | The user provided customer reference number for the transaction.                   |  |  |  |
| Importer Name                | The name of person who is receiving Bills to be settled.                           |  |  |  |
| Address                      | The address of the Importer of the Import Bill.                                    |  |  |  |
| Country                      | The country of the Importer of the Import Bill.                                    |  |  |  |
| Bank Reference Number        | The user provided bank reference number for the transaction.                       |  |  |  |
| Negotiating Bank             | The name of the negotiating bank of the Import Bill.                               |  |  |  |
| Address                      | The address of the negotiating bank of the Import Bill.                            |  |  |  |
| Country                      | The country of the negotiating bank of the Import Bill.                            |  |  |  |
| Product Details              |                                                                                    |  |  |  |
| Payment Type                 | The type of payment associated with the Bill.<br>it can be:<br>• Sight<br>• Usance |  |  |  |

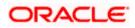

| Field Name                                           | Description                                                                                                    |  |  |
|------------------------------------------------------|----------------------------------------------------------------------------------------------------|--|--|
| Product                                              | The product of the Import Bill.                                                                                        |  |  |
| Avalization/Co-Acceptance<br>Requested               | Indicates if the bill to be Avalized or not.                                                                           |  |  |
| Avalized/Co-Accepted                                 | Indicates if bill is Availized/Co Accepted by Collecting Bank                                                          |  |  |
| Base Date Description                                | It is the description of the chosen base date.                                                                         |  |  |
| Maturity Date                                        | The date on which the Bill will gets matured.                                                                          |  |  |
| Bill Amount                                          | Displays the amount of the Import Bill.<br>The system fetches the equivalent amount in local currency.                 |  |  |
| Direct Dispatch                                      | Indicates whether the bills to be dispatched directly or not.                                                          |  |  |
| Document Attached                                    | It asks user if any documents a part of Bill.<br>It can be:<br>• Yes (Documentary)<br>• No (Clean)                     |  |  |
| Tenor                                                | The tenor of the Bill.                                                                                                 |  |  |
| Base Date                                            | The date to be considered as base date for Bill application.<br>It is number of days for the tenor from the base date. |  |  |
| Bill Lodgement Sequence<br>No                        | Indicates the sequence in which bill was lodged.                                                                       |  |  |
| Bill Amount                                          | Displays the amount of the Import Bill.                                                                                |  |  |
| Outstanding Amount                                   | The outstanding amount of the Import Bill.                                                                             |  |  |
| Goods & Shipment                                     |                                                                                                    |  |  |
| Place of Taking in Charge/<br>Dispatch From          | The Place of Receipt from where shipment will be done on place of dispatch of the goods or loading on board.           |  |  |
| Place of Final Destination/<br>For Transportation to | The place of delivery of goods or port of discharge.                                                                   |  |  |
| Port of Loading/ Airport of<br>Departure             | The port of loading or airport of departure to be indicated or the transport document.                                 |  |  |

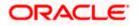

| Field Name                               | Description                                                                                             |
|------------------------------------------|----------------------------------------------------------------------------------------------------|
| Port of Discharge/ Airpor<br>Destination | rt of The port of discharge or airport of destination to be indicated on the transport document.        |
| Goods                                    |                                                                                                    |
| Section to view the goods                | for shipment.                                                                                           |
| Goods                                    | The type of good being shipped has to be chosen.                                                        |
| Description of Goods                     | The description of goods.<br>Click the <u>View</u> link to view the description of goods.               |
| Units                                    | The number of units of the goods                                                                        |
| Price Per Unit                           | The price per unit of the goods.                                                                        |
| Documents                                |                                                                                                    |
| Document Name                            | Displays the lists of all the documents required to be represented.                                     |
| Original (First Mail)                    | Displays the number "n" out of "m" original documents of the first mail that will be provided to bank.  |
| Copies (First Mail)                      | Displays the number of copies of the first mail, that will be submitted as a set of documents for LC.   |
| Original (Second Mail)                   | Displays the number "n" out of "m" original documents of the second mail that will be provided to bank. |
| Copies (Second Mail)                     | Displays the number of copies of the first mail, that will be submitted as a set of documents for LC.   |
| View Clause                              | Displays the default description of clauses, however user can modify the same.                          |
| Incoterm                                 | Displays the INCO terms for the LC application                                                          |
| Instructions                             |                                                                                                    |
| Special Instructions                     | Any instructions provided to bank for creation of LC is mentioned here.                                 |
| Discount                                 |                                                                                                    |
| Operation Type                           | Indicates the operation type required in the contract.                                                  |

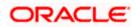

| Field Name             | Description                                              |
|------------------------|----------------------------------------------------------|
| Financing Amount       | The financing amount.                                    |
| Interest Rate          | The slider to increase or decrease interest rate.        |
|                        | This field appears, if the operation type is "Discount". |
| Interest Amount        | Displays the interest amount.                            |
| Forex Deal             |                                                          |
| Forex Reference Number | The deal reference number of the forex deal.             |
| Expiry Date            | The expiry date of the forex deal.                       |
| Exchange Rate          | The exchange rate for the forex deal.                    |
| Sell Amount            | The selling amount of the deal.                          |
| Buy Amount             | The buying amount of the deal.                           |
| Linked Amount          | The amount to be linked in the forex deal.               |
| Total Selected Deals   | Displays the total selected deals.                       |
| Total Linked Amount    | Displays the total Linked Amount.                        |

10. Click Discrepancies tab

The **Discrepancies** details appears in the **View Import Bill** screen. OR

Click **Settle** to initiate a settlement of Bill. For more details refer **Settlement of Bills** OR

Click **Back** to navigate back to previous screen.

# 8.2 **Discrepancies**

Displays the list of discrepancies identified by the bank in the Bill. It is available only for Bills under LC.

| 😑 🌹 Futura Bank                                  | Q What would you like to do today                                                                                                    | ?                                                    | Û.                         | ос           |
|--------------------------------------------------|----------------------------------------------------------------------------------------------------|------------------------------------------------------|----------------------------|--------------|
| View Import Bill Under LC<br>PHIL HAMPTON ***153 |                                                                                                    |                                                      |                            | ST           |
| Bill Number<br>PK2ISLP211256502                  | Linked to LC<br>PK2ILUN211254012                                                                                                    | Outstanding Amount<br>GBP 1,000.00                   | Maturity Date<br>5/5/21    |              |
| View Bill Details                                | Discrepancies                                                                                                    |                                                      |                            |              |
| Discrepancies                                    | Received<br>Date ≎ Description ≎                                                                                                    |                                                      |                            | esolv<br>ate |
| Attached Documents                               | 5/5/21 AIRCRAFT CAR                                                                                                    | RIRER ORIGINAL DOCUMENT DETAIL                       | S NOT SUBMITTED Unresolved |              |
| Shipping Guarantee                               |                                                                                                    |                                                      |                            |              |
| Linkages                                         |                                                                                                    |                                                      |                            |              |
| Charges & Taxes                                  |                                                                                                    |                                                      |                            |              |
| SWIFT Messages                                   |                                                                                                    |                                                      |                            |              |
| Advice                                           | Back                                                                                                    |                                                      |                            |              |
| Loans                                            | Displayed Local currency amound the second second secon | nt is indicative and actual amount ma                | y differ.                  |              |
|                                                  | Copyright © 2006, 2023, Oracle and/or its affiliates.                                                                                                    | All rights reserved.  SecurityInformation   Terms an | d Conditions               |              |

#### View Import Bill Under LC – Discrepancies tab

#### **Field Description**

| Field Name                                                                                                    | Description                                                                              |  |  |  |
|----------------------------------------------------------------------------------------------------|------------------------------------------------------------------------------------------|--|--|--|
| Received Date                                                                                                    | Displays the date on which the discrepancy has been identified and received by the host. |  |  |  |
| Description                                                                                                    | Displays the description of discrepancy like name.                                       |  |  |  |
| Status                                                                                                    | Displays the whether the discrepancy is resolved or not as on current date.              |  |  |  |
| Resolved Date                                                                                                    | Displays the resolved date if the discrepancy is resolved.                               |  |  |  |
| Approved Date                                                                                                    | Displays the approved date of the discrepancy.                                           |  |  |  |
| <ul> <li>11. Click Attached Documents tab to view the attached documents.</li> <li>OR</li> <li>Click Settle to initiate a settlement of Bill. The Bill Settlement screen appears.</li> <li>OR</li> </ul> |                                                                                          |  |  |  |

Click Back.

The View Import Bill screen appears.

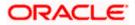

# 8.3 Attached Documents

This tab displays the list of all documents uploaded by user. It allows the user to download the attachments done under the selected Import bill.

|       |                                             |                          |                                     |                                                      |                                    |              | Viewer              | ✓ ATM & Branch                               | Locator English 🗸 |
|-------|---------------------------------------------|--------------------------|-------------------------------------|------------------------------------------------------|------------------------------------|--------------|---------------------|----------------------------------------------|-------------------|
| ≡ @fu | utura bank                                  |                          |                                     | Search                                               |                                    | Q L          | <b>0</b> 00         | Welcome, Obdx c<br>Last login 7/20/22, 11:41 |                   |
|       | View Import Bill Und<br>SHIVA CORP   ***153 | der LC                   |                                     |                                                      |                                    |              | :                   |                                              |                   |
|       | Bill Number<br>PK1IULL211253004             |                          | Linked to LC<br>PK1ILUR211252505    | Outstanding Amou<br>GBP 10,000.00                    | nt                                 |              | Maturity E<br>6/4/2 |                                              |                   |
|       | View Bill Details                           | Attached Docu            | ments                               |                                                      |                                    |              |                     |                                              |                   |
|       | Discrepancies                               | Sr No                    | Document Id                         | Document Category                                    | Document Type                      | Rem          | arks                |                                              |                   |
|       | Attached Documents                          | 1 New                    | 3.IPM_****13                        | IDPROOF                                              | IDPROOF                            |              | r card              | Î                                            |                   |
|       | Charges & Taxes                             | File size should<br>Back | not be more than 5 MB. Supported    | file types: .JPEG, .PNG, .DOC, .PDF, .TXT, .ZI       | IP. Multiple files can be uploaded | i at a time. |                     |                                              |                   |
|       | SWIFT Messages                              | Dack                     |                                     |                                                      |                                    |              |                     |                                              |                   |
|       | Advice                                      | ① Displayed Lo           | scal currency amount is indicat     | ive and actual amount may differ.                    |                                    |              |                     |                                              |                   |
|       | Loans                                       |                          |                                     |                                                      |                                    |              |                     |                                              |                   |
|       |                                             |                          |                                     |                                                      |                                    |              |                     |                                              |                   |
|       |                                             |                          |                                     |                                                      |                                    |              |                     |                                              |                   |
|       |                                             | c                        | opyright © 2006, 2020, Oracle and/o | or its affiliates. All rights reserved.  SecurityInf | formation Terms and Conditions     |              |                     |                                              |                   |

View Import Bill Under LC – Attached Documents

#### **Field Description**

| Field Name            | Description                                                                                                    |  |  |  |  |
|-----------------------|----------------------------------------------------------------------------------------------------|--|--|--|--|
| Sr No                 | The serial number of the attached document record.                                                                           |  |  |  |  |
| Document ID           | Displays the unique identification number for the attached document.<br>Displays the link to download the attached document. |  |  |  |  |
| Document<br>Category  | Displays the category of the document uploaded.                                                                              |  |  |  |  |
| Document Type         | Displays the type of the document uploaded.                                                                                  |  |  |  |  |
| Remarks               | Displays the notes added, if any, for attaching the document.                                                                |  |  |  |  |
| Action                | Action to be taken that is to delete the attached document.                                                                  |  |  |  |  |
| 12. Click the require | 12. Click the required link in the <b>Document ID</b> column to download the attached document.                              |  |  |  |  |

 Click the required link in the **Document ID** column to download the attached document. OR

Click to delete the attached document record.

Click Shipping Guarantee tab to view the details.
 OR
 Click Settle to initiate a settlement of Bill. The Bill Settlement screen appears.
 OR

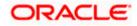

Click **Back**. The **View Import Bill** screen appears.

# 8.4 Shipping Guarantee tab

This tab allows the user to view the linked Shipping Guarantee details. System displays the multiple records of the linked Shipping Guarantees as multiple Shipping Guarantees can be linked to the bill.

#### View Import Bill Under LC – Shipping Guarantee tab

| 😑 📮 Futura Bank                             | Q What would you like to do today?                      |                                              | Û 😁 🛛 OC                     |            |
|---------------------------------------------|---------------------------------------------------------|----------------------------------------------|------------------------------|------------|
| 1                                           |                                                         |                                              |                              |            |
| View Import Bill Under LC<br>KBC LTD ***044 | 930/5535327740093005                                    | SZZZZANIA POZ                                | 55.17 <i>17.62</i> .58933855 | 2.52771533 |
| Bill Number<br>PK2IULL211400001 Active      | Linked to LC<br>PK2ILUN211400005                        | Outstanding Amount<br>GBP 10,000.00          | Maturity Date<br>6/19/21     |            |
| View Bill Details                           | Shipping Guarantee                                      |                                              |                              |            |
| Discrepancies                               | Reference Number                                        | Available Amount                             | Linked Amount                |            |
| Attached Documents                          | PK2SGLC21164AOOY                                        | GBP 500.00                                   | GBP 500.00                   |            |
| Shipping Guarantee                          | Settle Back                                             |                                              |                              |            |
| Linkages                                    | O Displayed Local currency amount                       | t is indicative and actual amount            | may differ                   |            |
| Charges & Taxes                             |                                                         |                                              | indy enter                   |            |
| SWIFT Messages                              |                                                         |                                              |                              |            |
| Advice                                      |                                                         |                                              |                              |            |
| Loans                                       |                                                         |                                              |                              |            |
|                                             |                                                         |                                              |                              |            |
| Cop                                         | oyright © 2006, 2023, Oracle and/or its affiliates. All | I rights reserved. SecurityInformation Terms | and Conditions               |            |

#### **Field Description**

| Field Name       | Description                                                                                  |
|------------------|----------------------------------------------------------------------------------------------|
| Reference Number | The shipping guarantee reference number.                                                     |
|                  | Click the <b>Reference Number</b> link to view the <b>View Shipping</b><br>Guarantee screen. |
| Available Amount | The available amount for shipping guarantee.                                                 |
| Linked Amount    | The amount that is linked for the transaction.                                               |

 14. Click the <u>Reference Number</u> link to view the View Shipping Guarantee screen. OR Click Back. The View Import LC screen appears.

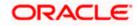

15. Click Linkages tab to view the linkage details.
OR
Click Settle to initiate a settlement of Bill. The Bill Settlement screen appears.
OR
Click Back.
The View Import Bill screen appears.

# 8.5 Linkages tab

This tab allows the user to view the limit details, Cash Collateral applicable for the Import Bill and Deposit Linkages under the View Import Bill Under LC screen.

Total Linkage Amount comprises of the sum of Total Limit Amount, Total Collateral Amount and Total Amount in Local Currency. Multiple lines for Limit details to be supported as multiple lines can be used.

#### View Import Bill Under LC – Linkages tab

| Futura Bank                         | Q What wo                | uld you like to do today?              |                                                            | Ć∞ o                                                |
|-------------------------------------|--------------------------|----------------------------------------|------------------------------------------------------------|-----------------------------------------------------|
| View Import Bill Under LC           |                          |                                        |                                                            |                                                     |
| MARKS AND SPENCER ***044            |                          |                                        |                                                            | NII.1.2251 NOV SILAN SSALL #2 555 3                 |
| Bill Number<br>PK2ISLA21125A4MW     | PK2                      | ed to LC<br>ILSN211259508              | Outstanding Amount<br>GBP 33,000.00                        | Maturity Date<br>5/5/21                             |
| View Bill Details                   | Linkages<br>Limit Linkag | ges                                    |                                                            |                                                     |
| Discrepancies<br>Attached Documents | Sr No                    | Linkage Reference No                   | Contribution Percentage                                    | Contribution Amount for Limit                       |
| Shipping Guarantee                  | 1                        | 0010441                                | 100                                                        | GBP 0.0                                             |
| Linkages                            |                          | eral Linkages                          |                                                            |                                                     |
| Charges & Taxes                     | Currency<br>GBP          |                                        | Description<br>Default adjustment amount in co<br>currency | Outstanding Collateral Amount<br>Illateral GBP 0.00 |
| SWIFT Messages                      | Percent<br>20            |                                        | Transferred Collateral Amount<br>GBP 2,000.00              | Utilized Collateral Amount<br>GBP 2,000.00          |
| Advice                              | Total Collate            | eral Amount                            |                                                            | GBP 2,000.00                                        |
| Loans                               | Settle                   | Back                                   | is indicative and actual amount ma                         |                                                     |
|                                     |                          | eu Local currency amount               |                                                            | y uner.                                             |
|                                     | Copyright © 2006, 2      | 023, Oracle and/or its affiliates. All | rights reserved. SecurityInformation Terms ar              | d Conditions                                        |

#### **Field Description**

Field Name

Description

```
Limit Linkages
```

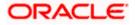

| Field Name                    | Description                                                                                           |  |  |  |
|-------------------------------|----------------------------------------------------------------------------------------------------|--|--|--|
| Sr. No                        | The serial number of the limit linkage record.                                                        |  |  |  |
| Linkage Reference No          | The linkage reference number for the limit linkages.                                                  |  |  |  |
| Contribution<br>Percentage    | Percentage of the total limit percentage maintained under the LC.                                     |  |  |  |
| Contribution Amount for Limit | The contribution amount reflects the utilization of LC limits under<br>Bill as per the Percent value. |  |  |  |
| Total Limit Amount            | The sum of all the contribution amount for the limit.                                                 |  |  |  |
| Cash Collateral Linkage       | es                                                                                                    |  |  |  |
| Currency                      | The contract currency of cash collateral as maintained at back office.                                |  |  |  |
| Description                   | The description of collateral linkage.                                                                |  |  |  |
| Percent                       | Percentage value is the total cash collateral percentage maintained under the LC.                     |  |  |  |
| Transferred Collateral        | Displays the transferred collateral amount.                                                           |  |  |  |
| Amount                        | Data for transferred collateral amount is fetched from API.                                           |  |  |  |
| Outstanding Collateral        | Displays the outstanding collateral amount.                                                           |  |  |  |
| Amount                        | Data for outstanding collateral amount is fetched from API.                                           |  |  |  |
| Utilized Collateral           | Displays the collateral amount that is utilized.                                                      |  |  |  |
| Amount                        | Value for Utilized Collateral Amount field to be calculated on the UI bases on the below calculation. |  |  |  |
|                               | Utilized Collateral Amount = Transferred Collateral Amount<br>Outstanding Collateral Amount.          |  |  |  |
| Total                         | The total collateral amount.                                                                          |  |  |  |
|                               | It is the same value as the value in Utilized Collateral Amoun field.                                 |  |  |  |
| Deposit Linkages              |                                                                                                    |  |  |  |
| Deposit Number                | The deposit account that has to be mapped to the transaction.                                         |  |  |  |
| Linked Amount                 | The amount that is to be linked for the transaction, and partia linkages to be supported.             |  |  |  |

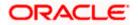

| Field Name                                 | Description                                                  |
|--------------------------------------------|--------------------------------------------------------------|
| Linked Amount in<br>Transactional Currency | The tentative equivalent amount in transactional currency.   |
| Maturity Date                              | The maturity date of the deposit.                            |
| Total Amount in Local<br>Currency          | It is the sum of all the contribution amount for collateral. |

16. Click Charges, & Taxes tab. The Charges, & Taxes tab appears in the View Import Bill screen. OR Click Settle to initiate a settlement of Bill. The Bill Settlement screen appears. OR Click Back. The View Import Bill screen appears.

# 8.6 Charges & Taxes

This tab lists charges, Commission and Taxes against bill.

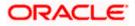

| Futura Bank                                      | Q What would you like to do to                 | oday?                                              |                           |                         | Û.                   |
|--------------------------------------------------|------------------------------------------------|----------------------------------------------------|---------------------------|-------------------------|----------------------|
|                                                  |                                                |                                                    |                           |                         |                      |
| Import Bill Under LC<br>DNAL FREIGHT CORP ***044 |                                                | AN STREET, AND AND AND AND AND AND AND AND AND AND |                           |                         |                      |
| Number<br>21ULL21125APUM LIQUIDATED              | Linked to LC<br>PK2ILUN21125BFP5               | Outstandin<br>GBP 0.00                             | g Amount                  | Maturity Date<br>6/4/21 |                      |
| Minu Bill Dataila                                | Charges & Taxes                                |                                                    |                           |                         |                      |
| View Bill Details<br>Discrepancies               | Charges                                        |                                                    |                           |                         |                      |
| Attached Documents                               | Account No                                     | Descriptio                                         | n of Charges              |                         | Amount               |
| Shipping Guarantee                               |                                                | BC COURIE                                          | ER CHARGES                |                         | GBP 100.00           |
| Linkages                                         |                                                | BC SWIFT                                           | CHARGES                   |                         | GBP 150.00           |
| Charges & Taxes                                  |                                                | BILL OPEN                                          | IING CHARGES              |                         | GBP 300.00           |
| SWIFT Messages                                   |                                                | BC LIQUID                                          | ATION CHARGES             |                         | GBP 50.00            |
| Advice                                           | Total Charges                                  |                                                    |                           |                         | GBP 600.00           |
| Loans                                            | Taxes                                          |                                                    |                           |                         |                      |
|                                                  | Account No                                     | Description of Taxes                               | Value Date                | Amount                  | Equivalent<br>Amount |
|                                                  | xxxxxxxxx0017                                  | LQTAX                                              | 6/4/21                    | GBP 50.00               | GBP 50.00            |
|                                                  | Total Taxes                                    |                                                    |                           |                         |                      |
|                                                  |                                                |                                                    |                           |                         |                      |
|                                                  | Back                                           |                                                    |                           |                         |                      |
|                                                  | Displayed Local currency a                     | mount is indicative and actu                       | al amount may differ      | r.                      |                      |
|                                                  | Copyright © 2006, 2023, Oracle and/or its affi | liates. All rights reserved. [SecurityInfr         | rmation Terms and Conditi | ions                    |                      |

#### View Import Bill Under LC - Charges & Taxes

| Debit account number of the applicant.       |
|----------------------------------------------|
| Debit account number of the applicant.       |
|                                              |
| Displays the description charges applicable. |
| Displays the amount of charges.              |
| Displays the total charge amount.            |
|                                              |

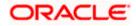

| Field Name              | Description                                   |
|-------------------------|-----------------------------------------------|
| Taxes                   |                                               |
| Account No.             | Debit account number of the applicant.        |
| Description of<br>Taxes | Displays the description of taxes applicable. |
| Value Date              | Displays the value date of the taxes.         |
| Amount                  | Displays the amount of taxes.                 |
| Equivalent<br>Amount    | Displays the equivalent tax amount.           |
| Total Taxes             | Displays the total charge amount.             |

**Note**: If there is a Relationship pricing maintained for the customer, the same would be reflected in the charges instead of the standard pricing.

17. Click SWIFT Messages tab. The SWIFT Messages tab appears in the View Import Bill screen. OR Click Settle to initiate a settlement of Bill. The Bill Settlement screen appears. OR Click Back. The View Import Bill screen appears.

# 8.7 SWIFT Messages

This lists and displays list of all SWIFT messages between both the parties.

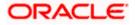

#### ATM & Branch Locator Welcome, Trade checker V Last login 12 Jul 05:01 PM = log futura bank search .... Q View Import Bill Under LC NATIONAL FREIGHT CORP \*\*\*044 Settle Bill Bill Number Linked to LC Outstanding Amount Maturity Date PK2ISLP21125ARS1 PK2ILSN21125A1JM GBP1,000.00 05 May 2021 View Bill Details SWIFT Messages Message ID Discrepancies Date Description Date Sending/Receiving Bank Message Type Action 2342030607173271 Attached Documents Bank Transfer FIXNETIX 202 Dow Page 1 of 1 (1 of 1 items) K < 1 > X Charges & Taxes SWIFT Messages Advice Loans Copyright © 2006, 2020, Oracle and/or its affiliates. All rights reserved. |SecurityInformation|Terms and Conditions

#### View Import Bill Under LC - SWIFT Messages tab

#### **Field Description**

| Field Name                | Description                                                      |
|---------------------------|------------------------------------------------------------------|
| Message ID                | Unique identification number for the message.                    |
| Date                      | Date of sending advice.                                          |
| Description               | The SWIFT message detailed description.                          |
| Sending/Receiving<br>Bank | This displays the name of bank who has sent/received the message |
| Message Type              | This shows the type of message sent/received such as MT 740 etc. |
| Action                    | The action to be taken that is to download the SWIFT details.    |

 Click on the desired Message ID to view the respective SWIFT details. The SWIFT detail appears in popup window along with the event date and description.

19. Click the **Download** link against the SWIFT message to download the message in selected format like PDF formats, if required.

20. Click Advices tab. The summary of all the Advices being exchanged. OR
Click Settle to initiate a settlement of Bill. The Bill Settlement screen appears. OR
Click Back.
The View Import Bill screen appears.

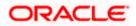

### 8.7.1 SWIFT Messages Details

| ≡ lip futura banl                               | K                      |                                                                                                    |                                                                  |                                                                                                    | v       | 'iewer 🗸<br>Q, 🗹 | ATM/Branch<br>Welcome, corp<br>Last login 23 N |    |
|-------------------------------------------------|------------------------|----------------------------------------------------------------------------------------------------|------------------------------------------------------------------|----------------------------------------------------------------------------------------------------|---------|------------------|------------------------------------------------|----|
| View Import Bill Ur<br>sunriise coffee   ***165 | nder LC                |                                                                                                    |                                                                  |                                                                                                    |         |                  |                                                |    |
| Bill Number<br>000IULL20076A1XHLIQUIE           | DATED                  | View Swift Message<br>Event Date<br>Event Description                                                                                          | 01 Jan 2014<br>Liquidation of a BC                               | Contract                                                                                                  | ×       |                  | Maturity Date<br>15 Apr 2020                   |    |
| View Bill Details                               | SWIFT Messa            | DEBIT ADVICE DATE<br>ADDRESS2 ADDRESS3 ADDR<br>ACCOUNT OUR REFERENCE<br>HAVE EXECUTED THE FOLLO                                                | ESS4 PAGE : PG CUSTO<br>NO : CONTRACTREFNO<br>WING TRANSACTION ( | PG CUSTOMER-NAME ADDRESS<br>IMER ID : CUSTOMER ACCOUNT<br>I) USER REFERENCE NO : USERR<br>IN YOUR BEHALF: | EFNO WE |                  |                                                |    |
| Discrepancies                                   | Message ID             | VALUE DATE CCY AMOUNT<br>VALUE-DATE CCY SETTLEMENT-AMT AMOUNTINWORDS<br>AVC NO. : GBP BILL LIQUIDATION CHARGES GBP 100.00 DEBITED AMOUNT : GBP |                                                                  |                                                                                                    |         | sage Type        | Action                                         |    |
| Charges, Commissions & 1                        | 228201261              | 100.00 FOR BRANCHNAME A                                                                                                    | UTHORIZED SIGNATOR                                               | Ŷ                                                                                                    | :02     |                  | Downlo                                         |    |
| SWIFT Messages                                  | 2282012610<br>Page 1 c | 768703 11 Jan 2020<br>of 1 (1-2 of 2 items) K <                                                                                                | Cover                                                            | PREETHI6                                                                                                  | 202     |                  | Downlo                                         | ad |
| Advice                                          |                        |                                                                                                    |                                                                  |                                                                                                    |         |                  |                                                |    |
|                                                 |                        |                                                                                                    |                                                                  |                                                                                                    |         |                  |                                                |    |

#### **Field Description**

| Field Name                                                                           | Description                       |  |
|--------------------------------------------------------------------------------------|-----------------------------------|--|
| Event Date                                                                           | Displays the event date.          |  |
| <b>Event Description</b> Displays the description of the event.                      |                                   |  |
| Description                                                                          | The details of the SWIFT message. |  |
| a. Click to close the window.                                                        |                                   |  |
| Note: Only SWIFT messages in which ACK has been received by bank is being displayed. |                                   |  |

# 8.8 Advices

This denotes all the Advices being exchanged.

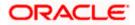

| 😑 🌹 Futura Bank                                           | Q What would you like t              | o do today?                             |                              |                             | Û <b>‱</b> oc |
|-----------------------------------------------------------|--------------------------------------|-----------------------------------------|------------------------------|-----------------------------|---------------|
|                                                           |                                      |                                         |                              |                             |               |
| View Import Bill Under LC<br>NATIONAL FREIGHT CORP ***044 | 619 NW 2538 2387 243<br>1            |                                         |                              |                             | 220000        |
| Bill Number<br>PK2IULL21125APUM <mark>I LIQUIDATED</mark> | Linked to LC<br>PK2ILUN21125         |                                         | tstanding Amount<br>P 0.00   | Maturity Date<br>6/4/21     |               |
| View Bill Details                                         | Advice                               |                                         |                              |                             |               |
| Discrepancies                                             | Sr 🗘 Message<br>No.                  | ID ≎ Date ≎                             | Description \$               | Event Description 🗘         | Action        |
| Attached Documents                                        | 1 03522776                           | 647883306 5/5/21                        | Debit Advice                 | Initiation of a BC Contract | Download      |
| Shipping Guarantee                                        | 2 03522776                           | 547888286 5/5/21                        | Debit Advice                 | Initiation of a BC Contract | Download      |
| Linkages                                                  | 3 03522776                           | 547891302 5/5/21                        | Debit Advice                 | Initiation of a BC Contract | Download      |
| Charges & Taxes                                           | 4 03522776                           | 547879146 5/5/21                        | Debit Advice                 | Initiation of a BC Contract | Download      |
| SWIFT Messages                                            | 5 03522776                           | 647886337 5/5/21                        | Debit Advice                 | Initiation of a BC Contract | Download      |
| Advice                                                    | Back                                 |                                         |                              |                             |               |
| Loans                                                     | Displayed Local curre                | ency amount is indicative a             | and actual amount ma         | y differ.                   |               |
|                                                           | Copyright © 2006, 2023, Oracle and/c | or its affiliates. All rights reserved. | SecurityInformation Terms ar | d Conditions                |               |

#### **View Import Bill Under LC - Advices**

#### **Field Description**

| Field Name        | Description                                                   |
|-------------------|---------------------------------------------------------------|
| Message ID        | Unique identification number for the message.                 |
| Date              | Date of sending advice.                                       |
| Description       | The detail description of advice.                             |
| Event Description | Displays the description of the event.                        |
| Action            | The action to be taken that is to download the SWIFT details. |

- 21. Click on the desired Message ID to view the respective advice details. The advice detail appears in popup window along with the event date and description.
- 22. Click the **Download** link against the advice to download the advice in selected format like PDF formats, if required.
- 23. Click **Loans** tab. The summary of all the linked loans account along with the amount appears. OR

Click **Settle** to initiate a settlement of Bill. The **Bill Settlement** screen appears. OR

Click Back.

The View Import Bill screen appears.

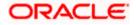

### 8.8.1 Advice Details

| Event Description<br>DEBIT ADVICE/TAX INV                                                 |                                            |
|-------------------------------------------------------------------------------------------|--------------------------------------------|
| DATE: 03-JUL-23 PAGE<br>BRANCH ID:<br>BRANCH NAME:<br>BANK TRN: 1002827648<br>TRANS TIME: |                                            |
| Air Arabia<br>Air Arabia<br>gopinath.subramanian(                                         | စoracle.com;CC;shahul.ha.hameed@oracle.com |
|                                                                                           |                                            |
|                                                                                           |                                            |

#### **Field Description**

| Field Name                      | Description                            |  |
|---------------------------------|----------------------------------------|--|
| Event Date                      | Displays the event date.               |  |
| Event Description               | Displays the description of the event. |  |
| Description                     | The details of the advice.             |  |
| a. Click 🔀 to close the window. |                                        |  |

# 8.9 Loans

This denotes all the see all the linked loans account with the corresponding Loan amount.

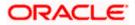

#### **View Import Bill - Loans**

|                                        |                                                 |                                                            |               |            | ATM & | Branch Locator                          | English 🝷 |
|----------------------------------------|-------------------------------------------------|------------------------------------------------------------|---------------|------------|-------|-----------------------------------------|-----------|
| 🗏 🕼 futura bank                        |                                                 | Search                                                     | Q             | <b>(19</b> | RA    | Welcome, ritwi<br>Last login 5/25/23, 1 |           |
| View Import Bill                       |                                                 |                                                            |               |            |       |                                         |           |
| Aldar Properties   ***.                | 204                                             |                                                            |               |            |       |                                         |           |
|                                        |                                                 |                                                            |               |            |       |                                         | 8         |
| Bill Number 032IULL223640005 UQUIDATED | Linked to LC<br>032ILSN223640053                | Outstanding Amount AED 0                                   |               |            |       | Maturity Date 1/31/23                   |           |
|                                        |                                                 |                                                            |               |            |       |                                         |           |
| View Bill Details                      | Loans                                           |                                                            |               |            |       |                                         |           |
| Discrepancies                          | Loan Account No                                 | Loan Amount                                                |               |            |       |                                         |           |
| Attached Documents                     | xxxxxxxxxxx0801                                 | AED 11,000                                                 |               |            |       |                                         |           |
| Shipping Guarantee                     | Back                                            |                                                            |               |            |       |                                         |           |
| Linkages                               | ① Displayed Local currency amount is indicative | and actual amount may differ                               |               |            |       |                                         |           |
| Charges & Taxes                        |                                                 |                                                            |               |            |       |                                         |           |
| SWIFT Messages                         |                                                 |                                                            |               |            |       |                                         |           |
| Advice                                 |                                                 |                                                            |               |            |       |                                         |           |
| Loans                                  |                                                 |                                                            |               |            |       |                                         | <b>9</b>  |
|                                        |                                                 |                                                            |               |            |       |                                         |           |
|                                        | Copyright © 2006, 2020, Oracle and/or its af    | filiates. All rights reserved.]SecurityInformation Terms a | ind Condition | ns         |       |                                         |           |

#### **Field Description**

| Field Name       | Description                                 |
|------------------|---------------------------------------------|
| Loan Account No. | The linked loans account.                   |
| Loan Amount      | The loan amount of the linked loan account. |

24. Click Settle to initiate a settlement of Bill. The Bill Settlement screen appears. OR Click Back. The View Import Bill screen appears.

### **FAQs**

#### 1. Does this module cater to both DA and DP?

Yes, you can view your Bills in either of the cases, and when the condition is fulfilled, the changes are updated.

<u>Home</u>

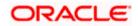

# 9. Bill Discrepancies Acceptance/Settlement

User can search amendments under Export Bills using various parameters like Beneficiary Name, Bill Number, Exporter Name and Importer Name.

The user can simultaneously perform immediate liquidation of Import Sight Bill along with acceptance of discrepancies in a single transaction of Bill Discrepancy Acceptance process.

#### **Pre-Requisites**

• User must have a valid corporate party Id and login credentials in place

#### How to reach here:

Dashboard > Toggle menu > Trade Finance > Letter of Credit > Import Letter of Credit > Bill Discrepancies Acceptance

#### To search discrepancies in Import Bills:

- 1. Select the **Bill Discrepancy** option.
- 2. Enter the filter criteria, if required

The **Bill Discrepancy Acceptance** screen appears with the search results.

#### **Bill Discrepancy Acceptance/Settlement - Search Result**

| Q What would y  | rou like to do today? |                                       |               | Û <mark>∞</mark> ⊂            |
|-----------------|-----------------------|---------------------------------------|---------------|-------------------------------|
| icy Acceptance  |                       |                                       |               |                               |
|                 |                       | 114 600                               |               |                               |
|                 | <b>→</b>              |                                       |               |                               |
|                 |                       |                                       | 🕁 Download 🔻  | Manage Columns                |
| 0               | Ĩ                     |                                       |               |                               |
| 6               |                       |                                       |               |                               |
| Product Name \$ |                       | Beneficiary Name 🗘                    | LC Reference  | Bill Amount 🗘                 |
|                 | ER LC ON PAYMENT      | Beneficiary Name<br>MARKS AND SPENCER |               | Bill Amount ≎<br>GBP 5,000.00 |
|                 | cy Acceptance         | cy Acceptance                         | cy Acceptance | cy Acceptance → Lownload •    |

#### **Field Description**

Field Name Description
Filter

**All Importers** The filter criteria to search the record on the basis of Importer Name.

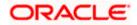

| Field Name               | Description                                                                             |
|--------------------------|-----------------------------------------------------------------------------------------|
| Search Result            |                                                                                         |
| Bill Reference<br>Number | The Import Bill reference number.<br>Displays the link to view the Import Bill details. |
| Product Name             | The product of the Import Bill.                                                         |
| Beneficiary<br>Name      | The name of the beneficiary of the Import Bill.                                         |
| LC Reference<br>Number   | The LC which is linked to the Bill.                                                     |
| Bill Amount              | The Import Bill amount.                                                                 |

- 3. Click on the desired **Bill Reference Number** to view the Import Bill details. The discrepancy details appear.
- 4. Click the **Download** icon to download the Acceptance record in selected format like PDF or CSV formats, if required.
- 5. Click on the Manage Column icon to setup a column preferences by rearranging or removing columns.

#### **Bill Discrepancy Acceptance - Discrepancy Details**

| 😑 📮 Futura Bank                                                                   | Q What would you like to do today?                  |                                                             | Ĵ 20 OC                                      |
|-----------------------------------------------------------------------------------|-----------------------------------------------------|-------------------------------------------------------------|----------------------------------------------|
| ↑ Bill Discrepar<br>GOODCARE PLC   ***044                                         | ncy Acceptance                                      |                                                             | View Bill Details                            |
| GOODCARE PLC<br>Party Name<br>GOODCARE PLC<br>More Information                    | Import Bill Reference No.<br>PK2ISDP221103002 4CTWE | Product Name<br>INCOMING SIGHT BILLS UNDER LC ON<br>PAYMENT | Outstanding Amount<br>GBP 5,000.00           |
| Discrepancy Det     Settlement Deta                                               | Details                                             | repancy<br>Receit<br>Date                                   | Accept All Reject All red   Action   Remarks |
| <ul> <li>Forex Deals</li> <li>Charges &amp; Taxes</li> <li>Attachments</li> </ul> | 5 1 BILL OF LADING NO                               | T SUBMITTED AS PART OF DOCUMENTS 4/20/                      | 2022 Reject Remarks<br>are<br>mandato<br>ry  |
|                                                                                   | Next Back                                           |                                                             | Hey, I am here to help if you need it!       |

### 9.1 Initiate customer acceptance for Bill discrepancy

Using this option, you can accept discrepancies in Import Bills for further action from Bank or reject it.

#### Workflow

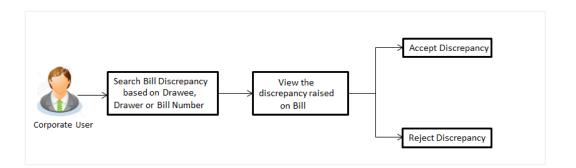

#### To initiate customer acceptance for Bill discrepancy:

- 1. Enter the search criteria, if required.
- 2. Click Search. The Bill Discrepancy Acceptance screen appears with the search result.
- 3. Click the required link in the **Bill Reference Number** column. The **Bill Discrepancy Acceptance** screen appears with the discrepancy details.

## 9.2 Bill Discrepancy Acceptance - Discrepancy Details

#### **Bill Discrepancy Acceptance - Discrepancy Details**

| 😑 🏮 Futura Bank                                                                              | Q What would you like to do today?                                                       |                                                                     |                                    | - Ĉ⊠ oc                                 |
|----------------------------------------------------------------------------------------------|------------------------------------------------------------------------------------------|---------------------------------------------------------------------|------------------------------------|-----------------------------------------|
| ↑ Bill Discrepancy A<br>GOODCARE PLC   ***044                                                | Acceptance                                                                               |                                                                     |                                    | View Bill Details                       |
| GOODCARE PLC<br>Party Name<br>GOODCARE PLC<br>Maturity Date<br>5/20/2022<br>Less Information | Import Bill Reference No.<br>PK2IULL221104501 ACTIVE<br>Linked to LC<br>PK2ILUN221109026 | Product Name<br>INCOMING DOCUMENTARY USAN<br>UNDER LC ON ACCEPTANCE | Outstanding<br>NCE BILLS GBP 100,0 |                                         |
| <ul> <li>Discrepancy Details</li> <li>Settlement Details</li> </ul>                          | Bill No. PK2IULL221104501 - Discrepa<br>Details<br>Sr ≎ Description ≎                    | ncy                                                                 | Received 🔶 .                       | Accept All Reject All Action  C Remarks |
| <ul> <li>Forex Deals</li> <li>Charges &amp; Taxes</li> <li>Attachments</li> </ul>            | 1 BILL OF LADING NOT SU                                                                  | IBMITTED AS PART OF DOCUMENTS                                       | 4/20/2022                          | Reject Remarks<br>are<br>mandato<br>ry  |
|                                                                                              | Next Back                                                                                |                                                                     |                                    | Hey, I am here to help if you need it!  |

| Field Name                   | Description                                                 |
|------------------------------|-------------------------------------------------------------|
| Party Name                   | The name of the applicant is displayed.                     |
| Import Bill<br>Reference No. | The import bill reference number.                           |
| Product Name                 | The import bill product name under which the LC is created. |

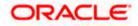

| Field Name            | Description                                                              |
|-----------------------|--------------------------------------------------------------------------|
| Outstanding<br>Amount | Displays the outstanding amount of the import bill.                      |
| Maturity Date         | The maturity date of the import Bill.                                    |
|                       | This field appears if the user click on <b>More Information</b> link.    |
| Linked to LC          | Displays the reference number of the LC.                                 |
|                       | This field appears if the user click on <b>More Information</b> link.    |
| Sr No.                | The serial number of the discrepancy records.                            |
| Description           | The reason for raising the discrepancy.                                  |
| Received Date         | Displays date on which the discrepancy has been identified and received. |
| Action                | The resolution status of the discrepancy.                                |
|                       | The options are:                                                         |
|                       | Accept                                                                   |
|                       | Reject                                                                   |
| Remarks               | The remarks if any.                                                      |

- 4. From the **Action** column, select the appropriate option.
- 5. In the **Remarks** field, enter the remarks, if any.
- 6. Click **Next** to go to the next tab. OR click the **Settlement Details** tab. The **Settlement Details** tab appears in the **Bill Discrepancy Acceptance** screen.

#### OR

Click **Accept All** to accept all discrepancies or click **Reject All** to reject the discrepancies. A pop screen appears, enter the remarks, if any and click **Submit**. The transaction accepted / rejected based on input. OR

Click **Cancel** to cancel the transaction, The **Dashboard** appears.

### 9.3 Bill Discrepancy Acceptance – Settlement Details

In this section user can see and enrich the settlement details.

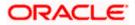

| 😑 📦 Futura Bank                                                                   | Q What would you like to do today?                                                                                                    |                                                                                         |                                                              | Ĉ⊠ oc                   |
|-----------------------------------------------------------------------------------|----------------------------------------------------------------------------------------------------|-----------------------------------------------------------------------------------------|--------------------------------------------------------------|-------------------------|
| ↑ Bill Discrepancy A                                                              | cceptance                                                                                                    |                                                                                         |                                                              | View Bill Details       |
| GOODCARE PLC   ***044                                                             |                                                                                                    |                                                                                         |                                                              |                         |
| GOODCARE PLC                                                                      |                                                                                                    |                                                                                         |                                                              |                         |
| Party Name<br>GOODCARE PLC                                                        | Import Bill Reference No.<br>PK2IULL221104501                                                                                                    | Product Name<br>INCOMING DOCUMENTARY US<br>UNDER LC ON ACCEPTANCE                       | Outstanding Amount<br>ANCE BILLS GBP 100,000.00              |                         |
| More Information                                                                  |                                                                                                    |                                                                                         |                                                              |                         |
| <ul> <li>Discrepancy Details</li> <li>Settlement Details</li> </ul>               | Settlement Details<br>Bill Reference Number<br>PK2IULL221104501                                                                                                    |                                                                                         |                                                              |                         |
| <ul> <li>Forex Deals</li> <li>Charges &amp; Taxes</li> <li>Attachments</li> </ul> | Bill Reference Number<br>PK2IULL221104501<br>Local Currency Value<br>GBP 100,000.00                                                                                                    | Maturity Date<br>5/20/2022<br>Outstanding Bill Amount<br>GBP 100,000.00                 | Exporter Name<br>MARKS AND SPENCER<br>Payment Type<br>USANCE |                         |
|                                                                                   | The Local currency equivibient is based on curre Pay with collateral View Collateral Details Settlement Account                                                                                           | nt date exchange rate and the final value may vary.                                     |                                                              |                         |
|                                                                                   | xxxxxxxxxxxx3012 Current Balance : GBP 997.382.239.96 Apply for Loans                                                                                                    | •                                                                                       |                                                              |                         |
|                                                                                   | *Note : Bank will take up your request to proces<br>for further details. A loan account for each bill's<br>Settle Available Balance<br>Settle Available Balance<br>No<br>© No<br>© Yes<br>Loan Preference | s and initiate a loan, based on the available information<br>settlement will be opened. | n. This request does not guarantee of loan getting pass      | ed. Please contact Bank |
|                                                                                   | GBP                                                                                                    |                                                                                         |                                                              |                         |
|                                                                                   | Loan Product<br>Advance by loan-TAD4                                                                                                    |                                                                                         |                                                              | Q                       |
|                                                                                   | GBP                                                                                                    |                                                                                         |                                                              |                         |
|                                                                                   | 12<br>Min Tenor Max Tenor                                                                                                    |                                                                                         |                                                              |                         |
|                                                                                   | Tenor Type<br>Month                                                                                                    |                                                                                         |                                                              |                         |
|                                                                                   | Original Exchange Rate                                                                                                    |                                                                                         |                                                              |                         |
|                                                                                   | Next Back                                                                                                    |                                                                                         | Hey, I am here to he<br>need it!                             | elp if you              |

#### **Bill Discrepancy Acceptance – Settlement Details**

| Field Name                   | Description                                                 |
|------------------------------|-------------------------------------------------------------|
| Party Name                   | The name of the applicant is displayed.                     |
| Import Bill<br>Reference No. | The import bill reference number.                           |
| Product Name                 | The import bill product name under which the LC is created. |

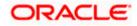

| Field Name                 | Description                                                                                                    |
|----------------------------|----------------------------------------------------------------------------------------------------|
| Outstanding<br>Amount      | Displays the outstanding amount of the import bill.                                                                                    |
| Maturity Date              | The maturity date of the export Bill.                                                                                                  |
|                            | This field appears if the user click on More Information link.                                                                         |
| Linked to LC               | Displays the reference number of the LC.                                                                                               |
|                            | This field appears if the user click on More Information link.                                                                         |
| Settlement Details         |                                                                                                    |
| Bill Reference<br>Number   | The import bill reference number.                                                                                                    |
| Bill Reference<br>Number   | The import bill reference number.                                                                                                    |
| Maturity Date              | The maturity date of the export Bill.                                                                                                  |
|                            | This field appears if the user click on <b>More Information</b> link.                                                                  |
| Exporter Name              | The name of Exporter party.                                                                                                    |
| Local Currency<br>Value    | The Bill value in local currency.                                                                                                    |
| Outstanding Bill<br>Amount | The outstanding amount for the settlement of Bill.                                                                                     |
| Payment Type               | The type of payment associated with the Bill.                                                                                          |
|                            | The options are:                                                                                                    |
|                            | Sight                                                                                                    |
|                            | Usance                                                                                                    |
| Pay with Collateral        | The option to select whether collaterals are to be used.                                                                               |
|                            | This option is enabled, if Collateral is available in the underlying bill.                                                             |
|                            | Click the View Collateral Details link to view the collateral details.                                                                 |
| Settlement Account         | The account number from the available settlement account and use can change it to any other settlement account linked to the customer. |
| Apply for Loans            | The option to select whether loans are to be used for bill settlement.                                                                 |
| This section will be en    | abled when the user has selected the <b>Apply for Loan</b> option.                                                                     |

This section will be enabled when the user has selected the **Apply for Loan** option.

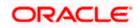

| Field Name                  | Description                                                                                                    |
|-----------------------------|----------------------------------------------------------------------------------------------------|
| Settle Available<br>Balance | Option to select whether the user wishes to settle all funds available in the settlement account.                                                                                                |
|                             | The options are:                                                                                                    |
|                             | Yes                                                                                                    |
|                             | • No                                                                                                    |
|                             | This field appears if Immediate Liquidation is applicable and will be populated with the Outstanding Bill Amount in read only mode.                                                              |
|                             | The field is applicable only when the existing "Import Sight Bill"<br>under the Immediate Liquidation product is marked as discrepant<br>and the Operation is "Pay" in Bills Product Parameters. |
| Loan Preference             |                                                                                                    |
| Loan Product                | This field displays the Loan Product defaulted from back-office.                                                                                                    |
|                             | The user can change the value.                                                                                                    |
| Loan Currency               | This field displays either the Contract Currency or a Branch Local currency. The default should be Contract currency.                                                                            |
| Tenor                       | The system fetches the default Loan Tenor from the back-office system.                                                                                                    |
|                             | The user can change the value.                                                                                                    |
| Tenor Type                  | This field displays the tenor type fetches from the back-office system.                                                                                                    |
| Original Exchange<br>Rate   | This field displays the Original Exchange Rate fetches from the back-office system.                                                                                                    |

7. In the **Pay with Collateral** option, if collaterals are to be used for bill settlement.

- 8. Click the <u>View Collateral Details</u> link to view the collateral details. The Collateral Details overlay screen appears.
- 9. Select the Settlement Account option, if settlement account are to be used for bill settlement
  - a. From the Settlement Account list, select the appropriate option.
- 10. Select the Apply for Loans option, if loans are to be used for bill settlement.
  - a. In the Settle Available Balance, select the appropriate option.
  - b. From the Loan Product field, change the product if required.
- 11. In the **Tenor** field, modify the value for tenor, if required.
- 12. Click **Next** to save the details entered and proceeds to next level of details. OR

Click **Cancel** to cancel the transaction, The Dashboard appears.

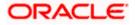

#### OR

Click **Back** to go back to previous screen.

# 9.4 Bill Discrepancy Acceptance – Forex Deals

This tab allows the user to link forex deals.

#### **Bill Discrepancy Acceptance – Forex Deals**

| ≡ |       | Futura B                        | ank              | Q What would you like                        | to do too | day?           |                                                 |                              |                                |                     | Û           | oc                |
|---|-------|---------------------------------|------------------|----------------------------------------------|-----------|----------------|-------------------------------------------------|------------------------------|--------------------------------|---------------------|-------------|-------------------|
|   | ¢     | Bill Di<br>goodcare             | screpancy Ac     | ceptance                                     |           |                |                                                 |                              |                                |                     | View Bill D | etails            |
|   | GOODC | ARE PLC                         |                  |                                              |           |                |                                                 |                              | Rakat 🔪                        |                     |             |                   |
|   |       | Name<br>DCARE PLC<br>Informatio |                  | Import Bill Reference No<br>PK2IULL221104501 |           |                | Product Name<br>INCOMING DOCU<br>UNDER LC ON AC |                              | Outstandi<br>CE BILLS GBP 100, | ng Amount<br>000.00 |             |                   |
|   |       | 🕑 Dis                           | crepancy Details | Forex Deals                                  |           |                |                                                 |                              |                                |                     |             |                   |
|   |       | 🕑 Set                           | tlement Details  | Deal Reference Num                           | ber       | Exchange       | Rate                                            |                              |                                |                     |             |                   |
|   |       | ⊘ For                           | ex Deals         |                                              |           |                |                                                 |                              |                                |                     |             |                   |
|   |       |                                 |                  | Link Forex Deals                             |           |                |                                                 |                              |                                | Q Forex Refer       | ence Number |                   |
|   |       |                                 |                  | Total Bill AmountUS                          | 970.00    |                |                                                 |                              |                                |                     |             |                   |
|   |       |                                 |                  | Forex Reference<br>Number                    | ٥         | Expiry<br>Date | Exchange ᅌ<br>Rate                              | Sell<br>Amount <sup>\$</sup> | Buy<br>Amount                  | Linked Amount 💲     |             | Ava<br>For<br>Cor |
|   |       |                                 |                  | No data to display.                          |           |                |                                                 |                              |                                |                     |             |                   |
|   |       |                                 |                  | Total Selected Deals                         |           |                |                                                 | Total Linked Am              | ount                           |                     | USD 0.0     |                   |
|   |       |                                 |                  | Next Cancel                                  | Back      |                |                                                 |                              |                                |                     | Help        |                   |

| Field Name                | Description                            |
|---------------------------|----------------------------------------|
| Total Bill Amount         | Displays the total bill amount.        |
| Forex Reference<br>Number | The deal reference number of the bill. |
| Expiry Date               | The expiry date of the forex deal.     |
| Exchange Rate             | The exchange rate of the forex deal.   |
| Sell Amount               | The selling amount of the forex deal.  |
| Buy Amount                | The buying amount of the forex deal.   |

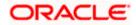

| Field Name                         | Description                                                |  |  |  |  |
|------------------------------------|------------------------------------------------------------|--|--|--|--|
| Linked Amount                      | The amount to be linked in the forex deal.                 |  |  |  |  |
| Available Forex<br>Contract Number | Displays the available forex contract number.              |  |  |  |  |
| Total Selected Deals               | Displays the total selected deals.                         |  |  |  |  |
| Total Linked Amount                | Displays the total Linked Amount linked in the forex deal. |  |  |  |  |

13. Enter the **Forex Reference Number** in the search field and click . The searched **Deal Reference Number** record details appear. OR

Click the check box to select the required searched **Deal Reference Number record**.

- 14. In the **Linked Amount** field, enter the linked amount.
- 15. Click Next to save the details entered and proceeds to next level of details. OR Click Cancel to cancel the transaction, The Dashboard appears. OR Click Back to go back to previous screen.

### 9.5 Bill Discrepancy Acceptance - Charges

This tab lists charges and Taxes against bills.

 Click Charges tab. The charges and taxes in the Modify Bills screen. OR Click Back. The Modify Bills screen appears.

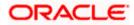

#### **Bill Discrepancy Acceptance - Charges**

|            | ↑ Bill Discrepancy Acco                        | eptance                                       |                                                                                                    | View Bill Details |
|------------|------------------------------------------------|-----------------------------------------------|----------------------------------------------------------------------------------------------------|-------------------|
| <b>N N</b> |                                                |                                               |                                                                                                    |                   |
|            | GOODCARE PLC                                   |                                               |                                                                                                    |                   |
|            | Party Name<br>GOODCARE PLC<br>More Information | Import Bill Reference No.<br>PK2IULL221104501 | Product Name Outstanding Amount<br>INCOMING DOCUMENTARY USANCE BILLS GBP 100,000.00<br>UNDER LC ON ACCEPTANCE |                   |
|            | Ø Discrepancy Details                          | Charges and Taxes                             |                                                                                                    |                   |
|            | Settlement Details                             | Charges                                       |                                                                                                    |                   |
|            | Sorex Deals                                    | Account No                                    | Description of Charges                                                                                        | Amount            |
|            | ⊘ Charges & Taxes                              | xxxxxxxxxxx1039                               | ▼ BILL AMEND CHARGES                                                                                          | GBP 10.00         |
|            | ⊘ Attachments                                  | Total Charges                                 |                                                                                                    | GBP 10.00         |
|            |                                                |                                               |                                                                                                    |                   |
|            |                                                | Taxes                                         |                                                                                                    |                   |
|            |                                                | Account No                                    | Description of Taxes                                                                                          | Amount            |
|            |                                                | No data to display.                           |                                                                                                    |                   |
|            |                                                |                                               |                                                                                                    |                   |
|            |                                                | Nets Change True C. Commission month          | ned here are indicative values and are subject to change at the time of transaction.                          |                   |
|            |                                                | Note : charges, taxes & commissions mentio    | neo nere are indicative values and are subject to change at the time of transaction.                          | <b>—</b>          |
|            |                                                | Next Back                                     |                                                                                                    |                   |
|            |                                                | —                                             |                                                                                                    | Help              |

| Field Name                | Description                                     |  |  |  |  |
|---------------------------|-------------------------------------------------|--|--|--|--|
| Charges                   |                                                 |  |  |  |  |
| Account Number            | Debit account number of the applicant.          |  |  |  |  |
| Description of<br>Charges | Displays the description of charges applicable. |  |  |  |  |
| Amount                    | Displays the amount of charges.                 |  |  |  |  |
| Total Charges             | Displays the total charge amount.               |  |  |  |  |
| Taxes                     |                                                 |  |  |  |  |
| Account Number            | Debit account number of the applicant.          |  |  |  |  |
| Description of<br>Taxes   | Displays the description taxes applicable.      |  |  |  |  |
| Amount                    | Displays the amount of taxes.                   |  |  |  |  |
| Total Taxes               | Displays the total tax amount.                  |  |  |  |  |

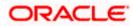

- 17. From the Account No. list, select the applicant account.
- 18. Click **Next** to save the details entered and proceeds to next level of details. OR

Click **Cancel** to cancel the transaction, The Dashboard appears.

OR

Click **Back** to go back to previous screen.

**Note**: If there is a Relationship pricing maintained for the customer, the same would be reflected in the charges instead of the standard pricing.

## 9.6 Bill Discrepancy Acceptance - Attachments tab

Displays the list of documents attached under the Import bills application. User can add multiple documents though it should be under the specified limits and supported formats.

| 😑 📮 Futura Bank                                              | Q What would you like to do today?            |                                                                                                    |                                    | Ċ <u>∞</u> oo     |
|--------------------------------------------------------------|-----------------------------------------------|----------------------------------------------------------------------------------------------------|------------------------------------|-------------------|
| ↑ Bill Discrepancy A<br>GOODCARE PLC   ***044                | Acceptance                                    |                                                                                                    |                                    | View Bill Details |
| GOODCARE PLC                                                 |                                               |                                                                                                    |                                    |                   |
| Party Name<br>GOODCARE PLC<br>More Information               | Import Bill Reference No.<br>PK2ISDP221103002 | Product Name<br>INCOMING SIGHT BILLS UNDER LC ON<br>PAYMENT                                                      | Outstanding Amount<br>GBP 5,000.00 |                   |
| Discrepancy Details                                          | Attachments                                   |                                                                                                    |                                    |                   |
| <ul><li>Settlement Details</li><li>Forex Deals</li></ul>     | Drag and Drop<br>Select or drop files here.   |                                                                                                    |                                    |                   |
| <ul> <li>Charges &amp; Taxes</li> <li>Attachments</li> </ul> |                                               | B. Supported files: .JPEG, .PNG, .DOC, .PDF, .TXT.<br>used for Document name (alphanumeric, dot, ur<br>ocuments. |                                    | aded at a time.   |
|                                                              | Document Category<br>GUARANTEE                | Document Type<br>Aadhar Card                                                                                     | Remarks                            | <b>a</b>          |
|                                                              | LetterofCredit.txt Upload Delete All          |                                                                                                    |                                    |                   |
|                                                              | Special Instructions                          |                                                                                                    |                                    |                   |
|                                                              | ✓ I accept the Terms & Conditions             |                                                                                                    |                                    |                   |
|                                                              | Submit Back                                   |                                                                                                    |                                    |                   |
|                                                              |                                               |                                                                                                    | Hey, I am her<br>need it!          | re to help if you |

### **Bill Discrepancy Acceptance - Attachments tab**

| Field Name    | Description                                                                                  |
|---------------|----------------------------------------------------------------------------------------------|
| Drag and Drop | Click to browse and select the file to be uploaded or drag and drop the file to be uploaded. |

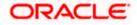

| Field Name              | Description                                                    |
|-------------------------|----------------------------------------------------------------|
| Document                | Displays the attached documents.                               |
| Attached                | Displays the link to download the attached document.           |
| Document<br>Category    | Displays the category of the document uploaded.                |
| Document Type           | Displays the type of the document uploaded.                    |
| Add Remarks             | Displays the notes added, if any, for attaching the document.  |
|                         | Click the icon to remove the attached document-                |
| Special<br>Instructions | Any instructions provided to bank for bills is mentioned here. |

- 19. Click **Drag and Drop** to browse and select the required document present on your computer. The **Attach Document** popup window appears.
- 20. Select the required document present on your computer to upload.
- Click Upload to upload document. The Attach Documents tab appears along with list of attached documents.
   OR

Click to remove the attached document.

- 22. OR Click **Delete** All to delete all the attachments.
- 23. Select the Kindly Go through all the Standard Instructions, check box.
- 24. Click the <u>Standard Instructions</u> link to view the customer instructions maintained by bank from back office.
- 25. Select the I accept Terms and Conditions check box to accept the Terms and Conditions.
- Click Submit. The Bill Discrepancy Acceptance review screen appears. Verify the details, and click Confirm. OR

Click **Cancel** to cancel the transaction. The **Dashboard** appears. OR

Click **Back** to go back to previous screen.

27. The success message initiation of Bill Discrepancy Acceptance appears. Click **Go to Dashboard**, to navigate to the dashboard.

Home

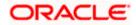

# 10. Settlement of Bills

Once the goods are shipped and the Importer receives the trade documents, the Exporter draws out the Bills to be paid by the Importer. With the introduction of the 'Settlement of Bill' transaction, the Importer can now liquidate the Bills he has received under his Import LC, i.e. he can instruct the bank to pay the Bills he has received, from one of his accounts. The user can also use one of his booked forward deals while settling the Bill.

The user can settle either multiple bills from his account, with or without a forex deal, or apply for a loan to settle the bills. The user can link the FX deals.

Using this option, user can settle one or more Bills under LC in the application.

### **Pre-Requisites**

- User must have a valid corporate party Id and login credentials in place
- At least a single Import Bill should exist for the party ID and party must having view rights for it

### Workflow

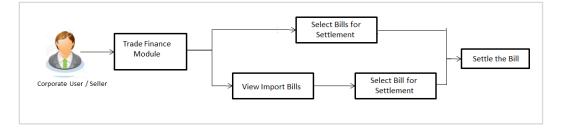

These are explained in detail underneath.

### How to reach here:

Dashboard > Toggle menu > Trade Finance > Letter Of Credit > Import Letter of Credit > Settlement of Bills OR Dashboard > Toggle menu > Trade Finance > Import Letter of Credit > View Bills > View B

Dashboard > Toggle menu > Trade Finance > Import Letter of Credit > View Bills > View Bill details > Settle

## 10.1 Single Bill Detailed Settlement Instruction

This facility allow the corporate users, to settle single Import Bills so that transaction can be initiated directly from channel as per the laws.

### To settle a single Bill:

1. Navigate to Settlement of Bills transaction.

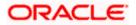

| 😑 🐚 Futura Bank                                                            | Q What would you like to do today                                            | ?                                                               |                                                       | Ĵ <b>@</b> oc       |
|----------------------------------------------------------------------------|------------------------------------------------------------------------------|-----------------------------------------------------------------|-------------------------------------------------------|---------------------|
| ↑ Bill Settlement                                                          |                                                                              |                                                                 |                                                       |                     |
| GOODCARE PLC   ***044                                                      |                                                                              |                                                                 |                                                       |                     |
| Mode of Settlement                                                         |                                                                              |                                                                 |                                                       |                     |
| Single Bill Multiple Bi<br>Detailed settlement instruction Settle multiple | ll<br>ble bills quickly                                                      |                                                                 |                                                       |                     |
| Settlement Details                                                         | Settlement Details<br>Bill Reference Number                                  |                                                                 |                                                       |                     |
| -                                                                          | PK2IUL1221106547 Reset                                                       |                                                                 |                                                       |                     |
| Charges and Taxes                                                          | Bill Reference Number                                                        | Maturity Date                                                   | Exporter Name                                         |                     |
| Attachments                                                                | PK2IUL1221106547<br>Local Currency Value                                     | 5/20/2022<br>Outstanding Bill Amount                            | WELLS FARGO LA<br>Payment Type                        |                     |
|                                                                            | GBP 10.00                                                                    | GBP 10.00                                                       | USANCE                                                |                     |
|                                                                            | The Local currency equivalent is based on cur                                | rent date exchange rate and the final value may vary.           |                                                       | 1                   |
|                                                                            | Amount to settle<br>GBP 10.00                                                |                                                                 |                                                       |                     |
|                                                                            | Settlement Account                                                           |                                                                 |                                                       |                     |
|                                                                            |                                                                              |                                                                 |                                                       |                     |
|                                                                            | xxxxxxxxxxx0017                                                              | •                                                               |                                                       |                     |
|                                                                            | Current Balance : GBP 1,000,000,001,119                                      | 7,322,200.00                                                    |                                                       |                     |
|                                                                            | Apply for Loans                                                              |                                                                 |                                                       |                     |
|                                                                            | *Note : Bank will take up your request to proc                               | ess and initiate a loan, based on the available information. Th | is request does not guarantee of loan getting passed. | Please contact Bank |
|                                                                            | for further details. A loan account for each bil<br>Settle Available Balance | I's settlement will be opened.                                  |                                                       |                     |
|                                                                            | Settle Available Balance                                                     |                                                                 |                                                       |                     |
|                                                                            | <ul> <li>Yes</li> </ul>                                                      |                                                                 |                                                       |                     |
|                                                                            |                                                                              |                                                                 |                                                       |                     |
|                                                                            | Loan Preference                                                              |                                                                 |                                                       |                     |
|                                                                            | GBP                                                                          |                                                                 |                                                       |                     |
|                                                                            | Loan Product<br>Advance by loan-TAD4                                         |                                                                 |                                                       | Q                   |
|                                                                            | Loan Currency                                                                |                                                                 |                                                       |                     |
|                                                                            | GBP                                                                          |                                                                 |                                                       |                     |
|                                                                            | Tenor<br>12                                                                  |                                                                 |                                                       |                     |
|                                                                            | Min Tenor Max Tenor                                                          |                                                                 |                                                       |                     |
|                                                                            | Tenor Type                                                                   |                                                                 |                                                       |                     |
|                                                                            | Month                                                                        |                                                                 |                                                       |                     |
|                                                                            | Original Exchange Rate                                                       |                                                                 |                                                       |                     |
|                                                                            | Next Cancel Back                                                             |                                                                 |                                                       | <b>P</b>            |
|                                                                            |                                                                              |                                                                 | Hey, I am here to help                                | if you              |
|                                                                            |                                                                              |                                                                 | need it!                                              | Y Y                 |

## Single Bill Detailed Settlement Instruction

## **Field Description**

| Field Name                | Description                                                                |
|---------------------------|----------------------------------------------------------------------------|
| Party ID                  | The party ID of applying party.                                            |
| Lookup Bill Reference     | The option to select bill reference number, which is attached to the Bill. |
| Bolow fields appear after | r selecting the LC Reference Number from the Lookup LC                     |

Below fields appear after selecting the LC Reference Number from the Lookup LC Reference.

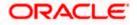

| Field Name              | Description                                                                                                    |  |  |  |
|-------------------------|----------------------------------------------------------------------------------------------------|--|--|--|
| Bill Reference Number   | The import bill reference number, which is attached to the Bill.                                                                                                    |  |  |  |
| Maturity Date           | The maturity date of the export Bill.                                                                                                    |  |  |  |
| Exporter Name           | The name of Exporter party.                                                                                                    |  |  |  |
| Local Currency Value    | The Bill value in local currency.                                                                                                    |  |  |  |
| Outstanding Bill Amount | The outstanding amount for the settlement of Bill.                                                                                                    |  |  |  |
| Payment Type            | The type of payment associated with the Bill.                                                                                                    |  |  |  |
|                         | The options are:                                                                                                    |  |  |  |
|                         | Sight                                                                                                    |  |  |  |
|                         | Usance                                                                                                    |  |  |  |
| Amount to Settle        | The bill settlement amount.                                                                                                    |  |  |  |
| Select Mode             | Option to select a CASA account or Loan account.                                                                                                    |  |  |  |
|                         | CASA Account: The user can select the CASA account, if he wishes to use for settlement of bill.                                                                                                    |  |  |  |
|                         | <b>Note</b> : The balance in CASA account should be equal<br>or more than the equivalent amount of bill in bill's<br>currency, which is being settled, in case of single bill<br>being liquidated.                                                                                                    |  |  |  |
|                         | <ul> <li>Loan Account: The user can select this option to<br/>apply for a loan directly from the page. Bank would<br/>be informed that the corporate user is looking for a<br/>loan.</li> </ul>                                                                                                    |  |  |  |
|                         | <ul> <li>Custom Account: The user can select this option to<br/>apply for custom loan.</li> </ul>                                                                                                    |  |  |  |
| Action                  | The action to view the collateral details (in case the user<br>selects 'Collateral' option), select the CASA account which<br>user wishes to use for settlement (in case user selects<br>'Current and Savings' option), view the linked loan details<br>settlement (in case user selects Loan' option. |  |  |  |
|                         | The available balance in the casa account is also displayed so that he can take an informed decision.                                                                                                    |  |  |  |
| Deal Reference Number   | The deal reference number of the forex deal.                                                                                                    |  |  |  |
| Special Instructions    | The special instructions that is to be passed to the bank.                                                                                                    |  |  |  |

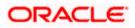

| Field Name               | Description                                                                                                    |
|--------------------------|----------------------------------------------------------------------------------------------------|
| Settle Available Balance | Option to select whether the user wishes to settle all funds available in the settlement account.                                                                                                 |
|                          | The options are:                                                                                                    |
|                          | Yes                                                                                                    |
|                          | No                                                                                                    |
|                          | This field appears if Immediate Liquidation is applicable and will be populated with the Outstanding Bill Amount in read only mode.                                                               |
|                          | The field is applicable only when the existing "Import Sigh<br>Bill" under the Immediate Liquidation product is marked as<br>discrepant and the Operation is "Pay" in Bills Produc<br>Parameters. |
| Loan Preference          |                                                                                                    |
| Loan Product             | This field displays the Loan Product defaulted from back office.                                                                                                    |
|                          | The user can change the value.                                                                                                    |
| Loan Currency            | This field displays either the Contract Currency or a Branch Local currency. The default should be Contract currency.                                                                             |
| Tenor                    | The system fetches the default Loan Tenor from the back office system.                                                                                                    |
|                          | The user can change the value.                                                                                                    |
| Tenor Type               | This field displays the tenor type fetches from the back-office system.                                                                                                    |
| Original Exchange Rate   | This field displays the Original Exchange Rate fetches fron the back-office system.                                                                                                    |

2. Select the Single Bill Detailed settlement instruction tab.

3. From the **Lookup Bill Reference No** list, select the appropriate export bill reference number. OR

Click the Advanced Lookup link. The Advanced Lookup overlay screen appears.

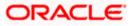

### Advanced Lookup

| Bill Reference Number                                                                                                    |                                                                  |                                                                                              |                                                                                                    |                                                                                                    |                                            |                                                 |                            |
|----------------------------------------------------------------------------------------------------|------------------------------------------------------------------|----------------------------------------------------------------------------------------------|----------------------------------------------------------------------------------------------------|----------------------------------------------------------------------------------------------------|--------------------------------------------|-------------------------------------------------|----------------------------|
|                                                                                                    |                                                                  |                                                                                              |                                                                                                    |                                                                                                    |                                            |                                                 |                            |
| Importer Name                                                                                                    |                                                                  |                                                                                              |                                                                                                    |                                                                                                    |                                            |                                                 |                            |
| All Parties                                                                                                    |                                                                  |                                                                                              |                                                                                                    |                                                                                                    |                                            |                                                 |                            |
| Exporter Name                                                                                                    |                                                                  |                                                                                              |                                                                                                    |                                                                                                    |                                            |                                                 |                            |
| PHIL HAMPTON                                                                                                    |                                                                  |                                                                                              |                                                                                                    |                                                                                                    |                                            |                                                 |                            |
| Linked LC Number                                                                                                    |                                                                  |                                                                                              |                                                                                                    |                                                                                                    |                                            |                                                 |                            |
|                                                                                                    |                                                                  |                                                                                              |                                                                                                    |                                                                                                    |                                            |                                                 |                            |
| Bill Amount Range                                                                                                    |                                                                  |                                                                                              |                                                                                                    |                                                                                                    |                                            |                                                 |                            |
| All                                                                                                    | ✓ From                                                           |                                                                                              | То                                                                                                    |                                                                                                    |                                            |                                                 |                            |
| Bill Date Range                                                                                                    |                                                                  |                                                                                              |                                                                                                    |                                                                                                    |                                            |                                                 |                            |
| From                                                                                                    | Ċ.                                                               | То                                                                                           |                                                                                                    |                                                                                                    |                                            |                                                 |                            |
| Apply Cancel                                                                                                    | Clear                                                            |                                                                                              |                                                                                                    |                                                                                                    |                                            |                                                 |                            |
|                                                                                                    |                                                                  |                                                                                              |                                                                                                    |                                                                                                    |                                            |                                                 |                            |
| Bill Reference V                                                                                                    | Exporter V<br>Name                                               | Importer Name 🗸 🗸                                                                            | Release Against $~ \lor$                                                                                                    | Transaction V<br>Date                                                                                          | Bill ~                                     | Equivalent Bill<br>Amount                       | Status                     |
|                                                                                                    | Exporter                                                         | Importer Name V<br>NATIONAL FREIGHT<br>CORP                                                  | Release Against ↓↓<br>INCOMING USANCE BILLS UNDER LC<br>ACCEPTANCE                                                                                               |                                                                                                    |                                            | Equivalent Bill<br>Amount                       |                            |
| Number                                                                                                    | Exporter V<br>Name                                               | NATIONAL FREIGHT                                                                             | INCOMING USANCE BILLS UNDER LC                                                                                                    | Date                                                                                                    | Amount                                     | Amount                                          | Status<br>ACTIVE<br>ACTIVE |
| Number VK2IBLL211250512                                                                                                  | Exporter<br>Name                                                 | NATIONAL FREIGHT<br>CORP<br>NATIONAL FREIGHT                                                 | INCOMING USANCE BILLS UNDER LC<br>ACCEPTANCE<br>INCOMING USANCE BILLS UNDER LC                                                                                   | Date V<br>05 May 2021                                                                                          | Amount GBP1,000.00                         | Amount<br>GBP1,000.00                           | ACTIVE                     |
| Number PK2IBLL211250512 PK2IBLL211250510                                                                                 | Exporter<br>Name<br>PHIL HAMPTON<br>PHIL HAMPTON                 | NATIONAL FREIGHT<br>CORP<br>NATIONAL FREIGHT<br>CORP<br>NATIONAL FREIGHT                     | INCOMING USANCE BILLS UNDER LC<br>ACCEPTANCE<br>INCOMING USANCE BILLS UNDER LC<br>ACCEPTANCE<br>INCOMING USANCE BILLS UNDER LC                                   | Date 05 May 2021                                                                                               | Amount GBP1,000.00                         | GBP1,000.00<br>GBP1,000.00                      |                            |
| Number         V           PK2IBLL211250512         PK2IBLL211250510           PK2IBLL211250505         PK2IBLL211250505 | Exporter<br>Name<br>PHIL HAMPTON<br>PHIL HAMPTON<br>PHIL HAMPTON | NATIONAL FREIGHT<br>CORP<br>NATIONAL FREIGHT<br>CORP<br>NATIONAL FREIGHT<br>NATIONAL FREIGHT | INCOMING USANCE BILLS UNDER LC<br>ACCEPTANCE<br>INCOMING USANCE BILLS UNDER LC<br>ACCEPTANCE<br>INCOMING USANCE BILLS UNDER LC<br>INCOMING USANCE BILLS UNDER LC | Date         V           O5 May 2021         V           O5 May 2021         V           O5 May 2021         V | Amount GBP1,000.00 GBP1,000.00 GBP1,000.00 | Amount<br>GBP1,000.00<br>GBP1,000.00<br>GBP0.00 | ACTIVE                     |

| Field Name               | Description                                               |
|--------------------------|-----------------------------------------------------------|
| Bill Reference<br>Number | The bill reference number, which is attached to the Bill. |
| Importer Name            | The name of Importer party.                               |
| Exporter Name            | The name of Exporter party.                               |
| Linked LC Number         | The LC number to whom the Bill is linked.                 |
| Bill Amount Range        | The Bill amount range.                                    |
| Currency                 | The currency of the bill.                                 |
| Bill Date Range          | The bill start date and end date.                         |
| List of Bills            |                                                           |
| Bill Reference<br>Number | The bill reference number.                                |
| Exporter Name            | The name of Exporter party.                               |

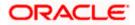

| Field Name                | Description                                        |
|---------------------------|----------------------------------------------------|
| Importer Name             | The name of Importer party.                        |
| Release Against           | The type of LC against which the bill is released. |
| Transaction Date          | The date of the transaction.                       |
| Bill Amount               | The Bill amount.                                   |
| Equivalent Bill<br>Amount | The equivalent Bill amount.                        |
| Status                    | The status of the bill.                            |

- 4. Enter the filter criteria to search the bill.
- Click Apply. The Advanced Lookup screen appears with the search results. OR Click Cancel to cancel the transaction. OR

Click **Clear** to clear the filter criteria.

- 6. Click on the desired **<u>Bill Reference Number</u>** link.
- Click Verify. The parent Import LC details appear. OR Click Reset to clear the search.
- 8. In the Amount to Settle field, enter the bill settlement amount.
- 9. In the Select Mode field, select the option for mode of settlement.
  - a. Select the CASA Account option, if he wishes to use it for settlement of bill.
  - b. From the **Account** list, select the account from which the transfer needs to be made for settlement of Bill.
  - c. Select this Apply for Loans option to apply for a loan directly from the page.
  - d. In the Settle Available Balance, select the appropriate option.
  - e. From the **Loan Product** field, change the product if required.
- 10. In the **Tenor** field, modify the value for tenor, if required.
- 11. Click **Next** to save the details entered and proceeds to next level of details. OR

Click **Cancel** to cancel the transaction, The Dashboard appears.

OR

Click **Back** to go back to previous screen.

- 12. Click the Look Up Pre Booked Forex Deals link. The Link Forex Deals overlay screen appears.
- 13. Search and select the Link Forex detail.

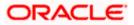

### Link Forex Deals

|                                                                          |          | Link Forex Deals         |                  |                          |               |              | ×                                |
|--------------------------------------------------------------------------|----------|--------------------------|------------------|--------------------------|---------------|--------------|----------------------------------|
| = 🕼 futura bank Search                                                   |          | Link Forex Deals         |                  |                          | Search        |              | Q,                               |
| Bill Settlement<br>GOODCARE PLC   ***044                                 |          | Total Collection Amount  |                  |                          |               |              | USD120.00                        |
| Select the mode of settlement for your Bills.                            |          | Deal Reference Number $$ | Expiry Date 🗸 🗸  | Exchange Rate 🗸          | Sell Amount 🗸 | Buy Amount 🗸 | Linked Amount 🗸                  |
| Single Bill Multiple Bill Settlement Instruction SettlementUp Settlement | utckly   | PK2FXF1200764508         | 16 Jul 2021      | 1.33                     | USD2,660.00   | GBP2,000.00  | USD120.00                        |
| ⊘ Settlement Details                                                     | Settle   | PK2FXF1200767507         | 16 Jul 2021      | 1.33                     | USD2,660.00   | GBP2,000.00  |                                  |
| ⊘ Charges and taxes                                                      | Looku    | PK2FXF1200766008         | 16 Jul 2021      | 1.33                     | USD101,080.00 | GBP76,000.00 |                                  |
| @ Attachments                                                            | PK1IBI   | PK2FXF1200764003         | 26 Nov 2021      | 1.33                     | USD2,660.00   | GBP2,000.00  |                                  |
|                                                                          | Bill Ret | PK2FXF1200764004         | 26 Nov 2021      | 1.33                     | USD42,560.00  | GBP32,000.00 |                                  |
|                                                                          | Local C  | PK2FXF1200765505         | 26 Nov 2021      | 1.33                     | USD2,660.00   | GBP2,000.00  |                                  |
|                                                                          | GBP6,    | Page 1 of 1              | (1-6 of 6 items) | $k \in 1 \rightarrow -1$ |               |              |                                  |
|                                                                          | USD1     | Total Selected Deals     |                  |                          |               |              | Total Linked Amount<br>USD120.00 |
|                                                                          |          | Submit Close             |                  |                          |               |              |                                  |

| Field Name                  | Description                                  |
|-----------------------------|----------------------------------------------|
| Total Bill<br>Amount        | Displays the total bill amount.              |
| Deal<br>Reference<br>Number | The deal reference number of the forex deal. |
| Expiry Date                 | The expiry date of the forex deal.           |
| Exchange<br>Rate            | The exchange rate for the forex deal.        |
| Sell Amount                 | The selling amount of the deal.              |
| Buy Amount                  | The buying amount of the deal.               |
| Linked<br>Amount            | The amount to be linked in the forex deal.   |
| Total Selected<br>Deals     | Displays the total selected deals.           |
| Total Linked<br>Amount      | Displays the total Linked Amount.            |

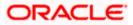

f. Enter the **Deal Reference Number** in the search field and click <sup>Q</sup>. The searched **Deal Reference Number** record details appear. OR

Click the check box to select the required searched **Deal Reference Number** record.

- g. In the Linked Amount field, enter the linked amount.
- h. Click **Submit**. The selected deal reference number appears. OR

Click Close to close the Link Forex Deals overlay screen.

14. Click Next to save the details entered and proceeds to next level of details.

OR

Click **Cancel** to cancel the transaction, The Dashboard appears. OR

Click **Back** to go back to previous screen.

### 10.1.1 Forex Deals

This tab allows the corporate user to provide a Deal Reference Number and the FX rate on the screen, when they do not have any pre-booked deal to be used or an existing deal. The user can pass these details to the bank.

Bill settlement using deal is available to maker and approver users in maker activity log and pending approval details section to re-initiate and approve the transactions respectively.

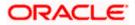

### **Forex Deals**

|      |                                                                                                    |                                    |                                |                             |                             |                | ATM & Branch Locator                       | English 🔻 |
|------|----------------------------------------------------------------------------------------------------|------------------------------------|--------------------------------|-----------------------------|-----------------------------|----------------|--------------------------------------------|-----------|
| ≡ @1 | futura bank                                                                                               |                                    |                                | Search                      |                             | Q Q            | Welcome, Obdx<br>Last login 11/16/22, 10:1 | checkr 🗸  |
|      | Bill Settlement                                                                                           |                                    |                                |                             |                             |                |                                            |           |
|      | GOODCARE PLC   ***044                                                                                     |                                    |                                |                             |                             |                |                                            |           |
|      | Select the mode of settlement for your Bills.                                                             |                                    |                                |                             |                             |                |                                            |           |
|      | Single Bill         Multiple Bill           Detailed settlement instruction         Settle multiple bills | quickly                            |                                |                             |                             |                |                                            |           |
|      | Settlement Details                                                                                        | Forex Deals                        |                                |                             |                             |                |                                            |           |
|      | ⊘ Forex Deals                                                                                             |                                    |                                |                             |                             |                |                                            |           |
|      | ⊘ Charges and taxes                                                                                       | Deal Reference Number              | Exchange Rate                  |                             |                             |                |                                            |           |
|      | ⊘ Attachments                                                                                             | PK2FXF1200767005                   | 1.43                           |                             |                             |                |                                            |           |
|      |                                                                                                    | Link Forex Deals                   |                                |                             | Search                      |                | Q                                          |           |
|      |                                                                                                    | Total Bill Amount                  |                                |                             |                             |                | USD 100.00                                 |           |
|      |                                                                                                    | Forex Reference<br>Number          | Expiry Date 🗘                  | Exchange Rate 🗘             | Sell Amount 🗘               | Buy Amount 🗘   | Linked Amount 🗘                            |           |
|      |                                                                                                    | PK2FXF1200764512                   | 6/30/21                        | 1.33                        | GBP 75,187.97               | USD 100,000.00 | USD 1,000.00                               |           |
|      |                                                                                                    | PK2FXF1200767005                   | 9/24/21                        | 1.43                        | GBP 286,000.00              | USD 408,980.00 |                                            |           |
|      |                                                                                                    | PK2FXF1200767007                   | 8/27/21                        | 1.43                        | GBP 699.30                  | USD 1,000.00   |                                            |           |
|      |                                                                                                    | PK2FXF1200766507                   | 7/29/21                        | 1.43                        | GBP 97,202.80               | USD 139,000.00 |                                            |           |
|      |                                                                                                    | Total Selected Deals               |                                |                             |                             |                | Total Linked Amount<br>USD 0.00            |           |
|      |                                                                                                    | Next Cancel B                      | ack                            |                             |                             |                |                                            |           |
|      |                                                                                                    |                                    |                                |                             |                             |                |                                            |           |
|      |                                                                                                    | Copyright © 2006, 2020, Oracle and | f/or its affiliates. All right | s reserved. SecurityInforma | ation   Terms and Condition | s              |                                            |           |

| Field Name                | Description                                                                                                    |
|---------------------------|----------------------------------------------------------------------------------------------------|
| Deal reference<br>Number  | The deal reference number of the forex deal to be entered, when pre-booked deal is not available or the user do not want to use an existing deal. |
| Exchange Rate             | The exchange rate for the forex deal.                                                                                                    |
| Total Bill Amount         | Displays the total bill amount.                                                                                                    |
| Forex Reference<br>Number | The deal reference number of the forex deal.                                                                                                    |
| Expiry Date               | The expiry date of the forex deal.                                                                                                    |
| Exchange Rate             | The exchange rate for the forex deal.                                                                                                    |

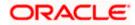

| Field Name                         | Description                                   |
|------------------------------------|-----------------------------------------------|
| Sell Amount                        | The selling amount of the deal.               |
| Buy Amount                         | The buying amount of the deal.                |
| Linked Amount                      | The amount to be linked in the forex deal.    |
| Available Forex<br>Contract Number | Displays the available forex contract number. |
| Total Selected Deals               | Displays the total selected deals.            |
| Total Linked Amount                | Displays the total Linked Amount.             |

15. In the **Deal Reference Number** field, enter the deal reference number.

- 16. In the **Exchange Rate** field, enter the exchange rate.
- 17. Enter the **Forex Reference Number** in the search field and click . The searched **Deal Reference Number** record details appear. OR

Click the check box to select the required searched Deal Reference Number record.

- 18. In the Linked Amount field, enter the linked amount.
- 19. Click Next to save the details entered and proceeds to next level of details. OR Click Save As Draft, system allows transaction details to be saved as draft.

(For more details, refer Save As Draft section.) OR Click **Cancel** to cancel the transaction, The Dashboard appears.

OR

Click Back to go back to previous screen.

### 10.1.2 Charges and Taxes tab

This tab captures the charges and taxes for the single bill settlement Instruction application process.

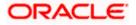

## Charges and Taxes tab

|                                                                                                    |                                                    |                                                                             | Viewer 🗸 🛛 ATM & Branch Locator English              |
|----------------------------------------------------------------------------------------------------|----------------------------------------------------|-----------------------------------------------------------------------------|------------------------------------------------------|
| E futura bank Search                                                                                    | Q                                                  |                                                                             | لاelcome, OBDX maker ب<br>Last login 24 Feb 05:34 PM |
| Bill Settlement<br>GOODCARE PLC   ***044                                                                |                                                    |                                                                             |                                                      |
| Select the mode of settlement for your Bills. Single Bill Detailed settlement instruction Settle multip | ill<br>de bills quickly                            |                                                                             |                                                      |
| Settlement Details                                                                                      | Charges and Taxes                                  |                                                                             |                                                      |
| ⊘ Charges and taxes                                                                                     | Charges                                            |                                                                             |                                                      |
| ⊘ Attachments                                                                                           | Account No                                         | Description of Charges                                                      | Amount                                               |
|                                                                                                    | 202002000200200000000000000000000000000            | BC LIQUIDATION CHARGES                                                      | G8P80.00                                             |
|                                                                                                    | Taxes                                              |                                                                             | GBP80.00                                             |
|                                                                                                    | Account No                                         | Description of Taxes                                                        | Amount                                               |
|                                                                                                    | 200000000001039                                    | ∠LQTAX                                                                      | GBP250.00                                            |
|                                                                                                    |                                                    |                                                                             | GBP250.00                                            |
|                                                                                                    | Note : Charges, Taxes and Commissions me           | ntioned here are indicative values and are subject to change at the time of | transaction.                                         |
|                                                                                                    | Next Cancel Back                                   |                                                                             | G                                                    |
| 0                                                                                                    | Copyright © 2006, 2020, Oracle and/or its affiliat | es. All rights reserved.  SecurityInformation Terms and Conditions          |                                                      |

| Field Name                | Description                                                       |
|---------------------------|-------------------------------------------------------------------|
| Charges                   |                                                                   |
| Account No                | The account which will be charged for the specific charge.        |
| Description of<br>Charges | The description of the charges.                                   |
| Amount                    | The amount that is maintained under the charge.                   |
| Total Amount              | Displays the total charge that will be levied in the transaction. |
| Taxes                     |                                                                   |
| Account No.               | The account to be earmarked for taking the Taxes.                 |
| Description of<br>Taxes   | Displays the description charges applicable.                      |
| Amount                    | Displays the amount of taxes.                                     |
| Total Amount              | Displays the total tax amount.                                    |

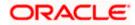

| Field Name                                                                                   | Description                                          |  |  |  |  |  |
|----------------------------------------------------------------------------------------------|------------------------------------------------------|--|--|--|--|--|
| Commissions                                                                                  |                                                      |  |  |  |  |  |
| Account No.                                                                                  | The account from which the commission will be taken. |  |  |  |  |  |
| Commissions for                                                                              | The commission component.                            |  |  |  |  |  |
| Percentage                                                                                   | The percentage of commission.                        |  |  |  |  |  |
| Amount                                                                                       | The commission amount.                               |  |  |  |  |  |
| Total Amount                                                                                 | Displays the total commission amount.                |  |  |  |  |  |
| 20. In the Charges, Taxes, and Commissions section, select the appropriate account, from the |                                                      |  |  |  |  |  |

- 20. In the **Charges**, **Taxes**, and **Commissions** section, select the appropriate account, from the **Account No**. list
- 21. Click **Next** to save the entered details and proceed to the next level. OR

Click the **Attachments** tab. OR Click **Back** to go back to previous screen. OR Click **Cancel** to cancel the transaction. The **Dashboard** appears

**Note**: If there is a Relationship pricing maintained for the customer, the same would be reflected in the charges instead of the standard pricing.

### 10.1.3 Attachments tab

The user can attach documents to the application in this tab.

### To Attach Documents:

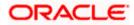

### Attachments tab

|                                                                                                    |                                                                                                    |                               |                                                      | Viewer      | ✓ ATM & Branch Lor                              | ator English 🔨 |
|----------------------------------------------------------------------------------------------------|----------------------------------------------------------------------------------------------------|-------------------------------|------------------------------------------------------|-------------|-------------------------------------------------|----------------|
| = log futura bank search                                                                                             | Q                                                                                                  |                               |                                                      | <b>(219</b> | Welcome, OBDX mak<br>Last login 24 Feb 05:34 PM | er ∨           |
| Bill Settlement<br>GOODCARE PLC   ***044                                                                             |                                                                                                    |                               |                                                      |             |                                                 |                |
| Select the mode of settlement for your Bills.<br>Single Bill<br>Detailed settlement instruction Settle multiple Bill | . quackiy                                                                                          |                               |                                                      |             |                                                 |                |
| Settlement Details     Charges and taxes     Attachments                                                             | Select or drop files here.                                                                         | +                             |                                                      |             |                                                 |                |
|                                                                                                    | File site should not be more than 5 MB. Supported files: JPEG<br>LetterofCrediLtxt GUARANTEE V Aad | har Card                      | tiple files can be uploaded at a time<br>Add Remarks | Î           |                                                 |                |
|                                                                                                    | Upload Delete All           Upload         Delete All           I accept the Terms & Conditions    |                               |                                                      |             |                                                 |                |
|                                                                                                    | Preview                                                                                            |                               |                                                      |             |                                                 |                |
|                                                                                                    | Submit Cancel Back                                                                                 |                               |                                                      |             |                                                 |                |
| Сору                                                                                                    | right © 2006, 2020, Oracle and/or its affiliates. All rights re                                    | served. SecurityInformation ] | Terms and Conditions                                 |             |                                                 |                |

### **Field Description**

| Field Name           | Description                                                                                  |
|----------------------|----------------------------------------------------------------------------------------------|
| Drag and Drop        | Click to browse and select the file to be uploaded or drag and drop the file to be uploaded. |
| Document Name        | Displays the name of the attached documents.                                                 |
|                      | Displays the link to download the attached document.                                         |
| Document<br>Category | Displays the category of the document uploaded.                                              |
| Document Type        | Displays the type of the document uploaded.                                                  |
| Add Remarks          | Displays the notes added, if any, for attaching the document.                                |
| Î                    | Click the icon to remove the attached document-                                              |

22. Click Drag and Drop to browse and select the required document present on your computer.The Attach Document popup window appears.

- 23. Select the required document present on your computer to upload.
- 24. Click **Upload** to upload document. The Attach Documents tab appears along with list of attached documents.

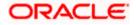

OR

Click to remove the attached document. OR

Click **Delete All** to delete all the attachments.

- 25. Select the **I accept the Terms and Conditions** check box to accept the Terms and Conditions.
- 26. Click **Preview** to have a preview of draft.
- 27. Click Submit.

OR Click **Cancel** to cancel the transaction, The **Dashboard** appears. OR

Click **Back** to go back to previous screen.

28. The review screen appears. Verify the details, and click **Confirm**.

Click **Cancel** to cancel the transaction. The **Dashboard** appears.

OR

OR

Click **Back** to go back to previous screen.

29. The success message bill settlement appears. Click **OK** to complete the transaction.

# 10.2 Multiple Bill Detailed Settlement Instruction

This facility allow the corporate users, to settle multiple Bills so that transaction can be initiated directly from channel.

### To settle multiple Bills:

- 1. Navigate to Settlement of Bills transaction.
- 2. Select the Multiple Bill Settlement multiple bills quickly tab.

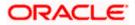

|                                                                                 |                                                           |                     |                               |                                   |                     |                            | Viewer                                          | ✓ ATM & Branch Lo                               | cator English 🗸   |
|---------------------------------------------------------------------------------|-----------------------------------------------------------|---------------------|-------------------------------|-----------------------------------|---------------------|----------------------------|-------------------------------------------------|-------------------------------------------------|-------------------|
| = lip futura bank search                                                        | ee ()                                                     |                     | Q                             |                                   |                     |                            | L210                                            | Welcome, OBDX mak<br>Last login 24 Feb 05:34 PM | $_{ m er}$ $\sim$ |
| Bill Settlement<br>GOODCARE PLC                                                 | ***044                                                    |                     |                               |                                   |                     |                            |                                                 |                                                 |                   |
| Select the mode of settlement<br>Single Bill<br>Detailed settlement instruction | for your Bills.<br>Multiple Bill<br>Settle multiple bills | aveckity            |                               |                                   |                     |                            |                                                 |                                                 |                   |
| Bill Settlement                                                                 |                                                           |                     |                               |                                   |                     |                            |                                                 |                                                 |                   |
| Select the mode of settlem                                                      | ent for your Bills.                                       |                     |                               |                                   |                     |                            |                                                 |                                                 |                   |
| Current and Savings A                                                           | ccount Loan                                               | Custom              |                               |                                   |                     | Filter Applied             |                                                 |                                                 |                   |
| Bill Reference V                                                                | Exporter $\sim$ Name                                      | Payment V<br>Type   | Linked LC V                   | $_{ m Date}^{ m Maturity}$ $\sim$ | Bill<br>Amount V    | Outstanding<br>Bill Amount | Outstanding<br>Bill Amount in<br>Local Currency | Available V<br>For Loan                         |                   |
| PK1TRNF211251004                                                                | FIXNETIX                                                  | USANCE              | PK1ELAC211256002              | 04 Jun 2021                       | GBP4,000.00         | GBP4,000.00                | GBP4,000.00                                     | No                                              |                   |
| PK1IULL211253005                                                                | SHIVA CORP                                                | USANCE              | PK1ILUR211252506              | 04 Jun 2021                       | GBP10,000.00        | GBP10,000.00               | GBP10,000.00                                    | No                                              |                   |
| PK1IULL21125A339                                                                | SHIVA CORP                                                | USANCE              | PK1ILUN21125A8VH              | 04 Jun 2021                       | GBP1,000.00         | GBP1,000.00                | GBP1,000.00                                     | No                                              |                   |
| PK1IULL211253006                                                                | SHIVA CORP                                                | USANCE              | PK1ILUR211252507              | 04 Jun 2021                       | GBP10,000.00        | GBP10,000.00               | GBP10,000.00                                    | No                                              |                   |
| PK1IULL211253004                                                                | SHIVA CORP                                                | USANCE              | PK1ILUR211252505              | 04 Jun 2021                       | GBP10,000.00        | GBP10,000.00               | GBP10,000.00                                    | No                                              |                   |
| PK1IBLD211251502                                                                | SHIVA CORP                                                | USANCE              | PK1ILUN21125AWEP              | 04 Jun 2021                       | USD10,000.00        | USD10,000.00               | GBP7,812.50                                     | No                                              |                   |
| Page 1 of 19                                                                    | 9 (1-6 of 114 ite                                         | ms) ic e            | 1 2 3 4 5 1                   | 9 × 51                            |                     |                            |                                                 |                                                 |                   |
| Total Selected Bills<br>Z                                                       |                                                           |                     |                               |                                   |                     | Total Settlem              | ent Amount in Local Curr<br>GBP14,000           |                                                 |                   |
| Select Account<br>x0000000000000000000000<br>Balance : GBP9/9998/60,043,0       | ¥<br>001.66                                               |                     |                               |                                   |                     |                            |                                                 |                                                 |                   |
| Special Instructions                                                            |                                                           |                     |                               |                                   |                     |                            |                                                 |                                                 |                   |
| Submit Cancel                                                                   | Back                                                      |                     |                               |                                   |                     |                            |                                                 |                                                 |                   |
| *Note : The Local currency e                                                    | quivalent is based on o                                   | urrent date exchang | e rate and the final value ma | iy vary                           |                     |                            |                                                 |                                                 |                   |
|                                                                                 | Copyri                                                    | ght © 2006, 2020,   | Oracle and/or its affiliate   | es. All rights reserv             | ed. SecurityInforma | ition Terms and Condit     | tions                                           |                                                 |                   |

## Multiple Bill Detailed Settlement Instruction

3. Select the checkbox against the **Bill Reference Number** which is to be settled. OR

Select the **Select All Bills** check box to select multiple bills to apply for the settlement.

### Settlement of Bills

|                                                        |                         |                             |                       |                    |                              | Viewer 🗸                                          | ATM/Branch Er                              |
|--------------------------------------------------------|-------------------------|-----------------------------|-----------------------|--------------------|------------------------------|---------------------------------------------------|--------------------------------------------|
| futura bank Search                                     |                         | Q                           |                       |                    |                              |                                                   | lcome, obdx check<br>login 17 Nov 03:30 PM |
| Settlement of Bills                                    |                         |                             |                       |                    |                              |                                                   |                                            |
| GOODCARE PLC   ***044                                  |                         |                             |                       |                    |                              |                                                   |                                            |
| Bill Settlement                                        |                         |                             |                       |                    |                              |                                                   |                                            |
| Select the mode of settlement for your Bills.          |                         |                             |                       |                    |                              |                                                   |                                            |
| Current and Savings Account Loan                       | Custom                  |                             |                       |                    |                              |                                                   |                                            |
| Select All Bills                                       |                         |                             |                       |                    | Filter Applied               | $\sim$                                            | $\nabla$                                   |
| Bill Reference V Exporter V<br>Number Name             | Payment V<br>Type       | Linked LC V<br>Number       | Maturity V<br>Date    | Bill<br>Amount ~   | Outstanding V<br>Bill Amount | Outstanding<br>Bill Amount in V<br>Local Currency | Available V<br>For Loan                    |
| PK1TRNF211251002 HSBC BANK                             | USANCE                  | PK1ELAC211255007            | 04 Jun 2021           | GBP1,000.00        | GBP0.00                      | GBP0.00                                           | No                                         |
| PK2ISLP211256502 PHIL<br>HAMPTON                       | SIGHT                   | PK2ILUN211254012            | 05 May 2021           | GBP1,000.00        | GBP1,000.00                  | GBP1,000.00                                       | No                                         |
| PK1IULL211252001 SHIVA CORP                            | USANCE                  | PK1ILUR211251501            | 04 Jun 2021           | GBP10,000.00       | GBP10,000.00                 | GBP10,000.00                                      | No                                         |
| PK1IULL211251501 SHIVA CORP                            | USANCE                  | PK1ILUR211251001            | 04 Jun 2021           | GBP10,000.00       | GBP10,000.00                 | GBP10,000.00                                      | No                                         |
| PK1TRNF211250001 FIXNETIX                              | USANCE                  | PK1ELAC211255005            | 04 Jun 2021           | GBP4,000.00        | GBP0.00                      | GBP0.00                                           | No                                         |
| PK1IULL21125A339 SHIVA CORP                            | USANCE                  | PK1ILUN21125A8VH            | 04 Jun 2021           | GBP1,000.00        | GBP1,000.00                  | GBP1,000.00                                       | No                                         |
| Page 1 of 15 (1-6 of 85 ite                            | ms) ⊨ ← [               | 1 2 3 4 5 15                | ► ×                   |                    |                              |                                                   |                                            |
| Total Selected Bills<br>O                              |                         |                             |                       |                    | Total Settlem                | ent Amount in Local Currenc<br>GBP0.0             |                                            |
| Select Account<br>xxxxxxxxxxxxxxxxxxxxxxxxxxxxxxxxxxxx |                         |                             |                       |                    |                              |                                                   |                                            |
| Special Instructions                                   |                         |                             |                       |                    |                              |                                                   |                                            |
| Submit Cancel Back                                     |                         |                             |                       |                    |                              |                                                   |                                            |
| *Note : The Local currency equivalent is based on      | current date exchange r | ate and the final value may | y vary                |                    |                              |                                                   |                                            |
| Copyr                                                  | ight © 2006, 2020. O    | racle and/or its affiliate  | s. All rights reserve | d. SecurityInforma | tion Terms and Condit        | ions                                              |                                            |

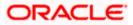

| Field Name                                      | Description                                                                                                    |  |  |  |  |  |  |
|-------------------------------------------------|----------------------------------------------------------------------------------------------------|--|--|--|--|--|--|
| CASA Account /<br>Loan Account                  | Option to select a CASA account or Loan account.                                                                                                    |  |  |  |  |  |  |
|                                                 | <ul> <li>Current and Savings Account: The user can select the Current<br/>and Savings Account that he wishes to use for settlement of bill.</li> </ul>                                                    |  |  |  |  |  |  |
|                                                 | Note: The balance in Current and Savings Account should be<br>equal or more than the equivalent amount of bill in bill's<br>currency, which is being settled, in case of single bill being<br>liquidated. |  |  |  |  |  |  |
|                                                 | <ul> <li>Loan Account: The user can select this option to apply for a loan<br/>directly from the page. Bank would be informed that the<br/>corporate user is looking for a loan.</li> </ul>               |  |  |  |  |  |  |
|                                                 | <ul> <li>Custom Account: The user can select this option to apply for<br/>custom loan.</li> </ul>                                                                                                    |  |  |  |  |  |  |
| Select All Bills                                | The option to select multiple bills to apply for the settlement.                                                                                                    |  |  |  |  |  |  |
| Check Box<br>(Account<br>Selection)             | The option against each bill, to select a Current and Savings Account<br>which he wishes to use. The available balance in the casa account is<br>also displayed so that he can take an informed decision. |  |  |  |  |  |  |
| Bill Reference                                  | The Bill reference number.                                                                                                    |  |  |  |  |  |  |
| Number                                          | Displays the link to view the Import Bill details.                                                                                                    |  |  |  |  |  |  |
| Exporter Name                                   | The beneficiary name against whom Bill is to be created.                                                                                                    |  |  |  |  |  |  |
| Payment Type                                    | The type of payment associated with the Bill.                                                                                                    |  |  |  |  |  |  |
|                                                 | It can be:                                                                                                    |  |  |  |  |  |  |
|                                                 | Sight                                                                                                    |  |  |  |  |  |  |
|                                                 | Usance                                                                                                    |  |  |  |  |  |  |
| Linked LC<br>Number                             | The LC number to whom the Bill is linked.                                                                                                    |  |  |  |  |  |  |
| Maturity Date                                   | The date on which the Bill will gets matured.                                                                                                    |  |  |  |  |  |  |
| Bill Amount                                     | Displays the amount of the Import Bill.                                                                                                    |  |  |  |  |  |  |
| Outstanding Bill<br>Amount                      | The outstanding amount for the settlement of Bill.                                                                                                    |  |  |  |  |  |  |
| Outstanding Bill<br>Amount in Local<br>Currency | The outstanding amount for the settlement of Bill in local currency.                                                                                                    |  |  |  |  |  |  |

| Field Name                                      | Description                                                                       |
|-------------------------------------------------|-----------------------------------------------------------------------------------|
| Available for<br>Loan                           | Displays whether the bill is available for loan or not.                           |
| Total Selected<br>Bill                          | Displays the total selected bill.                                                 |
| Total Settlement<br>Amount in Local<br>Currency | Displays the total settlement amount in local currency.                           |
| Special<br>Instructions                         | The special instructions that is to be provided against the shipment.             |
| Input Payment De                                | etails                                                                            |
| Select Account                                  | Source account from which the funds are to be transferred for settlement of Bill. |
| Balance                                         | Net balance in the selected source account.                                       |
| 4. Select the <b>Curr</b><br>OR                 | rent and Savings Account option, if he wishes to use it for settlement of bill.   |

Select this **Loan Account** option to apply for a loan directly from the page.

- 5. From the **Select Account** list, select the account from which the transfer needs to be made for settlement of Bill.
- 6. Select the **Custom Account** and click the <u>Link Forex Deal</u> link. The <u>Link Forex Deal overlay screen appears.</u>

| ≡ III futura bank                                                                                                    | Link Forex Deals            |               |                 |                |                |                 |
|----------------------------------------------------------------------------------------------------|-----------------------------|---------------|-----------------|----------------|----------------|-----------------|
| Bill Settlement<br>GOODCARE PLC   ***044                                                                                                    | Deal Reference Number       | Exchange Rate |                 |                |                |                 |
| Select the mode of settlement for your Bills.           Select the mode of settlement for your Bills.           Sectles enterment for your Bills.           Sectles enterment for your Bills.           Bill Settlement | Link Forex Deals            |               |                 | Search         |                | Q,              |
| Select the mode of settlement for your Bills.                                                                                                    | Total Bill Amount           |               |                 |                |                | USD 0.0         |
| Current and Savings Account Loan Custom                                                                                                    | Forex Reference C<br>Number | Expiry Date 0 | Exchange Rate 0 | Sell Amount 0  | Buy Amount 0   | Linked Amount 0 |
|                                                                                                    | PK2FXF120076A006            | 9/30/21       | 1.33            | USD 148,960.00 | GBP 112,000.00 |                 |
| PK1IBLF211250001  Drever Name Maturity Date Links SHVA.CORP 6/4/21 PK18                                                                                                    | PK2FXF1200764508            | 7/16/21       | 1.33            | USD 2,660.00   | GBP 2,000.00   |                 |
| Input Payment Details Sele                                                                                                    | PK2FXF1200767507            | 7/16/21       | 1.33            | USD 2,660.00   | GBP 2,000.00   |                 |
| Current and Savings Account XXX                                                                                                    | PK2FXF1200766008            | 7/16/21       | 1.33            | USD 101,080.00 | GBP 76,000.00  |                 |
|                                                                                                    | Total Selected Deals<br>0   |               |                 |                |                | Total Linked    |
|                                                                                                    | Submit Close                |               |                 |                |                |                 |

- a. In the **Deal Reference Number** field, enter the deal reference number.
- b. In the **Exchange Rate** field, enter the exchange rate.

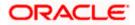

c. Enter the **Forex Reference Number** in the search field and click . The searched **Deal Reference Number** record details appear. OR

Click the check box to select the required searched Deal Reference Number record.

- d. In the **Linked Amount** field, enter the linked amount.
- e. Select the check box against the required **Deal Reference Number** and click **Submit**, the selected Deal Reference Number appears in the **Forward Deal Reference Number** field.
- 7. Click **Submit** to initiate the selected Bills settlement. The **Settlement of Bills Review** screen appears.

OR

Click **Cancel** to cancel the transaction.

OR

Click **Back** to navigate back to previous screen.

8. Verify the details, and click **Confirm**.

OR

Click **Cancel** to cancel the transaction.

OR

Click **Back** to navigate back to previous screen.

9. The success message initiation of Bill settlement appears.

OR

Click View Bill Settlement Details to view the Bill settlement details.

OR

Click Trade Finance Overview to go to the Trade Dashboard screen.

#### Note:

1) Corporate user can select multiple Bills for settlement.

2) Click on Show More to view more Bills under selected LC.

Home

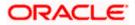

# 11. Modify Bills

Using this option, you can modify the details of existing bills. You can search the required bill using different search criteria and download the bill list in different file formats.

The user can change the tenor which is automatically reflected in Maturity Date of the transaction. The user can change whether collaterals are to be used and whether Advance by Loan is required or Not.

User can further attach or change FX Deals, View the simulated charges, attach documents and submit transaction to Bank.

This transactions should follow the transaction aspects:

- Approval
- Audit Logs
- Send to Modify
- Bi-Directional Communication with Mid-Office

#### **Pre-Requisites**

• User must have a valid corporate party Id and login credentials in place

#### How to reach here:

Dashboard > Toggle menu > Trade Finance > Letter of Credit > Import Letter of Credit > Modify Bill

### To modify the Bill:

1. The Modify Bill screen appears.

2.Click  $\checkmark$  to filter based on the filter criteria. The Filter overlay screen appears.

### Modify Bill

| 😑 👕 Futura Bank                        | Q What would you like to do toda | ay?                                | Filters              |                  | ×              |
|----------------------------------------|----------------------------------|------------------------------------|----------------------|------------------|----------------|
| ↑ Modify Bill<br>GOODCARE PLC   •••044 |                                  |                                    | Bill Reference Numbe | r                |                |
| Related Party                          | →                                |                                    | Exporter Name        |                  |                |
|                                        |                                  |                                    | Currency 🔻           | Bill Amount From | Bill Amount To |
| 29 Record(s)                           | Ø                                |                                    | Bill Date From       | Bill Date        | то             |
| Bill Reference                         | Importor                         | Released Against 🗘                 |                      |                  |                |
| PK2IUL1221106552 MARKS AND             | SPENCER GOODCARE PLC             | INCOMING DOCUMENTARY USANCE BILL   | Apply Cancel         | Reset            |                |
| PK2IUL1221106554 MARKS AND             | SPENCER GOODCARE PLC             | INCOMING DOCUMENTARY USANCE BILL   |                      |                  | $\sim$         |
| PK2ISLA221108007 MARKS AND             | SPENCER GOODCARE PLC             | INCOMING CLEAN SIGHT BILLS UNDER L |                      |                  |                |
|                                        |                                  | INCOMING DOCUMENTADY LICANCE DILL  |                      |                  |                |

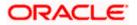

### **Field Description**

| Field Name                | Description                                                        |
|---------------------------|--------------------------------------------------------------------|
| Bill Reference<br>Number  | The export bill reference number, which is attached to the Bill.   |
| Exporter Name             | The name of Exporter party.                                        |
| Currency                  | The currency of the bill.                                          |
| Bill Amount Range<br>From | The start of the bill amount range used for searching the bill.    |
| Bill Amount Range To      | The end of the bill amount range used for searching the bill.      |
| Bill Date Range From      | The start date of the bill date range used for searching the bill. |
| Bill Date Range To        | The end date of the bill date range used for searching the bill.   |
| 3. Enter the search cri   | teria.                                                             |

 Click Search. The Modify Bill screen appears with the search results. OR Click Reset to reset the search criteria.

ORACLE

### Modify Bill – Search Result

| ↑ Modify Bi<br>GOODCARE PLC   ** |                   |                  |                                                          |                              |
|----------------------------------|-------------------|------------------|----------------------------------------------------------|------------------------------|
| Related Party                    |                   | →                |                                                          |                              |
| o Record(s)                      |                   |                  | T Filters                                                | ad 🔻 🕅 Manage Columns        |
| Filter                           |                   | 8                |                                                          |                              |
| Bill Reference 🗘                 | Exporter Name 💲   | Importer<br>Name | Released Against 🗘                                       | Transaction ᅌ 🛛 Bill<br>Date |
| PK2IUL1221106552                 | MARKS AND SPENCER | GOODCARE PLC     | INCOMING DOCUMENTARY USANCE BILLS UNDER LC ON ACCEPTANCE | E 4/20/2022                  |
| PK2IUL1221106554                 | MARKS AND SPENCER | GOODCARE PLC     | INCOMING DOCUMENTARY USANCE BILLS UNDER LC ON ACCEPTANCE | E 4/20/2022                  |
| PK2ISLA221108007                 | MARKS AND SPENCER | GOODCARE PLC     | INCOMING CLEAN SIGHT BILLS UNDER LC ON ADVANCE           | 4/20/2022                    |
| PK2IUL1221106544                 | MARKS AND SPENCER | GOODCARE PLC     | INCOMING DOCUMENTARY USANCE BILLS UNDER LC ON ACCEPTANCE | CE 4/20/2022                 |
| PK2IUL1221106548                 | WELLS FARGO LA    | GOODCARE PLC     | INCOMING DOCUMENTARY USANCE BILLS UNDER LC ON ACCEPTANCE | CE 4/20/2022                 |
| PK2IUL1221106550                 | MARKS AND SPENCER | GOODCARE PLC     | INCOMING DOCUMENTARY USANCE BILLS UNDER LC ON ACCEPTANCE | CE 4/20/2022 0               |
| PK2IUL1221107006                 | CIF897194707606   | GOODCARE PLC     | INCOMING DOCUMENTARY USANCE BILLS UNDER LC ON ACCEPTANCE | CE 4/20/2022                 |
| PK2IUL1221106543                 | MARKS AND SPENCER | GOODCARE PLC     | INCOMING DOCUMENTARY USANCE BILLS UNDER LC ON ACCEPTANCE | CE 4/20/2022                 |
| PK2ISDP221103002                 | MARKS AND SPENCER | GOODCARE PLC     | INCOMING SIGHT BILLS UNDER LC ON PAYMENT                 | 4/20/2022                    |
| PK2IUL1221107505                 | MARKS AND SPENCER | GOODCARE PLC     | INCOMING DOCUMENTARY USANCE BILLS UNDER LC ON ACCEPTANCE | CE 4/20/2022                 |
| PK2ISLA221108521                 | MARKS AND SPENCER | GOODCARE PLC     | INCOMING CLEAN SIGHT BILLS UNDER LC ON ADVANCE           | 4/20/2022                    |
|                                  |                   |                  | Total Equivalent Outstan                                 | ding Amount GBP 130.416.7    |

### **Field Description**

| Field Name            | Description                                |
|-----------------------|--------------------------------------------|
| List of Bills         |                                            |
| Bill Reference Number | The export bill reference number.          |
| Importer Name         | The name of Importer party.                |
| Exporter Name         | The name of Exporter party.                |
| Release Against       | The LC against which the bill is released. |
| Transaction Date      | The date of the transaction.               |
| Bill Amount           | The Bill amount.                           |
| Equivalent Amount     | The equivalent bill amount.                |

5. Click the **Download** icon to download the bill list. You can download the list in PDF or CSV formats.

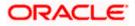

- 6. Click on the Manage Column icon to setup a column preferences by rearranging or removing columns.
- 7. Click the required link in the **Bill Reference Number** column. The **Modify Bill** details screen appears with the details of the selected Export Bill. By default, **Discount** tab appears.

**Note**: If there is a Relationship pricing maintained for the customer, the same would be reflected in the charges instead of the standard pricing.

## 11.1 Modify Bills – Settlement Details

User will be able to see the bill details along with the Base Date, Tenor and Maturity Date and will be allowed to change the tenor, which automatically would get reflected in Maturity Date of the transaction.

The user can change whether collaterals are to be used and Advance by Loan is required or not.

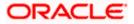

| =            | Futura Bank                                  | Q What                                                                                                    | at would you like to d                                                  | lo today?                                 |                             |                                        | Û@                                     |
|--------------|----------------------------------------------|----------------------------------------------------------------------------------------------------|-------------------------------------------------------------------------|-------------------------------------------|-----------------------------|----------------------------------------|----------------------------------------|
| Ŷ            | Modify Bills                                 | 4                                                                                                    |                                                                         |                                           |                             |                                        | View Bill C                            |
| GOO          | y Name<br>DDCARE PLC<br>e Information        | Import Bill Reference I<br>PK2IULL22110450                                                                                                    |                                                                         | Product Name<br>INCOMING DO<br>ACCEPTANCE | DCUMENTARY USANCE BILLS UND | Outstanding A<br>DER LC ON GBP 100,000 |                                        |
| ⊘ Fo<br>⊘ Ch | ttlement Details<br>arrex Deals<br>tachments | Settlement D<br>Base Date<br>4/20/2022<br>Tenor<br>30<br>Pay with collateral<br>Settlement Accou<br>Settlement Accou<br>Settlement Accou<br>Settlement Accou<br>Contract Garea<br>Apply for Loans<br>Bank will take up you<br>Garea<br>Current Balance: GBP 9<br>Apply for Loans<br>Bank will take up you<br>based on the available<br>guarantee of loan get<br>further details.<br>Sette Available Balance<br>No<br>O No<br>O Yes<br>Loan Preference<br>Contract Currency<br>GBP<br>Loan Product<br>TAD4-Advance by I<br>Loan Currency<br>GBP | rrequest to process<br>e information. This n<br>tting passed. Please of | equest does not                           |                             |                                        | View Limits                            |
|              |                                              | Min Tenor Max Tenor<br>Tenor Type<br>Month<br>Original Exchange Rate                                                                                                    |                                                                         |                                           |                             |                                        | ey, I am here to help if you<br>ed it! |
|              |                                              | Next Cancel                                                                                                    | Back                                                                    |                                           |                             | _                                      |                                        |

## Modify Bills – Settlement Details

| Field Name                   | Description                                                 |
|------------------------------|-------------------------------------------------------------|
| Party Name                   | The name of the applicant is displayed.                     |
| Import Bill<br>Reference No. | The import bill reference number.                           |
| Product Name                 | The import bill product name under which the LC is created. |
|                              |                                                             |

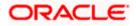

| Field Name                  | Description                                                                                                    |  |  |  |  |  |
|-----------------------------|----------------------------------------------------------------------------------------------------|--|--|--|--|--|
| Outstanding<br>Amount       | Displays the outstanding amount of the import bill.                                                                                 |  |  |  |  |  |
| Maturity Date               | The maturity date of the export Bill.                                                                                               |  |  |  |  |  |
|                             | This field appears if the user click on <b>More Information</b> link.                                                               |  |  |  |  |  |
| Linked to LC                | Displays the reference number of the LC.                                                                                            |  |  |  |  |  |
|                             | This field appears if the user click on More Information link.                                                                      |  |  |  |  |  |
| Settlement Details          |                                                                                                    |  |  |  |  |  |
| Base Date                   | The date that is considered as base date for Bill application.                                                                      |  |  |  |  |  |
| Tenor                       | The tenor of the Bill.                                                                                                    |  |  |  |  |  |
| Pay with Collateral         | The option to select whether collaterals are to be used.                                                                            |  |  |  |  |  |
|                             | Click the <u>View Collateral Details</u> link to view the collateral details.                                                       |  |  |  |  |  |
| Settlement Account          | The settlement account number.                                                                                                    |  |  |  |  |  |
| Apply for Loans             | The option to select whether loans are to be used.                                                                                  |  |  |  |  |  |
| Settle Available<br>Balance | Option to select whether the user wishes to settle all funds availab in the settlement account.                                     |  |  |  |  |  |
|                             | The options are:                                                                                                    |  |  |  |  |  |
|                             | Yes                                                                                                    |  |  |  |  |  |
|                             | • No                                                                                                    |  |  |  |  |  |
|                             | This field appears if Immediate Liquidation is applicable and will be populated with the Outstanding Bill Amount in read only mode. |  |  |  |  |  |
| Loan Preference             |                                                                                                    |  |  |  |  |  |
| Loan Product                | This field displays the Loan Product defaulted from back-office.                                                                    |  |  |  |  |  |
|                             | The user can change the value.                                                                                                    |  |  |  |  |  |
| Loan Currency               | This field displays either the Contract Currency or a Branch Loc currency. The default should be Contract currency.                 |  |  |  |  |  |
| Tenor                       | The system fetches the default Loan Tenor from the back-offic system.                                                               |  |  |  |  |  |
|                             | The user can change the value.                                                                                                    |  |  |  |  |  |

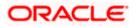

| Field Name                | Description                                                                         |
|---------------------------|-------------------------------------------------------------------------------------|
| Tenor Type                | This field displays the tenor type fetches from the back-office system.             |
| Original Exchange<br>Rate | This field displays the Original Exchange Rate fetches from the back-office system. |

- 8. In the **Tenor** field, enter the value for tenor.
- 9. In the Pay with Collateral option, if collaterals are to be used for bill settlement.
- 10. Click the <u>View Collateral Details</u> link to view the collateral details. The **Collateral Details** overlay screen appears.
- 11. Select the Settlement Account option, if settlement account are to be used for bill settlement
  - a. From the Settlement Account list, select the appropriate option.
- 12. Select the Apply for Loans option, if loans are to be used for bill settlement.
  - a. In the Settle Available Balance, select the appropriate option.
  - b. From the Loan Product field, change the product if required.
- 13. In the **Tenor** field, modify the value for tenor, if required.
- 14. Click **Next** to save the details entered and proceeds to next level of details. OR

Click **Cancel** to cancel the transaction, The Dashboard appears. OR

Click **Back** to go back to previous screen.

15. Click **Next** to save the details entered and proceeds to next level of details. OR

Click **Cancel** to cancel the transaction, The Dashboard appears.

OR Click **Back** to go back to previous screen.

### 11.1.1 Modify Bills – Forex Deals

This tab allows the user to link forex deals.

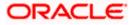

## Modify Bills – Forex Deals

|      |                                       |                                               |                              |                                                      |                           | View                                |                                                |          |
|------|---------------------------------------|-----------------------------------------------|------------------------------|------------------------------------------------------|---------------------------|-------------------------------------|------------------------------------------------|----------|
| ≡¢ft | utura bank                            |                                               |                              | Search                                               |                           | Q 200 (                             | Welcome, Obdx cl<br>Last login 9/2/22, 4:10 PM | neckr 🗸  |
|      | Modify Bills<br>NATIONAL FREIGHT CORP | ***153                                        |                              |                                                      |                           |                                     | View Bill Details                              |          |
|      | Party Name<br>NATIONAL FREIGHT CORP   | Import Bill Reference No.<br>PK1IBLD211251002 | 1                            | Product Name<br>NCOMING DOCUME<br>BILLS NOT UNDER LO |                           | Outstanding Amount<br>USD 10,000.00 |                                                |          |
|      | More Information                      |                                               |                              |                                                      |                           |                                     |                                                |          |
|      | Settlement Details                    | Forex Deals                                   |                              |                                                      |                           |                                     |                                                |          |
|      | ⊘ Forex Deals                         | Link Forex Deals                              |                              |                                                      | Search                    |                                     | Q                                              |          |
|      | ⊘ Charges                             | Total Bill Amount                             |                              |                                                      |                           |                                     | USD 10,000.00                                  |          |
|      | ⊘ Attachments                         | Forex Reference<br>Number                     | Expiry<br>Date               | Exchange 🗘 🗘                                         | Sell 0<br>Amount          | Buy<br>Amount                       | Linked Amount 0                                |          |
|      |                                       | PK2FXF120076A006                              | 9/30/21                      | 1.33                                                 | USD 148,960.00            | GBP 112,000.00                      |                                                |          |
|      |                                       | PK2FXF1200764508                              | 7/16/21                      | 1.33                                                 | USD 2,660.00              | GBP 2,000.00                        |                                                |          |
|      |                                       | PK2FXF1200767507                              | 7/16/21                      | 1.33                                                 | USD 2,660.00              | GBP 2,000.00                        |                                                |          |
|      |                                       | PK2FXF1200766008                              | 7/16/21                      | 1.33                                                 | USD 101,080.00            | GBP 76,000.00                       |                                                |          |
|      |                                       | PK2FXF1200764003                              | 11/26/21                     | 1.33                                                 | USD 2,660.00              | GBP 2,000.00                        |                                                |          |
|      |                                       | PK2FXF1200764004                              | 11/26/21                     | 1.33                                                 | USD 42,560.00             | GBP 32,000.00                       |                                                |          |
|      |                                       | PK2FXF1200765505                              | 11/26/21                     | 1.33                                                 | USD 2,660.00              | GBP 2,000.00                        |                                                |          |
|      |                                       | Page 1 of 1 (1-7 of 7                         | 7 items) K                   | < 1 → >I                                             |                           |                                     |                                                |          |
|      |                                       | Total Selected Deals                          |                              |                                                      |                           |                                     | Total Linked Amount<br>USD 0.00                |          |
|      |                                       | Next Cancel Back                              |                              |                                                      |                           |                                     |                                                |          |
|      |                                       |                                               |                              |                                                      |                           |                                     |                                                | <u>~</u> |
|      |                                       | Copyright © 2006, 2020, Oracle and/or         | r its affiliates. All rights | reserved. SecurityInformat                           | tion Terms and Conditions |                                     |                                                | -        |

| Displays the total bill amount.        |
|----------------------------------------|
| The deal reference number of the bill. |
| The expiry date of the forex deal.     |
| The exchange rate of the forex deal.   |
| The selling amount of the forex deal.  |
| The buying amount of the forex deal.   |
|                                        |

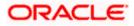

| Field Name           | Description                                                |  |  |  |  |
|----------------------|------------------------------------------------------------|--|--|--|--|
| Linked Amount        | The amount to be linked in the forex deal.                 |  |  |  |  |
| Total Selected Deals | Displays the total selected deals.                         |  |  |  |  |
| Total Linked Amount  | Displays the total Linked Amount linked in the forex deal. |  |  |  |  |

- 16. Enter the **Forex Reference Number** in the search field and click . The searched **Deal**

Click the check box to select the required searched Deal Reference Number record.

- 17. In the Linked Amount field, enter the linked amount.
- Click Next to save the details entered and proceeds to next level of details. OR Click Cancel to cancel the transaction, The Dashboard appears. OR Click Back to go back to previous screen.

## 11.1.2 Modify Bills - Charges

This tab lists charges and Taxes against bills.

 Click Charges tab. The charges and taxes in the Modify Bills screen. OR Click Back. The Modify Bills screen appears.

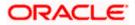

## Modify Bills - Charges

|                                                |                                                           |                                                              | Viewer 👻                           | ATM & Branch Locator                              | English 👻 |  |
|------------------------------------------------|-----------------------------------------------------------|--------------------------------------------------------------|------------------------------------|---------------------------------------------------|-----------|--|
| 🗏 🕼 futura bank                                |                                                           | Search                                                       | ۵ 🕫 💽                              | Welcome, Obdx checkr<br>Last login 9/2/22, 530 PM |           |  |
| Modify Bills<br>NATIONAL FREIGHT CORP   ***    | 153                                                       |                                                              |                                    | View Bill Details                                 |           |  |
| Porty Name<br>GOODCARE PLC<br>More Information | Import Bill Reference No.<br>PK2IBLL211254001             | Product Name<br>INCOMING USANCE BILLS UNDER LC<br>ACCEPTANCE | Outstanding Amount<br>USD 5,000.00 |                                                   |           |  |
| Settlement Details                             | Charges, Commissions & Taxes                              |                                                              |                                    |                                                   |           |  |
| Forex Deals                                    | Charges<br>Account No                                     | Description of Charges                                       |                                    | Amount                                            |           |  |
| ⊘ Charges ⊘ Attachments                        | xxxxxxxxxxxxxxxxxxxxxxxxxxxxxxxxxxxxxx                    | peachter of charges                                          |                                    | Allouin                                           |           |  |
| © Anacimens                                    | Bilance IB COURIER FEES GBP 1,000,000,000,000,000,000     |                                                              |                                    | GBP 100.00                                        |           |  |
|                                                | xxxxxxxxxxxxxxxxxxxxxxxxxxxxxxxxxxxxxx                    | IB SWIFT FEES                                                |                                    | GBP 150.00                                        |           |  |
|                                                | Balance<br>GBP 1,000,000,000,000,000,000,000              |                                                              |                                    |                                                   |           |  |
|                                                | Total Charges<br>Taxes                                    |                                                              |                                    | GBP 550.00                                        |           |  |
|                                                | Account No                                                | Description of Taxes                                         |                                    | Amount                                            |           |  |
|                                                | xxxxxxxxxxxx1039                                          | ВКТАХ                                                        |                                    | GBP 39.45                                         |           |  |
|                                                | Total Taxes                                               |                                                              |                                    | GBP 39.45                                         |           |  |
|                                                | Next Cancel Back                                          |                                                              |                                    |                                                   |           |  |
|                                                | Copyright © 2006, 2020, Oracle and/or its affiliates. All | rights reserved  SecurityInformation Terms and Conditions    |                                    |                                                   | 0         |  |

| Field Name                | Description                                     |
|---------------------------|-------------------------------------------------|
| Charges                   |                                                 |
| Account Number            | Debit account number of the applicant.          |
| Description of<br>Charges | Displays the description of charges applicable. |
| Amount                    | Displays the amount of charges.                 |
| Total Charges             | Displays the total charge amount.               |
| Taxes                     |                                                 |
| Account Number            | Debit account number of the applicant.          |
| Description of<br>Taxes   | Displays the description taxes applicable.      |

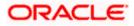

| Field Name                                                   | Description                                         |  |  |
|--------------------------------------------------------------|-----------------------------------------------------|--|--|
| Amount                                                       | Displays the amount of taxes.                       |  |  |
| Total Taxes                                                  | Displays the total tax amount.                      |  |  |
| Commissions                                                  |                                                     |  |  |
| Account Number                                               | Debit account number of the applicant.              |  |  |
| Description of<br>Commissions                                | Displays the description of commissions applicable. |  |  |
| Amount                                                       | Displays the amount of commission.                  |  |  |
| Total Commissions Displays the total commission amount.      |                                                     |  |  |
| 20. From the Account No. list, select the applicant account. |                                                     |  |  |

 Click Next to save the details entered and proceeds to next level of details. OR Click Cancel to cancel the transaction, The Dashboard appears. OR Click Back to go back to previous screen.

**Note**: If there is a Relationship pricing maintained for the customer, the same would be reflected in the charges instead of the standard pricing.

### 11.1.3 Modify Bills - Attachments tab

Displays the list of documents attached under the Export bills application. User can add multiple documents though it should be under the specified limits and supported formats.

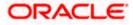

## Modify Bills - Attachments tab

|                                                         |                                                                                                    |                                                                            | Viewer 🗸                           | ATM/Branch                                     | English 🗸 |
|---------------------------------------------------------|----------------------------------------------------------------------------------------------------|----------------------------------------------------------------------------|------------------------------------|------------------------------------------------|-----------|
| = futura bank Search                                    | Q,                                                                                                    |                                                                            | Д100                               | Welcome, obdx ch<br>Last login 22 Nov 10:37 Al |           |
| Modify Bills<br>NATIONAL FREIGHT CORF                   | <sup>D</sup>   ***153                                                                                                 |                                                                            |                                    |                                                |           |
| Party Name<br>NATIONAL FREIGHT CORP<br>More Information | Export Bill Reference No.<br>PK2ESUC211251006                                                                         | Product Name<br>OUTGOING DOCUMENTARY SIGHT<br>BILLS UNDER LC ON COLLECTION | Outstanding Amount<br>USD10,000.00 |                                                |           |
| C Discount                                              | Attachments                                                                                                    |                                                                            |                                    |                                                |           |
| <ul><li>Forex Deals</li><li>Charges</li></ul>           | Drag and Drop<br>Select or drop files here.                                                                           | +                                                                          |                                    |                                                |           |
| © Attachments                                           | File size should not be more than 5 MB. Sup<br>File size should not be more than 5 MB. Sup<br>ExportBill.txt LISCENCE | ported files. JPEG, PNG, DOC, PDF, TXT, ZIR, Multiple file                 | 0                                  |                                                |           |
|                                                         | Standard Instructions Kindly go through all the Standard Special Instructions                                         | Instructions                                                               |                                    |                                                |           |
|                                                         | ■ Laccept the Terms & Conditions                                                                                      |                                                                            |                                    |                                                |           |
|                                                         | Submit Cancel Back                                                                                                    |                                                                            |                                    |                                                |           |
|                                                         | Copyright © 2006, 2020, Oracle and/or its affiliat                                                                    | es. All rights reserved. SecurityInformation Terms an                      | d Conditions                       |                                                |           |

| Field Name           | Description                                                                                  |
|----------------------|----------------------------------------------------------------------------------------------|
| Drag and Drop        | Click to browse and select the file to be uploaded or drag and drop the file to be uploaded. |
| Document<br>Attached | Displays the attached documents.                                                             |
|                      | Displays the link to download the attached document.                                         |
| Document<br>Category | Displays the category of the document uploaded.                                              |
| Document Type        | Displays the type of the document uploaded.                                                  |
| Add Remarks          | Displays the notes added, if any, for attaching the document.                                |
|                      | Click the icon to remove the attached document-                                              |

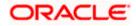

| Field Name              | Description                                                                                                    |  |  |  |  |
|-------------------------|----------------------------------------------------------------------------------------------------|--|--|--|--|
| Special<br>Instructions | Any instructions provided to bank for bills is mentioned here.                                                 |  |  |  |  |
| -                       | nd Drop to browse and select the required document present on your computer.<br>Document popup window appears. |  |  |  |  |
| 23. Select the re       | quired document present on your computer to upload.                                                            |  |  |  |  |

 Click Upload to upload document. The Attach Documents tab appears along with list of attached documents. OR

Click i to remove the attached document.

- 25. OR Click **Delete** All to delete all the attachments.
- 26. Select the Kindly Go through all the Standard Instructions, check box.
- 27. Click the <u>Standard Instructions</u> link to view the customer instructions maintained by bank from back office.
- 28. Select the I accept Terms and Conditions check box to accept the Terms and Conditions.
- 29. Click Submit. The transaction is saved and the Modify Bill Review screen appears. OR
  Click Back to go back to previous screen.
  OR
  Click Cancel to cancel the transaction, The Dashboard appears.
- 30. The review screen appears.
   Verify the details and click Confirm.
   OR
   Click Back to go back to previous screen.
   OR

Click **Cancel** to cancel the transaction. The **Dashboard** appears.

31. The success message appears along with the reference number. Click **OK** to complete the transaction.

**Home** 

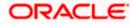

# 12. View Export Letter of Credit

Using this option, you can view the details of existing Export Letters of Credit (LC) in the application. You can search the required LC using different search criteria and download the LC list in pdf.

The LC details include LC amount, outstanding amount, date of issue, date of expiry, parties to the LC, bank details, payment terms, and shipment/goods/documents details. You can also view the Amendment details and the Bills presented under the LC. You can also download the Export LC list in pdf formats.

**Note**: Whenever the API services are called by the OBDX, then OBTF pass only those incoming and outgoing SWIFT messages details that are flagged as External by the bank in the "Trade Finance Message Type Maintenance" screen.

### **Pre-Requisites**

- User must have a valid login credentials
- User must have certain Export LCs received by his bank under his party ID

### Workflow

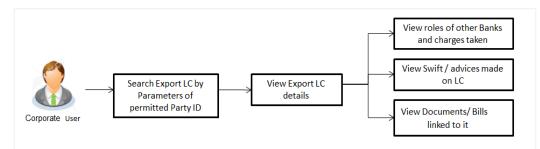

### How to reach here:

Dashboard > Toggle menu > Trade Finance > Letter of Credit > Export Letter of Credit > View Letter of Credit

### To view Export Letter of Credit:

1. Navigate to the View Export Letter of Credit screen.

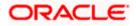

### View Export Letter of Credit

| futura bank            |                         |                       |                       |            | Customer Reference Number      |  |
|------------------------|-------------------------|-----------------------|-----------------------|------------|--------------------------------|--|
| View Export Let        | ter Of Credit           |                       |                       |            |                                |  |
| GOODCARE PLC           | ***044                  |                       |                       |            | Applicant Name                 |  |
| List of Recently Issue | d Letter of Credits     |                       |                       |            | Аррисанскопс                   |  |
| All Parties            | →                       |                       |                       |            | LC Status                      |  |
| LC Number              |                         |                       | Customer              | LC Amoun   | All                            |  |
| LC Number 😌            | Applicant Name 🗘        | Beneficiary Name 🗘    | Reference 0<br>Number | LC Amoun   |                                |  |
| PK1ELAC211254502       | Trade Indiv 1           | NATIONAL FREIGHT CORP |                       | GBP 100,00 | LC Amount Range<br>All Trom To |  |
| PK1ELAC211254501       | Trade Indiv 1           | NATIONAL FREIGHT CORP |                       | GBP 100,00 |                                |  |
| PK2ELAC211250008       | MARKS AND SPENCER       | NATIONAL FREIGHT CORP |                       | GBP 20,00  | LC Drawing Status              |  |
| 000ELAC211253001       | PHIL HAMPTON            | NATIONAL FREIGHT CORP |                       | GBP 10,00  |                                |  |
| PK2ELAC211250003       | MARKS AND SPENCER       | GOODCARE PLC          |                       | GBP 100,00 |                                |  |
| PK1ELAC211255001       | NATIONAL FREIGHT CORP   | NATIONAL FREIGHT CORP |                       | GBP 10,00  | From To                        |  |
| PK1ELAC211255003       | NATIONAL FREIGHT CORP   | NATIONAL FREIGHT CORP |                       | GBP 10,00  |                                |  |
| PK2ELAC211250007       | MARKS AND SPENCER       | NATIONAL FREIGHT CORP |                       | GBP 30.00  | Expired     Not Expired        |  |
| PK1ELAC211255001       | NATIONAL FREIGHT CORP   | NATIONAL FREIGHT CORP |                       | GBP 10,00  | Expiry Date                    |  |
| PK1ELAC211255003       | NATIONAL FREIGHT CORP   | NATIONAL FREIGHT CORP |                       | GBP 10,00  | From 🛅 To                      |  |
| PK2ELAC211250007       | MARKS AND SPENCER       | NATIONAL FREIGHT CORP |                       | GBP 30,00  | Transfer Status                |  |
| Page 1 of 106          | (1-8 of 842 items)  < ∢ | 1 2 3 4 5 106         | ► >I                  |            | All                            |  |

| Field Name                      | Description                                                                                                    |  |  |
|---------------------------------|----------------------------------------------------------------------------------------------------|--|--|
| Customer<br>Reference<br>Number | The option to search export LC via customer reference number.                                                  |  |  |
| Applicant Name                  | The name of applying party.                                                                                    |  |  |
| LC Status                       | The status of LC currently.<br>The options are:<br>• Hold<br>• Active<br>• Cancelled<br>• Closed<br>• Reversed |  |  |
| LC Amount<br>From               | The start of the amount range used for searching the LC.                                                       |  |  |
| LC Amount To                    | The end of the amount range used for searching the LC.                                                         |  |  |

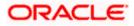

| Field Name          | Description                                                        |
|---------------------|--------------------------------------------------------------------|
| LC Drawing          | The LC drawing status.                                             |
| Status              | The options are:                                                   |
|                     | Partial                                                            |
|                     | • Full                                                             |
|                     | Undrawn                                                            |
|                     | Expired                                                            |
| Issue Date From     | The start date of the issue date range used for searching the LC.  |
| Issue Date To       | The end date of the issue date range used for searching the LC.    |
| Expiry Status       | Select whether LC being searched is expired or not.                |
|                     | The options are:                                                   |
|                     | • Expired                                                          |
|                     | Non Expired                                                        |
| Expiry Date<br>From | The start date of the expiry date range used for searching the LC. |
| Expiry Date To      | The end date of the expiry date range used for searching the LC.   |
| Transfer Status     | The transfer status.                                               |
|                     | The options are:                                                   |
|                     | • All                                                              |
|                     | Transferable                                                       |
|                     | Transferred                                                        |
|                     |                                                                    |

2. From the **All Parties** list, select the appropriate option.

3. Click Search.

The **View Export LC screen** appears with the search results. OR Click **Clear** to reset the search criteria. OR

Click  $\bigvee$  to filter based on the above criteria. OR

Click **Cancel** to cancel the transaction, The **Dashboard** appears.

- 4. Click the **Download** icon to download all or selected columns in the Export LC details list. You can download the list in PDF or CSV format.
- 5. Click on the Manage Column icon to setup a column preference by rearranging or removing columns.

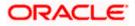

|                  | ort Letter Of Cre | dit                 |                                 |               |                               |                       |                                     |     |
|------------------|-------------------|---------------------|---------------------------------|---------------|-------------------------------|-----------------------|-------------------------------------|-----|
|                  |                   |                     | MARK WOL                        |               | a season                      |                       |                                     | -   |
|                  |                   |                     |                                 |               |                               |                       |                                     |     |
| Related Party    |                   | <b>→</b>            |                                 |               |                               |                       |                                     |     |
|                  |                   |                     |                                 |               |                               |                       |                                     |     |
| 221 Record(s)    |                   |                     |                                 |               | <b>Filter</b>                 | s 🕹 Download 🔹        | Manage Co                           | lum |
|                  |                   |                     |                                 |               |                               |                       |                                     |     |
| Filter           |                   | 8                   |                                 |               |                               |                       |                                     |     |
| LC Number 💲      | Applicant Name 💲  | Beneficiary<br>Name | Customer<br>Reference<br>Number | Amount \$     | Equivalent<br>LC \$<br>Amount | Outstanding<br>Amount | Equivalent<br>Outstanding<br>Amount |     |
| PK2ELAN221109561 | PK2WALKIN1        | GOODCARE PLC        |                                 | GBP 10,000.00 | GBP 10,000.00                 | GBP 0.00              | GBP 0.00                            |     |
| PK2ELAT221106003 | MARKS AND SPENCER | GOODCARE PLC        | NONE                            | GBP 100.00    | GBP 100.00                    | GBP 0.00              | GBP 0.00                            |     |
| PK2ELAT221106008 | MARKS AND SPENCER | GOODCARE PLC        | NONE                            | GBP 100.00    | GBP 100.00                    | GBP 100.00            | GBP 100.00                          |     |
| PK2ELAT221106012 | MARKS AND SPENCER | GOODCARE PLC        | NONE                            | GBP 100.00    | GBP 100.00                    | GBP 100.00            | GBP 100.00                          |     |
| PK2ELAN221109567 | Applicant Ltd     | GOODCARE PLC        | NONE                            | USD 11,000.00 | GBP 4,400.00                  | USD 11,000.00         | GBP 4,400.00                        | ŝ   |
| PK2ELAT221106502 | MARKS AND SPENCER | GOODCARE PLC        | NONE                            | GBP 200.00    | GBP 200.00                    | GBP 200.00            | GBP 200.00                          | 3   |
| PK2ELAT221106505 | MARKS AND SPENCER | GOODCARE PLC        | NONE                            | GBP 100.00    | GBP 100.00                    | GBP 0.00              | GBP 0.00                            | 2   |
| PK2ELAT221106516 | MARKS AND SPENCER | GOODCARE PLC        | NONE                            | GBP 200.00    | GBP 200.00                    | GBP 200.00            | GBP 200.00                          | 0   |
| PK2ELCT221109519 | MARKS AND SPENCER | GOODCARE PLC        | NONE                            | GBP 100.00    | GBP 100.00                    | GBP 100.00            | GBP 100.00                          | 3   |
| PK2ELAN22110A009 | Applicant Ltd     | GOODCARE PLC        | NONE                            | USD 10,000.00 | GBP 4,000.00                  | USD 10,000.00         | GBP 4,000.00                        | 2   |
| PK2ELAN22110A00H | MARKS AND SPENCER | GOODCARE PLC        |                                 | GBP 10,000.00 | GBP 10,000.00                 | GBP 0.00              | GBP 0.00                            | į,  |
|                  |                   |                     |                                 |               |                               |                       |                                     |     |

### View Export Letter of Credit – Search Result

| Field Name                   | Description                                                      |  |  |  |
|------------------------------|------------------------------------------------------------------|--|--|--|
| LC Number                    | The LC number.<br>Displays the link to details of the Export LC. |  |  |  |
| Applicant Name               | The name of the LC applicant.                                    |  |  |  |
| Beneficiary Name             | The name of the LC beneficiary.                                  |  |  |  |
| Customer Reference<br>Number | The user provided customer reference number for the transaction. |  |  |  |
| LC Amount                    | The Export LC amount.                                            |  |  |  |
| Equivalent LC Amount         | The equivalent export LC amount.                                 |  |  |  |
| Outstanding Amount           | The Export LC outstanding amount.                                |  |  |  |

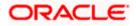

| Field Name                             | Description                                                         |  |  |
|----------------------------------------|---------------------------------------------------------------------|--|--|
| Equivalent Outstanding<br>Amount       | The equivalent Export LC outstanding amount.                        |  |  |
| Issue Date                             | The issue date of the Export LC.                                    |  |  |
| Date of Expiry                         | The Export LC expiry date.                                          |  |  |
| LC Status                              | The Export LC status.                                               |  |  |
| Total Equivalent<br>Outstanding Amount | Displays the total outstanding equivalent amount in local currency. |  |  |
|                                        |                                                                     |  |  |

6.Click the required link in the LC Number column. The View Export Letter of Credit screen appears with the details of the selected LC. By default, the LC Details tab appears.

7. Click LC Details tab.

**Note**: If there is a Relationship pricing maintained for the customer, the same would be reflected in the charges instead of the standard pricing.

## 12.1 LC Details

 Click LC Details tab. The LC Details tab appears in the View Export Letter of Credit screen. OR Click Back. The View Export Letter of Credit screen appears. OR Click Cancel to cancel the transaction, The Dashboard appears.

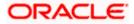

#### View Export LC – LC Details

| = ( | futura bank Search                                         | Q,                                                                  |                 |                      |                                                     | ل Welcome, OBD<br>Last login 27 Feb 03: | IX maker 🧹<br>38 PM |
|-----|------------------------------------------------------------|---------------------------------------------------------------------|-----------------|----------------------|-----------------------------------------------------|-----------------------------------------|---------------------|
|     | View Export Letter Of Credit<br>MARKS AND SPENCER   ***153 |                                                                     |                 |                      |                                                     |                                         |                     |
|     | LC Reference No.<br>PK2ELAC211250013                       | Product<br>Import LC Usar                                           | nce Non Revolvi | ng                   | LC Amount<br>GBP40,000.00                           | Date of Expiry<br>03 Aug 2021           |                     |
|     |                                                            |                                                                     |                 |                      |                                                     |                                         |                     |
|     | LC Details                                                 | LC Details                                                          |                 |                      |                                                     |                                         |                     |
|     | Attached Documents                                         |                                                                     |                 |                      |                                                     |                                         |                     |
|     | Amendments                                                 | 51A<br>Applicant<br>MARKS AND SPENCER                               |                 |                      | 40A<br>Type of Documentary Cred<br>Non Transferable | lit                                     |                     |
|     | Bills                                                      | Address<br>MARGUS2SXXX                                              |                 |                      | Non Revolving                                       |                                         |                     |
|     |                                                            | 87 knights street<br>Country<br>United Kingdom                      |                 |                      |                                                     |                                         |                     |
|     | Charges, Commissions & Taxes                               | Date of Application                                                 |                 |                      |                                                     |                                         |                     |
|     | Swift Messages                                             | 05 May 2021                                                         |                 |                      |                                                     |                                         |                     |
|     | Advice                                                     | 31D<br>Date of Expiry                                               | Place of Expiry |                      | 59<br>Beneficiary Name<br>NATIONAL FREIGHT CORP     |                                         |                     |
|     | Banks                                                      | 03 Aug 2021                                                         | XCVVV           |                      | Address<br>PKBANK71XXX                              |                                         |                     |
|     | Assignment                                                 | 31B<br>LC Amount<br>GBP40,000.00                                    |                 |                      | Country<br>GB                                       |                                         |                     |
|     | -                                                          | View Availments                                                     |                 |                      |                                                     |                                         |                     |
|     | Transferred LC                                             |                                                                     |                 |                      |                                                     |                                         |                     |
|     |                                                            | 39A                                                                 |                 |                      | 39C<br>Additional Amount Covere                     | d                                       |                     |
|     |                                                            | LC Amount Tolerance<br>Under (%)<br>O                               | Above (%)<br>0  |                      |                                                     |                                         |                     |
|     |                                                            | Total Exposure<br>GBP40,000.00                                      |                 |                      |                                                     |                                         |                     |
|     |                                                            | 41A                                                                 |                 |                      | 42C                                                 |                                         |                     |
|     |                                                            | Credit Available By<br>Sight Payment                                |                 |                      | Drafts At                                           |                                         |                     |
|     |                                                            | Credit Available With sbichennai                                    |                 |                      |                                                     |                                         |                     |
|     |                                                            | Drafts<br>No                                                        |                 |                      |                                                     |                                         |                     |
|     |                                                            | Hide Information                                                    |                 |                      |                                                     |                                         |                     |
|     |                                                            | Goods & Shipment                                                    |                 |                      |                                                     |                                         |                     |
|     |                                                            | 43P                                                                 |                 |                      | 43T                                                 |                                         |                     |
|     |                                                            | Partial Shipment<br>Not Allowed                                     |                 |                      | Transshipment<br>Not Allowed                        |                                         |                     |
|     |                                                            | 44A                                                                 |                 |                      | 44E                                                 |                                         |                     |
|     |                                                            | Place of Taking in Charge/                                          | Dispatch from   |                      | Port of Loading/Airport of Dep                      | parture                                 |                     |
|     |                                                            | XCC                                                                 |                 |                      | CXCXCXCX                                            |                                         |                     |
|     |                                                            | 44F<br>Port of Discharge/Airport (                                  | of Destination  |                      | 44B<br>Place of Final Destination/For               | Transportation                          |                     |
|     |                                                            | CXCXCX                                                              | of Destination  |                      | CXCX                                                |                                         |                     |
|     |                                                            | 44C/44D                                                             |                 |                      |                                                     |                                         |                     |
|     |                                                            | Shipment<br>Period                                                  |                 |                      | Shipment Period<br>CXXCXCXC                         |                                         |                     |
|     |                                                            | ✓ Goods                                                             | ~               | Description of Goods | ∨ Units ∨                                           | Price Per Unit 🗸 🗸                      |                     |
|     |                                                            | 1 ROLLN                                                             | GCHAIR          | ROLLNGCHAIR          | 40                                                  | GBP1,000.00                             |                     |
|     |                                                            |                                                                     |                 |                      | Total Amoun                                         | it GBP1,000.00                          |                     |
|     |                                                            | Hide Information                                                    |                 |                      |                                                     |                                         |                     |
|     |                                                            | Documents                                                           |                 |                      |                                                     |                                         |                     |
|     |                                                            | Document Name 🔍                                                     |                 |                      | Clause 🗸                                            |                                         |                     |
|     |                                                            | AIRDOC                                                              | 7/8             | 3                    | View Clause                                         |                                         |                     |
|     |                                                            | INSDOC                                                              | 0/0             | 0                    | View Clause                                         |                                         |                     |
|     |                                                            | MARDOC                                                              | 0/0             | 0                    | View Clause                                         |                                         |                     |
|     |                                                            | OTHERDOC                                                            | 0/0             | 0                    | View Clause                                         |                                         |                     |
|     |                                                            | Page 1 of 1                                                         | (1-5 of 5 iter  | ns) k ← 1 →          | к                                                   |                                         |                     |
|     |                                                            |                                                                     |                 |                      |                                                     |                                         |                     |
|     |                                                            | 58A<br>Additional conditions                                        |                 |                      |                                                     |                                         |                     |
|     |                                                            | 58 <b>A</b><br>Additional conditions<br>48<br>Documents to be prese |                 |                      |                                                     |                                         |                     |

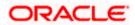

|         | Goods & Shipment                                                                                   |                          |                                |                                     |                |                    |  |
|---------|----------------------------------------------------------------------------------------------------|--------------------------|--------------------------------|-------------------------------------|----------------|--------------------|--|
|         | 43P                                                                                                |                          |                                | 43T                                 |                |                    |  |
|         | 43P<br>Partial Shipment<br>Not Allowed                                                             |                          |                                | 43T<br>Transshipment<br>Not Allowed |                |                    |  |
|         | 44A                                                                                                |                          |                                | Not Allowed                         |                |                    |  |
|         | Place of Taking in Charge/Dispatch                                                                 | from                     |                                | Port of Loading                     | /Airport of De | parture            |  |
|         | xcc<br>44F                                                                                         |                          |                                | CXCXCXCX                            |                |                    |  |
|         | Port of Discharge/Airport of Destina                                                               | ition                    |                                | Place of Final D                    | estination/For | r Transportation   |  |
|         | CXCXCX                                                                                             |                          |                                | CXCX                                |                |                    |  |
|         | 44C/44D<br>Shipment                                                                                |                          |                                | Shipment Perio<br>CXXCXCXC          | d              |                    |  |
|         | Shipment<br>Period                                                                                 |                          |                                | CXXCXCXC                            |                |                    |  |
|         | $\checkmark$ Goods $\checkmark$                                                                    |                          | Description of Goods $\lor$    |                                     | Units ∨        | Price Per Unit 🗸 🗸 |  |
|         | 1 ROLLNGCHAIR                                                                                      |                          | ROLLNGCHAIR                    |                                     | 40             | GBP1,000.00        |  |
|         |                                                                                                    |                          |                                |                                     | Total Amoun    | nt GBP1,000.00     |  |
|         | Hide Information                                                                                   |                          |                                |                                     |                |                    |  |
|         | Documents                                                                                          |                          |                                |                                     |                |                    |  |
|         | Document Name 🔗                                                                                    | Original                 | ∨ Copies ∨                     | Clause 🗸                            |                |                    |  |
|         | AIRDOC                                                                                             | 7/8                      | 3                              | View Clause                         |                |                    |  |
|         | INSDOC                                                                                             | 0/0                      | 0                              | View Clause                         |                |                    |  |
|         | INVDOC                                                                                             | 0/0                      | 0                              | View Clause                         |                |                    |  |
|         | MARDOC                                                                                             | 0/0                      | 0                              | View Clause                         |                |                    |  |
|         | OTHERDOC                                                                                           | 0/0                      | 0                              | View Clause                         |                |                    |  |
|         | 58A<br>Additional conditions                                                                       | 5 of 5 items             |                                | Я                                   |                |                    |  |
|         | Documents to be presented with<br>days after the date of shipment<br>validity of this credit<br>21 | hin/beyond<br>but within |                                |                                     |                |                    |  |
|         | Hide Information                                                                                   |                          |                                |                                     |                |                    |  |
|         | Instruction                                                                                        |                          |                                |                                     |                |                    |  |
|         | Issuing Bank<br>CITIGB2LRRR<br>CITIBANK IRELAND<br>CITIGB2LRRR<br>new diamond area                 |                          |                                | Advising Thro                       | ough Bank SV   | NIFT ID            |  |
|         | 49G<br>Special Payment Conditions for<br>cond bank                                                 | Beneficiary              |                                | 49H<br>Special Payme<br>bene cond   | ent Condition  | ns for Bank Only   |  |
|         | 49<br>Confirmation Instructions<br>Without                                                         |                          |                                | Confirmation<br>03 Aug 2021         | Expiry Date    |                    |  |
|         | 722<br>Sender to Receiver Information                                                              |                          |                                | 71D<br>Charges                      |                |                    |  |
|         | Applicant Account for Charges                                                                      |                          |                                | xcxc new cgar                       | ge             |                    |  |
|         | Special Instructions                                                                               |                          |                                |                                     |                |                    |  |
|         | Hide Information                                                                                   |                          |                                |                                     |                |                    |  |
|         | Back                                                                                               |                          |                                |                                     |                |                    |  |
|         | ① Displayed Local currency an                                                                      | nount is indi            | icative and actual amount m    | nay differ.                         |                |                    |  |
| Copyrin | ght © 2006, 2020, Oracle and/or its                                                                | affiliates. A            | ll rights reserved. SecurityIr | nformation Term                     | ns and Condi   | itions             |  |

| Field Name        | Description                              |
|-------------------|------------------------------------------|
| Party Name and ID | The name and ID of LC applying party.    |
| LC Reference No.  | Displays the reference number of the LC. |

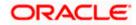

| Field Name                    | Description                                                                                                    |
|-------------------------------|----------------------------------------------------------------------------------------------------|
| Product                       | The export LC product name under which the LC is created.                                                                                                    |
| LC Amount                     | The amount availed against the LC.                                                                                                    |
| Date of Expiry                | The date when the LC expires and holds no more valid.                                                                                                    |
| Applicant                     | The name of LC applicant.                                                                                                    |
| Address                       | Displays the LC applicant address.                                                                                                    |
| Country                       | Displays the country of the LC applicant.                                                                                                    |
| Date of Application           | The date of LC application.                                                                                                    |
| Date of Expiry                | Displays the expiry date of the LC.                                                                                                    |
| Place of Expiry               | Displays the place of LC expiry.                                                                                                    |
| LC Amount                     | Displays the amount and currency of the LC.                                                                                                    |
| Type of Documentary<br>Credit | <ul><li>The type of documentary credit are:</li><li>Transferable/ Non Transferable</li></ul>                                                                        |
|                               | Revolving/Non Revolving                                                                                                    |
| Revolving Type                | Indicates revolving type.                                                                                                    |
| Auto Reinstatement            | Under a revolving LC, the amount is reinstated or renewer<br>without any specific amendments to the LC. The creat<br>becomes available for use again automatically. |
| Cumulative                    | Displays whether the frequency is cumulative for the LC. The unused amount would be used in the new LC in case cumulative LC.                                       |
|                               | The options are:                                                                                                    |
|                               | • Yes                                                                                                    |
|                               | • No                                                                                                    |
| Transferable                  | Displays the form of the LC, either transferable/ not transferable.                                                                                                 |
| Beneficiary Details           |                                                                                                    |
| Beneficiary Name              | The name of the LC beneficiary.                                                                                                    |

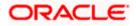

| Field Name                     | Description                                                                                                    |
|--------------------------------|----------------------------------------------------------------------------------------------------|
| Address                        | The address of the LC beneficiary.                                                                                                    |
| Country                        | The country of the LC beneficiary.                                                                                                    |
| Product Details                |                                                                                                    |
| Product                        | The Export LC product under which the LC is created.                                                                                                    |
| More Information               |                                                                                                    |
| Following fields appear if yo  | u click the More Information link.                                                                                                    |
| Click the Hide Information     | link to hide the fields.                                                                                                    |
| LC Amount Tolerance<br>Under % | Displays the tolerance of the LC, if tolerance is allowed.                                                                                                    |
| Total Exposure                 | Displays the total LC amount including the positive tolerance, with the currency.                                                                               |
| Credit Available By            | Indicates the manner in which credit is available when the bank is authorized to pay, accept, negotiate or incur a deferred payment undertaking for the credit. |
|                                | The options are:                                                                                                    |
|                                | Acceptance                                                                                                    |
|                                | Def Payment                                                                                                    |
|                                | Mixed Payment                                                                                                    |
|                                | Negotiation                                                                                                    |
| Credit Available With          | Indicates the bank where credit is currently available with.                                                                                                    |
| Negotiation/ Deferred          | Indicates the details of mixed payment.                                                                                                    |
| Payment Details                | This field is appears if the Mixed Payment option was selected in the Credit Available By field.                                                                |
| Draft                          | Indicates the draft.                                                                                                    |
| Additional Amounts<br>Covered  | This field specifies any additional amounts available to the beneficiary under the terms of the credit, such as insurance, freight, interest, etc.              |
| Drafts At                      | The number of drafts available.                                                                                                    |
| Drafts section                 |                                                                                                    |
| The number of drafts availa    | ble.                                                                                                    |

ORACLE

| Field Name                                        | Description                                                                                           |
|---------------------------------------------------|----------------------------------------------------------------------------------------------------|
| Tenor (In Days)                                   | The number of days of its validity.                                                                   |
| Credit Days From                                  | Displays the date from which the Draft tenure shall be counted.                                       |
| Draft Amount                                      | The amount which is seeked by beneficiary on representation of draft.                                 |
| Drawee Bank                                       | The name of drawee bank, which would represent draft for claiming money against LC.                   |
| Goods & Shipment                                  |                                                                                                    |
| Partial Shipment                                  | Displays whether or not partial shipments are allowed under the documentary credit.                   |
| Transshipment                                     | Displays whether or not transshipment is allowed under the documentary credit.                        |
| Place of Taking in Charge/<br>Dispatch From       | The place of receipt from where shipment will be done.                                                |
| Port of Discharge/ Airport of Destination         | The port of discharge or airport of destination to be indicated on the transport document.            |
| Port of Loading/ Airport of<br>Departure          | The port of loading or airport of departure to be indicated on the transport document.                |
| Place of Final Destination/<br>For Transportation | The place of dispatch or taking in charge of the goods or loading on board.                           |
| Shipment                                          | Displays the latest date for loading on board/ dispatch/ taken in charge.                             |
| Shipment Period                                   | The period of shipment during which the goods are to be loaded on board /dispatched /taken in charge. |
| More Information                                  |                                                                                                    |
| - · · ·                                           | u click the More Information link.                                                                    |
| Click the Hide Information                        | ink to hide the fields.                                                                               |
| Sr No                                             | The serial number for different lines of goods.                                                       |
| Goods                                             | The type of good being shipped has to be chosen.                                                      |
| Description of Goods                              | The description of goods.                                                                             |

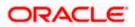

| Field Name                                            | Description                                                                        |
|-------------------------------------------------------|------------------------------------------------------------------------------------|
| Units                                                 | The number of units of the goods                                                   |
| Price Per Unit                                        | The price per unit of the goods.                                                   |
| Documents                                             |                                                                                    |
| Documents list have the li submitted and clauses they | st of documents along with the number of original or copies cater too.             |
| Document Name                                         | Displays the lists of all the documents required to be represented.                |
| Original                                              | Displays the number "n" out of "m" original documents will be provided to bank.    |
| Copies                                                | Displays the number of copies that will be submitted as a set of documents for LC. |
| Clause                                                | Displays the default description of clauses, however user can modify the same.     |

#### More Information

Following fields appear if you click the **More Information** link.

Click the **Hide Information** link to hide the fields.

| Additional Conditions                                                                                                   | Additional Conditions                                                                                                    |
|----------------------------------------------------------------------------------------------------|----------------------------------------------------------------------------------------------------|
| Documents to be<br>presented within /beyond<br>days after the date of<br>shipment but within<br>validity of this credit | The number of days after the date of shipment when the documents will be presented to bank.<br>On adding these days to the date of application, it should be within validity period. |
| Instructions                                                                                                    |                                                                                                    |
| Issuing Bank                                                                                                    | The name of the issuing bank.                                                                                                    |
| Issuing Bank Address                                                                                                    | The address of the issuing bank.                                                                                                    |
| Advising Through Bank<br>SWIFT ID                                                                                       | Displays the SWIFT ID and address of the Advising Bank.                                                                                                    |
| Special Payment<br>Conditions for Beneficiary                                                                           | User can input special payment conditions applicable to the beneficiary, for example, post financing request/ conditions.                                                            |

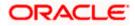

| Field Name                                  | Description                                                                                                    |
|---------------------------------------------|----------------------------------------------------------------------------------------------------|
| Special Payment<br>Conditions for Bank Only | User can input special payment conditions applicable to bank without disclosure to the beneficiary, for example, post-financing request /conditions. |
| Confirmation Instructions                   | The confirmation instructions for the requested confirmation party.                                                                                  |
| Confirmation Expiry Date                    | The updated confirmation Expiry date for the LC.                                                                                                    |
| More Information                            |                                                                                                    |
| Following fields appear if yo               | u click the More Information link.                                                                                                    |
| Click the Hide Information                  | link to hide the fields.                                                                                                    |
| Sender to Receiver<br>Information           | The additional information for the receiver.                                                                                                    |
| Applicant Account for<br>Charges            | The applicant account for charges.                                                                                                    |
| Charges                                     | The details of charges.                                                                                                    |
| Special Instructions                        | Any instructions provided to bank for LC is mentioned here.                                                                                          |

# 12.2 Attached Documents

This tab displays the list of all documents uploaded by user. It allows the user to download the attachments done under the selected Export LC.

2. Click Attached Documents tab to view the attached documents.

OR Click **Back**. The **View Export Letter Of Credit** screen appears. OR Click **Cancel** to cancel the transaction. The **Dashboard** appears.

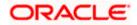

#### Attached Documents

| E Ipfutura bank Search                           |                              | Q                                                  |                                              |                                                             | Last login 15 Ju              | Trade chec<br>II 11:22 PM |
|--------------------------------------------------|------------------------------|----------------------------------------------------|----------------------------------------------|-------------------------------------------------------------|-------------------------------|---------------------------|
| View Export Letter Of Cre<br>PKZWALKINI   ***044 | dit                          |                                                    |                                              |                                                             |                               |                           |
| LC Reference No.<br>PK2ELAC211279015 ACTIVE      | Produc<br>Export             | t LC Sight Non Revolving                           |                                              | LC Amount<br>GBP15,000.00                                   | Date of Expiry<br>06 Jul 2022 |                           |
| LC Details                                       | Attached Doct                | uments                                             |                                              |                                                             |                               |                           |
| Attached Documents                               |                              |                                                    |                                              |                                                             |                               |                           |
| Amendments                                       | Sr No                        | Document Id                                        | Document Category                            | Document Type                                               | Remarks                       | _                         |
| Bills                                            | 1 New<br>(i) File size shoul | 3.IPM_****13<br>id not be more than 5 MB. Supporte | IDPROOF<br>ed file types: .JPEG, .PNG, .DOC, | IDPROOF<br>, .PDF, .TXT, .ZIP. Multiple files can be upload | Adhar card<br>led at a time.  | 1                         |
| Charges, Commissions & Taxes                     | Back                         |                                                    |                                              |                                                             |                               |                           |
| Swift Messages                                   | ① Displayed                  | Local currency amount is indic                     | ative and actual amount m                    | ay differ.                                                  |                               |                           |
| Advice                                           |                              |                                                    |                                              |                                                             |                               |                           |
| Banks                                            |                              |                                                    |                                              |                                                             |                               |                           |
| Assignment                                       |                              |                                                    |                                              |                                                             |                               |                           |
| Transferred LC                                   |                              |                                                    |                                              |                                                             |                               |                           |
|                                                  |                              |                                                    |                                              |                                                             |                               |                           |
|                                                  |                              |                                                    |                                              |                                                             |                               |                           |
| c                                                | Copyright © 2006, 2020       | , Oracle and/or its affiliates. Al                 | I rights reserved. SecurityIn                | formation Terms and Conditions                              |                               |                           |

#### **Field Description**

| Field Name           | Description                                                                                                    |
|----------------------|----------------------------------------------------------------------------------------------------|
| Sr No                | The serial number of the attached document record.                                                                           |
| Document ID          | Displays the unique identification number for the attached document.<br>Displays the link to download the attached document. |
| Document<br>Category | Displays the category of the document uploaded.                                                                              |
| Document Type        | Displays the type of the document uploaded.                                                                                  |
| Remarks              | Displays the notes added, if any, for attaching the document.                                                                |
| Action               | Action to be taken that is delete the attached document.                                                                     |
|                      |                                                                                                    |

3. Click the required link in the **Document ID** column to download the attached document.

# 12.3 Amendments

This tab displays the amendments done to the LC such as shipment Date, LC value etc.

 Click Amendments tab. The amendments detail appears. OR Click Back.

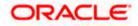

The **View Export LC** screen appears. OR Click **Cancel** to cancel the transaction, The **Dashboard** appears.

#### View Export LC – Amendments

| ≡ III futura bank                                                 |                                                                 | Search                                             | Q 400                    | Welcome, OBDX maker V<br>Last login 7/20/22, 9:38 AM |   |
|-------------------------------------------------------------------|-----------------------------------------------------------------|----------------------------------------------------|--------------------------|------------------------------------------------------|---|
| View Export Letter Of (<br>marks and spencer   ***044             | Credit                                                          |                                                    |                          |                                                      |   |
| LC Reference No.<br>PK2ELAC211253503 active                       | Product<br>Export LC Usance Non Revolving                       | LC Amount<br>GBP 60,000.00                         | Date of Expiry<br>8/3/21 |                                                      |   |
| LC Details<br>Attached Documents                                  | Amendments                                                      | Expiry                                             |                          |                                                      |   |
| Amendments                                                        | Number Issue Date V                                             | Expiry ∠LC Amount ∨     Date GBP 60,000.00         |                          | View                                                 |   |
| Bills<br>Charges, Commissions & Taxes<br>Swift Messages<br>Advice | 2 5/5/21<br>Page 1 of 1 (1-2 of 2 Items)   <<br>Back            | 8/5/21 GBP 60,000,00                               | REJECTED                 | View                                                 |   |
| Banks<br>Assignment<br>Transferred LC                             | Displayed Local currency amount is indicati                     | ive and actual amount may differ.                  |                          |                                                      |   |
|                                                                   |                                                                 |                                                    |                          |                                                      | ( |
|                                                                   | Copyright © 2006, 2020, Oracle and/or its affiliates. All right | hts reserved. SecurityInformation Terms and Condit | ions                     |                                                      |   |

#### **Field Description**

| Field Name       | Description                                                                                            |
|------------------|----------------------------------------------------------------------------------------------------|
| Amendment Number | Displays the amendment number of the LC.<br>Displays the link to view the details of the LC Amendment. |
| Issue Date       | Displays the issue date of the LC Amendment.                                                           |
| Expiry Date      | Displays the new expiry date of the LC.                                                                |
| LC Amount        | Displays the new LC amount.                                                                            |
| Status           | Displays the Status of LC Amendment.                                                                   |

 Click the required link in the View column. The Export LC Amendment screen with detailed Issued Amendments appears. OR Click Back. The View Export LC screen appears. OR Click Cancel to cancel the transaction, The Dashboard appears.

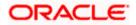

### 12.3.1 View Amendment Details

This screen allows the user to view the details of the amendment done under selected amendment number.

#### Issued Amendment – Detailed

|                                                                                                    |                                             |                       |                                                                                                    | Viewer $\checkmark$ ATM/Branch English $\checkmark$         |
|----------------------------------------------------------------------------------------------------|---------------------------------------------|-----------------------|----------------------------------------------------------------------------------------------------|-------------------------------------------------------------|
| ≡ 🏟 futura bai                                                                                                    | nk                                          |                       |                                                                                                    | Q 28 Welcome, rcorp Checker √<br>Last login 04 Sep 09:46 AM |
| View Export LC /<br>DEV Org   ***165                                                                                                    | Amendment                                   |                       |                                                                                                    |                                                             |
| Reference No.                                                                                                    | Product                                     |                       | LC Amount                                                                                                    | Date of Issue                                               |
| DOELAC20076AENU                                                                                                    | Export L                                    | C sight Non Revolving | £200,000.00                                                                                                    | 16 Mar 2020                                                 |
| .C Details                                                                                                    |                                             |                       |                                                                                                    | Compare with Previous Values                                |
| S1A<br>Applicant<br>Oracle Corp<br>Address<br>ORACGB2LOOO<br>new tech park<br>plot mo 23<br>Country<br>GREAT BRITAIN<br>Date of Apolication<br>31D Modifier<br>Date of Epiny<br>16 Jun 2020<br>32B Modifier<br>LC Amount Tolerance<br>Under (%)<br>0<br>Total Excosure<br>2230,000.00<br>39A<br>LC Amount Tolerance<br>Under (%)<br>0<br>Total Excosure<br>2230,000.00<br>97<br>Moder (%)<br>0<br>Total Excosure<br>2330,000.00<br>71<br>Payment Details<br>41A<br>Creat Available By<br>Mixed Payment<br>Crett Available By<br>Mixed Payment | Place of Expiry<br>ghrggg<br>Above (%)<br>0 |                       | <ul> <li>HOA</li> <li>Type of Documentary Credit<br/>Revolving</li> <li>Main Constraints</li> <li>Main Constraints</li> <li>M</li></ul> |                                                             |
| Drafts<br>No<br>coods & Shipment                                                                                                    |                                             |                       |                                                                                                    | Compare with Previous Value:                                |
| 43P tooffied<br>Partial Shipment<br>Allowed<br>44A<br>Place of Taking in Charge/Dis<br>deef<br>44F tooffield<br>Port of Discharge/Airport of I<br>codfe/fung amend<br>44C/44D tooffield<br>Shipment<br>Period                                                                                                    |                                             |                       | 431 Modified<br>Transahbment<br>Allowed<br>44E Modified<br>Port of Loading/Airport of Departure<br>sclss fg yff amend<br>44B<br>Place of Final Destination/For Transportation<br>dfdgfgf<br>Shipment Period<br>dfdf fggfgf fyfgfgffg                                                                                                    |                                                             |
| Sr No                                                                                                    | Goods                                       | Description of Goods  | Units                                                                                                    | Price Per Unit                                              |
|                                                                                                    |                                             |                       |                                                                                                    |                                                             |

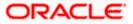

| Documents                                                                                                    |                                      |                         |                                   |                                                                                | Compare with Previous Values |
|----------------------------------------------------------------------------------------------------|--------------------------------------|-------------------------|-----------------------------------|--------------------------------------------------------------------------------|------------------------------|
|                                                                                                    |                                      |                         |                                   |                                                                                |                              |
| Document Name                                                                                                    | Original                             | Copies                  |                                   |                                                                                |                              |
| AIRDOC                                                                                                    | 3/5                                  | 2                       | View Clause                       |                                                                                |                              |
| INSDOC                                                                                                    | 5/8                                  | 3                       | View Clause                       |                                                                                |                              |
| INVDOC                                                                                                    | 4/8                                  | б                       | View Clause                       |                                                                                |                              |
| MARDOC                                                                                                    | 0/0                                  | 0                       | View Clause                       |                                                                                |                              |
| OTHERDOC                                                                                                    | 0/0                                  | 0                       | View Clause                       |                                                                                |                              |
| Page 1 of 1 (1-5 of 5 ite                                                                                                    | ms) K <                              | $1 \rightarrow \exists$ |                                   |                                                                                |                              |
| 58A<br>Additional conditions<br>ddf ffgfghg<br>48 (Xodified)<br>Documents to be presented within/<br>date of shipment but within validity<br>19 | beyond (noOfDays)<br>of this credit. | days after the          |                                   | Incoterms                                                                      |                              |
| Instruction                                                                                                    |                                      |                         |                                   |                                                                                | Compare with Previous Values |
| Issuing Bank<br>CITIGB2LNNN<br>CITIBANK ENGLAND<br>CITIGB2LNNN<br>new tech area                                                                 |                                      |                         |                                   |                                                                                |                              |
| 49G<br>Special Payment Conditions for Ber<br>dfffg fgffgggfgf amend                                                                             | neficiary                            |                         |                                   | <b>49H</b><br>Special Payment Conditions for Bank Only<br>gfggf fgfgfggf amend |                              |
| 49<br>Confirmation Instructions                                                                                                    |                                      |                         |                                   | 78<br>Instructions to the Paying/Accepting/Negotiating Bank                    |                              |
| 58A<br>Requested Confirmation Party                                                                                                    |                                      |                         |                                   | Confirmation Expiry Date<br>03 Aug 2021                                        |                              |
| 72Z<br>Sender to Receiver Information<br>TELEBEN sdfdfdffg                                                                                      | todified                             |                         |                                   | <b>71D</b><br>Charges<br>sdfdffgfg fgfgfgf amend                               |                              |
| Charges Borne By Applicant                                                                                                    |                                      |                         |                                   |                                                                                |                              |
| Back                                                                                                    |                                      |                         |                                   |                                                                                |                              |
|                                                                                                    |                                      |                         |                                   |                                                                                |                              |
|                                                                                                    |                                      | Copyright © 2006, 2020  | , Oracle and/or its affiliates. / | All rights reserved.   Security Information   Terms and Conditions             | Ÿ                            |

Note: The previous values of LC are displayed in Red so that user knows what has been changed.

## 12.4 Bills

This tab displays the list of Bills raised by the beneficiary.

 Click Bill tab. The summary of all the Export Bills appears. OR Click Back. The View Export LC screen appears. OR Click Cancel to cancel the transaction, The Dashboard appears.

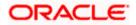

#### **View Export LC - Bills**

|                                                      |                                                                         |                                                         | Viewer ∨ ATM/Branch English ∨                                                                                                    |
|------------------------------------------------------|-------------------------------------------------------------------------|---------------------------------------------------------|----------------------------------------------------------------------------------------------------|
| = futura bank Search                                 | Q                                                                       |                                                         | ر الله Welcome, obdx checker للمعالي المعالي المعالي Welcome, obdx checker المعالي المعالي معالي معالي معال |
| View Export Letter Of Cred<br>Trade Customer1 ***153 | it                                                                      |                                                         |                                                                                                    |
| LC Reference No.<br>PK1ELAC21125A7PV                 | Product<br>Import LC Usance Non Revolving                               | LC Amount<br>GBP10,000,00                               | Date of Expiry<br>03 Aug 2021                                                                                                    |
| LC Details                                           | Bills                                                                   |                                                         |                                                                                                    |
| Attached Documents                                   |                                                                         |                                                         | Initiate Bill                                                                                                    |
| Amendments                                           | Sequence No                                                             | gotiation Date V Bill Amount V 15 May 2021 SBP10,000.00 | Status V                                                                                                    |
| Bills                                                |                                                                         | - 31                                                    |                                                                                                    |
| Charges, Commissions & Taxes                         |                                                                         |                                                         |                                                                                                    |
| Swift Messages                                       | Back                                                                    |                                                         |                                                                                                    |
| Advice                                               | $\oplus\;$ Displayed Local currency amount is indicative and actual amo | unt may differ.                                         |                                                                                                    |
| Banks                                                |                                                                         |                                                         |                                                                                                    |
| Assignment                                           |                                                                         |                                                         |                                                                                                    |
| Transferred LC                                       |                                                                         |                                                         |                                                                                                    |
|                                                      |                                                                         |                                                         |                                                                                                    |
| Ca                                                   | pyright © 2006, 2020, Oracle and/or its affiliates. All rights reserv   | ed. SecurityInformation Terms and Condition             | ins                                                                                                    |

#### **Field Description**

| Field Name                    | Description                                                                                                    |
|-------------------------------|----------------------------------------------------------------------------------------------------|
| Initiate Bill                 | Displays the link to initiate a new Bill linked to the Export LC.                                                                                       |
| Negotiation<br>Reference No.  | Displays the negotiation reference number of the Export Bill.<br>Displays the link to view the Export Bill details. Refer <b>View Export Bill</b> .     |
| Negotiation Date              | Displays the date on which the Bill is negotiated.                                                                                                    |
| Bill Lodgement<br>Sequence No | Indicates the sequence in which bill was lodged.                                                                                                    |
| Status                        | Displays the status of the Bill.                                                                                                    |
| Bill Amount                   | Displays the Bill amount with currency for the LC.                                                                                                    |
| <b>General Bill</b> d<br>OR   | Atiation Reference No. to view the Inward Bill details The View Export Bill-<br>details linked to the LC number screen appears. Refer View Export Bill. |

Click **Initiate Bill** to initiate a new Bill linked to the Export LC. OR

Click **Cancel** to cancel the transaction, The **Dashboard** appears.

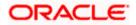

# 12.5 Charges Commission & Taxes

This tab lists Charges, Commission and Taxes against LC such as LC making, SWIFT or amendment charges.

8. Click Charges Commission & Taxes tab to view the charges against LC.

OR Click **Back**. The **View Export Letter of Credit** screen appears. OR Click **Cancel** to cancel the transaction, The **Dashboard** appears.

#### View Export Letter of Credit- Charges

| futura bank                  |                                         |                                 | Search          |                | Q            | <u>(128</u> | Welcome, Obdx<br>Last login 11/18/22, 3:2 |    |
|------------------------------|-----------------------------------------|---------------------------------|-----------------|----------------|--------------|-------------|-------------------------------------------|----|
| View Export Letter Of Cre    | dit                                     |                                 |                 |                |              |             |                                           |    |
| LC Reference No.             | Product                                 |                                 | LC Ar           |                | Date of E    | xpiry       |                                           |    |
| PK2ELAC211250011             | Export LC Usance No                     | n Revolving                     |                 | 80,000.00      | 11/11/21     |             |                                           |    |
|                              |                                         |                                 |                 |                |              |             |                                           |    |
| LC Details                   | Charges, Commissi                       | ions & Taxes                    |                 |                |              |             |                                           |    |
| Attached Documents           | Charges                                 |                                 |                 |                |              |             |                                           |    |
| Amendments                   | Account No                              | Description of Charges          | Amount          | Split Amount   | Borne by You | Split An    | nount Borne by Other Party                | /  |
| Bills                        | xxxxxxxxxxx0017                         | LC Advising Charges             | GBP 50.00       |                | GBP 50.00    |             | GBP 0.00                                  | )  |
| Charges, Commissions & Taxes | *************************************** | LI ADVISING CHARGES             | GBP 800.00      |                | GBP 800.00   |             | GBP 0.00                                  |    |
| Swift Messages               | Total Charges                           |                                 | GBP 850.00      |                | GBP 850.00   |             | GBP 0.00                                  |    |
| Advice                       | Taxes                                   |                                 |                 |                |              |             |                                           |    |
| Banks                        | Account No                              | Description of Taxes            | Valu            | ue Date        | Amount       |             | Equivalent Amount                         |    |
| Assignment                   | No data to display.                     |                                 |                 |                |              |             |                                           | d  |
| Transferred LC               | Commissions                             |                                 |                 |                |              |             |                                           |    |
|                              |                                         | evintion of Commissions         | Amount          | Split Amount B | ana hu Veu   | Collit Ann  | ount Borne by Other Party                 |    |
|                              | No data to display.                     | cription of Commissions         | Amount          | Split Amount B | orne by You  | Split Am    | ount borne by Other Party                 |    |
|                              |                                         |                                 |                 |                |              |             |                                           | E. |
|                              |                                         |                                 |                 |                |              |             |                                           |    |
|                              | Back                                    |                                 |                 |                |              |             |                                           |    |
|                              | Displayed Local co                      | urrency amount is indicative a  | od actual amoun | t may differ   |              |             |                                           |    |
|                              | <ul> <li>Displayed Local C</li> </ul>   | arrency amount is indicative at | actual amoun    | cmay unrer.    |              |             |                                           |    |
|                              |                                         |                                 |                 |                |              |             |                                           | 1  |

| Field Name  | Description                                                                           |
|-------------|---------------------------------------------------------------------------------------|
| Charges     |                                                                                       |
| Account No. | Displays the account number for levying Cancellation Charges / Export Advice Charges. |

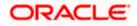

| Field Name                        | Description                                                                |
|-----------------------------------|----------------------------------------------------------------------------|
| Description of<br>Charges         | Displays the reason/ narration of charges levied for various LC processes. |
| Amount                            | Displays the amount charged for the process.                               |
| Split Amount Borne<br>by You      | Displays the split charge amount which is to be paid by you.               |
| Split Amount Borne by Other Party | Displays the split charge amount which is to be paid by other party.       |
| Total Charges                     | Displays the total charge amount.                                          |
| Taxes                             |                                                                            |
| Account No.                       | Debit account number of the applicant.                                     |
| Description of<br>Taxes           | Displays the description taxes applicable.                                 |
| Value Date                        | Displays the value date of the taxes.                                      |
| Amount                            | Displays the amount of taxes.                                              |
| Equivalent Amount                 | Displays the equivalent tax amount.                                        |
| Total Taxes                       | Displays the total Tax amount.                                             |
| Commission                        |                                                                            |
| Account No.                       | Debit account number of the applicant.                                     |
| Description of<br>Commissions     | Displays the description of commissions.                                   |
| Amount                            | Displays the amount of commission.                                         |
| Split Amount Borne<br>by You      | Displays the split commission amount which is to be paid by you.           |
| Split Amount Borne by Other Party | Displays the split commission amount which is to be paid by other party.   |
| Total Commissions                 | Displays the total commission amount.                                      |

**Note**: If there is a Relationship pricing maintained for the customer, the same would be reflected in the charges instead of the standard pricing.

## 12.6 SWIFT Messages

This tab lists and displays list of all SWIFT messages between both the parties. It allows the user to view and download the SWIFT messages generated for the selected Export LC.

- 9. Click **SWIFT Messages** tab. The summary of all the all SWIFT messages between both the parties appears.
  - OR Click **Back**. The **View Export** Letter of Credit screen appears. OR Click **Cancel** to cancel the transaction, The **Dashboard** appears.

#### View Export Letter of Credit- SWIFT Messages

| futura bank Search                                  | Q                    |                      |                           |                           |              |                          | come, obdx ch<br>ogin 26 Nov 06:41 Pf |  |
|-----------------------------------------------------|----------------------|----------------------|---------------------------|---------------------------|--------------|--------------------------|---------------------------------------|--|
| View Export Letter Of Cre<br>Trade Indiv 2   ***153 | edit                 |                      |                           |                           |              |                          |                                       |  |
| LC Reference No.<br>PK1ELAC21125A9NC (COSED)        | Product<br>Import LC | Usance Non Revolv    | ving                      | LC Amount<br>GBP10,000.00 |              | Date of Exp<br>03 Aug 20 |                                       |  |
| LC Details                                          | Swift Messages       |                      |                           |                           |              |                          |                                       |  |
| Attached Documents                                  | Message ID           | Date                 | Description               | Sending/Receiving Bank    | Message Type | Action                   |                                       |  |
| Amendments                                          | 2332001528314429     | 16 Mar 2020          | Advise of a Third<br>Bank | CITIBANK IRELAND          | 710          | Downlo                   | ad                                    |  |
| Bills                                               | 2332001528317279     | 16 Mar 2020          | ACK of import LC          | CITIBANK ENGLAND          | 730          | Downlo                   | ad                                    |  |
| Charges, Commissions & Taxes                        | Page 1 of 1 (1-2     | of 2 items) K <      | 1 > я                     |                           |              |                          |                                       |  |
| Swift Messages                                      | Cancel Back          |                      |                           |                           |              |                          |                                       |  |
| Advice                                              | ① Displayed Local    | currency amount is i | indicative and actual am  | ount may differ.          |              |                          |                                       |  |
| Banks                                               |                      |                      |                           |                           |              |                          |                                       |  |
| Assignment                                          |                      |                      |                           |                           |              |                          |                                       |  |
| Transferred LC                                      |                      |                      |                           |                           |              |                          |                                       |  |
|                                                     |                      |                      |                           |                           |              |                          |                                       |  |
|                                                     |                      |                      |                           |                           |              |                          |                                       |  |

| Field Name  | Description                                   |
|-------------|-----------------------------------------------|
| Message ID  | Unique identification number for the message. |
| Date        | Date of sending advice.                       |
| Description | The SWIFT message detailed description.       |

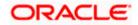

| Field Name                | Description                                                       |
|---------------------------|-------------------------------------------------------------------|
| Sending/Receiving<br>Bank | This displays the name of bank who has sent/received the message. |
| Message Type              | This shows the type of message sent.                              |
| Action                    | The action to be taken that is to download the SWIFT details.     |

 Click on the desired Message ID to view the respective SWIFT details. The SWIFT detail appears in popup window along with the event date and description. OR

Click the Download link in the Action column of the SWIFT record to download the SWIFT messages in selected format, like PDF, if required. This is a password protected document.

## 12.6.1 SWIFT Messages Details

| lightura bank      | <                    |                                                                                  |                                                                        |                        | Q, Ma        | elcome, rcorp Checker 🗸<br>Last login 04 Sep 05:10 PM |
|--------------------|----------------------|----------------------------------------------------------------------------------|------------------------------------------------------------------------|------------------------|--------------|-------------------------------------------------------|
| LC Details         | Swift Messages       | 3                                                                                |                                                                        |                        |              |                                                       |
| Attached Documents | Message ID           | Date                                                                             | Description                                                            | Sending/Receiving Bank | Message Type | Action                                                |
| Amendments         | 24420185773          | 36342 16 Mar 2020                                                                | ACK of import LC                                                       | CITIBANK IRELAND       | 730          | Download                                              |
| Bills              | 247206906:<br>Page 1 | View Swift Message<br>Event Date<br>Event Description<br>{1:F01AAEMNL21AXXX11111 | 16 Mar 2020<br>Booking Export LC-operatic<br>11111}{2:1730CITIGB2LXRRR | n Advice<br>J1003}{3:  | ×            | Download                                              |
| Commissions        | Cancel               | {108:2442018577336342}}{4::<br>Back                                              | 20:000ELAC20076AFFN:21:45                                              | 4556656576:30:200316-} |              |                                                       |
| Swift Messages     |                      |                                                                                  |                                                                        |                        |              |                                                       |
| Advice             |                      |                                                                                  |                                                                        |                        |              |                                                       |
| Banks              |                      |                                                                                  |                                                                        |                        |              | 0                                                     |

#### Field Description

| Field Name                      | Description                            |  |
|---------------------------------|----------------------------------------|--|
| Event Date                      | Displays the event date.               |  |
| Event Description               | Displays the description of the event. |  |
| Description                     | The details of the SWIFT message.      |  |
| a. Click X to close the window. |                                        |  |

Note: Only SWIFT messages in which ACK has been received by bank is being displayed.

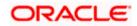

## 12.7 Advices

This tab denotes all the Advices being exchanged. It allows the user to view and download the advices generated for the selected Export LC.

11. Click **Advices** tab. The summary of all the Advices being exchanged.

OR Click **Back**. The **View Export LC** screen appears. OR Click **Cancel** to cancel the transaction, The **Dashboard** appears.

#### View Export LC - Advices

| ≡ @futura bank     |                  |                         |                               | Q                                      | 26 Welcome, rcorp Checker ↓<br>Last login 04 Sep 05:10 PM |
|--------------------|------------------|-------------------------|-------------------------------|----------------------------------------|-----------------------------------------------------------|
|                    |                  |                         |                               |                                        |                                                           |
| LC Details         | Advice           |                         |                               |                                        |                                                           |
| Attached Documents | Message ID       | Date                    | Description                   | Event Description                      | Action                                                    |
| Amendments         | 2442018577344109 |                         | Debit Advice                  | Booking Export LC-<br>operation Advice | Download                                                  |
| Bills              | 2472069063441294 |                         | Amendment of Export<br>Credit | Amendment                              | Download                                                  |
| Charges            | Page 1 of 1 (1-  | 2 of 2 items) K < 1 > X |                               |                                        |                                                           |
| Commissions        | Cancel Back      |                         |                               |                                        |                                                           |
| Swift Messages     |                  |                         |                               |                                        |                                                           |
| Advice             |                  |                         |                               |                                        |                                                           |
| Banks              |                  |                         |                               |                                        | $\bigcirc$                                                |

#### **Field Description**

| Field Name        | Description                                   |
|-------------------|-----------------------------------------------|
| Message ID        | Unique identification number for the message. |
| Date              | Date of sending advice.                       |
| Description       | The detail description of advice.             |
| Event Description | Displays the description of the event.        |

 Click on the desired Message ID to view the respective advice details. The advice detail appears in popup window along with the event date and description. OR

Click the **Download** link in the **Action** column of the SWIFT record to download the SWIFT messages in selected format, like PDF, if required.

This is a password protected document.

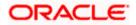

### 12.7.1 Advice Details

| LC Details         | Advice                |                                                                                                  |                                                                                                    |                                                 |          |
|--------------------|-----------------------|--------------------------------------------------------------------------------------------------|----------------------------------------------------------------------------------------------------|-------------------------------------------------|----------|
| Attached Documents | Message ID            | Date                                                                                             | Description                                                                                                    | Event Description                               | Action   |
| Amendments         | 244201857             | iew Advice                                                                                       |                                                                                                    | LC-                                             | Download |
| Bills              |                       | ent Date<br>ent Description Bo                                                                   | oking Export LC-operation Advice                                                                                                  |                                                 | Download |
| Charges            | Page 1 De<br>20<br>Va | ebit Advice 11-JAN-20 FIX<br>100ELAC20076AFFN LC Contract A<br>alue Date : 16-MAR-20 Account Del | NETIX FIXNETIX PKBANK41XXX Dea<br>mount : 24354 We have debited you<br>bited : PK100001540018 Export Advi<br>AUTHORISED SIGNATORY | r account as follows :<br>ice charges GBP 50.00 |          |
| Commissions        | Cancel Bad            |                                                                                                  | ASTHORISED SIGNATORI                                                                                                    | <u> </u>                                        |          |
| Swift Messages     |                       |                                                                                                  |                                                                                                    |                                                 |          |
|                    |                       |                                                                                                  |                                                                                                    |                                                 |          |

#### **Field Description**

| Field Name                      | Description                            |  |
|---------------------------------|----------------------------------------|--|
| Event Date                      | Displays the event date.               |  |
| Event Description               | Displays the description of the event. |  |
| Description                     | The details of the advice.             |  |
| a. Click X to close the window. |                                        |  |

## 12.8 Banks

This tab denotes the banks which are involved for other than for issuing purpose like Negotiating Bank, Confirming Bank, Advising through Bank etc. Only the details of banks involved in transaction will appear here.

13. Click **Bank** tab. The summary of all the banks which are involved in transactions other than issuing purpose.

OR Click **Back**. The **View Export LC** screen appears. OR Click **Cancel** to cancel the transaction, The **Dashboard** appears.

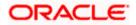

#### View Export LC – Banks tab

|                                                              |                                                                |                                                   | Viewer $\vee$ ATM/Branch English $\vee$    |
|--------------------------------------------------------------|----------------------------------------------------------------|---------------------------------------------------|--------------------------------------------|
| = fotura bank Search                                         | Q,                                                             |                                                   | Carl OBDX Maker Last login 26 Nov 03:12 PM |
| View Import Letter Of Crec<br>NATIONAL FREIGHT CORP   ***153 | lit                                                            |                                                   | Initiate Amendment   Copy & Initiate       |
| LC Reference No.<br>000ILUN21125A50L                         | Product<br>Import LC Usance Non Revolving                      | LC Amount<br>GBP10,000.00                         | Date of Expiry<br>03 Aug 2021              |
| LC Details                                                   | Banks                                                          |                                                   |                                            |
| Attached Documents                                           |                                                                |                                                   |                                            |
| Amendments                                                   | Reimbursing Bank                                               | Advise Through Bank                               |                                            |
| Bills                                                        | OATAGBOOXXX<br>Name<br>OATS_AT1_BANK_GBP<br>Adiress            | TRDBGB00XXX<br>Name<br>000_TRADE BANK1<br>Address |                                            |
| Shipping Guarantee                                           | OATATBOOKKK<br>UK<br>UNITED KINGDOM                            | TRDBNK00000<br>LONDON<br>UNITED KINGDOM           |                                            |
| Linkages                                                     | Cancel Back                                                    |                                                   |                                            |
| Charges, Commissions & Taxes                                 | ① Displayed Local currency amount is indicative and            | actual amount may differ.                         |                                            |
| Swift Messages                                               |                                                                |                                                   |                                            |
| Advice                                                       |                                                                |                                                   |                                            |
| Banks                                                        |                                                                |                                                   |                                            |
|                                                              |                                                                |                                                   |                                            |
| Co                                                           | pyright © 2006, 2020, Oracle and/or its affiliates. All rights | reserved. SecurityInformation Terms and Conditi   | ons                                        |

| Field Name       | Description                                    |
|------------------|------------------------------------------------|
| Reimbursing Bank |                                                |
| SWIFT            | Displays the SWIFT Id of the Reimbursing Bank. |
| Name             | Displays the name of the Reimbursing Bank.     |
| Address          | Displays the address of the Reimbursing Bank.  |
| Country          | Displays the country of the Reimbursing Bank.  |
| Confirming Bank  |                                                |
| SWIFT            | Displays the SWIFT Id of the Confirming Bank.  |
| Name             | Displays the name of the Confirming Bank.      |
| Address          | Displays the address of the Confirming Bank.   |
| Country          | Displays the country of the Confirming Bank.   |

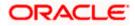

| Field Name      | ne Description                                    |  |  |
|-----------------|---------------------------------------------------|--|--|
| Advise Through  | Bank                                              |  |  |
| SWIFT           | Displays the SWIFT Id of the Advise Through Bank. |  |  |
| Name            | Displays the name of the Advise Through Bank.     |  |  |
| Address         | Displays the address of the Advise Through Bank.  |  |  |
| Country         | Displays the country of the Advise Through Bank.  |  |  |
| 14. Click Back. |                                                   |  |  |

14. Click Back. The View Export LC screen appears. OR Click Cancel to cancel the transaction, The Dashboard appears.

## 12.9 Assignment

This tab denotes the assignee which receives proceeds from the issuing or confirming bank.

 Click Assignment tab. The summary of all the banks which are involved in transactions other than issuing purpose.
 OR

Click **Back**. The **View Export Letter of Credit** screen appears. OR Click **Cancel** to cancel the transaction, The **Dashboard** appears

#### **View Export Letter of Credit**

|                                                            |                                                               |                                              |                                                 | Iranch Locator English |
|------------------------------------------------------------|---------------------------------------------------------------|----------------------------------------------|-------------------------------------------------|------------------------|
| 🗏 🕼 futura bank Search                                     | Q                                                             |                                              | Welcome, OBDX ma     Last login 21 Peb 04:55 PM | iker 🗸                 |
| View Export Letter Of Credit<br>Marks and Spencer   ***133 |                                                               |                                              |                                                 |                        |
| LC Reference No.<br>PKIELIC211250501 (Kerne)               | Product<br>Islamic Export LC with Adding Confirmation         | LC Amount<br>GBP10,000.00                    | Date of Expiry<br>03 Aug 2021                   |                        |
| LC Details                                                 | ssignment                                                     |                                              |                                                 |                        |
| Attached Documents                                         | Assignee Name 🗸                                               | Account Number 🗸                             | Amount 🗸                                        |                        |
| Amendments                                                 | Walkin customer                                               | xxxxxxxxxxxxxxxxxxxxxxxxxxxxxxxxxxxxxxx      | 2000                                            |                        |
| Bills                                                      | Test Walkin                                                   | xxxxxxxxxxxx7018                             | 3000                                            |                        |
| Charges, Commissions & Taxes                               | RRC LIMITED                                                   | xxxxxxxxxxxx00xD014                          | 1000                                            |                        |
| Swift Messages                                             | BANK CORP                                                     | xxxxxxxxxxxx5566                             | 1550                                            |                        |
| Advice<br>Banks                                            | Page 1 of 1 (1-4 of 4 items) K                                | < 1 > >                                      |                                                 |                        |
| Assignment                                                 | Back Manage Assignment                                        |                                              |                                                 |                        |
| Transferred LC                                             | O Displayed Local currency amount is indicative and act       | ual amount may differ.                       |                                                 |                        |
|                                                            |                                                               |                                              |                                                 | 6                      |
| Copyright                                                  | © 2006, 2020, Oracle and/or its affiliates. All rights reserv | ed. SecurityInformation Terms and Conditions |                                                 |                        |

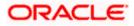

#### **Field Description**

| Field Name     | Description                                                      |
|----------------|------------------------------------------------------------------|
| Assignee Name  | The name of the assignee to whom the proceeds is to be assigned. |
| Account Number | The account number of the assignee.                              |
| Amount         | The amount that was proceeds to the assignee.                    |

16. Click Manage Assignments to manage the assignees.

# 12.10 Transferred LC

This tab denotes the list of transferred lc.

17. Click Transferred LC tab. The summary of all the banks which are involved in transactions other than issuing purpose.
OR
Click Back.
The View Export Letter of Credit screen appears.
OR
Click Cancel to cancel the transaction, The Dashboard appears.

#### View Export Letter of Credit – Transferred LC

| Contract Contract Contrect Contract Contract Contract Contract Contract Contract Contrac | ter Of Credit<br>***153<br>Product            | n Revolving                        | LC Amount<br>GBP1,000.00   | Last logn 21 Pie 0435 PM<br>Date of Expiny<br>03 Aug 2021 |   |
|----------------------------------------------------------------------------------------------------|-----------------------------------------------|------------------------------------|----------------------------|-----------------------------------------------------------|---|
|                                                                                                    |                                               | n Revolving                        |                            |                                                           |   |
|                                                                                                    |                                               |                                    |                            |                                                           |   |
| LC Details                                                                                                    | Transferred Letter of Credit                  |                                    |                            |                                                           |   |
| Attached Documents<br>Amendments<br>Bills                                                                                                    | LC Number 🗸                                   | Date of Transfer V                 | Date of Expiry V           | LC Amount V<br>GBP100.00                                  |   |
| Charges, Commissions &<br>Swift Messages                                                                                                    | PK2ELIR21125A2BI<br>Taxes<br>PK2ELIR21125A2BJ | 05 May 2021<br>05 May 2021         | 03 Aug 2021<br>03 Aug 2021 | GBP110.00<br>GBP120.00                                    |   |
| Advice<br>Banks                                                                                                    | Poge <u>1</u> of 1 (*<br>Back                 | 1-3 of 3 items) K 4 1              | → 31                       |                                                           |   |
| Assignment<br>Transferred LC                                                                                                    | ① Displayed Local currency a                  | mount is indicative and actual amo | unt may differ.            |                                                           |   |
|                                                                                                    | Copyright © 2006, 2020, Oracle and/or         |                                    |                            |                                                           | 6 |

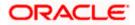

#### Field Description

| Field Name       | Description                                                                                      |
|------------------|--------------------------------------------------------------------------------------------------|
| LC Number        | The parent LC number.                                                                            |
| Date of Transfer | The date of transfer of the LC.                                                                  |
| Expiry Date      | The expiry date of the LC.                                                                       |
| LC Amount        | The currency under which the LC can be issued.<br>Indicates the amount for the Letter of Credit. |

#### 18. Click Back.

The View Islamic Export Letter of Credit screen appears. OR Click Cancel to cancel the transaction, The Dashboard appears.

## <u>FAQs</u>

#### 1. Can I see LCs which has expired?

Yes, you can look details of LCs which are expired, active, closed or on hold.

#### 2. Can I see Bills linked to my LC?

Yes, on clicking Bills section, you will have a summary and link to attach Bills under the LC.

#### 3. Why only certain Incoterms, documents or clauses coming, not the others?

It depends on the LC product chosen while creating; all these are dependent on the LC product.

#### 4. How many amendments are possible and how to keep track?

Application will show you all the fields with their values and the amendments done to it. The details of amendments are displayed in the amendment section.

Home

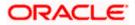

# **13. LC Customer Acceptance**

User can search amendments under Export Letter of Credits using various parameters like Beneficiary Name, LC Number, and Applicant Name etc. The user can accept / reject LC Amendments. The amended value comes on the screen and the previous value is shown beneath the same field in red.

#### **Pre-Requisites**

• User must have a valid corporate party Id and login credentials in place

#### Workflow

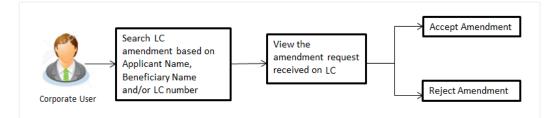

#### How to reach here:

Dashboard > Toggle menu > Trade Finance > Letter of Credit > Export Letter of Credit > LC Amendment Acceptance > LC Customer Acceptance

#### To search LC Amendments:

- 1. Select the LC Amendment option.
- 2. Enter the search criteria, if required
- 3. Click Search.

The LC Amendment Acceptance screen appears with the search results.

OR

Click **Reset** to reset the search criteria.

OR

Click **Cancel** to cancel the transaction. The **Dashboard** appears.

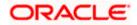

|    |                                      |                                           |               |                            |                                 |                             |                      |           | Viewer $\vee$ | ATM/Branch                                     | English $\vee$ |
|----|--------------------------------------|-------------------------------------------|---------------|----------------------------|---------------------------------|-----------------------------|----------------------|-----------|---------------|------------------------------------------------|----------------|
| Ξ¢ | futura bar                           | k Search                                  |               | Q                          |                                 |                             |                      |           | Д0            | Welcome, obdx ch<br>Last login 17 Nov 03:11 PM | ecker 🗸        |
|    |                                      | n <mark>er Accepta</mark><br>E PLC   ***0 |               |                            |                                 |                             |                      |           |               |                                                |                |
|    | Pending Acce                         |                                           | $\rightarrow$ |                            |                                 |                             | Si                   | earch     |               | Q                                              |                |
|    | Select 🗸                             | Amendment<br>Number                       | $\sim$        | Product Name 🗸             | Applicant Name 🗸 🗸              | LC Number 🗸 🗸               | LC Amount 🗸          |           |               |                                                |                |
|    |                                      | 1                                         |               | Export Letter Of Credit    | Trade Indiv 1                   | PK2ELAC21125A6K5            | GBP10,000.00         | View      |               |                                                |                |
|    |                                      | 1                                         |               | Export Letter Of Credit    | MARKS AND SPENCER               | PK2ELAC211256012            | GBP30,000.00         | View      |               |                                                |                |
|    |                                      | 1                                         |               | Export Letter Of Credit    | MARKS AND SPENCER               | PK2ELAC211256012            | GBP30,000.00         | View      |               |                                                |                |
|    |                                      | 1                                         |               | Export Letter Of Credit    | MARKS AND SPENCER               | PK2ELAC211253514            | GBP100,000.00        | View      |               |                                                |                |
|    |                                      | 1                                         |               | Export Letter Of Credit    | MARKS AND SPENCER               | PK2ELAC211253514            | GBP100,000.00        | View      |               |                                                |                |
|    | Page<br>Special Instructi<br>Approve | ons                                       | -5 of 22 ite  | ems) K (12                 | 345 > я                         |                             |                      |           |               |                                                |                |
|    |                                      |                                           | Cop           | right © 2006, 2020, Oracle | and/or its affiliates. All righ | ts reserved. SecurityInforr | mation   Terms and G | onditions |               |                                                |                |

#### LC Amendment Acceptance - Export LC Search Result

#### **Field Description**

| Field Name          | Description                                                       |
|---------------------|-------------------------------------------------------------------|
| Search              |                                                                   |
| All Beneficiaries   | The name of the beneficiary of the Export LC.                     |
| Search Result       |                                                                   |
| Amendment<br>Number | The amendment number of the LC.                                   |
| Product Name        | The product of the LC for which amendment acceptance is required. |
| Applicant Name      | The name of the LC applicant.                                     |
| LC Number           | The LC number against which amendment acceptance is required.     |
| LC Amount           | The amount of Export LC.                                          |
|                     |                                                                   |

4. Select the desired Amendment Number record.

5. In the **Special Instructions** field, enter the remarks/special instructions.

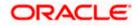

- 6. Click on the desired <u>View</u> link to view the amendment number of the LC. The amendment details appear.
- Click Approve to accept the amendment. OR Click Reject to reject the amendment. OR

Click **Cancel** to cancel the transaction. The **Dashboard** appears.

- 8. The success message initiation of LC Amendment Acceptance appears along with the reference number.
- 9. Click Go to Dashboard, to navigate to the dashboard.

#### LC Amendment Acceptance - Amendment Details

|                                                                                                    |                                               |                        |                                                                                                    | Viewe | r ∨ ATM/Branch                        | English $\searrow$      |
|----------------------------------------------------------------------------------------------------|-----------------------------------------------|------------------------|----------------------------------------------------------------------------------------------------|-------|---------------------------------------|-------------------------|
| ≡ 🏟 futura bank                                                                                                    |                                               |                        |                                                                                                    | Q     | 26 Welcome, rcorp<br>Last login 04 Se | Checker 🗸<br>p 09:46 AM |
| View Export LC Amen<br>DEV Org   ***165                                                                                                    | idment                                        |                        |                                                                                                    |       |                                       |                         |
| C Reference No.                                                                                                    | Produc                                        | t                      | LC Amount                                                                                                    |       | Date of Issue                         |                         |
| K2ELAC19081ASJV                                                                                                    | Export                                        | LC sight Non Revolving | £123,455.00                                                                                                    |       | 22 Mar 2019                           |                         |
| LC Details                                                                                                    |                                               |                        |                                                                                                    |       | Compare with P                        | revious Value           |
| 20 Jun 2019 p<br>328 Modified<br>LC Amount<br>£127,455.00<br>394 Modified<br>LC Amount Tolerance<br>Under (%) A                                                                                                    | Hace of Expiry<br>vlace new<br>vlace (%)<br>0 |                        | <ul> <li>Hand Bar State State</li></ul> |       |                                       |                         |
| Drafts<br>No<br>Goods & Shipment                                                                                                    |                                               |                        |                                                                                                    |       | Compare with F                        | rovioue Value           |
| 43P Mostine<br>Partial Shipment<br>Allowed<br>44A (Mostine<br>Place of Taking in Charge/Dispatch fro<br>sids a<br>44F (Mostine)<br>Port of Discharge/Airport of Destinatio<br>df a<br>44C/44D (Motified<br>Shipment<br>Date |                                               |                        | 43T Modified<br>Transchipment<br>Allowed<br>44E Modified<br>Port of Loading/Alrport of Departure<br>offdfd a<br>44B Modified<br>Place of Final Destination/For Transportation<br>csddsdf a<br>Latest Shipment Date<br>29 Mar 2019                                                                                                    |       | Con gate Will F                       |                         |
| Sr No Goo                                                                                                    | ods                                           | Description of Goods   | Units                                                                                                    | Pr    | ice Per Unit                          |                         |
| 1 CIL                                                                                                    | LAFABRIC                                      | CILLAFABRIC            |                                                                                                    |       |                                       |                         |
| 2 CO/                                                                                                    | A1                                            | COAL                   |                                                                                                    |       |                                       |                         |

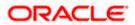

| Documents                                                                          |                     |                       |                                      |                                                                  | Compare with Previous Values |
|------------------------------------------------------------------------------------|---------------------|-----------------------|--------------------------------------|------------------------------------------------------------------|------------------------------|
|                                                                                    |                     |                       |                                      |                                                                  |                              |
| Document Name                                                                      | Original            | Copies                |                                      |                                                                  |                              |
| AIRDOC                                                                             | 5/7                 | 3                     | View Clause                          |                                                                  |                              |
| INSDOC                                                                             | 6/8                 | 4                     | View Clause                          |                                                                  |                              |
| INVDOC                                                                             | 4/7                 | 2                     | View Clause                          |                                                                  |                              |
| MARDOC                                                                             | 6/9                 | 3                     | View Clause                          |                                                                  |                              |
| OTHERDOC                                                                           | 0/0                 | 0                     | View Clause                          |                                                                  |                              |
| Page 1 of 1 (1-5 of 5                                                              |                     | _                     | view olduse                          |                                                                  |                              |
| Page   OIT (1-5015                                                                 | items) K <          | : 1 > ж               |                                      |                                                                  |                              |
| 58A                                                                                |                     |                       |                                      |                                                                  |                              |
| Additional conditions<br>nww amount                                                |                     |                       |                                      |                                                                  |                              |
| 48<br>Documents to be presented with<br>date of shipment but within valid          | in/beyond {noOfDay  | s} days after the     |                                      | Incoterms                                                        |                              |
| 0                                                                                  | ity of this credit. |                       |                                      |                                                                  |                              |
| Instruction                                                                        |                     |                       |                                      |                                                                  | Compare with Previous Values |
| Issuing Bank<br>CITIGB2LRRR<br>CITIBANK IRELAND<br>CITIGB2LRRR<br>new diamond area |                     |                       |                                      |                                                                  |                              |
| 49G<br>Special Payment Conditions for I<br>sdsds bene                              | Beneficiary         |                       |                                      | 49H<br>Special Payment Conditions for Bank Only<br>bank cond     |                              |
| 49<br>Confirmation Instructions Mod                                                | ified               |                       |                                      | 78<br>Instructions to the Paying/Accepting/Negotiating Bank      |                              |
| 58A<br>Requested Confirmation Party<br>COB                                         |                     |                       |                                      |                                                                  |                              |
| 722<br>Sender to Receiver Information<br>PHONBEN skdsffdfd                         |                     |                       |                                      | 71D<br>Charges<br>new bene charge                                |                              |
| Charges Borne By Applicant                                                         |                     |                       |                                      |                                                                  |                              |
| Back                                                                               |                     |                       |                                      |                                                                  |                              |
|                                                                                    |                     |                       |                                      |                                                                  |                              |
|                                                                                    |                     | Copyright © 2006, 202 | 20, Oracle and/or its affiliates. Al | I rights reserved.   Security Information   Terms and Conditions |                              |

Note: For field details, refer section Initiate LC Details tab.

10. Click **Back**. The **LC Amendment Acceptance** screen with search result appears.

<u>Home</u>

# 14. Initiate Bills

Using this option, user can initiate Bill in the application. It will be linked to a Letter of Credit.

#### **Pre-Requisites**

• User must have a valid corporate party Id and login credentials in place

#### Workflow

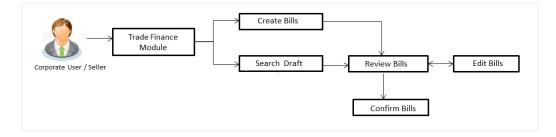

#### User has two options to initiate Bills

- a. Using existing Drafts
- b. Initiating Bills (New Application)

These are explained in detail underneath.

#### How to reach here:

Dashboard > Toggle menu > Trade Finance > Export Letter of Credit > Initiate Bills OR Dashboard > Trade Finance > Overview > Quick Links > Lodge Bill

# 14.1 Search Bills Drafts

User can save Bills application as a Draft so that it can be used if required in future. User can search the saved Bill draft using Draft Name.

Note: Bill Application saved as Draft can be used only one time for Bill Application initiation.

#### To search the Bill draft:

- 1. In the **Search** field, enter the draft name.
- 2. Click  $\bigcirc$ . The saved Bill draft appears based on search criteria.

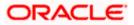

#### **Bills Draft - Search Result**

|                                                                                 |                                                                                                    |    | Viewer 🗸                         | ATM/Branch                | English $\vee$ |
|---------------------------------------------------------------------------------|----------------------------------------------------------------------------------------------------|----|----------------------------------|---------------------------|----------------|
| E lo futura bank Search                                                         | Q,                                                                                                    | φ. | Welcome, ol<br>Last login 19 Aug | odx checker 🧹<br>04:12 PM |                |
| Initiate Bills                                                                  |                                                                                                    |    |                                  |                           |                |
| Drafts                                                                          |                                                                                                    |    | Initia                           | le Bill                   |                |
| Drafts                                                                          | Sear                                                                                                    | ch |                                  |                           |                |
| D2 Updated un 10 Aug 2021 Browticawy Name Marks and spencer Amount GBP10,000.00 | Updated on<br>to Aug 2021         Pereficary Name<br>Marks and spencer         Pereficary Name<br>Marks and spencer         OUTGOING CLEAN<br>SIGHT BLUS UNDER LC<br>ON COLLECTION         Amount<br>CBPB2000.000 |    |                                  |                           |                |
| Copyright © 2006, 2020                                                          | , Oracle and/or its affiliates. All rights reserved. [SecurityInformation] Terms and Conditio                                                                                                    | ns |                                  |                           |                |

#### **Field Description**

| Field Name       | Description                                       |
|------------------|---------------------------------------------------|
| Search Result    |                                                   |
| Draft Name       | The name of the Bill application saved as draft.  |
| Updated On       | The date on which the draft was saved.            |
| Beneficiary Name | Displays the name of the beneficiary of the bill. |
| Product          | Displays the product type as coming from Host.    |
| Amount           | Displays the bill amount.                         |

3. Click Initiate Bills to initiate the bill transaction.

OR

Click

or to view the initiate LC draft as Card or Tabular view.

## 14.2 Initiate a Bill

Using this option, the user can initiate a Bill in the application. To initiate a Bill in the application, the user has to enter details such as LC number, Parties details, and Bill details etc. The user can also give specific instructions to bank.

There also an option to allow substitution of documents while initiating Bill. The user, who is the first beneficiary of Transferable LC, and has received a drawing under the transferred LC wishes to initiate a drawing under parent LC with substitution of the received documents.

#### To initiate a Bill:

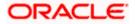

1. Click Initiate Bills on Initiate Bills screen.

#### Initiate Bills

|                                         |                                                                               |                                             | Viewer | ATM & Branch Locator                                              | English 🗸 |
|-----------------------------------------|-------------------------------------------------------------------------------|---------------------------------------------|--------|-------------------------------------------------------------------|-----------|
| E log futura bank Search                | Q,                                                                            |                                             |        | Welcome, Trade checker $\checkmark$<br>Last login 14 Jul 05:15 PM |           |
| Initiate Bills<br>GOODCARE PLC   ***044 |                                                                               |                                             |        |                                                                   |           |
| ⊗ LC Details                            | LC Details                                                                    |                                             |        |                                                                   |           |
| ⊘ Bill Details<br>⊘ Assignee Details    | Do you wish to substitute Documents                                           |                                             |        |                                                                   |           |
| ⊘ Forex Deals                           | Lookup LC Reference Reset                                                     |                                             |        |                                                                   |           |
| Goods & Shipment Details                | Exporter & Importer Details                                                   |                                             |        |                                                                   |           |
| ⊘ Discount<br>⊘ Charges                 | Exporter Name<br>GOODCARE PLC                                                 | Importer Name<br>MARKS AND SPENCER          |        |                                                                   |           |
| © Attachments                           | Address<br>12 King Street                                                     | Address<br>MARGUS2SXXX<br>87 knights street |        |                                                                   |           |
|                                         | Country<br>United Kingdom                                                     | Country<br>United Kingdom                   |        |                                                                   |           |
|                                         | Issuing Bank<br>BARCBG22                                                      |                                             |        |                                                                   |           |
|                                         | Address<br>BARCLAYS<br>PLC<br>BARCBG22                                        |                                             |        |                                                                   |           |
|                                         | Customer Reference Number                                                     |                                             |        |                                                                   |           |
|                                         | Bank Reference No                                                             |                                             |        |                                                                   |           |
|                                         | DCNum1                                                                        |                                             |        |                                                                   |           |
|                                         | Next Save as Draft Cancel                                                     |                                             |        |                                                                   |           |
|                                         |                                                                               |                                             |        |                                                                   | <b>^</b>  |
| c                                       | opyright © 2006, 2020, Oracle and/or its affiliates. All rights reserved. [Se | ecurityInformation[Terms and Conditions     |        |                                                                   |           |

| Field Name                             | Description                                                                                                    |
|----------------------------------------|----------------------------------------------------------------------------------------------------|
| Party ID                               | The party ID of applying party.                                                                                |
| Branch                                 | The bank branch where the Bills contract is to be created.                                                     |
| Do you wish to substitute<br>Documents | The option, whether to allow the substitution of documents under Transferred LC or not.                        |
|                                        | The options are:                                                                                               |
|                                        | • No                                                                                                    |
|                                        | • Yes                                                                                                    |
| Lookup Transfer LC Bill<br>No.         | The option to select Transfer LC linked bill reference number, which is attached to the Bill.                  |
|                                        | This field appears, if the user selects <b>Yes</b> option <b>in Do you wish to substitute Documents</b> field. |

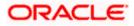

| Field Name                   | Description                                                                                                    |  |  |
|------------------------------|----------------------------------------------------------------------------------------------------|--|--|
| Parent Export LC No.         | The parent export LC number, from which the user wishes to initiate a drawing with substitution of the received documents. |  |  |
|                              | This field appears, if the user selects <b>Yes</b> option in <b>Do you</b> wish to substitute <b>Documents</b> field.      |  |  |
| Outstanding LC Amount        | The outstanding LC amount.                                                                                                 |  |  |
|                              | This field appears, if the user selects <b>Yes</b> option in <b>Do you</b> wish to substitute <b>Documents</b> field.      |  |  |
| Lookup LC Reference No.      | The option to select LC reference number, which is attached to the Bill.                                                   |  |  |
|                              | This field appears, if the user selects <b>No</b> option in <b>Do you</b> wish to substitute Documents field.              |  |  |
| Exporter & Importer Detail   | s                                                                                                    |  |  |
| Exporter Name                | The name of Exporter party.                                                                                                |  |  |
| Address                      | The address of Exporter party.                                                                                             |  |  |
| Country                      | The country of Exporter party.                                                                                             |  |  |
| Importer Name                | The name of Importer party.                                                                                                |  |  |
| Address                      | The address of Importer party.                                                                                             |  |  |
| Country                      | The country of Importer party.                                                                                             |  |  |
| SWIFT Code                   | The SWIFT code of issuing Bank.                                                                                            |  |  |
| Issuing Bank Name            | The name of Bank who acts on behalf of Drawee.                                                                             |  |  |
| Address                      | The address of Issuing Bank.                                                                                               |  |  |
| Country                      | The name of Issuing Bank's country.                                                                                        |  |  |
| Customer Reference<br>Number | The user provided customer reference number for the transaction.                                                           |  |  |
| Bank Reference Number        | The user provided bank reference number for the transaction.                                                               |  |  |

2. In the **Do you wish to substitute Documents** field, select the appropriate option.

3. If you select **Yes**;

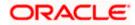

 From the Lookup Import Bill Reference No list, select the appropriate import bill reference number. OR

Click the **Advanced Lookup** link. The Advanced Lookup overlay screen appears.

#### Advanced Lookup

|   | Advanced Lookup              |                         |                          |                      |                          |             |                     |        |              | ×        |
|---|------------------------------|-------------------------|--------------------------|----------------------|--------------------------|-------------|---------------------|--------|--------------|----------|
| _ | Bill Reference Number        |                         |                          |                      |                          |             |                     |        |              |          |
|   | Importer Name<br>All Parties |                         |                          |                      |                          |             |                     |        |              |          |
|   | Exporter Name                |                         |                          |                      |                          |             |                     |        |              |          |
|   | Bill Amount Range<br>All     | ✓ From                  |                          | То                   |                          |             |                     |        |              |          |
|   | Bill Date Range              |                         |                          |                      |                          |             |                     |        |              |          |
|   | From                         | Ē                       | То                       |                      |                          |             |                     |        |              |          |
|   | Apply Cancel                 | Reset                   |                          |                      |                          |             |                     |        |              |          |
|   | List of Bills                |                         |                          |                      |                          |             |                     |        |              | Download |
|   | Bill Reference ~<br>Number ~ | Exporter Name           | / Importer Name V        | Release Ag           | gainst 🗸                 |             | Transaction<br>Date | $\sim$ | Amount V     | Status 🗸 |
|   | PK2TRNF211250001             | NATIONAL FREIGH<br>CORP | T GOODCARE PLC           | INCOMING<br>ACCEPTAN | DOCUMENTARY USANCE BILLS | UNDER LC ON | 05 May 2021         |        | GBP20,000.00 | ACTIVE   |
|   | PK1TRNF211251004             | FIXNETIX                | NATIONAL FREIGHT<br>CORP | INCOMING<br>ACCEPTAN | DOCUMENTARY USANCE BILLS | UNDER LC ON | 05 May 2021         |        | GBP4,000.00  | ACTIVE   |

| Field Name               | Description                                                      |
|--------------------------|------------------------------------------------------------------|
| Bill Reference<br>No.    | The import bill reference number, which is attached to the Bill. |
| Importer Name            | The name of Importer party.                                      |
| Exporter Name            | The name of Exporter party.                                      |
| Bill Amount<br>Range     | The Bill amount range.                                           |
| Currency                 | The currency of the bill.                                        |
| Bill Date Range          | The bill start date and end date.                                |
| List of Bills            |                                                                  |
| Bill Reference<br>Number | The import bill reference number.                                |
| Exporter Name            | The name of Exporter party.                                      |
| Importer Name            | The name of Importer party.                                      |
| Release Against          | The LC against which the bill is released.                       |

- i. Enter the filter criteria to search the bill.
- ii. Click <u>Apply</u>. The Advanced Lookup screen appears with the search results. OR

Click  $\underline{\textbf{Cancel}}$  to cancel the transaction. OR

Click Clear to clear the filter criteria.

- iii. Click on the desired **<u>Bill Reference Number</u>** link.
- 4. Click **Verify**. The parent Export LC details appear.
  - OR

Click **Reset** to clear the search.

- 5. In the Do you wish to substitute Documents field, if you select No option;
  - a. From the Lookup Import Bill Reference No. list, select the appropriate import bill reference number. OR

Click the Advanced Lookup link. The Advanced Lookup overlay screen appears.

#### Advanced Lookup

|                            | Advanced Lookup                                                                                        | ×     |
|----------------------------|----------------------------------------------------------------------------------------------------|-------|
| E futura bank              |                                                                                                    |       |
| Initiate Bills             | Importer Name                                                                                          |       |
| GOODCARE PLC   ***044      | Exporter Name                                                                                          |       |
| © LC Details               | GOODCARE PLC ×                                                                                         |       |
| ⊗ Bill Details             | Status                                                                                                 |       |
| Ø Assignee Details         | Partial V                                                                                              |       |
| C Goods & Shipment Details | LC Amount Range<br>All V 80000 80000                                                                   |       |
| ⊘ Charges                  |                                                                                                    |       |
| @ Attachments              | Apply Concel Reset                                                                                     |       |
|                            | LC Number V Beneficiary Name V Issue Date V Date of Expiry V LC Status V LC Amount V Outstanding Amoun | r ~   |
|                            | PK2ELAC211250002 GOODCARE PLC 05 May 2021 11 Nov 2021 Active GBP80,000.00 GBP47,0                      | 00.00 |
|                            | Page 1 of 1 (1 of 1 norm) $\mathbb{H} \to \mathbb{H}$                                                  |       |

| Field Name    | Description                 |
|---------------|-----------------------------|
| Importer Name | The name of Importer party. |
| Exporter Name | The name of Exporter party. |

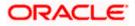

| Field Name            | Description                            |
|-----------------------|----------------------------------------|
| Status                | The status of the LC.                  |
|                       | The options are:                       |
|                       | Partial                                |
|                       | • Full                                 |
|                       | Undrawn                                |
| Currency              | The currency of the bill.              |
| LC Amount<br>Range    | The LC amount range.                   |
| Search Results        |                                        |
| LC Number             | The LC reference number.               |
| Beneficiary Name      | The name of the beneficiary of the LC. |
| Issue Date            | The issue date of the LC.              |
| Date of Expiry        | The expiry date for the LC.            |
| Exporter Name         | The name of Exporter party.            |
| Importer Name         | The name of Importer party.            |
| LC Status             | The status of the LC.                  |
| LC Amount             | The LC amount.                         |
| Outstanding<br>Amount | The outstanding amount against LC.     |

- i. Enter the filter criteria to search the bill.
- ii. Click <u>Apply</u>. The Advanced Lookup screen appears with the search results. OR Click <u>Cancel</u> to cancel the transaction. OR Click <u>Clear</u> to clear the filter criteria.
- iii. Click on the desired LC Number link.
- Click Verify. The exporter and importer details appear. OR Click Reset to clear the search.
- 7. In the **Issuing Bank** field, enter SWIFT code of Issuing Bank.

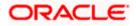

- Click Verify to verify the details. The Issuing bank details appears. OR Click Reset to cancel entered details.
- 9. In the **Customer Reference Number** field, enter the user provided customer reference number.
- 10. In the **Bank Reference Number** field, enter the user provided bank reference number.
- 11. Click Next or click the Bill Details tab. The Bill Details tab appears in the Initiate Bills screen. OR Click Save As Draft, system allows transaction details to be saved as a draft. (For more details, refer Save As Draft section.) OR Click Back to go back to previous screen. OR Click Cancel to cancel the transaction, The Dashboard appears.

## 14.2.1 Initiate Bills - Bill Details tab

This tab captures the bill details of the initiate Bills application process.

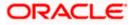

| 😑 🌹 Futura                   | Bank             | Q What would you like to do today?                      |                                       |                      | Û                                         | OC       |
|------------------------------|------------------|---------------------------------------------------------|---------------------------------------|----------------------|-------------------------------------------|----------|
|                              | te Bills         |                                                         |                                       |                      |                                           |          |
| GOUDCAR                      | E PLC   ***044   |                                                         |                                       |                      |                                           |          |
|                              |                  | D'II D - 4- 11-                                         |                                       |                      | View                                      | Limits   |
| LC Details                   |                  | Bill Details<br>Payment Type                            |                                       |                      | VIEW                                      | Cirino   |
| ⊘ Bill Details               |                  | ○ Sight                                                 |                                       |                      |                                           |          |
| Assignee D                   | etails           | Direct Dispatch                                         |                                       |                      |                                           |          |
| ⊘ Forex Deals                |                  | ● Yes ○ No                                              |                                       |                      |                                           |          |
| ⊘ Goods and                  | Shipment Details | Document Attached                                       |                                       |                      |                                           |          |
| <ul> <li>Discount</li> </ul> |                  | Yes (Documentary) O No (Clean)                          |                                       |                      |                                           |          |
| ⊘ Charges an                 | d Taxes          | Select Product                                          |                                       |                      |                                           |          |
| Attachman                    |                  | OUTGOING DOCUMENTARY USANCE B                           | ILLS UNDER LC ON ACC                  |                      |                                           |          |
| Attachment                   | S                | Tenor<br>12                                             |                                       |                      |                                           |          |
|                              |                  |                                                         |                                       |                      |                                           |          |
|                              |                  | Base Date Description<br>After date of Bill Of Exchange |                                       | -                    |                                           |          |
|                              |                  | Base Date                                               |                                       | ••                   |                                           |          |
|                              |                  | 4/20/2022                                               | L                                     |                      |                                           |          |
|                              |                  | Bill Amount<br>USD 11,000.00                            | Local currency equiva<br>GBP 4,343.53 | lent                 |                                           |          |
|                              |                  | Maturity Date                                           |                                       |                      |                                           |          |
|                              |                  | 5/2/2022                                                |                                       |                      |                                           |          |
|                              |                  | Incoterms<br>Carriage and Insurance Paid (To) (name     | d place of destination)               | •                    |                                           |          |
|                              |                  | Documents required-as per LC                            |                                       |                      | Q Search by Documen                       | t Nar    |
|                              |                  | Name of Document                                        | Document Reference                    | Originals Copies     | Original(First Mail)                      | G        |
|                              |                  |                                                         | Number                                |                      |                                           | M        |
|                              |                  | Bill of Lading details for the transctio                |                                       | 0/0 0                | 0 / 0                                     |          |
|                              |                  | Additional documents                                    |                                       |                      |                                           |          |
|                              |                  | Name of Document                                        | Document Reference<br>Number          | Original(First Mail) | Copies(First<br>Mail)                     | 0        |
|                              |                  | Document Name<br>Insurance -                            | 5454545                               | 0                    | 0                                         |          |
|                              |                  | + Add Document                                          |                                       |                      |                                           |          |
|                              |                  | Next Save as Draft Cancel                               | Back                                  |                      | tey, I am here to help if you<br>heed it! | <b>!</b> |

## Initiate Bills - Bill Details tab

| Field Name   | Description                                   |
|--------------|-----------------------------------------------|
| Payment Type | The type of payment associated with the Bill. |
|              | The options are:                              |
|              | Sight                                         |
|              | Usance                                        |
|              | •                                             |

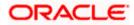

| Field Name                                  | Description                                                                                                    |
|---------------------------------------------|----------------------------------------------------------------------------------------------------|
|                                             |                                                                                                    |
| View Limit                                  | Click the link to open the Facility Summary screen.                                                              |
| Direct Dispatch                             | The option allows the user to select whether the bills to be dispatched directly or not.                         |
|                                             | The options are:                                                                                                 |
|                                             | • Yes                                                                                                    |
|                                             | • No                                                                                                    |
| Document                                    | It asks user if any document is a part of Bill.                                                                  |
| Attached                                    | The options are:                                                                                                 |
|                                             | Yes (Documentary)                                                                                                |
|                                             | No (Clean)This field is enabled if <b>No</b> option is selected in <b>Direct Dispatch</b> field.                 |
| Select Product                              | Indicates the product type as coming from Host based on the input parameters (Payment/ LC linkage /Customer ID). |
| Tenor                                       | The tenor of the Bill.                                                                                           |
|                                             | This field is enabled if <b>Payment Type</b> is <b>Usance.</b>                                                   |
| Base Date<br>Description                    | This depicts the base code and its description. It describes what the chosen base date for application is.       |
| Base Date                                   | The date to be considered as base date for Bill application.                                                     |
| Bill Amount                                 | The bill amount.                                                                                                 |
| Bill Currency                               | The base currency in which Bill is originated.                                                                   |
| Local Currency<br>Equivalent                | The Bill amount in local currency.                                                                               |
| Maturity Date                               | The tenor added to the base date, when the Bill ceases to exist.                                                 |
| Incoterm                                    | Indicates the INCO terms for the LC application.                                                                 |
| Below Tenor rela<br><b>Payment Type</b> fie | ated fields appear if the user selects <b>Multi Tenor</b> option in eld.                                         |
| <b>.</b>                                    |                                                                                                    |

**Serial No.** The serial number of the tenor record.

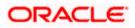

| Field Name       | Description                                                                                                |
|------------------|----------------------------------------------------------------------------------------------------|
| Base Description | This depicts the base code and its description. It describes what the chosen base date for application is. |
| Base Date        | The date to be considered as base date for Bill application.                                               |
| Tenor Days       | The tenor days of the Bill.                                                                                |
| Transit Days     | The transit days of the Bill.                                                                              |
| Maturity Date    | The tenor added to the base date, when the Bill ceases to exist.                                           |
| Currency         | The base currency in which Bill is originated.                                                             |
| Bill Amount      | The Bill amount.                                                                                           |

## Documents required – as per LC

Below Document related fields appear if the user selects Yes (Documentary) option in Document Attached field.

| Name of<br>Document             | Name of the document to be sent along with the LC.                                             |
|---------------------------------|------------------------------------------------------------------------------------------------|
| Document<br>Reference<br>Number | Reference number of the document.                                                              |
| Original (First<br>Mail)        | The required number of original documents required for the selected document from first mail.  |
|                                 | It is provided as m/n, where m out of n available documents would be submitted to bank.        |
| Copies (First<br>Mail)          | The required number of copies required for the selected document from first mail.              |
| Original (Second<br>Mail)       | The required number of original documents required for the selected document from second mail. |
|                                 | It is provided as m/n, where m out of n available documents would be submitted to bank.        |
| Copies (Second<br>Mail)         | The required number of copies required for the selected document from second mail.             |

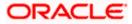

| Field Name  | Description                                                                                                    |
|-------------|----------------------------------------------------------------------------------------------------|
| Clause      | The clauses maintained in the bank application for each of the document. A document can have multiple clauses.     |
| View Clause | The link to view the clause maintained in the bank application for each of the document or to modify as per needs. |

#### **View Clause**

This section appears if you select a document and click the **View Clause** link. In this section a user can view already maintained clause or can modify them as per his needs. User can select the pre-maintained clause using the identifiers under each clause.

In a blank clause, corporate user can enter the details to have a clause customized to his/her requirement.

Clause The name of the clause.

ClauseThe description and number of the selected clause.Description

#### Additional Documents

Click Add Document to add multiple additional documents.

| Document Name             | Displays the lists of all the documents required to be represented.                                     |
|---------------------------|----------------------------------------------------------------------------------------------------|
| Original (First<br>Mail)  | Displays the number "n" out of "m" original documents of the first mail that will be provided to bank.  |
| Copies (First<br>Mail)    | Displays the number of copies of the first mail, that will be submitted as a set of documents for Bill. |
| Original (Second<br>Mail) | Displays the number "n" out of "m" original documents of the second mail that will be provided to bank. |
| Copies (Second<br>Mail)   | Displays the number of copies of the first mail, that will be submitted as a set of documents for Bill. |
| Clause                    | Displays the default description of clauses, however user can modify the same.                          |

- 12. Select the appropriate option from **Payment Type** field.
- From the Limits list, select the appropriate limit.
   OR
   Click the View Limit Details link to open the Facility Summary screen.

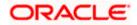

## OR

Click **Reset** to reset the limit details. The Reset popup appears.

### Limits

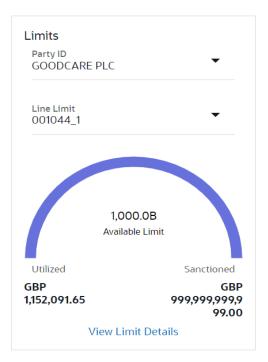

| Field Name | Description                                                           |
|------------|-----------------------------------------------------------------------|
| Party ID   | The party Id of the LC product.                                       |
| Line Limit | Indicates the available limits for Accountee under the selected Line. |
|            |                                                                       |

- a. From the Party ID list, select the appropriate party Id.
- b. From the **Line Limit** list, select the appropriate limit. The bottom graph appears.
- 14. Select the appropriate option from **Direct Dispatch** field.
- 15. Select the appropriate option from **Document Attached** field to confirm any documents a part of a Bill.
- 16. From the Select Product list, select the appropriate option.
- 17. If you select **Sight** and **Usance** option in Payment Type field;
  - a. From the Base Date Description list, select the appropriate option.
  - b. From the **Base Date** field, select the appropriate date.
  - c. In the **Bill Amount** field, enter the bill amount.

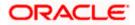

- 18. If you select **Multi Tenor** option in **Payment Type** field;
  - a. Click the Add Tenor link to add the tenor record.
  - b. From the **Base Date Description** list, select the appropriate option.
  - c. From the **Base Date** field, select the appropriate date.
  - d. In the Tenor Days field, enter the tenor days. The Maturity Date appears.
  - e. In the Transit Days field, enter the transit days.
  - f. In the **Bill Amount** field, enter the bill amount.
  - g. Click <sup>IIII</sup> to delete the record. OR

Click the Add Tenor link to add the tenor record.

19. Select the **Document List** check box to choose the number of original or copies submitted and clauses.

In the **Document List** section, select the required document to be a part of the Initiated LC.

- 20. In the Document Reference Number field, enter the reference number of the document.
- 21. In the **Original (First Mail)/ (Second Mail)** fields, enter the number of originals required for the selected document.
- In the Copies (First Mail)/ (Second Mail) fields, enter the number of copies required for the selected document.
- 23. In the Clauses section, list of clauses for each document will be listed and a checkbox is available against various clauses, user can choose amongst various clauses. Select the required clauses for each selected document.
  - In the Clause Description field, enter/ modify the description of the clause, if required.
  - b. Click **OK**. The clause description are saved. OR

Click Reset to reset and discard the changes.

- 24. From the **Incoterm** list, select the appropriate option.
- 25. Click **Next** to save the details entered and proceeds to next level of details. OR

Click Save As Draft, system allows transaction details to be saved as draft.

(For more details, refer Save As Draft section.)

OR

Click **Cancel** to cancel the transaction, The Dashboard appears.

OR

Click **Back** to go back to previous screen.

## 14.2.2 Initiate Bills – Assignee Details tab

This tab includes the assignee information. This will come as maintained in the parent LC.

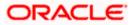

## Assignee Details tab

| = futura bank search                                     | Q,                                                                                                    |                                                                        | Welcome, obdx check<br>Last login 20 Aug 04 26 PM | er 🗸 |
|----------------------------------------------------------|----------------------------------------------------------------------------------------------------|------------------------------------------------------------------------|---------------------------------------------------|------|
| Initiate Bills<br>GOODCARE PLC   ***044                  |                                                                                                    |                                                                        |                                                   |      |
| C Details                                                | Assignee Details                                                                                               |                                                                        |                                                   |      |
| Bill Details                                             | Bill Amount                                                                                                    |                                                                        |                                                   |      |
| C Assignee Details                                       | GBP60,000.00                                                                                                   |                                                                        |                                                   |      |
| © Goods & Shipment Details<br>© Charges<br>⊘ Attachments | Assignee Details<br>Assignee Name<br>Trade Indiv 1<br>Address<br>16 Foro Lane<br>Bits 5 date<br>United Kingdom | Assignee Amount<br>GBP6.000.00<br>Assignee Account<br>x0000x00000x1013 |                                                   |      |
|                                                          | Country<br>United Kingdom                                                                                      |                                                                        | View Less                                         |      |
|                                                          | Assignee Details                                                                                               |                                                                        |                                                   |      |
|                                                          | Assignee Name<br>Trade Indiv 2                                                                                 | Assignee Amount<br>GBP19,200.00                                        |                                                   |      |
|                                                          |                                                                                                    |                                                                        | View More                                         |      |
|                                                          | Next Save as Draft Cancel                                                                                      | Back                                                                   |                                                   | ,    |

| Field Name                                                       | Description                         |  |
|------------------------------------------------------------------|-------------------------------------|--|
| Bill Amount                                                      | The Bill amount.                    |  |
| Assignee Details                                                 |                                     |  |
| Assignee Name                                                    | The name of assignee.               |  |
| Assignee Amount                                                  | The assignee amount.                |  |
| Below fields appear if the user click the <u>View More</u> link. |                                     |  |
| Address                                                          | The address of assignee.            |  |
| Country                                                          | The country of assignee.            |  |
| Assignee Account                                                 | The account number of the assignee. |  |
|                                                                  |                                     |  |

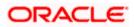

# 14.2.3 Add Assignee Details

This tab allows the user to add the assignee details, if the assignee is not already added.

| Add Assignee Details |
|----------------------|
|----------------------|

| E futura bank Search       | Q                                                                                                    | <u> (17</u> | Welcome, obdx checker<br>Last login 13 Nov 01:12 PM |
|----------------------------|----------------------------------------------------------------------------------------------------|-------------|-----------------------------------------------------|
| Initiate Bills             |                                                                                                    |             |                                                     |
| GOODCARE PLC   ***044      | 1                                                                                                    |             |                                                     |
| C Details                  | Assignee Details                                                                                                    |             |                                                     |
| Bill Details               | Currently, there are no assignee attached with this contract                                                          |             |                                                     |
| ⊘ Assignee Details         | Add Assignee Details                                                                                                  |             |                                                     |
| ⊘ Forex Deals              |                                                                                                    |             |                                                     |
| ⊘ Goods & Shipment Details |                                                                                                    |             |                                                     |
| ⊘ Discount                 | Add Assignee                                                                                                    |             |                                                     |
| ⊘ Charges                  | Next Save as Draft Cancel Back                                                                                        |             |                                                     |
| ⊘ Attachments              |                                                                                                    |             |                                                     |
|                            |                                                                                                    |             | Help                                                |
|                            | Copyright © 2006, 2020, Oracle and/or its affiliates. All rights reserved. [SecurityInformation] Terms and Conditions |             |                                                     |

26. Click the **Add Assignee Details** link or click **Add Assignee** button, to add the assignee details. The Add Assignee overlay screen appears.

## Add Assignee Details

| E futura bank Search                    | Q,                                                           | Assignee<br>New O Existing                              |          |
|-----------------------------------------|--------------------------------------------------------------|---------------------------------------------------------|----------|
| Initiate Bills<br>GOODCARE PLC   ***044 |                                                              | Name<br>John Smith                                      |          |
| © LC Details                            | Assignee Details                                             | Account Type O Internal O External                      |          |
| Bill Details                            | Currently, there are no assignee attached with this contract | Address                                                 |          |
| ⊘ Assignee Details                      | $\oplus$                                                     | 20 Park Street, Sea View Complex                        |          |
| ⊘ Forex Deals                           |                                                              | New York                                                |          |
| ⊘ Goods & Shipment Details              |                                                              | 10000023                                                |          |
| ⊘ Discount                              | Add Assignee                                                 | Country<br>United States V                              |          |
| ⊘ Charges                               | Next Save as Draft Cancel Back                               | Account Number                                          |          |
| @ Attachments                           |                                                              | *******                                                 | ~        |
|                                         |                                                              | Confirm Account Number                                  |          |
|                                         |                                                              | Amount In <ul> <li>Value</li> <li>Percentage</li> </ul> |          |
|                                         |                                                              | Assignee Amount<br>USD0.00                              |          |
|                                         |                                                              | Bank Details                                            |          |
|                                         |                                                              | SWIFT Code     O Name & Address CITIBANK ENGLAND        |          |
|                                         |                                                              | CITIGB2LNNN Reset                                       |          |
|                                         |                                                              | Address<br>CTIGBLNNN<br>Iondon park 33<br>new tech area |          |
|                                         |                                                              | Save Close Reset                                        | $\frown$ |

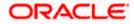

| Field Name              | Description                                                                             |  |
|-------------------------|-----------------------------------------------------------------------------------------|--|
| Assignee                | Indicates assignee type.                                                                |  |
|                         | The options are:                                                                        |  |
|                         | Existing                                                                                |  |
|                         | New                                                                                     |  |
| Following fields appea  | ar if you select <b>Existing</b> option from <b>Assignee</b> field.                     |  |
| Assignee Name           | The name of assignee.                                                                   |  |
|                         | This field allows you to select the assignee name.                                      |  |
| Name                    | The name is displayed according to the selected assignee.                               |  |
| Account Type            | The assignee account type is displayed as Internal or External.                         |  |
| Account Number          | The account number of the assignee is displayed.                                        |  |
| Currency                | The currency of the assignee account.                                                   |  |
| Address                 | The address of assignee is displayed.                                                   |  |
| SWIFT Code              | The SWIFT code of assignee Bank is displayed.                                           |  |
| Bank Name               | The assignee bank name is displayed.                                                    |  |
| Bank Address            | The bank address of the assignee Bank is displayed.                                     |  |
| Following fields appear | ar if you select <b>New</b> option from <b>Assignee</b> field.                          |  |
| Name                    | The name the assignee.                                                                  |  |
| Account Type            | The assignee account type.                                                              |  |
|                         | The options are:                                                                        |  |
|                         | Internal                                                                                |  |
|                         | External                                                                                |  |
| Address                 | The bank address of the assignee Bank.                                                  |  |
|                         | This field appears if you select <b>External</b> option from Account <b>Type</b> field. |  |

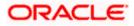

| Field Name                | Description                                                                              |  |  |  |
|---------------------------|------------------------------------------------------------------------------------------|--|--|--|
| Country                   | The country of assignee.                                                                 |  |  |  |
|                           | This field appears if you select <b>External</b> option from Account <b>Type</b> field.  |  |  |  |
| Account Number            | The account number of the assignee.                                                      |  |  |  |
| Confirm Account<br>Number | Re-enter the account number to confirm the account.                                      |  |  |  |
| Address                   | The address of assignee.                                                                 |  |  |  |
|                           | This field is displayed, if you select <b>Existing</b> option from <b>Assigne</b> field. |  |  |  |
|                           | This field appears if you select <b>New</b> option from <b>Assignee</b> field.           |  |  |  |
| Country                   | The country of assignee.                                                                 |  |  |  |
| SWIFT Code                | The SWIFT code of assignee Bank.                                                         |  |  |  |
| Bank Address              | The bank address of the assignee Bank.                                                   |  |  |  |
| Account Number            | The account number of the assignee.                                                      |  |  |  |
|                           | This field is displayed, if you select <b>Existing</b> option from <b>Assigne</b> field. |  |  |  |
| Amount In                 | The amount in assignee account.                                                          |  |  |  |
|                           | The options are:                                                                         |  |  |  |
|                           | Value                                                                                    |  |  |  |
|                           | Percentage                                                                               |  |  |  |
| Assignee Amount           | The user can enter the amount.                                                           |  |  |  |
|                           | This field is appears if <b>Value</b> option is selected in the <b>Amount Ir</b> field.  |  |  |  |
| Percentage                | The percentage of assignee amount.                                                       |  |  |  |
|                           | This field appears if <b>Percentage</b> option is selected in the <b>Amoun</b> field.    |  |  |  |

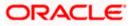

| Field Name               | Description                                                                                                    |  |
|--------------------------|----------------------------------------------------------------------------------------------------|--|
| Bank Details             | <ul> <li>The option to select the bank details.</li> <li>The options are: <ul> <li>SWIFT Code</li> <li>Name and Address</li> </ul> </li> <li>This field appears if you select External option from Account Type field.</li> </ul> |  |
| Name & Address           | The bank address of the assignee Bank.                                                                                                    |  |
| SWIFT Code               | The SWIFT code of assignee Bank.                                                                                                    |  |
| Lookup SWIFT Code        | Search and select the SWIFT code of the assignee bank, available in the application.<br>This field is enabled if the <b>SWIFT Code</b> option is selected in the                                                                  |  |
|                          | Bank Details field.                                                                                                    |  |
| SWIFT code Look up       |                                                                                                    |  |
| The following fields app | bear on a pop up window if the <b>Lookup SWIFT Code</b> link is clicked.                                                                                                    |  |
| Swift Code               | The facility to lookup bank details based on SWIFT code.                                                                                                    |  |
| City                     | The facility to search for the SWIFT code based on city.                                                                                                    |  |
| Bank Name                | The facility to search for the SWIFT code based on the bank name.                                                                                                    |  |
| SWIFT Code Lookup        | Search Result                                                                                                    |  |
| Bank Name                | The names of banks as fetched on the basis of the search criteria specified.                                                                                                    |  |
| Address                  | The complete address of each bank as fetched on the basis of the search criteria specified.                                                                                                    |  |
| SWIFT Code               | The list of SWIFT codes as fetched on the basis of the search criteria specified.                                                                                                    |  |
| Name                     | The name of Bank who acts on behalf of Assignee.                                                                                                    |  |
|                          | This field is enabled if the <b>Name &amp; Address</b> option is selected in the <b>Bank Details</b> field.                                                                                                    |  |
| Address                  | The address of Assignee Bank.                                                                                                    |  |
|                          | This field is enabled if the <b>Name &amp; Address</b> option is selected in the <b>Bank Details</b> field.                                                                                                    |  |

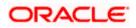

| Field Name | Description                                                                                                 |
|------------|----------------------------------------------------------------------------------------------------|
| Country    | The name of Assignee Bank's country.                                                                        |
|            | This field is enabled if the <b>Name &amp; Address</b> option is selected in the <b>Bank Details</b> field. |

- 27. In the **Assignee** field, select the appropriate option.
  - a. If you select Existing option:
    - i. From the Assignee Name, select the appropriate option.
    - b. If you select **New** option:
    - i. In the Name list, enter the name of the assignee.
  - ii. From the Account Type list, select the appropriate option, if you select External option enter the Address and Country and Bank Details/ SWIFT Code of the assignee.
  - iii. In the Account Number field, enter the account number.
  - iv. Re-enter the account number to confirm the account.
- 28. In the Amount In field, select the appropriate option:
  - i. If you have selected Values option, enter the value in Assignee Amount field.
  - ii. If you have selected **Percentage** option, enter the value in Percentage field.
- 29. Click **Next** to save the details entered and proceeds to next level of details. OR

Click Save As Draft, system allows transaction details to be saved as draft.

(For more details, refer Save As Draft section.)

OR

Click **Cancel** to cancel the transaction, The Dashboard appears.

OR

Click **Back** to go back to previous screen.

## 14.2.4 Initiate Bills – Forex Deals

This tab allows the user to link forex deals.

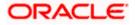

| futura bank Search                                                    | Q                                     |                         |                         |                      |                 | Welcome, obdx checker<br>Last login 13 Nov 11:14 AM |
|-----------------------------------------------------------------------|---------------------------------------|-------------------------|-------------------------|----------------------|-----------------|-----------------------------------------------------|
| Bill Details                                                          | Link Forex Deals                      |                         |                         | Search.              |                 | Q                                                   |
| Assignee Details                                                      | Total Bill Amount                     |                         |                         |                      |                 | USD1,210,000.00                                     |
| <ul> <li>Forex Deals</li> <li>Goods &amp; Shipment Details</li> </ul> | Forex Reference V                     | Expiry V<br>Date        | Exchange 🗸              | Sell 🗸               | Buy Amount 🗸    | Linked Amount 🗸                                     |
| @ Discount                                                            | PK2FXF1200764512                      | 30 Jun 2021             | 1.33                    | GBP75,187.97         | USD100,000.00   |                                                     |
| ⊘ Charges                                                             | PK2FXF1200767005                      | 24 Sep 2021             | 1.43                    | GBP286,000.00        | USD408,980.00   |                                                     |
| ⊘ Attachments                                                         | PK2FXF1200767007                      | 27 Aug 2021             | 1.43                    | GBP699.30            | USD1,000.00     | 12000                                               |
| Forex Reference<br>Number                                             | PK2FXF1200766507                      | 29 Jul 2021             | 1.43                    | GBP97,202.80         | USD139,000.00   |                                                     |
|                                                                       | PK2FXF1200766007                      | 24 Dec 2021             | 1.43                    | GBP1,398,601.40      | USD2,000,000.00 |                                                     |
|                                                                       | PK2FXF1200766508                      | 30 Jun 2021             | 1.43                    | GBP92,307.69         | USD132,000.00   |                                                     |
|                                                                       | PK2FXF1200766509                      | 30 Jul 2021             | 1.43                    | GBP318,890.00        | USD456,012.70   |                                                     |
|                                                                       | Page 1 of 1                           | (1-7 of 7 items)        | K ← 1 →                 | Я                    |                 |                                                     |
|                                                                       | Total Selected Deals                  |                         |                         |                      |                 | Total Linked Amount<br>USD0.00                      |
|                                                                       | Next Save as Draft                    | Cancel                  | Back                    |                      |                 |                                                     |
| (                                                                     | Copyright © 2006, 2020, Oracle and/or | its affiliates. All rig | hts reserved. Securitvl | nformation Terms and | d Conditions    |                                                     |

| Field Name                | Description                                  |
|---------------------------|----------------------------------------------|
| Total Bill Amount         | Displays the total bill amount.              |
| Forex Reference<br>Number | The deal reference number of the forex deal. |
| Expiry Date               | The expiry date of the forex deal.           |
| Exchange Rate             | The exchange rate for the forex deal.        |
| Sell Amount               | The selling amount of the deal.              |
| Buy Amount                | The buying amount of the deal.               |
| Linked Amount             | The amount to be linked in the forex deal.   |
| Total Selected Deals      | Displays the total selected deals.           |
| Total Linked Amount       | Displays the total Linked Amount.            |

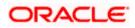

30. Enter the **Forex Reference Number** in the search field and click . The searched **Deal Reference Number** record details appear. OR

Click the check box to select the required searched Deal Reference Number record.

- 31. In the Linked Amount field, enter the linked amount.
- 32. Click Next to save the details entered and proceeds to next level of details. OR
  Click Save As Draft, system allows transaction details to be saved as draft.
  (For more details, refer Save As Draft section.)
  OR
  Click Cancel to cancel the transaction, The Dashboard appears.
  OR
  Click Back to go back to previous screen.

## 14.2.5 Initiate Bills – Goods & Shipment Details tab

This tab captures the Goods & Shipment details of the initiate Bills application process.

### Initiate Bills - Shipment Details tab

|                                                                        |                                                                                                    |                                           | Viewer `      | ✓ ATM/Bra                   | inch Eng                  | lish 🗸 |
|------------------------------------------------------------------------|----------------------------------------------------------------------------------------------------|-------------------------------------------|---------------|-----------------------------|---------------------------|--------|
| = futura bank Search                                                   | Q                                                                                                    |                                           | Д <b>1</b>    | Welcome,<br>Last login 26 0 | OBDX Maker<br>ct 12:09 PM | $\sim$ |
| Initiate Bills<br>GOODCARE PLC   ***044                                |                                                                                                    |                                           |               |                             |                           |        |
| LC Details                                                             | Goods and Shipment Details                                                                                                    |                                           |               |                             |                           |        |
| <ul> <li>Bill Details</li> <li>Assignee Details</li> </ul>             | Place of Taking in Charge/Dispatch from London                                                                                                    |                                           |               |                             |                           |        |
| Forex Deals                                                            | Port of Discharge/Airport of Destination<br>Mumbai                                                                                                    |                                           |               |                             |                           |        |
| <ul> <li>⊘ Goods &amp; Shipment Details</li> <li>⊘ Discount</li> </ul> | Port of Loading/Airport of Departure                                                                                                    |                                           |               |                             |                           |        |
| ⊘ Charges<br>⊘ Attachments                                             | Port of Discharge/Airport of Destination<br>Mumbai                                                                                                    |                                           |               |                             |                           |        |
|                                                                        | Description of Goods & Services<br>Goods 6                                                                                                    | Goods Description                         | Quantity      | Cost/Unit                   | Gross<br>Amount           |        |
|                                                                        | 1 CILLAFABRIC $\checkmark$                                                                                                    | CILLAFABRIC                               | 10            | 100                         | 1000                      | Û      |
|                                                                        | Add Goods      Special Instructions      Advance acceptance and due date by swift      Standard Instructions     Kindly go through all the Standard Instruct      Next Save as Draft Cancel | ions<br>Back                              |               |                             |                           |        |
| Cc                                                                     | pyright © 2006, 2020, Oracle and/or its affiliates. All rig                                                                                                    | hts reserved. SecurityInformation Terms a | nd Conditions |                             |                           |        |

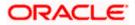

| Field Name                                         | Description                                                           |  |  |  |
|----------------------------------------------------|-----------------------------------------------------------------------|--|--|--|
| Place of Taking in<br>Charge/ Dispatch from        | The place from where shipment will be done.                           |  |  |  |
| Port of Final Destination<br>For Transportation to | The place where goods will be offloaded from ship.                    |  |  |  |
| Port of Loading/ Airpor<br>of Departure            | t The place of dispatch or loading on board of the goods.             |  |  |  |
| Port of Discharge/<br>Airport of Destination       | The port of discharge of goods.                                       |  |  |  |
| Description of Goods &                             | & Services                                                            |  |  |  |
| Section to add or remove the goods for shipment.   |                                                                       |  |  |  |
| Sr No                                              | The serial number of goods.                                           |  |  |  |
| Goods                                              | The type of good being shipped has to be chosen.                      |  |  |  |
| Goods Description                                  | The description of goods.                                             |  |  |  |
| Quantity                                           | The number of units of the goods                                      |  |  |  |
| Cost/ Unit                                         | The price per unit of the goods.                                      |  |  |  |
| Gross Amount                                       | The total price of the goods.                                         |  |  |  |
| Special Instructions                               | The special instructions that is to be provided against the shipment. |  |  |  |

- 33. In the **Place of Taking Charge/ Dispatch From** field, enter the name of the place where the goods are to be received.
- 34. In the **Port of Discharge/ Airport of Destination** field, enter the name of the place for delivery of goods.
- 35. In the **Port of Loading/ Airport of Departure** field, enter the place of dispatch or taking in charge of the goods or loading on board.
- 36. In the **Port of Discharge / Airport of Destination** field, enter the name of the place for delivery of goods.
- 37. In the Description of Goods & Services section,
  - a. From the **Goods** list, choose the desire goods being shipped.
  - b. In the **Goods Description** field, enter the description of the goods traded under the LC.
  - c. In the **Quantity** field, enter the number of units of the selected good.

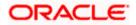

- d. In the **Cost/ Unit** field, enter the price per unit of the selected good.
- e. Click the <u>Add Goods</u> link if you want to add more goods. OR

Click delete the goods record.

- 38. In the Special Instructions field, enter special instructions if any.
- 39. Select the Kindly Go through all the Standard Instructions, check box.
- 40. Click the Standard Instructions link to view the customer instructions maintained by bank from back office.
- 41. Click **Next** to save the details entered and proceeds to next level of details. OR

Click Save As Draft, system allows transaction details to be saved as draft.

(For more details, refer Save As Draft section.) OR Click **Cancel** to cancel the transaction, The Dashboard appears. OR Click **Back** to go back to previous screen.

# 14.2.6 Initiate Bills - Discount tab

This tab allows the corporate user to request for Confirmation and Discounting Pricing details.

|                                                                       | -                                                                                  | Viewer ∨ ATM/Branch English ∨                                            |
|-----------------------------------------------------------------------|------------------------------------------------------------------------------------|--------------------------------------------------------------------------|
| E futura bank Search                                                  | Q,                                                                                 | Co Welcome, obdx checker V<br>Last login 13 Nov 11:14 AM                 |
| <b>Initiate Bills</b><br>GOODCARE PLC   ***044                        |                                                                                    |                                                                          |
| S LC Details                                                          | Discount                                                                           |                                                                          |
| <ul> <li>Bill Details</li> <li>Assignee Details</li> </ul>            | Operation Type<br>DISCOUNT<br>Discount Priking Reference Number                    | Limits Party ID:GOODCARE PLC Limit:GUARANTEE_1 Reset                     |
| <ul> <li>Forex Deals</li> <li>Goods &amp; Shipment Details</li> </ul> | 224554<br>Financing Amount<br>USD1,200,00                                          | USD700.00K                                                               |
| © Discount                                                            | Interest Rate                                                                      | Available Limit                                                          |
| © Charges<br>© Attachments                                            | Interest Rate<br>6.2                                                               | Utilized Sanctioned<br>USD700,001.00 USD550,000.00<br>View Limit Details |
|                                                                       | Next Save as Draft Cancel Back                                                     |                                                                          |
|                                                                       |                                                                                    | $\bigcirc$                                                               |
| Cop                                                                   | oyright © 2006, 2020, Oracle and/or its affiliates. All rights reserved. Securityl | nformation Terms and Conditions                                          |

#### Initiate Bills - Discount tab

#### **Field Description**

Field Name Description

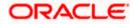

| Field Name                      | Description                                                              |
|---------------------------------|--------------------------------------------------------------------------|
| Operation Type                  | Indicates the operation type required in the contract.                   |
| Discounting<br>Reference Number | The discount reference number.                                           |
|                                 | This field appears, if the operation type is "Discount".                 |
| Financing Amount                | The financing amount.                                                    |
| Below fields appear, i          | f you click the <b>Fetch Interest</b> button.                            |
| Interest Rate                   | The slider to increase or decrease interest rate.                        |
|                                 | This field appears, if the operation type is "Discount".                 |
| Interest Rate                   | The interest rate                                                        |
| Interest Amount                 | Displays the description charges applicable.                             |
| 10 In the Discountin            | <b>An Deference Number</b> field, onter the discounting reference number |

- 42. In the **Discounting Reference Number** field, enter the discounting reference number.
- 43. In the **Financing Amount** field, enter the financing amount.
- 44. Click Fetch Interest. The Interest Rate and Interest Amount field appears. OR Click Reset to clear the entered details.
- 45. Move the Interest Rate slider to increase or decrease the interest rate.
- 46. Click Next to save the details entered and proceeds to next level of details. OR Click Save As Draft, system allows transaction details to be saved as draft.
- 47. (For more details, refer Save As Draft section.)
  OR
  Click Cancel to cancel the transaction, The Dashboard appears.
  OR
  Click Back to go back to previous screen.

## 14.2.7 Initiate Bills - Charges tab

This tab includes the miscellaneous information such as Charges Borne By, and Remarks.

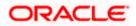

| 🗏 🕼 futura bank                         |                                             | Search                 | Q 400 💽 | Welcome, Obdx checkr 、<br>Last login 9/2/22, 5:55 PM |
|-----------------------------------------|---------------------------------------------|------------------------|---------|------------------------------------------------------|
| Initiate Bills<br>GOODCARE PLC   ***044 |                                             |                        |         |                                                      |
| LC Details                              | Charges & Taxes                             |                        |         |                                                      |
| Bill Details                            | Charges                                     |                        |         |                                                      |
| Assignee Details                        | Account No                                  | Description of Charges |         | Amount                                               |
| Forex Deals                             | xxxxxxxxxx0017                              |                        |         |                                                      |
| Goods & Shipment Detail:                | Balance                                     | BC COURIER CHARGES     |         | GBP 100.00                                           |
| Olscount                                | GBP 999,999,999,891,257,200.00              |                        |         |                                                      |
| ⊖ Charges                               | xxxxxxxxxxxxx1039                           | BC SWIFT CHARGES       |         | GBP 150.00                                           |
| ⊘ Attachments                           | Balance<br>GBP 1,000,000,000,000,000,000.00 |                        |         |                                                      |
|                                         | xxxxxxxxxxxx0017                            |                        |         |                                                      |
|                                         | Balance<br>GBP 999999998891,257,200.00      | BC SWIFT CHARGES       |         | GBP 150.00                                           |
|                                         | xxxxxxxxxxx017                              |                        |         |                                                      |
|                                         | GBP 999,999,999,891,257,200.00              |                        |         | -                                                    |
|                                         | Total Charges                               |                        |         | GBP 1,200.00                                         |
|                                         | Taxes                                       |                        |         |                                                      |
|                                         | Account No                                  | Description of Taxes   |         | Amount                                               |
|                                         | >>>>>>>>>>>>>>>>>>>>>>>>>>>>>>>>>>>>>>>     | BCTAX1                 |         | GBP 3.00                                             |
|                                         | xxxxxxxxxxx1039 •                           | BCTAX2                 |         | GBP 2.00                                             |
|                                         | Total Taxes                                 |                        |         | GBP 5.00                                             |
|                                         | Next Save as Draft Cancel                   | Back                   |         |                                                      |
|                                         |                                             |                        |         |                                                      |

## Initiate Bills - Charges tab

| Field Name                | Description                                     |
|---------------------------|-------------------------------------------------|
| Charges                   |                                                 |
| Account No.               | The applicant charge account.                   |
| Description of<br>Charges | The description of the charges.                 |
| Amount                    | The amount that is maintained under the charge. |
| Total Amount              | Displays the total amount of charges.           |
| Taxes                     |                                                 |
| Account No                | The applicant tax account.                      |

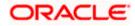

| Field Name              | Description                                                                                                    |
|-------------------------|----------------------------------------------------------------------------------------------------|
| Description of<br>Taxes | Displays the description of taxes applicable.                                                                                             |
| Amount                  | Displays the amount of taxes.                                                                                                    |
| Total Taxes             | Displays the total amount of taxes.                                                                                                    |
| 48. From the Acc        | ount No. list, select the applicant account.                                                                                              |
| OR                      | save the details entered and proceeds to next level of details.<br><b>Draft</b> , system allows transaction details to be saved as draft. |
| (For more deta<br>OR    | ails, refer Save As Draft section.)                                                                                                    |
|                         | to cancel the transaction, The Dashboard appears.                                                                                         |
| Click Back to           | go back to previous screen.                                                                                                    |

**Note**: If there is a Relationship pricing maintained for the customer, the same would be reflected in the charges instead of the standard pricing.

# 14.2.8 Initiate Bills - Attachments tab

Displays the list of documents presented under the Import Bill. The lists on this tab are populated as per the chosen product from the Product list on the **Initiate Bills** tab.

## Initiate Bills - Attachments tab

| ≡ Ionfutura bank Search                                                        | Q.                                                                                                    |                       | Welcome, obdx checker 🗸<br>Last login 20 Aug 11:14 AM |
|--------------------------------------------------------------------------------|----------------------------------------------------------------------------------------------------|-----------------------|-------------------------------------------------------|
| Initiate Bills<br>Gloria Rodrigues   ***044                                    |                                                                                                    |                       |                                                       |
| <ul> <li>LC Details</li> <li>Bill Details</li> <li>Assignee Details</li> </ul> | Attachments  Drop files here or chck here to Add Files  File dae should not be more than 5 MB. Supported files. JPEG, PMG, DOC, PDF, TXT, ZIP, Multiple files can be | e uploaded at a time. |                                                       |
| Goods & Shipment Details     Charges     Attachments                           | Delata                                                                                                    | ld Remarks            |                                                       |
|                                                                                | Laccept the Terms & Conditions  Submit Save as Draft Cancel Back                                                                                                    |                       |                                                       |
| [an                                                                            | vight © 2006, 2020, Oracle and/or its affiliates. All rights reserved.[SecurityInformation]Terms and Cond                                                            | litions               |                                                       |

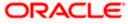

#### **Field Description**

| Field Name  | Description                                                                                                    |
|-------------|----------------------------------------------------------------------------------------------------|
| Attachments | Click to browse and select the file to be uploaded or drag and drop the file to be uploaded.                                                               |
|             | <b>Note</b> : File size should not be more than 5 MB. Supported file types: .jpeg, .png, .doc, .pdf, .txt, .zip. Multiple files can be uploaded at a time. |

#### **Documents List**

Documents list have the list of documents.

| Sr No             | The serial number of the document attached record list.                 |  |
|-------------------|-------------------------------------------------------------------------|--|
| Document          | The uploaded document. Displays the link to view the attached document. |  |
| Document Category | The category of the document to be uploaded.                            |  |
| Document Type     | The type of the document to be uploaded.                                |  |
| Add Remarks       | Displays the notes added, if any, for attaching the document.           |  |

- 50. Click **Drop Files** to browse and select the required document present on your computer. The Attach Document popup window appears.
- 51. Select the required document present on your computer to upload.
- 52. From the **Document Category** select the appropriate option.
- 53. From the **Document Type** select the appropriate option.
- 54. In the Add Remarks field add notes for attaching documents.
- 55. Select and click **Delete** to remove the required attached document.
- 56. Select the **I accept the Terms and Conditions** check box to accept the Terms and Conditions.
- 57. Click **Submit**. The transaction is saved and the Review Bills screen appears. It displays all the sections with their respective fields with an option to edit them individually.

OR

Click Save As Draft, system allows transaction details to be saved as draft.

(For more details, refer Save As Draft section.) OR Click **Cancel** to cancel the transaction, The Dashboard appears. OR

Click Back to go back to previous screen.

58. The success message initiation of Bills appears along with the reference number. Click **OK** to complete the transaction.

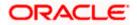

# 14.3 Save As Draft

User can save Bills application as a Draft so that it can be completed in future. It can be re used only one time for Bills Application initiation. User can search the saved Bills draft using the draft name in search box. The saved drafts can be accessed from the **Draft** tab. The Bills applications, which were saved as draft can also be saved as template after adding all other necessary fields.

#### To save Bills application as draft:

- 1. Enter the required details in Bills application.
- 2. Click Save As and then select Draft option.

#### Save as Draft

| Save As Draft X                                                                                  |
|--------------------------------------------------------------------------------------------------|
| The details filled will be saved as a draft which can be accessed from Drafts tab.<br>Draft Name |
| SAM434                                                                                           |
| Save Cancel                                                                                      |

## **Field Description**

| Field Name               | Description                               |
|--------------------------|-------------------------------------------|
| Draft Name               | Name of the draft.                        |
| 3. In the Draft Name fie | Id, enter the desired name for the draft. |

 Click Save to save the draft. The transaction details are saved as a draft which can be access from the Draft tab. OR Click Cancel to cancel the transaction.

Note: You cannot save Draft with an attachment.

<u>Home</u>

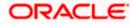

# 15. Modify Bills

Using this option, you can modify the details of existing bills. You can search the required bill using different search criteria and download the bill list in different file formats.

## **Pre-Requisites**

• User must have a valid corporate party Id and login credentials in place

## How to reach here:

Dashboard > Toggle menu > Trade Finance > Letter of Credit > Export Letter of Credit > Modify Bill

## To modify the Bill:

1. The Modify Bill screen appears.

2.Click  $\nabla$  to filter based on the filter criteria. The Filter overlay screen appears.

## Modify Bill

| 📑 Futura Bank                      | Q What wou        | uld you like to do today | R                                | Filters             |                               |                         |
|------------------------------------|-------------------|--------------------------|----------------------------------|---------------------|-------------------------------|-------------------------|
| ↑ Modify Bil<br>GOODCARE PLC   *** | 044               |                          |                                  | Bill Reference Numb | er                            |                         |
|                                    |                   |                          |                                  | Importer Name       |                               |                         |
| Related Party                      |                   | <b>→</b>                 |                                  |                     |                               |                         |
|                                    |                   |                          |                                  | GBP -               | Bill Amount From<br>100       | Bill Amount To<br>10000 |
| 8 Record(s)                        |                   |                          |                                  |                     |                               |                         |
| Filter                             |                   | 8                        |                                  | Bill Date From      | Bill Dat                      | ie To                   |
| Bill Reference                     | Exporter Name 🗘   | Importer 🔉               | Released Against 🗘               |                     |                               |                         |
| Number                             |                   | Name                     | Released Against 🗸               |                     |                               |                         |
| Number<br>PK2PRPB221100505         | MARKS AND SPENCER | Name<br>GOODCARE PLC     | OUTGOING DOCUMENTARY SIGHT BILL! | Apply Cance         | I Reset                       |                         |
|                                    |                   | Name                     | -                                | Apply Cance         | I Reset                       |                         |
| PK2PRPB221100505                   | MARKS AND SPENCER | Name<br>GOODCARE PLC     | OUTGOING DOCUMENTARY SIGHT BILLS | Apply Cance         | Hey, I am here to he need it! | ilp if you              |

| Field Name                | Description                                                      |
|---------------------------|------------------------------------------------------------------|
| Bill Reference<br>Number  | The export bill reference number, which is attached to the Bill. |
| Importer Name             | The name of Importer party.                                      |
| Currency                  | The currency of the bill.                                        |
| Bill Amount Range<br>From | The start of the bill amount range used for searching the bill.  |

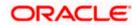

## Field Name Description

Bill Amount Range To The end of the bill amount range used for searching the bill.

Bill Date Range From The start date of the bill date range used for searching the bill.

**Collection Date To** The end date of the bill date range used for searching the bill.

- 3. Enter the filter criteria.
- 4. Click Apply. The Modify Bill screen appears with the search results. OR Click Reset to reset the search criteria.

#### Modify Bill – Search Result

| ↑ Modify Bill<br>GOODCARE PLC   *** | 044               |                  |                                     |                   |            |                       |
|-------------------------------------|-------------------|------------------|-------------------------------------|-------------------|------------|-----------------------|
| Related Party                       |                   | →                |                                     |                   |            |                       |
| 36 Record(s)                        |                   |                  |                                     | ↓ Filters         | Download 💌 | Manage Column         |
| Filter                              |                   | 8                |                                     |                   |            |                       |
| Bill Reference<br>Number            | Exporter Name 💲   | Importer<br>Name | Released Against 💲                  |                   |            | Transaction 🔶<br>Date |
| PK2ESUC221106501                    | MARKS AND SPENCER | GOODCARE PLC     | OUTGOING DOCUMENTARY SIGHT BILLS UN | NDER LC ON COLLEC | TION       | 4/20/2022             |
| PK2ESUC221107004                    | MARKS AND SPENCER | GOODCARE PLC     | OUTGOING DOCUMENTARY SIGHT BILLS UN | NDER LC ON COLLEC | TION       | 4/20/2022             |
| PK2EUUA221107501                    | MARKS AND SPENCER | GOODCARE PLC     | OUTGOING DOCUMENTARY USANCE BILLS   | UNDER LC ON ACCEP | PTANCE     | 4/20/2022             |
| PK2ESUC221107001                    | MARKS AND SPENCER | GOODCARE PLC     | OUTGOING DOCUMENTARY SIGHT BILLS UN | NDER LC ON COLLEC | TION       | 4/20/2022             |
| PK2ESUC221107010                    | MARKS AND SPENCER | GOODCARE PLC     | OUTGOING DOCUMENTARY SIGHT BILLS UN | NDER LC ON COLLEC | TION       | 4/20/2022             |
| PK2ESUC221107521                    | MARKS AND SPENCER | GOODCARE PLC     | OUTGOING DOCUMENTARY SIGHT BILLS UP | NDER LC ON COLLEC | TION       | 4/20/2022             |
| PK2ESUC221107524                    | MARKS AND SPENCER | GOODCARE PLC     | OUTGOING DOCUMENTARY SIGHT BILLS UP | NDER LC ON COLLEC | TION       | 4/20/2022             |
| PK2ESUC221107526                    | MARKS AND SPENCER | GOODCARE PLC     | OUTGOING DOCUMENTARY SIGHT BILLS UP | NDER LC ON COLLEC | TION       | 4/20/2022             |
| PK2ESUC221107033                    | MARKS AND SPENCER | GOODCARE PLC     | OUTGOING DOCUMENTARY SIGHT BILLS UP | NDER LC ON COLLEC | TION       | 4/20/2022             |
| PK2ESUC221107025                    | MARKS AND SPENCER | GOODCARE PLC     | OUTGOING DOCUMENTARY SIGHT BILLS UP | NDER LC ON COLLEC | TION       | 4/20/2022             |
|                                     | MARKS AND SPENCER | GOODCARE PLC     | OUTGOING DOCUMENTARY SIGHT BILLS UP |                   | TION       | 4/20/2022             |

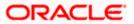

## **Field Description**

| Field Name                     | Description                                                      |
|--------------------------------|------------------------------------------------------------------|
| List of Bills                  |                                                                  |
| Bill Reference Number          | The export bill reference number.                                |
| Importer Name                  | The name of Importer party.                                      |
| Exporter Name                  | The name of Exporter party.                                      |
| Release Against                | The LC against which the bill is released.                       |
| Transaction Date               | The date of the transaction.                                     |
| Bill Amount                    | The Bill amount.                                                 |
| Equivalent Bill Amount         | The equivalent bill amount.                                      |
| Status                         | The status of the bill.                                          |
| 5 Click the <b>Download</b> ic | on to download the bill list. You can download the list in PDF o |

- Click the **Download** icon to download the bill list. You can download the list in PDF or CSV formats.
- 6. Click on the Manage Column icon to setup a column preferences by rearranging or removing columns.
- 7. Click the required link in the **Bill Reference Number** column. The **Modify Bill** details screen appears with the details of the selected Export Bill. By default, **Discount** tab appears.

**Note**: If there is a Relationship pricing maintained for the customer, the same would be reflected in the charges instead of the standard pricing.

# 15.1 Modify Bills - Discount

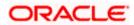

# Modify Bills - Discount

|                                                         |                                                                      |                                                                            | Viewer 🗸                                          | ATM/Branch                                     | English 🗸 |
|---------------------------------------------------------|----------------------------------------------------------------------|----------------------------------------------------------------------------|---------------------------------------------------|------------------------------------------------|-----------|
| E futura bank Search                                    | Q                                                                    |                                                                            | <u>(192</u>                                       | Welcome, obdx ch<br>Last login 22 Nov 10:37 AM |           |
| Modify Bills<br>NATIONAL FREIGHT CORP   *               | ***153                                                               |                                                                            |                                                   |                                                |           |
| Party Name<br>NATIONAL FREIGHT CORP<br>More Information | Export Bill Reference No.<br>PK2ESUC211251006 ACTIVE                 | Product Name<br>OUTGOING DOCUMENTARY SIGHT<br>BILLS UNDER LC ON COLLECTION | Outstanding Amount<br>USD10,000.00                |                                                |           |
| ⊘ Discount<br>⊗ Forex Deals                             | Operation Type<br>COLLECTION<br>Do you wish to apply for Discounting |                                                                            | Limits<br>Party ID:GOODCARE PLC<br>Limit:001044_1 | Reset                                          |           |
| ⊘ Charges<br>⊘ Attachments                              | Yes O No Discount Pricing Reference Number 4442                      |                                                                            | USD0.00B<br>Available Limit                       |                                                |           |
|                                                         | Financing Amount<br>USD1,200.00<br>Interest Rate<br>5                |                                                                            |                                                   | ctioned<br><b>999,999,999,999,999.00</b>       |           |
|                                                         | Interest Amount<br>GBP5.00<br>Reset                                  |                                                                            |                                                   |                                                |           |
|                                                         | Next Cancel Back                                                     |                                                                            |                                                   |                                                | $\sim$    |
| Co                                                      | pyright © 2006, 2020, Oracle and/or its affiliates. All r            | rights reserved ISecurityInformationTerm                                   | and Conditions                                    |                                                | (         |

| Field Name                                 | Description                                                                                                    |
|--------------------------------------------|----------------------------------------------------------------------------------------------------|
| Party Name                                 | The name of the applicant is displayed.                                                                           |
| Export Bill<br>Reference No.               | The export bill reference number.                                                                                 |
| Product Name                               | The export bill product name under which the LC is created.                                                       |
| Outstanding Amour                          | nt Displays the outstanding amount of the export bill.                                                            |
| Maturity Date                              | The maturity date of the export Bill.<br>This field appears if the user click on <u>More Information</u> link.    |
| Linked to LC                               | Displays the reference number of the LC.<br>This field appears if the user click on <b>More Information</b> link. |
| Operation Type                             | Indicates the operation type required in the contract.                                                            |
| Do you wish to<br>apply for<br>Discounting | Indicates the option, whether to apply for discounting or not.                                                    |

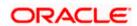

| Field Name                      | Description                                                                                                   |
|---------------------------------|----------------------------------------------------------------------------------------------------|
| Discounting<br>Reference Number | The discount reference number.<br>This field appears, if the operation type is "Discount".                    |
| Financing Amount                | The financing amount.                                                                                         |
| Below fields appear, if         | you click the Fetch Interest button.                                                                          |
| Interest Rate                   | The slider to increase or decrease interest rate.<br>This field appears, if the operation type is "Discount". |
| Interest Rate                   | The interest rate                                                                                             |
| Interest Amount                 | Displays the description charges applicable.                                                                  |

- 8. In the **Do you wish to apply for Discounting** field, select the appropriate option.
- 9. If you select Yes option:
  - f. In the **Discounting Reference Number** field, enter the discounting reference number.
  - g. In the Financing Amount field, enter the financing amount.
  - h. Click **Fetch Interest**. The Interest Rate and Interest Amount field appears. OR

Click Reset to clear the entered details.

10. Click **Next** to save the details entered and proceeds to next level of details. OR

Click **Cancel** to cancel the transaction, The Dashboard appears.

OR Click **Back** to go back to previous screen.

## 15.1.1 Modify Bills – Forex Deals

This tab allows the user to link forex deals. This tab allows the corporate user to provide a Deal Reference Number and the FX rate on the screen, when they do not have any pre-booked deal to be used or an existing deal. The user can pass these details to the bank.

Bill settlement using deal is available to maker and approver users in maker activity log and pending approval details section to re-initiate and approve the transactions respectively.

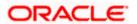

# Modify Bills – Forex Deals

|     |                                                    |                                               |                               |                                                      |                            |                                 | ATM & Branch Locator                       | English 🔻 |
|-----|----------------------------------------------------|-----------------------------------------------|-------------------------------|------------------------------------------------------|----------------------------|---------------------------------|--------------------------------------------|-----------|
| = @ | futura bank                                        |                                               |                               | Search                                               |                            | Q (100                          | Welcome, Obdx<br>Last login 11/17/22, 11:0 |           |
|     | <b>Modify Bills</b><br>Gloria Rodrigues   ***044   |                                               |                               |                                                      |                            |                                 | View Bill Detail                           |           |
|     | Party Name<br>Gloria Rodrigues<br>More Information | Export Bill Reference No.<br>PK2ESU1211257001 | (                             | Product Name<br>DUTGOING DOCUME<br>BILLS UNDER LC ON |                            | Outstanding Amo<br>USD 1,000.00 | punt                                       |           |
|     | © Discount                                         | Forex Deals                                   |                               |                                                      |                            |                                 |                                            |           |
|     | ⊘ Forex Deals                                      | Deal Reference Number                         | Exchange Rate                 |                                                      |                            |                                 |                                            |           |
|     | ⊘ Charges                                          |                                               |                               |                                                      |                            |                                 |                                            |           |
|     | ⊘ Attachments                                      | Link Forex Deals                              |                               |                                                      | Search                     |                                 | Q                                          |           |
|     |                                                    | Total Bill Amount                             |                               |                                                      |                            |                                 | USD 1,000.00                               | 9         |
|     |                                                    | Forex Reference<br>Number                     | Expiry Date 🗢                 | Exchange Rate 🗘                                      | Sell Amount 🗘              | Buy Amount 🗘                    | Linked Amount 🗘                            |           |
|     |                                                    | PK2FXF1200764512                              | 6/30/21                       | 1.33                                                 | GBP 75,187.97              | USD 100,000.00                  |                                            |           |
|     |                                                    | PK2FXF1200767005                              | 9/24/21                       | 1.43                                                 | GBP 286,000.00             | USD 408,980.00                  |                                            |           |
|     |                                                    | PK2FXF1200767007                              | 8/27/21                       | 1.43                                                 | GBP 699.30                 | USD 1,000.00                    |                                            |           |
|     |                                                    | PK2FXF1200766507                              | 7/29/21                       | 1.43                                                 | GBP 97,202.80              | USD 139,000.00                  |                                            |           |
|     |                                                    | Total Selected Deals                          |                               |                                                      |                            |                                 | Total Linked Amount<br>USD 0.00            |           |
|     |                                                    | Next Cancel B                                 | ack                           |                                                      |                            |                                 |                                            | <b>@</b>  |
|     |                                                    |                                               |                               |                                                      |                            |                                 |                                            | <b>•</b>  |
|     |                                                    | Copyright © 2006, 2020, Oracle and            | d/or its affiliates. All righ | ts reserved. SecurityInform                          | ation Terms and Conditions | 5                               |                                            |           |

| Field Name                | Description                                                                                                    |
|---------------------------|----------------------------------------------------------------------------------------------------|
| Deal reference<br>Number  | The deal reference number of the forex deal to be entered, when pre-booked deal is not available or the user do not want to use an existing deal. |
| Exchange Rate             | The exchange rate for the forex deal.                                                                                                    |
| Total Bill Amount         | Displays the total bill amount.                                                                                                    |
| Forex Reference<br>Number | The deal reference number of the bill.                                                                                                    |
| Expiry Date               | The expiry date of the forex deal.                                                                                                    |
| Exchange Rate             | The exchange rate of the forex deal.                                                                                                    |

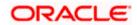

| Field Name           | Description                                                |
|----------------------|------------------------------------------------------------|
| Sell Amount          | The selling amount of the forex deal.                      |
| Buy Amount           | The buying amount of the forex deal.                       |
| Linked Amount        | The amount to be linked in the forex deal.                 |
| Total Selected Deals | Displays the total selected deals.                         |
| Total Linked Amount  | Displays the total Linked Amount linked in the forex deal. |

- 11. In the **Deal Reference Number** field, enter the deal reference number.
- 12. In the Exchange Rate field, enter the exchange rate.
- 13. Enter the Forex Reference Number in the search field and click . The searched Deal Reference Number record details appear. OR

Click the check box to select the required searched Deal Reference Number record.

- 14. In the Linked Amount field, enter the linked amount.
- Click Next to save the details entered and proceeds to next level of details. OR Click Cancel to cancel the transaction, The Dashboard appears. OR Click Back to go back to previous screen.

## 15.1.2 Modify Bills - Charges

This tab lists charges and Taxes against bills.

16. Click **Charges** tab. The **charges and taxes** in the **Modify Bills** screen.

Click Back. The Modify Bills screen appears.

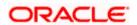

# Modify Bills - Charges

|                                              |                                                              |                                                                       |                         | Viewer | → ATM & Branch Loca                               | ator English - |
|----------------------------------------------|--------------------------------------------------------------|-----------------------------------------------------------------------|-------------------------|--------|---------------------------------------------------|----------------|
| \Xi 🕼 futura bank                            |                                                              | Search                                                                | Q,                      | 40 oc  | Welcome, Obdx chec<br>Last login 8/29/22, 4:26 PM | kr 🗸           |
| Modify Islamic Bill<br>GOODCARE PLC   ***044 |                                                              |                                                                       |                         |        | View Bill Details                                 |                |
| Party Name<br>GOODCARE PLC                   | Export Bill Reference No.<br>PK2EBCA211257502                | Product Name<br>OUTGOING CLEAN USANCE BILLS<br>UNDER LC ON ACCEPTANCE | Outstandin<br>GBP 10,00 |        |                                                   |                |
| More Information                             |                                                              |                                                                       |                         |        |                                                   |                |
| Discount                                     | Charges, Commissions & Taxes                                 |                                                                       |                         |        |                                                   |                |
| © Forex Deals                                | Charges<br>Account No                                        | Description of Charges                                                |                         |        | Amount                                            |                |
| ⊘ Charges                                    |                                                              | Description of Charges                                                |                         |        | Amount                                            |                |
| ⊘ Attachments                                | 8alance<br>GBP 1,000,000,000,000,000,000.00                  | IB COURIER FEES                                                       |                         |        | GBP 100.00                                        |                |
|                                              | ходородородородородородородородородородо                     | BILL OPENING FEES                                                     |                         |        | GBP 300.00                                        |                |
|                                              | хосоосососососососососососососососососо                      | IB SWIFT FEES                                                         |                         |        | GBP 150.00                                        |                |
|                                              | Total Charges                                                |                                                                       |                         |        | GBP 400.00                                        |                |
|                                              | Taxes                                                        |                                                                       |                         |        |                                                   |                |
|                                              | Account No                                                   | Description of Taxes                                                  |                         |        | Amount                                            |                |
|                                              | >>>>>>>>>>>>>>>>>>>>>>>>>>>>>>>>>>>>>>>                      | BCTAX2                                                                |                         |        | GBP 2.00                                          |                |
|                                              | Total Taxes                                                  |                                                                       |                         |        | GBP 157.80                                        |                |
|                                              | Next Cancel Back                                             |                                                                       |                         |        |                                                   |                |
|                                              | Copyright © 2006, 2020, Oracle and/or its affiliates. All ri | ghts reserved. SecurityInformation Terms and Conditions               |                         |        |                                                   |                |

| Field Name                | Description                                  |
|---------------------------|----------------------------------------------|
| Charges                   |                                              |
| Account No                | Debit account number of the applicant.       |
| Description of<br>Charges | Displays the description charges applicable. |
| Amount                    | Displays the amount of charges.              |
| Total Charges             | Displays the total amount of charges.        |
| Taxes                     |                                              |
| Account Number            | Debit account number of the applicant.       |

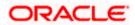

| Field Name                   | Description                                        |
|------------------------------|----------------------------------------------------|
| Description of<br>Taxes      | Displays the description of taxes applicable.      |
| Amount                       | Displays the amount of taxes.                      |
| Total Taxes                  | Displays the total tax amount.                     |
| Commissions                  |                                                    |
| Account Number               | Debit account number of the applicant.             |
| Description of<br>Commission | Displays the description of commission applicable. |
| Amount                       | Displays the amount of commission.                 |
| Total Commissions            | bisplays the total commission amount.              |

- 17. From the Account No. list, select the applicant account.
- Click Next to save the details entered and proceeds to next level of details. OR Click Cancel to cancel the transaction, The Dashboard appears. OR Click Back to go back to previous screen.

**Note**: If there is a Relationship pricing maintained for the customer, the same would be reflected in the charges instead of the standard pricing.

## 15.1.3 Modify Bills - Attachments tab

Displays the list of documents attached under the Export bills application. User can add multiple documents though it should be under the specified limits and supported formats.

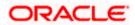

# Modify Bills - Attachments tab

|                                     |                                                                        |                                                                                                 | Viewer 🗸                           | ATM/Branch                                     | English ` |
|-------------------------------------|------------------------------------------------------------------------|-------------------------------------------------------------------------------------------------|------------------------------------|------------------------------------------------|-----------|
| futura bank Search                  | Q,                                                                     |                                                                                                 | Ļ199                               | Welcome, obdx ch<br>Last login 22 Nov 10:37 AM |           |
| Modify Bills                        |                                                                        |                                                                                                 |                                    |                                                |           |
| NATIONAL FREIGHT COP                | RP   ***153                                                            |                                                                                                 |                                    |                                                |           |
| Party Name<br>NATIONAL FREIGHT CORP | Export Bill Reference No.<br>PK2ESUC211251006                          |                                                                                                 | Outstanding Amount<br>USD10,000.00 |                                                |           |
| More Information                    |                                                                        |                                                                                                 |                                    |                                                |           |
| Discount                            | Attachments                                                            |                                                                                                 |                                    |                                                |           |
| Forex Deals                         | Drag and Drop                                                          | +                                                                                               |                                    |                                                |           |
| Charges                             | Select or drop files here.                                             | T                                                                                               |                                    |                                                |           |
| ⊘ Attachments                       | File size should not be more than 5 MB. Sup<br>ExportBill.txt LISCENCE | ported files: JPEG, JPKG, DOC, JPDF, TXT, ZIP. Multiple files can<br>HTYUIKOPLMNHJUK Add Remark |                                    |                                                |           |
|                                     | Upload Delete All                                                      |                                                                                                 |                                    |                                                |           |
|                                     | Standard Instructions  Kindly go through all the Standard              | Instructions                                                                                    |                                    |                                                |           |
|                                     | Special Instructions                                                   |                                                                                                 |                                    |                                                |           |
|                                     | ✓ Laccept the Terms & Conditions                                       |                                                                                                 |                                    |                                                |           |
|                                     | Submit Cancel Back                                                     |                                                                                                 |                                    |                                                |           |
|                                     | Copyright © 2006, 2020, Oracle and/or its affiliate                    | es. All rights reserved.[SecurityInformation]Terms and Co                                       | nditions                           |                                                |           |

| Field Name              | Description                                                                                  |
|-------------------------|----------------------------------------------------------------------------------------------|
| Drag and Drop           | Click to browse and select the file to be uploaded or drag and drop the file to be uploaded. |
| Document                | Displays the attached documents.                                                             |
| Attached                | Displays the link to download the attached document.                                         |
| Document<br>Category    | Displays the category of the document uploaded.                                              |
| Document Type           | Displays the type of the document uploaded.                                                  |
| Add Remarks             | Displays the notes added, if any, for attaching the document.                                |
|                         | Click the icon to remove the attached document-                                              |
| Special<br>Instructions | Any instructions provided to bank for bills is mentioned here.                               |

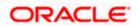

- 19. Click **Drag and Drop** to browse and select the required document present on your computer. The **Attach Document** popup window appears.
- 20. Select the required document present on your computer to upload.
- 21. Click **Upload** to upload document. The Attach Documents tab appears along with list of attached documents.

OR

Click if to remove the attached document.

OR

Click Delete All to delete all the attachments.

- 22. Select the Kindly Go through all the Standard Instructions, check box.
- 23. Click the Standard Instructions link to view the customer instructions maintained by bank from back office.
- 24. Select the I accept Terms and Conditions check box to accept the Terms and Conditions.
- 25. Click **Submit**. The transaction is saved and the **Letter of Credit Initiation Review** screen appears.

OR Click **Back** to go back to previous screen. OR Click **Cancel** to cancel the transaction, The **Dashboard** appears.

26. The review screen appears.

Verify the details, and click **Confirm**. OR

Click **Back** to go back to previous screen.

OR

Click **Cancel** to cancel the transaction. The **Dashboard** appears.

27. The success message appears along with the reference number. Click **OK** to complete the transaction.

Home

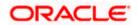

# 16. View Export Bill

Using this option, you can search, view and download the details of the Export Bills presented under LC (Advised / Non - Advised by Bank).

You can perform search on the Bill reference number, Exporter name, Importer name, Bill amount, etc. and view the details of an individual Export Bill. The individual Export Bill details are shown under various tabs. The system provides Export Bill details such as Bill amount, Bill documents, status, discrepancies, parties to the Bill, bank details, bank instructions, etc. You can also download the Export Bill list in pdf format.

**Note**: Whenever the API services are called by the OBDX, then OBTF pass only those incoming and outgoing SWIFT messages details that are flagged as External by the bank in the "Trade Finance Message Type Maintenance" screen.

#### **Pre-Requisites**

- User must have a valid login credentials
- User must have certain Export Bills presented under LC

#### Workflow

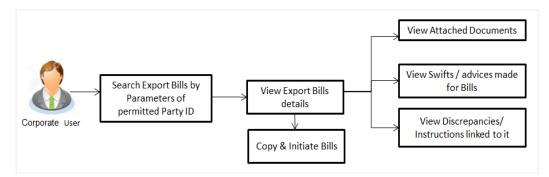

### How to reach here:

Dashboard > Toggle menu > Trade Finance > Export Letter of Credit > View Bills

### To view Export Bill:

1. The View Export Bill screen appears.

2. Click  $\forall$  to filter based on the filter criteria. The Filter overlay screen appears.

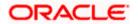

# View Export Bill

| : 📑 Futura Bank                   | Q wh                     | at would you like to do today | ?                                          |                 | Filters               |                   |              |                         |
|-----------------------------------|--------------------------|-------------------------------|--------------------------------------------|-----------------|-----------------------|-------------------|--------------|-------------------------|
| ↑ View Expo<br>GOODCARE PLC   *** | ort Bill                 |                               |                                            |                 | Bill Reference Number |                   |              |                         |
|                                   |                          |                               | 1. 19. 19. 1977 - Anno <b>19. 1978</b> - A |                 | Status                |                   |              | •                       |
| Related Party                     |                          |                               |                                            |                 | Importer Name         |                   |              |                         |
| 77 Record(s)                      |                          | Ø                             |                                            |                 | Currency -            | Bill Amour<br>100 | it From      | Bill Amount To<br>10000 |
| Bill Reference 🗘                  | LC Reference 🔶<br>Number | Exporter Name 🗘               | Importer 🔶<br>Name                         | Released Agains | Bill Date From        | Ħ                 | Bill Date T  | io 🛗                    |
| PK2ESUC221106501                  | PK2ELAT221106003         | MARKS AND SPENCER             | GOODCARE PLC                               | OUTGOING DOCI   |                       |                   |              |                         |
| PK2ESUC221106503                  | PK2ELAT221106005         | MARKS AND SPENCER             | GOODCARE PLC                               | OUTGOING DOC    | Customer Reference N  | lumber            |              |                         |
| PK2DBPS221100501                  | PK2EIUN221105004         | MARKS AND SPENCER             | GOODCARE PLC                               | OUTGOING DO     | LC Reference Number   |                   |              |                         |
| PK2PRPB221100504                  | PK2ELIR221104502         | MARKS AND SPENCER             | GOODCARE PLC                               | OUTGOING DO     | [                     |                   |              |                         |
|                                   |                          |                               |                                            |                 |                       | Hey, I an         | here to help | if you                  |
| PK2PRPB221100502                  | PK2ELIR221104502         | MARKS AND SPENCER             | GOODCARE PLC                               | OUTGOING DO     | Apply Cancel          | need it!          |              |                         |

| Field Name               | Description                                                        |  |  |  |
|--------------------------|--------------------------------------------------------------------|--|--|--|
| Bill Reference<br>Number | The name of Exporter party.                                        |  |  |  |
| Status                   | The current status of the Bill.                                    |  |  |  |
|                          | The options are:                                                   |  |  |  |
|                          | Active                                                             |  |  |  |
|                          | Hold                                                               |  |  |  |
|                          | Cancelled                                                          |  |  |  |
|                          | Liquidated                                                         |  |  |  |
|                          | Closed                                                             |  |  |  |
|                          | Reversed                                                           |  |  |  |
| Importer Name            | The name of party who is Importer.                                 |  |  |  |
| Currency                 | The currency of the bill.                                          |  |  |  |
| Bill Amount From         | The start of the Bill amount range used for searching the Bill.    |  |  |  |
| Bill Amount To           | The end of the Bill amount range used for searching the Bill.      |  |  |  |
| Bill Date From           | The start date of the Bill date range used for searching the Bill. |  |  |  |
| Bill Date To             | The end date of the Bill date range used for searching the Bill.   |  |  |  |

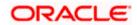

#### Field Name Description

**Customer Reference** The option to search import bill via customer reference number. **Number** 

#### LC Reference Number The LC which is linked to the Bill.

- 3. Enter the filter criteria.
- 4. Click Apply. The View Export Bills screen appears with the search results. OR Click Reset to reset the search criteria. OR Click Cancel to cancel the transaction.

### View Export Bill – Search Result

| ↑ View Expo<br>GOODCARE PLC   *** | ort Bill                    |                                 |                      |                                                                      |
|-----------------------------------|-----------------------------|---------------------------------|----------------------|----------------------------------------------------------------------|
|                                   |                             |                                 | 1 H H H (1)          |                                                                      |
| Related Party                     |                             | →                               |                      |                                                                      |
| 52 Record(s)                      |                             |                                 |                      | ▼     Filters     ↓     Download     ▼     IIII Manage Column        |
| Filter                            |                             | 8                               |                      |                                                                      |
| Bill Reference 🗘                  | LC Reference<br>Number      | Exporter Name 💲                 | Importer 🗘<br>Name   | Released Against 💲                                                   |
| PK2ESUC221106501                  | PK2ELAT221106003            | MARKS AND SPENCER               | GOODCARE PLC         | OUTGOING DOCUMENTARY SIGHT BILLS UNDER LC ON COLLECTION              |
| PK2ESUC221106503                  | PK2ELAT221106005            | MARKS AND SPENCER               | GOODCARE PLC         | OUTGOING DOCUMENTARY SIGHT BILLS UNDER LC ON COLLECTION              |
| PK2ESUC221107014                  | PK2ELAT221106524            | MARKS AND SPENCER               | GOODCARE PLC         | OUTGOING DOCUMENTARY SIGHT BILLS UNDER LC ON COLLECTION              |
| PK2EUUA221107502                  | PK2ELAN221109580            | MARKS AND SPENCER               | GOODCARE PLC         | OUTGOING DOCUMENTARY USANCE BILLS UNDER LC ON ACCEPTANCE             |
| PK2ESUC221106502                  | PK2ELAT221106004            | MARKS AND SPENCER               | GOODCARE PLC         | OUTGOING DOCUMENTARY SIGHT BILLS UNDER LC ON COLLECTION              |
| PK2EUUA221107501                  | PK2ELAN221109578            | MARKS AND SPENCER               | GOODCARE PLC         | OUTGOING DOCUMENTARY USANCE BILLS UNDER LC ON ACCEPTANCE             |
| PK2ESUC221107002                  | PK2ELAT221106504            | MARKS AND SPENCER               | GOODCARE PLC         | OUTGOING DOCUMENTARY SIGHT BILLS UNDER LC ON COLLECTION              |
| PK2ESUC221107005                  | PK2ELAT221106509            | MARKS AND SPENCER               | GOODCARE PLC         | OUTGOING DOCUMENTARY SIGHT BILLS UNDER LC ON COLLECTION              |
| PK2ESUC221107006                  | PK2ELAC221109510            | MARKS AND SPENCER               | GOODCARE PLC         | OUTGOING DOCUMENTARY SIGHT BILLS UNDER LC ON COLLECTION              |
|                                   |                             |                                 |                      | Total Equivalent Outstanding Amount GBP 1,268,000.0                  |
| D All authorized and on I         | hold transactions are liste | d here. Others will be listed o | nce approved. Please | contact the bank for details. Hey, I am here to help if you need it! |

| Field Name     | Description                                        |
|----------------|----------------------------------------------------|
| Bill Reference | The Bill reference number.                         |
| Number         | Displays the link to view the Export Bill details. |

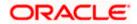

| Field Name                   | Description                                                      |
|------------------------------|------------------------------------------------------------------|
| LC Reference<br>Number       | The LC which is linked to the Bill.                              |
| Customer Reference<br>Number | The user provided customer reference number for the transaction. |
| Importer Name                | The name of the Importer of the Export Bill.                     |
| Exporter Name                | The name of the exporter of the Export Bill.                     |
| Release Against              | The product name of the Export Bill.                             |
| Transaction Date             | The transaction date of the Export Bill.                         |
| Bill Amount                  | The Export Bill amount.                                          |
| Equivalent Bill<br>Amount    | The equivalent Export Bill amount.                               |
| Status                       | The status of the Export Bill.                                   |

- Click the required link in the Bill Reference Number column. The View Export Bills screen appears with the details of the selected Export Bill. By default, the View Bill Details– General Bill Details tab appears.
- 6. Click the **Download** icon to download all or selected columns in the Export Bill details list. You can download the list in PDF or CSV formats.
  - 7. Click on the Manage Column icon to setup a column preferences by rearranging or removing columns.

**Note**: If there is a Relationship pricing maintained for the customer, the same would be reflected in the charges instead of the standard pricing.

## 16.1 View Bill Details

It shows linked to a LC with the LC number if the Bill is linked to LC, and also suggests the status of Bill (viz. Active)

 Click View Bill Details tab. OR Click Back to navigate back to previous screen.

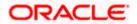

## **View Bill Details**

| utura bank           |                                                              |                     |                                                     | Q 48                     | Last legin 9/2/22, 62 | 2 PM |
|----------------------|--------------------------------------------------------------|---------------------|-----------------------------------------------------|--------------------------|-----------------------|------|
| View Export Bill Und |                                                              |                     |                                                     | 1                        |                       |      |
| Bill Number          | Linked to LC                                                 |                     | Outstanding Amount                                  |                          | Aaturity Date         |      |
| PK2ESUN211250003     | PK2ELAC211250007                                             | GBP 30,0            |                                                     |                          | 5/5/21                |      |
| View Bill Details    | Exporter & Importer Details                                  |                     |                                                     |                          |                       |      |
| Discrepancies        | Exporter Name<br>NATIONAL FREIGHT CORP                       |                     | Importer Name<br>MARKS AND SPENCER                  | 3                        |                       |      |
| Attached Documents   | Address<br>PKBANK71XXX<br>Country                            |                     | Address<br>MARGUS2SXXX<br>87 knights street         |                          |                       |      |
| Charges & Taxes      | Invited Dank                                                 |                     | United Kingdom                                      |                          |                       |      |
| SWIFT Messages       | Issuing Bank<br>CITIGB2LRRR<br>Address                       |                     |                                                     |                          |                       |      |
| Advice               | Address<br>CITIBANK<br>IRELAND                               |                     |                                                     |                          |                       |      |
|                      | CITIGB2LRRR<br>Customer Reference Number<br>NONF             |                     |                                                     |                          |                       |      |
| Loans                | NONE<br>Bank Reference Number<br>3455676887                  |                     |                                                     |                          |                       |      |
| Assignment           | Product Details                                              |                     |                                                     |                          |                       |      |
|                      | Payment Type<br>SIGHT                                        |                     | Direct Dispatch<br>No                               |                          |                       |      |
|                      | Product<br>OLITGOING DOCUMENTARY SIGHT BILLS                 |                     | No<br>Document Attached<br>Yes                      |                          |                       |      |
|                      | Base Date Description                                        |                     | Tenor                                               |                          |                       |      |
|                      | Maturity Date<br>5/5/21<br>Bill Amount                       |                     | 0<br>Base Date<br>5/5/21<br>Bill Lodgement Sequence |                          |                       |      |
|                      | Bill Amount<br>GBP 30,000.00                                 |                     | Bill Lodgement Sequence                             | e No                     |                       |      |
|                      | Goods & Shipment                                             |                     |                                                     |                          |                       |      |
|                      | Place of Taking in Charge/ Dispatch from xcc                 |                     | Place of Final Destination<br>CXCX                  | n/ For Transportation to |                       |      |
|                      | Port of Loading/ Airport of Departure<br>Goods               |                     | CXCX<br>Port of Discharge/ Airpo                    | rt of Destination        |                       |      |
|                      |                                                              |                     |                                                     |                          |                       |      |
|                      | No data to display.                                          |                     |                                                     |                          |                       |      |
|                      | Documents                                                    |                     |                                                     |                          |                       |      |
|                      |                                                              |                     |                                                     |                          |                       |      |
|                      | Air Way Documents 7/8                                        | 3                   | 0/0                                                 | 0                        | View Clause           |      |
|                      | Insurance Documents 0/0                                      | 0                   | 0/0                                                 | 0                        | View Clause           |      |
|                      | Invoice Documents 0/0                                        | 0                   | 0/0                                                 | 0                        | View Clause           |      |
|                      | Sea Way Documents 0/0                                        | 0                   | 0/0                                                 | 0                        | View Clause           |      |
|                      | Other Docs 0/0                                               | 0                   | 0/0                                                 | 0                        | View Clause           |      |
|                      | Page 1 of 1 (1-5 of 5 items)  ζ ∢                            | 1 > >               |                                                     |                          |                       |      |
|                      | Instruction                                                  |                     |                                                     |                          |                       |      |
|                      | Special Instructions                                         |                     |                                                     |                          |                       |      |
|                      | Discount                                                     |                     |                                                     |                          |                       |      |
|                      | Operation Type<br>NEGOTIATION                                |                     | Financing Amount<br>GBP 800.00<br>Interest Amount   |                          |                       |      |
|                      | Interest Rate<br>-5                                          |                     | GBP 0.00                                            |                          |                       |      |
|                      | Forex Deals                                                  |                     |                                                     |                          |                       |      |
|                      | Currently, there are no forex deals attached with this       | contract            |                                                     |                          |                       |      |
|                      | Back                                                         |                     |                                                     |                          |                       |      |
|                      | $\oplus$ Displayed Local currency amount is indicative and a | actual amount may d | iffer.                                              |                          |                       |      |
|                      |                                                              |                     |                                                     |                          |                       |      |

| Field Name | Description                                            |
|------------|--------------------------------------------------------|
| Party ID   | The party ID of customer which is sending Export Bill. |

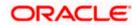

| Field Name                   | Description                                                                                                |
|------------------------------|----------------------------------------------------------------------------------------------------|
| Branch                       | The bank branch where your Export Bill was raised and LC was created.                                      |
| Bill Number                  | Displays the bill number of the LC.                                                                        |
| Linked to LC                 | Displays the reference number of the LC.                                                                   |
| Outstanding Amount           | The outstanding amount of the Import Bill.                                                                 |
| Maturity Date                | The maturity date of the Import Bill.                                                                      |
| Exporter & Importer Detai    | ils                                                                                                    |
| Exporter Name                | The name of the Exporter of the Export Bill. He is the creator of Bill.                                    |
| Address                      | The address of the Exporter of the Export Bill.                                                            |
| Country                      | The country of the Exporter of the Export Bill.                                                            |
| Application Date             | The date of application of the Export Bill.                                                                |
| Customer Reference<br>Number | The user provided customer reference number for the transaction.                                           |
| Importer Name                | The name of the Importer of Bill.                                                                          |
| Address                      | The address of the Importer of the Export Bill.                                                            |
| Country                      | The country of the Importer of the Export Bill.                                                            |
| Bank Reference Number        | The user provided bank reference number for the transaction.                                               |
| Product Details              |                                                                                                    |
| Payment Type                 | The type of payment associated with the Bill.<br>it can be:<br>• Sight<br>• Usance                         |
| Product                      | The product of the Export Bill.                                                                            |
| Base Date Description        | This depicts the base code and its description. It describes what the chosen base date for application is. |

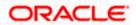

| Field Name                    | Description                                                                                        |
|-------------------------------|----------------------------------------------------------------------------------------------------|
| Maturity Date                 | The tenor added to the base date, when the Bill ceases to exist.                                   |
| Bill Amount                   | The Bill amount with base currency in which Bill is originated.                                    |
| Direct Dispatch               | Indicates whether the bills to be dispatched directly or not.                                      |
| Document Attached             | It asks user if documents are a part of Bill.<br>It can be:<br>• Yes (Documentary)<br>• No (Clean) |
| Tenor                         | The tenor of the Bill.                                                                             |
| Base Date                     | The date to be considered as base date for Bill application.                                       |
| Bill Lodgement Sequence<br>No | Indicates the sequence in which bill was lodged.                                                   |
| Bill Amount Details           |                                                                                                    |
| Issuing Bank                  |                                                                                                    |
| SWIFT Code                    | The SWIFT code of issuing Bank.                                                                    |
| Issuing Bank Name             | The name of Bank who acts on behalf of Drawee.                                                     |
| Address                       | The address of Issuing Bank.                                                                       |
| Country                       | The name of Issuing Bank's country.                                                                |
| Bill Amount                   | The Bill amount with base currency in which Bill is originated.                                    |
| Goods & Shipment              |                                                                                                    |
| Shipment From                 | The place from where shipment will be done.                                                        |
| Shipment To                   | The place of delivery of goods.                                                                    |
| Port of Loading               | The place of dispatch or loading on board of the goods.                                            |
| Port of Discharge             | The port of discharge of goods.                                                                    |
| Goods                         | The types of good which are sent and whose Bill are getting linked.                                |

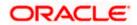

## Field Name

## Description

#### Goods

Section to add or remove the goods for shipment.

| Goods                     | The type of good being shipped has to be chosen.                                                        |
|---------------------------|----------------------------------------------------------------------------------------------------|
| Description of Goods      | The description of goods.                                                                               |
| Units                     | The number of units of the goods                                                                        |
| Price Per Unit            | The price per unit of the goods.                                                                        |
| Documents                 |                                                                                                    |
| Document Name             | Displays the lists of all the documents required to be represented.                                     |
| Original (First Mail)     | Displays the number "n" out of "m" original documents of the first mail that will be provided to bank.  |
| Copies (First Mail)       | Displays the number of copies of the first mail, that will be submitted as a set of documents for Bill. |
| Original (Second<br>Mail) | Displays the number "n" out of "m" original documents of the second mail that will be provided to bank. |
| Copies (Second Mail)      | Displays the number of copies of the first mail, that will be submitted as a set of documents for Bill. |
| Clause                    | Displays the default description of clauses, however user can modify the same.                          |
| Incoterm                  | Displays the INCO terms for the Bill application.                                                       |
| Instructions              |                                                                                                    |
| Special Instructions      | Any instructions provided to bank for creation of Collection is mentioned here.                         |
| Discount                  |                                                                                                    |
| Operation Type            | Indicates the operation type required in the contract.                                                  |
| Forex Deals               |                                                                                                    |
| Forex Reference Num       | <b>ber</b> The deal reference number of the forex deal.                                                 |
| Expiry Date               | The expiry date of the bill.                                                                            |

| Field Name           | Description                          |
|----------------------|--------------------------------------|
| Exchange Rate        | The exchange rate for the bill.      |
| Sell Amount          | The selling amount of the deal.      |
| Buy Amount           | The buying amount of the deal.       |
| Linked Amount        | The linked amount of the forex deal. |
| Total Selected Deals | Displays the total selected deals.   |
| Total Linked Amount  | Displays the total Linked Amount.    |

- 2. Click <sup>\*</sup> more options icon and then:
  - Modify Bills to modify the bills The Modify Islamic Bills screen appears.
  - Initiate Tracers to imitate the tracer. The Tracers screen appears.

# 16.2 Discrepancies

Displays the list of the list of identified discrepancies. It is applicable only if it is linked to a LC.

 Click Discrepancies tab. The Discrepancies tab appears in the View Export Bill screen. OR Click Back. The View Export Bill screen appears. OR Click Cancel to cancel the transaction.

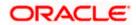

View Export Bill – Discrepancies tab

|                                               |                                                 |                                                                    | Viewer 🗸 🖌 ATM & Bra                     | anch Locator English 🗸 |
|-----------------------------------------------|-------------------------------------------------|--------------------------------------------------------------------|------------------------------------------|------------------------|
| 🗮 🕼 futura bank                               |                                                 | Search                                                             | Q 200 Welcome, OB<br>Last login 7/20/22, |                        |
| View Export Bill Und<br>GOODCARE PLC   ***044 | ler LC                                          |                                                                    | 1                                        |                        |
| Bill Number<br>PK2EUUD211252004               | Linked to LC<br>PK2ELAC211253503 Active         | Outstanding Amount<br>GBP 30,000.00                                | Maturity Date<br>2/24/22                 |                        |
| View Bill Details                             | Discrepancies                                   |                                                                    |                                          |                        |
| Discrepancies                                 | Received Date $\lor$ Description $\lor$         |                                                                    | Status $\checkmark$ Resolved Date $\vee$ |                        |
| Attached Documents                            | 5/5/21 BILL OF LADING                           | NOT SUBMITTED AS PART OF DOCUMENTS                                 | Resolved 5/5/21                          |                        |
| Charges & Taxes                               | Back                                            |                                                                    |                                          |                        |
| SWIFT Messages                                | ① Displayed Local currency amount is indicative | e and actual amount may differ.                                    |                                          |                        |
| Advice                                        |                                                 |                                                                    |                                          |                        |
| Loans                                         |                                                 |                                                                    |                                          |                        |
| Assignment                                    |                                                 |                                                                    |                                          |                        |
|                                               |                                                 |                                                                    |                                          |                        |
|                                               | Copyright © 2006, 2020, Oracle and/or           | its affiliates. All rights reserved.]SecurityInformation]Terms and | Conditions                               |                        |

### **Field Description**

| Field Name    | Description                                                                              |
|---------------|------------------------------------------------------------------------------------------|
| Received Date | Displays the date on which the discrepancy has been identified and received by the host. |
| Description   | Displays the description of discrepancy in the Bill.                                     |
| Status        | Displays the whether the discrepancy is resolved or not as on date.                      |
| Resolved Date | Displays the resolved date if the discrepancy is resolved.                               |
| Approved Date | Displays the approved date of the discrepancy.                                           |

# 16.3 Attached Documents

This tab displays the list of all documents uploaded by user. It allows the user to download the attachments done under the selected export bill.

4. Click Attached Documents tab to view the attached documents.

OR Click **Back**. The **View Export Bill** screen appears. OR Click **Cancel** to cancel the transaction. The **Dashboard** appears.

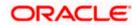

#### View Export Bill – Attached Documents

|       |                                 |                       |                                   |                                               |                                          | Viewo             | er 🗸 🛛 ATM & Branch                           | Locator English 🗸 |
|-------|---------------------------------|-----------------------|-----------------------------------|-----------------------------------------------|------------------------------------------|-------------------|-----------------------------------------------|-------------------|
| ≡ @fu | utura bank                      |                       |                                   | Sear                                          | ch                                       | Q 400 00          | Welcome, Obdx of<br>Last login 7/20/22, 12:10 |                   |
|       | View Export Bill Und            | ler LC                |                                   |                                               |                                          | 8                 |                                               |                   |
|       | Bill Number<br>PK2EUUD211250503 | E                     | Linked to LC<br>PK2ELAC211250014  | Outstanding A                                 |                                          | Maturity<br>6/30, |                                               |                   |
|       | View Bill Details               | Attached Doo          | cuments                           |                                               |                                          |                   |                                               |                   |
|       | Discrepancies                   | Sr No                 | Document Id                       | Document Category                             | Document Type                            | Remarks           |                                               |                   |
|       | Attached Documents              | 1 New                 | 3.IPM_****13                      | IDPROOF                                       | IDPROOF                                  | Adhar card        | î                                             |                   |
|       | Charges & Taxes                 | File size sho<br>Back | uld not be more than 5 MB. Suppor | ted file types: .JPEG, .PNG, .DOC, .PDF,      | .TXT, .ZIP. Multiple files can be upload | led at a time.    |                                               |                   |
|       | SWIFT Messages                  |                       | Local currency amount is indi     | cative and actual amount may diff             | for                                      |                   |                                               |                   |
|       | Advice                          | o pispinje            |                                   |                                               |                                          |                   |                                               |                   |
|       | Loans                           |                       |                                   |                                               |                                          |                   |                                               |                   |
|       | Assignment                      |                       |                                   |                                               |                                          |                   |                                               |                   |
|       |                                 |                       |                                   |                                               |                                          |                   |                                               |                   |
|       |                                 |                       |                                   |                                               |                                          |                   |                                               |                   |
|       |                                 |                       | Copyright © 2006, 2020, Oracle an | d/or its affiliates. All rights reserved. Sec | urityInformation Terms and Conditions    |                   |                                               |                   |

## **Field Description**

| Field Name           | Description                                                                                                    |
|----------------------|----------------------------------------------------------------------------------------------------|
| Sr No                | The serial number of the attached document record.                                                                           |
| Document ID          | Displays the unique identification number for the attached document.<br>Displays the link to download the attached document. |
| Document<br>Category | Displays the category of the document uploaded.                                                                              |
| Document Type        | Displays the type of the document uploaded.                                                                                  |
| Remarks              | Displays the notes added, if any, for attaching the document.                                                                |
| Action               | Action to be taken that is to delete the attached document.                                                                  |
|                      |                                                                                                    |

5. Click the required link in the **Document ID** column to download the attached document. OR

Click to delete the attached document record.

# 16.4 Charges & Taxes

This tab lists charges and Taxes against bill.

 Click Charges & Taxes tab. The Charges & Taxes tab appears in the View Export Bill screen. OR Click Back.

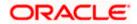

The **View Export Bill** screen appears. OR

Click **Cancel** to cancel the transaction.

## Charges & Taxes

| ≡ III futura bank                                |                                              | Search                              | Q. 48                 | Welcome, Obdx check<br>Last login 9/2/22, 6:22 PM | a ~ |
|--------------------------------------------------|----------------------------------------------|-------------------------------------|-----------------------|---------------------------------------------------|-----|
| View Export Bill Un<br>NATIONAL FREIGHT CORP   * |                                              |                                     | 3                     |                                                   |     |
| Bill Number<br>PK2ESUN211250003                  | Linked to LC<br>PK2ELAC211250007 ACTIVE      | Outstanding Amount<br>GBP 30,000.00 | M                     | Maturity Date<br>5/5/21                           |     |
| View Bill Details                                | Charges & Taxes                              |                                     |                       |                                                   |     |
| Discrepancies<br>Attached Documents              | Charges<br>Account No Description of Charges | Amount Split Amount I               | Borne by You Split Am | ount Borne by Other Party                         |     |
| Charges & Taxes                                  | Total Charges                                | GBP 250.00                          |                       |                                                   |     |
| SWIFT Messages<br>Advice                         | Taxes Account No Description of Tax          | es Value Date                       | Amount                | Equivalent Amount                                 |     |
| Loans                                            | No data to display.                          |                                     |                       | _                                                 |     |
| Assignment                                       | Back                                         |                                     |                       |                                                   |     |
|                                                  | Displayed Local currency amount is indicativ | e and actual amount may differ.     |                       |                                                   |     |
|                                                  |                                              |                                     |                       |                                                   |     |

| Field Name                              | Description                                                          |
|-----------------------------------------|----------------------------------------------------------------------|
| Charges                                 |                                                                      |
| Account No.                             | Debit account number of the applicant.                               |
| Description of<br>Charges               | Displays the description charges applicable.                         |
| Amount                                  | Displays the amount of charges.                                      |
| Split Amount<br>Borne by You            | Displays the split charge amount which is to be paid by you.         |
| Split Amount<br>Borne by Other<br>Party | Displays the split charge amount which is to be paid by other party. |
| Total Charges                           | Displays the total amount of charges.                                |
| Taxes                                   |                                                                      |
| Account No.                             | Debit account number of the applicant.                               |

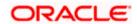

| Field Name              | Description                                   |
|-------------------------|-----------------------------------------------|
| Description of<br>Taxes | Displays the description of taxes applicable. |
| Value Date              | Displays the value date of the taxes.         |
| Amount                  | Displays the amount of taxes.                 |
| Equivalent Amount       | Displays the equivalent tax amount.           |
| Total Taxes             | Displays the total amount of tax.             |
|                         |                                               |

**Note**: If there is a Relationship pricing maintained for the customer, the same would be reflected in the charges instead of the standard pricing.

## 16.5 SWIFT Messages

These lists and displays list of all SWIFT messages between both the parties.

 Click SWIFT Messages tab. The SWIFT Messages tab appears in the View Export Bill screen. OR Click Back. The View Export Bill screen appears. OR Click Cancel to cancel the transaction.

## View Export Bill – SWIFT Messages tab

|                                          |                      |                         |                                     |                                 | Viewer 🗸     | ATM/Branch                           | English $\checkmark$ |
|------------------------------------------|----------------------|-------------------------|-------------------------------------|---------------------------------|--------------|--------------------------------------|----------------------|
| ≡ @futura bank                           |                      |                         |                                     |                                 | Q 🔁 V        | Velcome, corp o<br>Last login 24 Nov | hecker 🗸<br>11:04 AM |
| View Export Bill Und<br>DEV Org   ***165 | er LC                |                         |                                     |                                 |              |                                      | Settle Bill          |
| Bill Number<br>000EUUD200761002 Active   | Linked to<br>000ELAC | LC<br>C20076ACCJ ACTIVE |                                     | Outstanding Amount<br>£2,000.00 |              | Maturity Date<br>15 Apr 2020         |                      |
| View Bill Details                        | SWIFT Messages       |                         |                                     |                                 |              |                                      |                      |
| Discrepancies                            | Message ID           | Date                    | Description                         | Sending/Receiving Bank          | Message Type | Action                               |                      |
| Charges, Commissions &                   | 2342030103576712     | 16 Mar 2020             | Amendment of<br>Instructions Advice | CITIBANK ENGLAND                | 799          | Downloa                              | d                    |
| SWIFT Messages                           | Page 1 of 1 (1 o     | f 1 items) K <          | 1 > я                               |                                 |              |                                      |                      |
| Advice                                   |                      |                         |                                     |                                 |              |                                      |                      |
|                                          |                      |                         |                                     |                                 |              |                                      |                      |

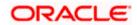

## **Field Description**

| Field Name                | Description                                                      |
|---------------------------|------------------------------------------------------------------|
| Message ID                | Unique identification number for the message.                    |
| Date                      | Date of sending advice.                                          |
| Description               | The SWIFT message detailed description.                          |
| Sending/Receiving<br>Bank | This displays the name of bank who has sent/received the message |
| Message Type              | This shows the type of message sent/received such as MT 740etc   |
| Action                    | The action to be taken that is to download the SWIFT details.    |
|                           |                                                                  |

8. Click on the desired Message ID to view the respective SWIFT details. The SWIFT detail appears in popup window along with the event date and description.

9. Click the **Download** link against the advice to download the advice in selected format like PDF formats, if required.

## 16.5.1 SWIFT Messages Details

|                                          |                  |                                                                                                    | Viewer $\vee$ | ATM/Branch English 🗸                                  |
|------------------------------------------|------------------|----------------------------------------------------------------------------------------------------|---------------|-------------------------------------------------------|
| ≡ Infutura bank                          |                  |                                                                                                    | Q 🗹           | Welcome, corp checker V<br>Last login 24 Nov 11:04 AM |
| View Export Bill Und<br>DEV Org   ***165 | der LC           |                                                                                                    |               | Settle B                                              |
| Bill Number<br>000EUUD200761002          | )<br>SWIFT Messa | View Swift Message Event Date 01 Jan 2014 Event Description Liquidation of a BC Contract DEBIT ADVICE DATE: BRANCHDATE PAGE: PG CUSTOMER NAME ADDRESS1 ADDRESS2 ADDRESS3 ADDRESS3 ADDRESS4 PAGE: PG CUSTOMER I-CUSTOMER ACCOUNT ACCOUNT OUR REFERENCE NO: CONTRACTRE'NO USER REFERENCE NO: USERREFNO W HAVE EXECUTED THE FOLLOWING TRANSACTION ON YOUR BEHALF: |               | Maturity Date<br>15 Apr 2020                          |
| Discrepancies                            | Message ID       | VALUE DATE CCY AMOUNT<br>VALUE DATE CCY AMOUNT<br>VALUE-DATE CCY SETTLEMENT AMT AMOUNT INWORDS<br>                                                                                                    |               | Action                                                |
| Charges, Commissions & 1                 | 234203010        | 100.00 FOR BRANCHNAME AUTHORIZED SIGNATORY                                                                                                    | 199           | Download                                              |
| SWIFT Messages                           | Page 1 o         | f1 (1 of 1 items) K < 1 > x                                                                                                    |               |                                                       |
| Advice                                   |                  |                                                                                                    |               |                                                       |
|                                          |                  |                                                                                                    |               |                                                       |

| Field Name        | Description                            |
|-------------------|----------------------------------------|
| Event Date        | Displays the event date.               |
| Event Description | Displays the description of the event. |
| Description       | The details of the SWIFT message.      |

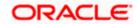

a. Click  $\times$  to close the window.

Note: Only SWIFT messages in which ACK has been received by bank is being displayed.

## 16.6 Advices

This tab denotes all the Advices being exchanged. It allows the user to view and download the advices generated for the selected Export Bill.

10. Click Advices tab. The summary of all the Advices being exchanged.

OR Click **Back**. The **View Export Bill** screen appears. OR Click **Cancel** to cancel the transaction.

#### **View Export Bill - Advices**

| ≡ @futura bank                           |                      |                        |                        | Q, 1                        | Welcome, corp check<br>Last login 24 Nov 10:47 | ker 🗸<br>AM |
|------------------------------------------|----------------------|------------------------|------------------------|-----------------------------|------------------------------------------------|-------------|
|                                          |                      |                        |                        |                             |                                                |             |
| View Export Bill Und<br>DEV Org   ***165 | er LC                |                        |                        |                             | 5                                              | Settle Bill |
| Bill Number<br>000EUUD200763502 ACTIVE   | Linked to<br>000ELAC | LC<br>20076ACQE ACTIVE | Outstanding<br>£150.00 | g Amount                    | Maturity Date<br>15 Apr 2020                   |             |
| View Bill Details                        | Advice               |                        |                        |                             |                                                |             |
| Discrepancies                            | Message ID           | Date                   | Description            | Event Description           | Action                                         |             |
| Charges, Commissions &                   | 2552062054149526     |                        | Debit Advice           | Initiation of a BC Contract | Download                                       |             |
| SWIFT Messages                           | Page 1 of 1 (1 o     | 1 items) K < 1         | К <                    |                             |                                                |             |
| Advice                                   |                      |                        |                        |                             |                                                |             |
|                                          |                      |                        |                        |                             |                                                |             |

| Field Name  | Description                                                   |
|-------------|---------------------------------------------------------------|
| Message ID  | Unique identification number for the message.                 |
| Date        | Date of sending advice.                                       |
| Description | The detail description of advice.                             |
| Event Date  | Displays the event date.                                      |
| Action      | The action to be taken that is to download the SWIFT details. |

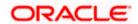

- 11. Click on the desired Message ID to view the respective advice details. The advice detail appears in popup window along with the event date and description.
- 12. Click the **Download** link against the advice to download the advice in selected format like PDF formats, if required.

## 16.6.1 Advices Details

| $\equiv$ ( <b><math>\hat{o}</math></b> futura bank |            |                                                                                                    | Q, E             | Welcome, corp checker<br>Last login 24 Nov 10:47 AM |
|----------------------------------------------------|------------|----------------------------------------------------------------------------------------------------|------------------|-----------------------------------------------------|
| View Export Bill Und                               | der LC     |                                                                                                    |                  | Settle Bill                                         |
| Bill Number<br>000EUUD200763502                    | Advice     | View Advice X<br>Event Date D1 Jan 2014<br>Event Description Liquidation of a BC Contract<br>DEBIT ADVICE DATE :BRANCHDATE PAGE : PG CUSTOMER NAME ADDRESS1<br>ADDRESS2 ADDRESS3 ADDRESS4 PAGE : PG CUSTOMER ID : CUSTOMER ACCOUNT<br>ACCOUNT ON REFERENCE ON C: CONTRACTREPNO USER REFERENCE ON USERREFINO WE |                  | Maturity Date<br>15 Apr 2020                        |
| Discrepancies                                      | Message ID | HAVE EXECUTED THE FOLLOWING TRANSACTION ON YOUR BEHALF:<br>VALUE DATE COV AMOUNT<br>VALUE-DATE COV SETTLEMENT-AMT AMOUNTINWORDS<br>                                                                                                    | on<br>2 Contract | Action                                              |
| Charges, Commissions & 1<br>SWIFT Messages         |            | (1 (1 of 1 items) K < 1 > x                                                                                                    |                  |                                                     |
| Advice                                             |            |                                                                                                    |                  |                                                     |

## **Field Description**

| Field Name        | Description                            |
|-------------------|----------------------------------------|
| Event Date        | Displays the event date.               |
| Event Description | Displays the description of the event. |
| Description       | The details of the advice.             |
| $\mathbf{\vee}$   |                                        |

a. Click  $\stackrel{\scriptstyle{\bigwedge}}{\overset{\scriptstyle{\frown}}}$  to close the window.

## 16.7 <u>Loans</u>

This denotes all the linked loans account with the corresponding Loan amount.

13. Click **Loans** tab. The summary of all the linked loans account along with the amount appears. OR

Click **Back**. The **View Export Bill** screen appears. OR Click **Cancel** to cancel the transaction. The **Dashboard** appears.

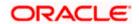

### **View Export Bill - Loans**

| 🕼 futura bank           |                         |                    | Q 🖸 | Welcome, Ad | Corporation<br>Last login 19 F | eb 11:30 AM |
|-------------------------|-------------------------|--------------------|-----|-------------|--------------------------------|-------------|
| View Export Bill Und    | ler LC                  |                    |     |             |                                |             |
| PREETHI5   ***153       |                         |                    |     |             | Se                             | ttle Bill   |
| Bill Number             | Linked to LC            | Outstanding Amount |     | Maturit     | y Date                         |             |
| PK1EAY1200112501 ACTIVE | PK1ELCT200112502 ACTIVE | GBP100.00          |     | 10 Feb      | 2020                           |             |
| View Bill Details       | Loans                   |                    |     |             |                                |             |
| Discrepancies           | Loan Account No         | Loan Amount        |     |             |                                |             |
| Charges & Taxes         | xxxxxxxxxx0022          | GBP42,500.00       |     |             |                                |             |
| SWIFT Messages          |                         |                    |     |             |                                |             |
| Advice                  |                         |                    |     |             |                                |             |
| Loans                   |                         |                    |     |             |                                |             |
|                         |                         |                    |     |             |                                |             |

## **Field Description**

| Field Name       | Description                                 |
|------------------|---------------------------------------------|
| Loan Account No. | The linked loans account.                   |
| Loan Amount      | The loan amount of the linked loan account. |

# 16.8 Assignment

This tab denotes the assignee which receives proceeds from the issuing or confirming bank.

 Click Assignment tab. The summary of all the banks which are involved in transactions other than issuing purpose. OR Click Back.

The View Export Bill screen appears.

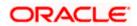

## **View Export Bill - Assignment**

| = ( | futura bank Search                             | Q                                                          |                                                    | Viewer ATM & Branch Locator Englis |
|-----|------------------------------------------------|------------------------------------------------------------|----------------------------------------------------|------------------------------------|
|     | Loans                                          |                                                            |                                                    | Last login 13 Jul 03.46 PM         |
|     | View Export Bill Unde<br>NATIONAL FREIGHT CORP |                                                            |                                                    | Modify Bills                       |
|     | Bill Number<br>PK1ESUC211250001                | Linked to LC<br>PK1ELAC211257533 Active                    | Outstanding Amount<br>GBP11,000.00                 | Maturity Date<br>05 May 2021       |
|     | View Bill Details                              | Assignee Name 🗸                                            | Account Number 🗸                                   | Amount 🗸                           |
|     | Discrepancies                                  | Walkin customer                                            | xxxxxxxxxx5025                                     | GBP2,200.00                        |
|     | Attached Documents                             | Test Walkin                                                | 200000000007018                                    | GBP1,100.00                        |
|     | Charges & Taxes                                | RRC LIMITED                                                | xxxxxxxxx2018                                      | GBP2,255.00                        |
|     | SWIFT Messages                                 | SH TEST CORP                                               | xxxxxxxxxx4455                                     | GBP1,045.00                        |
|     | Advice                                         | Page 1 of 1 (1-4 of 4 items)                               | < <b>1</b> → ⊃                                     |                                    |
|     | Assignment                                     | Back ① Displayed Local currency amount is indicative and a | ctual amount may differ.                           |                                    |
|     |                                                |                                                            |                                                    | (                                  |
|     |                                                | Copyright © 2006, 2020, Oracle and/or its affiliate        | es. All rights reserved. SecurityInformation Terms | and Conditions                     |

#### **Field Description**

| Field Name     | Description                                                      |
|----------------|------------------------------------------------------------------|
| Assignee Name  | The name of the assignee to whom the proceeds is to be assigned. |
| Account Number | The account number of the assignee.                              |
| Amount         | The amount that was proceeds to the assignee.                    |

## <u>FAQs</u>

#### 1. Where can I see if my Bill is linked to any LC?

On the top of the view screen, the linked LC number is provided. In case user wants to view more about LC, view LC module can be used.

### 2. Why is approved date blank in discrepancies?

In cases where approvals for discrepancies are yet to be received, they remain blank.

<u>Home</u>

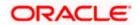

# **17. View Import Collection**

Using this option, you can view the details of existing Import Collection in the application. You can search the required Import Collection using different search criteria and download the Import Collection list in different file formats.

**Note**: Whenever the API services are called by the OBDX, then OBTF pass only those incoming and outgoing SWIFT messages details that are flagged as External by the bank in the "Trade Finance Message Type Maintenance" screen.

### **Pre-Requisites**

- User must have a valid corporate party Id and login credentials in place
- At least a single Import Collection should exist for the party ID and party must having view rights for it

### Workflow

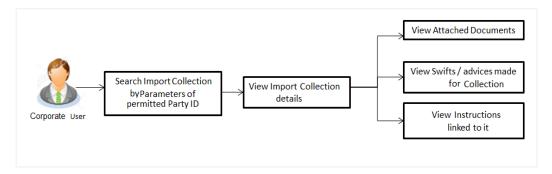

### How to reach here:

Dashboard > Toggle menu > Trade Finance > Collection > Import Collection > View Import Collection

#### To view Import Collection:

1. The View Import Collection screen appears.

2. Click  $\forall$  to filter based on the filter criteria. The Filter overlay screen appears

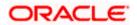

## **View Import Collection**

| E Futura Bank Q What would you li   |              |                                   | ike to do today?  |                           | Filters                       | ×                   |
|-------------------------------------|--------------|-----------------------------------|-------------------|---------------------------|-------------------------------|---------------------|
|                                     |              |                                   |                   |                           | Collection Reference Number   |                     |
| N                                   |              |                                   |                   |                           | Status                        | •                   |
| Related Party →                     |              |                                   |                   |                           | Drawer                        |                     |
| 211 Record(s)                       |              |                                   |                   | Currency - Collection Amo | unt Fron Collection Amount To |                     |
| Collection<br>Reference O<br>Number | Drawee 🗘     | Customer<br>Reference ≎<br>Number | Drawer 🗘          | Released Against 🗘        | Issue Date From               | Issue Date To       |
| PK2FOP2221101008                    | GOODCARE PLC | 1                                 | MARKS AND SPENCER | COLLECTIONS TO COAC       |                               |                     |
| PK2ISNC221106554                    | GOODCARE PLC |                                   | MARKS AND SPENCER | INCOMING DOCUMENTA        | Customer Reference Number     |                     |
| PK2ISNC221106554                    | GOODCARE PLC |                                   | MARKS AND SPENCER | INCOMING DOCUMENTA        | Hey, I am                     | here to help if you |
| PK2ISNC221106555                    | GOODCARE PLC |                                   | MARKS AND SPENCER | INCOMING DOCUMENTA        | Apply Cancel need it!         | ¥                   |

| Field Name                     | Description                                                                    |  |  |  |
|--------------------------------|--------------------------------------------------------------------------------|--|--|--|
| Collection Reference<br>Number | The Import Collection reference number.                                        |  |  |  |
| Status                         | The current status of the Collection.                                          |  |  |  |
|                                | The options are:                                                               |  |  |  |
|                                | Active                                                                         |  |  |  |
|                                | Hold                                                                           |  |  |  |
|                                | Cancelled                                                                      |  |  |  |
|                                | Liquidated                                                                     |  |  |  |
|                                | Closed                                                                         |  |  |  |
|                                | Reversed                                                                       |  |  |  |
| Drawer                         | The name of the drawer under the Collection.                                   |  |  |  |
| Currency                       | The name of the currency under the Collection.                                 |  |  |  |
| Collection Amount<br>From      | The start of the Collection amount range used for searching the Collection.    |  |  |  |
| Collection Amount To           | The end of the Collection amount range used for searching the Collection.      |  |  |  |
| Collection Date From           | The start date of the Collection date range used for searching the Collection. |  |  |  |

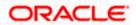

| Field Name                   | Description                                                                  |
|------------------------------|------------------------------------------------------------------------------|
| Collection Date To           | The end date of the Collection date range used for searching the Collection. |
| Customer Reference<br>Number | The option to search import Collection via customer reference number.        |

- 3. Enter the filter criteria.
- 4. Click **Apply**.

The **View Import Collection** screen appears with the search results. OR Click **Clear** to reset the search criteria. OR

Click **Cancel** to cancel the transaction. The Dashboard appears.

## View Import Collection – Search Result

|                                   | *044<br><b>1860 - 196</b> | West ////                       |                   |                      |                                  |                 |
|-----------------------------------|---------------------------|---------------------------------|-------------------|----------------------|----------------------------------|-----------------|
| Related Party                     |                           |                                 | <b>→</b>          |                      |                                  |                 |
| 174 Record(s)                     |                           |                                 |                   |                      | ▼     Filters     ↓     Download | Manage Colu     |
| Filter                            |                           | 8                               |                   |                      |                                  |                 |
| Collection<br>Reference<br>Number | Drawee 🗘                  | Customer<br>Reference<br>Number | Drawer 🗘          | Released Against 💲   |                                  | Ti<br>D         |
| PK2FOP2221101008                  | GOODCARE PLC              | 1                               | MARKS AND SPENCER | COLLECTIONS TO COACC | EPTANCE                          |                 |
| PK2ISNC221106554                  | GOODCARE PLC              |                                 | MARKS AND SPENCER | INCOMING DOCUMENTA   | RY SIGHT BILLS NOT UNDER LC O    | N COLLECTION    |
| PK2ISNC221106581                  | GOODCARE PLC              |                                 | MARKS AND SPENCER | INCOMING DOCUMENTA   | RY SIGHT BILLS NOT UNDER LC C    | ON COLLECTION   |
| PK2ISNC221106582                  | GOODCARE PLC              |                                 | MARKS AND SPENCER | INCOMING DOCUMENTA   | RY SIGHT BILLS NOT UNDER LC C    | ON COLLECTION 4 |
| PK2ISNC221106595                  | GOODCARE PLC              |                                 | MARKS AND SPENCER | INCOMING DOCUMENTA   | RY SIGHT BILLS NOT UNDER LC C    | ON COLLECTION 4 |
| PK2ISNC221106599                  | GOODCARE PLC              |                                 | MARKS AND SPENCER | INCOMING DOCUMENTA   | RY SIGHT BILLS NOT UNDER LC C    | ON COLLECTION 4 |
| PK2ISNC221106600                  | GOODCARE PLC              |                                 | MARKS AND SPENCER | INCOMING DOCUMENTA   | RY SIGHT BILLS NOT UNDER LC C    | ON COLLECTION   |
| PK2ISNC221106606                  | GOODCARE PLC              |                                 | MARKS AND SPENCER | INCOMING DOCUMENTA   | RY SIGHT BILLS NOT UNDER LC C    | ON COLLECTION 4 |
| PK2ISNC221106616                  | GOODCARE PLC              |                                 | MARKS AND SPENCER | INCOMING DOCUMENTA   | RY SIGHT BILLS NOT UNDER LC C    | ON COLLECTION 4 |
| PK2FOP2221101007                  | GOODCARE PLC              | 1                               | MARKS AND SPENCER | COLLECTIONS TO COAC  | CEPTANCE                         | 4               |

| Field Name           | Description                                              |
|----------------------|----------------------------------------------------------|
| Collection Reference | The Collection reference number.                         |
| Number               | Displays the link to view the Import Collection details. |

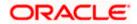

| Field Name                             | Description                                                         |
|----------------------------------------|---------------------------------------------------------------------|
| Customer Reference<br>Number           | The user provided customer reference number for the transaction.    |
| Drawer                                 | The name of the drawer of the Import Collection.                    |
| Drawee                                 | The name of the drawee of the Import Collection.                    |
| Release Against                        | The product name of the Import Collection.                          |
| Transaction Date                       | The transaction date of the Import Collection.                      |
| Status                                 | The status of the Import Collection.                                |
| Collection Amount                      | The Import Collection amount.                                       |
| Equivalent Collection<br>Amount        | The equivalent Import Collection amount.                            |
| Outstanding Amount                     | The outstanding Import Collection amount.                           |
| Outstanding Equivalent<br>Amount       | The equivalent outstanding import Collection amount.                |
| Total Equivalent<br>Outstanding Amount | Displays the total outstanding equivalent amount in local currency. |

- Click the required link in the Collection Reference Number column. The View Import Collection screen appears with the details of the selected Import Collection. By default, the View Collection Details– General Collection Details tab appears.
- 6. Click the **Download** icon to download the Import Collection details list. You can download the list in PDF or CSV formats.
- 7. Click on the Manage Column icon to setup a column preferences by rearranging or removing columns.

**Note**: If there is a Relationship pricing maintained for the customer, the same would be reflected in the charges instead of the standard pricing.

## 17.1 View Collection Details

 Click View Collection Details tab. OR Click Back to navigate back to previous screen.

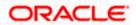

## **View Collection Details**

| 😑 🌹 Futura Bank                               | Q What would you like to do                                                          | today?                                  |                                                                             | Û 🔐 OC                   |  |  |
|-----------------------------------------------|--------------------------------------------------------------------------------------|-----------------------------------------|-----------------------------------------------------------------------------|--------------------------|--|--|
| ↑ PHIL HAMPTON   ***153                       |                                                                                      |                                         |                                                                             |                          |  |  |
|                                               |                                                                                      |                                         |                                                                             |                          |  |  |
| View Import collection<br>PHIL HAMPTON ***153 |                                                                                      |                                         |                                                                             | ŝ                        |  |  |
| Collection Number<br>PK1IINA211254002         |                                                                                      |                                         |                                                                             |                          |  |  |
| View Collection Details                       | Drawer & Drawee Details                                                              |                                         |                                                                             |                          |  |  |
| Attached Documents                            | Drawer Name<br>PHIL HAMPTON<br>Address                                               |                                         | Drawee Name<br>NATIONAL FREIGHT CORP<br>Address                             |                          |  |  |
| Charges & Taxes                               | PKBANK21XXX<br>Country<br>United Kingdom                                             |                                         | PKBANK71XXX<br>Country                                                      |                          |  |  |
| SWIFT Messages                                | Application Date<br>5/5/21                                                           |                                         | United Kingdom<br>Bank Reference Number                                     |                          |  |  |
| Advice                                        | Customer Reference Number<br>NNNN                                                    |                                         |                                                                             |                          |  |  |
| Loans                                         | Product Details<br>Payment Type                                                      |                                         | Direct Dispatch                                                             |                          |  |  |
|                                               | USANCE<br>Product<br>INCOMING USANCE BILLS NOT                                       |                                         | No<br>Document Attached<br>Yes                                              |                          |  |  |
|                                               | UNDER LC ACCEPTANCE<br>Avalization/Co-Acceptance Reques                              |                                         | Avalized/Co-Accepted                                                        |                          |  |  |
|                                               | No<br>Base Date Description                                                          | teu                                     | No<br>Tenor                                                                 |                          |  |  |
|                                               | Maturity Date 6/4/21                                                                 |                                         | 30<br>Base Date<br>5/5/21                                                   |                          |  |  |
|                                               | Collection Amount Details                                                            |                                         | 5/5/21                                                                      |                          |  |  |
|                                               | Remitting Bank                                                                       |                                         | Collection Amount<br>GBP 1,000.00                                           |                          |  |  |
|                                               | Address<br>Goods & Shipment                                                          |                                         | ,                                                                           |                          |  |  |
|                                               | Place of Taking in Charge/ Dispatch<br>Port of Loading/ Airport of Departu<br>Goods  | from<br>Ire                             | Place of Final Destination/ For Tran<br>Port of Discharge/ Airport of Desti | nsportation to<br>nation |  |  |
|                                               | Goods                                                                                | Description of Goods                    | Units                                                                       | Price Per Unit           |  |  |
|                                               | ROLLNGCHAIR                                                                          | View                                    |                                                                             |                          |  |  |
|                                               | Documents                                                                            |                                         |                                                                             |                          |  |  |
|                                               | Air Way Documents                                                                    | 0                                       |                                                                             | 0                        |  |  |
|                                               |                                                                                      |                                         |                                                                             |                          |  |  |
|                                               | Incoterms                                                                            |                                         |                                                                             |                          |  |  |
|                                               | Discount<br>Operation Type                                                           |                                         |                                                                             |                          |  |  |
|                                               | Acceptance                                                                           |                                         |                                                                             |                          |  |  |
|                                               | This application is not eligible for<br>bank for further details.                    | or discounting, please cont             | act                                                                         |                          |  |  |
|                                               | Instruction                                                                          |                                         |                                                                             |                          |  |  |
|                                               | Special Instructions<br>Forex Deals                                                  |                                         |                                                                             |                          |  |  |
|                                               | Forex Deals                                                                          |                                         |                                                                             |                          |  |  |
|                                               | Currently, there are no forex de                                                     | als attached with this contr            | act                                                                         |                          |  |  |
|                                               | Back                                                                                 |                                         |                                                                             |                          |  |  |
|                                               | $\oplus$ Displayed Local currency amount is indicative and actual amount may differ. |                                         |                                                                             |                          |  |  |
|                                               | Copyright © 2006, 2023, Oracle and/or its affi                                       | liates. All rights reserved. SecurityIn | formation Terms and Conditions                                              |                          |  |  |

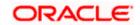

| Field Name                   | Description                                                                                                    |  |  |  |
|------------------------------|----------------------------------------------------------------------------------------------------|--|--|--|
| Collection Number            | The Import Collection number.                                                                                                    |  |  |  |
| Outstanding Amount           | The outstanding amount of the import collection.                                                                                       |  |  |  |
| Maturity Date                | The maturity date of the import collection.                                                                                            |  |  |  |
| Drawer and Drawee Details    |                                                                                                    |  |  |  |
| Drawer Name                  | The name of the drawer of the Import Collection. He is the one who uploads Collection.                                                 |  |  |  |
| Address                      | The address of the drawer of the Import Collection.                                                                                    |  |  |  |
| Country                      | The country of the drawer of the Import Collection.                                                                                    |  |  |  |
| Application Date             | The application date of the Import Collection.                                                                                         |  |  |  |
| Customer Reference<br>Number | The user provided customer reference number for the transaction.                                                                       |  |  |  |
| Drawee Details               |                                                                                                    |  |  |  |
| Drawee Name                  | The name of person who is receiving Collection to be settled.                                                                          |  |  |  |
| Address                      | The address of the drawee of the Import Collection.                                                                                    |  |  |  |
| Country                      | The country of the drawee of the Import Collection.                                                                                    |  |  |  |
| Bank Reference Number        | The user provided bank reference number for the transaction.                                                                           |  |  |  |
| Product Details              |                                                                                                    |  |  |  |
| Payment Type                 | <ul> <li>The type of payment associated with the Collection.</li> <li>it can be: <ul> <li>Sight</li> <li>Usance</li> </ul> </li> </ul> |  |  |  |
| Direct Dispatch              | The option allows the user to select whether the bills to be dispatched directly or not.<br>The options are:<br>• Yes                  |  |  |  |
|                              | • No                                                                                                    |  |  |  |

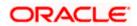

| Field Name                             | Description                                                                                                    |
|----------------------------------------|----------------------------------------------------------------------------------------------------|
| Product                                | The product of the Import Collection.                                                                                        |
| Document Attached                      | It asks user if any documents a part of Collection.<br>It can be:<br>• Yes (Documentary)<br>• No (Clean)                     |
| Avalization/Co acceptance<br>Requested | Indicates whether bill is to be avalized or not.                                                                             |
| Avalized/Co-Accepted                   | Indicates whether bill is availized/Co-accepted by Collecting Bank.                                                          |
| Base Date Description                  | It is the description of the chosen base date.                                                                               |
| Tenor                                  | The tenor of the Collection.                                                                                                 |
| Maturity Date                          | The maturity date of the Import Collection.                                                                                  |
| Base Date                              | The date to be considered as base date for Collection application.<br>It is number of days for the tenor from the base date. |
| Collection Amount Details              |                                                                                                    |
| Remitting Bank                         | The name of the remitting bank of the Import Collection.                                                                     |
| Address                                | The address of the remitting bank of the Import Collection.                                                                  |
|                                        | -                                                                                                    |
| Country                                | The country of the remitting bank of the Import Collection.                                                                  |
| Collection Amount                      | Displays the amount of the Import Collection.                                                                                |
| Outstanding Amount                     | The outstanding amount of the Import Collection.                                                                             |
| Settlement Date                        | The settlement date of the Import Collection.                                                                                |
| Acceptance Date                        | The acceptance date of the Import Collection.                                                                                |
| Goods & Shipment                       |                                                                                                    |
| Place of Taking in Charge              | The Place of Pecceint from where chipment will be done                                                                       |

**Place of Taking in Charge/** The Place of Receipt from where shipment will be done. **Dispatch from** 

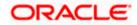

| Field Name                                          | Description                                                                                                    |  |  |  |
|-----------------------------------------------------|----------------------------------------------------------------------------------------------------|--|--|--|
| Port of Final Destination/<br>For Transportation to | The place where goods will be offloaded from ship.                                                                                                    |  |  |  |
| Port of Loading/ Airport of<br>Departure            | The place of dispatch of the goods or loading on board.                                                                                                    |  |  |  |
| Port of Discharge/ Airport of Destination           | The port of discharge.                                                                                                    |  |  |  |
| Goods                                               | The type of Good which is sent and whose Collection is getting linked.                                                                                                    |  |  |  |
| Goods                                               |                                                                                                    |  |  |  |
| Section to view the goods                           | for shipment.                                                                                                    |  |  |  |
| Goods                                               | The type of good being shipped has to be chosen.                                                                                                    |  |  |  |
| Description of Goods                                | The description of goods.                                                                                                    |  |  |  |
| Units                                               | The number of units of the goods.                                                                                                    |  |  |  |
| Price Per Unit                                      | The price per unit of the goods.                                                                                                    |  |  |  |
| Documents                                           |                                                                                                    |  |  |  |
| Document Name                                       | Displays the lists of all the documents required to be represented.                                                                                                    |  |  |  |
| Original (First Mail)                               | Displays the number "n" out of "m" original documents of the first mail that will be provided to bank.                                                                     |  |  |  |
| Copies (First Mail)                                 | Displays the number of copies of the first mail, that will be submitted as a set of documents.                                                                             |  |  |  |
| Original (Second Mail)                              | Displays the number "n" out of "m" original documents of the second mail that will be provided to bank.                                                                    |  |  |  |
| Copies (Second Mail)                                | Displays the number of copies of the first mail, that will be submitted as a set of documents.                                                                             |  |  |  |
| View Clause                                         | Click the link to view the he clause maintained in the bank application for each of the document. \This link is enabled if the clause is already maintained in the system. |  |  |  |
| Incoterm                                            | Displays the INCO terms for the application                                                                                                    |  |  |  |

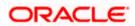

| Field Name                                   | Description                                                                                                   |
|----------------------------------------------|----------------------------------------------------------------------------------------------------|
| Discount                                     |                                                                                                    |
| Operation Type                               | Indicates the operation type required in the contract.                                                        |
| Financing Amount                             | The financing amount.                                                                                         |
| Interest Rate                                | The slider to increase or decrease interest rate.<br>This field appears, if the operation type is "Discount". |
| Interest Amount                              | Displays the applicable interest amount.                                                                      |
| Instructions<br>Any instructions provided to | bank for creation of Collection is mentioned here.                                                            |
| Special Instructions                         | Any instructions provided to bank for creation of Collection is mentioned here.                               |
| Forex Deal                                   |                                                                                                    |
| Forex Reference Number                       | The deal reference number of the forex deal.                                                                  |
| Expiry Date                                  | The expiry date of the bill.                                                                                  |
| Exchange Rate                                | The exchange rate for the forex deal.                                                                         |
| Sell Amount                                  | The selling amount of the deal.                                                                               |
| Buy Amount                                   | The buying amount of the deal.                                                                                |
| Linked Amount                                | The amount to be linked in the forex deal.                                                                    |
| Total Selected Deals                         | Displays the total selected deals.                                                                            |
| Total Linked Amount                          | Displays the total Linked Amount.                                                                             |
| Sell Amount                                  | The selling amount of the deal.                                                                               |

- 2. Click <sup>e</sup> more options icon and then:
  - Modify Collection to modify the bills The Modify Collection screen appears.
  - Initiate Tracers to imitate the tracer. The Tracers screen appears.

# 17.2 Attached Documents

This tab displays the list of all documents uploaded by user. It allows the user to download the attachments done under the selected Import Collection.

 Click Attached Documents tab to view the attached documents. OR Click Back. The View Import Collection screen appears. OR Click Cancel to cancel the transaction. The Dashboard appears.

## View Import Collection – Attached Documents

|      |                                              |                               |                                    |                                                  |                                        |               |              | Viewer | ✓ ATM & Branch Lo                                | ocator English | ~ |
|------|----------------------------------------------|-------------------------------|------------------------------------|--------------------------------------------------|----------------------------------------|---------------|--------------|--------|--------------------------------------------------|----------------|---|
| ≡ @f | utura bank                                   |                               |                                    | Search                                           | h                                      | Q             | <u>(82</u> ) | ОМ     | Welcome, OBDX mi<br>Last login 7/20/22, 11:28 AM |                |   |
|      | View Import collect<br>PHIL HAMPTON   ***153 | ion                           |                                    |                                                  |                                        |               |              |        |                                                  |                |   |
|      | Collection Number<br>PK1IUNA211254001        |                               | Dutstanding Amount<br>5BP 1,000.00 | Maturity Date<br>6/4/21                          |                                        |               |              |        |                                                  |                |   |
|      | View Collection Details                      | Attached Docum                | nents                              |                                                  |                                        |               |              |        |                                                  |                |   |
|      | Attached Documents                           | Sr No                         | Document Id                        | Document Category                                | Document Type                          |               | Remark       | S      |                                                  |                |   |
|      | Charges & Taxes                              | 1 New                         | 3.IPM_****13                       | IDPROOF                                          | IDPROOF                                |               | Adhar c      | ard    | Û                                                |                |   |
|      | SWIFT Messages                               | 0                             | id not be more than 5 MB. Sup      | ported file types: .JPEG, .PNG, .DOC, .PDF,      | .TXT, .ZIP. Multiple files can be uplo | aded at a tir | ne.          |        |                                                  |                |   |
|      | Advice                                       | Back                          |                                    |                                                  |                                        |               |              |        |                                                  |                |   |
|      | Loans                                        | <ol> <li>Displayed</li> </ol> | Local currency amount is           | indicative and actual amount may dif             | ffer.                                  |               |              |        |                                                  |                |   |
|      |                                              |                               |                                    |                                                  |                                        |               |              |        |                                                  |                |   |
|      |                                              |                               |                                    |                                                  |                                        |               |              |        |                                                  |                |   |
|      |                                              |                               |                                    |                                                  |                                        |               |              |        |                                                  |                |   |
|      |                                              |                               | Copyright © 2006, 2020, Oracle     | and/or its affiliates. All rights reserved. Secu | rityInformation Terms and Condition    | 5             |              |        |                                                  |                |   |

## **Field Description**

| Field Name           | Description                                                          |
|----------------------|----------------------------------------------------------------------|
| Sr No                | The serial number of the attached document record.                   |
| Document ID          | Displays the unique identification number for the attached document. |
|                      | Displays the link to download the attached document.                 |
| Document<br>Category | Displays the category of the document uploaded.                      |
| Document Type        | Displays the type of the document uploaded.                          |
| Remarks              | Displays the notes added, if any, for attaching the document.        |
| Action               | Action to be taken that is to delete the attached document.          |

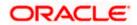

 Click the required link in the **Document ID** column to download the attached document. OR

Click to delete the attached document record.

## 17.3 Charges & Taxes

This tab lists charges and Taxes against bill.

 Click Charges & Taxes tab. The charges and taxes in the View Export Collection screen. OR Click Back.

The View Import Collection screen appears.

### Charges & Taxes

|                                                      |                      |                                             |                                  |                                     |      | Viewer            | ATM & Branch                                 | Locator English 🕶 |
|------------------------------------------------------|----------------------|---------------------------------------------|----------------------------------|-------------------------------------|------|-------------------|----------------------------------------------|-------------------|
| ≡ III futura bank                                    |                      |                                             | Search                           |                                     | Q,   | 4 <b>66</b> oc    | Welcome, Obdx c<br>Last login 9/2/22, 8:44 P |                   |
| View Import collection<br>MARKS AND SPENCER   ***044 |                      |                                             |                                  |                                     |      | ŧ                 |                                              |                   |
| Collection Number<br>PK2IUNA21125A83X ACTIVE         |                      | nding Amount<br>0,000.00                    | Maturity Date<br>6/4/21          |                                     |      |                   |                                              |                   |
| View Collection Details                              | Charges & Taxes      |                                             |                                  |                                     |      |                   |                                              |                   |
| Attached Documents                                   | Charges              |                                             |                                  |                                     |      |                   |                                              |                   |
| Charges & Taxes                                      | Account No           | Description of Charges                      | Amount                           | Split Amount Borne by You           |      | Split Amount Borr | ne by Other Party                            |                   |
| SWIFT Messages                                       | Total Charges        |                                             | GBP 1,547.81                     |                                     |      |                   |                                              |                   |
| Advice                                               | Taxes                |                                             |                                  |                                     |      |                   |                                              |                   |
| Loans                                                | Account No           | Description of Taxes                        | Value D                          | ate Amo                             | ount | E                 | uivalent Amount                              |                   |
|                                                      | No data to display.  |                                             |                                  |                                     |      |                   |                                              |                   |
|                                                      |                      |                                             |                                  |                                     |      |                   |                                              |                   |
|                                                      | Back                 |                                             |                                  |                                     |      |                   |                                              |                   |
|                                                      | ① Displayed Local co | urrency amount is indicative and a          | actual amount may differ.        |                                     |      |                   |                                              |                   |
|                                                      |                      |                                             |                                  |                                     |      |                   |                                              |                   |
|                                                      | Copyri               | ght © 2006, 2020, Oracle and/or its affilia | ates. All rights reserved. Secur | ityInformation Terms and Conditions |      |                   |                                              | -                 |

| Field Name                   | Description                                                  |
|------------------------------|--------------------------------------------------------------|
| Charges                      |                                                              |
| Account No.                  | Debit account number of the applicant.                       |
| Description of<br>Charges    | Displays the description charges applicable.                 |
| Amount                       | Displays the amount of charges.                              |
| Split Amount<br>Borne by You | Displays the split charge amount which is to be paid by you. |

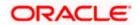

| Field Name                              | Description                                                          |
|-----------------------------------------|----------------------------------------------------------------------|
| Split Amount<br>Borne by Other<br>Party | Displays the split charge amount which is to be paid by other party. |
| Total Charges                           | Displays the total charge amount.                                    |
| Taxes                                   |                                                                      |
| Account No.                             | Debit account number of the applicant.                               |
| Description of<br>Taxes                 | Displays the description of taxes applicable.                        |
| Value Date                              | Displays the value date of the taxes.                                |
| Amount                                  | Displays the amount of taxes.                                        |
| Equivalant Amount                       | Displays the equivalent amount of charges                            |

Equivalent Amount Displays the equivalent amount of charges.

**Note**: If there is a Relationship pricing maintained for the customer, the same would be reflected in the charges instead of the standard pricing.

## 17.4 SWIFT Messages

These lists and displays list of all SWIFT messages between both the parties.

 Click SWIFT Messages tab. The SWIFT Messages tab appears in the View Import Collection screen. OR Click Back. The View Import Collection screen appears. OR Click Cancel to cancel the transaction. The Dashboard appears.

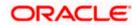

## View Import Collection – SWIFT Messages tab

| View Import collec                    | tion                              |                           |                        |              |          |
|---------------------------------------|-----------------------------------|---------------------------|------------------------|--------------|----------|
|                                       |                                   |                           |                        |              |          |
| Collection Number<br>PK1YACR200111501 | Outstanding Amount<br>GBP1,000.00 | Maturity D<br>20 Apr 20   |                        |              |          |
|                                       |                                   |                           |                        |              |          |
| View Collection Details               | SWIFT Messages                    |                           |                        |              |          |
| Charges & Taxes                       | Message ID Date                   | Description               | Sending/Receiving Bank | Message Type | Action   |
| SWIFT Messages                        | PK1TF0G2001106K9                  | Acknowledgement<br>Advice | PREETHI6               | 410          | Download |
|                                       | Page 1 of 1 (1 of 1 items) K <    | 1 > >                     |                        |              |          |
| Advice                                |                                   |                           |                        |              |          |

## **Field Description**

| Field Name                | Description                                                      |
|---------------------------|------------------------------------------------------------------|
| Message ID                | Unique identification number for the message.                    |
| Date                      | Date of sending advice.                                          |
| Description               | The SWIFT message detailed description.                          |
| Sending/Receiving<br>Bank | This displays the name of bank who has sent/received the message |
| Message Type              | This shows the type of message sent/received such as MT 740etc   |
| Action                    | The action to be taken that is to download the SWIFT details.    |
|                           |                                                                  |

7. Click on the desired Message ID to view the respective SWIFT details. The SWIFT detail appears in popup window along with the event date and description.

8. Click the **Download** link against the SWIFT messages to download in selected format like PDF formats, if required.

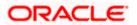

## **SWIFT Messages Details**

| View Import colle                  | ction   |                                                                                                    |   |        |    |          |  |
|------------------------------------|---------|----------------------------------------------------------------------------------------------------|---|--------|----|----------|--|
|                                    |         |                                                                                                    |   |        |    |          |  |
| Collection Number PK1YACR200111501 | TIVE    | View Swift Message                                                                                                    | × |        |    |          |  |
| View Collection Details            | SWIFT M | Even Date 01 Jan 2014<br>Event Description Liquidation of a BC Contract<br>DEIT ADVICE DATE: BRANCHDATE PAGE: PG CUSTOMER-NAME ADDRESS1 ADDRESS<br>ADDRESS3 ADDRESS4 PAGE: PG CUSTOMER ID: CUSTOMER ACCOUNT 7.4CCOUNT 0/4<br>REFERENCE OF CONTRACTERENO USER REFERENCE ON USER REFERENCE ON USER AND EXERCISED ON USER REFERENCE ON USER REFERENCE ON | F |        |    |          |  |
| Charges & Taxes                    | Messa   | RELEARNEL NO CONTRACTOR NO OSCIA RELEARNEL NO COLRECTIVO RELATIVO E ALCONEL VILLO DATE COV SULVENTI VALUE DATE COV SULVENTI VALUE DATE COV SULVENTI VALUE DATE COV SULVENTI VALUE DATE COV SULVENTI VALUE DATE COV SULVENTI VALUE DATE COV SULVENTI VALUE DATE COV SULVENTI VALUE VALUE VA      |   | age ⊤y | pe | Action   |  |
| SWIFT Messages                     | PK1TF   | AUGUNATION CHARGES GBP 100.00 DEBITED AMOUNT : GBP 100.00 FOR BRANCHNAME<br>AUTHORIZED SIGNATORY                                                                                                    |   |        |    | Download |  |
| Advice                             | Page 1  |                                                                                                    |   |        |    |          |  |
|                                    |         |                                                                                                    |   |        |    |          |  |

## **Field Description**

| Field Name                      | Description                                                        |  |  |  |  |
|---------------------------------|--------------------------------------------------------------------|--|--|--|--|
| Event Date                      | Displays the event date.                                           |  |  |  |  |
| Event Description               | Displays the description of the event.                             |  |  |  |  |
| Description                     | The details of the SWIFT message.                                  |  |  |  |  |
| a. Click X to close the window. |                                                                    |  |  |  |  |
| Note: Only SWIFT me             | essages in which ACK has been received by bank is being displayed. |  |  |  |  |

# 17.5 Advices

This denotes all the Advices being exchanged.

9. Click Advices tab. The summary of all the Advices being exchanged.

OR Click **Back**. The **View Import Collection** screen appears. OR Click **Cancel** to cancel the transaction. The **Dashboard** appears.

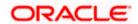

## **View Import Collection - Advices**

|                         |                     |                                     |                                      | Viewer 🗸 🖌 A                  | TM/Branch    | English 🗸 | UBS 14.3 AT3 Branch $\checkmark$                   |
|-------------------------|---------------------|-------------------------------------|--------------------------------------|-------------------------------|--------------|-----------|----------------------------------------------------|
| ≡ I pfutura bank        |                     |                                     |                                      |                               | q            | y 🖂 👳 Wel | come, OBDX Checker 🧹<br>Last login 29 Apr 05:22 PM |
|                         |                     |                                     |                                      |                               |              |           |                                                    |
| View Import Collect     | ion                 |                                     |                                      |                               |              |           |                                                    |
|                         |                     |                                     |                                      |                               |              |           |                                                    |
| Collection Number 000DC | C1200761003         |                                     |                                      |                               |              |           |                                                    |
| View Collection Details | Message ID          | Date                                | Description                          | Event Descrip                 | ption        | Action    |                                                    |
| view conection becaus   | 1432011320278972    |                                     | Debit Advice                         | Initiation of a               | BC Contract  | Download  |                                                    |
| SWIFT Messages          | 1432011320292301    |                                     | Debit Advice                         | Initiation of a               | BC Contract  | Download  |                                                    |
| Advice                  | Page 1 of 1 (1-2 of | 2 items) K < 1 >                    | к                                    |                               |              |           |                                                    |
|                         |                     |                                     |                                      |                               |              |           |                                                    |
|                         |                     |                                     |                                      |                               |              |           |                                                    |
|                         |                     |                                     |                                      |                               |              |           |                                                    |
|                         | Copyright           | © 2006, 2020, Oracle and/or its aff | iliates. All rights reserved.   Secu | urity Information   Terms and | d Conditions |           |                                                    |

## **Field Description**

| Field Name        | Description                                                    |
|-------------------|----------------------------------------------------------------|
| Message ID        | Unique identification number for the message.                  |
| Date              | Date of sending advice.                                        |
| Description       | The detail description of advice.                              |
| Event Description | Displays the description of the event.                         |
| Action            | The action to be taken that is to download the advice details. |
|                   |                                                                |

10. Click on the desired Message ID to view the respective advice details. The advice detail appears in popup window along with the event date and description.

11. Click the **Download** link against the advice to download in selected format like PDF formats, if required.

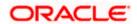

### **Advice Details**

|                         |                            | Viewer 🗡                                                                               | ATM/Branch English $\checkmark$ | UBS 14.3 AT3 Branch $\vee$                           |
|-------------------------|----------------------------|----------------------------------------------------------------------------------------|---------------------------------|------------------------------------------------------|
| ≡ @futura bank          |                            |                                                                                        | Q 🖂 🧐 We                        | elcome, OBDX Checker 🗸<br>Last login 29 Apr 05:22 PM |
| View Import Collec      | tion                       |                                                                                        |                                 |                                                      |
| view import collec      |                            |                                                                                        |                                 |                                                      |
| Collection Number 000D  | OC1200761003               |                                                                                        |                                 | _                                                    |
| View Collection Details | Message ID                 | View Advice                                                                            | ×                               |                                                      |
|                         | 1162031718522126           | Event Date<br>Event Description Booking Advice                                         |                                 | ce                                                   |
| SWIFT Messages          | Page 1 of 1 (1-1 of 1 item | Debit Advice                                                                           | pited your account as follows : |                                                      |
| Advice                  |                            | Total GBP 50.00 Yours faithfully, AUTHORISED SIG                                       |                                 |                                                      |
|                         | Back                       |                                                                                        |                                 |                                                      |
|                         |                            |                                                                                        |                                 |                                                      |
|                         | Copyright @ 2006, 202      | 0, Oracle and/or its affiliates. All rights reserved.   Security Information   Terms a | and Conditions                  |                                                      |

#### **Field Description**

| Field Name        | Description                            |
|-------------------|----------------------------------------|
| Event Date        | Displays the event date.               |
| Event Description | Displays the description of the event. |
| a. Click X        | to close the window.                   |

The View Import Collection screen appears.

OR

Click **Cancel** to cancel the transaction. The **Dashboard** appears.

## 17.6 Loans

This denotes all the linked loans account with the corresponding Loan amount.

13. Click **Loans** tab. The summary of all the linked loans account along with the amount appears. OR

Click **Back**. The **View Import Collection** screen appears. OR

Click **Cancel** to cancel the transaction. The **Dashboard** appears.

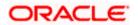

## **View Import Collection - Loans**

|                                       |                                           |                                                              | Viewer V ATM/Branch English V                         |
|---------------------------------------|-------------------------------------------|--------------------------------------------------------------|-------------------------------------------------------|
| = log futura bank Search              | Q                                         |                                                              | ↓ Welcome, obdx checker<br>Last login 22 Nov 07:48 PM |
| View Import collect                   | ion                                       |                                                              |                                                       |
| Collection Number<br>PK10BCL211253503 | Outstanding Amount<br>GBP1,000.00         | Maturity Date<br>04 Jun 2021                                 |                                                       |
| View Collection Details               | Loans                                     |                                                              |                                                       |
| Attached Documents                    | Loan Account<br>No                        | Loan Amount                                                  |                                                       |
| Charges & Taxes                       | xxxxxxxxxxx0005                           | GBP1,000.00                                                  |                                                       |
| SWIFT Messages                        |                                           |                                                              |                                                       |
| Advice                                |                                           |                                                              |                                                       |
| Loans                                 |                                           |                                                              | Help                                                  |
|                                       | Copyright © 2006, 2020, Oracle and/or its | affiliates. All rights reserved. SecurityInformation Terms a | nd Conditions                                         |

## **Field Description**

| Field Name       | Description                                 |
|------------------|---------------------------------------------|
| Loan Account No. | The linked loans account.                   |
| Loan Amount      | The loan amount of the linked loan account. |

<u>Home</u>

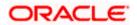

# **18. Settlement of Collection**

The user can settle either multiple collection from his account, with or without a forex deal, or apply for a loan to settle the collection.

Using this option, user can settle one or more collection in the application.

#### **Pre-Requisites**

- User must have a valid corporate party Id and login credentials in place
- At least a single Collection should exist for the party ID and party must having view rights for it

#### How to reach here:

Dashboard > Toggle menu > Trade Finance > Collection > Import Collection > Settlement of Collection

## 18.1 Single Collection Detailed Settlement Instruction

This facility allows the corporate users, to settle single Import Collection in detailed form, from the channel.

#### To settle a single Bill:

1. Navigate to **Settlement of Collection** transaction, by default Single collection is selected.

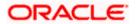

| 😑 🌹 Futura Bank                                                                                                    | Q What would you like to do to                                                                                                    | oday?                                                                                                    | Ć.∞ oc                                                                                                 |
|----------------------------------------------------------------------------------------------------|----------------------------------------------------------------------------------------------------|----------------------------------------------------------------------------------------------------|----------------------------------------------------------------------------------------------------|
| ↑ Settlement                                                                                                    | Of Collection                                                                                                    |                                                                                                    |                                                                                                    |
| Mode of Settlement                                                                                                    |                                                                                                    |                                                                                                    |                                                                                                    |
| Single Collection<br>Detailed settlement instruction                                                                                                    | Multiple Collection<br>Settle multiple Collection quickly                                                                                                    |                                                                                                    |                                                                                                    |
| Single Collection<br>Detailed settlement instruction         Image: Settlement Details         Image: Settlement Details         Image: Setl | Settlemultiple Collection quickly  Settlement Details  Collection Reference Number PK2IUNA221107504  Collection Reference Number PK2IUNA221107504  Local Currency Value GBP 9,999.00                                                                                                    | Maturity Date<br>5/20/2022<br>Outstanding Collection Amount<br>GBP 9,999.00<br>ed on current date exchange rate and the fina | Exporter Name<br>MARKS AND SPENCER<br>Payment Type<br>USANCE                                           |
|                                                                                                    | <ul> <li>Current Balance: CGP 907,382,239.00</li> <li>Apply for Loans</li> <li>Bank will take up your request to prothe available information. This requegetting passed. Please contact Bank if "Note: Bank will take up your request of loan getting passed. Please contact Settle Available Balance</li> <li>Yes</li> <li>No</li> <li>Loan Preference</li> <li>Contract Currency GBP</li> </ul> | st does not guarantee of loan<br>for further details.                                                                        | available information. This request does not guarantee<br>each collection's settlement will be opened. |
|                                                                                                    | Loan Product<br>Advance by Ioan-TAD4<br>Loan Currency<br>GBP<br>Tenor<br>12<br>Min Tenor Max Tenor<br>Tenor Type<br>Month<br>Original Exchange Rate                                                                                                    | م<br>•                                                                                                    |                                                                                                    |
|                                                                                                    |                                                                                                    |                                                                                                    | Hey, I am here to help if you need it!                                                                 |

## Single Collection Detailed Settlement Instruction

| Field Name                         | Description                                                                                                    |
|------------------------------------|----------------------------------------------------------------------------------------------------|
| Lookup Collection<br>Reference No. | The option to select Collection reference number which user wants to settle, user can select from the list of Collections available for settlements. |

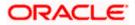

| Field Name                       | Description                                                                                                    |  |
|----------------------------------|----------------------------------------------------------------------------------------------------|--|
| Collection Reference<br>Number   | The export collection reference number.                                                                                                    |  |
| Maturity Date                    | The maturity date of the export Collection.                                                                                                    |  |
| Exporter Name                    | The name of Exporter party.                                                                                                    |  |
| Local Currency Value             | The Collection Transaction's value in local currency.                                                                                                    |  |
| Outstanding Collection<br>Amount | The outstanding amount for the settlement of Collection.                                                                                                    |  |
| Payment Type                     | The type of payment associated with the Collection.<br>it can be:<br>• Sight<br>• Usance                                                                                                    |  |
| Amount                           | The collection settlement amount.                                                                                                    |  |
| Collateral                       | The user can select this option to settle the collection using Collaterals<br>Click the <u>View Collateral Details</u> link to view the collateral details.                                                          |  |
| Settlement Account               | Option to select a Current and Savings Account or Finances account to use for settlement of collection.                                                                                                    |  |
|                                  | <b>Note</b> : The balance in CASA account should be equal<br>or more than the equivalent amount of collection in<br>collection's currency, which is being settled, in case of<br>single collection being liquidated. |  |
| Apply for Loan                   | The user can select this option to apply for a loan directly from<br>the page. Bank would be informed that the corporate user is<br>looking for a loan.                                                              |  |
| Settle Available Balance         | Option to select whether the user wishes to settle all funds<br>available in the settlement account.<br>The options are:                                                                                             |  |
|                                  | • Yes                                                                                                    |  |
|                                  | • No                                                                                                    |  |
|                                  | This field appears if Immediate Liquidation is applicable and will be populated with the Outstanding Bill Amount in read only mode.                                                                                  |  |

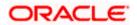

| Field Name             | Description                                                                                                    |  |
|------------------------|----------------------------------------------------------------------------------------------------|--|
| Loan Preference        |                                                                                                    |  |
| Loan Product           | This field displays the Loan Product defaulted from back office.                                                                                                    |  |
|                        | The user can change the value.                                                                                                    |  |
| Loan Currency          | This field displays either the Contract Currency or a Branc Local currency. The default should be Contract currency.                                                                                                    |  |
| Tenor                  | The system fetches the default Loan Tenor from the back office system.                                                                                                    |  |
|                        | The user can change the value.                                                                                                    |  |
| Tenor Type             | This field displays the tenor type fetches from the back-offic system.                                                                                                    |  |
| Original Exchange Rate | This field displays the Original Exchange Rate fetches from the back-office system.                                                                                                    |  |
| Action                 | The action to view the collateral details (in case the user selects 'Collateral' option), select the CASA account which user wishes to use for settlement (in case user selects 'Current and Savings' option), view the linked loan details settlement (in case user selects Loan' option . |  |
|                        | The available balance in the casa account is also displayed so that he can take an informed decision.                                                                                                    |  |
| Special Instructions   | The special instructions that is to be passed to the bank.                                                                                                    |  |

- 2. Select the Single Bill Detailed settlement instruction tab.
- From the Lookup Collection Reference No. list, select the appropriate Collections reference number. OR

Click the **Advanced Lookup** link. The Advanced Lookup overlay screen appears.

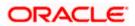

#### Advanced Lookup

| Filter                      |                      |                 |                                                 |                         |          |              |                                            |
|-----------------------------|----------------------|-----------------|-------------------------------------------------|-------------------------|----------|--------------|--------------------------------------------|
| Collection Reference Number |                      |                 |                                                 |                         |          |              |                                            |
| Drawee<br>GOODCARE PLC ×    |                      |                 |                                                 |                         |          |              |                                            |
| Drawer                      |                      |                 |                                                 |                         |          |              |                                            |
| Collection Amount Range     | √ 100                |                 | 1000                                            |                         |          |              |                                            |
| Collection Date Range       |                      |                 |                                                 |                         |          |              |                                            |
| 05 May 2021                 |                      | 21 Feb 2022     |                                                 |                         |          |              |                                            |
| Apply Cancel                | Clear                |                 |                                                 |                         |          |              |                                            |
| Collection Reference Number | 🗸 Drawer 🗸           | Drawee 🗸        | Release Against 🗸                               | Transaction $\sim$ Date | Status 🗸 | Collection ~ | Equivalent Collection $\sim$ Amount $\sim$ |
| PK2IILC211255501            | MARKS AND<br>SPENCER | GOODCARE<br>PLC | INCOMING SIGHT BILLS NOT UNDER LC<br>COLLECTION | 05 May 2021             | ACTIVE   | GBP1,000.00  | GBP1,000.00                                |
| PK2IINC21125A7BX            | MARKS AND<br>SPENCER | GOODCARE<br>PLC | INCOMING SIGHT BILLS NOT UNDER LC COLLECTION    | 05 May 2021             | ACTIVE   | GBP1,000.00  | GBP1,000.00                                |
| PK2IILC211255502            | MARKS AND<br>SPENCER | GOODCARE<br>PLC | INCOMING SIGHT BILLS NOT UNDER LC COLLECTION    | 05 May 2021             | ACTIVE   | GBP1,000.00  | GBP1,000.00                                |
| Page 1 of 1                 | (1-3 of 3 items)     | ( 1 → )         |                                                 |                         |          |              |                                            |

| Field Name                     | Description                                      |
|--------------------------------|--------------------------------------------------|
| Collection<br>Reference Number | The collection reference number.                 |
| Drawee                         | The name of drawee party.                        |
| Drawer                         | The name of Drawer party.                        |
| Collection Amount<br>Range     | The Bill amount range.                           |
| Currency                       | The currency of the collection.                  |
| Collection Date<br>Range       | The collection start date and end date.          |
| List of Collection             |                                                  |
| Collection<br>Reference Number | The collection reference number.                 |
| Drawee                         | The name of drawee party.                        |
| Drawer                         | The name of Drawer party.                        |
| Release Against                | The LC against which the collection is released. |

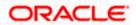

| Field Name                      | Description                       |
|---------------------------------|-----------------------------------|
| Transaction Date                | The date of the transaction.      |
| Status                          | The status of the bill.           |
| <b>Collection Amount</b>        | The collection amount.            |
| Equivalent<br>Collection Amount | The equivalent collection amount. |

- 4. Enter the filter criteria to search the collection.
- 5. Click **Apply**. The **Advanced Lookup** screen appears with the search results. OR

Click **Cancel** to cancel the transaction. OR

Click Clear to clear the filter criteria.

- 6. Click on the desired Collection Reference Number link.
- Click Verify. The parent Export LC details appear. OR Click Reset to clear the search.
- 8. In the **Amount** field, enter the bill settlement amount.
- 9. Select this Pay With Collaterals option to settle the collection using collaterals.
  - a. Click the View Collateral Details link. The Collateral Details overlay screen appears.
- 10. Select the Settlement Account option, if he wishes to use it for settlement of collection.
  - a. From the **Settlement Account** list, select the account from which the transfer needs to be made for settlement of collection.
- 11. Select the Apply for Loans option to settle the collection using loan account.
  - a. In the Settle Available Balance, select the appropriate option.
  - b. From the Loan Product field, change the product if required.
- 14. In the **Tenor** field, modify the value for tenor, if required.
- 15. Click **Next** to save the details entered and proceeds to next level of details. OR

Click **Cancel** to cancel the transaction, The Dashboard appears.

OR

Click **Back** to go back to previous screen.

## 18.1.1 Forex Deals

This tab allows the user to link forex deals. This tab allows the corporate user to provide a Deal Reference Number and the FX rate on the screen, when they do not have any pre-booked deal to be used or an existing deal. The user can pass these details to the bank.

Bill settlement using deal is available to maker and approver users in maker activity log and pending approval details section to re-initiate and approve the transactions respectively.

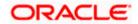

#### Link Forex Deals

|                                                                                                    |                                    |                               |                              |                             |                | ATM & Branch Locator                       | English 🔻 |
|----------------------------------------------------------------------------------------------------|------------------------------------|-------------------------------|------------------------------|-----------------------------|----------------|--------------------------------------------|-----------|
| 🗄 🕼 futura bank                                                                                                    |                                    |                               | Search                       |                             | Q 400          | Welcome, Obdx<br>Last login 11/17/22, 1:54 |           |
| Settlement Of Collection                                                                                             |                                    |                               |                              |                             |                |                                            |           |
| Select the mode of settlement for your Collection.                                                                   |                                    |                               |                              |                             |                |                                            |           |
| Single Collection         Multiple Collect           Detailed settlement instruction         Settle multiple Collect | tion<br>llection quickly           |                               |                              |                             |                |                                            |           |
| Settlement Details                                                                                                   | Link Forex                         |                               |                              |                             |                |                                            |           |
| ⊘ Forex Deals                                                                                                    | Deal Reference Number              | Exchange Rate                 |                              |                             |                |                                            |           |
| O Charges and taxes                                                                                                  |                                    |                               |                              |                             |                |                                            |           |
| ⊘ Attachments                                                                                                    | Link Forex Deals                   |                               |                              | Search                      |                | Q                                          |           |
|                                                                                                    | Link Torex Deals                   |                               |                              | Search                      |                | 2                                          |           |
|                                                                                                    | Total Collection Amount            |                               |                              |                             |                | USD 100.00                                 | 9         |
|                                                                                                    | Forex Reference<br>Number          | Expiry Date 🗘                 | Exchange Rate 🗘              | Sell Amount 🗢               | Buy Amount 🗘   | Linked Amount                              |           |
|                                                                                                    | PK2FXF120076A006                   | 9/30/21                       | 1.33                         | USD 148,960.00              | GBP 112,000.00 |                                            |           |
|                                                                                                    | PK2FXF1200764508                   | 7/16/21                       | 1.33                         | USD 2,660.00                | GBP 2,000.00   |                                            |           |
|                                                                                                    | PK2FXF1200767507                   | 7/16/21                       | 1.33                         | USD 2,660.00                | GBP 2,000.00   |                                            |           |
|                                                                                                    | PK2FXF1200766008                   | 7/16/21                       | 1.33                         | USD 101,080.00              | GBP 76,000.00  |                                            |           |
|                                                                                                    | Total Selected Deals               |                               |                              |                             |                | Total Linked Amount<br>USD 0.00            |           |
|                                                                                                    | Next Cancel B                      | lack                          |                              | 122                         |                |                                            |           |
|                                                                                                    |                                    |                               |                              |                             |                |                                            |           |
|                                                                                                    | Copyright © 2006, 2020, Oracle and | d/or its affiliates. All righ | ts reserved. SecurityInforma | ation   Terms and Condition | Ś              |                                            |           |

| Field Name                 | Description                                                                                                    |
|----------------------------|----------------------------------------------------------------------------------------------------|
| Deal reference<br>Number   | The deal reference number of the forex deal to be entered, when pre-booked deal is not available or the user do not want to use an existing deal. |
| Exchange Rate              | The exchange rate for the forex deal.                                                                                                    |
| Total Collection<br>Amount | Displays the total collection amount.                                                                                                    |
| Forex Reference<br>Number  | The deal reference number of the forex deal.                                                                                                    |
| Expiry Date                | The expiry date of the forex deal.                                                                                                    |

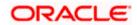

- 12. In the **Deal Reference Number** field, enter the deal reference number.
- 13. In the **Exchange Rate** field, enter the exchange rate.
- 14. Enter the **Forex Reference Number** in the search field and click <sup>Q</sup>. The searched **Deal Reference Number** record details appear. OR

Click the check box to select the required searched **Deal Reference Number record**.

- 15. In the Linked Amount field, enter the linked amount.
- 16. Click **Next** to save the details entered and proceeds to next level of details. OR

Click  $\ensuremath{\textbf{Cancel}}$  to cancel the transaction, The Dashboard appears. OR

Click **Back** to go back to previous screen.

## 18.1.2 Charges and Taxes tab

This tab captures the charges and taxes for the single collection settlement Instruction application process.

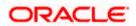

#### Charges and Taxes tab

| 🖗 futura bank                                                           |                                                 | Search                                                       |                            | Welcome, Obdx checker<br>Last login 9/2/22, 8:44 PM |
|-------------------------------------------------------------------------|-------------------------------------------------|--------------------------------------------------------------|----------------------------|-----------------------------------------------------|
| Settlement Of Collection                                                |                                                 |                                                              |                            |                                                     |
| Select the mode of settlement for your Collect                          | tion.                                           |                                                              |                            |                                                     |
| Single Collection Multiple<br>Detailed settlement instruction Settle mu | Collection<br>tiple collection quickly          |                                                              |                            |                                                     |
| Settlement Details                                                      | Charges and Taxes                               |                                                              |                            |                                                     |
| Forex Deals                                                             | Charges                                         |                                                              |                            |                                                     |
| ⊘ Charges and taxes                                                     | Account No                                      | Description of Charges                                       |                            | Amount                                              |
| @ Attachments                                                           | xxxxxxxxx1039                                   | •                                                            |                            |                                                     |
|                                                                         | Balance<br>GBP 1,000,000,000,000,000,000,000,00 | BC LIQUIDATION CHARGES                                       |                            | GBP 50.00                                           |
|                                                                         | Total Taxes                                     |                                                              |                            | GBP 0.99                                            |
|                                                                         |                                                 | ioned here are indicative values and are subject to change a | t the time of transaction. |                                                     |
|                                                                         | Next Cancel Back                                |                                                              |                            |                                                     |
|                                                                         |                                                 |                                                              |                            |                                                     |

## **Field Description**

| Field Name                | Description                                                       |
|---------------------------|-------------------------------------------------------------------|
| Charges                   |                                                                   |
| Account No                | The account which will be charged for the specific charge.        |
| Balance                   | The balance in the account which will be charged.                 |
| Description of<br>Charges | The description of the charges.                                   |
| Amount                    | The amount that is maintained under the charge.                   |
| Total Charges             | Displays the total charge that will be levied in the transaction. |
| Taxes                     |                                                                   |
| Account No.               | The account to be earmarked for taking the Taxes.                 |
| Description of<br>Taxes   | Displays the description charges applicable.                      |
| Amount                    | Displays the amount of taxes.                                     |
| Total Taxes               | Displays the total tax amount.                                    |

17. In the Charges& Taxes section, select the appropriate account, from the Account No. list

18. Click **Next** to save the entered details and proceed to the next level. OR

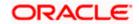

Click the **Attachments** tab. OR Click **Back** to go back to previous screen. OR Click **Cancel** to cancel the transaction. The **Dashboard** appears

**Note**: If there is a Relationship pricing maintained for the customer, the same would be reflected in the charges instead of the standard pricing.

## 18.1.3 Attachments tab

The user can attach documents to the settlement in this tab.

#### **To Attach Documents:**

#### Attachments tab

|                                                                      |                                                                                                    | Viewer 🗸 ATM & Branch Locator English 🖄                  |
|----------------------------------------------------------------------|----------------------------------------------------------------------------------------------------|----------------------------------------------------------|
| = 🕼 futura bank 🛛 Search                                             | Q,                                                                                                    | Q200 Welcome, OBDX maker ↓<br>Last login 24 Feb 06:22 PM |
| Settlement Of Collection                                             | n                                                                                                    |                                                          |
| Select the mode of settlement for your Col                           | lection.                                                                                              |                                                          |
| Single Collection Multip<br>Detailed settlement instruction Settle m | le Collection<br>utiple Collection quickly                                                            |                                                          |
| Settlement Details                                                   | Attachments                                                                                           |                                                          |
| Charges and taxes                                                    | Deve and Deve                                                                                         |                                                          |
| Ø Attachments                                                        | Drag and Drop +<br>Select or drop files here.                                                         |                                                          |
|                                                                      | File size should not be more than 5 MB. Supported files: JPEG, JPNG, DOC, PDF, TXT, ZIP. Multiple f   |                                                          |
|                                                                      | GUARANTEE V Aadhar Card V Ad                                                                          | ld Remarks                                               |
|                                                                      |                                                                                                    |                                                          |
|                                                                      | Upload Delete All                                                                                     |                                                          |
|                                                                      | I accept the Terms & Conditions                                                                       |                                                          |
|                                                                      |                                                                                                    |                                                          |
|                                                                      | Preview                                                                                               |                                                          |
|                                                                      | · · · · · · · · · · · · · · · · · · ·                                                                 |                                                          |
|                                                                      | Submit Cancel Back                                                                                    |                                                          |
|                                                                      |                                                                                                    |                                                          |
|                                                                      | Copyright © 2006, 2020, Oracle and/or its affiliates. All rights reserved. [SecurityInformation] Term | is and Conditions                                        |

| Field Name           | Description                                                                                          |
|----------------------|----------------------------------------------------------------------------------------------------|
| Drag and Drop        | Click to browse and select the file to be uploaded or drag and drop the file to be uploaded.         |
| Document Name        | Displays the name of the attached documents.<br>Displays the link to download the attached document. |
| Document<br>Category | Displays the category of the document uploaded.                                                      |

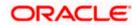

| Field Name    | Description                                                   |
|---------------|---------------------------------------------------------------|
| Document Type | Displays the type of the document uploaded.                   |
| Add Remarks   | Displays the notes added, if any, for attaching the document. |
| Î             | Click the icon to remove the attached document-               |

- 19. Click **Drag and Drop** to browse and select the required document present on your computer. The **Attach Document** popup window appears.
- 20. Select the required document present on your computer to upload.
- 21. Click **Upload** to upload document. The Attach Documents tab appears along with list of attached documents.

OR

Click to remove the attached document. OR

Click Delete All to delete all the attachments.

- 22. Read the **I accept the Terms and Conditions** by clicking on the hyperlink and click on check box to accept the Terms and Conditions.
- 23. Click **Preview** to have a preview of draft.
- 24. Click Submit.

OR Click **Cancel** to cancel the transaction, The **Dashboard** appears. OR Click **Back** to go back to previous screen.

25. The review screen appears. Verify the details, and click Confirm.

OR Click **Cancel** to cancel the transaction. The **Dashboard** appears.

OR

Click Back to go back to previous screen.

26. The success message collection settlement appears. Click OK to complete the transaction.

## 18.2 Multiple Bill Detailed Settlement Instruction

This facility allow the corporate users, to settle multiple Export Bills so that transaction can be initiated directly from channel as per the laws.

#### To settle multiple Collection:

- 1. Navigate to Settlement of Collection transaction.
- Select the Multiple Collection Settlement multiple bills quickly tab. By Default the screen displays list of the collection that needs to be settled today. OR

Click  $\forall$  to filter based on the below criteria.

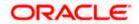

#### Filter

|                                                                                                    | Filter                                                                                                    | × |
|----------------------------------------------------------------------------------------------------|----------------------------------------------------------------------------------------------------|---|
| = Ip futura bank Search                                                                                                    | Collection Reference no                                                                                                    |   |
| Collection and Single Access      Settlement Of Collection     GOODCARE PLC [***044      Setext the mode of settlement for your Collection      Tingle Collection      Collection Settlement      setext the mode of settlement for your Collection      Collection Settlement      Setext the mode of settlement for your Collection      Setext the mode of settlement for your Collection      Collection Settlement      Setext and Single Access      Collection      There are no collection available to settle in the given      former          There are no collection available to settle in the given      former      **bite: The Local currency equivalent is based on current of | Calecton Reference no Analable For Loan Plasse Safect   Dranee Name NI Parties  Dranee Name Collection Maturity Date Range OS Feb 2021  Payment Type O Sight O Usance |   |
|                                                                                                    | Apply Cancel Clear                                                                                                    |   |

| Field Name                           | Description                                                            |  |  |  |
|--------------------------------------|------------------------------------------------------------------------|--|--|--|
| Collection<br>Reference<br>Number    | The collection reference number.                                       |  |  |  |
| Available for                        | Whether the collection is available for loan or not.                   |  |  |  |
| Finance                              | The options are:                                                       |  |  |  |
|                                      | • Yes                                                                  |  |  |  |
|                                      | • No                                                                   |  |  |  |
| Drawee Name                          | The drawee name against whom collection is to be created.              |  |  |  |
| Drawer Name                          | The name of the drawer.                                                |  |  |  |
| Collection Amo                       | unt Range                                                              |  |  |  |
| All                                  | The currency in which collection is to be settled.                     |  |  |  |
| From                                 | The start of the amount range used for searching the collection.       |  |  |  |
| То                                   | The end of the amount range used for searching the collection.         |  |  |  |
| Collection<br>Maturity Date<br>Range | The start date and end date on which the collection will gets matured. |  |  |  |

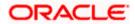

| Field Name   | Description          |  |  |  |
|--------------|----------------------|--|--|--|
| Payment Type | The type of payment. |  |  |  |
|              | The options are:     |  |  |  |
|              | Sight                |  |  |  |
|              | Usance               |  |  |  |

 Click Apply. The search results appear based on the filter criteria. By Default the screen displays list of the collection in the Custom tab.

Search Result – Collection Settlement – Current and Savings Account

| futura bank Search                                                                                                    |                                                                       | Q,                     |                    |                                    |                                       | 5                                                     | Welcome, OBDX ma<br>Last login 24 Feb 06-22 PM |
|----------------------------------------------------------------------------------------------------|-----------------------------------------------------------------------|------------------------|--------------------|------------------------------------|---------------------------------------|-------------------------------------------------------|------------------------------------------------|
| Settlement Of Collect<br>GOODCARE PLC   ***(                                                                                 |                                                                       |                        |                    |                                    |                                       |                                                       |                                                |
| Select the mode of settlement for you<br>Single Collection M<br>Detailed settlement instruction Set<br>Collection Settlement | r Collection;<br>ultiple Collection<br>Me multiple Collection quickly |                        |                    |                                    |                                       |                                                       |                                                |
| Select the mode of settlement for<br>Current and Savings Account                                                             |                                                                       |                        |                    |                                    | Filter App                            | alied                                                 | ∨ ∇                                            |
| Collection Reference V                                                                                                    | Drawer Name 🗸 🗸                                                       | Payment V              | Maturity<br>Date   | $\frac{Collection}{Amount}$ $\sim$ | Outstanding<br>Collection V<br>Amount | Outstanding Collection<br>Amount in Local<br>Currency | Required<br>V Available V<br>For Loan V        |
| PK1IUNA211255501                                                                                                    | FIXNETIX                                                              | USANCE                 | 04 Jun 2021        | GBP200.00                          | GBP200.00                             | GBP200.00                                             | Yes                                            |
| 000/UNA211259501                                                                                                    | PHIL HAMPTON                                                          | USANCE                 | 04 Jun 2021        | GBP1,000.00                        | GBP1,000.00                           | GBP1,000.00                                           | Yes                                            |
| PK1IUNA21125A1JN                                                                                                    | PHIL HAMPTON                                                          | USANCE                 | 04 Jun 2021        | EUR1,000.00                        | EUR1,000.00                           | GBP862.07                                             | Yes                                            |
| PK1ICNM211251001                                                                                                    | PHIL HAMPTON                                                          | MULTI_TENOR            | 17 May 2021        | GBP10,000.00                       | GBP10,000.00                          | GBP10,000.00                                          | No                                             |
| 000IUNA211258001                                                                                                    | PHIL HAMPTON                                                          | USANCE                 | 04 Jun 2021        | GBP1,000.00                        | GBP1,000.00                           | GBP1,000.00                                           | Yes                                            |
| PK10BCL211254002                                                                                                    | PREETHIII                                                             | USANCE                 | 04 Jun 2021        | GBP10,000.00                       | GBP8,000.00                           | GBP8,000.00                                           | Yes                                            |
| Page 1 of 29                                                                                                    | (1-6 of 174 items)                                                    | • 1 2 3                | 4529 •             | ы                                  |                                       |                                                       |                                                |
| Total Selected Collection<br>O                                                                                               |                                                                       |                        |                    |                                    | T                                     | otal Settlement Amount in Loca                        | Currency<br>GBP0.00                            |
| Select Account<br>xxxxxxxxxxxxxx017 *<br>Balance : GBP909960,045,001.66<br>Special Instructions                              |                                                                       |                        |                    |                                    |                                       |                                                       |                                                |
| Submit Cancel B                                                                                                    | ack<br>nt is based on current date ex                                 | change rate and the fi | nal value may vary |                                    |                                       |                                                       |                                                |

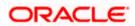

| Field Name                                               | Description                                                                                                    |  |  |  |  |
|----------------------------------------------------------|----------------------------------------------------------------------------------------------------|--|--|--|--|
| Current and                                              | Option to select a CASA account or Loan account.                                                                                                    |  |  |  |  |
| Savings<br>Account / Loan<br>Account                     | <ul> <li>Current and Savings Account: The user can select the Current<br/>and Savings account that he wishes to use for settlement of<br/>collection.</li> </ul>                                                |  |  |  |  |
|                                                          | Note: The balance in CASA account should be equal or more<br>than the equivalent amount of collection in collection's currency,<br>which is being settled, in case of single collection being<br>liquidated.    |  |  |  |  |
|                                                          | <ul> <li>Finance: The user can select this option to apply for a loan<br/>directly from the page. Bank would be informed that the<br/>corporate user is looking for a loan.</li> </ul>                          |  |  |  |  |
|                                                          | Custom: The user can select this option for custom account                                                                                                    |  |  |  |  |
| Select Collection                                        | The option to select multiple collection to apply for the settlement.                                                                                                    |  |  |  |  |
| Check Box<br>(Account<br>Selection)                      | The option against each collection, to select a Current and Savings<br>Account which he wishes to use. The available balance in the casa<br>account is also displayed so that he can take an informed decision. |  |  |  |  |
| Collection<br>Reference<br>Number                        | The collection reference number.                                                                                                    |  |  |  |  |
| Drawer Name                                              | The name of the drawer.                                                                                                    |  |  |  |  |
| Maturity Date                                            | The date on which the collection will gets matured.                                                                                                    |  |  |  |  |
| Payment Type                                             | The type of payment.                                                                                                    |  |  |  |  |
|                                                          | The options are:                                                                                                    |  |  |  |  |
|                                                          | Sight                                                                                                    |  |  |  |  |
|                                                          | Usance                                                                                                    |  |  |  |  |
| Collection<br>Amount                                     | The collection amount.                                                                                                    |  |  |  |  |
| Outstanding<br>Collection<br>Amount                      | Displays the outstanding Collection Amount for settlement.                                                                                                    |  |  |  |  |
| Outstanding<br>Collection<br>Amount in Local<br>Currency | Displays the outstanding Collection amount in local currency.                                                                                                    |  |  |  |  |

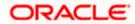

| Field Name                                                                                                    | Description                                                                                                    |  |  |
|----------------------------------------------------------------------------------------------------|----------------------------------------------------------------------------------------------------|--|--|
| Available for<br>Loan                                                                                                    | <ul> <li>Whether the collection is available for loan or not.</li> <li>The options are: <ul> <li>Yes</li> <li>No</li> </ul> </li> </ul> |  |  |
| Total Selected<br>Collection                                                                                                    | Displays the total number of collection selected for settlement.                                                                        |  |  |
| Total Settlement<br>Amount in Local<br>Currency                                                                                                    | Displays the total settlement amount in local currency.                                                                                 |  |  |
| Special<br>Instructions                                                                                                    | Any remarks to be entered.                                                                                                    |  |  |
| OR<br>Select the <b>Sele</b><br>5. Select the <b>Curr</b><br>collection.<br>OR<br>Select this <b>Fina</b><br>OR<br>Select the <b>Cus</b><br>6. From the <b>Selec</b><br>settlement of co                                                                                                    |                                                                                                    |  |  |
| <ul> <li>7. In the Special Instructions field, enter the remarks/special instructions.</li> <li>8. Click Submit to initiate the selected Collection settlement. The Settlement of Collection – Review screen appears.<br/>OR<br/>Click Cancel to cancel the transaction.<br/>OR<br/>Click Back to navigate back to previous screen.</li> </ul> |                                                                                                    |  |  |
| OR<br>Click <b>Cancel</b> to<br>OR<br>Click <b>Back</b> to n                                                                                                    | ils, and click <b>Confirm</b> .<br>o cancel the transaction.<br>navigate back to previous screen.                                       |  |  |
| OR                                                                                                    | nessage initiation of Collection settlement appears.                                                                                    |  |  |

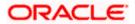

## 18.2.1 Settlement of Collection – Loan

The Finance tab allows to settle the collection using loan account.

#### To settle the Collection using loan account

11. In the the **Settlement of Collection** screen, click the Loan tab. The **Settlement of Collection - Loan** tab.

#### **Settlement of Collection - Loan**

|     |                                                                                                    |                                  |                            |                       |                                     |                                                        | Viewer 🗸 🖌               | ATM & Branch Locator                  | English 🗸 |
|-----|----------------------------------------------------------------------------------------------------|----------------------------------|----------------------------|-----------------------|-------------------------------------|--------------------------------------------------------|--------------------------|---------------------------------------|-----------|
| ≡ @ | futura bank Search                                                                                                    | Q                                |                            |                       |                                     |                                                        |                          | me, OBDX maker 🗸<br>n 24 Feb 06:28 РМ |           |
|     | Settlement Of Collection<br>GOODCARE PLC   ***044                                                                                                  |                                  |                            |                       |                                     |                                                        |                          |                                       |           |
|     | Select the mode of settlement for your Collection<br>Single Collection Multiple Coll<br>Detailed settlement instruction Settle multiple Collection |                                  |                            |                       |                                     |                                                        |                          |                                       |           |
|     | Collection Settlement                                                                                                    |                                  |                            |                       |                                     |                                                        |                          |                                       |           |
|     | Select the mode of settlement for your Collect Current and Savings Account Loan                                                                    |                                  |                            |                       |                                     |                                                        |                          |                                       |           |
|     | Select Collection                                                                                                    | Custom                           |                            |                       | Filter                              | Applied                                                | $\sim$ $^{\prime}$       | 7                                     |           |
|     | Collection<br>Reference Number Drawer Name                                                                                                    | Payment Type                     | Maturity Date              | Collection<br>Amount  | Outstanding<br>Collection<br>Amount | Outstanding Collection<br>Amount in Local<br>Currency* | Available For<br>Loan    |                                       |           |
|     | AT31UINI2424 ABD Ltd                                                                                                    | Usance                           | 15 Dec 2018                | EUR 4000000           | EUR 4000000                         | GBP 3400000                                            | Yes                      |                                       |           |
|     | AT31UINI2424 India Mart                                                                                                    | Sight                            | 02 Feb 2019                | USD 2000000           | USD 2000000                         | GBP 1540000                                            | Yes                      |                                       |           |
|     | AT31UINI2424 A1 Engines                                                                                                    | Usance                           | 31 Mar 2019                | GBP 7000000           | GBP 7000000                         | GBP 7000000                                            | Yes                      |                                       |           |
|     | AT31UINI2424 MRF Tyres                                                                                                    | Usance                           | 11 Apr 2019                | YEN 7200000           | YEN 7200000                         | GBP 50400                                              | Yes                      |                                       |           |
|     | AT31UINI2424 Perfect Spares                                                                                                    | Sight                            | 28 Apr 2019                | GBP 1800000           | GBP 1800000                         | GBP 1800000                                            | Yes                      |                                       |           |
|     | Page 1 of 6 (1-10 of 58 items)                                                                                                    | к < 1 2 3 4                      | 456> ж                     |                       |                                     |                                                        |                          |                                       |           |
|     | Total Selected Collection                                                                                                    |                                  |                            |                       |                                     | Total Settlement Amount in L                           | ocal Currency<br>GBP0.00 |                                       |           |
|     | Apply for Loans<br>Bank will take up your request to process<br>details. A loan account for each bill's sett                                       |                                  | on the available inforr    | nation. This reques   | t does not guarante                 | e of loan getting passed. F                            | Please contact E         | 3ank for further                      |           |
|     | Special Instructions                                                                                                    |                                  |                            |                       |                                     |                                                        |                          |                                       |           |
|     | Submit Cancel Back                                                                                                    |                                  |                            |                       |                                     |                                                        |                          |                                       |           |
|     | *Note : The Local currency equivalent is based of                                                                                                  | on current date exchange rate an | d the final value may vary |                       |                                     |                                                        |                          |                                       |           |
|     |                                                                                                    |                                  |                            |                       |                                     |                                                        |                          |                                       |           |
|     | Сор                                                                                                    | oyright © 2006, 2020, Oracle     | and/or its affiliates. All | rights reserved. Secu | urityInformation Terr               | ms and Conditions                                      |                          |                                       |           |

#### **Field Description**

Field Name Description

Select Collection The option to select multiple collection to apply for the settlement.

CollectionThe collection reference number.ReferenceNumber

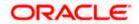

| Field Name                                               | Description                                                      |
|----------------------------------------------------------|------------------------------------------------------------------|
| Drawer Name                                              | The name of the drawer.                                          |
| Payment Type                                             | The type of payment.                                             |
|                                                          | The options are:                                                 |
|                                                          | Sight                                                            |
|                                                          | Usance                                                           |
| Maturity Date                                            | The date on which the collection will gets matured.              |
| Collection<br>Amount                                     | The collection amount.                                           |
| Outstanding<br>Collection<br>Amount                      | Displays the outstanding Collection Amount for settlement.       |
| Outstanding<br>Collection<br>Amount in Local<br>Currency | Displays the outstanding Collection amount in local currency.    |
| Available for                                            | Whether the collection is available for loan or not.             |
| Loan                                                     | The options are:                                                 |
|                                                          | • Yes                                                            |
|                                                          | • No                                                             |
| Total Selected<br>Collection                             | Displays the total number of collection selected for settlement. |
| Total Settlement<br>Amount in Local<br>Currency          | Displays the total settlement amount in local currency.          |
| Apply for Loans                                          | Select this option to apply for loan.                            |
| Special<br>Instructions                                  | Any remarks to be entered.                                       |
|                                                          |                                                                  |

12. Select the check box against the **Collection Reference Number** which is to be settled. OR

Select the **Select Collection** check box to select multiple collection to apply for the settlement.

13. Select **Apply for Loan** check box, to apply for the loan to settle the collection.

14. Repeat steps 6 to 9 of Settlement of Collection section.

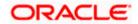

## 18.2.2 Settlement of Collection – Custom

The Custom tab allows to settle the collection using custom account.

#### To settle the Collection

15. In the the Settlement of Collection screen, click the Custom tab. The Settlement of Collection - Custom tab.

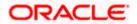

|                                                                                               |                                                |                                          | Viewer 🗸 🛛 ATM & Bra                                                      |                   |
|-----------------------------------------------------------------------------------------------|------------------------------------------------|------------------------------------------|---------------------------------------------------------------------------|-------------------|
| futura bank Search                                                                            | 9                                              |                                          | Welcome, OBD<br>Last login 24 Feb 063                                     | X maker 🗸<br>з рм |
| Settlement Of Collection                                                                      |                                                |                                          |                                                                           |                   |
| GOODCARE PLC   ***044                                                                         |                                                |                                          |                                                                           |                   |
| Select the mode of settlement for your Collection.                                            |                                                |                                          |                                                                           |                   |
| Single Collection Multiple Collect<br>Detailed settlement Instruction Settle multiple Collect | bn<br>ction quickly                            |                                          |                                                                           |                   |
| Collection Settlement                                                                         |                                                |                                          |                                                                           |                   |
| Select the mode of settlement for your Collection                                             |                                                |                                          |                                                                           |                   |
|                                                                                               | Custom                                         |                                          |                                                                           |                   |
| Select Collection                                                                             |                                                |                                          | Filter Applied $\qquad \bigtriangledown \nabla$                           |                   |
|                                                                                               |                                                |                                          | Required                                                                  |                   |
|                                                                                               |                                                |                                          |                                                                           |                   |
|                                                                                               |                                                |                                          |                                                                           |                   |
| PK1IUNA211255501<br>Drawer Name                                                               | Maturity Date                                  | Payment Type                             | Collection amount                                                         |                   |
| FIXNETIX                                                                                      | 04 Jun 2021                                    | USANCE                                   | GBP200.00                                                                 |                   |
| Input Payment Details Current and Savings Account Loan                                        | Pay From                                       |                                          |                                                                           |                   |
|                                                                                               | xxxxxxxxxx0017 *                               |                                          |                                                                           |                   |
|                                                                                               | Balance : GBP9,999,960,043,001.66              |                                          |                                                                           |                   |
| _                                                                                             |                                                |                                          |                                                                           |                   |
|                                                                                               |                                                |                                          |                                                                           |                   |
| 000/UNA211259501                                                                              |                                                |                                          |                                                                           |                   |
| Drawer Name<br>PHIL HAMPTON                                                                   | Maturity Date<br>04 Jun 2021                   | Payment Type<br>USANCE                   | Collection amount<br>GBP1,000.00                                          |                   |
| Input Payment Details                                                                         |                                                |                                          |                                                                           |                   |
| Current and Savings Account Loan                                                              | Pay From                                       |                                          |                                                                           |                   |
|                                                                                               | xxxxxxxxxxx0017 ~                              |                                          |                                                                           |                   |
|                                                                                               | Balance : GBP9,999,960,043,001.66              |                                          |                                                                           |                   |
|                                                                                               |                                                |                                          |                                                                           |                   |
|                                                                                               |                                                |                                          |                                                                           |                   |
| PK1IUNA21125A1JN<br>Drawer Name                                                               | Maturity Date                                  | Payment Type                             | Collection amount                                                         |                   |
| PHIL HAMPTON                                                                                  | 04 Jun 2021                                    | USANCE                                   | EUR1,000.00                                                               |                   |
|                                                                                               |                                                |                                          | Local Currency GBP862.07<br>Equivalent:                                   |                   |
|                                                                                               |                                                |                                          |                                                                           |                   |
|                                                                                               |                                                |                                          |                                                                           |                   |
| PK1ICNM211251001                                                                              |                                                |                                          |                                                                           |                   |
| Drawer Name<br>PHIL HAMPTON                                                                   | Maturity Date<br>17 May 2021                   | Payment Type<br>MULTI_TENOR              | Collection amount<br>GBP10,000.00                                         |                   |
|                                                                                               |                                                |                                          |                                                                           |                   |
| <u>.</u>                                                                                      |                                                |                                          |                                                                           |                   |
| 000IUNA211258001<br>Drawer Name                                                               | Mahujiu Data                                   | Davanant 7                               |                                                                           |                   |
| Drawer Name<br>PHIL HAMPTON                                                                   | Maturity Date<br>04 Jun 2021                   | Payment Type<br>USANCE                   | Collection amount<br>GBP1,000.00                                          |                   |
|                                                                                               |                                                |                                          |                                                                           |                   |
| Page 1 of 33 (1-5 of 162 its                                                                  | ms) K + 1 2 3 4 5 3                            | 3 → >                                    |                                                                           |                   |
|                                                                                               |                                                |                                          |                                                                           |                   |
| Total Selected Collection                                                                     |                                                |                                          | Total Settlement Amount in Local Currency                                 |                   |
| 2                                                                                             |                                                |                                          | GBP1,200.00                                                               |                   |
| Special Instructions                                                                          |                                                |                                          |                                                                           |                   |
|                                                                                               |                                                |                                          |                                                                           |                   |
|                                                                                               |                                                |                                          |                                                                           |                   |
|                                                                                               |                                                |                                          |                                                                           |                   |
| Submit Cancel Back                                                                            |                                                |                                          |                                                                           |                   |
|                                                                                               |                                                |                                          |                                                                           |                   |
| Note : Current and Savings Account balance validar<br>settlement.                             | ion would not be done at OBDX and Settlement i | s subjected to the availability of Balan | ce in Current and Savings Account or Loan being sanctioned by the date of |                   |
|                                                                                               |                                                |                                          |                                                                           |                   |
|                                                                                               |                                                |                                          |                                                                           |                   |
|                                                                                               |                                                |                                          | ormation Terms and Conditions                                             |                   |

Search Result – Settlement of Collection - Custom

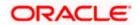

#### Field Description

| Field Name                                      | Description                                                                                                    |
|-------------------------------------------------|----------------------------------------------------------------------------------------------------|
| Select Collection                               | The option to select multiple collection to apply for the settlement.                                                                                                    |
| Check Box<br>(Account<br>Selection)             | The option against each collection, to select a Current and Savings<br>Account which he wishes to use. The available balance in the casa<br>account is also displayed so that he can take an informed decision. |
| Collection<br>Reference<br>Number               | The collection reference number.                                                                                                    |
| Drawer Name                                     | The name of the drawer.                                                                                                    |
| Maturity Date                                   | The date on which the collection will gets matured.                                                                                                    |
| Payment Type                                    | The type of payment.<br>The options are:<br>• Sight<br>• Usance                                                                                                    |
| Collection<br>Amount                            | The collection amount.                                                                                                    |
| Total Selected<br>Collection                    | Displays the total number of collection selected for settlement.                                                                                                    |
| Total Settlement<br>Amount in Local<br>Currency | Displays the total settlement amount in local currency.                                                                                                    |
| Special<br>Instructions                         | Any remarks to be entered.                                                                                                    |
|                                                 |                                                                                                    |

16. Select the check box against the **Collection Reference Number** which is to be settled. OR

Select the Select Collection check box to select multiple bills to apply for the settlement.

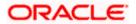

| Settlement of Colle | ection - | Custom |
|---------------------|----------|--------|
|---------------------|----------|--------|

|                                                                                 |                                                 |                                                 |                                                 | er V ATM & Branch Locator  | En |
|---------------------------------------------------------------------------------|-------------------------------------------------|-------------------------------------------------|-------------------------------------------------|----------------------------|----|
| E If futura bank Search                                                         | Q                                               |                                                 | 4                                               | Last login 22 Feb 05:49 PM |    |
| Settlement Of Islamic Colle<br>GOODCARE PLC   ***044                            | ection                                          |                                                 |                                                 |                            |    |
| GOODCARE FLC   11044                                                            |                                                 |                                                 |                                                 |                            |    |
| Select the mode of settlement for your Collection Single Collection Multiple Co |                                                 |                                                 |                                                 |                            |    |
| Detailed settlement instruction Settle multiple                                 | IECTION<br>Collection quickly                   |                                                 |                                                 |                            |    |
| Collection Settlement                                                           |                                                 |                                                 |                                                 |                            |    |
| Select the mode of settlement for your Colle                                    | ction.                                          |                                                 |                                                 |                            |    |
| Current and Savings Account Fina                                                | nce Custom                                      |                                                 |                                                 |                            |    |
| Select Collection                                                               |                                                 |                                                 | Filter Applied                                  | ✓ ▼                        |    |
|                                                                                 |                                                 |                                                 |                                                 |                            |    |
| PK2IINC21125A3H1                                                                |                                                 |                                                 |                                                 |                            |    |
| Drawer Name<br>MARKS AND SPENCER                                                | Maturity Date                                   | Payment Type<br>SIGHT                           | Collection amount                               |                            |    |
| MARKS AND SPENCER                                                               | 05 May 2021                                     | SIGHT                                           | GBP3,000.00                                     |                            |    |
|                                                                                 |                                                 |                                                 |                                                 |                            |    |
| PK2IINC21125A6Y1                                                                |                                                 |                                                 |                                                 |                            |    |
| Drawer Name<br>MARKS AND SPENCER                                                | Maturity Date<br>25 May 2021                    | Payment Type<br>SIGHT                           | Collection amount<br>USD1,000.00                |                            |    |
|                                                                                 |                                                 |                                                 | Local Currency GB<br>Equivalent:                | P781.25                    |    |
|                                                                                 |                                                 |                                                 |                                                 |                            |    |
|                                                                                 |                                                 |                                                 |                                                 |                            |    |
| PK2IINC21125AAF3<br>Drawer Name                                                 | Maturity Date                                   | Payment Type                                    | Collection amount                               |                            |    |
| MARKS AND SPENCER                                                               | 25 May 2021                                     | SIGHT                                           | GBP5,000.00                                     |                            |    |
|                                                                                 |                                                 |                                                 |                                                 |                            |    |
| PK2IINC21125ACQD                                                                |                                                 |                                                 |                                                 |                            |    |
| Drawer Name<br>MARKS AND SPENCER                                                | Maturity Date<br>25 May 2021                    | Payment Type<br>SIGHT                           | Collection amount<br>GBP5,000.00                |                            |    |
|                                                                                 |                                                 |                                                 |                                                 |                            |    |
| PK2IINC211256002                                                                |                                                 |                                                 |                                                 |                            |    |
| Drawer Name                                                                     | Maturity Date                                   | Payment Type                                    | Collection amount                               |                            |    |
| MARKS AND SPENCER                                                               | 19 May 2021                                     | SIGHT                                           | GBP10,000.00                                    |                            |    |
| Page 1 of 5 (1-5 of 25                                                          | items) K (1 2 3 4 5                             | • >I                                            |                                                 |                            |    |
|                                                                                 |                                                 |                                                 |                                                 |                            |    |
| Total Selected Collection                                                       |                                                 |                                                 | Total Settlement Amount in Local C              | urrency                    |    |
| 0                                                                               |                                                 |                                                 |                                                 | BP0.00                     |    |
| Special Instructions                                                            |                                                 |                                                 |                                                 |                            |    |
|                                                                                 |                                                 |                                                 |                                                 |                            |    |
|                                                                                 |                                                 |                                                 |                                                 |                            |    |
|                                                                                 |                                                 |                                                 |                                                 |                            |    |
| Submit Cancel Back                                                              |                                                 |                                                 |                                                 |                            |    |
| Note : Current and Savings Account balance v                                    | alidation would not be done at OBDX and Settlem | ent is subjected to the availability of Balance | in Current and Savings Account or Finance being | sanctioned by the date of  |    |
| settlement.                                                                     |                                                 |                                                 |                                                 |                            |    |
|                                                                                 |                                                 |                                                 |                                                 |                            |    |
|                                                                                 | pyright © 2006, 2020, Oracle and/or its affi    | New All debug and the state                     | and a literation of the distance                |                            |    |

#### **Field Description**

Field Name Description

Select Collection The option to select multiple collection to apply for the settlement.

Check Box<br/>(AccountThe option against each collection, to select a CASA account which he<br/>wishes to use. The available balance in the casa account is also<br/>displayed so that he can take an informed decision.

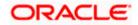

| Field Name                                      | Description                                                                                                    |  |  |
|-------------------------------------------------|----------------------------------------------------------------------------------------------------|--|--|
| Collection<br>Reference<br>Number               | The collection reference number.                                                                                                    |  |  |
| Drawer Name                                     | The name of the drawer.                                                                                                    |  |  |
| Maturity Date                                   | The date on which the collection will gets matured.                                                                                                    |  |  |
| Payment Type                                    | The type of payment.                                                                                                    |  |  |
|                                                 | The options are:                                                                                                    |  |  |
|                                                 | Sight                                                                                                    |  |  |
|                                                 | Usance                                                                                                    |  |  |
| Collection<br>Amount                            | The collection amount.                                                                                                    |  |  |
| Input Payment De                                | etails                                                                                                    |  |  |
| CASA Account /                                  | Option to select a CASA account or Loan account.                                                                                                    |  |  |
| Loan Account                                    | <ul> <li>Current and Savings Account: The user can select the Current<br/>and Savings Account that he wishes to use for settlement of<br/>collection.</li> </ul>                                            |  |  |
|                                                 | Note: The balance in CASA account should be equal or more<br>than the equivalent amount of collection in collection's currency<br>which is being settled, in case of single collection being<br>liquidated. |  |  |
|                                                 | <ul> <li>Loan Account: The user can select this option to apply for a loar<br/>directly from the page. Bank would be informed that the<br/>corporate user is looking for a loan.</li> </ul>                 |  |  |
| Pay From                                        | Source account from which the funds are to be transferred for settlemen of collection.                                                                                                    |  |  |
| Balance                                         | Net balance in the selected source account.                                                                                                    |  |  |
| Forward Deal<br>Reference<br>Number             | The forward deal reference number for settlement of collection.                                                                                                    |  |  |
| Total Selected<br>Collection                    | Displays the total number of collection selected for settlement.                                                                                                    |  |  |
| Total Settlement<br>Amount in Local<br>Currency | Displays the total settlement amount in local currency.                                                                                                    |  |  |

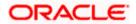

| Field Name              | Description                |
|-------------------------|----------------------------|
| Special<br>Instructions | Any remarks to be entered. |

 Select the Current and Savings Account option, if he wishes to use it for settlement of collection.
 OR

Select this Finances option to apply for a loan directly from the page.

- 28. From the **Select Account** list, select the account from which the transfer needs to be made for settlement of collection.
- In the Forward Reference Deal Number field, enter the forward deal reference number for settlement of collection.
   OR

Click the Link Forex Deals link, the Pre booked Deals overlay screen appears.

| futura bank                                                                |                  | Pre booked Deals        |               |                 |                |                |                 |
|----------------------------------------------------------------------------|------------------|-------------------------|---------------|-----------------|----------------|----------------|-----------------|
| Collection Settlement<br>Select the mode of settlement for your Collection | n.               | Deal Reference Number   | Exchange Rate |                 |                |                |                 |
| Current and Savings Account Loan                                           | Custom           |                         |               |                 |                |                |                 |
| Select Collection                                                          |                  | Link Forex Deals        |               |                 | Search         |                | Q,              |
| 8                                                                          |                  | Total Collection Amount |               |                 |                |                | USD 20,000.00   |
| PK2ISNC21125A2BE                                                           |                  | Forex Reference Output  | Expiry Date 🗘 | Exchange Rate 🗘 | Sell Amount 🗢  | Buy Amount 🗘   | Linked Amount 0 |
| Drawer Name<br>MARKS AND SPENCER                                           | Maturi<br>5/5/21 | PK2FXF120076A006        | 9/30/21       | 1.33            | USD 148,960.00 | GBP 112,000.00 |                 |
| Input Payment Details           Current and Savings Account         Loan   | Pay Fr           | PK2FXF1200764508        | 7/16/21       | 1.33            | USD 2,660.00   | GBP 2,000.00   |                 |
|                                                                            | Balan            | PK2FXF1200767507        | 7/16/21       | 1.33            | USD 2,660.00   | GBP 2,000.00   |                 |
|                                                                            |                  | PK2FXF1200766008        | 7/16/21       | 1.33            | USD 101,080.00 | GBP 76,000.00  |                 |
|                                                                            | Balan            | Total Selected Deals    |               |                 |                |                | Total Linked A  |
|                                                                            |                  | Submit Close            |               |                 |                |                |                 |

- a. In the Deal Reference Number field, enter the deal reference number.
- b. In the **Exchange Rate** field, enter the exchange rate.
- c. Select the check box against the required **Deal Reference Number** and click submit, the selected Deal Reference Number appears in the **Forward Deal Reference Number** field.
- 30. In the **Special Instructions** field, enter the remarks/special instructions.
- 31. Click **Submit** to initiate the selected Collection settlement. **The Settlement of Collection Review** screen appears.

OR

Click Cancel to cancel the transaction.

OR

Click **Back** to navigate back to previous screen.

32. Verify the details, and click **Confirm**.

OR

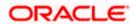

Click **Cancel** to cancel the transaction. OR

Click **Back** to navigate back to previous screen.

33. The success message initiation of Collection settlement appears. OR

Click Trade Finance Overview to go to the Trade Dashboard screen

<u>Home</u>

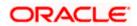

# **19. Modify Collection**

Using this option, you can modify the details of existing Import Collection in the application. You can search the required import Collection using different search criteria and download the Import Collection list in different file formats.

#### **Pre-Requisites**

- User must have a valid corporate party Id and login credentials in place
- At least a single export Collection should exist for the party ID and party must having view rights for it

#### How to reach here:

Dashboard > Toggle menu > Trade Finance > Collection > Import Collection > Modify Collection > Modify Collection

#### To modify the Collection:

- 1. The Modify Collection screen appears.
- 2. Click abla to filter based on the filter criteria. The Filter overlay screen appears

#### **Modify Collection**

| 😑 📮 Futura Bank                              | Q What would you like to do | today?                                | Filters                                                      | × |
|----------------------------------------------|-----------------------------|---------------------------------------|--------------------------------------------------------------|---|
| ↑ Modify Islamic Co<br>GOODCARE PLC   ***044 | lection                     |                                       | Collection Reference Number                                  |   |
| Related Party                                | →                           |                                       | Drawer Currency  Collection Amount From Collection Amount To | • |
| 11 Record(s)<br>Filter                       | 8                           |                                       | Collection Date From                                         | ] |
| Collection<br>Reference ≎ Drawee ≎<br>Number | Drawer 🗘                    | Released Against 🗘                    | Apply Cancel Reset                                           |   |
| PK2IACC221101502 GOODCARE                    | PLC MARKS AND SPENCER       | INCOMING USANCE BILLS NOT UNDER LC AC |                                                              |   |
| PK2IACC221101503 GOODCARE                    | PLC MARKS AND SPENCER       | INCOMING USANCE BILLS NOT UNDER LC AC | Hey, I am here to help if you                                |   |
| PK2IACC221101504 GOODCARE                    | PLC MARKS AND SPENCER       | INCOMING USANCE BILLS NOT UNDER LC AC | need it!                                                     | ン |

| Field Name                     | Description                                  |
|--------------------------------|----------------------------------------------|
| Collection Reference<br>Number | The import collection reference number.      |
| Drawer                         | The name of the drawer under the collection. |

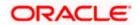

| Field Name                        | Description                                                                            |  |  |  |
|-----------------------------------|----------------------------------------------------------------------------------------|--|--|--|
| Currency                          | The name of the currency under the Collection.                                         |  |  |  |
| Collection Amount<br>Range - From | The start of the collection amount range used for searching the Collection.            |  |  |  |
| Collection Amount<br>Range - To   | The end of the collection amount range used for searching the Collection.              |  |  |  |
| Collection Date<br>Range - From   | The start date of the collection issuing date range used for searching the Collection. |  |  |  |
| Collection Range -<br>Date To     | The end date of the collection issuing date range used for searching the Collection.   |  |  |  |

 Enter the filter criteria and click Apply. The Modify Collection screen appears with the search results. OR Click Reset to reset the search criteria.

Note: Blank search is also allowed.

## Modify Collection – Search Result

| ↑ Modify Co<br>GOODCARE PLC   *** |              |                        |                                                             |                       |          |
|-----------------------------------|--------------|------------------------|-------------------------------------------------------------|-----------------------|----------|
| Related Party                     |              | →                      |                                                             |                       |          |
| 86 Record(s)                      |              |                        | ▼   Filters                                                 | ▼ Manage Co           | olumns   |
| Filter                            |              | $\boldsymbol{\otimes}$ |                                                             |                       |          |
| Collection<br>Reference<br>Number | Drawee 🗘     | Drawer ≎               | Released Against 🗘                                          | Transaction ᅌ<br>Date | Col<br>A |
| PK2FOP2221101008                  | GOODCARE PLC | MARKS AND SPENCER      | COLLECTIONS TO COACCEPTANCE                                 | 4/20/2022             | G        |
| PK2ISNC221106556                  | GOODCARE PLC | MARKS AND SPENCER      | INCOMING DOCUMENTARY SIGHT BILLS NOT UNDER LC ON COLLECTION | 4/20/2022             |          |
| PK2ISNC221106606                  | GOODCARE PLC | MARKS AND SPENCER      | INCOMING DOCUMENTARY SIGHT BILLS NOT UNDER LC ON COLLECTION | 4/20/2022             | GB       |
| PK2FOP2221101007                  | GOODCARE PLC | MARKS AND SPENCER      | COLLECTIONS TO COACCEPTANCE                                 | 4/20/2022             | GE       |
| PK2ISN1221105002                  | GOODCARE PLC | MARKS AND SPENCER      | INCOMING DOCUMENTARY SIGHT BILLS NOT UNDER LC ON COLLECTION | 4/20/2022             | GE       |
| PK2ISNC221106557                  | GOODCARE PLC | MARKS AND SPENCER      | INCOMING DOCUMENTARY SIGHT BILLS NOT UNDER LC ON COLLECTION | 4/20/2022             | C        |
| PK2ISNC221106562                  | GOODCARE PLC | MARKS AND SPENCER      | INCOMING DOCUMENTARY SIGHT BILLS NOT UNDER LC ON COLLECTION | 4/20/2022             | GB       |
| PK2ISNC221106568                  | GOODCARE PLC | MARKS AND SPENCER      | INCOMING DOCUMENTARY SIGHT BILLS NOT UNDER LC ON COLLECTION | 4/20/2022             | C        |
| PK2ISNC221106580                  | GOODCARE PLC | MARKS AND SPENCER      | INCOMING DOCUMENTARY SIGHT BILLS NOT UNDER LC ON COLLECTION | 4/20/2022             | C        |
| PK2ISNC221106598                  | GOODCARE PLC | MARKS AND SPENCER      | INCOMING DOCUMENTARY SIGHT BILLS NOT UNDER LC ON COLLECTION | 4/20/2022             | (        |
|                                   |              |                        | Total Equivalent Outstandir                                 |                       |          |

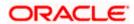

#### **Field Description**

| Field Name                      | Description                                                                                  |
|---------------------------------|----------------------------------------------------------------------------------------------|
| Collection Reference<br>Number  | The collection reference number.<br>Displays the link to view the Import collection details. |
| Drawee                          | The name of the drawee of the import collection.                                             |
| Drawer                          | The name of the drawer of the import collection.                                             |
| Release Against                 | The product name of the import collection.                                                   |
| Transaction Date                | The transaction date of the import collection.                                               |
| Collection Amount               | The import collection amount.                                                                |
| Equivalent Collection<br>Amount | The equivalent import collection amount.                                                     |

- 4. Click the **Download** icon to download the collection list. You can download the list in PDF or CSV formats.
- 5. Click on the Manage Column icon to setup a column preferences by rearranging or removing columns.
- Click the required link in the Collection Reference Number column. The Modify Collection details screen appears with the details of the selected Export Collection. By default, Discount tab appears.

**Note**: If there is a Relationship pricing maintained for the customer, the same would be reflected in the charges instead of the standard pricing.

## 19.1 Modify Collection - Settlement

User will be able to see the collection details along with the Base Date and Tenor and will be allowed to change the tenor, which automatically would get reflected in Maturity Date of the transaction.

The user can change whether collaterals are to be used and Advance by Loan is required or not.

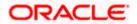

| 😑 🌹 Futura Bank                                                                                   | Q What would you like to do today?                                                                                                    | 2                                                                               | ÛO.                               |
|---------------------------------------------------------------------------------------------------|----------------------------------------------------------------------------------------------------|---------------------------------------------------------------------------------|-----------------------------------|
| ↑ Modify Collec<br>GOODCARE PLC   ***044                                                          | tion                                                                                                    |                                                                                 | View Collection Details           |
| Party Name<br>GOODCARE PLC                                                                        | Collection Reference No PK2IUNA221106012                                                                                                    | Product Name<br>INCOMING DOCUMENTARY USANCE BILLS<br>NOT UNDER LC ON ACCEPTANCE | Collection Amount<br>GBP 9,999.00 |
| <ul> <li>Settlement Details</li> <li>Forex Deals</li> <li>Charges</li> <li>Attachments</li> </ul> | Settlement Details<br>Base Date<br>4/20/2023<br>Teror<br>30<br>New Maturity Date will be :5/20/2022<br>ⓐ Settlement Account<br>200000000003012<br>ⓐ Content Balance : CBP 097,582,230.06<br>ⓐ Apply for Loans<br>Bank will take up your request to process<br>anabole information. This request does<br>Phapes contact Balance<br>ⓐ Apply for Loans<br>Bank will take up your request to process<br>anabole information. This request does<br>Phapes contact Balance<br>ⓑ Yes ⓑ No<br>Loan Preference<br>Contract Currency<br>GBP<br>Difference<br>Loan Product<br>Advance by loan-TAD4<br>Loan Currency<br>GBP<br>Teror<br>12<br>Min Teror Max Teror<br>Taor Type<br>Month<br>Original Exchange Rate<br>1<br>Austation/Co-Acceptance Requested<br>ⓒ Nor ⓒ Yes | s and initiate a loan, based on the not guarantee of loan getting passed.       | View Limits                       |
|                                                                                                   | Next Cancel Back                                                                                                    |                                                                                 | need it!                          |

## **Modify Collection - Settlement**

| Field Name                     | Description                                               |
|--------------------------------|-----------------------------------------------------------|
| Party Name                     | The name of the applicant is displayed.                   |
| Collection<br>Reference Number | The import collection reference number.                   |
| Product Name                   | The import LC product name under which the LC is created. |
| <b>Collection Amount</b>       | Displays the amount of the import collection.             |
| Settlement Details             |                                                           |

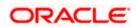

| Field Name                  | Description                                                                                                    |
|-----------------------------|----------------------------------------------------------------------------------------------------|
| Base Date                   | The date that is considered as base date for collection application.                                                                |
| Tenor                       | The tenor of the collection.                                                                                                    |
| New Maturity Date will be   | The maturity date of the transaction that depends on the tenor of the bill as entered in <b>Tenor</b> field.                        |
| Pay with Collateral         | The option to select whether collaterals are to be used.                                                                            |
|                             | Click the View Collateral Details link to view the collateral details.                                                              |
| Settlement Account          | The settlement account number.                                                                                                    |
| Apply for Loans             | The option to select whether advance by finance is required or not.                                                                 |
| Settle Available<br>Balance | Option to select whether the user wishes to settle all funds available in the settlement account.                                   |
|                             | The options are:                                                                                                    |
|                             | Yes                                                                                                    |
|                             | <ul> <li>No</li> </ul>                                                                                                    |
|                             | This field appears if Immediate Liquidation is applicable and will be populated with the Outstanding Bill Amount in read only mode. |
| Loan Preference             |                                                                                                    |
| Loan Product                | This field displays the Loan Product defaulted from back-office.                                                                    |
|                             | The user can change the value.                                                                                                    |
| Loan Currency               | This field displays either the Contract Currency or a Branch Local currency. The default should be Contract currency.               |
| Tenor                       | The system fetches the default Loan Tenor from the back-office system.                                                              |
|                             | The user can change the value.                                                                                                    |
| Tenor Type                  | This field displays the tenor type fetches from the back-office system.                                                             |
| Original Exchange<br>Rate   | This field displays the Original Exchange Rate fetches from the back-office system.                                                 |

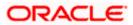

| Field Name     | Description                                                         |
|----------------|---------------------------------------------------------------------|
| Avalization/Co | The option allows the user to select if the bill is to be avalized. |
| acceptance     | The options are:                                                    |
| Requested      | • Yes                                                               |
|                | • No                                                                |

- 7. In the **Tenor** field, enter the value for tenor.
- 8. Select this Pay With Collaterals option to settle the collection using collaterals.
- Click the <u>View Collateral Details</u> link to view the collateral details. The Collateral Details overlay screen appears.
- 10. Select the Settlement Account option if he wishes to use it for settlement of collection.
  - a. From the **Settlement Account** list, select the account from which the transfer needs to be made for settlement of collection.
- 11. Select the Apply for by Loan option, to settle the collection using finance account.
  - a. In the Settle Available Balance, select the appropriate option.
  - b. From the Loan Product field, change the product if required.
- In the **Tenor** field, modify the value for tenor, if required.Click **Next** to save the details entered and proceeds to next level of details. OR

Click **Cancel** to cancel the transaction, The Dashboard appears.

OR

Click **Back** to go back to previous screen.

### 19.1.1 Modify Collection – Forex Deals

This tab allows the user to link forex deals.

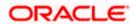

| futura bank Searce                     | h                                                  | Q,                                                     |                  |                          | Q.                                | 6 Welcome, obdx chec<br>Last login 16 Nov 03:03 PM |
|----------------------------------------|----------------------------------------------------|--------------------------------------------------------|------------------|--------------------------|-----------------------------------|----------------------------------------------------|
| Modify Collection                      | F CORP   ***153                                    |                                                        |                  |                          |                                   |                                                    |
| Party Name<br>NATIONAL FREIGHT<br>CORP | Collection Reference No<br>PK1IUNA21125A8HL Active | Product Name<br>INCOMING DOCUMENTA<br>LC ON ACCEPTANCE | RY USANCE BILLS  | NOT UNDER                | Collection Amount<br>GBP11,000.00 |                                                    |
| Discount                               | Forex Deals                                        |                                                        |                  |                          |                                   |                                                    |
| ⊘ Forex Deals                          | Link Forex Deals                                   |                                                        |                  | Search                   | Q                                 |                                                    |
| ⊘ Charges                              | Total Collection A                                 | mount                                                  |                  |                          | USD                               | 20,000.00 =                                        |
| ⊘ Attachments                          | Forex Reference<br>Number                          | ≎ Expiry ≎<br>Date                                     | Exchange<br>Rate | Sell © BL<br>Amount O Ar | y ≎ Linked Amo                    | ount ¢                                             |
|                                        | PK2FXF120                                          | 0764512 30 Jun 2021                                    | 1.33             | GBP75,187.97             | USD100,000.00                     | USD200.00                                          |
|                                        | PK2FXF120                                          | 0767005 24 Sep 2021                                    | 1.43             | GBP286,000.00            | USD408,980.00                     |                                                    |
|                                        | PK2FXF120                                          | 0767007 27 Aug 2021                                    | 1.43             | GBP699.30                | USD1,000.00                       |                                                    |
|                                        | PK2FXF120                                          | 0766507 29 Jul 2021                                    | 1.43             | GBP97,202.80             | USD139,000.00                     |                                                    |
|                                        | PK2FXF120                                          | 0766007 24 Dec 2021                                    | 1.43             | GBP1,398,601.40          | USD2,000,000.00                   |                                                    |
|                                        | PK2FXF120                                          | 0766508 30 Jun 2021                                    | 1.43             | GBP92,307.69             | USD132,000.00                     | USD500.00                                          |
|                                        | PK2FXF120                                          | 0766509 30 Jul 2021                                    | 1.43             | GBP318,890.00            | USD456,012.70                     |                                                    |
|                                        | Page 1                                             | of 1 (1-7 of 7 items)                                  | к (1             | → >I                     |                                   |                                                    |
|                                        | Total Selected D<br>2                              | teals                                                  |                  |                          |                                   | Total Linked Amount<br>USD700.00                   |
|                                        | Next                                               | ncel Back                                              |                  |                          |                                   |                                                    |

## Modify Collection – Forex Deals

| Field Name                 | Description                                  |  |
|----------------------------|----------------------------------------------|--|
| Total Collection<br>Amount | Displays the total collection amount.        |  |
| Forex Reference<br>Number  | The deal reference number of the collection. |  |
| Expiry Date                | The expiry date of the collection.           |  |
| Exchange Rate              | The exchange rate for the collection.        |  |
| Sell Amount                | The selling amount of the deal.              |  |
| Buy Amount                 | The buying amount of the deal.               |  |
|                            |                                              |  |

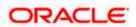

| Field Name           | Description                          |  |
|----------------------|--------------------------------------|--|
| Linked Amount        | The linked amount of the forex deal. |  |
| Total Selected Deals | Displays the total selected deals.   |  |
| Total Linked Amount  | Displays the total Linked Amount.    |  |

13. Enter the **Forex Reference Number** in the search field and click . The searched Deal Reference Number record details appear. OR

Click the check box to select the required searched Deal Reference Number record.

- 14. In the Linked Amount field, enter the linked amount.
- 15. Click Next to save the details entered and proceeds to next level of details. OR Click Cancel to cancel the transaction, The Dashboard appears. OR Click Back to go back to previous screen.

## 19.1.2 Modify Collection - Charges, Commission & Taxes

This tab lists charges and Taxes against collection.

 Click Charges & Taxes tab. The charges and taxes in the Modify Collection screen. OR Click Back. The Modify Collection screen appears.

### Modify Collection - Charges, Commission & Taxes

| Ξ | futura bank                           |                                             | Search                                                                                      | Q. Q Welcome, Obdx checker .<br>Last login 9/2/22, 9.50 PM |
|---|---------------------------------------|---------------------------------------------|---------------------------------------------------------------------------------------------|------------------------------------------------------------|
|   | Modify Collection<br>GOODCARE PLC   * |                                             |                                                                                             | View Collection Details                                    |
|   | Party Name<br>GOODCARE PLC            | Collection Reference No<br>PK2IINC21125AORW | Product Name<br>INCOMING SIGHT BILLS NOT UNDER LC COLLECTION                                | Collection Amount<br>USD 3,000.00                          |
|   | Settlement Details                    | Charges, Commiss                            | sions & Taxes                                                                               |                                                            |
|   | Forex Deals                           | Charges                                     |                                                                                             |                                                            |
|   | ⊖ Charges                             | Account No                                  | Description of Charges                                                                      | Amount                                                     |
|   | ⊖ Attachments                         | 0000000000103                               | 0 V IB LIQUIDATION FEES                                                                     | GBP 50.00                                                  |
|   |                                       | Balance<br>GBP 1,000,000,000,000            | 30,000,000.00                                                                               |                                                            |
|   |                                       | Total Charges                               |                                                                                             | GBP 50.00                                                  |
|   |                                       | Taxes                                       |                                                                                             |                                                            |
|   |                                       | Account No                                  | Description of Taxes                                                                        | Amount                                                     |
|   |                                       | 200000000000000000000000000000000000000     | BKTAX                                                                                       | GBP 23.67                                                  |
|   |                                       | Total Taxes                                 |                                                                                             | GBP 23.67                                                  |
|   |                                       | Next Cancel                                 | Back                                                                                        |                                                            |
|   |                                       |                                             |                                                                                             |                                                            |
|   |                                       | Copyright © 2006, 2020, 04                  | racle and/or its affiliates. All rights reserved. [SecurityInformation] Terms and Condition | ns                                                         |

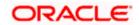

### **Field Description**

| Field Name                                                 | Description                                                       |  |
|------------------------------------------------------------|-------------------------------------------------------------------|--|
| Charges                                                    |                                                                   |  |
| Account No                                                 | Debit account number of the applicant.                            |  |
| Balance                                                    | The balance in the debit account.                                 |  |
| Description of<br>Charges                                  | Displays the description charges applicable.                      |  |
| Amount                                                     | Displays the amount of charges.                                   |  |
| Total Charges                                              | Displays the total charge that will be levied in the transaction. |  |
| Taxes                                                      |                                                                   |  |
| Account Number                                             | Debit account number of the applicant.                            |  |
| Balance                                                    | The balance in the debit account.                                 |  |
| Description of<br>Taxes                                    | Displays the description taxes applicable.                        |  |
| Amount                                                     | Displays the amount of taxes.                                     |  |
| Total Taxes                                                | Displays the total tax amount.                                    |  |
| Commissions                                                |                                                                   |  |
| Account Number                                             | Debit account number of the applicant.                            |  |
| Balance                                                    | The balance in the debit account.                                 |  |
| Description of<br>Commission for                           | Displays the description of commissions charged by bank.          |  |
| Amount                                                     | Displays the amount of commission.                                |  |
| Total Commission                                           | Displays the total commission amount.                             |  |
| 47. Even the Account Ne, list colect the explicant eccount |                                                                   |  |

17. From the Account No. list, select the applicant account.

 Click Next to save the details entered and proceeds to next level of details. OR Click Cancel to cancel the transaction, The Dashboard appears. OR Click Back to go back to previous screen.

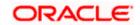

**Note**: If there is a Relationship pricing maintained for the customer, the same would be reflected in the charges instead of the standard pricing.

## 19.1.3 Modify Collection - Attachments tab

Displays the list of documents attached under the Import Collection application. User can add multiple documents though it should be under the specified limits and supported formats.

#### **Modify Collection - Attachments tab**

|         |                                                |                                                    |                                                                                                    | Viewer 🗸 🛛 ATM & Branch Locator English                                                                                                    |
|---------|------------------------------------------------|----------------------------------------------------|----------------------------------------------------------------------------------------------------|----------------------------------------------------------------------------------------------------|
| ≡ @futu | ura bank Search                                | Q                                                  |                                                                                                    | لا Welcome, OBDX maker مراجع المعالي المعالي المحالي المحالي محالي مح<br>محالي محالي محالي محالي محالي محالي محالي محالي محالي محالي محالي محالي محالي محالي محالي محالي محالي محالي محالي محالي محالي محالي محالي محالي محالي محالي محالي محالي محالي محالي محالي محالي مح |
|         | <b>Iodify Collection</b>                       | CORP   ***153                                      |                                                                                                    | View Collection Details                                                                                                    |
| F       | Party Name<br>NATIONAL FREIGHT<br>CORP         | Collection Reference No<br>PK1IUNA21125A5EN Active | Product Name<br>INCOMING DOCUMENTARY USANCE BILLS NOT UN<br>LC ON ACCEPTANCE                                | Collection Amount<br>IDER GBP1,000.00                                                                                                    |
|         | Settlement Details Forex Deals Charges Charges | LetterofCredit.txt Upload Delete A                 | n. T<br>Than 5 MB. Supported Hers: JPEG, FWG, DOC, POF, TXT, ZIP. Multiple<br>GUARANTEE V Aadhar Card V Add | files can be uploaded at a time.<br>Remarks                                                                                                    |
|         |                                                | Placept the Terms & C                              | Back                                                                                                    |                                                                                                    |
|         |                                                |                                                    |                                                                                                    |                                                                                                    |
|         |                                                | Copyright © 2006, 2020, Oracle and                 | /or its affiliates. All rights reserved. SecurityInformation Terms                                          | and Conditions                                                                                                    |

| Field Name           | Description                                                                                  |
|----------------------|----------------------------------------------------------------------------------------------|
| Drag and Drop        | Click to browse and select the file to be uploaded or drag and drop the file to be uploaded. |
| Document<br>Attached | Displays the attached documents.<br>Displays the link to download the attached document.     |
| Document<br>Category | Displays the category of the document uploaded.                                              |
| Document Type        | Displays the type of the document uploaded.                                                  |

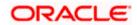

| Field Name                                                                                                    | Description                                                                                                    |  |  |
|----------------------------------------------------------------------------------------------------|----------------------------------------------------------------------------------------------------|--|--|
| Add Remarks                                                                                                    | Displays the notes added, if any, for attaching the document.                                                           |  |  |
| Î                                                                                                    | Click the icon to remove the attached document-                                                                         |  |  |
| Save as Template                                                                                                    | Options to save the transaction as template.                                                                            |  |  |
|                                                                                                    | The options are:                                                                                                    |  |  |
|                                                                                                    | • Yes                                                                                                    |  |  |
|                                                                                                    | • No                                                                                                    |  |  |
| Access Type                                                                                                    | Indicates the type of access for the template.                                                                          |  |  |
|                                                                                                    | The options are:                                                                                                    |  |  |
|                                                                                                    | Public                                                                                                    |  |  |
|                                                                                                    | Private                                                                                                    |  |  |
|                                                                                                    | This field is enabled if the <b>Yes</b> option is selected in Save as Template.                                         |  |  |
| Template Name                                                                                                    | The name using which template is stored and can be used in future.                                                      |  |  |
|                                                                                                    | <b>Drop</b> to browse and select the required document present on your computer.<br><b>cument</b> popup window appears. |  |  |
| 20. Select the requir                                                                                                    | red document present on your computer to upload.                                                                        |  |  |
| 21. Click <b>Upload</b> to attached docume OR                                                                                              | upload document. The Attach Documents tab appears along with list of ents.                                              |  |  |
| OR                                                                                                    |                                                                                                    |  |  |
|                                                                                                    | y Go through all the Standard Instructions, check box.                                                                  |  |  |
| <ul> <li>23. Click the <u>Standard Instructions</u> link to view the customer instructions maintained by bank from back office.</li> </ul> |                                                                                                    |  |  |
| 24. Select the I acce                                                                                                    | ept Terms and Conditions check box to accept the Terms and Conditions.                                                  |  |  |
| <ol> <li>Click Submit. The transaction is saved and the Modify Islamic Collection – Review screen<br/>appears.<br/>OR</li> </ol>           |                                                                                                    |  |  |
| OR                                                                                                    | b back to previous screen.<br>cancel the transaction, The <b>Dashboard</b> appears.                                     |  |  |
|                                                                                                    | 26. The review screen appears.<br>Verify the details, and click <b>Confirm</b> .<br>OR                                  |  |  |
| Click <b>Back</b> to go<br>OR                                                                                                    | back to previous screen.                                                                                                |  |  |
| Click Cancel to                                                                                                    | cancel the transaction. The <b>Dashboard</b> appears.                                                                   |  |  |

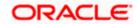

27. The success message appears along with the reference number. Click **OK** to complete the transaction.

Home

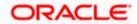

# 20. Initiate Collection

Using this option, user can initiate Collection in the application.

#### **Pre-Requisites**

• User must have a valid corporate party Id and login credentials in place

#### Workflow

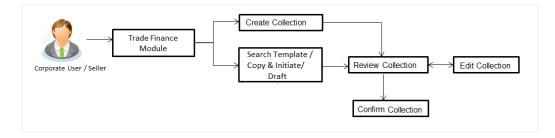

#### User has three options to initiate Collection

- a. Using existing Templates
- b. Using existing Drafts
- c. Initiating Collection (New Application)

These are explained in detail underneath.

#### How to reach here:

Dashboard > Toggle menu > Trade Finance > Collection > Export Collection > Initiate Export Collection OR

Dashboard > Trade Finance > Overview > Quick Links > Raise Collection

## 20.1 Search Collection template

User can save Collection application as a Template so that same can be used for creation of similar kind of Collections, if required in future. User can search the saved Collection template using Template Name.

Note: Collection Application saved as **Template** can be re used any number of times for Collection Initiation.

#### To search the Collection template:

- 1. In the **Search** field, enter the template name.
- 2. Click  $^{\bigcirc}$  . The saved Collection a template appears based on search criteria.

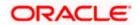

#### **Collection Template - Search Result**

|                                                                                                    |                                                                          | Viewer 🗸 ATM & Branch Locator English |
|----------------------------------------------------------------------------------------------------|--------------------------------------------------------------------------|---------------------------------------|
| ≡ IIp futura bank                                                                                                    |                                                                          | QQ Q Welcome, Obdx checker 🗸          |
| Initiate Collection<br>GOODCARE PLC   ***044                                                                                                    |                                                                          |                                       |
| Templates Drafts                                                                                                    |                                                                          | Initiate Collection                   |
| Templates                                                                                                    |                                                                          | Search Q 🛄 🗮                          |
| Mon       Updated on<br>gh/tg/1       Beneficiary Name       Product       Beneficiary Name       Control by<br>Obdxchecker   Page 1 of 1 (1-2 of 2 items)  < (1) | Yodated on<br>Kristyn<br>Beneficiary Name<br>Croated By<br>Obdemaker     |                                       |
| Copyright © 200                                                                                                    | 6, 2020, Oracle and/or its affiliates. All rights reserved.[SecurityInfr | ormation]Terms and Conditions         |

#### **Field Description**

| Field Name       | Description                                                                                   |
|------------------|-----------------------------------------------------------------------------------------------|
| Name             | The name using which template is stored and can be used to initiate a Collection application. |
| Updated On       | The last updated date of the template.                                                        |
| Access Type      | The type of access granted to template whether it is public or private.                       |
| Beneficiary Name | The beneficiary name against whom Collection is to be created.                                |
| Product          | The name of product selected for Collection.                                                  |
| Created by       | The name of the maker who created the template.                                               |
|                  |                                                                                               |

3. Click is or to view the initiate Collection draft as Card or Tabular view.

Click to delete the LC draft card.

4. Click Initiate Collection to initiate the collection. The Initiate Collection screen appears.

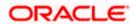

## 20.2 Search Collection Drafts

User can save Collection application as a Draft so that it can be used if required in future. User can search the saved Collection draft using Draft Name.

**Note:** Collection Application saved as **Draft** can be used only one time for Collection Application initiation.

#### To search the Collection draft:

In the Search field, enter the draft name.

Click Q. The saved Collection draft appears based on search criteria.

#### **Collection Draft - Search Result**

| ≡ @futura bank                                                                                                    | Search                                                                              | Q ↓ ↓ ↓ ↓ ↓ Quelcome, OBDX maker ↓ ↓ ↓ ↓ ↓ ↓ ↓ ↓ ↓ ↓ ↓ ↓ ↓ ↓ ↓ ↓ ↓ ↓ ↓ |
|----------------------------------------------------------------------------------------------------|-------------------------------------------------------------------------------------|------------------------------------------------------------------------|
| GOODCARE PLC   ***044                                                                                                    |                                                                                     | Initiate Collection                                                    |
| Drafts                                                                                                    |                                                                                     | Search                                                                 |
| Draft 1     Image: Constraint of the second second se |                                                                                     |                                                                        |
|                                                                                                    | ack and/or its affiliates. All rights reserved (Security)information/Terms and Cond | •                                                                      |

#### **Field Description**

| Field Name       | Description                                                                      |  |
|------------------|----------------------------------------------------------------------------------|--|
| Search Result    |                                                                                  |  |
| Draft Name       | The name of the draft for Collection application saved.                          |  |
| Updated On       | The last date on which the draft was updated.                                    |  |
| Beneficiary Name | The beneficiary name against whom Collection is created.                         |  |
| Product          | The name of product selected for Collection.                                     |  |
| Amount           | The amount for the Collection along with the currency in which it is originated. |  |

7. Click **Cancel** to cancel the transaction. The **Dashboard** appears.

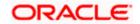

# 20.3 Initiate a Collection

Using this option, you can initiate a Collection in the application. To initiate a Collection in the application, you must enter details such as your Parties details, and Collection details etc. You can also give specific instructions to bank.

## To initiate Collection:

1. Click Initiate Collection on Initiate Collection screen.

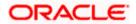

#### Initiate Collection

| \Xi 📮 Futura Bank                            | Q What would yo                               |                                   |                         |                       |                          | Û                      |
|----------------------------------------------|-----------------------------------------------|-----------------------------------|-------------------------|-----------------------|--------------------------|------------------------|
| Initiate Collection<br>GOODCARE PLC   ***044 |                                               |                                   |                         |                       |                          |                        |
| © Collection Details                         | Collection D                                  | ataila                            |                         |                       | VMARCHON '               |                        |
| Goods & Shipment Deta                        |                                               | etalis                            |                         |                       |                          |                        |
| <ul> <li>Bank &amp; Instructions</li> </ul>  | Drawer Details<br>GOODCARE PLC                |                                   | •                       | Party ID              |                          |                        |
| <ul> <li>Discount</li> </ul>                 | Address                                       |                                   |                         | GOODCARE P            | LC                       | •                      |
| <ul> <li>Forex Deals</li> </ul>              | 12 King Street<br>lane no 4                   |                                   |                         |                       |                          |                        |
|                                              | London<br>Country                             |                                   |                         |                       |                          |                        |
| Charges & Taxes                              | United Kingdom<br>Drawee Details              |                                   |                         |                       |                          |                        |
| Attachments                                  | ○ Existing ●                                  | New                               |                         |                       |                          |                        |
|                                              | Beneficiary Name<br>Test Ben                  |                                   |                         |                       |                          |                        |
|                                              | Address<br>Kolkata                            |                                   |                         |                       |                          |                        |
|                                              |                                               |                                   |                         |                       |                          |                        |
|                                              |                                               |                                   |                         |                       |                          |                        |
|                                              |                                               |                                   |                         |                       |                          |                        |
|                                              | Country<br>India                              |                                   | -                       |                       |                          |                        |
|                                              | Customer Reference                            | Number                            |                         |                       |                          |                        |
|                                              | Free Of Payment                               |                                   |                         |                       |                          |                        |
|                                              | ● No ○ Yes                                    |                                   |                         |                       |                          |                        |
|                                              |                                               |                                   |                         |                       |                          |                        |
|                                              | Payment Type O Sight  O Usa                   | nce 🔿 Multi Teno                  | r                       |                       |                          |                        |
|                                              |                                               |                                   |                         |                       |                          |                        |
|                                              | O Yes  No                                     |                                   |                         |                       |                          |                        |
|                                              | Document Attached                             |                                   |                         |                       |                          |                        |
|                                              | Yes (Documentar)                              | y) 🔿 No (Clean)                   |                         |                       |                          |                        |
|                                              | Select Product<br>OUTGOING DOCU               | MENTARY USANCE BI                 |                         |                       |                          |                        |
|                                              | Avalization/Co-Accept                         | ance Requested                    |                         |                       |                          |                        |
|                                              | ● No O Yes                                    |                                   |                         |                       |                          |                        |
|                                              | Operation Type                                |                                   |                         |                       |                          |                        |
|                                              | Acceptance                                    | Collection Amount<br>AED 1,000.00 |                         |                       |                          |                        |
|                                              | Local currency equiv                          |                                   |                         |                       |                          |                        |
|                                              | Tenor<br>30                                   |                                   |                         |                       |                          |                        |
|                                              | Base Date Description<br>After date of Bill O | f Exchange                        | •                       |                       |                          |                        |
|                                              | Base Date                                     |                                   | Ë                       |                       |                          |                        |
|                                              | 5/5/21                                        |                                   |                         |                       |                          |                        |
|                                              | Maturity Date<br>6/4/21                       |                                   |                         |                       |                          |                        |
|                                              | Selected Documents                            | Q Search                          |                         |                       |                          |                        |
|                                              | Name of<br>Document                           | Document<br>Reference<br>Number   | Original(First<br>Mail) | Copies(First<br>Mail) | Original(Second<br>Mail) | Copies(Second<br>Mail) |
|                                              | Air way Bil                                   | 1 Docs                            | /                       | 0                     | /                        | 0                      |
|                                              |                                               |                                   | /                       | 0                     | /                        | 0                      |
|                                              | Bill of Ladi                                  | ng                                |                         |                       |                          |                        |
|                                              | Bill of Ladi     PACKINGL                     |                                   | /                       | 0                     | /                        | 0                      |
|                                              |                                               | IST                               | /                       | 0                     | /                        | 0                      |

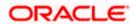

| Field Name         | Description                                                                                                    |
|--------------------|----------------------------------------------------------------------------------------------------|
| Collection Details |                                                                                                    |
| Party ID           | The party ID of applying party.                                                                                                    |
| Branch             | The bank branch where the Collection contract is to be created.                                                                                                    |
| Drawer Details     |                                                                                                    |
| Drawer Name        | The name of applying party.                                                                                                    |
| Address            | The address of applying party.                                                                                                    |
| Country            | The country of applying party.                                                                                                    |
| Application Date   | Application date when Collection has to be initiated.<br>It is the current date of the system/base branch.                                                                                                    |
| Drawee Details     | The drawee type.<br>The options are:<br>• Existing<br>• New                                                                                                    |
| Limits             | Indicates the available limits for applicant under the selected<br>Line.<br>The limit details are also represented in a graphical manner<br>with available, sanctioned and utilized limit details for the<br>users.           |
| View Limit Details | Click the link to open the Facility Summary screen.                                                                                                    |
| Beneficiary Name   | The name of beneficiary party. This can be existing beneficiary maintained earlier or a new one.                                                                                                    |
| Address            | The address of beneficiary party.<br>This field is enabled to enter the address details, if <b>New</b> option                                                                                                    |
| Country            | is selected in the <b>Beneficiary Details</b> field.<br>The country of beneficiary party.<br>This field is enabled to enter the address details, if <b>New</b> option<br>is selected in the <b>Beneficiary Details</b> field. |

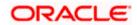

| Field Name                   | Description                                                                                 |  |  |  |  |
|------------------------------|---------------------------------------------------------------------------------------------|--|--|--|--|
| Customer Reference<br>Number | The user provided customer reference number for the transaction.                            |  |  |  |  |
| Bank Reference Number        | The user provided bank reference number for the transaction.                                |  |  |  |  |
| Free of Payment              | Select this option if document will be released "Free of Payment" for the exports.          |  |  |  |  |
| Payment Type                 | The type of payment associated with the Collection.                                         |  |  |  |  |
|                              | The options are:                                                                            |  |  |  |  |
|                              | Sight                                                                                       |  |  |  |  |
|                              | Usance                                                                                      |  |  |  |  |
|                              | Multi Tenor                                                                                 |  |  |  |  |
|                              | This field appear if you select <b>No</b> option in <b>Free of Payment</b> field.           |  |  |  |  |
| Direct Dispatch              | The option allows the user to select whether the bills to be dispatched directly or not.    |  |  |  |  |
|                              | The options are:                                                                            |  |  |  |  |
|                              | • Yes                                                                                       |  |  |  |  |
|                              | • No                                                                                        |  |  |  |  |
| Document Attached            | It asks user if any document is a part of Collection.                                       |  |  |  |  |
|                              | The options are:                                                                            |  |  |  |  |
|                              | Yes (Documentary)                                                                           |  |  |  |  |
|                              | No (Clean)                                                                                  |  |  |  |  |
| Select Product               | Indicates the product type as coming from Host based on the input parameters (Payment etc). |  |  |  |  |
| Avalization/Co               | The option allows the user to select if the bill is to be avalized.                         |  |  |  |  |
| acceptance Requested         | The options are:                                                                            |  |  |  |  |
|                              | • Yes                                                                                       |  |  |  |  |
|                              | • No                                                                                        |  |  |  |  |
| Below Document related f     | fields appear if the user selects Yes (Documentary) option in                               |  |  |  |  |

Below Document related fields appear if the user selects Yes (Documentary) option in Document Attached field.

| Selected Documents | Documents list have the list of documents with check boxes to |
|--------------------|---------------------------------------------------------------|
|                    | choose along with the number of original or copies submitted  |
|                    | and clauses they cater too.                                   |

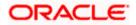

| Field Name                   | Description                                                                                                    |
|------------------------------|----------------------------------------------------------------------------------------------------|
| Checkbox                     | Displays the documents that you have selected from the list.                                                       |
| Name of Document             | Name of the document to be sent along with the LCollectionC.                                                       |
| Document Reference<br>Number | Reference number of the document.                                                                                  |
| Original (First Mail)        | The required number of original documents required for the selected document from first mail.                      |
|                              | It is provided as m/n, where m out of n available documents would be submitted to bank.                            |
| Copies (First Mail)          | The required number of copies required for the selected document from first mail.                                  |
| Original (Second Mail)       | The required number of original documents required for the selected document from second mail.                     |
|                              | It is provided as m/n, where m out of n available documents would be submitted to bank.                            |
| Copies (Second Mail)         | The required number of copies required for the selected document from second mail.                                 |
| Clause                       | The clauses maintained in the bank application for each of the document. A document can have multiple clauses.     |
| View Clause                  | The link to view the clause maintained in the bank application for each of the document or to modify as per needs. |

#### View Clause

This section appears if you select a document and click the **View Clause** link. In this section a user can view already maintained clause or can modify them as per his needs. User can select the pre-maintained clause using the identifiers under each clause.

In a blank clause, corporate user can enter the details to have a clause customized to his/her requirement.

| Selected           | The clauses that you have selected from the Clause List. The selected clauses related documents are to be attached to the selected document. |
|--------------------|----------------------------------------------------------------------------------------------------|
| Clause             | The name of the clause.                                                                                                    |
| Clause Description | The description and number of the selected clause.                                                                                           |
| Collection Amount  | The collection amount.                                                                                                    |

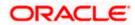

| Field Name                      | Description                                                                                                |
|---------------------------------|----------------------------------------------------------------------------------------------------|
| Collection Currency             | The currency in which Collection will be done.                                                             |
| Below fields appear if the      | e user selects <b>Sight</b> and <b>Usance</b> option in Payment Type field.                                |
| Tenor                           | The tenor of the Collection.                                                                               |
| Base Date Description           | This depicts the base code and its description. It describes what the chosen base date for application is. |
| Base Date                       | The date to be considered as base date for Collection application.                                         |
| Maturity Date                   | The tenor added to the base date, when the Collection ceases to exist.                                     |
| Below Tenor related field field | ds appear if the user selects Multi Tenor option in Payment Type                                           |
| Serial No.                      | The serial number of the tenor record.                                                                     |
| Base Description                | This depicts the base code and its description. It describes what the chosen base date for application is. |
| Base Date                       | The date to be considered as base date for collection application.                                         |
| Tenor Days                      | The tenor days of the collection.                                                                          |
| Transit Days                    | The transit days of the collection.                                                                        |
| Maturity Date                   | The tenor added to the base date, when the collection ceases to exist.                                     |
| Currency                        | The base currency in which Bill is originated.                                                             |
| <b>Collection Amount</b>        | The collection amount.                                                                                     |
| In Local Currency<br>Equivalent | The collection amount in local currency.                                                                   |

2. From the Drawer Details field, select the drawer.

3. From the Limits list, select the appropriate limit. OR Click the View Limit Details link to open the Facility Summary screen. OR

Click **Reset** to reset the limit details. The Reset popup appears.

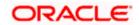

#### Limits

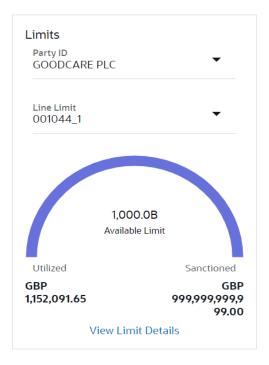

| Field Name                                                  | Description                                                                                 |  |
|-------------------------------------------------------------|---------------------------------------------------------------------------------------------|--|
| Party ID                                                    | The party Id of the LC product.                                                             |  |
| Line Limit                                                  | Indicates the available limits for drawer under the selected Line.                          |  |
| a. From the Party ID list, select the appropriate party Id. |                                                                                             |  |
|                                                             | From the <b>Line Limit</b> list, select the appropriate limit.<br>The bottom graph appears. |  |

- 4. In the Drawee Details field, select the appropriate option to select the beneficiary.
  - a. If you select Existing option:
  - i. From the **Beneficiary Name**, select the appropriate option.
  - b. If you enable New option:
  - i. In the **Beneficiary Name** list, enter the name of the beneficiary.
  - ii. In the Address field, enter the address of the beneficiary.
  - iii. From the **Country** list, select the appropriate country.
- 5. In the **Customer Reference Number** field in the **Parties** section, enter the user provided customer reference number.

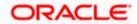

- 6. In the **Bank Reference Number** field in the **Parties** section, enter the user provided bank reference number.
- 7. Select the appropriate option from Payment Type field.
- 8. Select the appropriate option from **Direct Dispatch** field.
- 9. Select the appropriate option from **Document Attached** field to confirm any documents as a part of Collection.
- 10. From the **Product** list, select the appropriate option.
- 11. From the **Base Date Description** list, select the appropriate option.
- 12. From the **Base Date** field, select the appropriate date.
- 13. Select the **Document List** check box to choose the number of original or copies submitted and clauses.
  - In the **Document List** section, select the required document to be a part of the Initiated LC.
- 14. In the **Original (First Mail)/ (Second Mail)** fields, enter the number of originals required for the selected document.
- 15. In the **Copies (First Mail)/ (Second Mail)** fields, enter the number of copies required for the selected document.
- 16. In the Clause column, click the View/Edit link of the selected document.
  - In the Clause Description field, enter/ modify the description of the clause, if required.
  - b. Click **OK**. The clause description are saved. OR
     Click Reset to reset and discard the changes.

17. If you select **Multi Tenor** option in **Payment Type** field;

- a. Click the Add Tenor link to add the tenor record.
  - b. From the **Base Description** list, select the appropriate option.
  - c. From the Base Date field, select the date.
  - d. In the Tenor Days field, enter the tenor days. The Maturity Date appears.
  - e. In the Transit Days field, enter the transit days.
  - f. From the **Currency** list, select the appropriate currency.
  - g. In the **Collection Amount** field, enter the bill amount.
  - h. Click <sup>IIII</sup> to delete the record. OR

Click the Add Tenor link to add the tenor record.

- 18. If you select Sight or Usance option in Payment Type field;
  - a. From the **Base Date Description** list, select the appropriate option.
  - b. From the **Base Date** field, select the appropriate date.
  - c. In the **Bill Amount** field, enter the bill amount.
- Click Next or click the Goods & Shipment Details tab. The Shipment Details tab appears in the Initiate Collection screen. OR

Click **Initiate Collection**. The transaction is saved and the **Initiate Collection – Verify** screen appears.

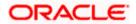

OR

Click **Save As,** system allows transaction details to be saved as a template or draft. (For more details, refer **Save As Template** or **Save As Draft** section.) OR Click **Back** to go back to previous screen. OR Click **Cancel** to cancel the transaction, The **Dashboard** appears.

## 20.3.1 Initiate Collection - Goods and Shipment Details tab

This tab captures the **Shipment** details of the initiate Collection application process.

#### Initiate Collection - Goods and Shipment Details tab

| 🕼 futura bank                                |                                                    | Search             | Q 4       | Welcom       | e, Obdx checker<br>9/2/22, 9:50 PM |
|----------------------------------------------|----------------------------------------------------|--------------------|-----------|--------------|------------------------------------|
| Initiate Collection<br>GOODCARE PLC   ***044 |                                                    |                    |           |              |                                    |
| Collection Details                           | Goods and Shipment Details                         |                    |           |              |                                    |
| ⊙ Goods & Shipment Detail:                   | Place of Taking in Charge/ Dispatch from           |                    |           |              |                                    |
| ⊖ Bank & Instructions                        | Mumbai                                             |                    |           |              |                                    |
| ⊘ Discount                                   | Place of Final Destination / For Transportation to |                    |           |              |                                    |
| ⊘ Forex Deals                                | London                                             |                    |           |              |                                    |
| ⊘ Charges                                    | Port of Loading/ Airport of Departure<br>Mumbai    |                    |           |              |                                    |
| ⊘ Attachments                                |                                                    |                    |           |              |                                    |
|                                              | Port of Discharge/ Airport of Destination          |                    |           |              |                                    |
|                                              | Description of Goods & Services                    |                    |           |              |                                    |
|                                              | Goods Goods De                                     | cription Quantity  | Cost/Unit | Gross Amount |                                    |
|                                              | 1 MACHINE1 V ORDE                                  | INE AS PER<br>RN 2 | 100       | 200          | î                                  |
|                                              | + Add Goods                                        |                    |           |              |                                    |
|                                              | Next Save as Draft Cancel Ba                       | ck                 |           |              |                                    |
|                                              |                                                    |                    |           |              |                                    |

| Field Name                                              | Description                                             |
|---------------------------------------------------------|---------------------------------------------------------|
| Place of Taking in<br>Charge/ Dispatch<br>From          | The Place of Receipt from where shipment will be done.  |
| Place of Final<br>Destination/ For<br>Transportation to | The place of delivery of goods.                         |
| Port of Loading/<br>Airport of Departure                | The place of dispatch or loading on board of the goods. |

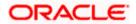

| Field Name                                       | Description                                                   |  |  |  |
|--------------------------------------------------|---------------------------------------------------------------|--|--|--|
| Port of Discharge/<br>Airport of Destination     | The port of discharge of goods.                               |  |  |  |
| Goods                                            |                                                               |  |  |  |
| Section to add or remove the goods for shipment. |                                                               |  |  |  |
| Goods                                            | The type of good being shipped has to be chosen.              |  |  |  |
| Description of Goods                             | The description of goods.                                     |  |  |  |
| Units                                            | The number of units of the goods                              |  |  |  |
| Price Per Unit                                   | The price per unit of the goods.                              |  |  |  |
| Quantity                                         | The number of units of the good covered under the Collection. |  |  |  |
| Cost/ Unit                                       | The price per unit of the good covered under the Collection.  |  |  |  |
| Gross Amount                                     | The gross amount of goods.                                    |  |  |  |

- 20. In the **Place of Taking in Charge/ Dispatch From** field, enter the name of the place where the goods are to be received.
- 21. In the **Place of Final Destination/ For Transportation to** field, enter the name of the place for delivery of goods.
- 22. In the **Port of Loading/ Airport of Departure** field, enter the place of dispatch or taking in charge of the goods or loading on board.
- 23. In the **Port of Discharge/ Airport of Destination**field, enter the name of the place for delivery of goods.
- 24. In the Goods section,

d. From the Goods list, choose the desire goods being shipped.

- e. In the **Description of Goods** field, enter the description of the goods traded under the Collection.
- f. In the **Quantity** field, enter the number of units of the goods traded under the Collection.
- g. In the **Cost/ Unit** field, enter the price per unit of the goods traded under the Guarantee.

h.Click **Add Goods** to add new good if required. OR

Click  $\square$  to remove the already added goods. OR

Click **Continue** to save the details entered and proceeds to next level of details. \In the **Units** field, enter the number of units of the selected good.

25. The Instructions tab appears in the Initiate Collection screen.

OR

Click **Back** to go back to previous screen.

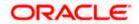

### OR

Click Cancel to cancel the transaction, The Dashboard appears.

## 20.3.2 Initiate Collection – Bank & Instructions tab

This tab includes the miscellaneous information which has to be passed to Bank as an instruction while initiating the Collection.

#### Initiate Collection – Bank & Instructions tab

|                                                                                   |                                                                                                    | Viewer 🗸 | ATM/Branch                                      | English 🗸  |
|-----------------------------------------------------------------------------------|----------------------------------------------------------------------------------------------------|----------|-------------------------------------------------|------------|
| E futura bank Search                                                              | Q                                                                                                    |          | Welcome, obdx chi<br>Last login 16 Nov 11:59 AM |            |
| Initiate Collection<br>GOODCARE PLC   ***044                                      | L.                                                                                                    |          |                                                 |            |
| ⊘ Collection Details                                                              | Bank & Instructions                                                                                                    |          |                                                 |            |
| <ul> <li>Goods &amp; Shipment Details</li> <li>Bank &amp; Instructions</li> </ul> | Collection Bank      SWIFT Code      Name & Address                                                                                     |          |                                                 |            |
| ⊘ Discount<br>⊘ Forex Deals                                                       | Collecting Bank<br>RBOSGB2L Reset<br>Address                                                                                            |          |                                                 |            |
| ⊘ Charges<br>⊘ Attachments                                                        | RABO BANK<br>RBOSGB2L<br>Special Instructions                                                                                           |          |                                                 |            |
|                                                                                   | Advice acceptance due date by swift Standard Instructions Kindly go through all the Standard Instructions Next Save as Draft Carce Back |          |                                                 |            |
|                                                                                   | Copyright © 2006, 2020, Oracle and/or its affiliates. All rights reserved. [SecurityInformation] Terms and Conditions                   |          | Help                                            | $\bigcirc$ |

#### **Field Description**

| Field Name              | Description                                                                                            |
|-------------------------|----------------------------------------------------------------------------------------------------|
| <b>Collection Bank</b>  | The option to select the mode of collection bank.                                                      |
|                         | The options are:                                                                                       |
|                         | SWIFT Code                                                                                             |
|                         | Name and Address                                                                                       |
| SWIFT Code              | The SWIFT code of collection Bank.                                                                     |
|                         | This field is enabled if the <b>SWIFT Code</b> option is selected in the <b>Collection Bank</b> field. |
| Lookup SWIFT Code       | Search and select the SWIFT code of the advising bank, available in the application.                   |
| SWIFT code Look up      |                                                                                                    |
| The falls live failures |                                                                                                    |

The following fields appear on a pop up window if the Lookup SWIFT Code link is clicked.

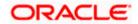

| Field Name                      | Description                                                                                 |
|---------------------------------|---------------------------------------------------------------------------------------------|
| Swift Code                      | The facility to lookup bank details based on SWIFT code.                                    |
| City                            | The facility to search for the SWIFT code based on city.                                    |
| Bank Name                       | The facility to search for the SWIFT code based on the bank name.                           |
| SWIFT Code Lookup               | o - Search Result                                                                           |
| Bank Name                       | The names of banks as fetched on the basis of the search criteria specified.                |
| Address                         | The complete address of each bank as fetched on the basis of the search criteria specified. |
| SWIFT Code                      | The list of SWIFT codes as fetched on the basis of the search criteria specified.           |
| Collecting Bank<br>Name         | The name of Bank who acts on behalf of Drawee.                                              |
| Address                         | The address of Issuing Bank.                                                                |
| Below fields are enab<br>field. | oled if the Name & Address option is selected in the Collection Bank                        |
| Name                            | The name of Bank who acts on behalf of Collection.                                          |
| Address                         | The address of Collection Bank.                                                             |
| Country                         | The name of Collection Bank's country.                                                      |

**Special Instructions** Any instructions provided to bank for creation of Collection is mentioned here.

- 26. In the **Collection Bank** field, select the appropriate option.
- If you select SWIFT Code option, enter the SWIFT code of Collection Bank in the SWIFT Code field.
   OR
   Click the Lookup SWIFT Code to search and select the SWIFT Code

Click the **Lookup SWIFT Code** to search and select the SWIFT Code

- 28. Click Verify to verify the details. The Issuing bank details appears. OR Click Reset to cancel entered details.
- 29. If you select Name and Address option:
  - i. In the Name field, enter the name of the collection bank.
  - ii. In the Address (1-3) field, enter the address of the collection bank

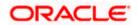

- 30. From the **Country** field, select the appropriate country.
- 31. In the **Special Instructions** field, enter the instructions provided to bank for creation of Collection.
- 32. Select the Kindly Go through all the Standard Instructions, check box.
- 33. Click the Standard <u>Instructions</u> link to view the customer instructions maintained by bank from back office. Click **Next** or click the **Discount** tab.
- 34. Click Back to go back to previous screen.
   OR
   Click Cancel to cancel the transaction, The Dashboard appears.

## 20.3.3 Initiate Collection - Discount tab

This tab allows the corporate user to request for Confirmation and Discounting Pricing details.

|                                                                                   |                                                                 | Viewer 🗸 ATM/Branch English 🗸                                            |
|-----------------------------------------------------------------------------------|-----------------------------------------------------------------|--------------------------------------------------------------------------|
| = @futura bank Search                                                             | Q,                                                              | Co Welcome, obdx checker V<br>Last login 10 Nov 11:18 AM                 |
| Initiate Collection<br>GOODCARE PLC   ***044                                      | 4                                                               |                                                                          |
| Collection Details                                                                | Discount                                                        |                                                                          |
| <ul> <li>Goods &amp; Shipment Details</li> <li>Bank &amp; Instructions</li> </ul> | Operation Type<br>DISCOUNT                                      | Limits Party ID:GOODCARE PLC LimitsGUARANTEE_1 Reset                     |
| ⊘ Discount                                                                        | Discount Pricing Reference Number<br>223242                     |                                                                          |
| ⊘ Forex Deals                                                                     | Financing Amount<br>USD1,200.00                                 | USD700.00K<br>Available Limit                                            |
| ⊘ Charges                                                                         | Interest Rate                                                   |                                                                          |
| ⊘ Attachments                                                                     | Interest Rate<br>6.2<br>USD74.40                                | Utilized Sanctioned<br>USD700,001.00 USD550,000.00<br>View Limit Details |
|                                                                                   | Reset                                                           | ack                                                                      |
|                                                                                   | Copyright © 2006, 2020, Oracle and/or its affiliates. All right | reserved. SecurityInformation Terms and Conditions                       |

#### **Initiate Collection - Discount tab**

| Field Name                      | Description                                                                                |
|---------------------------------|--------------------------------------------------------------------------------------------|
| Operation Type                  | Indicates the operation type required in the contract.                                     |
| Discounting<br>Reference Number | The discount reference number.<br>This field appears, if the operation type is "Discount". |
| Financing Amount                | The financing amount.                                                                      |
| Below fields appear, if         | you click the Fetch Interest button.                                                       |

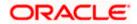

| Field Name      | Description                                                                                                   |
|-----------------|----------------------------------------------------------------------------------------------------|
| Interest Rate   | The slider to increase or decrease interest rate.<br>This field appears, if the operation type is "Discount". |
| Interest Rate   | The interest rate                                                                                             |
| Interest Amount | Displays the description charges applicable.                                                                  |

- 35. In the **Discounting Reference Number** field, enter the discounting reference number.
- 36. In the Financing Amount field, enter the financing amount.
- Click Fetch Interest. The Interest Rate and Interest Amount field appears. OR Click Reset to clear the entered details.
- 38. Move the Interest Rate slider to increase or decrease the interest rate.
- 39. Click Next to save the details entered and proceeds to next level of details. OR
  Click Save As Draft, system allows transaction details to be saved as draft.
  (For more details, refer Save As Draft section.)
  OR
  Click Cancel to cancel the transaction, The Dashboard appears.
  OR
  Click Back to go back to previous screen.

### 20.3.4 Initiate Collection – Forex Deals

This tab allows the user to link forex deals.

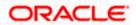

| futura bank Search       | Q                       |                  |            |                     |                 | Welcome, obdx check<br>Last login 16 Nov 01:09 PM |
|--------------------------|-------------------------|------------------|------------|---------------------|-----------------|---------------------------------------------------|
| Initiate Collection      |                         |                  |            |                     |                 |                                                   |
| GOODCARE PLC   ***044    |                         |                  |            |                     |                 |                                                   |
| Collection Details       | Forex Deals             |                  |            |                     |                 |                                                   |
| Goods & Shipment Details | Link Forex Deals        |                  |            | Search              |                 | Q                                                 |
| Bank & Instructions      | Total Collection Amount |                  |            |                     |                 | USD1,200.00                                       |
| Discount                 | ForexReference          | Expiry 🗸         | Exchange 🗸 | Sell 🗸              | Buy Amount 🗸    | Linked Amount 🗸                                   |
| Ø Forex Deals            | Number YK2FXF1200764512 | Date 30 Jun 2021 | Rate       | Amount GBP75,187.97 | USD100,000.00   |                                                   |
| ⊘ Charges                | PK2FXF1200767005        |                  |            |                     |                 |                                                   |
| ⊘ Attachments            |                         | 24 Sep 2021      | 1.43       | GBP286,000.00       | USD408,980.00   |                                                   |
|                          | PK2FXF1200767007        | 27 Aug 2021      | 1.43       | GBP699.30           | USD1,000.00     | USD1,000.00                                       |
|                          | PK2FXF1200766507        | 29 Jul 2021      | 1.43       | GBP97,202.80        | USD139,000.00   |                                                   |
|                          | PK2FXF1200766007        | 24 Dec 2021      | 1.43       | GBP1,398,601.40     | USD2,000,000.00 |                                                   |
|                          | PK2FXF1200766508        | 30 Jun 2021      | 1.43       | GBP92,307.69        | USD132,000.00   |                                                   |
|                          | PK2FXF1200766509        | 30 Jul 2021      | 1.43       | GBP318,890.00       | USD456,012.70   |                                                   |
|                          | Page 1 of 1             | (1-7 of 7 items) | (c e 1 - ) | н                   |                 |                                                   |
|                          | Total Selected Deals    |                  |            |                     |                 | Total Linked Amount<br>USD1,000.00                |
|                          | Next Save as Draft      | Cancel           | Back       |                     |                 |                                                   |

### Initiate Collection – Forex Deals

| Field Name                 | Description                                       |
|----------------------------|---------------------------------------------------|
| Total Collection<br>Amount | Displays the total bill amount.                   |
| Forex Reference<br>Number  | The deal reference number for settlement of bill. |
| Expiry Date                | The expiry date of the bill settlement            |
| Exchange Rate              | The exchange rate for the settlement of bill.     |
| Sell Amount                | The selling amount of the deal.                   |
| Buy Amount                 | The buying amount of the deal.                    |
| Linked Amount              | The linked amount of the forex deal.              |

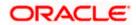

Total Selected Deals Displays the total selected deals.

Total Linked Amount Displays the total Linked Amount.

40. Enter the **Forex Reference Number** in the search field and click . The searched Deal Reference Number record details appear. OR

Click the check box to select the required searched Deal Reference Number record.

- 41. In the Linked Amount field, enter the linked amount.
- 42. Click **Next** to save the details entered and proceeds to next level of details. OR

Click Save As Draft, system allows transaction details to be saved as draft.

(For more details, refer Save As Draft section.)

OR

Click Cancel to cancel the transaction, The Dashboard appears.

OR

Click **Back** to go back to previous screen.

### 20.3.5 Initiate Collection - Charges, Commission & Taxes

This tab lists charges and Taxes against collection.

43. Click Charges & Taxes tab. The Charges Commission and Taxes tab in the Initiate Collection screen appears.
 OR
 Click Back.

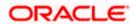

| ≡ life futura bank                           |                                             | Search                 | Q. 4100 | Welcome, Obdx chee<br>Last login 9/2/22, 9:50 PM | :ker 🗸 |
|----------------------------------------------|---------------------------------------------|------------------------|---------|--------------------------------------------------|--------|
| Initiate Collection<br>GOODCARE PLC   ***044 |                                             |                        |         |                                                  |        |
| Collection Details                           | Charges & Taxes                             |                        |         |                                                  |        |
| Soods & Shipment Detail:                     | Charges                                     |                        |         |                                                  |        |
| Sank & Instructions                          | Account No                                  | Description of Charges |         | Amount                                           |        |
| Discount                                     | xxxxxxxxxxx0017 ~                           |                        |         |                                                  |        |
| Forex Deals                                  | Balance                                     | BC COURIER CHARGES     |         | GBP 100.00                                       |        |
| ⊘ Charges                                    | GBP 999,999,999,891,255,300.00              |                        |         |                                                  |        |
| ⊘ Attachments                                | xxxxxxxxxxx1039                             | BC SWIFT CHARGES       |         | GBP 150.00                                       |        |
|                                              | Balance<br>GBP 1,000,000,000,000,000,000.00 | be swift en Akdes      |         | GBF 150.00                                       |        |
|                                              | xxxxxxxxxxx0017                             |                        |         |                                                  |        |
|                                              | Balance<br>GBP 999,999,999,891,255,300.00   | BC SWIFT CHARGES       |         | GBP 150.00                                       |        |
|                                              | Total Charges                               |                        |         | GBP 400.00                                       |        |
|                                              | Taxes                                       |                        |         |                                                  |        |
|                                              | Account No                                  | Description of Taxes   |         | Amount                                           |        |
|                                              | >>>>>>>>>>>>>>>>>>>>>>>>>>>>>>>>>>>>>>>     | BCTAX1                 |         | GBP 1.49                                         |        |
|                                              | xxxxxxxxxxxx1039                            | BCTAX2                 |         | GBP 1.49                                         |        |
|                                              | Total Taxes                                 |                        |         | GBP 2.98                                         |        |
|                                              | Next Save as Draft Cancel                   | Back                   |         |                                                  |        |
|                                              |                                             |                        |         |                                                  |        |

## Charges, Commission & Taxes

| Field Name                | Description                                                       |
|---------------------------|-------------------------------------------------------------------|
| Charges                   |                                                                   |
| Account No                | Debit account number of the applicant.                            |
| Balance                   | The balance in the debit account.                                 |
| Description of<br>Charges | Displays the description charges applicable.                      |
| Amount                    | Displays the amount of charges.                                   |
| Total Charges             | Displays the total charge that will be levied in the transaction. |
| Taxes                     |                                                                   |
| Account No                | Debit account number of the applicant.                            |

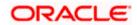

| Field Name              | Description                                                            |
|-------------------------|------------------------------------------------------------------------|
| Balance                 | The balance in the debit account.                                      |
| Description of<br>Taxes | Displays the description taxes applicable.                             |
| Amount                  | Displays the amount of taxes.                                          |
| Total Taxes             | Displays the total taxes that will be levied in the transaction.       |
| Commissions             |                                                                        |
| Account No              | Debit account number of the applicant.                                 |
| Balance                 | The balance in the debit account.                                      |
| Percentage              | Displays the percentage of collection charged as commission.           |
| Amount                  | Displays the amount of commission.                                     |
| Total<br>Commissions    | Displays the total commissions that will be levied in the transaction. |
| 44. From the            | Account No. list, select the applicant account.                        |

- From the Account No. list, select the applicant account.
- 45. Click Next to save the details entered and proceeds to next level of details. OR Click Save As Draft, system allows transaction details to be saved as draft. (For more details, refer Save As Draft section.) OR Click **Cancel** to cancel the transaction, The Dashboard appears. OR Click **Back** to go back to previous screen.

Note: If there is a Relationship pricing maintained for the customer, the same would be reflected in the charges instead of the standard pricing.

### 20.3.6 Initiate Collection - Attachments tab

Displays the list of documents attached under the Import Collection application. User can add multiple documents though it should be under the specified limits and supported formats.

|                            | View                                                                                                    |     | ATM/Branch                                      | English |
|----------------------------|----------------------------------------------------------------------------------------------------|-----|-------------------------------------------------|---------|
| futura bank Search         | Q. (4                                                                                                    | 155 | Welcome, obdx che<br>Last login 16 Nov 05:25 PM | ecker 🔨 |
| Initiate Collection        |                                                                                                    |     |                                                 |         |
| GOODCARE PLC   ***044      |                                                                                                    |     |                                                 |         |
| ⊗ Collection Details       | Attachments                                                                                                    |     |                                                 |         |
| 🕏 Goods & Shipment Details |                                                                                                    |     |                                                 |         |
| Bank & Instructions        | Drag and Drop +<br>Select or drop files here.                                                                                         |     |                                                 |         |
| Discount                   | File size should not be more than 5 MB. Supported files: .JPEG, .PNG, .DOC, .PDF, .TXT, .ZIP. Multiple files can be uploaded at a tim | e.  |                                                 |         |
| Forex Deals                | LetterofCredit.txt GUARANTEE $\lor$ Addhar Card $\lor$ Add Remarks                                                                    | Û   |                                                 |         |
| Charges                    |                                                                                                    | Û   |                                                 |         |
| ⊘ Attachments              | OBTFPM.txt GUARANTEE V Aadhar Card V Add Remarks                                                                                      |     |                                                 |         |
|                            | Upload Delete All                                                                                                    |     |                                                 |         |
|                            | Save As Template                                                                                                    |     |                                                 |         |
|                            | Yes O No                                                                                                    |     |                                                 |         |
|                            | Access Type                                                                                                    |     |                                                 |         |
|                            | O Public                                                                                                    |     |                                                 |         |
|                            | Template Name                                                                                                    |     |                                                 |         |
|                            | CollectionTemplate                                                                                                    |     |                                                 |         |
|                            | I accept the Terms & Conditions                                                                                                    |     |                                                 |         |
|                            | Submit Save as Draft Cancel Back                                                                                                    |     |                                                 |         |
|                            |                                                                                                    |     |                                                 |         |
|                            |                                                                                                    |     |                                                 |         |
| C                          | opyright © 2006, 2020, Oracle and/or its affiliates. All rights reserved. SecurityInformation Terms and Conditions                    |     |                                                 |         |

#### **Initiate Collection - Attachments tab**

| Field Name        | Description                                                                                  |
|-------------------|----------------------------------------------------------------------------------------------|
|                   |                                                                                              |
| Drag and Drop     | Click to browse and select the file to be uploaded or drag and drop the file to be uploaded. |
| Document Attached | Displays the attached document.                                                              |
|                   | Displays the link to view the attached document                                              |
| Document Category | The category of the document to be uploaded.                                                 |
| Document Type     | The type of the document to be uploaded.                                                     |
| Add Remarks       | Displays the notes added, if any, for attaching the document.                                |
|                   | Click the icon to remove the attached document-                                              |

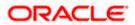

| Field Name       | Description                                                                     |
|------------------|---------------------------------------------------------------------------------|
| Save as Template | Options to save the transaction as template.                                    |
|                  | The options are:                                                                |
|                  | • Yes                                                                           |
|                  | • No                                                                            |
| Access Type      | Indicates the type of access for the template.                                  |
|                  | The options are:                                                                |
|                  | Public                                                                          |
|                  | Private                                                                         |
|                  | This field is enabled if the <b>Yes</b> option is selected in Save as Template. |
| Template Name    | The name using which template is stored and can be used in future.              |

- 46. Click **Drag and Drop** to browse and select the required document present on your computer. The **Attach Document** popup window appears.
- 47. Select the required document present on your computer to upload.
- Click Upload to upload document. The Attach Documents tab appears along with list of attached documents.

OR

Click **Cancel** to cancel the transaction.

- i. In the **Save as Template** field, select **Yes**, if you want to save the transaction as template.
- j. If you select Yes,
  - i. In the Access Type field, select the appropriate option.
  - ii. In the **Template Name** field, enter the name of the template.
- 49. Select the Terms and Conditions checkbox to accept the Terms and Conditions.
- 50. Click **Initiate Collection**. The transaction is saved and the **Initiate Collection Verify** screen appears.

OR

Click **Save As**, system allows transaction details to be saved as a template or draft. (For more details, refer **Save As Template** or **Save As Draft** section.)

OR

Click Back to go back to previous screen.

OR

Click **Cancel** to cancel the transaction, The **Dashboard** appears.

51. The verify screen appears. It displays all the sections with their respective fields with an option to edit them individually. Verify the details and click **Confirm**. OR

Click **Back** to go back to previous screen.

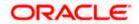

OR

Click **Cancel** to cancel the transaction.

52. The success message initiation of Collection appears along with the reference number. Click **OK** to complete the transaction.

## 20.4 Save As Template

User can save Collection application as a Template so that same can be used for creation of similar Collections, if required in future. The application allows the template access as public or private if saved as template.

User can search the saved Collection template by template name in search tab. The Collection applications earlier saved as template can also be saved as draft while initiating a Collection.

#### To save Collection application as template:

- 1. Enter the required details in Collection application.
- 2. Click Save As and then select Template option.

#### Save as Template

| Save As Template                                                                                          |
|----------------------------------------------------------------------------------------------------|
| The details filled will be saved as a template which can be accessed from Templates tab.<br>Template Type |
| O Public   Private                                                                                        |
| Template Name                                                                                             |
| Samd11                                                                                                    |
| Save                                                                                                    |

#### **Field Description**

| Field Name    | Description                                                                                                    |
|---------------|----------------------------------------------------------------------------------------------------|
| Template Type | Indicates the type of access for the template.                                                                                                    |
|               | The options are:                                                                                                    |
|               | • Public: A template marked as 'Public' is visible to all the users mapped to the Party ID for which the user has created the template. All such users will only be able to view and use this template, however they will not be able to edit or delete the template. Only the creator of the template is allowed to edit or delete the template. |
|               | • Private: A template marked as 'Private' is available to only the creator of the template. Only creator of the template can use while initiating Collection and modify or delete such template.                                                                                                    |
| Template Name | Name of the template to be saved.                                                                                                    |

3. From the **Template Type** list, select the appropriate option.

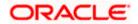

- 4. In the **Template Name** field, enter the desired name for the template.
- Click Save to save the template. The transaction details are saved as a template which can be access from the Template tab. OR

Click Cancel to cancel the transaction.

## 20.5 Save As Draft

User can save Collection application as a Draft so that it can be completed in future. It can be re used only one time for Collection Application initiation. User can search the saved Collection draft using the draft name in search box. The saved drafts can be accessed from the **Draft** tab. The Collection applications, which were saved as draft can also be saved as template after adding all other necessary fields.

#### To save Collection application as draft:

- 1. Enter the required details in Collection application.
- 2. Click Save As and then select Draft option.

#### Save as Draft

| Save As Draft                                                                                    |
|--------------------------------------------------------------------------------------------------|
| The details filled will be saved as a draft which can be accessed from Drafts tab.<br>Draft Name |
| SAM434                                                                                           |
| Save Cancel                                                                                      |

#### **Field Description**

 Field Name
 Description

 Draft Name
 Name of the draft.

- 3. In the **Draft Name** field, enter the desired name for the draft.
- Click Save to save the draft. The transaction details are saved as a draft which can be access from the Draft tab. OR Click Cancel to cancel the transaction.

Note: You cannot save Draft or Template with an attached document.

Home

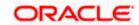

# 21. View Export Collection

Using this option, you can search, view, and download the details of the Export Collection.

You can perform search on the Collection reference number, drawee name, drawer name, Collection amount etc. and view the details of an individual Export Collection. The individual Export Collection details are shown under various tabs. The system provides Export Collection details such as Collection amount, Collection documents, status, and parties to the Collection, bank details, bank instructions, etc. You can also download the Export Collection list in pdf format.

**Note**: Whenever the API services are called by the OBDX, then OBTF pass only those incoming and outgoing SWIFT messages details that are flagged as External by the bank in the "Trade Finance Message Type Maintenance" screen.

#### **Pre-Requisites**

- User must have a valid login credentials
- User must have certain Export Collection

#### Workflow

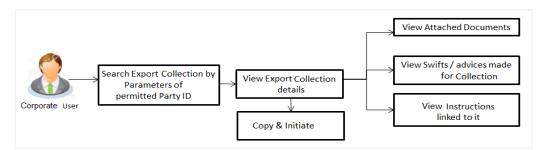

#### How to reach here:

Dashboard > Toggle menu > Trade Finance > Collection > Export Collection > View Export Collection

#### To view Export Collection:

1. The View Export Collection screen appears.

2.Click  $\checkmark$  to filter based on the filter criteria. The Filter overlay screen appears.

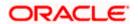

## **View Export Collection**

| 📄 Futura Bank                               | Q What would you like to do t | today?                   |                                  | Filters                     |                               |
|---------------------------------------------|-------------------------------|--------------------------|----------------------------------|-----------------------------|-------------------------------|
| ↑ View Export Colle                         | tion                          |                          |                                  | Collection Reference Number |                               |
|                                             |                               |                          |                                  | Status                      | •                             |
| Related Party                               | →                             |                          |                                  | Drawee                      |                               |
| 147 Record(s)<br>Filter                     | G                             |                          |                                  | Currency  Collection Amo    | unt Fron Collection Amount To |
| Collection Customer                         |                               |                          |                                  |                             |                               |
| Reference  Customer Reference Number Number | ≎ Drawee ≎                    | Drawer 🗘                 | Released Against 🗘               | Issue Date From             | Issue Date To                 |
| Reference                                   | Drawee     MARKS AND SPENCER  | Drawer ≎<br>GOODCARE PLC | Released Against OUTGOING DOCUME | Issue Date From             | Issue Date To                 |
| Reference  C Reference  Number  Number      |                               |                          |                                  | Customer Reference Number   | Issue Date To                 |

| Field Name                      | Description                                                                    |  |  |
|---------------------------------|--------------------------------------------------------------------------------|--|--|
| Collection Reference<br>Number  | The name of beneficiary party.                                                 |  |  |
| Status                          | The current status of the Collection.                                          |  |  |
|                                 | The options are:                                                               |  |  |
|                                 | Active                                                                         |  |  |
|                                 | Hold                                                                           |  |  |
|                                 | Cancelled                                                                      |  |  |
|                                 | Liquidated                                                                     |  |  |
|                                 | Closed                                                                         |  |  |
|                                 | Reversed                                                                       |  |  |
| Drawee                          | The name of party who is drawee of the Collection.                             |  |  |
| Currency                        | The name of the currency under the Collection.                                 |  |  |
| Collection Amount<br>From       | The start of the Collection amount range used for searching the Collection.    |  |  |
| Collection Amount To            | The end of the Collection amount range used for searching the Collection.      |  |  |
| Collection Issuing<br>Date From | The start date of the Collection date range used for searching the Collection. |  |  |

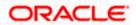

| Field Name                    | Description                                                                  |
|-------------------------------|------------------------------------------------------------------------------|
| Collection Issuing<br>Date To | The end date of the Collection date range used for searching the Collection. |
| Customer Reference<br>Number  | The customer reference number for the transaction.                           |

- 3. Enter the filter criteria.
- 4. Click **Apply**.

The View Export Collection screen appears with the search results.

OR

Click **Reset** to reset the search criteria. OR

Click Cancel to cancel the transaction.

#### View Export Collection – Search Result

| ↑ View Expo                         | ort Collec                      | tior |                   |              |                    |                     |                                |                     |    |
|-------------------------------------|---------------------------------|------|-------------------|--------------|--------------------|---------------------|--------------------------------|---------------------|----|
| GOODCARE PLC   ***                  | •044                            |      |                   |              |                    |                     |                                |                     |    |
| Related Party                       |                                 |      | →                 |              |                    |                     |                                |                     |    |
| 17 Record(s)                        |                                 |      |                   |              |                    | ▼ Filters           | Download 🔻                     | Manage Column       | 15 |
| Filter                              |                                 |      | ⊗                 |              |                    |                     |                                |                     |    |
| Collection<br>Reference ≎<br>Number | Customer<br>Reference<br>Number | ٥    | Drawee 🗘          | Drawer 🗘     | Released Against 🗘 |                     |                                |                     |    |
| PK2EUNA221108001                    |                                 |      | MARKS AND SPENCER | GOODCARE PLC | OUTGOING DOCUMEN   | TARY USANCE BILLS N | IOT UNDER L                    | C ON ACCEPTANCE     |    |
| PK2EUNA221108004                    |                                 |      | MARKS AND SPENCER | GOODCARE PLC | OUTGOING DOCUMEN   | TARY USANCE BILLS N | IOT UNDER L                    | C ON ACCEPTANCE     |    |
| PK2EUNA221108005                    |                                 |      | MARKS AND SPENCER | GOODCARE PLC | OUTGOING DOCUMEN   | TARY USANCE BILLS N | IOT UNDER L                    | C ON ACCEPTANCE     | ļ  |
| PK2ESCP221108088                    |                                 |      | MARKS AND SPENCER | GOODCARE PLC | OUTGOING DOCUMEN   | TARY SIGHT BILLS NO | T UNDER LC (                   | ON PURCHASE         |    |
| PK2EUNA221108002                    |                                 |      | MARKS AND SPENCER | GOODCARE PLC | OUTGOING DOCUMENT  | TARY USANCE BILLS N |                                | C ON ACCEPTANCE     |    |
| PK2ESCP221108058                    | 2023128194                      | 18   | MARKS AND SPENCER | GOODCARE PLC | OUTGOING DOCUMENT  | TARY SIGHT BILLS NO | T UNDER LC (                   | ON PURCHASE         |    |
| PK2ESCP221108065                    |                                 |      | MARKS AND SPENCER | GOODCARE PLC | OUTGOING DOCUMEN   | TARY SIGHT BILLS NO | T UNDER LC (                   | ON PURCHASE         |    |
| PK2ESCP221108073                    |                                 |      | MARKS AND SPENCER | GOODCARE PLC | OUTGOING DOCUMEN   | TARY SIGHT BILLS NO | T UNDER LC (                   | ON PURCHASE         |    |
| PK2ESCP221108081                    |                                 |      | MARKS AND SPENCER | GOODCARE PLC | OUTGOING DOCUMEN   | TARY SIGHT BILLS NO | T UNDER LC (                   | ON PURCHASE         |    |
| PK2ESCP221108086                    |                                 |      | MARKS AND SPENCER | GOODCARE PLC | OUTGOING DOCUMENT  | TARY SIGHT BILLS NO | T UNDER LC (                   | ON PURCHASE         |    |
| PK2ESCP221108087                    |                                 |      | MARKS AND SPENCER | GOODCARE PLC | OUTGOING DOCUMEN   | TARY SIGHT BILLS NO | T UNDER LC (                   | ON PURCHASE         |    |
|                                     |                                 |      |                   |              |                    | Total Equivalent O  | utstanding Ar<br>Hey, I am her | nount GBP 121,500.0 | 2  |

① Displayed Local currency amount is indicative and actual amount may differ.

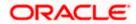

#### **Field Description**

| Field Name                     | Description                                              |  |  |  |  |  |
|--------------------------------|----------------------------------------------------------|--|--|--|--|--|
| Collection<br>Reference Number | The Collection reference number.                         |  |  |  |  |  |
| Reference Number               | Displays the link to view the Export Collection details. |  |  |  |  |  |
| Customer Reference<br>Number   | The customer reference number for the transaction.       |  |  |  |  |  |
| Drawee                         | The name of the drawee of the Export Collection.         |  |  |  |  |  |
| Drawer                         | The name of the drawer of the Export Collection.         |  |  |  |  |  |
| Release Against                | The product name of the Export Collection.               |  |  |  |  |  |
| Transaction Date               | The transaction date of the Export Collection.           |  |  |  |  |  |
| Status                         | The current status of the Collection.                    |  |  |  |  |  |
|                                | The options are:                                         |  |  |  |  |  |
|                                | Active                                                   |  |  |  |  |  |
|                                | Hold                                                     |  |  |  |  |  |
|                                | Cancelled                                                |  |  |  |  |  |
|                                | Liquidated                                               |  |  |  |  |  |
|                                | Closed                                                   |  |  |  |  |  |
|                                | Reversed                                                 |  |  |  |  |  |
| Collection Amount              | The Export Collection amount.                            |  |  |  |  |  |

EquivalentThe equivalent Export Collection amount.Collection Amount

 Click the required link in the Collection Reference Number column. The View Export Collection screen appears with the details of the selected Export Bill. By default, the View Collection Details– General Collection Details tab appears.

Click the **Download** icon to download all or selected columns in the Export Collection details list. You can download the list in PDF or CSV formats.Click on the Manage Column icon to setup a column preferences by rearranging or removing columns.**Note**: If there is a Relationship pricing maintained for the customer, the same would be reflected in the charges instead of the standard pricing.

## 21.1 View Collection Details

1. Click View Collection Details tab.

Click **Copy and Initiate** to copy details of Collection, and initiate a new Collection. The **Initiate Collection** screen appears.

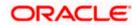

OR Click **Back** to navigate back to previous screen.

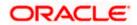

### **View Collection Details**

| 😑 📮 Futura Bank                               | Q What would you like                                                                                                    | to do today?                                               |                |                                                                          | Û                           | ос |
|-----------------------------------------------|----------------------------------------------------------------------------------------------------|------------------------------------------------------------|----------------|--------------------------------------------------------------------------|-----------------------------|----|
| GOODCARE PLC   ***044                         |                                                                                                    |                                                            |                |                                                                          |                             |    |
| View Export collection<br>GOODCARE PLC ***044 |                                                                                                    |                                                            |                |                                                                          | 88                          | 71 |
| Collection Number<br>PK2ESCP211253506         |                                                                                                    |                                                            |                |                                                                          |                             |    |
| View Collection Details Attached Documents    | Drawer & Drawee Details<br>Drawer Name<br>GOODCARE PLC                                                                                                    |                                                            |                | Drawee Name<br>MARKS AND SPENCER                                         |                             |    |
| Charges & Taxes                               | Address<br>12 King Street<br>Iane no 4                                                                                                    |                                                            |                | Address<br>MARGUS2SXXX<br>87 knights street                              |                             |    |
| SWIFT Messages                                | London<br>Country<br>United Kingdom                                                                                                    |                                                            |                | Country<br>United Kingdom<br>Bank Reference Number                       |                             |    |
| Advice                                        | Application Date<br>5/5/21<br>Customer Reference Number                                                                                                    | e e e e e e e e e e e e e e e e e e e                      |                | NONE                                                                     |                             |    |
| Loans                                         | 24AUG21<br>Product Details                                                                                                    |                                                            |                |                                                                          |                             |    |
|                                               | Payment Type<br>SIGHT<br>Product<br>OUTGOING DOCUMENTA<br>SIGHT BILLS NOT UNDER<br>PURCHASE                                                                                                    | IRY<br>≹ LC ON                                             |                | Direct Dispatch<br>No<br>Document Attached<br>Yes                        |                             |    |
|                                               | Avalization/Co-Acceptance R<br>No<br>Base Date Description                                                                                                    | Requested                                                  |                | Avalized/Co-Accepted<br>No<br>Tenor                                      |                             |    |
|                                               | 2021-05-05<br>Maturity Date<br>5/17/21                                                                                                    |                                                            |                | 0<br>Base Date<br>5/5/21                                                 |                             |    |
|                                               | Collection Amount Details                                                                                                    | s                                                          |                | Collection Amount                                                        |                             |    |
|                                               | Address<br>Goods & Shipment                                                                                                    |                                                            |                | GBP 1,000.00                                                             |                             |    |
|                                               | Place of Taking in Charge/ Di<br>Port of Loading/ Airport of D<br>Goods                                                                                                    | ispatch from<br>Departure                                  |                | Place of Final Destination/ For Tra<br>Port of Discharge/ Airport of Des | ansportation to<br>tination |    |
|                                               | Goods                                                                                                    |                                                            | on of Goods    | Units                                                                    | Price Per Unit              |    |
|                                               | Documents                                                                                                    |                                                            |                |                                                                          |                             |    |
|                                               | Air way Bill Docs                                                                                                    |                                                            | 0              |                                                                          | 0                           |    |
|                                               | Bill of Lading                                                                                                    |                                                            | 0              |                                                                          | 0                           |    |
|                                               | PACKINGLIST                                                                                                    |                                                            | 0              |                                                                          | 0                           |    |
|                                               | Incoterms<br>Discount                                                                                                    |                                                            |                |                                                                          |                             |    |
|                                               | Operation Type                                                                                                    |                                                            |                |                                                                          |                             |    |
|                                               | Purchase                                                                                                    |                                                            |                |                                                                          |                             |    |
|                                               | Purchase<br>Discount Pricing Reference N                                                                                                    | lumber                                                     |                |                                                                          |                             |    |
|                                               | Discount Pricing Reference N<br>Financing Amount<br>GBP 10.00                                                                                                    | lumber                                                     |                |                                                                          |                             |    |
|                                               | Discount Pricing Reference N<br>Financing Amount<br>GBP 10.00<br>Interest Rate<br>5                                                                                                    | lumber                                                     |                |                                                                          |                             |    |
|                                               | Discount Pricing Reference N<br>Financing Amount<br>GBP 10.00<br>Interest Rate                                                                                                    | lumber                                                     |                |                                                                          |                             |    |
|                                               | Discount Pricing Reference N<br>Financing Amount<br>GBP 10.00<br>Interest Rate<br>5<br>Interest Amount<br>GBP 0.02<br>Instruction                                                                                                    | lumber                                                     |                |                                                                          |                             |    |
|                                               | Discount Pricing Reference N<br>Financing Amount<br>GBP 10.00<br>Interest Rate<br>5<br>Interest Amount<br>GBP 0.02                                                                                                    | ZmVylDogUJMgLSL                                            |                |                                                                          |                             |    |
|                                               | Discount Pricing Reference N<br>Financing Amount<br>GBP 10.00<br>Interest Rate<br>5<br>Interest Amount<br>GBP 0.02<br>Instruction<br>Special Instructions<br>HARIT02.QWN034Y04II51J<br>Task Level 1,2021-08-24<br>HARIT02.QWN034Y04II51J<br>Task Level 1,2021-08-24                                                              | ZmVylDogUJMgLSL                                            |                |                                                                          |                             |    |
|                                               | Discount Pricing Reference N<br>Financing Amount<br>GBP 10.00<br>Interest Rate<br>5<br>Interest Amount<br>GBP 0.02<br>Instruction<br>Special Instructions<br>HARIT02,QWN0aW9ulF3IT<br>Task Level 1,2021-08-24<br>HARIT02,QWN0aW9ulF3IT<br>Task Level 1,2021-08-24<br>Forex Deals                                                 | ZmVylDogUjMgLSI<br>ZmVylDogUjMgLSI                         | BJbnB1dCBFcnJ∿ | rciAtIA==,Approval                                                       |                             |    |
|                                               | Discount Pricing Reference N<br>Financing Amount<br>GBP 10.00<br>Interest Rate<br>5<br>Interest Amount<br>GBP 0.02<br>Instruction<br>Special Instructions<br>HARIT02,QWN0aW0uIFJI;<br>Task Level 1,2021-08-24<br>HARIT02,QWN0aW0uIFJI;<br>Task Level 1,2021-08-24<br>Forex Deals                                                 | ZmVylDogUjMgLSI<br>ZmVylDogUjMgLSI                         | BJbnB1dCBFcnJ∿ | rciAtIA==,Approval                                                       |                             |    |
|                                               | Discount Pricing Reference N<br>Financing Amount<br>GBP 10.00<br>Interest Rate<br>5<br>Interest Amount<br>GBP 0.02<br>Instruction<br>Special Instructions<br>HARIT02.QWN034V90LIFJI<br>Task Level 1,2021-08-24<br>HARIT02.QWN034V90LIFJI<br>Task Level 1,2021-08-24<br>Forex Deals<br>Forex Deals<br>Currently, there are no for | ZmVylDogUJMgLSI<br>ZmVylDogUJMgLSI<br>rex deals attached v | BJbnB1dCBFcnJv | rciAtlA==,Approval                                                       |                             |    |

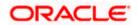

| Field Name                   | Description                                                                              |
|------------------------------|------------------------------------------------------------------------------------------|
| Collection Number            | The export Collection number.                                                            |
| Outstanding Amount           | The outstanding amount of the export collection.                                         |
| Maturity Date                | The maturity date of the export collection.                                              |
| Drawer and Drawee Detai      | ls                                                                                       |
| Drawer Name                  | The name of the drawer of the Export Collection. He is the creator of Collection.        |
| Address                      | The address of the drawer of the Export Collection.                                      |
| Country                      | The country of the drawer of the Export Collection.                                      |
| Application Date             | The date of application of the Export Collection.                                        |
| Customer Reference<br>Number | The user provided customer reference number for the transaction.                         |
| Drawee Name                  | The name of the drawee of Collection.                                                    |
| Address                      | The address of the drawee of the Export Collection.                                      |
| Country                      | The country of the drawee of the Export Collection.                                      |
| Bank Reference Number        | The user provided bank reference number for the transaction.                             |
| Product Details              |                                                                                          |
| Payment Type                 | The type of payment associated with the Collection.<br>it can be:<br>• Sight<br>• Usance |
| Direct Dispatch              | Indicates whether the bills to be dispatched directly or not.                            |
| Product                      | The product of the Export Collection.                                                    |

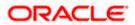

| Field Name                                                             | Description                                                                                                    |  |  |
|------------------------------------------------------------------------|----------------------------------------------------------------------------------------------------|--|--|
| Document Attached                                                      | It asks user if documents are a part of Collection.<br>It can be:<br>• Yes (Documentary)<br>• No (Clean)                        |  |  |
| Avalization/Co<br>acceptance Requested                                 | Indicates whether bill is to be avalized or not.                                                                                |  |  |
| Avalized/Co-Accepted                                                   | Indicates whether bill is availized/Co-accepted by Collecting Bank.                                                             |  |  |
| Tenor                                                                  | The tenor of the Collection.                                                                                                    |  |  |
| Base Date Description                                                  | This depicts the base code and its description as fetched from host. It describes what the chosen base date for application is. |  |  |
| Base Date                                                              | The date to be considered as base date for Collection application.                                                              |  |  |
| Maturity Date                                                          | The maturity date of the Export Collection. It is number of days for the tenor from the base date.                              |  |  |
| Collection Amount Detail                                               | S                                                                                                    |  |  |
| Collecting Bank                                                        | The name of the collecting bank.                                                                                                |  |  |
| Address                                                                | The address of collecting Bank.                                                                                                 |  |  |
| Country                                                                | The name of collecting Bank's country.                                                                                          |  |  |
| Collection Amount                                                      | The Collection amount with base currency in which Collection is originated.                                                     |  |  |
| Goods and Shipment                                                     |                                                                                                    |  |  |
| Shipment From                                                          | The place from where shipment will be done.                                                                                     |  |  |
| Shipment To                                                            | The place of delivery of goods.                                                                                                 |  |  |
| Port of Loading                                                        | The place of dispatch or loading on board of the goods.                                                                         |  |  |
| Port of Discharge                                                      | The port of discharge of goods.                                                                                                 |  |  |
| Goods and Shipment<br>Section to add or remove the goods for shipment. |                                                                                                    |  |  |

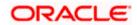

| Field Name                      | Description                                                                                             |
|---------------------------------|----------------------------------------------------------------------------------------------------|
| Sr No                           | The serial no of different goods.                                                                       |
| Goods                           | The type of good being shipped has to be chosen.                                                        |
| Description of Goods            | The description of goods.                                                                               |
| Units                           | The number of units of the goods.                                                                       |
| Price Per Unit                  | The price per unit of the goods.                                                                        |
| Documents                       |                                                                                                    |
| Document Name                   | Displays the lists of all the documents required to be represented.                                     |
| Original (First Mail)           | Displays the number "n" out of "m" original documents of the first mail that will be provided to bank.  |
| Copies (First Mail)             | Displays the number of copies of the first mail that will be submitted as a set of documents for LC.    |
| Original (Second Mail)          | Displays the number "n" out of "m" original documents of the second mail that will be provided to bank. |
| Copies (Second Mail)            | Displays the number of copies of the second mail that will be submitted as a set of documents for LC.   |
| Clause                          | User can view the default description of clauses by clicking <b>View Clause</b> link.                   |
| Incoterm                        | Indicates the INCO terms for the collection application.                                                |
| Discount                        |                                                                                                    |
| Operation Type                  | Indicates the operation type required in the contract.                                                  |
| Discounting Reference<br>Number | The discount reference number.<br>This field appears, if the operation type is "Discount".              |
| Financing Amount                | The financing amount.                                                                                   |
| Interest Rate                   | The interest rate                                                                                       |
| Interest Amount                 | Displays the description charges applicable.                                                            |
| Instructions                    |                                                                                                    |

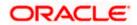

| Field Name            | Description                                          |
|-----------------------|------------------------------------------------------|
| Special Instructions  | Any instructions provided to bank is mentioned here. |
| Deal Reference Number |                                                      |
| Expiry Date           | The expiry date of the bill settlement               |
| Exchange Rate         | The exchange rate for the settlement of bill.        |
| Sell Amount           | The selling amount of the deal.                      |
| Buy Amount            | The buying amount of the deal.                       |
| Linked Amount         | The linked amount of the forex deal.                 |
| Deal Reference Number | The deal reference number for settlement of bill.    |
| Expiry Date           | The expiry date of the bill.                         |
| Exchange Rate         | The exchange rate for the forex deal.                |
| Sell Amount           | The selling amount of the deal.                      |
| Buy Amount            | The buying amount of the deal.                       |
| Linked Amount         | The amount to be linked in the forex deal.           |
| Total Selected Deals  | Displays the total selected deals.                   |
| Total Linked Amount   | Displays the total Linked Amount.                    |
| Sell Amount           | The selling amount of the deal.                      |

- 2. Click <sup>e</sup> more options icon and then:
  - Modify Collection to modify the bills The Modify Collection screen appears.
  - Initiate Tracers to imitate the tracer. The Tracers screen appears.
- Click Charges & Taxes tab. The charges and taxes in the View Export Collection screen. OR Click Back.

The View Export Collection screen appears.

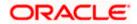

## 21.2 Attached Documents

This tab displays the list of all documents uploaded by user. It allows the user to download the attachments done under the selected Islamic Export Collection.

#### **Attached Documents**

|                                             |                                                                                                    |                                 |                              |                    |                    | Viewer           | ✓ ATM & Branch Lo                              | ocator | English 🗸 |
|---------------------------------------------|----------------------------------------------------------------------------------------------------|---------------------------------|------------------------------|--------------------|--------------------|------------------|------------------------------------------------|--------|-----------|
| = 🖗 futura bank search                      | -                                                                                                    | Q,                              |                              |                    |                    | Д <mark>т</mark> | Welcome, OBDX ma<br>Last login 22 Feb 07:31 PM | aker 🗸 |           |
| View Export coller<br>GOODCARE PLC   ***044 | ction                                                                                                    |                                 |                              |                    |                    | Modify Col       | lections                                       |        |           |
| Collection Number<br>PK2EICP211257501       | Outstanding Ar<br>GBP10,000.00                                                                                                    |                                 | Maturity Date<br>19 May 2021 |                    |                    |                  |                                                |        |           |
| View Collection Details                     | Attached Documents                                                                                                    |                                 |                              |                    |                    |                  |                                                |        |           |
| Attached Documents                          | Sr No Document Id                                                                                                    | Document Category               | Document Type                | Remarks            | Action             |                  |                                                |        |           |
| Charges & Taxes<br>SWIFT Messages           | 1 Nov 7804                                                                                                    | DOCUMENT1                       | Bill_of_lading               |                    | Î                  |                  |                                                |        |           |
| Advice<br>Finances                          | ① Displayed Local currency among the second second seco | ount is indicative and actual   | amount may differ.           |                    |                    |                  |                                                |        |           |
|                                             |                                                                                                    |                                 |                              |                    |                    |                  |                                                |        |           |
|                                             | Copyright © 2006, 2020                                                                                                    | , Oracle and/or its affiliates. | All rights reserved. Secu    | rityInformation Te | rms and Conditions |                  |                                                |        |           |

#### **Field Description**

| Field Name           | Description                                                                                                    |
|----------------------|----------------------------------------------------------------------------------------------------|
| Sr No                | The serial number of the attached document record.                                                                           |
| Document ID          | Displays the unique identification number for the attached document.<br>Displays the link to download the attached document. |
| Document<br>Category | Displays the category of the document uploaded.                                                                              |
| Document Type        | Displays the type of the document uploaded.                                                                                  |
| Remarks              | Displays the notes added, if any, for attaching the document.                                                                |
| Action               | Action to be taken that is delete the attached document.                                                                     |
|                      |                                                                                                    |

 Click the required link in the Document ID column to download the attached document. OR Click Attach More Documents link to attach more document. The Attach Document overlay screen appears OR

Click to delete the attached document record.

5. Click Charges & Taxes tab. The charges and taxes in the View Export Collection - Islamic screen.

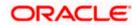

OR Click **Back**.

The View Export Collection - Islamic screen appears.

## 21.3 Charges & Taxes

This tab lists charges, Commission and Taxes against bill.

|                                                 |                          |                                       |                                  |                                    |     | Viewe          | n tona sana asarang karang karang karang karang karang karang karang karang karang karang karang karang karang<br>Karang karang karang karang karang karang karang karang karang karang karang karang karang karang karang karang | and the state    |
|-------------------------------------------------|--------------------------|---------------------------------------|----------------------------------|------------------------------------|-----|----------------|----------------------------------------------------------------------------------------------------|------------------|
| ≡ Infutura bank                                 |                          |                                       | Search                           |                                    | Q,  | 4 <b>60</b> 00 | Welcome, Obdx check<br>Last login 9/2/22, 10:45 PM                                                                                                    | <sup>ier</sup> ∨ |
| View Export collection<br>GOODCARE PLC   ***044 | on                       |                                       |                                  |                                    |     | ÷              |                                                                                                    |                  |
| Collection Number<br>PK2ESNC21125ALZS           | Outstanding<br>USD 10,00 |                                       | Maturity Date<br>5/6/21          |                                    |     |                |                                                                                                    |                  |
| View Collection Details<br>Attached Documents   | Charges & Taxes          |                                       |                                  |                                    |     |                |                                                                                                    |                  |
| Charges & Taxes                                 | Account No De            | escription of Charges                 | Amount                           | Split Amount Borne by You          |     | Split Amount E | Borne by Other Party                                                                                                    |                  |
| SWIFT Messages                                  | Total Charges            |                                       | GBP 250.00                       |                                    |     |                |                                                                                                    |                  |
| Advice                                          | Taxes                    |                                       |                                  |                                    |     |                |                                                                                                    |                  |
| Loans                                           | Account No               | Description of Taxes                  | Value D                          | ate Amor                           | unt |                | Equivalent Amount                                                                                                    |                  |
|                                                 | No data to display.      |                                       |                                  |                                    |     |                |                                                                                                    |                  |
|                                                 | Back                     |                                       |                                  |                                    |     |                |                                                                                                    |                  |
|                                                 | Usplayed Local curren    | cy amount is indicative and a         | ctual amount may differ.         |                                    |     |                |                                                                                                    |                  |
|                                                 | Copyright @              | 2006, 2020, Oracle and/or its affilia | ates, All rights reserved. Secur | tyInformation Terms and Conditions |     |                |                                                                                                    |                  |

| Field Name                              | Description                                                          |
|-----------------------------------------|----------------------------------------------------------------------|
| Charges                                 |                                                                      |
| Account No.                             | Debit account number of the applicant.                               |
| Description of<br>Charges               | Displays the description charges applicable.                         |
| Amount                                  | Displays the amount of charges.                                      |
| Split Amount<br>Borne by You            | Displays the split charge amount which is to be paid by you.         |
| Split Amount<br>Borne by Other<br>Party | Displays the split charge amount which is to be paid by other party. |
| Total Charges                           | Displays the total charge amount.                                    |

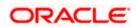

| Field Name                | Description                                                                                                  |
|---------------------------|----------------------------------------------------------------------------------------------------|
| Taxes                     |                                                                                                    |
| Description of<br>Taxes   | Displays the description taxes applicable.                                                                   |
| Value Date                | Displays the value date of the taxes.                                                                        |
| Amount                    | Displays the amount of taxes.                                                                                |
| Equivalent Amoun          | t Displays the equivalent amount of taxes.                                                                   |
| Total Taxes               | Displays the total tax amount.                                                                               |
| OR<br>Click <b>Back</b> . | essages tab.<br>Issages tab appears in the View Export Collection screen.<br>Fort Collection screen appears. |

Click **Cancel** to cancel the transaction.

**Note**: If there is a Relationship pricing maintained for the customer, the same would be reflected in the charges instead of the standard pricing.

## 21.4 SWIFT Messages

These lists and displays list of all SWIFT messages between both the parties.

|                                       |                        |                    |                                   |                                           |                   | Viewer $\vee$ | ATM/Branch                          | English \ |
|---------------------------------------|------------------------|--------------------|-----------------------------------|-------------------------------------------|-------------------|---------------|-------------------------------------|-----------|
| E 🕼 futura bank                       |                        |                    |                                   |                                           | Q                 | Welcome, A    | cme Corporation<br>Last login 25 Fe | Checker 🗸 |
| View Export collect                   | tion                   |                    |                                   |                                           |                   |               |                                     |           |
|                                       |                        |                    |                                   |                                           |                   |               |                                     |           |
| Collection Number<br>PK10CN1200110001 | Outstandir<br>GBP1,000 | -                  |                                   | Maturity Date<br>11 Jan 2020              |                   |               |                                     |           |
|                                       |                        |                    |                                   |                                           |                   |               |                                     |           |
| View Collection Details               | SWIFT Messages         |                    |                                   |                                           |                   |               |                                     |           |
| Charges & Taxes                       | Message ID             | Date               | Description                       | Sending/Receiving Bank                    | Message Type      | Action        |                                     |           |
| SWIFT Messages                        | 2732047160476639       | 1 Jan 2020         | Acknowledgement                   | PREETHI9                                  | 768               | Download      |                                     |           |
| Advice                                | Page 1 of 1 (1 of 1 it | ems) K             | с 1 > н                           |                                           |                   |               |                                     |           |
|                                       |                        |                    |                                   |                                           |                   |               |                                     |           |
|                                       |                        |                    |                                   |                                           |                   |               |                                     |           |
|                                       |                        |                    |                                   |                                           |                   |               |                                     |           |
|                                       | Copyright ©            | 2006, 2020, Oracle | e and/or its affiliates. All righ | ts reserved.   Security Information   Ten | ms and Conditions |               |                                     |           |

View Export Collection – SWIFT Messages tab

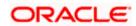

### **Field Description**

| Field Name                 | Description                                                              |
|----------------------------|--------------------------------------------------------------------------|
| Message ID                 | Unique identification number for the message.                            |
| Date                       | Date of sending advice.                                                  |
| Description                | The SWIFT message detailed description.                                  |
| Sending/ Receiving<br>Bank | This displays the name of bank who has sent/received the message.        |
| Message Type               | This shows the type of message sent/received such as MT 700, MT 707 etc. |
| Action                     | The action to be taken that is to download the SWIFT details.            |

- 7. Click on the desired Message ID to view the respective SWIFT details. The SWIFT detail appears in popup window along with the event date and description.
- 8. Click the **Download** link against the SWIFT messages to download in selected format like PDF formats, if required.

## 21.4.1 SWIFT Messages Details

|                         |                            |                                       | Viewer 🗸                                             | ATM/Branch   | English $ee$ | UBS 14.3 AT3 Branch 🔌                             |
|-------------------------|----------------------------|---------------------------------------|------------------------------------------------------|--------------|--------------|---------------------------------------------------|
| ≡ @futura bank          |                            |                                       |                                                      | Q            | 199 Welco    | ome, OBDX Checker 🧹<br>Last login 29 Apr 05:22 PM |
| View Export Collec      |                            |                                       |                                                      |              |              |                                                   |
| Collection Number 000A  | RP1200760501               |                                       |                                                      |              |              |                                                   |
| View Collection Details | Message ID                 | View Swift Message                    |                                                      | ×            |              |                                                   |
| SWIFT Messages          | 1122026280710945           | Event Date<br>Event Description       | 2019-03-22T00:00:00<br>Booking LC or Guarantee Issue | ice          |              |                                                   |
| Advice                  | Page 1 of 1 (1 of 1 items) |                                       |                                                      |              |              |                                                   |
|                         | Back                       |                                       |                                                      |              |              |                                                   |
|                         |                            |                                       |                                                      |              |              |                                                   |
|                         |                            |                                       |                                                      |              |              |                                                   |
|                         | Copyright © 2006, 2020, Or | acle and/or its affiliates. All right | ts reserved.   Security Information   Terms an       | d Conditions |              |                                                   |

| Field Name        | Description                            |
|-------------------|----------------------------------------|
| Event Date        | Displays the event date.               |
| Event Description | Displays the description of the event. |

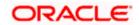

#### Field Name Description

**Description** The details of the SWIFT message.

a. Click  $\times$  to close the window.

Note: Only SWIFT messages in which ACK has been received by bank is being displayed.

9. Click Advices tab. The summary of all the Advices being exchanged.

```
OR
Click Back.
The View Export Collection screen appears.
OR
Click Cancel to cancel the transaction.
```

## 21.5 Advices

This tab denotes all the Advices being exchanged. It allows the user to view and download the advices generated for the selected Export Collection.

#### **View Export Collection - Advices**

| 📑 Futura Bank                                 | Q What would you like to do today? |                                    |                   |              |                             | Û                            | 0 |
|-----------------------------------------------|------------------------------------|------------------------------------|-------------------|--------------|-----------------------------|------------------------------|---|
| ↑ View Export colleg<br>GOODCARE PLC   ***044 | ction                              |                                    |                   |              |                             |                              | : |
| Collection Number<br>PK2EUNA221108005         |                                    | Outstanding Amount<br>GBP 1,000.00 |                   |              | Maturity Date<br>5/20/2022  |                              |   |
| View Collection Details                       | Advice                             |                                    |                   |              |                             |                              |   |
| Attached Documents                            | Sr<br>No. ≎                        | Message ID                         | Direction 🗘       | Date 🗘       | Description \$              | Event Description 0          | 1 |
| Charges And Taxes                             | 1                                  | 3422339800427428                   | Out               |              | Documents Remittance Letter | Initiation of a BC Contract  | C |
| SWIFT Messages                                | 2                                  | 3422339800415209                   | Out               |              | Debit Advice                | Initiation of a BC Contract  | C |
| Advice                                        | 3                                  | 3422339800422316                   | Out               |              | Debit Advice                | Initiation of a BC Contract  | 1 |
| Loans                                         | Back                               |                                    |                   |              |                             | ey, I am here to help if you |   |
|                                               | ① Display                          | red Local currency amount          | is indicative and | actual amoun | it may differ.              | bed it!                      | 4 |

| Field Name | Description                                   |  |
|------------|-----------------------------------------------|--|
| Sr No.     | Serial number of the advice required.         |  |
| Message ID | Unique identification number for the message. |  |
| Direction  | Direction of the advice.                      |  |
| Date       | Date of sending advice.                       |  |

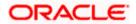

| Field Name        | Description                                                    |  |  |  |
|-------------------|----------------------------------------------------------------|--|--|--|
| Description       | The detail description of advice.                              |  |  |  |
| Event Description | Displays the description of the event.                         |  |  |  |
| Action            | The action to be taken that is to download the advice details. |  |  |  |

- 10. Click on the desired Message ID to view the respective advice details. The advice detail appears in popup window along with the event date and description.
- 11. Click the Download link against the advice to download in selected format like PDF formats, if required.

#### Advice Details

| Collection Number     Pkrt EscP2001 12001     Caree     Advice     Advice     Perf Taxe     Mess     Mess |                         |        |                                                                                                    |   |        | Viewer 🗸    | ATM/Branch                            | Englis                | h∨     |
|----------------------------------------------------------------------------------------------------|-------------------------|--------|----------------------------------------------------------------------------------------------------|---|--------|-------------|---------------------------------------|-----------------------|--------|
| Collection Number         X           PK1ESCP200112001         Immediate         01 Jan 2014           View Collection Details         Advice         Immediate         01 Jan 2014           View Collection Details         Advice         Immediate         01 Jan 2014           Charges & Taxes         Messa         DEGIT ADVICE         DATE DEANCHOATE PAGE: PS CUSTOMER ACCOUNT ACCOUNT OUR<br>PEFERENCE NO: CONTRACTRETNO USER REFERENCE NO: USER REFERENCE NO: USER R                                                                                                    | futura bank             |        |                                                                                                    | Q |        | Welcome, Ac | me Corporation I<br>Last login 24 Fel | Checker<br>6 06:03 PM | $\sim$ |
| PK1ESCP200112001       Wiew Advice       X         View Collection Details       Advice       1 Jan 2014         Event Description       Liquidation of a BC Contract         Domain Solution Details       Advice         Charges & Taxes       Messo         SWIFT Messages       14320         14320       14320                                                                                                    | View Export collection  | on     |                                                                                                    |   |        |             |                                       |                       |        |
| View Collection Details         Advice         Event Description         Liquidation of a BC Contract           Depit 7 ADVICE         DATE: BRANCH DATE ABC: P6 CUSTOMER NAME ADDRESS1 ADDRESS2         Depit 7 ADVICE         DATE: BRANCH DATE ABC: P6 CUSTOMER ACCOUNT ACCOUNT OUR           Onarges & Taxes         Mess         POLIDIVINI STANSACTION ON YOUR BEHALE:         VIEW CALL ON TACCOUNT OUR         Action           SWIFT Messages         14320         LIQUIDATION CHARGES GBP 100.00 DEBITED AMOUNT : GBP 100.00 POR BRANCHNAME         Tract         Download                                                                                                    |                         |        |                                                                                                    | × |        |             |                                       |                       |        |
| Charges & Taxes         Messa         FOLLOWING TRANSACTION ON YOUR BEHALF:         VALUE         Action           DATE CCY AMOUNT         DATE CCY AMOUNT         VALUE DATE CCY SETTLEMENT:         Aut AMOUNTINVORDS         Itract         Download           SWIFT Messages         14320         TAMOUNTINO CHARGES GEP 100.00 DEBITED AMOUNT : GBP 100.00 FOR BRANCHNAME         Itract         Download           14320         14320         Itract         Download         Download                                                                                                    | View Collection Details | Advice | Event Description Liquidation of a BC Contract<br>DEBIT ADVICE                                                          |   |        |             |                                       |                       |        |
| SWIFT Messages         AIX AMOUNTINWORDS         A/C NO.: GBP BILL         tract         Download           LUCUIDATION CHARGES GBP 100.00 DEBITED AMOUNT: GBP 100.00 FOR BRANCHNAME         LUCUIDATION CHARGES GBP 100.00 DEBITED AMOUNT: GBP 100.00 FOR BRANCHNAME         tract         Download           14320         LIGUIDATION CHARGES GBP 100.00 DEBITED AMOUNT: GBP 100.00 FOR BRANCHNAME         tract         Download                                                                                                    | Charges & Taxes         | Messa  | FOLLOWING TRANSACTION ON YOUR BEHALF:                                                                                   |   |        | Action      |                                       |                       |        |
| 14020 AUTHORIZED SIGNATORY ntract Download                                                                                                    | SWIFT Messages          | 14320  | AMT AMOUNTINWORDS A/C NO.: GBP BILL<br>LIQUIDATION CHARGES GBP 100.00 DEBITED AMOUNT : GBP 100.00 FOR BRANCHNAME        |   | ntract | Download    |                                       |                       |        |
|                                                                                                    | Advice                  | 14320  | AUTHORIZED SIGNATORY                                                                                                    | _ | itract | Download    |                                       |                       |        |
|                                                                                                    |                         |        |                                                                                                    |   |        |             |                                       |                       |        |
|                                                                                                    |                         |        |                                                                                                    |   |        |             |                                       |                       |        |
|                                                                                                    |                         |        | Copyright © 2005, 2020, Cracle and/or its affiliates. All rights reserved.   Security Information   Terms and Condition | s |        |             |                                       |                       |        |

| Field Name        | Description                            |
|-------------------|----------------------------------------|
| Event Date        | Displays the event date.               |
| Event Description | Displays the description of the event. |
| Description       | The details of the advice.             |
|                   |                                        |

- a. Click  $\times$  to close the window.
- 12. Click **Back**. The **View Export Collection** screen appears.

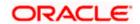

OR

OR

Click **Cancel** to cancel the transaction.

# 21.6 Loans

This denotes all the linked loans account with the corresponding Loan amount.

13. Click **Loans** tab. The summary of all the linked loans account along with the amount appears. OR

Click Back. The View Export Collection screen appears.

Click Cancel to cancel the transaction. The Dashboard appears.

### **View Export Collection - Loans**

| E futura bank Search                             | Q                                           |                                                                  | ↓ Welcome, obdx checker<br>Last login 22 Nov 06:38 PM |
|--------------------------------------------------|---------------------------------------------|------------------------------------------------------------------|-------------------------------------------------------|
| View Export collect<br>NATIONAL FREIGHT CORP   * |                                             |                                                                  | Modify Collections                                    |
| Collection Number<br>PK2PACK211251001            | Outstanding Amount<br>GBP10,000.00          | Maturity Date<br>06 May 2022                                     |                                                       |
| View Collection Details                          | Loans                                       |                                                                  |                                                       |
| Attached Documents                               | Loan Account<br>No                          | Loan Amount                                                      |                                                       |
| Charges & Taxes                                  | xxxxxxxxxxxxxxx000000101                    |                                                                  |                                                       |
| SWIFT Messages                                   |                                             |                                                                  |                                                       |
| Advice                                           |                                             |                                                                  |                                                       |
| Loans                                            |                                             |                                                                  | Help                                                  |
|                                                  | Copyright © 2006, 2020, Oracle and/or its a | ffiliates. All rights reserved.  SecurityInformation   Terms and | Conditions                                            |

### **Field Description**

| Field Name       | Description                                 |
|------------------|---------------------------------------------|
| Loan Account No. | The linked loans account.                   |
| Loan Amount      | The loan amount of the linked loan account. |
|                  |                                             |

<u>Home</u>

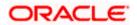

# 22. Modify Collection

Using this option, you can modify the details of existing Export Collection in the application. You can search the required export Collection using different search criteria and download the Export Collection list in different file formats.

#### **Pre-Requisites**

- User must have a valid corporate party Id and login credentials in place
- At least a single export Collection should exist for the party ID and party must having view rights for it

#### How to reach here:

Dashboard > Toggle menu > Trade Finance > Collection > Export Collection > Modify Collection

#### To modify the Collection:

- 1. The Modify Collection screen appears.
- 2. Click  $\checkmark$  to filter based on the filter criteria. The Filter overlay screen appears.

#### **Modify Collection**

| 🗉 📑 Futura Bank                     | Q What   | would you like to do t | oday?              | Filters                                               |
|-------------------------------------|----------|------------------------|--------------------|-------------------------------------------------------|
| ↑ Modify Col<br>GOODCARE PLC   **** | lection  |                        |                    | Collection Reference Number                           |
|                                     |          |                        |                    | Drawee                                                |
| Related Party                       |          | →                      |                    | Currency  Collection Amount From Collection Amount To |
| 85 Record(s)                        |          |                        |                    | Collection Date From                                  |
|                                     |          | 0                      |                    | Collection Date From IIII Collection Date To IIII     |
| Collection<br>Reference O<br>Number | Drawee 🗘 | <b>⊗</b><br>Drawer ≎   | Released Against 🗘 |                                                       |
| Collection<br>Reference 0           | Drawee O | -                      | Released Against © | Apply Cancel Reset                                    |
| Collection<br>Reference O<br>Number |          | Drawer 🗘               |                    |                                                       |

| Field Name                     | Description                                           |
|--------------------------------|-------------------------------------------------------|
| Collection Reference<br>Number | The Export Collection reference number.               |
| Drawee                         | The name of drawee. He is the receiver of Collection. |
| Currency                       | The name of the currency under the Collection.        |

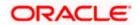

| Field Name                | Description                                                                    |
|---------------------------|--------------------------------------------------------------------------------|
| Collection Amount<br>From | The start of the Collection amount range used for searching the Collection.    |
| Collection Amount To      | The end of the Collection amount range used for searching the Collection.      |
| Collection Date From      | The start date of the Collection date range used for searching the Collection. |
| Collection Date To        | The end date of the Collection date range used for searching the Collection.   |
|                           |                                                                                |

- 3. From the Drawer list, select the appropriate option. Displays the all-party name mapped to user.
- 4. Click Search. The Modify Collection screen appears with the search results. OR Click Reset to reset the search criteria.

### Modify Collection – Search Result

| ↑ Modify Co<br>GOODCARE PLC   *** |                   |              |                                                              |                       |
|-----------------------------------|-------------------|--------------|--------------------------------------------------------------|-----------------------|
| Related Party                     |                   | →            |                                                              |                       |
| 63 Record(s)                      |                   |              | ∀ Filters ↓ Download ▼                                       | Manage Column         |
| Filter                            |                   | 8            |                                                              |                       |
| Collection<br>Reference<br>Number | Drawee 🗘          | Drawer 🗘     | Released Against 🗘                                           | Transaction 🔶<br>Date |
| PK2EUNA221108005                  | MARKS AND SPENCER | GOODCARE PLC | OUTGOING DOCUMENTARY USANCE BILLS NOT UNDER LC ON ACCEPTANCE | 4/20/2022             |
| PK2ESCP221108077                  | MARKS AND SPENCER | GOODCARE PLC | OUTGOING DOCUMENTARY SIGHT BILLS NOT UNDER LC ON PURCHASE    | 4/20/2022             |
| PK2EUNA221108002                  | MARKS AND SPENCER | GOODCARE PLC | OUTGOING DOCUMENTARY USANCE BILLS NOT UNDER LC ON ACCEPTANCE | 4/20/2022             |
| PK2ESCP221108058                  | MARKS AND SPENCER | GOODCARE PLC | OUTGOING DOCUMENTARY SIGHT BILLS NOT UNDER LC ON PURCHASE    | 4/20/2022             |
| PK2ESCP221108073                  | MARKS AND SPENCER | GOODCARE PLC | OUTGOING DOCUMENTARY SIGHT BILLS NOT UNDER LC ON PURCHASE    | 4/20/2022             |
| PK2ESCP221108081                  | MARKS AND SPENCER | GOODCARE PLC | OUTGOING DOCUMENTARY SIGHT BILLS NOT UNDER LC ON PURCHASE    | 4/20/2022             |
| PK2ESCP221108086                  | MARKS AND SPENCER | GOODCARE PLC | OUTGOING DOCUMENTARY SIGHT BILLS NOT UNDER LC ON PURCHASE    | 4/20/2022             |
| PK2ESCP221108090                  | MARKS AND SPENCER | GOODCARE PLC | OUTGOING DOCUMENTARY SIGHT BILLS NOT UNDER LC ON PURCHASE    | 4/20/2022             |
| PK2ESCP221108057                  | MARKS AND SPENCER | GOODCARE PLC | OUTGOING DOCUMENTARY SIGHT BILLS NOT UNDER LC ON PURCHASE    | 4/20/2022             |
| PK2ESCP221108059                  | MARKS AND SPENCER | GOODCARE PLC | OUTGOING DOCUMENTARY SIGHT BILLS NOT UNDER LC ON PURCHASE    | 4/20/2022             |
| PK2ESCP221108069                  | MARKS AND SPENCER | GOODCARE PLC | OUTGOING DOCUMENTARY SIGHT BILLS NOT UNDER LC ON PURCHASE    | 4/20/2022             |
| PK2ESCP221108053                  | MARKS AND SPENCER | GOODCARE PLC | OUTGOING DOCUMENTARY SIGHT BILLS NOT UNDER LC ON PURCHASE    | 4/20/2022             |
|                                   |                   |              | Total Equivalent Outstanding A                               | CDD 121 500           |

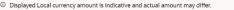

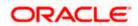

#### **Field Description**

| Field Name                      | Description                                                                                  |
|---------------------------------|----------------------------------------------------------------------------------------------|
| Collection Reference<br>Number  | The Collection reference number.<br>Displays the link to view the Export Collection details. |
| Drawee                          | The name of the drawee of the Export Collection.                                             |
| Drawer                          | The name of the drawer of the Export Collection.                                             |
| Release Against                 | The product name of the Export Collection.                                                   |
| Transaction Date                | The transaction date of the Export Collection.                                               |
| Collection Amount               | The Export Collection amount.                                                                |
| Equivalent Collection<br>Amount | The equivalent Export Collection amount.                                                     |

- 5. Click the **Download** icon to download the collection list. You can download the list in PDFor CSV formats.
  - 6. Click on the Manage Column icon to setup a column preferences by rearranging or removing columns.
- Click the required link in the Collection Reference Number column. The Modify Collection details screen appears with the details of the selected Export Collection. By default, Discount tab appears.

**Note**: If there is a Relationship pricing maintained for the customer, the same would be reflected in the charges instead of the standard pricing.

# 22.1 Modify Collection - Discount

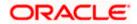

# **Modify Collection - Discount**

| 😑  🖿 Futura Bank                             | Q What would you like                                                                                                    | e to do today?                                                     |                                    | Û 🐜 OC                              |
|----------------------------------------------|----------------------------------------------------------------------------------------------------|--------------------------------------------------------------------|------------------------------------|-------------------------------------|
| ↑ Modify Collection<br>GOODCARE PLC   ***044 |                                                                                                    |                                                                    |                                    | View Collection Details             |
| · ·                                          | ion Reference No<br>NA211420001                                                                                                    | Product Name<br>OUTGOING DOCUMENTARY USA<br>UNDER LC ON ACCEPTANCE | NCE BILLS NOT                      | Collection Amount<br>USD 100,000.00 |
| ⊘Discount                                    | Discount                                                                                                    |                                                                    |                                    |                                     |
| ି Forex Deals<br>ି Charges<br>ି Attachment   | Operation Type<br>Acceptance<br>Change Operation Type to I<br>Yes ONO<br>Discount Pricing Reference N<br>21212<br>Financing Amount<br>USD 100.00<br>Local currency equivalent GE<br>Fetch Interest<br>Avalization/Co-Acceptance<br>No Yes<br>Next Cancel | umber<br>aP 74.07                                                  | Limits<br>Party ID<br>GOODCARE PLC |                                     |
|                                              | Copyright © 2006, 2023, Oracle and                                                                                                    | l/or its affiliates. All rights reserved. SecurityInfo             | rmation Terms and Conditions       |                                     |

| Field Name                    | Description                                                                                                    |  |  |  |  |
|-------------------------------|----------------------------------------------------------------------------------------------------|--|--|--|--|
| Party Name                    | The name of the applicant is displayed.                                                                                                    |  |  |  |  |
| Collection Referenc<br>Number | e The export collection reference number.                                                                                                    |  |  |  |  |
| Product Name                  | The export LC product name under which the LC is created.                                                                                                    |  |  |  |  |
| <b>Collection Amount</b>      | Displays the amount of the export Collection.                                                                                                    |  |  |  |  |
| Operation Type                | Indicates the operation type required in the contract.<br>The options are:                                                                                                    |  |  |  |  |
|                               | Discount                                                                                                    |  |  |  |  |
|                               | Free of Payment                                                                                                    |  |  |  |  |
|                               | When Discounting required is No and the existing operation type for application is one of these Acceptance, Collection or Negotiation, user can indicate if they wants Free of Payment or not. |  |  |  |  |

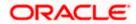

| Field Name                                 | Description                                                         |
|--------------------------------------------|---------------------------------------------------------------------|
| Do you wish to<br>apply for<br>Discounting | Indicates the option, whether to apply for discounting or not.      |
| Discounting                                | The discount reference number.                                      |
| Reference Number                           | This field appears, if the operation type is "Discount".            |
| Financing Amount                           | The financing amount.                                               |
| Below fields appear, i                     | f you click the <b>Fetch Interest</b> button.                       |
| Interest Rate                              | The slider to increase or decrease interest rate.                   |
|                                            | This field appears if the operation type is "Discount".             |
| Interest Rate                              | The interest rate                                                   |
| Interest Amount                            | Displays the description charges applicable.                        |
| Avalization/Co                             | The option allows the user to select if the bill is to be avalized. |
| acceptance                                 | The options are:                                                    |
| Requested                                  | Yes                                                                 |
|                                            | • No                                                                |

8. In the **Do you wish to apply for Discounting** field, select the appropriate option.

- 9. If you select **Yes** option:
  - a. In the **Discounting Reference Number** field, enter the discounting reference number.
  - b. In the Financing Amount field, enter the financing amount.
  - c. Click **Fetch Interest**. The Interest Rate and Interest Amount field appears. OR

Click **Reset** to clear the entered details.

- d. Move the Interest Rate slider to increase or decrease the interest rate.
- e. In the Avalization/Co acceptance Requested field, select the appropriate option.

10. Click Next to save the details entered and proceeds to next level of details.

Click **Cancel** to cancel the transaction, The Dashboard appears.

OR

OR

Click **Back** to go back to previous screen.

## 22.1.1 Modify Collection – Forex Deals

This tab allows the user to link forex deals. This tab allows the corporate user to provide a Deal Reference Number and the FX rate on the screen, when they do not have any pre-booked deal to be used or an existing deal. The user can pass these details to the bank.

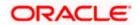

Bill settlement using deal is available to maker and approver users in maker activity log and pending approval details section to re-initiate and approve the transactions respectively.

| futura bank     Modify Bills     Gloria Rodrigues   ***044     Party Name     clock of balance | Export Bill Reference No. |               | Search                                              |                | Q                   | <b>(128</b> | oc    | Welcome, Obdx checki<br>Last login 11/17/22, 11:00 AM |
|------------------------------------------------------------------------------------------------|---------------------------|---------------|-----------------------------------------------------|----------------|---------------------|-------------|-------|-------------------------------------------------------|
| Gloria Rodrigues   ***044<br>Party Name                                                        | Export Bill Reference No. |               |                                                     |                |                     |             | -     | cost ogen ny ny zz, noo AM                            |
| Party Name                                                                                     | Export Bill Reference No. |               |                                                     |                |                     |             |       | View Bill Details                                     |
| Gloria Rodrigues                                                                               | PK2ESU1211257001          |               | Product Name<br>OUTGOING DOCUM<br>BILLS UNDER LC ON |                | Outstand<br>USD 1,0 |             | nount |                                                       |
| More Information                                                                               |                           |               |                                                     |                |                     |             |       |                                                       |
| Discount                                                                                       | Forex Deals               |               |                                                     |                |                     |             |       |                                                       |
| © Forex Deals                                                                                  | Deal Reference Number     | Exchange Rate |                                                     |                |                     |             |       |                                                       |
| ⊘ Charges                                                                                      |                           |               |                                                     |                |                     |             |       |                                                       |
| ⊘ Attachments                                                                                  | Link Forex Deals          |               |                                                     | Search         |                     |             |       | Q,                                                    |
|                                                                                                | Total Bill Amount         |               |                                                     |                |                     |             |       | USD 1,000.00                                          |
|                                                                                                | Forex Reference<br>Number | Expiry Date 💲 | Exchange Rate 🗘                                     | Sell Amount 🗘  | Buy Amo             | unt 0       | Link  | ed Amount 🗘                                           |
|                                                                                                | PK2FXF1200764512          | 6/30/21       | 1.33                                                | GBP 75,187.97  | USD 100,0           | 000.00      |       |                                                       |
|                                                                                                | PK2FXF1200767005          | 9/24/21       | 1.43                                                | GBP 286,000.00 | USD 408;            | 980.00      |       |                                                       |
|                                                                                                | PK2FXF1200767007          | 8/27/21       | 1.43                                                | GBP 699.30     | USD 1,000           | 0.00        |       |                                                       |
|                                                                                                | PK2FXF1200766507          | 7/29/21       | 1.43                                                | GBP 97,202.80  | USD 139,0           | 00.00       |       |                                                       |
|                                                                                                | Total Selected Deals      |               |                                                     |                |                     |             |       | Total Linked Amount<br>USD 0.00                       |
|                                                                                                | Next Cancel B             | Back          |                                                     |                |                     |             |       | 9                                                     |
|                                                                                                |                           |               |                                                     |                |                     |             |       |                                                       |

Modify Collection – Forex Deals

| Field Name                 | Description                                                                                                    |
|----------------------------|----------------------------------------------------------------------------------------------------|
| Deal reference<br>Number   | The deal reference number of the forex deal to be entered, when pre-booked deal is not available or the user do not want to use an existing deal. |
| Exchange Rate              | The exchange rate for the forex deal.                                                                                                    |
| Total Collection<br>Amount | Displays the total collection amount.                                                                                                    |
| Forex Reference<br>Number  | The deal reference number of the collection.                                                                                                    |

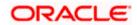

| Field Name           | Description                           |
|----------------------|---------------------------------------|
| Expiry Date          | The expiry date of the collection.    |
| Exchange Rate        | The exchange rate for the collection. |
| Sell Amount          | The selling amount of the deal.       |
| Buy Amount           | The buying amount of the deal.        |
| Linked Amount        | The linked amount of the forex deal.  |
| Total Selected Deals | Displays the total selected deals.    |
| Total Linked Amount  | Displays the total Linked Amount.     |

- 11. In the **Deal Reference Number** field, enter the deal reference number.
- 12. In the Exchange Rate field, enter the exchange rate.
- 13. Enter the Forex Reference Number in the search field and click . The searched Deal Reference Number record details appear. OR
   Click the check box to select the required searched Deal Reference Number record.

Click the check box to select the required searched Deal Relefence Number

- 14. In the Linked Amount field, enter the linked amount.
- 15. Click Next to save the details entered and proceeds to next level of details. OR Click Cancel to cancel the transaction, The Dashboard appears. OR Click Back to go back to previous screen.

### 22.1.2 Modify Collection - Charges, Commission & Taxes

This tab lists charges and Taxes against collection.

16. Click **Charges & Taxes** tab. The **charges and taxes** in the **Modify Collection** screen. OR Click **Back**. The **Modify Collection** screen appears

Click Back. The Modify Collection screen appears.

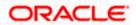

| ≡ @futura      | bank               |                                      |                                         |                                             | Search                                                | Q ( | <b>165</b> OC          | Welcome, Obdx checker<br>Last login 9/2/22, 10:45 PM |
|----------------|--------------------|--------------------------------------|-----------------------------------------|---------------------------------------------|-------------------------------------------------------|-----|------------------------|------------------------------------------------------|
|                | dify Collection    | **044                                |                                         |                                             |                                                       |     | vi                     | ew Collection Details                                |
| Party N<br>GOO | Name<br>DDCARE PLC | Collection Referen<br>PK2EIBA2112535 |                                         | Product Name<br>OUTGOING DO<br>LC ON ACCEPT | CUMENTARY USANCE BILLS NOT UNDER<br>ANCE              | 2   | Collection<br>USD 60,0 |                                                      |
| •              | Discount           |                                      | Charges, Commiss                        | sions & Taxes                               |                                                       |     |                        |                                                      |
| •              | Forex Deals        |                                      | Charges                                 |                                             |                                                       |     |                        |                                                      |
| Ø              | Charges            |                                      | Account No                              |                                             | Description of Charges                                |     |                        | Amount                                               |
| 0.             | Attachments        |                                      | xxxxxxxxxxxxxxx103                      | i9 <b>-</b>                                 |                                                       |     |                        |                                                      |
|                |                    |                                      | Balance<br>GBP 1,000,000,000,000        | 00,000,000.00                               | IB COURIER FEES                                       |     |                        | GBP 100.00                                           |
|                |                    |                                      | xxxxxxxxxxx103                          | 59 <b>-</b>                                 | BILL OPENING FEES                                     |     |                        | GBP 800.00                                           |
|                |                    |                                      | Balance<br>GBP 1,000,000,000,00         | 00,000,000.00                               |                                                       |     |                        |                                                      |
|                |                    |                                      | xxxxxxxxxxx103                          | 59 -                                        | IB SWIFT FEES                                         |     |                        | GBP 150.00                                           |
|                |                    |                                      | Balance<br>GBP 1,000,000,000,00         | 00,000,000.00                               |                                                       |     |                        |                                                      |
|                |                    |                                      | Total Charges                           |                                             |                                                       |     |                        | GBP 1,050.00                                         |
|                |                    |                                      | Taxes                                   |                                             |                                                       |     |                        |                                                      |
|                |                    |                                      | Account No                              |                                             | Description of Taxes                                  |     |                        | Amount                                               |
|                |                    |                                      | 000000000000000000000000000000000000000 | 9 <b>•</b>                                  | BCTAX2                                                |     |                        | GBP 2.00                                             |
|                |                    |                                      | Total Taxes                             |                                             |                                                       |     |                        | GBP 2.00                                             |
|                |                    | I                                    | Next Cancel                             | Back                                        |                                                       |     |                        |                                                      |
|                |                    |                                      |                                         |                                             |                                                       |     |                        |                                                      |
|                |                    | 0                                    | Copyright © 2006, 2020, O               | racle and/or its affiliates. All rig        | hts reserved.[SecurityInformation]Terms and Condition | 15  |                        |                                                      |

# Modify Collection - Charges, Commission & Taxes

| Field Name                | Description                                  |
|---------------------------|----------------------------------------------|
| Charges                   |                                              |
| Account No                | Debit account number of the applicant.       |
| Balance                   | The balance in the debit account.            |
| Description of<br>Charges | Displays the description charges applicable. |
| Amount                    | Displays the amount of charges.              |
| Taxes                     |                                              |
| Account No                | Debit account number of the applicant.       |
| Balance                   | The balance in the debit account.            |
|                           |                                              |

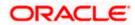

| Field Name                    | Description                                                            |
|-------------------------------|------------------------------------------------------------------------|
| Description of<br>Taxes       | Displays the description taxes applicable.                             |
| Amount                        | Displays the amount of taxes.                                          |
| Total Taxes                   | Displays the total taxes that will be levied in the transaction.       |
| Commissions                   |                                                                        |
| Account No.                   | Debit account number of the applicant.                                 |
| Balance                       | The balance in the debit account.                                      |
| Description of<br>Commissions | Displays the description of commissions applicable.                    |
| Amount                        | Displays the amount of commission.                                     |
| Total Commissions             | Displays the total commissions that will be levied in the transaction. |

17. From the **Account No** list, select the applicant account.

18. Click **Next** to save the details entered and proceeds to next level of details. OR

Click **Cancel** to cancel the transaction, The Dashboard appears.

OR

Click **Back** to go back to previous screen.

**Note**: If there is a Relationship pricing maintained for the customer, the same would be reflected in the charges instead of the standard pricing.

### 22.1.3 Modify Collection - Attachments tab

Displays the list of documents attached under the Export Collection application. User can add multiple documents though it should be under the specified limits and supported formats.

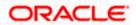

# **Modify Collection - Attachments tab**

|                          |                                          |                                               |                                       | Viewer 🗸           | ATM/Branch                                 | English  |
|--------------------------|------------------------------------------|-----------------------------------------------|---------------------------------------|--------------------|--------------------------------------------|----------|
| futura bank Search       | Q                                        |                                               |                                       | 40                 | Welcome, obdx c<br>Last login 16 Nov 03:39 | hecker 🗸 |
| Modify Collection        |                                          |                                               |                                       |                    |                                            |          |
| NATIONAL FREIGHT         | CORP   ***153                            |                                               |                                       |                    |                                            |          |
| Party Name               | Collection Reference No                  | Product Name                                  |                                       | Collection         | Amount                                     |          |
| NATIONAL FREIGHT<br>CORP | PK2ESNC211252502                         | OUTGOING DOCUMENTARY<br>LC ON COLLECTION      | SIGHT BILLS NOT UNDER                 | GBP10,0            | 00.00                                      |          |
| Discount                 | Attachments                              |                                               |                                       |                    |                                            |          |
| Forex Deals              | (                                        |                                               |                                       |                    |                                            |          |
| Charges                  | Drag and Drop<br>Select or drop files he |                                               |                                       |                    |                                            |          |
|                          | File size should not be more             | e than 5 MB. Supported files: .JPEG, .PNG, .D | DC PDFTXTZIP. Multiple files can be u | ploaded at a time. |                                            |          |
|                          | LetterofCredit.txt                       | GUARANTEE V Aadhar Card                       | Add Remarks                           | î                  |                                            |          |
|                          |                                          |                                               |                                       |                    |                                            |          |
|                          | OBTFPM.txt                               | GUARANTEE 🔗 Aadhar Card                       | Add Remarks                           | î                  |                                            |          |
|                          | Upload                                   | iete All                                      |                                       |                    |                                            |          |
|                          | Save As Template                         |                                               |                                       |                    |                                            |          |
|                          | O Yes 💿 No                               |                                               |                                       |                    |                                            |          |
|                          | I accept the Term                        | ns & Conditions                               |                                       |                    |                                            |          |
|                          | Submit Save                              | as Draft Cancel Back                          |                                       |                    |                                            |          |
|                          |                                          |                                               |                                       |                    | Hel                                        |          |
|                          | Convright @ 2006-2020_Oracle             | and/or its affiliates. All rights reserved.   | SecurityInformation Terms and Con     | fitions            |                                            |          |

| Field Name           | Description                                                                                  |
|----------------------|----------------------------------------------------------------------------------------------|
| Drag and Drop        | Click to browse and select the file to be uploaded or drag and drop the file to be uploaded. |
| Document             | Displays the attached documents.                                                             |
| Attached             | Displays the link to download the attached document.                                         |
| Document<br>Category | Displays the category of the document uploaded.                                              |
| Document Type        | Displays the type of the document uploaded.                                                  |
| Add Remarks          | Displays the notes added, if any, for attaching the document.                                |
| Î                    | Click the icon to remove the attached document-                                              |
| Save as Template     | Options to save the transaction as template.                                                 |
|                      | The options are:                                                                             |
|                      | • Yes                                                                                        |
|                      | • No                                                                                         |

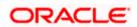

| Field Name                                    | Description                                                                                                    |
|-----------------------------------------------|----------------------------------------------------------------------------------------------------|
| Access Type                                   | Indicates the type of access for the template.                                                                          |
|                                               | The options are:                                                                                                    |
|                                               | Public                                                                                                    |
|                                               | Private                                                                                                    |
|                                               | This field is enabled if the <b>Yes</b> option is selected in Save as Template.                                         |
| Template Name                                 | The name using which template is stored and can be used in future.                                                      |
|                                               | <b>Drop</b> to browse and select the required document present on your computer.<br><b>cument</b> popup window appears. |
| 20. Select the requ                           | ired document present on your computer to upload.                                                                       |
| 21. Click <b>Upload</b> to attached docum OR  | o upload document. The Attach Documents tab appears along with list of nents.                                           |
| OR                                            | nove the attached document.                                                                                             |
|                                               | ave as Template field, select Yes, if you want to save the transaction as                                               |
| b. If you se                                  | elect <b>Yes</b> ,                                                                                                    |
| i. In the Acce                                | ess Type field, select the appropriate option.                                                                          |
| ii. In the <b>Tem</b>                         | plate Name field, enter the name of the template.                                                                       |
| 22. Select the Term                           | ns and Conditions check box to accept the Terms and Conditions.                                                         |
| 23. Click Preview I                           | Draft Copy to have a preview of draft.                                                                                  |
| appears.<br>OR                                | The transaction is saved and the <b>Modify Collection – Review</b> screen                                               |
| Click <b>Back</b> to g<br>OR                  | jo back to previous screen.                                                                                             |
| • • •                                         | o cancel the transaction, The <b>Dashboard</b> appears.                                                                 |
| 25. The review scre<br>Verify the detai<br>OR | een appears.<br>Is and click <b>Confirm</b> .                                                                           |
|                                               | jo back to previous screen.                                                                                             |
|                                               | o cancel the transaction. The <b>Dashboard</b> appears.                                                                 |
| 26. The success m transaction.                | essage appears along with the reference number. Click <b>OK</b> to complete the                                         |

<u>Home</u>

# 23. View Inward Guarantee/Stand By LC

Using this option, you can view existing Inward guarantees in the application.

A guarantee from a lending institution ensures that the liabilities of a debtor will be met. In other words, if the applicant fails to fulfil a commitment, the lending institution will cover it. A Bank Guarantee enables user to show more credibility while doing business.

This option allows you to search for guarantees based on a certain search criterion. It allows you to view a list of Bank Guarantees (also called Inward Guarantee) for the selected customer. Details of an individual guarantee can be viewed and Exported in various formats.

**Note**: Whenever the API services are called by the OBDX, then OBTF pass only those incoming and outgoing SWIFT messages details that are flagged as External by the bank in the "Trade Finance Message Type Maintenance" screen.

#### **Pre-Requisites**

- User must have a valid corporate party Id and login credentials in place
- At least a single Inward Guarantee should exist for the party ID and party must having view rights for it

### Workflow

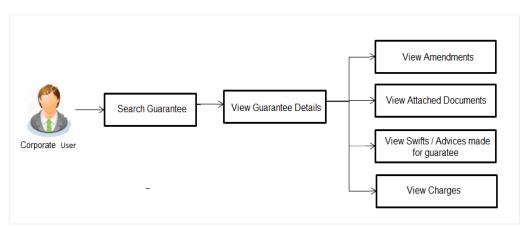

#### How to reach here:

Dashboard > Toggle menu > Trade Finance > Bank Guarantee > Inward Bank Guarantee > View Bank Guarantee/Stand By LC

#### To view Inward guarantee:

1. The View Inward Guarantee/Stand By LC screen appears.

2. Click  $\checkmark$  to filter based on the filter criteria. The Filter overlay screen appears.

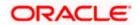

|                           |                   |                       |                 | Applicant Name                    |  |
|---------------------------|-------------------|-----------------------|-----------------|-----------------------------------|--|
| /iew Inward Gu            | arantee/Stand     | l By LC               |                 | Trade Customer1                   |  |
| SOODCARE PLC   ***        | 044               |                       | B 18            | Inward Guarantee Status<br>Active |  |
| _ist of Recently Issued I | nward Guarantee   |                       |                 | Issuing Bank                      |  |
| Related Party             | →                 |                       | Q s             | Issuing Bank Reference No.        |  |
| Guarantee<br>Number       | Applicant Name 🗘  | Beneficiary Name 🗘    | lssue<br>Date ♀ | Undertaking Amount                |  |
| PK2GUAD211250502          | MARKS AND SPENCER | GOODCARE PLC          | 5/5/21          | From                              |  |
| PK1GUAD211254501          | Trade Indiv 1     | NATIONAL FREIGHT CORP | 5/5/21          |                                   |  |
| PK1GUAD211254502          | Trade Indiv 1     | NATIONAL FREIGHT CORP | 5/5/21          | То                                |  |
| PK2GUAD21125A6KA          | MARKS AND SPENCER | GOODCARE PLC          | 5/5/21          | Issue Date                        |  |
| PK1GUAD211254001          | Trade Indiv 1     | NATIONAL FREIGHT CORP | 5/5/21          |                                   |  |
| PK2GUAD21125A6KG          | MARKS AND SPENCER | GOODCARE PLC          | 5/5/21          | То                                |  |
|                           |                   |                       |                 | Expiry Date                       |  |
|                           |                   |                       |                 | То                                |  |
|                           |                   |                       |                 |                                   |  |

# View Inward Guarantee/Stand By LC - Search

| Field Name                    | Description                                                                                                  |  |  |
|-------------------------------|----------------------------------------------------------------------------------------------------|--|--|
| Applicant Name                | This is the name of corporate who has made the Inward guarantee in favour of Beneficiary.                    |  |  |
| Inward<br>Guarantee<br>Status | The status of the Inward Guarantee.<br>The options are:<br>Active<br>Hold<br>Cancelled<br>Reversed<br>Closed |  |  |
| Issuing Bank                  | The name of the bank that have issued the guarantee.                                                         |  |  |
| Issuing Bank<br>Reference No. | The reference number of the issuing bank.                                                                    |  |  |
| Currency                      | The name of the currency under the guarantee.                                                                |  |  |

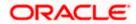

| Field Name                 | Description                                                                                |
|----------------------------|--------------------------------------------------------------------------------------------|
| Undertaking<br>Amount From | The start of the amount range used for searching the Inward Guarantee along with currency. |
| Undertaking<br>Amount To   | The end of the amount range used for searching the Inward Guarantee.                       |
| Issue Date                 | The issue date range of the Inward Guarantee.                                              |
| Expiry Date                | The date range in which the Guarantee expires to fine tune the search results.             |

- 3. In the **Applicant Name** field, enter the name of the applicant who has made the Inward guarantee in favour of Beneficiary.
- 4. From the **Inward Guarantee Status** list, select the appropriate status of the Inward Guarantee.
- 5. In the Issuing **Bank** field, enter the name of the issuing bank.
- 6. In the **Issuing Bank Reference Number** field, enter the name issuing bank reference number.
- 7. In the **Undertaking Amount From To** field, enter the amount range to search the Inward Guarantee.
- 8. From the **Issue Date** field, select the issue date range from the date calendar to search the Inward Guarantee.
- 9. From the **Expiry Date** field, select the expiry date range from the date calendar to search the Inward Guarantee.

#### 10. Click Apply.

The **View Inward Guarantee** screen appears with the search results. OR Click **Cancel** to cancel the transaction. The **Dashboard** appears.

OR

Click **Clear** to clear the search criteria.

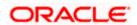

| ↑ View Inwar<br>GOODCARE PLC   ***0 | d Guarantee/S     | itand By LC         |                                   |                 |                                                                                                    |           |                       |                                     |
|-------------------------------------|-------------------|---------------------|-----------------------------------|-----------------|----------------------------------------------------------------------------------------------------|-----------|-----------------------|-------------------------------------|
|                                     |                   |                     | CALL & STOLE                      |                 |                                                                                                    | aiai 🐧    |                       |                                     |
| Related Party                       |                   | →                   |                                   |                 |                                                                                                    |           |                       |                                     |
| 168 Record(s)                       |                   |                     |                                   |                 | 7                                                                                                    | ′ Filters | , Download 🔻          | III Manage Column                   |
| Filter                              |                   | 8                   |                                   |                 |                                                                                                    |           |                       |                                     |
| Guarantee<br>Number                 | Applicant Name 🗘  | Beneficiary<br>Name | Customer<br>Reference ≎<br>Number | lssue ≎<br>Date | Date of Strain Strain S | Status 🗘  | Undertaking<br>Amount | Equivalent<br>Undertaking<br>Amount |
| PK2GUAD221105512                    | MARKS AND SPENCER | GOODCARE PLC        |                                   | 4/20/2022       | 4/20/2025                                                                                                    | Active    | GBP 10,000.00         | GBP 10,000                          |
| PK2GUAD221105518                    | MARKS AND SPENCER | GOODCARE PLC        | 1122                              | 4/20/2022       | 11/28/2022                                                                                                    | Active    | GBP 200.00            | GBP 200                             |
| PK2GUAD221105515                    | MARKS AND SPENCER | GOODCARE PLC        | 1122                              | 4/20/2022       | 4/20/2025                                                                                                    | Active    | GBP 110.00            | GBP 110                             |
| PK2GUAD221105523                    | MARKS AND SPENCER | GOODCARE PLC        |                                   | 4/20/2022       | 4/20/2025                                                                                                    | Closed    | AED 1,000             | GBP 238                             |
| PK2GUAD221105530                    | MARKS AND SPENCER | GOODCARE PLC        | 1122                              | 4/20/2022       | 12/28/2022                                                                                                    | Active    | GBP 100.00            | GBP 100                             |
| PK2GUAD221105532                    | MARKS AND SPENCER | GOODCARE PLC        | 1122                              | 4/20/2022       | 12/28/2022                                                                                                    | Active    | GBP 100.00            | GBP 100                             |
| PK2GUAD221105525                    | MARKS AND SPENCER | GOODCARE PLC        | 1122                              | 4/20/2022       | 4/20/2025                                                                                                    | Active    | GBP 100.00            | GBP 100                             |
| PK2GUAD221105544                    | MARKS AND SPENCER | GOODCARE PLC        | 1122                              | 4/20/2022       | 12/28/2022                                                                                                    | Active    | GBP 100.00            | GBP 100                             |
| PK2GUAD221105561                    | MARKS AND SPENCER | GOODCARE PLC        | 1122                              | 4/20/2022       | 12/28/2022                                                                                                    | Active    | GBP 100.00            | GBP 100                             |
| PK2GUAD221105556                    | MARKS AND SPENCER | GOODCARE PLC        | 1122                              | 4/20/2022       | 4/20/2025                                                                                                    | Active    | GBP 100.00            | GBP 100                             |
| PK2GUAD221105569                    | MARKS AND SPENCER | GOODCARE PLC        | 1122                              | 4/20/2022       | 11/28/2022                                                                                                    | Active    | GBP 200.00            | GBP 200                             |
| PK2GUAD221105582                    | MARKS AND SPENCER | GOODCARE PLC        | 1122                              | 4/20/2022       | 11/28/2022                                                                                                    | Active    | GBP 200.00            | GBP 200                             |
| PK2GUAD221105583                    | MARKS AND SPENCER | GOODCARE PLC        | 1122                              | 4/20/2022       | 12/28/2022                                                                                                    | Active    | GBP 100.00            | GBP 100                             |

# View Inward Guarantee/Stand By LC – Search Result

## **Field Description**

| Field Name                          | Description                                                                                    |
|-------------------------------------|------------------------------------------------------------------------------------------------|
| Guarantee<br>Number                 | The Inward Guarantee number.<br>Displays the link to view details of the Inward Guarantee.     |
| Applicant Name                      | Displays the name of the applicant who has made the Inward guarantee in favour of Beneficiary. |
| Beneficiary<br>Name                 | Displays the name of beneficiary i.e. the name of customer for whom the guarantee was taken.   |
| Issue Date                          | Displays the date on which the Guarantee was issued.                                           |
| Issuing Bank                        | The name of the bank that have issued the guarantee.                                           |
| lssuing Bank<br>Reference<br>Number | The reference number of the issuing bank.                                                      |

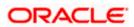

| Field Name                                | Description                                                                      |
|-------------------------------------------|----------------------------------------------------------------------------------|
| Date Of Expiry                            | Displays the date on which the Guarantee will get expired.                       |
| Status                                    | Displays the current status of the Inward Guarantee.                             |
|                                           | The status could be:                                                             |
|                                           | Active                                                                           |
|                                           | Hold                                                                             |
|                                           | Cancelled                                                                        |
|                                           | Reversed                                                                         |
|                                           | Closed                                                                           |
| Undertaking<br>Amount                     | Displays the currency and amount of the Inward Guarantee application.            |
| Equivalent<br>Undertaking<br>Amount       | Displays the equivalent currency and amount of the Inward Guarantee application. |
| Outstanding<br>Amount                     | Displays the undrawn amount of the Inward Guarantee.                             |
| Equivalent<br>Outstanding<br>Amount       | Displays the equivalent undrawn amount of the Inward Guarantee.                  |
| Transaction<br>Type                       | Displays the transaction type of transaction.                                    |
| Total Equivalent<br>Outstanding<br>Amount | Displays the total outstanding equivalent amount in local currency.              |
| Claims                                    | Displays the amount utilized under the guarantee.                                |
| Claim                                     |                                                                                  |
| The below fields of                       | displayed when user clicks on <u>Claim</u> number below <b>Claim</b> column.     |
| Claim<br>Number                           | Displays the claim number.                                                       |
| Date                                      | Displays the date of the claim.                                                  |
| Description                               | Displays the description about claim.                                            |
| Amount                                    | Displays the claim amount.                                                       |

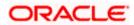

**Note**: If there is a Relationship pricing maintained for the customer, the same would be reflected in the charges instead of the standard pricing.

11. Click the required link in the **Guarantee Number** column.

The **View Inward Guarantee** screen appears with the details of the selected Inward guarantee.

By default, the **Inward Guarantee Details** tab appears. OR

Click the **Download** icon to download all or selected columns in the Inward Guarantee details list. You can download the list in PDF formats.

- 12. Click on the Manage Column icon to setup a column preferences by rearranging or removing columns.
- 13. Click Inward Guarantee Details tab.

# 23.1 Inward Guarantee Details

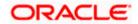

| Futura Bank                                                                                               | Q What would you like                                                                                                    |                                 |                                                                                                    | Û.   |
|----------------------------------------------------------------------------------------------------|----------------------------------------------------------------------------------------------------|---------------------------------|----------------------------------------------------------------------------------------------------|------|
| View Inward Guarant<br>MARKS AND SPENCER   ***04                                                          |                                                                                                    |                                 |                                                                                                    |      |
| Guarantee Number<br>PK2GUAI211252007 ACTIVE                                                               | Maturity Date<br>12/1/21                                                                                                    | Contract Amount<br>GBP 3,500.00 | Product<br>Islamic Export LC - advising of Guarantee.                                                                                                    |      |
| View Guarantee Details                                                                                    | View Guarantee Details                                                                                                    |                                 |                                                                                                    |      |
| Amendments<br>Attached Documents<br>Linkages<br>Charges, Commissions & Taxes<br>SWIFT Messages<br>Advices | 50<br>Applicant Name<br>MARKS AND SPENCER<br>Address<br>MARGUS2SXXX<br>87 knlghts street<br>Country<br>Date of Application<br>5/5/21<br>Form of Undertaking |                                 | 99A<br>Beneficiary Name<br>GOODCARE PLC<br>Address<br>12 King Street<br>Jane no 4<br>London<br>Country<br>Product Details<br>Product Details<br>Product Details<br>Product Details<br>Froduct Technology of<br>Guarantee<br>Other Guarantee<br>Applicable Rules |      |
|                                                                                                    | 51<br>Instructing Party<br>722<br>Sender to Receiver Inform                                                                                                 | ation                           | URDG<br>56A<br>Issuing Bank<br>Swift Code<br>RABO BANK<br>NL                                                                                                    |      |
|                                                                                                    | View claims<br>Commitment Details                                                                                                    |                                 | 57A<br>Advising Through Bank                                                                                                    |      |
|                                                                                                    | Applicant Contract Referen<br>001044                                                                                                    | nce No                          | Effective Date<br>5/5/21                                                                                                    |      |
|                                                                                                    | 32B<br>Undertaking Amount<br>GBP 3,500.00                                                                                                    |                                 | 39D<br>Additional Amount Information                                                                                                    |      |
|                                                                                                    | 71D<br>Charges                                                                                                    |                                 | 48D<br>Transfer Indicator<br>No                                                                                                    |      |
|                                                                                                    | 44H<br>Governing Law and/or Pla<br>48B                                                                                                    | ce of Jurisdiction              | 45L                                                                                                    |      |
|                                                                                                    | Demand Indicator<br>Presentation Document                                                                                                    | s and Undertaking Terms and     | Underlying Transaction Details                                                                                                    |      |
|                                                                                                    | 77U<br>Undertaking Terms and Co<br>Non standard<br>Expiry & Extension Inst                                                                                  |                                 | 45C<br>Document and Presentation Instructions                                                                                                    |      |
|                                                                                                    | Confirmation Instructions<br>WITHOUT<br>Available With                                                                                                    |                                 | Requested Confirmation Party<br>-<br>Confirming Bank<br>-                                                                                                    |      |
|                                                                                                    | 238<br>Expiry Type<br>Conditional                                                                                                    |                                 | 238<br>Guarantee Expiry Date<br>11/1/21                                                                                                    |      |
|                                                                                                    | Expiry Condition<br>RajExpiry<br>23F<br>Automatic Extension Perio                                                                                           | bd                              | Closure Date<br>12/1/21                                                                                                    |      |
|                                                                                                    | 78<br>Automatic Extension Non<br>Special instruction                                                                                                    |                                 | 26E<br>Automatic Extension Notification Period                                                                                                    |      |
|                                                                                                    | Delivery Details                                                                                                    |                                 | 31S<br>Automatic Extension Final Expiry Date                                                                                                    |      |
|                                                                                                    | 24E<br>Delivery of Amendment to                                                                                                    | o the undertaking               | 24G<br>Delivery To/Collection by                                                                                                    |      |
|                                                                                                    | Back      Displayed Local cu                                                                                                    | rrency amount is indicative ar  | id actual amount may differ.                                                                                                    |      |
|                                                                                                    | ing any the potent CO                                                                                                    | , and a second build            |                                                                                                    | Help |

### View Inward Guarantee – Inward Guarantee Details

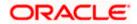

| Field Name           | Description                                             |
|----------------------|---------------------------------------------------------|
| Guarantee Number     | The Inward Guarantee number.                            |
| Product              | Displays the product type as coming from Host.          |
| Contract Amount      | The contract amount of the Inward Guarantee.            |
| Expiry Date          | The expiry date of the Inward Guarantee.                |
| Applicant Name       | Displays the name of applying party.                    |
| Address              | Displays the address of applying party.                 |
| Country              | Displays the country of applying party.                 |
| Date of Application  | Displays the date when guarantee has been initiated.    |
| Form of Undertaking  | Displays the form of undertaking.                       |
| Beneficiary Name     | Displays the name of beneficiary party.                 |
| Address              | Displays the address of beneficiary party.              |
| Country              | Displays the country of beneficiary party.              |
| Product Details      |                                                         |
| Product              | Displays the product type as coming from Host.          |
| Type of Guarantee    | Displays the various guarantee types to choose from.    |
| Applicable Rules     | Indicates the applicable rules for guarantee.           |
| Instructing Party    | Displays the name of the obligator or instructing party |
| Name                 | Displays the name of instructing party.                 |
| Address              | Displays the address of instructing party.              |
| Issuing Bank Details |                                                         |
| SWIFT Code           | Displays the SWIFT code of Drawee Bank.                 |
| Drawee Bank Name     | Displays the name of Bank who acts on behalf of Drawee. |

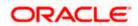

| Field Name                                    | Description                                                                                                    |
|-----------------------------------------------|----------------------------------------------------------------------------------------------------|
| Address                                       | Displays the address of Drawee Bank.                                                                                                    |
| Country                                       | Displays the name of issuing Bank's country.                                                                                                    |
| Guarantee Advising                            |                                                                                                    |
| Advising Through Bank                         | Displays the advise through bank.                                                                                                    |
| Sender to Receiver<br>Information             | Displays the details of Sender to Receiver Information while initiating a Bank Guarantee so that any information for receiver can be passed under SWIFT message. |
| Commitment Details                            |                                                                                                    |
| Applicant Contract Ref No                     | Displays an applicant's reference number of the Inward Guarantee.                                                                                                |
| Undertaking Amount                            | Displays the currency and amount of the Inward Guarantee application.                                                                                            |
| Effective Date                                | Displays the effective date of the Inward Guarantee                                                                                                    |
| Additional Amount information                 | Displays the details of the details the obligator/ Concerning party for the Inward guarantee, and information for the undertaking such as interests, tolerances. |
|                                               | +/- Tolerances to be specified as 2n/2n format.                                                                                                    |
| Transfer Indicator                            | Displays the whether the multiple or partial demands are permissible for the Inward guarantee.                                                                   |
| Charges                                       | Displays the details charges, and who will bear it for the Inward guarantee.                                                                                     |
| Underlying Transaction<br>Details             | Displays the details of the underlying business transactions for which undertaking is issued.                                                                    |
| Governing Law and/or<br>Place of Jurisdiction | The details of the Governing Law and/or Place of Jurisdiction applicable to the undertaking.                                                                     |
| Demand indicator                              | Displays the details of whether the multiple or partial demands are permissible while initiating Inward guarantee or not.                                        |
|                                               |                                                                                                    |

# Presentation Documents and Undertaking Terms and Conditions

This section includes the documents and undertaking terms and conditions present in the Inward Guarantee application.

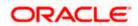

| Field Name                                         | Description                                                                                                    |
|----------------------------------------------------|----------------------------------------------------------------------------------------------------|
| Undertaking Terms and<br>Condition                 | Displays the details of applicable terms and condition of the undertaking.                                                          |
| Document and<br>Presentation Instruction           | Displays the details of the document and presentation instructions present in the Outward Guarantee.                                |
| Expiry and Extension Instr                         | uctions                                                                                                    |
| This section includes the Guarantee application.   | expiry condition and extension applicable for the Inward                                                                            |
| Confirmation Instructions                          | Displays the confirmation instructions for the requested confirmation party.                                                        |
| Requested Confirmation<br>Party                    | Bank which is requested to add its confirmation or may add its confirmation.                                                        |
| Available With                                     | Indicates the details of Bank where credit would become available. It is captured by Bank's SWIFT code.                             |
| Confirming Bank                                    | Indicates the confirming party is the Confirming bank.                                                                              |
| Expiry Type                                        | Displays the type of validity applicable to the Inward Guarantee.                                                                   |
| Guarantee Expiry Date                              | Displays the expiry date of the Inward Guarantee.                                                                                   |
| Closure Date                                       | Displays the closing date of the Inward Guarantee.                                                                                  |
|                                                    | The closure date must be after expiry date of the Inward Guarantee.                                                                 |
| Automatic Extension<br>Period                      | Displays the period after which automatic extension is given to the Inward Guarantee.                                               |
| Automatic Extension Non-<br>Extension Notification | Displays the notification given for non-extension of automatic extension while creating Inward Guarantee.                           |
| Automatic Extension<br>Notification Period         | Displays the period after which notification given for non-<br>extension of automatic extension while creating Inward<br>Guarantee. |
| Automatic Extension Final<br>Expiry Date           | Displays the date after which validity of automatic extension to the Inward Guarantee expires.                                      |
| Special Instruction                                | Displays the instruction which is provided by bank to user to be taken care of while viewing Guarantee and for his information.     |

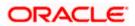

| Field Name                          | Description                                                                                                    |
|-------------------------------------|----------------------------------------------------------------------------------------------------|
| Delivery Details                    |                                                                                                    |
| This section includes the det       | ails of the delivery of the inward Guarantee.                                                                                                    |
| Delivery Of Original<br>Undertaking | Displays the details of delivery of the original undertaking will be done.                                                                       |
| Delivery To/ Collection by          | Displays the details to whom the delivery of undertaking will be done.                                                                           |
| The <b>Amendments</b> detai<br>OR   | to view amendment details for the Inward Guarantee.<br>I appears in the <b>View Inward Guarantee</b> screen.<br>It to view the guarantee claims. |

# 23.2 Amendments

This tab displays the amendments done for the Inward Guarantee.

#### Last login 7/22/22 11:25 AM ≡ @futura bank Q, View Inward Guarantee Trade Indiv 1 \*\*\*321 Guarantee Number Product Contract Amount Maturity Date Guarantee Advising PK1GUAD211254001 GBP 2,000.00 9/2/21 Amendments View Guarantee Details Amendment Number 🗸 🗸 Amendments Expiry Date 🗸 Issue Date 🖂 🗸 New Guarantee Amount 🚿 💊 Status 🗸 Attached Documents 1 5/5/21 8/3/21 GBP 2,000.00 ACCEPTED Linkages Page 1 of 1 (1 of 1 items) |< ∢ 1 → >| Charges,Commissions & Taxes Back Swift Messages ① Displayed Local currency amount is indicative and actual amount may differ Advices Copyright @ 2006, 2020, Oracle and/or its affiliates. All rights reserved. Securityle tion Terms and Condition

### View Inward Bank Guarantee - List of Amendments tab

Description

#### **Field Description**

**Field Name** 

Amendment No. Displays the amendment number of the Inward Guarantee. Displays the link to view details of the Inward Guarantee amendment.

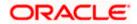

| Field Name                        | Description                                                |
|-----------------------------------|------------------------------------------------------------|
| Issue Date                        | Displays the issue date of the Inward Guarantee.           |
| New Expiry Date                   | Displays the modified expiry date of the Inward Guarantee. |
| New Inward<br>Guarantee<br>amount | Displays the modified amount of the Inward Guarantee.      |

15. Click the <u>View</u> link of the required amendment record.. The **Issued Amendments** screen appears for the selected Inward Guarantee Amendment. OR Click **Back**. The **View Inward Guarantee** screen appears.

# 23.2.1 View Amendment Details

This screen allows the user to view the details of the amendment done under selected Inward Bank Guarantee.

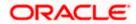

### **Amendments Details**

|                                                                                                    | Viewer 🏏 ATM/Branch English                               | ` ۱ |
|----------------------------------------------------------------------------------------------------|-----------------------------------------------------------|-----|
| 🕼 futura bank                                                                                                    | Q 🛛 🔁 Welcome, OBDX Checker<br>Last login 29 Apr 12:04 PM | ~   |
| ard Guarantee Amendment                                                                                                    |                                                           |     |
| Guarantee Number AT3GUAD190810501 [Amendment Number:2]                                                                                                    |                                                           |     |
|                                                                                                    |                                                           |     |
| Party ID Brar<br>***308 AT3                                                                                                    | :h<br>FLEXCUBE UNIVERSAL BANK                             |     |
| Applicant Details Ben                                                                                                    | oficiary Details                                          |     |
| Faroog Group of Companies         Sur           Address         Add           Faroog Group of Companies         321           Chennai         roy           Country         Ian           US         Cou | ark street<br>Lech street<br>no 3                         |     |
| Product Details Issu                                                                                                    | ing Bank Details                                          |     |
| Product Swill<br>Guarantee Advising<br>Type of Guarantee<br>Advance Payment Guarantee                                                                                                    | Code                                                      |     |
| Commitment Details                                                                                                    |                                                           |     |
| £32<br>Effective Date Gua                                                                                                    | antee Amount<br>000 00 ☉<br>una Expiry Date<br>un 2019    |     |
| Bank Instructions                                                                                                    |                                                           |     |
| Remarks<br>new remarks for customer                                                                                                    |                                                           |     |
| Guarantee Advices                                                                                                    |                                                           |     |
| Currently, there are no contracts linked to this guarantee.                                                                                                    |                                                           |     |
| Terms And Conditions                                                                                                    |                                                           |     |
| Sr No Type Description                                                                                                    |                                                           |     |
| 1         Guarantee         new condition for inward gua           Page         1         01         (1 of 1 items)         K         <         1         >         ×                                    |                                                           |     |
| ⊗ Cancel ← Back                                                                                                    |                                                           |     |
|                                                                                                    |                                                           |     |
| Copyright © 2006, 2020, Oracle and/or its affiliates. All rights reserv                                                                                                    | ed.   Security Information   Terms and Conditions         |     |

a. Click it to close the window. The **View Inward Guarantee** screen appears.

# 23.3 Attached Documents

You can view the list of all documents uploaded by you.

 Click Attached Documents tab to view the list of all documents uploaded or to attach document.
 The Attached Documents details appears in the View Inward Guarantee screen.

OR

Click Back.

The View Inward Guarantee screen appears.

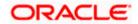

# 23.3.1 View Attached Documents

View Inward Guarantee – Attached Documents tab

| Product<br>Guarantee Advising<br>Attached Documents | Contract Amount<br>GBP 90,000.00                                                                  | Maturity Date<br>9/2/21                                                                                                    |            |
|-----------------------------------------------------|---------------------------------------------------------------------------------------------------|----------------------------------------------------------------------------------------------------|------------|
| Guarantee Advising                                  |                                                                                                   |                                                                                                    |            |
|                                                     | GBP 90,000.00                                                                                     | 9/2/21                                                                                                    |            |
| Attached Documents                                  |                                                                                                   |                                                                                                    |            |
|                                                     |                                                                                                   |                                                                                                    |            |
| Sr No Document Id                                   | Document Category                                                                                 | Document Type                                                                                                    | Remarks    |
| 1 Meet 3.IPM_****13                                 | IDPROOF                                                                                           | IDPROOF                                                                                                    | Adhar card |
| 0                                                   |                                                                                                   |                                                                                                    | a a ome.   |
|                                                     |                                                                                                   |                                                                                                    |            |
|                                                     |                                                                                                   |                                                                                                    |            |
|                                                     |                                                                                                   |                                                                                                    |            |
|                                                     |                                                                                                   |                                                                                                    |            |
|                                                     |                                                                                                   |                                                                                                    |            |
|                                                     | <ul> <li>The size should not be more than 5 M</li> <li>Displayed Local currency amound</li> </ul> | OF File size should not be more than 5 MB. Supported file types:9EB, PNG, DOC, PDF     Displayed Local currency amount is indicative and actual amount may di     Displayed Local currency amount is indicative and actual amount may di | SIPM       |

### **Field Description**

| Field Name           | Description                                                                                                    |
|----------------------|----------------------------------------------------------------------------------------------------|
| Sr No                | The serial number of the attached document records.                                                                          |
| Document Id          | Displays the unique identification number for the attached document.<br>Displays the link to download the attached document. |
| Document<br>Category | Displays the category of the document uploaded.                                                                              |
| Document Type        | Displays the type of the document uploaded.                                                                                  |
| Remarks              | Displays the notes added, if any, for attaching the document.                                                                |
| 17. Click the requ   | ired link in the <b>Document ID</b> column to download the attached document.                                                |

17. Click the required link in the **Document ID** column to download the attached document. OR Click **Back**. The **View Inward Guarantee** screen appears.

# 23.4 Linkages tab

This tab allows the user to link a deposit account while initiating a transaction.

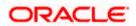

|                                                                                                    |                                                                                                |                                                                       |                         | Viewer 🗸 🛛 ATM & Brand                    | h Locator | English $\vee$ |
|----------------------------------------------------------------------------------------------------|------------------------------------------------------------------------------------------------|-----------------------------------------------------------------------|-------------------------|-------------------------------------------|-----------|----------------|
| ≡ 🏟 futura bank                                                                                       |                                                                                                | Search                                                                | Q. 🔎                    | Welcome, Obdx<br>Last login 7/22/22, 11:3 | checkr 🗸  |                |
| View Inward Guarantee<br>Trade Indiv 1   ***321                                                       |                                                                                                |                                                                       |                         |                                           |           |                |
| Guarantee Number<br>PK1GUAD211254001 Active                                                           | Product<br>Guarantee Advising                                                                  | Contract Amount<br>GBP 2,000.00                                       | Maturity Date<br>9/2/21 |                                           |           |                |
| View Guarantee Details<br>Amendments<br>Attached Documents<br>Linkages<br>Charges,Commissions © Taxes | Linkages<br>Total Linkage Amount GBP 0.00<br>Cash Collateral Linkages<br>Case<br>Present<br>15 | Description<br>Cash Caliteral Amount<br>Calitaria Amount<br>Gelf 0.00 |                         |                                           |           |                |
| Swift Messages<br>Advices                                                                             | Sr. No. Account Number                                                                         | Contribution Amount Contribution<br>for Collateral Percentage         |                         |                                           |           |                |
|                                                                                                    | No data to display.<br>Total Collateral Amount<br>Deposit Linkages                             | GBP 0.00                                                              |                         |                                           |           |                |
|                                                                                                    | Account Number V                                                                               |                                                                       | Amount 🗸                |                                           |           |                |
|                                                                                                    | Total Amount in Local Currency       Page     1       (0 of 0 items)                           | ] •   >I                                                              | GBP 0.00                |                                           |           |                |
|                                                                                                    | Back  Displayed Local currency amount is indica                                                | tive and actual amount may differ.                                    |                         |                                           |           |                |
|                                                                                                    | Copyright © 2006, 2020, Oracle and/or its affiliates. All                                      | rights reserved. SecurityInformation Terms and Condit                 | tions                   |                                           |           |                |

# View Inward Guarantee - Linkages tab

| Field Name              | Description                                                            |
|-------------------------|------------------------------------------------------------------------|
| Total Linkage Amount    | The total linkage amount.                                              |
| Cash Collateral Linkage | es                                                                     |
| Currency                | The contract currency of cash collateral as maintained at back office. |
|                         | The user can change the currency.                                      |
| Description             | The description of collateral linkage.                                 |
| Percent                 | Percentage of LC to be used as collateral – as maintained at OBTF.     |
| Collateral Amount       | Amount to be used as Collateral for LC.                                |
| Sr. No.                 | The serial number of the schedule record.                              |
| Account Number          | The accounts that are mapped to the user.                              |

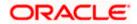

| Field Name                         | Description                                                                                |
|------------------------------------|--------------------------------------------------------------------------------------------|
| Contribution Amount for Collateral | The amount to be used from the selected account towards the collateral.                    |
| Contribution<br>Percentage         | Percentage of the total collateral to be taken from the selected account.                  |
| Total Collateral Amount            | Total amount to be used as Collateral for LC.                                              |
| Deposit Linkages                   |                                                                                            |
| Account Number                     | The deposit account that has to be mapped to the transaction.                              |
| Amount                             | The amount that is to be linked for the transaction, and partial linkages to be supported. |
| Total Amount in Local<br>Currency  | The tentative total equivalent amount in local currency.                                   |

- 18. From the **Account Number** list, select the appropriate deposit account that has to be mapped to the transaction.
- 19. In the **Amount** field, enter the amount that is to be linked for the transaction.

# 23.5 Charges, Commissions & Taxes

This tab lists charges, Commissions & Taxes for the Inward Guarantee.

 Click Charges tab to view list of commissions and charges for the Inward Bank. The Charges detail appears in the View Inward Guarantee screen. OR Click Back. The View Inward Guarantee screen appears.

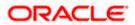

|                                                     |                        |                                      |                |                  |              |              | ATM &     | Branch Locator                         | Englis |
|-----------------------------------------------------|------------------------|--------------------------------------|----------------|------------------|--------------|--------------|-----------|----------------------------------------|--------|
| futura bank                                         |                        |                                      | Search         |                  | Q            | <u> (128</u> | oc        | Welcome, Obd<br>Last login 11/18/22, 3 |        |
| View Inward Guarantee<br>MARKS AND SPENCER   ***043 |                        |                                      |                |                  |              |              |           |                                        |        |
| Guarantee Number                                    | Product                | Contr                                | ract Amount    |                  | Maturi       | ty Date      |           |                                        |        |
| PK2GUAD21125ADWF                                    | Guarantee Advising     | GBP                                  | 100,000.00     |                  | 6/9/2        |              |           |                                        |        |
| View Guarantee Details                              | Charges,Commissions    | & Taxes                              |                |                  |              |              |           |                                        |        |
| Amendments                                          | Charges                |                                      |                |                  |              |              |           |                                        |        |
| Attached Documents                                  | Account No             | Description of Charges               | Amount         | Split Amount I   | Borne by You | Split Am     | ount Borr | e by Other Party                       |        |
| Linkages                                            | xxxxxxxxxxxx0017       | LC Advising Charges                  | GBP 50.00      |                  | GBP 50.00    |              |           | GBP 0.00                               |        |
| Charges,Commissions & Taxes                         | Total Charges          |                                      | GBP 50.00      |                  | GBP 50.00    |              |           | GBP 0.00                               |        |
| Swift Messages                                      | Taxes                  |                                      |                |                  |              |              |           |                                        |        |
| Advices                                             | Account No             | Description of Taxes                 | V              | alue Date        | Amount       |              | Ec        | uivalent Amount                        |        |
|                                                     | No data to display.    |                                      |                |                  |              |              |           |                                        |        |
|                                                     | Commissions            |                                      |                |                  |              |              |           |                                        |        |
|                                                     | Account No Descri      | ption of Commissions                 | Amount         | Split Amount Be  | orne by You  | Split Am     | ount Bori | ne by Other Party                      |        |
|                                                     | No data to display.    |                                      |                |                  |              |              |           |                                        |        |
|                                                     |                        |                                      |                |                  |              |              |           |                                        |        |
|                                                     | Back                   |                                      |                |                  |              |              |           |                                        |        |
|                                                     | ① Displayed Local curr | ency amount is indicative a          | and actual amo | ount may differ. |              |              |           |                                        | 9      |
|                                                     |                        | and/or its affiliates. All rights re |                |                  |              |              |           |                                        |        |

# View Inward Guarantee – Charges, Commissions & Taxes tab

| Field Name                              | Description                                                          |
|-----------------------------------------|----------------------------------------------------------------------|
| Charges                                 |                                                                      |
| Account No                              | Debit account number of the applicant.                               |
| Description of<br>Charges               | Displays the description of charges applicable.                      |
| Amount                                  | Displays the amount of charges.                                      |
| Split Amount<br>Borne by You            | Displays the split charge amount which is to be paid by you.         |
| Split Amount<br>Borne by Other<br>Party | Displays the split charge amount which is to be paid by other party. |
| Total Charges                           | Displays the total charge amount.                                    |

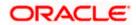

| Field Name                              | Description                                                          |
|-----------------------------------------|----------------------------------------------------------------------|
| Taxes                                   |                                                                      |
| Account No                              | Debit account number of the applicant.                               |
| Description of<br>Taxes                 | Displays the description of taxes applicable.                        |
| Value Date                              | Displays the value date of the taxes.                                |
| Amount                                  | Displays the amount of taxes.                                        |
| Equivalent Amount                       | Displays the equivalent amount of taxes.                             |
| Total Taxes                             | Displays the total tax amount.                                       |
| Commissions                             |                                                                      |
| Account No                              | Debit account number of the applicant.                               |
| Description of<br>Commissions           | Displays the description of commission applicable.                   |
| Amount                                  | Displays the amount of commission.                                   |
| Split Amount<br>Borne by You            | Displays the split commission amount which is to be paid by you.     |
| Split Amount<br>Borne by Other<br>Party | Displays the split charge amount which is to be paid by other party. |
| Total Commission                        | Displays the total commission amount                                 |

**Total Commission** Displays the total commission amount.

**Note**: If there is a Relationship pricing maintained for the customer, the same would be reflected in the charges instead of the standard pricing.

# 23.6 SWIFT Messages

This tab lists and displays list of all SWIFT messages exchanged between both the parties. It allows the user to view and download the SWIFT messages generated for the selected Inward Guarantee.

21. Click **SWIFT Messages** tab.

the summary of all the all SWIFT messages between both the parties appears. OR Click Back. The **View Inward Guarantee** screen appears.

ORACLE

### View Inward Guarantee – SWIFT Messages tab

|      |                                                     |                                                       |                                    |                            |                      |              | Viewer | ✓ ATM & Branch Locator                               |
|------|-----------------------------------------------------|-------------------------------------------------------|------------------------------------|----------------------------|----------------------|--------------|--------|------------------------------------------------------|
| ≡¢fu | tura bank                                           |                                                       | Search                             |                            | Q                    | <b>(1</b> 0  | oc     | Welcome, Obdx checkr<br>Last login 7/22/22, 10:21 AM |
|      | View Inward Guarantee<br>MARKS AND SPENCER   ***043 |                                                       |                                    |                            |                      |              |        |                                                      |
|      | Guarantee Number<br>000GUAD211251001 (Active        | Product<br>Guarantee Advising                         | Contract Amount<br>GBP 90,000.00   |                            | Maturity I<br>9/2/21 | Date         |        |                                                      |
|      | View Guarantee Details                              | Swift Messages                                        |                                    |                            |                      |              |        |                                                      |
|      | Amendments                                          | Message ID 🗸 🛛 Date 🗸                                 | Description $\checkmark$           | Sending/Receiving<br>Bank  | ∨ м<br>ту            | essage<br>pe | $\sim$ | Action 🗸                                             |
|      | Attached Documents                                  | 2102183690963613 5/5/21                               | Acknowledgement<br>of a Guarantee  | CITIBANK IRELAND           | 70                   | 8            |        | Download                                             |
|      | Linkages                                            | Page 1 of 1 (1 of 1 items)                            |                                    |                            |                      |              |        |                                                      |
|      | Charges,Commissions & Taxes                         |                                                       |                                    |                            |                      |              |        |                                                      |
|      | Swift Messages                                      | Back                                                  |                                    |                            |                      |              |        |                                                      |
|      | Advices                                             | ③ Displayed Local currency amount is included.        | licative and actual amount r       | nay differ.                |                      |              |        |                                                      |
|      |                                                     |                                                       |                                    |                            |                      |              |        |                                                      |
|      |                                                     |                                                       |                                    |                            |                      |              |        |                                                      |
|      |                                                     | Copyright @ 2006, 2020, Oracle and/or its affiliates. | All rights reserved. SecurityInfor | nation Terms and Condition | 6                    |              |        |                                                      |

### **Field Description**

| Field Name                 | Description                                                                                                    |
|----------------------------|----------------------------------------------------------------------------------------------------|
| Message ID                 | Unique identification number for the message.                                                                                       |
| Date                       | Date of sending advice.                                                                                                    |
| Description                | The SWIFT message detailed description.                                                                                             |
| Sending/Receivi<br>ng Bank | This displays the name of bank who has sent/received the message                                                                    |
| Message Type               | This shows the type of message sent/received such as MT 740etc                                                                      |
| Action                     | The action to be taken that is to download the SWIFT details.                                                                       |
|                            | esired Message ID to view the respective SWIFT details.<br>etail appears in popup window along with the event date and description. |

23. Click the **Download** link against the SWIFT messages to download in selected format like PDF formats, if required.

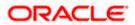

# 23.6.1 SWIFT Message Details

| $\equiv$ ( <b><math>\hat{o}</math></b> futura bank                                   |                                                       |                                                                                                    | Q    | 🕬 Welcome, OBDX Checker 🧹<br>Last login 29 Apr 05:22 PM |
|--------------------------------------------------------------------------------------|-------------------------------------------------------|----------------------------------------------------------------------------------------------------|------|---------------------------------------------------------|
| View Inward Guaran                                                                   |                                                       |                                                                                                    |      |                                                         |
| Guarantee Number 000GL<br>View Guarantee Details<br>Amendments<br>Attached Documents | View<br>Message I<br>Event<br>11920074 Event<br>{1:F0 | v Swift Message X<br>LDate<br>Description Booking Export LC-operation Advice<br>1/AAEMNL2/1AXXX11111111) (21/768C/TI/GB2LXXXXN) (3(106:1192007464549411)) (4:<br>00GUAD200765501-21:656787889-30.200316-)<br>T Download | Bank | Message Type                                            |
| Charges<br>Swift Messages<br>Advices                                                 | Back                                                  |                                                                                                    |      |                                                         |

#### **Field Description**

| Field Name           | Description                            |
|----------------------|----------------------------------------|
| Event Date           | Displays the event date.               |
| Event<br>Description | Displays the description of the event. |
| Description          | The details of the SWIFT message.      |
| a. Click 🗙 to        | close the window.                      |

Note: Only SWIFT messages in which ACK has been received by bank is being displayed.

# 23.7 Advices

This tab denotes all the Advices being exchanged. It allows the user to view and download the advices generated for the selected Inward Guarantee.

24. Click Advices tab. The summary of all the Advices being exchanged.

OR Click **Back**. The **View Inward Guarantee** screen appears.

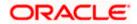

### View Inward Guarantee - Advices Tab

| futura bank                                        |                               |                          | Search                            | Q 40 (0                                | Welcome, Obdx checkr 、<br>Last login 7/22/22, 12:27 PM |
|----------------------------------------------------|-------------------------------|--------------------------|-----------------------------------|----------------------------------------|--------------------------------------------------------|
| View Inward Guarantee<br>MARKS AND SPENCER +***043 |                               |                          |                                   |                                        |                                                        |
| Guarantee Number<br>PK2GUAD21125A6KA               | Product<br>Guarantee Advising |                          | Contract Amount<br>GBP 100,000.00 | Maturity Date<br>9/2/21                |                                                        |
| View Guarantee Details                             | Advices<br>Message ID         | Date                     | Description                       | Event Description                      |                                                        |
| Amendments<br>Attached Documents                   | 2442018577344109              | Date                     | Description<br>Debit Advice       | Booking Export LC-<br>operation Advice |                                                        |
| Linkages                                           | 2472069063441294              |                          | Amendment of Export<br>Credit     | Amendment                              |                                                        |
| Charges,Commissions & Taxes                        | Page 1 of 1 (1-2 of )<br>Back | 2 items) K c 1           | I > N                             |                                        |                                                        |
| Swift Messages                                     |                               | ncy amount is indicative | e and actual amount may differ.   |                                        |                                                        |
|                                                    | ① Displayed Local curren      | ncy amount is indicative | e and actual amount may differ.   |                                        |                                                        |

### **Field Description**

| Field Name        | Description                                                    |
|-------------------|----------------------------------------------------------------|
| Message ID        | Unique identification number for the message.                  |
| Date              | Date of sending advice.                                        |
| Description       | The detail description of advice.                              |
| Event Description | Displays the description of the event.                         |
| Action            | The action to be taken that is to download the advice details. |
|                   |                                                                |

25. Click on the desired Message ID to view the respective advice details. The advice detail appears in popup window along with the event date and description.

26. Click the **Download** link against the advice to download in selected format like PDF formats, if required.

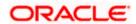

# 23.7.1 Advice Details

| 🕽 futura bank                               |                                                                                                   | Q, |                        | Viewer ∽<br>Welcome, Ac | ATM/Branch<br>me Corporation<br>Last login 25 F | English<br>n Checker 🔨<br>reb 11:55 AM |
|---------------------------------------------|---------------------------------------------------------------------------------------------------|----|------------------------|-------------------------|-------------------------------------------------|----------------------------------------|
| View Inward Guarantee                       |                                                                                                   |    |                        |                         |                                                 |                                        |
| Cuarantee Number<br>PK1GUAD200114011 ACTIVE | View Advice<br>Event Data 01 Jan 2014<br>Event Description Liquidation of a BC Contract           | E  | Maturity I<br>08 May 2 |                         |                                                 |                                        |
| View Guarantee Details<br>Amendments        | DERIT ADVICE                                                                                      |    |                        | Action                  |                                                 |                                        |
| Attached Documents                          | LIQUIDATION CHARGES GBP 100.00 DEBITED AMOUNT : GBP 100.00 FOR BRANCHNAME<br>AUTHORIZED SIGNATORY | _  | rt LC-<br>ice          | Downl                   | oad                                             |                                        |
| Charges,Commissions & Taxes                 | Page 1 of 1 (1 of 1 items) K < 1 > X                                                              |    |                        |                         |                                                 |                                        |
| Swift Messages                              | Back                                                                                              |    |                        |                         |                                                 |                                        |
| Advices                                     |                                                                                                   |    |                        |                         |                                                 |                                        |

# **Field Description**

| Field Name           | Description                            |
|----------------------|----------------------------------------|
| Event Date           | Displays the event date.               |
| Event<br>Description | Displays the description of the event. |
| Description          | The details of the advice.             |
| a. Click             | $x \times$ to close the window.        |
| 27. Click Back.      |                                        |

The View Inward Guarantee screen appears.

<u>Home</u>

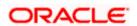

# 24. Guarantee Amendments Acceptance

User can search Guarantee Amendments done under guarantee. The user can accept / reject amendments for Inward / Outward Guarantee.

#### How to reach here:

Dashboard > Toggle menu > Trade Finance > Bank Guarantee> Inward Bank Guarantee > Guarantee Amendment Acceptance

#### Workflow

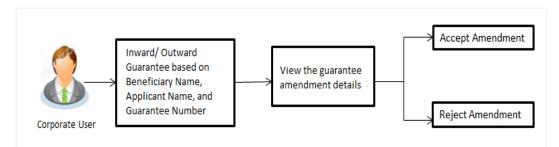

### To search discrepancies in Inward Guarantee:

- 1. Select the Guarantee Amendments option.
- 2. Enter the search criteria, if required
- 3. Click Q.
- 4. The **Guarantee Amendment Acceptance** screen appears with the search results. OR

Click **Reset** to reset the search criteria.

OR

Click **Cancel** to cancel the transaction. The **Dashboard** appears.

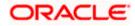

| futura bank Search       | Q                     |                   |                      |                       | 4    | Last login 17 No                   | obdx cheo<br>ov 12:09 PM |
|--------------------------|-----------------------|-------------------|----------------------|-----------------------|------|------------------------------------|--------------------------|
| Acceptance for Guarantee | Amendment/Cano        | ellation          |                      |                       |      |                                    |                          |
| GOODCARE PLC   ***044    |                       |                   |                      |                       |      |                                    |                          |
| Pending Acceptances      |                       |                   |                      |                       |      |                                    |                          |
| GOODCARE PLC             | $\sim$                |                   |                      | Search                |      |                                    | Q                        |
| Amendment V<br>Number    | Product Name 🗸 🗸      | Applicant Name 💚  | Guarantee Number 🗸 🗸 | Undertaking<br>Amount | ∨ Ur | juivalent<br>ndertaking ∨<br>nount |                          |
| 1 Amendment              | Inward Bank Guarantee | MARKS AND SPENCER | PK2GUAD21125A15R     | GBP10,000.00          | GE   | 3P10,000.00                        | View                     |
| 1 (Amendment)            | Inward Bank Guarantee | MARKS AND SPENCER | PK2GUAD21125A15R     | GBP10,000.00          | GE   | 3P10,000.00                        | View                     |
| 1 Amendment              | Inward Bank Guarantee | MARKS AND SPENCER | PK2GUAD21125A15R     | GBP10,000.00          | GE   | 3P10,000.00                        | View                     |
| 1 Amendment              | Inward Bank Guarantee | MARKS AND SPENCER | PK2GUAD21125A0RU     | GBP12,000.00          | GE   | 3P10,000.00                        | View                     |
| 1 (Amendment)            | Inward Bank Guarantee | MARKS AND SPENCER | PK2GUAD21125A0RU     | GBP12,000.00          | GE   | 3P10,000.00                        | View                     |
| Page 1 of 3 (1-5 of 14   | items) K (1)2         | 3 → >             |                      |                       |      |                                    |                          |
| Special Instructions     |                       |                   |                      |                       |      |                                    |                          |
| Approve Reject Cancel    |                       |                   |                      |                       |      |                                    |                          |

### Inward Guarantee Amendment - Customer Acceptance Search Result

| Field Name            | Description                                                                                |
|-----------------------|--------------------------------------------------------------------------------------------|
| Search                |                                                                                            |
| All Beneficiaries     | Select the specific beneficiary to filter the search result based on specific beneficiary. |
| Search Result         |                                                                                            |
| Amendment<br>Number   | The amendment number of the Inward Guarantee.                                              |
| Product Name          | The product of the guarantee for which amendment acceptance is required.                   |
| Applicant Name        | The name of the applicant of the Inward Guarantee.                                         |
| Guarantee<br>Number   | The Inward Guarantee number against which amendment acceptance is required.                |
| Undertaking<br>Amount | The undertaking amount for the Inward Guarantee.                                           |

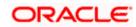

| Field Name                                                                                               | Description                                                                                                    |  |  |  |  |  |  |
|----------------------------------------------------------------------------------------------------|----------------------------------------------------------------------------------------------------|--|--|--|--|--|--|
| Equivalent<br>Undertaking<br>Amount                                                                      | The equivalent undertaking amount for the Inward Guarantee.                                                                                                    |  |  |  |  |  |  |
| Special<br>Instructions                                                                                  | The instruction which is provided by user to Bank to be taken care of while creating Guarantee.                                                                                                    |  |  |  |  |  |  |
| 5. Select the re                                                                                         | equired Amendment Number record.                                                                                                    |  |  |  |  |  |  |
| 6. In the <b>Speci</b>                                                                                   | al Instructions field, enter the remarks/special instructions.                                                                                                    |  |  |  |  |  |  |
| OR<br>Click <b>Reject</b><br>OR<br>Click <b>Cance</b><br>OR<br>Click <b>Save</b> A<br>more details<br>OR | <ul> <li>ve to approve the amendment.</li> <li>to reject the amendment.</li> <li>I to cancel the transaction. The Dashboard appears.</li> <li>As, system allows transaction details to be saved as a template or draft. (For , refer Save As Template or Save As Draft section.)</li> <li>o go back to previous screen.</li> </ul> |  |  |  |  |  |  |
| Verify the de<br>OR<br>Click <b>Back</b> te<br>OR                                                        | screen appears.<br>etails, and click <b>Confirm</b> .<br>o go back to previous screen.<br>I to cancel the transaction.                                                                                                    |  |  |  |  |  |  |

- 9. The success message Guarantee Amendment Acceptance appears along with the reference number. Click **Go to Dashboard**, to navigate to the dashboard.
- 10. Click on the desired <u>View</u> link to View Guarantee Amendment details screen appear.

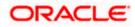

| ۱fı | utura bank Search                                   | Q                      |                                                  |               | 0 Welcome, obdx checl        | :ke |
|-----|-----------------------------------------------------|------------------------|--------------------------------------------------|---------------|------------------------------|-----|
|     |                                                     |                        |                                                  |               | Last login 17 Nov 12:30 PM   |     |
|     | /iew Guarantee Amendme<br>/IARKS AND SPENCER   ***( |                        |                                                  |               |                              |     |
|     | Guarantee Reference No.                             | Product                | Undertaking Amount                               | Maturity Date |                              |     |
|     | PK2GUAD21125A15R Amendment                          | Inward Bank Guarantee  | GBP10,000.00                                     | 02 Sep 2021   |                              |     |
|     |                                                     |                        |                                                  |               |                              |     |
| V   | ïew Guarantee Details                               |                        |                                                  |               | Compare with Previous Values |     |
|     | 50<br>Applicant Name                                |                        | 59A Modified<br>Beneficiary Name                 |               |                              |     |
|     | MARKS AND SPENCER                                   |                        | GOODCARE PLC                                     |               |                              |     |
|     | Address<br>MARGUS2SXXX<br>87 knights street         |                        | Address<br>12 King Street<br>Iane no 4<br>London |               |                              |     |
|     | Country                                             |                        |                                                  |               |                              |     |
|     | Country<br>United Kingdom                           |                        | Country<br>United Kingdom                        |               |                              |     |
|     | Date of Application<br>05 May 2021                  |                        |                                                  |               |                              |     |
|     | Type of Guarantee                                   |                        |                                                  |               |                              |     |
|     |                                                     |                        | 56A<br>Issuing Bank                              |               |                              |     |
|     |                                                     |                        | Swift Code<br>CITIGB2LRRR                        |               |                              |     |
|     |                                                     |                        | Address<br>CITIGB2LRRR                           |               |                              |     |
| _   |                                                     |                        | glaso park 33                                    |               |                              |     |
|     | ommitment Details                                   |                        |                                                  |               | Compare with Previous Values |     |
|     | Contract Reference No<br>meena2                     |                        | Effective Date<br>05 May 2021                    |               |                              |     |
|     | 328<br>Undertaking Amount<br>GBP10,000.00           |                        | 39D<br>Additional Amount Information             |               |                              |     |
|     | GBP10,000.00                                        |                        |                                                  |               |                              |     |
|     | Charges                                             |                        | 48D<br>Transfer Indicator<br>No                  |               |                              |     |
|     | 44H                                                 |                        |                                                  |               |                              |     |
|     | Governing Law and/or Place of Jurisdiction          |                        | 45L                                              |               |                              |     |
|     | Demand Indicator                                    |                        | Underlying Transaction Details                   |               |                              |     |
| Ρ   | resentation Terms and Conditions                    |                        |                                                  |               | Compare with Previous Values |     |
|     | 77U<br>Other Amendments to Undertaking              |                        |                                                  |               |                              |     |
|     | didf didgffggffd vdff gfgfggf                       |                        |                                                  |               |                              |     |
|     | Document and Presentation Instructions              |                        |                                                  |               |                              |     |
| Ir  | nstructions                                         |                        |                                                  |               | Compare with Previous Values |     |
|     | 238<br>Expiry Type<br>Conditional                   |                        | 238<br>Guarantee Expiry Date<br>03 Aug 2021      |               |                              |     |
|     | 35G                                                 |                        | 03 MUB 2021                                      |               |                              |     |
|     | Expiry Condition<br>dfggf                           |                        |                                                  |               |                              |     |
|     | 23F<br>Automatic Extension Period                   |                        | Closure Date<br>02 Sep 2021                      |               |                              |     |
|     |                                                     |                        |                                                  |               |                              |     |
|     | 78<br>Automatic Extension Non-Extension Notificati  | on                     | 26E<br>Automatic Extension Notification Period   |               |                              |     |
|     |                                                     |                        | 31S<br>Automatic Extension Final Expiry Date     |               |                              |     |
|     | 722<br>Sender to Receiver Information               |                        |                                                  |               |                              |     |
|     | Special instruction                                 |                        |                                                  |               |                              |     |
|     | elivery Details                                     |                        |                                                  |               | Compare with Previous Values |     |
|     | 24E                                                 |                        | 24G                                              |               |                              |     |
|     | Delivery of Original Undertaking<br>inkages         |                        | Delivery To/Collection by                        |               |                              |     |
|     | urrently, there are no deposits linked to th        | iis contract.          |                                                  |               |                              |     |
| С   | harges , Commissions & Taxes                        |                        |                                                  |               |                              |     |
|     | Charges                                             |                        |                                                  |               |                              |     |
|     | Account No                                          | Description of Charges |                                                  |               | Amount                       |     |
|     | No data to display.                                 |                        |                                                  |               |                              |     |
|     |                                                     |                        |                                                  |               |                              |     |
|     | Taxes                                               |                        |                                                  |               |                              |     |
|     | Account No                                          | Description of Taxes   |                                                  |               | Amount                       |     |
|     | No data to display.                                 |                        |                                                  |               |                              |     |
|     |                                                     |                        |                                                  |               |                              |     |
|     | Commissions                                         |                        |                                                  |               |                              |     |
|     | Account No                                          | Commission             | Percentage                                       |               | Amount                       |     |
|     | No data to display.                                 | for                    |                                                  |               | Autom                        |     |
|     |                                                     |                        |                                                  |               |                              |     |
|     |                                                     |                        |                                                  |               |                              |     |

### Guarantee Amendment Acceptance – View Guarantee Amendment

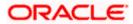

11. Click **Back**. The **Guarantee Amendment Acceptance** screen with search result appears. OR

Click **Compare with Previous Values** to compare the guarantee details and amendment details value. The **Amend Details** overlay screen appears.

#### **Amend Details**

|                                                    |                              | Amend Det    | tails                      |                          | ×                                    |
|----------------------------------------------------|------------------------------|--------------|----------------------------|--------------------------|--------------------------------------|
| E log futura bank Search                           | Q                            | PK2GUAD2112  | 25ADWB                     |                          | Amend Details                        |
| View Guarantee Amendmen                            | t                            | Guarantee De | tails                      |                          |                                      |
| PREETHI9   ***157                                  |                              | Tags $\lor$  | Field $\checkmark$         | New Value 🗸              | Old Value 🗸                          |
| Guarantee Reference No. PK2GUAD21125ADWB Amendment | Product<br>Inward Bank Guara | 59A          | Beneficiary Name & Address | NATIONAL FREIGHT CORP,,, | NATIONAL FREIGHT CORP, PKBANK71XXX,, |

### **Field Description**

| Field Name                 | Description                                             |
|----------------------------|---------------------------------------------------------|
| Guarantee<br>Reference No. | The Guarantee reference number.                         |
| Tags                       | Displays the unique identification number of the field. |
| Field                      | Displays the field name.                                |
| New Value                  | The new amended value of the field.                     |
| Old Value                  | The old value of the field.                             |

<u>Home</u>

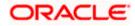

## 25. Lodge Claims

This option allows the user to lodge a claim on received Bank Guarantee from OBDX. User can search the BG against which he wants to lodge a claim. The user has to provide the details required to lodge a claim. Facility to attach documents will also be available.

The user can also send the application to his bank (OBTFPM).

### **Pre-Requisites**

User must have a valid corporate party Id and login credentials in place

### How to reach here:

Dashboard > Toggle menu > Trade Finance > Bank Guarantee > Inward Bank Guarantee > Initiate Lodge Claims > Claims

## 25.1 Search Claims

User can search the bank guarantee against which he wants to lodge a claim.

### To search a bank guarantee:

1. Navigate to Lodge Claims screen.

2.Click  $\checkmark$  to filter based on the filter criteria. The Filter overlay screen appears.

### Lodge Claims - Guarantee Search

| 😑 🛢 Futura I | Bank           | Q What we            | ould you like to do today? |                |                  |          |                 | Filters                     |                               |                     |
|--------------|----------------|----------------------|----------------------------|----------------|------------------|----------|-----------------|-----------------------------|-------------------------------|---------------------|
|              | Lodge Clai     |                      |                            |                |                  |          |                 | Guarantee Number            |                               |                     |
|              |                |                      |                            |                |                  |          | Nela - Lan Nela | Applicant Name              |                               |                     |
| Relat        | ted Party      |                      | →                          |                |                  |          |                 | GBP •                       | Amount From<br>100            | Amount To<br>100000 |
| 146 R        | ecord(s)       |                      |                            |                |                  |          | T Filte         | Issue Date From<br>2/1/2022 | Issue Di<br>12/18/            | ate To<br>/2022     |
|              | arantee        | Beneficiary          | Applicant Name 0           | Issue o        | Date of          | Status 🗘 | Undertak        | Expiry Date From            |                               | Date To             |
|              | nber Č         | Name<br>GOODCARE PLC | MARKS AND SPENCER          | Date 4/20/2022 | Expiry 4/20/2025 | Active   | Amo<br>GBP 10,  |                             |                               |                     |
| PK2          | QUAD221105518  | GOODCARE PLC         | MARKS AND SPENCER          | 4/20/2022      | 11/28/2022       | Active   | GBP             | Transaction Type            |                               | •                   |
|              | QUAD221105515  | GOODCARE PLC         | MARKS AND SPENCER          | 4/20/2022      | 4/20/2025        | Active   | GBP             | Apply Cance                 | Clear<br>Hey, I am here to he | lp if you           |
|              | 2GUAD221105550 | GOODCARE PLC         | MARKS AND SPENCER          | 4/20/2022      | 12/28/2022       | Active   | GBP             |                             | need it!                      |                     |

#### Field Description

Field Name Description

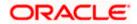

| Field Name                        | Description                                                                                  |
|-----------------------------------|----------------------------------------------------------------------------------------------|
| Guarantee<br>Number               | The guarantee number of the guarantee against which the user can lodge a claim.              |
| Beneficiary<br>Name               | The name of the beneficiary of the guarantee.                                                |
| Applicant Name                    | The name of the applicant.                                                                   |
| Currency                          | The currency of the undertaking amount for the guarantee.                                    |
| Undertaking<br>Amount -From<br>To | The undertaking amount start and end range for which the guarantee is issued.                |
| Issue Date<br>Range - From To     | The start and end date of guarantee issued.                                                  |
| Expiry Date<br>Range - From To    | The expiry date range of the guarantee.                                                      |
| Transaction<br>Type               | The transaction type of transaction to filter the claims based or Guarantee and Stand By LC. |

Click **Reset** to reset the data entered.

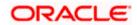

| 📑 Futura Bank                    |                     | Q What would         | you like to do    | today?           |                             |                  |                       |                                           | Û                  |
|----------------------------------|---------------------|----------------------|-------------------|------------------|-----------------------------|------------------|-----------------------|-------------------------------------------|--------------------|
| ↑ Lodge Cla<br>GOODCARE PLC   ** |                     |                      |                   |                  |                             |                  |                       |                                           |                    |
|                                  |                     |                      |                   | SHERE BOARD      |                             |                  |                       | A 125 /////////////////////////////////// |                    |
| Related Party                    |                     |                      | →                 |                  |                             |                  |                       |                                           |                    |
| 125 Record(s)                    |                     |                      |                   |                  |                             |                  | ▼ Filters             | Download 🔻 🛄 N                            | 1anage Column      |
| Filter                           |                     | 8                    |                   |                  |                             |                  |                       |                                           |                    |
| Guarantee \$                     | Beneficiary<br>Name | Applicant            | t Name 🗘          | lssue<br>Date    | Date of<br>Expiry $\hat{>}$ | Status 🗘         | Undertaking<br>Amount | Equivalent<br>Undertaking ≎<br>Amount     | Outstandir<br>Amou |
| PK2GUAD221105512                 | GOODCARE F          | PLC MARKS AI         | ND SPENCER        | 4/20/2022        | 4/20/2025                   | Active           | GBP 10,000.00         | GBP 10,000.00                             | GBP 8,90           |
| PK2GUAD221105518                 | GOODCARE F          | PLC MARKS AI         | ND SPENCER        | 4/20/2022        | 11/28/2022                  | Active           | GBP 200.00            | GBP 200.00                                | GBP 20             |
| PK2GUAD221105515                 | GOODCARE F          | PLC MARKS AI         | ND SPENCER        | 4/20/2022        | 4/20/2025                   | Active           | GBP 110.00            | GBP 110.00                                | GBP 1              |
| PK2GUAD221105530                 | GOODCARE F          | PLC MARKS AI         | ND SPENCER        | 4/20/2022        | 12/28/2022                  | Active           | GBP 100.00            | GBP 100.00                                | GBP 10             |
| PK2GUAD221105532                 | GOODCARE F          | PLC MARKS AN         | ND SPENCER        | 4/20/2022        | 12/28/2022                  | Active           | GBP 100.00            | GBP 100.00                                | GBP 10             |
| PK2GUAD221105544                 | GOODCARE F          | PLC MARKS AN         | ND SPENCER        | 4/20/2022        | 12/28/2022                  | Active           | GBP 100.00            | GBP 100.00                                | GBP 10             |
| PK2GUAD221105561                 | GOODCARE F          | PLC MARKS AN         | ND SPENCER        | 4/20/2022        | 12/28/2022                  | Active           | GBP 100.00            | GBP 100.00                                | GBP 10             |
| PK2GUAD221105556                 | GOODCARE F          | PLC MARKS AN         | ND SPENCER        | 4/20/2022        | 4/20/2025                   | Active           | GBP 100.00            | GBP 100.00                                | GBP 10             |
| PK2GUAD221105569                 | GOODCARE F          | PLC MARKS AN         | ND SPENCER        | 4/20/2022        | 11/28/2022                  | Active           | GBP 200.00            | GBP 200.00                                | GBP 20             |
| PK2GUAD221105582                 | GOODCARE F          | PLC MARKS AN         | ND SPENCER        | 4/20/2022        | 11/28/2022                  | Active           | GBP 200.00            | GBP 200.00                                | GBP 20             |
| PK2GUAD221105583                 | GOODCARE F          | PLC MARKS AN         | ND SPENCER        | 4/20/2022        | 12/28/2022                  | Active           | GBP 100.00            | GBP 100.00                                | GBP 10             |
| PK2GUAD221105591                 | GOODCARE F          | PLC MARKS AN         | ND SPENCER        | 4/20/2022        | 12/28/2022                  | Active           | GBP 100.00            | GBP 100.00                                | GBP 10             |
| PK2GUAD221105516                 | GOODCARE F          | PLC MARKS AN         | ND SPENCER        | 4/20/2022        | 4/20/2025                   | Active           | AED 1,000             | GBP 238.10<br>Hey, I am here to help i    | AED 7              |
| D All authorized and on          | hold transactions   | s are listed here. O | thers will be lis | ted once approve | ed. Please contact          | t the bank for d | etails.               | need it!                                  |                    |

### Lodge Claims - Guarantee Search Results

### **Field Description**

### Search Result

| Guarantee<br>Number | The guarantee number of the guarantee against which the user can lodge a claim. |
|---------------------|---------------------------------------------------------------------------------|
| Applicant Name      | The name of the applicant.                                                      |
| Beneficiary<br>Name | The name of the beneficiary of the guarantee.                                   |
| Issue Date          | The date on which the guarantee issued.                                         |
| Expiry Date         | The expiry date of the guarantee.                                               |
| Guarantee<br>Status | The status of the issued guarantee.                                             |

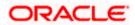

| Field Name                          | Description                                                                                  |
|-------------------------------------|----------------------------------------------------------------------------------------------|
| Undertaking<br>Amount               | The undertaking amount along with the currency for which the guarantee is issued.            |
| Equivalent<br>Undertaking<br>Amount | The equivalent undertaking amount along with the currency for which the guarantee is issued. |
| Outstanding<br>Amount               | The outstanding amount along with the currency of the issued guarantee.                      |
| Equivalent<br>Outstanding<br>Amount | The equivalent outstanding amount along with the currency of the issued guarantee.           |
| Claims                              | The claimed amount.                                                                          |
| 8. Click the (                      | Guarantee Number link to view the guarantee claim details. The Claims deta                   |

 Click the <u>Guarantee Number</u> link to view the guarantee claim details. The Claims detail screen appears. OR

Click the **Download** icon to download all or selected columns in the Claim details list. You can download the list in PDF or CSV formats.

9. Click on the Manage Column icon to setup a column preferences by rearranging or removing columns.

## 25.2 Claims - Detail

The user can enter the details required for a claim that is to be lodged against the issued guarantee. After entering the required information he has to send the application to his bank (OBTFPM).

### To lodge a claim:

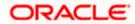

### Claims – Detail

|                                                                                                    |                                            |                                                   |                                               | ATM & Branch Locator English 🔻                                                                                                    |
|----------------------------------------------------------------------------------------------------|--------------------------------------------|---------------------------------------------------|-----------------------------------------------|----------------------------------------------------------------------------------------------------|
|                                                                                                    | 🕼 futura bank                              |                                                   | Search                                        | Q, 🖓 (RA) Welcome, ritwick auth V<br>Last login 5/19/23, 12:32 PM                                                                                                    |
|                                                                                                    | C <b>laims</b><br>Air Arabia   ***204      |                                                   |                                               |                                                                                                    |
|                                                                                                    |                                            | Claimed to Guarantee Reference No.                | Beneficiary Name                              | Quistanding Amount                                                                                                    |
|                                                                                                    | dar Properties                             |                                                   |                                               |                                                                                                    |
|                                                                                                    | pre information                            |                                                   |                                               |                                                                                                    |
|                                                                                                    |                                            |                                                   |                                               |                                                                                                    |
|                                                                                                    |                                            |                                                   |                                               |                                                                                                    |
|                                                                                                    |                                            |                                                   |                                               |                                                                                                    |
|                                                                                                    |                                            | eu                                                |                                               | T and a second second s |
|                                                                                                    | Demand Type                                |                                                   |                                               | Information                                                                                                    |
| Add bree                                                                                                    | Pay or Extend O Pay Only                   |                                                   |                                               | You can lodge a claim against the guarantee                                                                                                    |
| <form></form>                                                                                                    | 31E                                        |                                                   |                                               | details here.                                                                                                    |
|                                                                                                    | New Expiry Date                            |                                                   |                                               |                                                                                                    |
|                                                                                                    |                                            |                                                   |                                               |                                                                                                    |
|                                                                                                    | 32B                                        |                                                   |                                               |                                                                                                    |
| Patalana and a statute is a statute is a statu            |                                            |                                                   |                                               |                                                                                                    |
| Additional for the second of the second of t | AED 100.00                                 |                                                   |                                               |                                                                                                    |
| Additional for the second of the second of t | 78                                         |                                                   |                                               |                                                                                                    |
|                                                                                                    | Additional Amount Information              |                                                   |                                               | -                                                                                                    |
| Complete Demand     Prese   Prese   Prese   information        appreserve that SMB Support of these, PFC, DAC, DCP, PFL, XLZ, MBMBBF iffer can be updated at a text.   To appreserve   Defension   Set or dire of the more than SMB Support of these, PFC, DAC, DCP, PFL, XLZ, MBMBBF iffer can be updated at a text.   To appreserve   Defension   Appreserve   Control   Interderediation   Interderediation                                                                                                    | Claim against insurance                    |                                                   |                                               |                                                                                                    |
| Complete Demand     Prese   Prese   Prese   information        appreserve that SMB Support of these, PFC, DAC, DCP, PFL, XLZ, MBMBBF iffer can be updated at a text.   To appreserve   Defension   Set or dire of the more than SMB Support of these, PFC, DAC, DCP, PFL, XLZ, MBMBBF iffer can be updated at a text.   To appreserve   Defension   Appreserve   Control   Interderediation   Interderediation                                                                                                    |                                            |                                                   |                                               |                                                                                                    |
| Complete Demand     Prese   Prese   Prese   information        appreserve that SMB Support of these, PFC, DAC, DCP, PFL, XLZ, MBMBBF iffer can be updated at a text.   To appreserve   Defension   Set or dire of the more than SMB Support of these, PFC, DAC, DCP, PFL, XLZ, MBMBBF iffer can be updated at a text.   To appreserve   Defension   Appreserve   Control   Interderediation   Interderediation                                                                                                    |                                            |                                                   |                                               |                                                                                                    |
| P2   generation     Special instructions     Teacher     Cancer        Cancer        Cancer of the here.           Address Prince of the here.     Cancer of the here.           Cancer of the here.              Cancer of the here.                 Cancer of the here.                                                                                                    |                                            | •                                                 |                                               |                                                                                                    |
| Sender to flective information  Special instructions  Type information  Special instructions  Type and Drop Select or drop files here.  Files duration to the meet than 5 MD. Support telf files: _JPCA, DAC, DOF, TXT, ZBP. Multiple files can be uplaaded at a time.  The duration that are available to be used for Document name (phrammeric, doc, underscore and space)  ADDRESSEPHOOF • ADDREOOF • Add Remarks  LetterofCredit txt  Uplore  I scopt the Terms & Conditions  Preview Draft Copy  Model  Model  |                                            |                                                   |                                               |                                                                                                    |
| Special instructions<br>Type Information<br>Attachments<br>Descent or drop files here.<br>Files det or drop files here.<br>Files det or drop files here.<br>Files det or drop files here.<br>ADDRESSPROOF  ADDPROOF Add Remarks<br>ADDRESSPROOF ADDPROOF ADDPROOF ADD Add Remarks<br>LetterofCreditLtL<br>Updord Detect All<br>a incept the Terms & Conditions<br>Preview Dratt Copy<br>Comm Comm Comm Comm Comm Comm Comm Comm                                                                                                    | 722<br>Sender to Receiver Information      |                                                   |                                               |                                                                                                    |
| Type Information  Attachments                                                                                                    | rype information                           |                                                   |                                               |                                                                                                    |
| Attachments                                                                                                    | Special Instructions                       |                                                   |                                               |                                                                                                    |
| Drag and Drop   Select or drop files here.   Rik ske toud not be more than S MB, Supported Risc: JPKG, JPKG, DOC, POF, IXY, ZP. Multiple files can be uploaded at a time. The detacatese that are available to be used for Document name (alphanumeric, dot, underscore and space)   ADDRESSPROOF   ADDRESSPROOF   ADDRESSPROOF   ADDRESSPROOF   ADDRESSPROOF   ADDRESSPROOF   ADDRESSPROOF   ADDRESSPROOF   ADDRESSPROOF   ADDRESSPROOF   ADDRESSPROOF   ADDRESSPROOF ADDRESSPROOF<                                                                                                    | Type Information                           |                                                   |                                               |                                                                                                    |
| Drag and Drop   Select or drop files here.   Rik ske toud not be more than S MB, Supported Risc: JPKG, JPKG, DOC, POF, IXY, ZP. Multiple files can be uploaded at a time. The detacatese that are available to be used for Document name (alphanumeric, dot, underscore and space)   ADDRESSPROOF   ADDRESSPROOF   ADDRESSPROOF   ADDRESSPROOF   ADDRESSPROOF   ADDRESSPROOF   ADDRESSPROOF   ADDRESSPROOF   ADDRESSPROOF   ADDRESSPROOF   ADDRESSPROOF   ADDRESSPROOF ADDRESSPROOF<                                                                                                    |                                            |                                                   |                                               |                                                                                                    |
| Select or drop files here.<br>File size should not be more than S MB. Support ted files: JPEG, DNG, DOG, PDF, TXT, ZJP. Multiple files can be uploated at a time.<br>The size should not be more than S MB. Support ted files: JPEG, DNG, DOG, PDF, TXT, ZJP. Multiple files can be uploated at a time.<br>The size should not be more than S MB. Support ted files: JPEG, DNG, DOG, PDF, TXT, ZJP. Multiple files can be uploated at a time.<br>The size should not be more than S MB. Support ted files: JPEG, DNG, DOG, PDF, TXT, ZJP. Multiple files can be uploated at a time.<br>The size should not be more than S MB. Support ted files: JPEG, DNG, DOG, PDF, TXT, ZJP. Multiple files can be uploated at a time.<br>The size should not be more than S MB. Support ted files: JPEG, DNG, DOG, PDF, TXT, ZJP. Multiple files can be uploated at a time.<br>The size should not be more than S MB. Support ted files: JPEG, DNG, DOG, PDF, TXT, ZJP. Multiple files can be uploated at a time.<br>The size should not be more than S MB. Support ted files: JPEG, DNG, DDG, DDG, DDG, DDG, DDG, DDG, DD                                                                                                    | Attachments                                |                                                   |                                               |                                                                                                    |
| Select or drop files here.<br>File size should not be more than S MB. Support ted files: JPEG, DNG, DOG, PDF, TXT, ZJP. Multiple files can be uploated at a time.<br>The size should not be more than S MB. Support ted files: JPEG, DNG, DOG, PDF, TXT, ZJP. Multiple files can be uploated at a time.<br>The size should not be more than S MB. Support ted files: JPEG, DNG, DOG, PDF, TXT, ZJP. Multiple files can be uploated at a time.<br>The size should not be more than S MB. Support ted files: JPEG, DNG, DOG, PDF, TXT, ZJP. Multiple files can be uploated at a time.<br>The size should not be more than S MB. Support ted files: JPEG, DNG, DOG, PDF, TXT, ZJP. Multiple files can be uploated at a time.<br>The size should not be more than S MB. Support ted files: JPEG, DNG, DOG, PDF, TXT, ZJP. Multiple files can be uploated at a time.<br>The size should not be more than S MB. Support ted files: JPEG, DNG, DOG, PDF, TXT, ZJP. Multiple files can be uploated at a time.<br>The size should not be more than S MB. Support ted files: JPEG, DNG, DDG, DDG, DDG, DDG, DDG, DDG, DD                                                                                                    | Drag and Drop                              |                                                   |                                               |                                                                                                    |
| The characters that are available to be used for Document name (alphanumerk, dot, underscore and space)   ADDRESSPROOF • ADDPROOF   • Add Remarks     LetterofCredit.xt   Upload Delete All   • Kindly go through all the Standard Instructions   • Laccept the Terms & Conditions   Preview Draft Copy   Submit Cancel   Back                                                                                                    |                                            |                                                   |                                               |                                                                                                    |
| The characters that are available to be used for Document name (alphanumerk, dot, underscore and space)   ADDRESSPROOF • ADDPROOF   • Add Remarks     LetterofCredit.xt   Upload Delete All   • Kindly go through all the Standard Instructions   • Laccept the Terms & Conditions   Preview Draft Copy   Submit Cancel   Back                                                                                                    | File size should not be more than 5 MB. Si | upported files: JPEG. PNG. DOC. PDF. TXT. ZIP. Mt | ultiple files can be uploaded at a time.      |                                                                                                    |
| ADDRESSHOOF ADDREOF ADDREOF Addremarks LetterofCredit.txt Upload Delete All Kindly go through all the Standard Instructions Laccept the Terms & Conditions Preview Draft Copy Submit Cancel Back                                                                                                    |                                            | ed for Document name (alphanumeric, dot, undersco | re and space)                                 |                                                                                                    |
| Upload       Delete All         2       Kindly go through all the Standard Instructions         2       Laccept the Terms & Conditions         Preview Draft Copy         Submit       Cancel         Back                                                                                                    | ADDRESSPROOF -                             | ADDPROOF - A                                      | dd Remarks                                    |                                                                                                    |
| c       Kindly go through all the Standard Instructions         2       Laccept the Terms & Conditions         Preview Draft Copy       Submit         Cancel       Back                                                                                                    | LetterofCredit.txt                         |                                                   |                                               |                                                                                                    |
| 2       Kindly go through all the Standard Instructions         2       Laccept the Terms & Conditions         Preview Draft Copy         Submit       Cancel         Back                                                                                                    | Upload Delete All                          |                                                   |                                               |                                                                                                    |
| I accept the Terms & Conditions       Preview Draft Copy       Submit     Cancel       Back                                                                                                    |                                            |                                                   |                                               |                                                                                                    |
| Preview Draft Copy Submit Cancel Back                                                                                                    | Kindly go through all the Standa           | ard Instructions                                  |                                               |                                                                                                    |
| Submit Cancel Back                                                                                                    | I accept the Terms & Conditions            |                                                   |                                               |                                                                                                    |
|                                                                                                    | Preview Draft Copy                         |                                                   |                                               |                                                                                                    |
| Copyright © 2006, 2020, Oracle and/or its affiliates. All rights reserved. [Security/information] Terms and Conditions                                                                                                    | Submit Cancel Back                         |                                                   |                                               |                                                                                                    |
| Copyright @ 2006, 2020, Oracle and/or its affiliates. All rights reserved. [SecurityInformation] Terms and Conditions                                                                                                    |                                            |                                                   |                                               |                                                                                                    |
|                                                                                                    |                                            | Copyright © 2006, 2020, Oracle and/or its affilia | ites. All rights reserved. SecurityInformatic | on Terms and Conditions                                                                                                    |

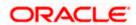

| Field Name                               | Description                                                                                                    |
|------------------------------------------|----------------------------------------------------------------------------------------------------|
| Party Name                               | The party name of the customer.                                                                                  |
| Claimed to<br>Guarantee<br>Reference No. | The guarantee reference number against which user has to lodge claim.                                            |
| Beneficiary<br>Name                      | The name of the beneficiary of the guarantee to be claimed.                                                      |
| Outstanding<br>Amount                    | The outstanding amount along with the currency of the guarantee.                                                 |
| Lodgement Date                           | The date on which the claim was lodged.                                                                          |
|                                          | This field appears if the user click on More Information link.                                                   |
| Expiry Type                              | The type of validity of guarantee.                                                                               |
|                                          | This field appears if the user click on More Information link.                                                   |
| Expiry Date                              | The expiry date of the guarantee.                                                                                |
|                                          | This field appears if the user click on <b>More Information</b> link.                                            |
| Demand<br>Indicator                      | Displays the details of whether the multiple or partial demands ar permissible while initiating Guarantee claim. |
|                                          | This field appears if the user click on More Information link.                                                   |
| Date of Demand                           | The date on which the demand was raised by the beneficiary.                                                      |
| Demand Type                              | This field specifies the type of demand.                                                                         |
|                                          | Values are:                                                                                                    |
|                                          | Pay or Extend                                                                                                    |
|                                          | Pay Only                                                                                                    |
| New Expiry Date                          | The new expiry date of the Guarantee.                                                                            |
|                                          | This field appears if you select <b>Pay Only</b> option in the <b>Demand Typ</b> field.                          |
| Claim Amount                             | The amount to be claimed against the guarantee.                                                                  |
|                                          | The user has to select the claim currency.                                                                       |

| Field Name                           | Description                                                              |
|--------------------------------------|--------------------------------------------------------------------------|
| Additional<br>Amount<br>Information  | The details on additional amount.                                        |
| Demand<br>Statement                  | The demand statements.                                                   |
| Presentation                         | The details of presentation completion.                                  |
| Completion<br>Details                | Applicable only if demand statement is provided.                         |
| Sender To<br>Receiver<br>Information | The additional information for the receiver.                             |
| Special<br>Instructions              | Any instructions provided to bank for lodging a claim is mentioned here. |
| Attachments                          | The supporting document that needs to be attached.                       |

1. From the **Date of Demand** field, select the date of demand of the guarantee.

- 2. In the **Demand Type** field, select the type of demand.
- 3. If you have selected Pay or Extend option in the Demand Type field:
- 4. In the **New Expiry Date** field, select the new expiry date of the guarantee.
- 5. In the Claim Amount field, select the Currency and enter the claim amount.
- 6. In the **Additional Amount Information** field, enter the details of additional information for lodging the claim.
- 7. In the Demand Statement field, enter the details of demand statement.
- 8. In the Presentation Completion Details field, enter the details of presentation completion.
- 9. In the Sender To Receiver Information field, enter the additional information for the receiver.
- 10. In the **Special Instructions** field, enter the instructions provided to bank for lodging the claim.
- 11. Click **Attachments** to upload the document. The Attach Document popup window appears. Browse and select the required document present on your computer.
- 12. Select the Kindly Go through all the Standard Instructions, check box.
- 13. Click the <u>Kindly Go through all the Standard Instructions</u> link to view the customer instructions maintained by bank from back office.
- 14. Select the Terms and Conditions check box to accept the Terms and Conditions.
- 15. Click Preview Draft Copy to have a preview of draft.
- Click Submit. The transaction is saved and the Claims Review screen appears. OR Click Back to go back to previous screen. OR

Click Cancel to cancel the transaction, The Dashboard appears.

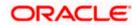

- 17. Verify the details, and click **Confirm**.
  - OR

Click  $\mbox{Cancel}$  to cancel the transaction. The  $\mbox{Dashboard}$  appears. OR

Click **Back** to go back to previous screen.

18. The success message appears along with the reference number. Click **OK** to complete the transaction.

<u>Home</u>

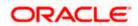

## 26. View Claims

The user can view the details of the lodge claim for the Inward Guarantee. The user can also view the details of the claim lodge by the Beneficiary, for the Outward Guarantee.

This option allows the user to view the details of the Inward Guarantee and Outward Guarantee claim.

### **Pre-Requisites**

• User must have a valid corporate party Id and login credentials in place

### How to reach here:

Dashboard > Toggle menu > Trade Finance > Bank Guarantee > Inward Bank Guarantee > View Claim

OR

Dashboard > Toggle menu > Trade Finance > Bank Guarantee > Outward Bank Guarantee > View Claim

## 26.1 Search Claims

User can search the bank guarantee against which he wants to lodge a claim.

### To search a lodged claim:

1. Navigate to View Claims screen

2.Click  $\checkmark$  to filter based on the filter criteria. The Filter overlay screen appears.

#### 😑 📑 Futura Bank Q What would you like to do today Filters × **View Claim** Bank Guarantee Reference Numbe Claim Numbe Related Party Claim Date Fro 12/1/2022 Claim Date To 12/18/2023 i 45 Record(s) Claim Status • Filter 8 Claim Beneficiary Claim Date Undertaki Guarantee Number Claim • Transaction Type Number nount Amo 12/28/2022 PK2GUAD221105573 GOODCARE PLC 12/28/2022 PK2GUAD221105578 GOODCARE PLC Clear Cancel Apply PK2GUAD221105579 GOODCARE PLC 12/28/2022 PK2GUAD221105585 GOODCARE PLC 12/28/2022

### View Claim - Guarantee Search

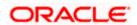

### **Field Description**

| Field Name                            | Description                                                                                                    |
|---------------------------------------|----------------------------------------------------------------------------------------------------|
| Bank Guarantee<br>Reference<br>Number | The inward/ outward guarantee reference number against which user has lodged a claim.                                                               |
| Beneficiary<br>Name                   | The name of the beneficiary of Inward Guarantee claims.<br>This field appears for <b>Inward Bank Guarantee/Stand By LC</b> .                        |
| Applicant Name                        | The name of the applicant for Outward Guarantee claims .<br>This field appears for <b>Outward Bank Guarantee/Stand By LC</b> .                      |
| Claim Number                          | The claim registered under the guarantee.                                                                                                    |
| Claim Date<br>Range                   | The claim date range to select the Claims as per the selected period.                                                                               |
| Claim Status                          | The status of the lodged claim.<br>The options are:<br>Lodged<br>Rejected<br>Settled<br>Injuction Received<br>Query to Extend or Settle<br>Extended |
| Transaction<br>Type                   | The transaction type of transaction to filter the claims based on Guarantee and Stand By LC.                                                        |
| appears on th<br>OR                   | rch criteria and click <b>Apply</b> . The search results matching search criteria<br>e screen.                                                      |

Click **Cancel** to cancel the transaction. The **Dashboard** appears.

OR

Click **Clear** to clear the search criteria.

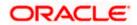

| 📮 Futura B      | ank                   | Q What would          | l you like | e to do today?  |                 |                       |                           | Û                           |
|-----------------|-----------------------|-----------------------|------------|-----------------|-----------------|-----------------------|---------------------------|-----------------------------|
|                 | Claim<br>PLC   ***044 |                       |            |                 |                 |                       |                           |                             |
| Related Party   |                       |                       | →          |                 |                 |                       |                           |                             |
| 15 Record(s)    |                       |                       |            |                 |                 | Y                     | Filters 🕹 Download 👻      | Manage Colum                |
| Filter          |                       | 6                     |            |                 |                 |                       |                           |                             |
| Claim<br>Number | Guarantee<br>Number   | ⇒ Beneficiary<br>Name | \$         | Claim<br>Date ≎ | Claim<br>Amount | Undertaking<br>Amount | Claim Status 💲            | Transaction<br>Type         |
| 1               | PK2GUAD22110551       | 2 GOODCAR             | E PLC      | 4/20/2025       | 1000            | 10000                 | Settled                   | Guarantee                   |
| 2               | PK2GUAD22110551       | 2 GOODCAR             | E PLC      | 4/20/2025       | 100             | 10000                 | Settled                   | Guarantee                   |
| 1               | PK2GUAD22110552       | 5 GOODCAR             | E PLC      | 4/20/2025       | 100             | 100                   | Settled                   | Guarantee                   |
| 1               | PK2GUAD22110551       | 6 GOODCAR             | E PLC      | 4/20/2025       | 1000            | 1000                  | Rejected                  | Guarantee                   |
| 1               | PK2GUAD22110557       | 72 GOODCAR            | E PLC      | 12/28/2022      | 100             | 100                   | Query To Extend Or Settle | Guarantee                   |
| 1               | PK2GUAD22110558       | 5 GOODCAR             | E PLC      | 12/28/2022      | 100             | 100                   | Query To Extend Or Settle | Guarantee                   |
| 1               | PK2GUAD22110559       | 98 GOODCAR            | E PLC      | 12/28/2022      | 100             | 100                   | Query To Extend Or Settle | Guarantee                   |
| 1               | PK2GUAD22110552       | GOODCAR               | E PLC      | 12/28/2022      | 100             | 100                   | Query To Extend Or Settle | Guarantee                   |
| 1               | PK2GUAD22110557       | 78 GOODCAR            | E PLC      | 12/28/2022      | 100             | 100                   | Query To Extend Or Settle | Guarantee                   |
| 1               | PK2GUAD22110552       | 4 GOODCAR             | E PLC      | 4/20/2025       | 1000            | 1000                  | Query To Extend Or Settle | Guarantee                   |
| 1               | PK2GUAD22110656       | 67 GOODCAR            | E PLC      | 12/28/2022      | 100             | 100                   | Query To Extend Or Settle | Guarantee                   |
| 1               | PK2GUAD22110657       | 74 GOODCAR            | E PLC      | 12/28/2022      | 100             | 100                   | Query To Extend Or Settle | Guarantee<br>to help if you |
|                 |                       |                       |            |                 |                 |                       | need it!                  |                             |

### Claims - Guarantee Search Results

| Field Name            | Description                                                                       |
|-----------------------|-----------------------------------------------------------------------------------|
| Search Result         |                                                                                   |
| Guarantee<br>Number   | The inward/ outward guarantee number.                                             |
| Claim Number          | The claim number registered under the guarantee.                                  |
| Applicant Name        | The name of the applicant.                                                        |
| Claim Date            | The date on which the claim is lodged.                                            |
| Claim Amount          | The claimed amount.                                                               |
| Undertaking<br>Amount | The undertaking amount along with the currency for which the guarantee is issued. |
| Claim Status          | Search result displays the transactions based on the selected claim status.       |

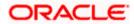

| Field Name          | Description                          |  |  |  |
|---------------------|--------------------------------------|--|--|--|
| Transaction<br>Type | The transaction type of transaction. |  |  |  |

 Click the <u>Claim Number</u> link to view the claim details. The View Claims details screen appears. OR

Click the **Download** icon to download all or selected columns in the View Claim details list. You can download the list in PDF or CSV formats.

5. Click on the Manage Column icon to setup a column preferences by rearranging or removing columns.

## 26.2 View Claim Details

The user can view the details entered for a claim that is lodged against the issued guarantee.

### To view a claim:

### View Claim – Details

|                                     |                   |                                                 |                                          |                                   |            | ATM 8              | Branch Locator                          | English 🝷 |
|-------------------------------------|-------------------|-------------------------------------------------|------------------------------------------|-----------------------------------|------------|--------------------|-----------------------------------------|-----------|
| 🗏 🕼 futura bank                     |                   |                                                 | Search                                   | Q                                 | <b>4</b>   | BC                 | Welcome, bulk<br>Last login 5/23/23, 11 |           |
| View Claim<br>Air Arabia   ***204   |                   |                                                 |                                          |                                   |            |                    |                                         |           |
| iuarantee Number<br>32SBLC232131001 | Claim Number<br>2 | Claim Status<br>LBL_EXTND                       | Lodgement Date<br>8/1/23                 |                                   | Cla<br>8/  | im Expiry<br>15/24 | Date                                    |           |
| View Claim Details                  |                   | View Claim Details                              |                                          |                                   |            |                    |                                         |           |
| Attached Documents                  |                   | 31L<br>Date of Demand                           |                                          | 32B<br>Claim Amount               |            |                    |                                         |           |
| Charges & Taxes                     |                   | 8/1/23<br>49A                                   |                                          | AED 3,400                         |            |                    |                                         |           |
| SWIFT Messages                      |                   | Demand Statement                                |                                          | Additional Amount                 | Informatio | n                  |                                         |           |
| Advice                              |                   | 22G<br>Demand Type<br>Extend<br>72Z             |                                          | 31E<br>New Expiry Date<br>8/15/24 |            |                    |                                         |           |
|                                     |                   | Sender to Receiver Information                  |                                          |                                   |            |                    |                                         |           |
|                                     |                   | Settle Back                                     |                                          |                                   |            |                    |                                         | <b>P</b>  |
|                                     |                   |                                                 |                                          |                                   |            |                    |                                         | <b>(</b>  |
|                                     |                   | Copyright © 2006, 2020, Oracle and/or its affil | iates. All rights reserved. SecurityInfo | ormation Terms and Cond           | itions     |                    |                                         |           |

| Field Name          | Description                                                                      |
|---------------------|----------------------------------------------------------------------------------|
| Guarantee<br>Number | The guarantee number of the guarantee against which the user has lodged a claim. |

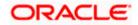

| Field Name                           | Description                                                                              |  |  |  |  |  |
|--------------------------------------|------------------------------------------------------------------------------------------|--|--|--|--|--|
| Claim Number                         | The claim number of the lodged claim.                                                    |  |  |  |  |  |
| Claim Status                         | The status of the lodged claim.                                                          |  |  |  |  |  |
| Lodgement Date                       | The date on which the claim was lodged.                                                  |  |  |  |  |  |
| Claim Expiry<br>Date                 | The expiry date of the claim.                                                            |  |  |  |  |  |
| View Claim Detail                    | S                                                                                        |  |  |  |  |  |
| Date of Demand                       | The date on which the demand was raised by the beneficiary.                              |  |  |  |  |  |
| Demand<br>Statement                  | The demand statements.                                                                   |  |  |  |  |  |
| Demand Type                          | This field specifies the type of demand.                                                 |  |  |  |  |  |
|                                      | Values are:                                                                              |  |  |  |  |  |
|                                      | Pay or Extend                                                                            |  |  |  |  |  |
|                                      | Pay Only                                                                                 |  |  |  |  |  |
| Sender To<br>Receiver<br>Information | The additional information for the receiver.                                             |  |  |  |  |  |
| Instruction                          | Displays the special instructions details which is fetched from Remarks field of OBTF.   |  |  |  |  |  |
| Claim Amount                         | The amount to be claimed against the guarantee.                                          |  |  |  |  |  |
|                                      | The user has to select the claim currency.                                               |  |  |  |  |  |
| Additional<br>Amount<br>Information  | The details on additional amount.                                                        |  |  |  |  |  |
| New Expiry Date                      | The new expiry date of the Guarantee.                                                    |  |  |  |  |  |
|                                      | This field appears if you select <b>Pay Only</b> option in the <b>Demand Type</b> field. |  |  |  |  |  |

OR Click **Back** to navigate back to previous screen.

Note: Settle button is not applicable for Claims under Inward Guarantee.

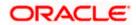

## 26.3 Attached Documents

You can view the list of all documents specific to claim attached under the Claim at every respective stage of the claim.

2. Click **Attached Documents** tab to view the list of all documents uploaded or to attach document.

The **Attached Documents** details appears in the **View Claim** screen. OR Click **Back**.

The View Claim screen appears.

|                                      |                   |                                                 |                                                 |                         | ATM & Branch Locator                 | English 👻 |
|--------------------------------------|-------------------|-------------------------------------------------|-------------------------------------------------|-------------------------|--------------------------------------|-----------|
| ≡ @futura bank                       | (                 |                                                 | Search                                          | Q                       | Welcome, ritw<br>Last login 5/23/23, |           |
| View Claim<br>Air Arabia ***204      |                   |                                                 |                                                 |                         |                                      |           |
| Guarantee Number<br>032GUAD230880008 | Claim Number<br>2 | Claim Status<br>Lodged                          | Lodgement Date 3/29/23                          |                         | Claim Expiry Date 6/27/23            |           |
| View Claim Details                   |                   | Attached Documents                              |                                                 |                         |                                      |           |
| Attached Documents                   |                   | Attached Documents                              |                                                 |                         |                                      |           |
| Charges & Taxes                      |                   | Currently no documents attached to              | this contract                                   |                         |                                      |           |
| SWIFT Messages                       |                   | Back                                            |                                                 |                         |                                      |           |
| Advice                               |                   |                                                 |                                                 |                         |                                      | 99        |
|                                      |                   |                                                 |                                                 |                         |                                      |           |
|                                      |                   | Copyright © 2006, 2020, Oracle and/or its affil | iates. All rights reserved. SecurityInformation | on Terms and Conditions |                                      |           |

### **Field Description**

| Field Name           | Description                                                                                                    |
|----------------------|----------------------------------------------------------------------------------------------------|
| Sr No                | The serial number of the attached document records.                                                                          |
| Document Id          | Displays the unique identification number for the attached document.<br>Displays the link to download the attached document. |
| Document<br>Category | Displays the category of the document uploaded.                                                                              |
| Document Type        | Displays the type of the document uploaded.                                                                                  |
| Remarks              | Displays the notes added, if any, for attaching the document.                                                                |
|                      |                                                                                                    |

 Click the required link in the Document ID column to download the attached document. OR Click Back. The View Claim screen appears.

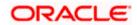

## 26.4 Charges & Taxes

This tab lists charges and taxes specific to claim generated at every respective stage of the claim.

 Click Charges & Taxes tab to view list of charges, commissions and taxes for the claim. The Charges detail appears in the View Claim screen. OR Click Back.

The View Claim screen appears.

|                                      |                   |                               |                              |                                      |                |               | ATM &               | Branch Locator                     | English |
|--------------------------------------|-------------------|-------------------------------|------------------------------|--------------------------------------|----------------|---------------|---------------------|------------------------------------|---------|
| ≡ @futura bank                       |                   |                               | Se                           | arch                                 | C              | Q 48          | RA                  | Welcome, rit<br>Last login 5/19/23 |         |
| View Claim<br>Air Arabia ***204      |                   |                               |                              |                                      |                |               |                     |                                    |         |
| Guarantee Number<br>032GUAD232123501 | Claim Number<br>1 | Claim Stat<br>Query to        | us<br>Extend or Settle       | Lodgement Date<br>7/31/23            |                | Clair<br>10/3 | m Expiry D<br>31/23 | Jate                               |         |
| View Claim Details                   |                   | Charges & Taxes               |                              |                                      |                |               |                     |                                    |         |
| Attached Documents                   |                   | Charges                       |                              |                                      |                |               |                     |                                    |         |
| Charges & Taxes                      |                   | Account No                    |                              | Description of                       | f Charges      |               |                     |                                    | Amount  |
| -                                    |                   | xxxxxxxxxxxx0001              |                              | LC Advising C                        | harges         |               |                     |                                    | AED 50  |
| SWIFT Messages                       |                   | xxxxxxxxxxxxxxx0001           |                              | LC Charges re                        | ceivables      |               |                     |                                    | AED 50  |
| Advice                               |                   |                               |                              |                                      |                |               |                     |                                    |         |
|                                      |                   | Commissions                   |                              |                                      |                |               |                     |                                    |         |
|                                      |                   |                               |                              |                                      |                |               |                     |                                    |         |
|                                      |                   | Account No                    | Des                          | cription of Commissions              |                |               |                     |                                    | Amount  |
|                                      |                   | No data to display.           |                              |                                      |                |               |                     |                                    |         |
|                                      |                   | No data to display.           |                              |                                      |                |               |                     |                                    |         |
|                                      |                   | Taxes                         |                              |                                      |                |               |                     |                                    |         |
|                                      |                   | Account No                    | Description of Ta            | xes Value Date                       |                | Amount        |                     | Equivalent                         | Amount  |
|                                      |                   | No data to display.           |                              |                                      |                |               |                     |                                    |         |
|                                      |                   |                               |                              |                                      |                |               |                     |                                    |         |
|                                      |                   | PI-                           |                              |                                      |                |               |                     |                                    |         |
|                                      |                   | Back                          |                              |                                      |                |               |                     |                                    |         |
|                                      |                   |                               |                              |                                      |                |               |                     |                                    |         |
|                                      | (                 | Copyright © 2006, 2020, Oracl | e and/or its affiliates. All | rights reserved.]SecurityInformation | Terms and Cond | litions       |                     |                                    |         |

### View Claim – Charges, Commissions & Taxes tab

| Field Name | Description                            |
|------------|----------------------------------------|
| Charges    |                                        |
| Account No | Debit account number of the applicant. |

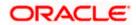

| Field Name                    | Description                                        |
|-------------------------------|----------------------------------------------------|
| Description of<br>Charges     | Displays the description of charges applicable.    |
| Amount                        | Displays the amount of charges.                    |
| Total Charges                 | Displays the total charge amount.                  |
| Commissions                   |                                                    |
| Account No                    | Debit account number of the applicant.             |
| Description of<br>Commissions | Displays the description of commission applicable. |
| Amount                        | Displays the amount of commission.                 |
| Total Commission              | Displays the total commission amount.              |
| Taxes                         |                                                    |
| Account No                    | Debit account number of the applicant.             |
| Description of<br>Taxes       | Displays the description of taxes applicable.      |
| Value Date                    | Displays the value date of the taxes.              |
| Amount                        | Displays the amount of taxes.                      |
| Equivalent Amount             | Displays the equivalent amount of taxes.           |
| Total Taxes                   | Displays the total tax amount.                     |

**Note**: If there is a Relationship pricing maintained for the customer, the same would be reflected in the charges instead of the standard pricing.

## 26.5 SWIFT Messages

This tab lists and displays list of all SWIFT messages specific to claim generated at every respective stage of the claim.

 Click SWIFT Messages tab. the summary of all the all SWIFT messages between both the parties appears. OR Click Back. The View Claim screen appears.

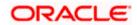

### View Claim - SWIFT Messages tab

| 🗏 🕼 futura bank                      |                   |             |                         | Search       |                        | Q              |                          | Welcome, ritwick auth<br>Last login 5/19/23, 3:49 PM | י ~ |
|--------------------------------------|-------------------|-------------|-------------------------|--------------|------------------------|----------------|--------------------------|------------------------------------------------------|-----|
| View Claim                           |                   |             |                         |              |                        |                |                          |                                                      |     |
| Etisalat ***213 14                   |                   |             |                         |              |                        |                |                          |                                                      |     |
| Guarantee Number<br>091GUAI230900501 | Claim Number<br>1 |             | Claim Status<br>Settled | Lodg<br>3/31 | gement Date<br>/23     |                | Claim Expiry<br>10/17/23 | Date                                                 |     |
| View Claim Details                   |                   | SWIFT Messa | iges                    |              |                        |                |                          |                                                      |     |
| Attached Documents                   |                   | Sr<br>No. ≎ | Message ID              | Date         | Description            | Sendin<br>Bank | g/Receiving              | Message Type                                         | Ac  |
| Charges & Taxes                      |                   | 1           | 0552355589420256        | 3/29/23      | Guarantee Claim Advice | MASH           | REQ BANK CAIR            | O GUA_CLAIM_ADV                                      | Do  |
| SWIFT Messages                       |                   | Back        |                         |              |                        |                |                          |                                                      |     |
| Advice                               |                   | DdCK        |                         |              |                        |                |                          |                                                      | 1   |
|                                      |                   |             |                         |              |                        |                |                          |                                                      |     |

### **Field Description**

| Field Name                 | Description                                                                                                    |
|----------------------------|----------------------------------------------------------------------------------------------------|
| Sr. No.                    | The serial number of the SWIFT messages.                                                                                            |
| Message ID                 | Unique identification number for the message.                                                                                       |
| Date                       | Date of sending advice.                                                                                                    |
| Description                | The SWIFT message detailed description.                                                                                             |
| Sending/Receivi<br>ng Bank | This displays the name of bank who has sent/received the message                                                                    |
| Message Type               | This shows the type of message sent/received such as MT 740etc                                                                      |
| Action                     | The action to be taken that is to download the SWIFT details.                                                                       |
|                            | esired Message ID to view the respective SWIFT details.<br>etail appears in popup window along with the event date and description. |

7. Click the **Download** link against the SWIFT messages to download in selected format like PDF formats, if required.

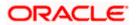

### 26.5.1 SWIFT Message Details

|                                                                                                    | 3/29/23<br>Guarantee Claim Advice<br>Instance Type and Transmission |
|----------------------------------------------------------------------------------------------------|---------------------------------------------------------------------|
| Priority/Delivery : Ur                                                                                            | om Application - Outgoing Draft<br>rgent<br>Message Header          |
| Sender Swift addres<br>ANTHOS ASSET MA<br>JACHTHAVENWEG 1                                                         | NAGEMENT B.V.                                                       |
| 1008 AB AMSTERDA<br>AAEMNL21XXX<br>Receiver Swift addre<br>MASHREQ BANK CA<br>MSHQEGCAXXX<br>ENGLAND<br>UK - IND7 | ess : MSHQEGCAXXX                                                   |

### **Field Description**

| Field Name           | Description                            |
|----------------------|----------------------------------------|
| Event Date           | Displays the event date.               |
| Event<br>Description | Displays the description of the event. |
| Description          | The details of the SWIFT message.      |
| a. Click 🗙           | to close the window.                   |

Note: Only SWIFT messages in which ACK has been received by bank is being displayed.

## 26.6 Advices

This tab displays the Advices specific to claim generated at every respective stage of the claim.

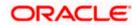

 Click Advices tab. The summary of all the Advices being exchanged. OR Click Back. The View Claim screen appears.

### **View Claim - Advice Tab**

|                                      |                   |                       |                                      |                            |                                 | ATM & Branch Locat          | or English <del>-</del>         |
|--------------------------------------|-------------------|-----------------------|--------------------------------------|----------------------------|---------------------------------|-----------------------------|---------------------------------|
| ≡ 🏟 futura bank                      | [                 |                       | Sea                                  | rch                        | Q Q                             | Welcome,<br>Last login 5/20 | ritwick auth 🗸<br>I/23, 8:26 AM |
| View Claim<br>Air Arabia ***204      |                   |                       |                                      |                            |                                 |                             |                                 |
| Guarantee Number<br>032GUIR230880118 | Claim Number<br>1 |                       | im Status<br>t <b>led</b>            | Lodgement Date<br>3/29/23  | CI<br>12                        |                             |                                 |
| View Claim Details                   |                   | Advice                |                                      |                            |                                 |                             |                                 |
| Attached Documents                   |                   | Sr No. 🗘              | Message ID                           | Date                       | Description                     | Event Description           | Action                          |
| Charges & Taxes                      |                   | 1                     | 0562363780686272                     | 3/29/23                    | Guarantee Claim Advice          | Claim Lodgement             | Download                        |
| SWIFT Messages                       |                   | Back                  |                                      |                            |                                 |                             |                                 |
| Advice                               |                   |                       |                                      |                            |                                 |                             |                                 |
|                                      |                   |                       |                                      |                            |                                 |                             |                                 |
|                                      |                   |                       |                                      |                            |                                 |                             | 6                               |
|                                      |                   | Copyright © 2006, 202 | 0, Oracle and/or its affiliates. All | rights reserved. Securityl | nformation Terms and Conditions |                             |                                 |

### **Field Description**

| Field Name        | Description                                                    |
|-------------------|----------------------------------------------------------------|
| Message ID        | Unique identification number for the message.                  |
| Date              | Date of sending advice.                                        |
| Description       | The detail description of advice.                              |
| Event Description | Displays the description of the event.                         |
| Action            | The action to be taken that is to download the advice details. |

9. Click on the desired Message ID to view the respective advice details. The advice detail appears in popup window along with the event date and description.

10. Click the **Download** link against the advice to download in selected format like PDF formats, if required.

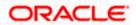

## 26.6.1 Advice Details

| Event Date                                | 7/31/23         |  |
|-------------------------------------------|-----------------|--|
| Event Description<br>DEBIT ADVICE/TAX INV | Claim Lodgement |  |
| DATE: 31-JUL-23 PAGE :                    | 1               |  |
| BRANCH ID:<br>BRANCH NAME:                |                 |  |
| BANK TRN: 1002827648                      | 300003          |  |
| TRANS TIME:                               |                 |  |
| Air Arabia                                |                 |  |
| Air Arabia                                |                 |  |
|                                           |                 |  |
|                                           |                 |  |
|                                           |                 |  |
|                                           |                 |  |
| Debit Advice                              |                 |  |
|                                           |                 |  |
| 31-JUL-23                                 |                 |  |

### **Field Description**

| Field Name           | Description                            |
|----------------------|----------------------------------------|
| Event Date           | Displays the event date.               |
| Event<br>Description | Displays the description of the event. |
| Description          | The details of the advice.             |
| b. Click             | to close the window.                   |

### 11. Click Back.

The View Inward Guarantee screen appears.

<u>Home</u>

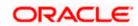

## 27. Modify Claims

The user can view and modify the details of the lodge claim for the Outward Guarantee. The user can update the details of the claim lodge by the Beneficiary, for the Outward Guarantee.

### **Pre-Requisites**

User must have a valid corporate party Id and login credentials in place

### How to reach here:

Dashboard > Toggle menu > Trade Finance > Bank Guarantee/ Stand By LC > Outward Bank Guarantee/ Stand By LC > Modify Guarantee Claim > Modify Claim

## 27.1 Search Claims

User can search the bank guarantee against which he wants to modify the lodged claim.

### To search a lodged claim:

- 1. Navigate to Modify Claims screen
- 2. Click  $\nabla$  to filter based on the filter criteria. The Filter overlay screen appears.

### Modify Claim - Guarantee Search

| 🗧 👕 Futura Bank            |                       | Q What would y      | ou like to o | do today?     |                 | Filters                         | > |
|----------------------------|-----------------------|---------------------|--------------|---------------|-----------------|---------------------------------|---|
| ↑ Modify (<br>GOODCARE PLC | Claim                 |                     |              |               |                 | Bank Guarantee Reference Number |   |
|                            |                       |                     |              | -             |                 |                                 |   |
|                            |                       |                     |              |               |                 | Claim Number                    |   |
| Related Party              |                       |                     | →            |               |                 |                                 |   |
|                            |                       |                     |              |               |                 | Claim Date Range To             | Ē |
| 1 Record(s)                |                       |                     |              |               |                 |                                 |   |
| Filter                     |                       | 8                   |              |               |                 | Claim Status                    | • |
|                            | Guarantee ;<br>Number | ≎ Applicant<br>Name | \$           | Claim<br>Date | Claim<br>Amount | Ui Transaction Type             | • |
| 1                          | PK2GUIR221106133      | GOODCAR             | E PLC        | 12/31/2024    | GBP 75,000.00   |                                 |   |
| 1                          | PK2GUIR221106134      | GOODCAR             | E PLC        | 12/31/2024    | GBP 75,000.00   | Apply Cancel Clear              |   |
| 1                          | DV26100224407400      |                     |              |               |                 | Hey, I am here to help if you   |   |
| · ·                        | PK2GUIR221106199      | GOODCAR             | E PLC        | 12/28/2022    | GBP 10.00       | need it!                        | ļ |

### **Field Description**

**Field Name** Description

Bank Guarantee The inward/ outward guarantee reference number against which user Reference has lodged a claim. Number

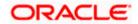

| Claim Number        | The claim registered under the guarantee.                                                    |
|---------------------|----------------------------------------------------------------------------------------------|
| Claim Date<br>Range | The claim date range to select the Claims as per the selected period.                        |
| Claim Status        | The status of the lodged claim.                                                              |
|                     | The options are:                                                                             |
|                     | Lodged                                                                                       |
|                     | Rejected                                                                                     |
|                     | Settled                                                                                      |
|                     | Injunction Received                                                                          |
|                     | Query to Extend or Settle                                                                    |
|                     | Extended                                                                                     |
| Transaction<br>Type | The transaction type of transaction to filter the claims based or Guarantee and Stand By LC. |

 Enter the filter criteria and click Apply. The search results matching search criteria appea on the screen. OR

Click **Cancel** to cancel the transaction. The **Dashboard** appears.

OR

Click **Clear** to clear the search criteria.

| 📮 Futura Ban    | k C                   | λ What would you li | ike to do today?    |                 |                       |                        | Ô 💿                   |
|-----------------|-----------------------|---------------------|---------------------|-----------------|-----------------------|------------------------|-----------------------|
|                 |                       |                     |                     |                 |                       |                        |                       |
|                 |                       |                     |                     |                 | 1990.090              |                        |                       |
|                 |                       |                     |                     |                 |                       |                        |                       |
| Related Party   |                       |                     | ,                   |                 |                       |                        |                       |
| 2 D             |                       |                     |                     |                 | V Filters             | t purchast a           | The second second     |
| 2 Record(s)     |                       |                     |                     |                 | ¥ Filters             | y Download ▼           | Manage Columns        |
| Filter          |                       | ⊗                   |                     |                 |                       |                        |                       |
| Claim<br>Number | Guarantee C<br>Number | Applicant<br>Name   | ≎ Claim ≎<br>Date ≎ | Claim<br>Amount | Undertaking<br>Amount | Claim 🗘<br>Status      | Transaction 🗘<br>Type |
| 1               | PK2GUIR221106133      | GOODCARE PL         | C 12/31/2024        | GBP 75,000.00   | GBP 75,000.00         | Lodged                 | Guarantee             |
| 1               | PK2GUIR221106134      | GOODCARE PL         | C 12/31/2024        | GBP 75,000.00   | GBP 75,000.00         | Lodged                 | Guarantee             |
| 1               | PK2GUIR221106208      | GOODCARE PI         | LC 12/28/2022       | GBP 100.00      | GBP 100.00            | Settled                | Guarantee             |
| 1               | PK2GUIR221106212      | GOODCARE PI         | LC 8/31/2022        | GBP 2,000.00    | GBP 2,000.00          | Lodged                 | Guarantee             |
| 1               | PK2GUIR221106215      | GOODCARE PI         | LC 8/31/2022        | GBP 2,000.00    | GBP 2,000.00          | Lodged                 | Guarantee             |
| 1               | PK2GUIR221106217      | GOODCARE PI         | LC 12/28/2022       | GBP 10.00       | GBP 100.00            | Settled                | Guarantee             |
| 1               | PK2GUIR221106219      | GOODCARE PI         | LC 12/28/2022       | GBP 100.00      | GBP 100.00            | Settled                | Guarantee             |
| 1               | PK2GUIR221106229      | GOODCARE PI         | LC 12/28/2022       | GBP 10.00       | GBP 100.00            | Settled                | Guarantee             |
| 1               | PK2GUIR221106230      | GOODCARE PI         | LC 12/28/2022       | GBP 100.00      | GBP 100.00            | Settled                | Guarantee             |
| 1               | PK2GUIR221106231      | GOODCARE PI         | LC 4/20/2022        | GBP 12.00       | GBP 2,000.00          | Settled                | Guarantee             |
| 1               | PK2GUIR221106232      | GOODCARE PI         | LC 8/31/2022        | GBP 2,000.00    | GBP 2,000.00          | Settled<br>Hey, I am h | ere to help if you    |

### Modify Claims - Guarantee Search Result

| Field Name            | Description                                                                       |  |  |
|-----------------------|-----------------------------------------------------------------------------------|--|--|
| Search Result         |                                                                                   |  |  |
| Claim Number          | The claim number registered under the guarantee.                                  |  |  |
| Guarantee<br>Number   | The inward/ outward guarantee number.                                             |  |  |
| Applicant Name        | The name of the applicant.                                                        |  |  |
| Claim Date            | The date on which the claim is lodged.                                            |  |  |
| Claim Amount          | The claimed amount.                                                               |  |  |
| Undertaking<br>Amount | The undertaking amount along with the currency for which the guarantee is issued. |  |  |
| Claim Status          | Search result displays the transactions based on the selected claim status.       |  |  |

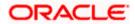

### Field Name Description

| Transaction | The transaction type of transaction. |
|-------------|--------------------------------------|
| Туре        |                                      |

- Click the <u>Claim Number</u> link to view the claim details. The View Claims details screen appears.
- 5. Click the **Download** icon to download all or selected columns in the View Claim details list. You can download the list in PDF or CSV formats.
- 6. Click on the Manage Column icon to setup a column preferences by rearranging or removing columns.

### **View Claim Details**

The user can view the details entered for a claim that is lodged against the issued guarantee.

#### To view a claim:

### View Claim – Details

| = | 뾑 Futura Bank                                                    | Q What would you like to do today?                                                                                                    |                                |                                                                                                    | ]        | Û@   | ос |
|---|------------------------------------------------------------------|----------------------------------------------------------------------------------------------------|--------------------------------|----------------------------------------------------------------------------------------------------|----------|------|----|
|   | ↑ Modify Claim<br>GOODCARE PLC   ••••044                         |                                                                                                    |                                |                                                                                                    |          | -    |    |
|   | Guarantee Reference Number<br>PK2GUIR221106200                   | Claim Number<br>1                                                                                                    | Undertaking Amou<br>GBP 100.00 | int Claim Amoun<br>GBP 100.00                                                                                                    |          |      |    |
|   | Claim Response<br>Charges, Commissions &<br>Taxes<br>Attachments | View Claim Details<br>31L<br>Date of Demand<br>4/20/2022<br>328<br>Claim Amount<br>GBP 100.00<br>494<br>Demand Statement<br>Claim Response<br>Reject Claim | •                              | 78<br>Additional Amount Information<br>226<br>Demand Type<br>Settle<br>316<br>New Expiry Date<br>722<br>Sender to Receiver Information |          |      |    |
|   |                                                                  | 773<br>Reason for Refusal<br>Incomplete information<br>Instruction                                                                                         | Required                       | 778<br>Disposal Of Documents<br>Disposed documents                                                                                     | Required |      |    |
|   |                                                                  | Next Cancel                                                                                                    |                                |                                                                                                    |          | Help |    |

| Field Name                       | Description                                                                                |  |  |  |  |
|----------------------------------|--------------------------------------------------------------------------------------------|--|--|--|--|
| Guarantee<br>Reference<br>Number | The guarantee reference number of the guarantee against which the user has lodged a claim. |  |  |  |  |

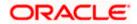

| Field Name                           | Description                                                                                                    |
|--------------------------------------|----------------------------------------------------------------------------------------------------|
| Claim Number                         | The claim number of the lodged claim.                                                                                 |
| Undertaking<br>Amount                | The undertaking amount along with the currency for which the guarantee is issued.                                     |
| Claim Amount                         | The claimed amount.                                                                                                   |
| View Claim Detai                     | ils                                                                                                    |
| Date of Demand                       | The date on which the demand was raised by the beneficiary.                                                           |
| Claim Amount                         | The amount to be claimed against the guarantee.<br>The user has to select the claim currency.                         |
| Demand<br>Statement                  | The demand statements.                                                                                                |
| Additional<br>Amount<br>Information  | The details on additional amount.                                                                                     |
| Demand Type                          | <ul><li>This field specifies the type of demand.</li><li>Values are:</li><li>Pay or Extend</li><li>Pay Only</li></ul> |
| New Expiry Date                      | The new expiry date of the Guarantee.                                                                                 |
|                                      | This field appears if you select <b>Pay Only</b> option in the <b>Demand Type</b> field.                              |
| Sender To<br>Receiver<br>Information | The additional information for the receiver.                                                                          |
| Claim Response                       | The response of the lodged claim.<br>The options are:<br>Extend<br>Settle Claim<br>Reject Claim<br>Legal Injunction   |

Below fields appears if Reject Claim option is selected from Claim Response list.

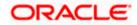

| Field Name               | Description                                                                            |
|--------------------------|----------------------------------------------------------------------------------------|
| Reason for<br>Refusal    | Specify the reason for refusal of lodged claim.                                        |
| Disposal Of<br>Documents | Specify the text for disposal of documents.                                            |
| Instruction              | Displays the special instructions details which is fetched from Remarks field of OBTF. |

- 7. Modify the details, if required.
- 8. From the Claim Response list, select the appropriate option.
- 9. If you select Reject Claim option, specify the **Reason of Refusal** and **Disposal Of Documents.**
- 10. Click **Next** to save the details entered and proceeds to next level of details. OR

Click **Cancel** to cancel the transaction, The Dashboard appears.

## 27.2 Charges & Taxes

This tab lists charges and taxes specific to claim generated at every respective stage of the claim.

 11. Click Charges & Taxes tab to view list of charges, commissions and taxes for the claim. The Charges detail appears in the Modify Claim screen. OR Click Back. The Modify Claim screen appears.

ORACLE

| Claim Number<br>2   | Undertaking Amount<br>GBP 10,000.00                               | Claim Amount<br>GBP 200.00                                                                                             |                                                                                                    |
|---------------------|-------------------------------------------------------------------|----------------------------------------------------------------------------------------------------|----------------------------------------------------------------------------------------------------|
| Charges             |                                                                   |                                                                                                    |                                                                                                    |
| Account No          | Description of Charges                                            |                                                                                                    | Amount                                                                                                    |
| xxxxxxxxx0017       | SWIFT CHARGES FOR LC ISSUE                                        |                                                                                                    | GBP 50.00                                                                                                    |
| xxxxxxxxxx0017      | COURIER CHARGES FOR LC ISSUE                                      |                                                                                                    | GBP 121.00                                                                                                    |
| xxxxxxxxxxx0017     | LC Charges receivables                                            |                                                                                                    | GBP 50.00                                                                                                    |
| xxxxxxxxxx0017      | LC Charges receivables                                            |                                                                                                    | GBP 50.00                                                                                                    |
| xxxxxxxxxxxx0017    | LC Charges receivables                                            |                                                                                                    | GBP 50.00                                                                                                    |
| xxxxxxxxxx0017      | LC Charges receivables                                            |                                                                                                    | GBP 50.00                                                                                                    |
| Total Charges       |                                                                   |                                                                                                    | GBP 371.00                                                                                                    |
| Commissions         |                                                                   |                                                                                                    |                                                                                                    |
| Account No          | Description of Commissions                                        |                                                                                                    | Amount                                                                                                    |
| No data to display. |                                                                   |                                                                                                    |                                                                                                    |
|                     |                                                                   |                                                                                                    |                                                                                                    |
| Taxos               |                                                                   |                                                                                                    |                                                                                                    |
|                     | Description of Taxes                                              |                                                                                                    | Amount                                                                                                    |
|                     | Description of Taxes                                              |                                                                                                    | Amount                                                                                                    |
| auto to anyprog.    |                                                                   |                                                                                                    |                                                                                                    |
|                     |                                                                   |                                                                                                    |                                                                                                    |
|                     | 2  Charges  Account No  x000000000017  x000000000017  x0000000000 | 2     GBP 10.000.00       Charges     Account No     Description of Charges       xxxxxxxxxxxxxxxxxxxxxxxxxxxxxxxxxxxx | 2     GBP 10.000.00     GBP 200.00       Charges     Account No     Description of Charges       xxxxxxxxxxxxxxxxxxxxxxxxxxxxxxxxxxxx |

### Modify Claim – Charges, Commissions & Taxes tabş

| Field Name                | Description                                     |
|---------------------------|-------------------------------------------------|
| Charges                   |                                                 |
| Account No                | Debit account number of the applicant.          |
| Description of<br>Charges | Displays the description of charges applicable. |
| Amount                    | Displays the amount of charges.                 |
| Total Charges             | Displays the total charge amount.               |
| Commissions               |                                                 |

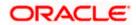

| Field Name                    | Description                                        |
|-------------------------------|----------------------------------------------------|
| Account No                    | Debit account number of the applicant.             |
| Description of<br>Commissions | Displays the description of commission applicable. |
| Amount                        | Displays the amount of commission.                 |
| Total Commission              | Displays the total commission amount.              |
| Taxes                         |                                                    |
| Account No                    | Debit account number of the applicant.             |
| Description of<br>Taxes       | Displays the description of taxes applicable.      |
| Value Date                    | Displays the value date of the taxes.              |
| Amount                        | Displays the amount of taxes.                      |
| Equivalent Amount             | Displays the equivalent amount of taxes.           |
| Total Taxes                   | Displays the total tax amount.                     |

**Note**: If there is a Relationship pricing maintained for the customer, the same would be reflected in the charges instead of the standard pricing.

## 27.3 Attached Documents

You can view the list of all documents specific to claim attached under the Claim at every respective stage of the claim. You can also add multiple documents if required, or delete the existing documents.

12. Click **Attached Documents** tab to view the list of all documents uploaded or to attach document.

The **Attached Documents** details appears in the **Modify Claim** screen. OR Click **Back**.

The Modify Claim screen appears.

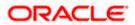

| 📄 Futura Bank                                                    | Q What would you like to do today                                                                                                    | ?                                                                                                    |                            | Û 🛛 oc |
|------------------------------------------------------------------|----------------------------------------------------------------------------------------------------|----------------------------------------------------------------------------------------------------|----------------------------|--------|
| ↑ Modify Claim Islan<br>GOODCARE PLC   ***044                    | mic                                                                                                    |                                                                                                    |                            |        |
| Guarantee Reference Number<br>PK2GUIR221106092                   | Claim Number<br>2                                                                                                    | Undertaking Arnount<br>GBP 10,000.00                                                                  | Claim Amount<br>GBP 200.00 |        |
| Claim Response<br>Charges, Commissions &<br>Taxes<br>Attachments | Attachments  Prag and Drop Select or drop files here.  File size should not be more than JPEG, PNG, DOC, PDF, TXT. Mu at a time.  The characters that are available t The phanumeric, dot, unders Please click on Upload to attach t  Occument t Aadha Decument t Decument t Dec | Itiple files can be uploaded<br>o be used for Document<br>core and space)<br>ne documents.<br>Remarks |                            |        |
|                                                                  | Submit Cancel Back                                                                                                    |                                                                                                    |                            |        |

### **Field Description**

| Field Name                                                                                                    | Description                                                                                                    |  |
|----------------------------------------------------------------------------------------------------|----------------------------------------------------------------------------------------------------|--|
| Sr No                                                                                                    | The serial number of the attached document records.                                                                    |  |
| Document Id                                                                                                    | Displays the unique identification number for the attached document.                                                   |  |
|                                                                                                    | Displays the link to download the attached document.                                                                   |  |
| Document<br>Category                                                                                               | Displays the category of the document uploaded.                                                                        |  |
| Document Type                                                                                                    | Displays the type of the document uploaded.                                                                            |  |
| Remarks                                                                                                    | Displays the notes added, if any, for attaching the document.                                                          |  |
|                                                                                                    | <b>d Drop</b> to browse and select the required document present on your computer <b>ocument</b> popup window appears. |  |
| 14. Select the requ                                                                                                | uired document present on your computer to upload.                                                                     |  |
| 15. Click <b>Upload</b> to upload document. The Attach Documents tab appears along with list of attached documents |                                                                                                    |  |

attached documents. OR Click **Delete All** to delete the uploaded documents.

16. Select the **Terms and Conditions** checkbox to accept the Terms and Conditions.

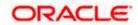

- 17. Select the Kindly Go through all the Standard Instructions, check box.
- 18. Click **Preview Draft Copy** to have a preview of draft.
- 19. Click **Submit**. The transaction is saved and the **Claims Review** screen appears. OR

Click **Back** to go back to previous screen. OR

Click **Cancel** to cancel the **transaction**, The Dashboard appears.

20. Verify the details, and click **Confirm**.

OR

Click **Cancel** to cancel the transaction. The Dashboard appears. OR

Click **Back** to go back to previous screen.

21. The success message appears along with the reference number. Click **OK** to complete the transaction.

Home

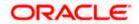

# 28. Initiate Outward Guarantee/Stand By LC

Using this option, you can apply for an Outward Bank Guarantee (BG). For the BG application, you must enter the details under the five heads of the application available in this option viz. Parties, Commitment Details, Bank Instructions and Guarantee Advices and Attachments. The Outward Guarantee application goes through the "Maker-Checker" cycle and once it is authorized, the details are sent to the host system.

### **Pre-Requisites**

• User must have a valid corporate party Id and login credentials in place

### Workflow

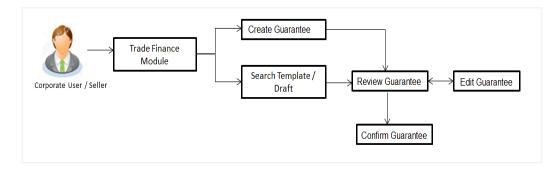

### User has three options to initiate Collection

- a. Using existing Templates
- b. Using existing Drafts
- c. Initiating Guarantee (New Application)

These are explained in detail underneath.

### How to reach here:

Dashboard > Toggle menu > Trade Finance > Bank Guarantee > Outward Bank Guarantee > Initiate Bank Guarantee /Stand By LC

OR

Dashboard >> Toggle menu > Trade Finance > Overview > Quick Links > Apply Outward Guarantee > Initiate Outward Guarantee/Stand By LC

## 28.1 Search Guarantee template

User can save guarantee application as a Template so that same can be used for creation of similar kind of Collections, if required in future repeatedly. User can search the saved guarantee template using Template Name. Also, it has different access levels for user to save.

**Note:** Guarantee Application saved as **Template** can be re used any number of times for Guarantee Initiation.

### To search the Guarantee template:

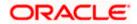

- 1. In the **Search** field, enter the template name.
- 2. Click  $\ensuremath{\mathbb{Q}}$  . The saved guarantee templates appears based on search criteria.

Initiate Outward Guarantee/Stand By LC - Guarantee Template - Search Result

| 😑 📮 Futura Bank                                                                                                    | Q What would you like to do today?                                                                                  | Û 📷 🛛 oc                   |
|----------------------------------------------------------------------------------------------------|----------------------------------------------------------------------------------------------------|----------------------------|
| ↑ Initiate Outward Gu<br>GOODCARE PLC   ***044                                                                                                    | arantee/Stand By LC                                                                                                 |                            |
| Your application for Initiate     click here                                                                                                    | Bank Guarantee was auto saved, to resume your application please                                                    | ×                          |
| Templates Copy & Initiate                                                                                                    | Drafts                                                                                                    | Initiate Outward Guarantee |
| Templates                                                                                                    | Q Search                                                                                                    |                            |
| Bulktestnewmlemd<br>Updated on<br>5/10/23 motic<br>Beneficiary Name<br>Product<br>Hdfc bank<br>Guarantee Issuance<br>Reissuance upon<br>receiving request<br>Amount<br>GBP 4,000.00 |                                                                                                    | œ                          |
|                                                                                                    | Copyright © 2006, 2023, Oracle and/or its affiliates. All rights reserved. SecurityInformation Terms and Conditions |                            |

| Field Name       | Description                                                                                     |  |
|------------------|-------------------------------------------------------------------------------------------------|--|
| Search Result    |                                                                                                 |  |
| Name             | The name using which template is stored and can be clicked to initiate a Guarantee application. |  |
| Updated On       | The latest updated date of the template.                                                        |  |
| Access Type      | The type of access granted to template whether it is public or private.                         |  |
| Beneficiary Name | The name of the beneficiary of the Outward Guarantee.                                           |  |
| Product          | Product for the given Bank Guarantee.                                                           |  |
| Amount           | The currency and amount of the Outward Guarantee application.                                   |  |

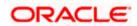

 Click Initiate Outward Guarantee. The Initiate Outward Guarantee/Stand By LC screen appears. OR

Click **Cancel** to cancel the transaction, The **Dashboard** appears.

OR 🔢

Click or to view the initiate Outward Guarantee template as Summarized or Tabular view.

# 28.2 Copy and Initiate Outward Guarantee/ Stand By LC

User can initiate trade transaction by copying the contents from a similar and existing trade instrument, so that he does not have to provide the details again.

#### To search the Outward Guarantee:

- 1. In the Search field, enter the Bank Guarantee with its reference number.
- Click Clear to reset the data entered.
   OR
   Click Clear to cancel the transaction.

#### Initiate Outward Guarantee/Stand By LC - Copy & Initiate - Search Result

| 🗉 阿 Futura Bank            | Q What we                    | ould you like to do today? |                                 |               |                                   | Û@ oc            |
|----------------------------|------------------------------|----------------------------|---------------------------------|---------------|-----------------------------------|------------------|
|                            |                              | ee/Stand By LC             |                                 |               |                                   |                  |
| GOODCARE PLC   ***04       |                              |                            | No Marcine Street Street Street |               | MORONON N                         |                  |
| Templates Copy & Initia    | te Drafts                    |                            |                                 |               | Initiate Ou                       | itward Guarantee |
| Search Guarantee           |                              |                            |                                 |               |                                   |                  |
| Lookup any previous Bank C | Guarantee with its reference | → ce no and duplicate it.  |                                 |               |                                   |                  |
|                            |                              |                            |                                 |               |                                   |                  |
| 199 Record(s)              |                              |                            |                                 | ▼     Filters | Download 🔻                        | Manage Columns   |
| Filter                     |                              | 8                          |                                 |               |                                   |                  |
| Guarantee Number 💲         | Applicant Name 💲             | Beneficiary Name 💲         | Amount 🗘                        | Issue Date 💲  | Date of Expiry 💲                  | Status 🗘         |
| PK2GUIR221106098           | GOODCARE PLC                 | MARKS AND SPENCER          | GBP 100.00                      | 4/20/2022     | 11/28/2022                        | Active           |
| PK2GUIR221106132           | GOODCARE PLC                 | ABC CORP                   | GBP 75,000.00                   | 4/20/2022     | 1/30/2026                         | Active           |
| PK2GUIR221106200           | GOODCARE PLC                 | MARKS AND SPENCER          | GBP 100.00                      | 4/20/2022     | 12/28/2022                        | Active           |
| PK2GUIR221106210           | GOODCARE PLC                 | MARKS AND SPENCER          | GBP 100.00                      | 4/20/2022     | 11/28/2022                        | Active           |
| PK2GUIR221106230           | GOODCARE PLC                 | MARKS AND SPENCER          | GBP 100.00                      | 4/20/2022     | 12/28/2022                        | Closed           |
| PK2GUIR221106097           | GOODCARE PLC                 | MARKS AND SPENCER          | GBP 100.00                      | 4/20/2022     | 12/28/2022                        | Cancelled        |
| PK2GUIR221106128           | GOODCARE PLC                 | MARKS AND SPENCER          | GBP 2,000.00                    | 4/20/2022     | 8/31/2022                         | Active           |
| PK2GUIR221106129           | GOODCARE PLC                 | MARKS AND SPENCER          | GBP 2,000.00                    | 4/20/2022     | 4/20/2025                         | Cancelled        |
| PK2GUIR221106201           | GOODCARE PLC                 | MARKS AND SPENCER          | GBP 100.00                      | 4/20/2022     | Hey, I am here to hel<br>need it! | p if you         |
| DK2CUID221106107           |                              | MADKS AND SDENCED          | CRD 100 00                      | 4/20/2022     | 12/28/2022                        | Canzalled        |

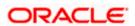

| Field Name                               | Description                                                                                                 |
|------------------------------------------|----------------------------------------------------------------------------------------------------|
| Bank Guarantee<br>Number                 | The existing Outward Guarantee reference number which needs to be copied and similar one initiated.         |
| Applicant Name                           | The name of the applicant party of the Outward Guarantee.                                                   |
| Beneficiary Name                         | The name of the beneficiary of the Outward Guarantee.                                                       |
| Issue Date Range<br>(From To)            | The start and end date of the issuance of Outward Guarantee.                                                |
| Undertaking<br>Amount Range<br>(From To) | The currency and the undertaking amount range of the Outward Guarantee application that are to be searched. |
| Expiry Date Range<br>(From To)           | The expiry start and end date of the Outward Guarantee that are to be searched.                             |
|                                          | This field appears, if you click the More Search Options link.                                              |
| Status                                   | The status of the Outward Guarantee application.                                                            |
|                                          | This field appears, if you click the More Search Options link.                                              |
| Search Result                            |                                                                                                    |
| Reference No.                            | The existing Outward Guarantee reference number to be copy and initiate.                                    |
|                                          | Click on the link to view the details of Outward Guarantee initiated.                                       |
| Applicant Name                           | The name of the applicant party of the Outward Guarantee.                                                   |
| Beneficiary Name                         | The name of the beneficiary of the Outward Guarantee.                                                       |
| Amount                                   | The currency and amount of the Outward Guarantee application.                                               |
| Expiry Date                              | The expiry date of the Outward Guarantee.                                                                   |
| Issue Date                               | The start and end date of the issuance of Outward Guarantee.                                                |
| Status                                   | The status of the Outward Guarantee application.                                                            |

3. Click on the desired Outward Guarantee reference number whose details to be copied. The **Initiate Outward Guarantee** screen appears.

4. Click the **Download** icon to download in the Initiate Outward Guarantee details list. You can download the list in PDF or CSV formats.

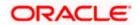

- 5. Click on the Manage Column icon to setup a column preferences by rearranging or removing columns.
- 6. Do the desired changes and, click **Initiate Outward Guarantee** to create new Outward Guarantee.

# 28.3 Search Guarantee Drafts

User can save Guarantee application as a Draft so that it can be used if required in future. User can search the saved Collection draft using Draft Name.

**Note:** Guarantee Application saved as **Draft** can be used only one time for Guarantee Application initiation.

#### To search the Guarantee draft:

1. In the **Search** field, enter the draft name.

2.Click  $^{\bigcirc}$  . The saved guarantee draft appears based on search criteria.

#### Initiate Outward Guarantee/Stand By LC - Guarantee Draft

| 😑 📮 Futura Bank                                                                                     | Q What would you like to do toda                                                                               | ay?                                                                   | Û 🔤 🖉 oc                   |
|----------------------------------------------------------------------------------------------------|----------------------------------------------------------------------------------------------------|-----------------------------------------------------------------------|----------------------------|
| ↑ Initiate Outward Gua<br>GOODCARE PLC   ***044                                                     | rantee/Stand By LC                                                                                             |                                                                       |                            |
| • Your application for Initiate Ba<br>click here                                                    | nk Guarantee was auto saved, to re                                                                             | sume your application please                                          | ×                          |
| Templates Copy & Initiate Dra                                                                       | afts                                                                                                    |                                                                       | Initiate Outward Guarantee |
| Drafts                                                                                              |                                                                                                    | Q Search                                                              |                            |
| Test123<br>Updated on<br>5/30/23<br>Beneficiary Name<br>Product<br>Test ben<br>Amount<br>AED 10,000 | 1_test bg template<br>Updated on<br>3/30/23 Beneficiary Name<br>Product<br>Test1234<br>Amount<br>GBP 10,000.00 |                                                                       | <b>•</b>                   |
|                                                                                                    | Copyright © 2006, 2023, Oracle and/or its affiliate                                                            | es. All rights reserved.   SecurityInformation   Terms and Conditions | Help                       |

| Field Name       | Description                                           |  |
|------------------|-------------------------------------------------------|--|
| Search Result    |                                                       |  |
| Draft Name       | The name of the Guarantee application saved as draft. |  |
| Updated On       | The date on which the draft is last updated.          |  |
| Beneficiary Name | The name of the beneficiary of the Outward Guarantee. |  |

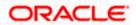

| Field Name | Description                                                   |
|------------|---------------------------------------------------------------|
| Product    | Product for the given Bank Guarantee.                         |
| Amount     | The currency and amount of the Outward Guarantee application. |
|            |                                                               |

 Click Initiate Outward Guarantee/Stand By LC. The Initiate Outward Guarantee screen appears. OR

Click Cancel to cancel the transaction, The Dashboard appears.

4. Click is or it to view the initiate Outward Guarantee template as Summarized or Tabular view.

# 28.4 Initiate an Outward Guarantee/Stand By LC

Using this option, you can initiate an Outward Guarantee in the application.

## To initiate Bank Guarantee application:

1. Click Initiate Outward Guarantee on Initiate Outward Guarantee/Stand By LC screen.

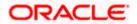

| utura Bank                           | Q What would you like to do today?                      |   |  |
|--------------------------------------|---------------------------------------------------------|---|--|
|                                      |                                                         |   |  |
| OODCARE PLC   ***044                 | Guarantee/Stand By LC                                   |   |  |
|                                      |                                                         |   |  |
| Outward Guarantee Details            | Outward Guarantee Details                               |   |  |
| Commitment Details                   | 50                                                      |   |  |
| Presentation Terms and<br>Conditions | Applicant Name<br>GOODCARE PLC                          | • |  |
| nstructions                          | Address                                                 |   |  |
| Delivery Details                     | 12 King Street<br>lane no 4                             |   |  |
| .ocal Undertaking                    | London<br>Country                                       |   |  |
|                                      | GB                                                      |   |  |
| _inkages                             | Accountee<br>NATIONAL FREIGHT CORP                      | - |  |
| Charges<br>Attachments               | Address<br>PKBANK71XXX<br>Country                       |   |  |
|                                      | GB                                                      |   |  |
|                                      | 22D                                                     |   |  |
|                                      | Form of Undertaking<br>Demand Guarantee                 | • |  |
|                                      | Colori Burdur                                           |   |  |
|                                      | Select Product<br>VASA                                  |   |  |
|                                      | Type of Undertaking<br>Advance Payment Guarantee        |   |  |
|                                      | Advance Payment Guarantee                               |   |  |
|                                      | 39F                                                     |   |  |
|                                      | Supplementary Information About Amount<br>asdasd        |   |  |
|                                      |                                                         |   |  |
|                                      |                                                         |   |  |
|                                      |                                                         |   |  |
|                                      | 22A<br>Purpose of Message                               | - |  |
|                                      | Issue of undertaking                                    | • |  |
|                                      | 40C                                                     |   |  |
|                                      | Applicable Rules<br>Uniform Rules For Demand Guarantees | - |  |
|                                      | 51                                                      |   |  |
|                                      | Instructing Party Name<br>asd                           |   |  |
|                                      |                                                         |   |  |
|                                      | Address<br>asd                                          |   |  |
|                                      |                                                         |   |  |
|                                      |                                                         |   |  |
|                                      |                                                         |   |  |
|                                      |                                                         |   |  |
|                                      | Country<br>Andorra                                      | • |  |
|                                      | 59A<br>Beneficiary Details                              |   |  |
|                                      | Beneficiary Details                                     |   |  |
|                                      |                                                         |   |  |
|                                      | Beneficiary Name<br>etretyui                            |   |  |
|                                      | Address                                                 |   |  |
|                                      | dfghj                                                   |   |  |
|                                      | Address Line 2                                          |   |  |
|                                      | Provided Line 2                                         |   |  |
|                                      |                                                         |   |  |
|                                      |                                                         |   |  |
|                                      | Country<br>Andorra                                      | • |  |
|                                      | 594                                                     |   |  |
|                                      | 59A<br>Beneficiary Details                              |   |  |
|                                      | O Existing                                              |   |  |
|                                      | Beneficiary Name<br>etretyui                            |   |  |
|                                      |                                                         |   |  |
|                                      | Address<br>dfghj                                        |   |  |
|                                      |                                                         |   |  |
|                                      |                                                         |   |  |
|                                      | Address Line 2                                          |   |  |
|                                      | Address Line 2                                          |   |  |
|                                      | Address Line 2                                          |   |  |

# Initiate Outward Guarantee/Stand By LC - Outward Guarantee Details

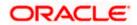

| 23X                                                 |            |      |                                       |          |
|-----------------------------------------------------|------------|------|---------------------------------------|----------|
| File Identification<br>Email Transfer               |            | ш    |                                       |          |
| Medium                                              |            |      |                                       |          |
| SWIFT O Mail                                        |            |      |                                       |          |
| 56A<br><sup>Advising Bank</sup><br>SWIFT Code O Bar | nk Address |      |                                       |          |
| SWIFT Code<br>CITIGB2LRRR                           | Verify     |      |                                       |          |
| Lookup SWIFT Code<br>57A<br>Advising Through Bank   |            | ,    |                                       |          |
| SWIFT Code O Bank                                   | k Address  |      |                                       |          |
| SWIFT Code                                          | Verify     |      |                                       |          |
| Lookup SWIFT Code                                   |            |      |                                       | <b>1</b> |
| Next Save As Draft                                  | Cancel     | Back | y, I am here to help if you<br>ed it! | <b>!</b> |

| Field Name          | Description                                                           |  |  |
|---------------------|-----------------------------------------------------------------------|--|--|
| Party Name          | The name of the applicant is displayed.                               |  |  |
| Party ID            | The party Id of the customer which has access to creating guarantee.  |  |  |
| Limits              | Indicates the available limits for Accountee under the selected Line. |  |  |
| Applicant Details   |                                                                       |  |  |
| Applicant Name      | The name of applying party.                                           |  |  |
| Address             | The address of applying party.                                        |  |  |
| Country             | The country of applying party.                                        |  |  |
| Accountee           | The name of the accountee.                                            |  |  |
| Address             | The address of accountee.                                             |  |  |
| Country             | The country of accountee.                                             |  |  |
| Form of Undertaking | Indicates the form of undertaking.                                    |  |  |
|                     | The options are:                                                      |  |  |
|                     | Demand Guarantee                                                      |  |  |
|                     | Standby Letter of Credit                                              |  |  |

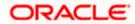

| Field Name                                   | Description                                                                                                    |  |  |
|----------------------------------------------|----------------------------------------------------------------------------------------------------|--|--|
| Select Product                               | The product type as coming from Host.                                                                                                    |  |  |
|                                              | The values in the drop-down is listed according to the value selected in the <b>Form of Undertaking</b> field.                                                                                                    |  |  |
| Type of Undertaking                          | Indicates the various guarantee type.<br>The options are:<br>Advance Payment Guarantee<br>Bill of Lading Guarantee<br>Customs Guarantee<br>Direct Pay Guarantee<br>Insurance Guarantee<br>Judicial Guarantee                                              |  |  |
|                                              | <ul> <li>Lease Guarantee</li> <li>Other Guarantee</li> <li>Payment Guarantee</li> <li>Performance Guarantee</li> <li>Retention Guarantee</li> <li>Shipping Guarantee</li> <li>Tender Guarantee</li> <li>Warranty/ Maintenance</li> </ul>                  |  |  |
| Narrative                                    | Specify the narrative.<br>This field appears if <b>Other Guarantee</b> is selected from <b>Type</b><br>of Undertaking list.                                                                                                    |  |  |
| Supplementary<br>Information About<br>Amount | The additional information about amount, if any.<br>The details of the obligator/ Concerning party for the Outward<br>Guarantee, and information for the undertaking such as<br>interests, tolerances.<br>+/- Tolerances to be specified as 2n/2n format. |  |  |

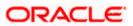

| Field Name             | Description                                                                                                    |
|------------------------|----------------------------------------------------------------------------------------------------|
| Purpose of Message     | <ul> <li>Indicates the purpose of message.</li> <li>The options are: <ul> <li>Issue of undertaking – when selected, Local Undertaking screen is disabled</li> </ul> </li> <li>Issuance of counter-counter-undertaking – when selected, Local Undertaking screen gets enabled</li> <li>Issuance of counter-undertaking – when selected, Local Undertaking screen and all its field except "Counter SBLC/Guarantee Issuing Bank" field is enabled.</li> </ul> |
| Applicable Rules       | Indicates the applicable rules for guarantee.                                                                                                    |
| Instructing Party Name | The name of the obligator or instructing party.                                                                                                    |
| Address                | The address of the obligator or instructing party.                                                                                                    |
| Country                | The country of instructing party.                                                                                                    |
| Beneficiary Details    | Indicates beneficiary party type.<br>The options are:<br>• Existing<br>• New                                                                                                    |
| Beneficiary Name       | The name of beneficiary party.<br>This field allows you to enter the beneficiary's name, if you<br>select <b>New</b> option from <b>Beneficiary Details</b> field.<br>This field allows you to select the beneficiary's name, if you<br>select <b>Existing</b> option from <b>Beneficiary Details</b> field.                                                                                                    |
| Address                | The address of beneficiary party.<br>This field is enabled only if the <b>New</b> option is selected in the <b>Beneficiary Type</b> field.                                                                                                    |
| Country                | The country of beneficiary party.<br>This field is enabled only if the <b>New</b> option is selected in the <b>Beneficiary Type</b> field.                                                                                                    |
| File Identification    | The file identification of outward guarantee.                                                                                                    |

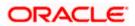

| Field Name                                       | Description                                                                                                    |
|--------------------------------------------------|----------------------------------------------------------------------------------------------------|
| Medium                                           | The medium of outward guarantee.<br>The options are:<br>• SWIFT<br>• Mail                                                                                                    |
| Advising Bank                                    | <ul> <li>The option to select the mode of advising bank.</li> <li>The options are: <ul> <li>SWIFT Code</li> <li>Name and Address</li> </ul> </li> </ul>                                            |
| SWIFT Code                                       | The SWIFT code of Advising Bank.                                                                                                    |
| Bank Address                                     | The bank address of the Advising Bank.                                                                                                    |
| Lookup SWIFT Code                                | Search and select the SWIFT code of the advising bank,<br>available in the application.<br>This field is enabled if the <b>SWIFT Code</b> option is selected in<br>the <b>Advising Bank</b> field. |
| SWIFT code Look up<br>The following fields appea | r on a pop up window if the <b>Lookup SWIFT Code</b> link is clicked.                                                                                                    |
| Swift Code                                       | The facility to lookup bank details based on SWIFT code.                                                                                                    |
| City                                             | The facility to search for the SWIFT code based on city.                                                                                                    |
| Bank Name                                        | The facility to search for the SWIFT code based on the bank name.                                                                                                    |
| SWIFT Code Lookup - Se                           | earch Result                                                                                                    |
| Bank Name                                        | The names of banks as fetched on the basis of the search criteria specified.                                                                                                    |
| Address                                          | The complete address of each bank as fetched on the basis of the search criteria specified.                                                                                                    |
| SWIFT Code                                       | The list of SWIFT codes as fetched on the basis of the search criteria specified.                                                                                                    |
| Bank Name                                        | The name of Bank who acts on behalf of Advising.                                                                                                    |
|                                                  | This field is enabled if the <b>Bank Address</b> option is selected in the <b>Advising Bank</b> field.                                                                                             |

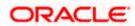

| Field Name            | Description                                                                                                    |
|-----------------------|----------------------------------------------------------------------------------------------------|
| Address               | The address of Advising Bank.                                                                                                    |
|                       | This field is enabled if the <b>Bank Address</b> option is selected in the <b>Advising Bank</b> field.                                |
| Country               | The name of Advising Bank's country.                                                                                                  |
|                       | This field is enabled if the <b>Bank Address</b> option is selected in the <b>Advising Bank</b> field.                                |
| Advising Through Bank | The option to select the mode of advising bank.                                                                                       |
|                       | The options are:                                                                                                    |
|                       | SWIFT Code                                                                                                    |
|                       | Name and Address                                                                                                    |
| SWIFT Code            | The SWIFT code of Advising Through Bank.                                                                                              |
| Bank Address          | The bank address of the Advising Through Bank.                                                                                        |
| Lookup SWIFT Code     | Search and select the SWIFT code of the advising bank, available in the application.                                                  |
|                       | This field is enabled if the <b>SWIFT Code</b> option is selected in the <b>Advising Through Bank</b> field.                          |
| Bank Name             | The name of Bank who acts on behalf of Advising Through Bank.                                                                         |
|                       | This field is enabled if the <b>Bank Address</b> option is selected in the <b>Advising Through Bank</b> field.                        |
| Address               | The address of Advising Bank.                                                                                                    |
|                       | This field is enabled if the <b>Bank Address</b> option is selected in the <b>Advising Through Bank</b> field.                        |
| Country               | The name of Advising Bank's country. This field is enabled if the Bank Address option is selected in the Advising Through Bank field. |
|                       |                                                                                                    |

2. From the Applicant Name list, select the applicant for whom guarantee is to be initiated.

- 3. From the **Accountee** field, select the accountee.
- 4. From the **Form of Undertaking** list, select the appropriate option.
- 5. From the **Select Product** look up, select the appropriate option.
- 6. From the **Type of Undertaking** list, select the appropriate option.
- 7. From the Purpose of Message list, select the appropriate option.
- 8. From the Applicable Rules list, select the appropriate option.

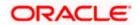

- 9. In the Instructing Party Name field, enter the name of Obligator / Instructing party.
- 10. In the **Address** field, enter the address of Obligator / Instructing party.
- 11. From the **Country** list, select the country of Obligator / Instructing party.
- 12. In the **Beneficiary Details** field, select the appropriate option to select the beneficiary.
  - a. If you select Existing option:
  - i. From the **Beneficiary Name**, select the appropriate option.
    - b. If you enable New option:
  - i. In the **Beneficiary Name** list, enter the name of the beneficiary.
  - ii. In the **Address** field, enter the address of the beneficiary.
  - iii. From the **Country** list, select the appropriate country.

13. In the **Advising Bank** field, select the appropriate option.

- a. If you select Swift Code option, use the lookup and select the right swift code or enter the SWIFT Code and click Verify. The Advising Bank detail appears. OR
   If you select Bank Address entiop:
  - If you select Bank Address option:
- i. In the **Name** field, enter the name of the advising bank.
- ii. In the Address (1-3) field, enter the address of the advising bank.
- iii. From the **Country** list, select the appropriate country.
- 14. In the **Advising Through Bank** field, select the appropriate option.
- 15. If you select Swift Code option, use the lookup and select the right swift code or enter the SWIFT Code and click Verify. The Advising through Bank detail appears. OR

Click **Reset** to cancel entered details.

- OR
- If you select Bank Address option:
- i. In the **Name** field, enter the name of the advising bank.
- ii. In the Address (1-3) field, enter the address of the advising bank.
- iii. From the **Country** list, select the appropriate country.
- 16. Click Next or click the Commitment Details tab.

The Commitment Details tab appears in the **Initiate Outward Guarantee** screen. OR

Click **Save As Draft**, system allows transaction details to be saved as a template or draft.

(For more details, refer Save As Template or Save As Draft section.)

OR Click **Back** to go back to previous screen.

OR

Click **Cancel** to cancel the transaction.

## 28.4.1 Commitment Details tab

This tab includes the commitment details of the Outward Guarantee application.

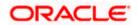

| 📮 Fut | ura Bank                                 | Q What would you like to do today?                   | Û 😡 |
|-------|------------------------------------------|------------------------------------------------------|-----|
|       | ↑ Initiate Outv<br>GOODCARE PLC   ***044 | ward Guarantee/Stand By LC                           |     |
|       | 🥝 Outward Guarantee D                    | etails Commitment Details                            |     |
|       | O Commitment Details                     | Contract Reference Number<br>asdasd                  |     |
|       | O Presentation Terms an<br>Conditions    | nd 328                                               |     |
|       | Instructions                             | Currency Undertaking Amount                          |     |
|       | <ul> <li>Delivery Details</li> </ul>     | GBP GBP 1,000.00                                     |     |
|       | 🕗 Local Undertaking                      | Local Currency Equivalent 0                          |     |
|       | Linkages                                 | 30                                                   |     |
|       | ⊘ Charges                                | Effective Date<br>4/20/2022                          |     |
|       | Attachments                              |                                                      |     |
|       |                                          | 48D                                                  |     |
|       |                                          | Transfer Indicator                                   |     |
|       |                                          | Transfer Indicator                                   |     |
|       |                                          | 45L                                                  |     |
|       |                                          | Underlying Transaction Details<br>asdasd             |     |
|       |                                          | 710                                                  |     |
|       |                                          | Charges<br>asd                                       |     |
|       |                                          | 44J                                                  |     |
|       |                                          | Governing Law and/or Place of Jurisdiction<br>IN MUM |     |
|       |                                          | 488                                                  |     |
|       |                                          | Demand Indicator<br>Multiple demands not permitted   |     |
|       |                                          |                                                      |     |
|       |                                          | Next Save As Draft Cancel Back                       |     |

# Initiate Outward Guarantee/Stand By LC - Commitment Details tab

| Field Name                   | Description                                                                                                    |
|------------------------------|----------------------------------------------------------------------------------------------------|
| Contract Reference<br>Number | The beneficiary's reference number for the Outward Guarantee contract.                                          |
| Undertaking Amount           | The amount for which the Outward Guarantee was created along with the currency.                                 |
| Local Currency Equivalent    | Displays the local currency equivalent value for the undertaking amount from back office (with decimal places). |
| Effective Date               | The effective date of the Outward Guarantee.                                                                    |

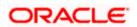

| Field Name                                    | Description                                                                                                    |  |
|-----------------------------------------------|----------------------------------------------------------------------------------------------------|--|
| Transfer Indicator                            | The option to define whether transfer of the instrument is permissible for the Outward Guarantee.                 |  |
|                                               | The options are:                                                                                                  |  |
|                                               | • Yes                                                                                                    |  |
|                                               | • No                                                                                                    |  |
| Transfer Conditions                           | The details of the transfer values under the Outward Guarantee.                                                   |  |
|                                               | This field is enabled only if the Transfer Indicator is Yes.                                                      |  |
| Underlying Transaction<br>Details             | The details of the underlying business transactions for which undertaking is issued.                              |  |
| Charges                                       | The details of the charges, and who will bear it for the Outward Guarantee.                                       |  |
| Governing Law and/or<br>Place of Jurisdiction | The details of the Governing Law and/or Place of Jurisdiction applicable to the undertaking.                      |  |
| Demand Indicator                              | The details of whether the multiple or partial demands are permissible while initiating Outward Guarantee or not. |  |
|                                               | The options available for selection are:                                                                          |  |
|                                               | Multiple demands not permitted                                                                                    |  |
|                                               | Multiple and partial demands not permitted                                                                        |  |
|                                               | Partial demands not permitted                                                                                     |  |

- 17. In the **Contract Reference No.** field, enter the beneficiary's reference number for the Outward Guarantee contract.
- 18. In the Undertaking Amount field, enter the amount for the Outward Guarantee application.
- 19. In the Effective Date field, select the effective date of the Outward Guarantee.
- 20. In the **Transfer Indicator** field, select the option to decide whether the undertaking is transferrable or not.
- 21. If Transfer Indicator is "Yes";
- 22. In the **Transfer Condition** field, enter the details of the transfer values under the Outward Guarantee.
- 23. In the **Underlying Transaction Details** field, enter the details of the underlying business transactions for which undertaking is issued.
- 24. In the **Charges** field, enter the details of the charges, and who will bear it for the Outward Guarantee.
- 25. In the **Governing Law and/or Place of Jurisdiction** field, enter the details of the Governing Law and/or Place of Jurisdiction applicable to the undertaking.

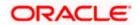

- 26. From the **Demand Indicator** list, select the permissible demands for initiating Outward Guarantee.
- 27. Click **Next** or click the **Presentation Documents And Undertaking Terms and Conditions** tab.

The **Presentation Documents And Undertaking Terms and Conditions** tab appears in the Initiate Outward Guarantee screen.

OR Click Initiate Guarantee. The transaction is saved and the Initiate Outward Guarantee/Stand By LC – Verify screen appears. OR Click Save As Draft, system allows transaction details to be saved as a template or draft. (For more details, refer Save As Template or Save As Draft section.) OR Click Back to go back to previous screen. OR

Click **Cancel** to cancel the transaction.

### 28.4.2 Presentation Documents and Undertaking Terms and Conditions tab

This tab includes the documents and undertaking terms and conditions present in the Outward Guarantee application.

Initiate Outward Guarantee/Stand By LC - Presentation Documents and Undertaking Terms and Conditions tab

| 😑 🌹 Futura Bank                                           | Q What would you like to do today?                                                                                                   | Û∞ oc      |
|-----------------------------------------------------------|----------------------------------------------------------------------------------------------------|------------|
| S Error<br>Timed out exception.                           |                                                                                                    | 02:56 PM 🗙 |
| ↑ Initiate Outward Gua<br>GOODCARE PLC   ***044           | rantee/Stand By LC                                                                                                    |            |
| ⓒ Outward Guarantee Details                               | Presentation Documents and Undertaking Terms and Cond                                                                                | itions     |
| Commitment Details                                        |                                                                                                    |            |
| <ul> <li>Presentation Terms and<br/>Conditions</li> </ul> | 77U Undertaking Terms and Conditions                                                                                                 |            |
| © Instructions                                            | Standard O Non standard                                                                                                    |            |
| ⊘ Delivery Details<br>⊗ Local Undertaking                 | WE FUTURA BANK LONDON ON BEHALF OF OUR<br>CLIENT SUPREME CORP HEREBY PRESENT OUR<br>CONFIRMATION OF THE FUNDS WHICH IS THE ABOVE     |            |
| ⊘ Linkages                                                | MENTIONED AMOUNT IN AN ACCOUNT NUMBER WITH<br>US AS OF THE DATE OF THIS TRANSMISSION. BY<br>VIRTUE OF THIS INSTRUMENT WE FUTURA BANK |            |
| ⊘ Charges                                                 |                                                                                                    |            |
| ⊘ Attachments                                             | 45C                                                                                                    |            |
|                                                           | Document and Presentation Instructions       new cond for docs       Next     Save As Draft       Cancel     Back                    |            |
|                                                           | Copyright © 2006, 2023, Oracle and/or its affiliates. All rights reserved. Security/information [Terms and Conditions                |            |

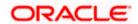

| Field Name                               | Description                                                                                                    |
|------------------------------------------|----------------------------------------------------------------------------------------------------|
| Undertaking Terms and<br>Condition       | The applicable terms and condition of the undertaking.                                                                                                    |
| Condition                                | The options are:                                                                                                    |
|                                          | Standard                                                                                                    |
|                                          | Non Standard                                                                                                    |
| Terms and Condition                      | The details of applicable terms and condition of the undertaking.<br>The standard details of applicable terms and condition of the<br>undertaking appears, if you select <b>Standard</b> option in the<br><b>Undertaking Terms and Condition</b> field. |
|                                          | This field allows you to enter the terms and condition of the undertaking, if you select <b>Non Standard</b> option in the <b>Undertaking Terms and Condition</b> field.                                                                                |
| Document and<br>Presentation Instruction | The details of the document and presentation instructions present in the Outward Guarantee.                                                                                                    |
|                                          | Please provide the presentation instructions (for example, form and/or place of presentation) including documents required to make a complying demand.                                                                                                  |

#### 28. In the Undertaking Terms and Condition field, select the appropriate option.

- a. If you select **Non Standard** option, enter details of the applicable terms and condition of the undertaking
- 29. In the **Document and Presentation Instruction** field, enter details of the document and presentation instructions present in the Outward Guarantee.
- 30. Click Next or click the Expiry and Extension Instructions tab. The Expiry and Extension Instruction tab appears in the Initiate Outward Guarantee/Stand By LC screen. OR Click Back to go back to previous screen. OR Click Cancel to cancel the transaction.

## 28.4.3 Instructions tab

This tab includes the expiry condition and extension applicable for the Outward Guarantee application.

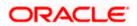

| = 1          | 🌹 Futura Bank                                             | Q What would you like to do today?                                      | Ĉ⊠ oc                                  |
|--------------|-----------------------------------------------------------|-------------------------------------------------------------------------|----------------------------------------|
| 1            | ↑ Initiate Outward                                        | Guarantee/Stand By LC                                                   |                                        |
| <b>N 100</b> | GOODCARE PLC   ***044                                     |                                                                         |                                        |
|              |                                                           | 41A                                                                     |                                        |
|              | Outward Guarantee Details                                 | Available With<br>HSBCGB2SXXX                                           |                                        |
|              | Commitment Details                                        | HSBCGB2SXXX<br>HSBCGB2SXXX                                              |                                        |
|              | <ul> <li>Presentation Terms and<br/>Conditions</li> </ul> | Reset                                                                   |                                        |
|              | ⊘ Instructions                                            | 49<br>Confirmation instructions                                         |                                        |
|              | <ul> <li>Delivery Details</li> </ul>                      | Confirm     May Add                                                     |                                        |
|              | ⊘ Local Undertaking                                       | O Without                                                               |                                        |
|              | ⊘ Linkages                                                | 58A<br>Requested Confirmation Party                                     |                                        |
|              | ⊘ Charges                                                 | Requested Confirmation Party<br>Advising Bank                           |                                        |
|              | ⊘ Attachments                                             | 23B<br>Expiry Type                                                      |                                        |
|              |                                                           | Open<br>Auto Renewal                                                    |                                        |
|              |                                                           | O Yes   No                                                              |                                        |
|              |                                                           | Liability Schedule Required  Set O No                                   |                                        |
|              |                                                           | Llability Change Basis O Event Base Image Time Base                     |                                        |
|              |                                                           |                                                                         |                                        |
|              |                                                           | Monthly                                                                 |                                        |
|              |                                                           | Frequency<br>2<br>Amount                                                |                                        |
|              |                                                           | O In Percentage                                                         |                                        |
|              |                                                           | Amount<br>GBP 1,000.00                                                  |                                        |
|              |                                                           | Liability Type                                                          |                                        |
|              |                                                           | Increase     Decrease     Both                                          |                                        |
|              |                                                           | Reset                                                                   |                                        |
|              |                                                           | Serial Schedule Date Amount Percentage                                  | Liability Type                         |
|              |                                                           | 1 5/20/2022 🛗 GBP 1,000.00 0                                            | Increase                               |
|              |                                                           | 2 6/20/2022 🛱 GBP 1,000.00 0                                            | Increase                               |
|              |                                                           | 722                                                                     |                                        |
|              |                                                           | Sender to Receiver Information<br>dfsf                                  |                                        |
|              |                                                           | Special Instruction<br>dsfds                                            |                                        |
|              |                                                           |                                                                         |                                        |
|              |                                                           | Standard Instructions T Kindly go through all the Standard Instructions |                                        |
|              |                                                           | Next Save As Draft Cancel Back                                          | Hey, I am here to help if you need it! |

# Initiate Outward Guarantee/Stand By LC - Instructions tab

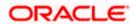

| Field Name                                 | Description                                                                                                    |
|--------------------------------------------|----------------------------------------------------------------------------------------------------|
| Available With                             | Indicates the details of Bank where credit would become available.                                                               |
|                                            | The option to select the mode issuing of counter guarantee.                                                                      |
|                                            | The options are:                                                                                                    |
|                                            | SWIFT Code                                                                                                    |
|                                            | Bank Address                                                                                                    |
|                                            | This field is enabled only if <b>Standby Letter of Credit</b> option selected in the <b>Form of Undertaking</b> list.            |
| SWIFT Code                                 | The SWIFT code of counter guarantee issuing bank.                                                                                |
|                                            | This field is enabled if the <b>SWIFT Code</b> option is selected in the <b>Counter Guarantee Issuing Bank</b> field.            |
| Lookup SWIFT Code                          | Search and select the SWIFT code of the counter guarantee Issuing bank, available in the application.                            |
| Bank Details                               | The name and address details of the bank which issued the counter undertaking.                                                   |
|                                            | This field is enabled if the <b>Bank Address</b> option selected in the <b>Counter Guarantee Issuing Bank</b> field.             |
| Confirmation<br>Instructions               | The confirmation instructions for the requested confirmation party.                                                              |
|                                            | The options can be:                                                                                                    |
|                                            | <ul> <li>Confirm - The requested confirmation party is requested<br/>to confirm the credit</li> </ul>                            |
|                                            | <ul> <li>May Add - The requested confirmation party may add<br/>its confirmation to the credit</li> </ul>                        |
|                                            | Without - No confirmation is requested                                                                                           |
| Requested<br>Confirmation Party            | Bank which is requested to add its confirmation or may add its confirmation.                                                     |
|                                            | This field is enabled only if <b>Confirm</b> or <b>May Add</b> option is selected in the <b>Confirmation Instructions</b> field. |
| Below SWIFT Code<br>Confirmation Party fie | related fields appear if <b>Others</b> option selected in <b>Requested</b> Id.                                                   |
| SWIFT Code                                 | The SWIFT code of counter guarantee issuing bank.                                                                                |
|                                            | This field is enabled if the <b>SWIFT Code</b> option is selected in the <b>Counter Guarantee Issuing Bank</b> field.            |

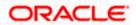

| Field Name                      | Description                                                                                                    |
|---------------------------------|----------------------------------------------------------------------------------------------------|
| Lookup SWIFT Code               | Search and select the SWIFT code of the counter guarantee Issuing bank, available in the application.                |
| Bank Details                    | The name and address details of the bank which issued the counter undertaking.                                       |
|                                 | This field is enabled if the <b>Bank Address</b> option selected in the <b>Counter Guarantee Issuing Bank</b> field. |
| Expiry Type                     | The type of validity applicable to the Outward Guarantee.                                                            |
|                                 | The options are:                                                                                                    |
|                                 | • Fixed                                                                                                    |
|                                 | Conditional                                                                                                    |
|                                 | • Open                                                                                                    |
| Expiry Condition                | The expiry condition for the Outward Guarantee.                                                                      |
|                                 | This field is enabled if <b>Conditional</b> option selected in the <b>Expiry Type</b> list.                          |
| Auto Renewal                    | Indicates whether auto renewalof guarantee is required or not.                                                       |
|                                 | This field is enabled if <b>Open</b> option selected in the <b>Expiry Type</b> list.                                 |
| Guarantee Expiry Date           | The date after which Outward Guarantee will expire.                                                                  |
|                                 | This field does not appear for 'Open' Expiry Type.                                                                   |
| Automatic Extension<br>Required | The option for the user to select, whether automatic extension is required to the Outward Guarantee or not.          |
|                                 | The options are:                                                                                                    |
|                                 | • Yes                                                                                                    |
|                                 | • No                                                                                                    |
|                                 | This field does not appear for 'Open' <b>Expiry Type</b> .                                                           |
| Automatic Extension<br>Period   | The period after which automatic extension is given to the Outward Guarantee.                                        |
|                                 | The options are:                                                                                                    |
|                                 | • Days                                                                                                    |
|                                 | One Year                                                                                                    |
|                                 | • Other                                                                                                    |

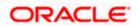

#### Field Name Description

Below Automatic Extension related fields appear, if **Yes** option is selected in the **Automatic Extension Required** field.

| Automatic Extension<br>Details                       | The details of the automatic extension of the Outward Guarantee.                                                                 |
|------------------------------------------------------|----------------------------------------------------------------------------------------------------|
|                                                      | This field is enabled to fill details only if the <b>Other</b> option is selected in the <b>Automatic Extension Period</b> list. |
|                                                      | And if <b>Days</b> option is selected the number of days can be entered.                                                         |
| Automatic Extension<br>Non-Extension<br>Notification | The notification given for non-extension of automatic extension while creating Outward Guarantee.                                |
| Automatic Extension<br>Notification Period           | The period after which notification given for non-extension of automatic extension while creating Outward Guarantee.             |
| Automatic Extension<br>Final Expiry Date             | The date after which validity of automatic extension to the Outward Guarantee expires.                                           |
| Liability Schedule<br>Required                       | The option for the user to select, whether liability schedule is required to the Outward Guarantee or not.                       |
|                                                      | The options are:                                                                                                    |
|                                                      | • Yes                                                                                                    |
|                                                      | NI.                                                                                                    |

• No

Below Liability Schedule related fields appear, if **Yes** option is selected in the **Liability Schedule Required** field.

| Liability Change Basis | The option for the user to select the liability change basis i.e. |
|------------------------|-------------------------------------------------------------------|
|                        | whether it would be triggered on an event or in a time bound      |
|                        | manner.                                                           |

The options are:

- Event Based
- Time Bound

Additional Details This field allows the user to enter the additional details.

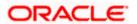

| Field Name     | Description                                                                                                    |
|----------------|----------------------------------------------------------------------------------------------------|
| Unit           | The units, based on which the schedule, retention dates should be calculated.                                                                                      |
|                | The options are:                                                                                                    |
|                | Yearly                                                                                                    |
|                | Half Yearly                                                                                                    |
|                | Quarterly                                                                                                    |
|                | Monthly                                                                                                    |
| Frequency      | The frequency based on which the schedule, retention dates would be calculated.                                                                                    |
| Amount         | The amount of each schedule.                                                                                                    |
|                | The options are:                                                                                                    |
|                | In Percentage                                                                                                    |
|                | In value                                                                                                    |
| Amount         | The user can enter the amount for each schedule.                                                                                                    |
|                | This field is enabled only if <b>In Value</b> option is selected in the <b>Amount</b> field.                                                                       |
| Percentage     | The percentage of each schedule.                                                                                                    |
|                | This field is enabled only if In <b>Percentage</b> option is selected in the <b>Amount</b> field.                                                                  |
| Liability Type | The liability type of the scheduler.                                                                                                    |
|                | The options are:                                                                                                    |
|                | <ul> <li>Increase: User can select this option, if he wants to<br/>increase the undertaking amount on the fixed scheduled<br/>dates and amount.</li> </ul>         |
|                | <ul> <li>Decrease: User can select this option, if he wants to<br/>decrease the undertaking amount on the fixed<br/>scheduled dates and amount.</li> </ul>         |
|                | • <b>Both</b> : User can customize as per his requirements and would not be able to default using the scheduler.                                                   |
| Serial         | The serial number of the schedule record.                                                                                                    |
|                | This field appears if the user clicks <b>Get Schedule</b> button afte<br>entering the details in Unit, Frequency, Amount, Percentage and<br>Liability Type fields. |

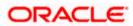

| Field Name                        | Description                                                                                                    |
|-----------------------------------|----------------------------------------------------------------------------------------------------|
| Schedule Date                     | The schedule date of the schedule.                                                                                                    |
|                                   | This field appears if the user clicks <b>Get Schedule</b> button after entering the details in Unit, Frequency, Amount, Percentage and Liability Type fields. |
| Amount                            | The amount for each schedule.                                                                                                    |
|                                   | This field appears if the user clicks <b>Get Schedule</b> button after entering the details in Unit, Frequency, Amount, Percentage and Liability Type fields. |
| Percentage                        | The percentage of each schedule.                                                                                                    |
|                                   | This field appears if the user clicks <b>Get Schedule</b> button after entering the details in Unit, Frequency, Amount, Percentage and Liability Type fields. |
| Liability Type                    | The liability type of the scheduler.                                                                                                    |
|                                   | This field appears if the user clicks <b>Get Schedule</b> button after entering the details in Unit, Frequency, Amount, Percentage and Liability Type fields. |
| Sender to Receiver<br>Information | The additional information for the receiver.                                                                                                    |
| Special Instructions              | The instruction which is provided by user to Bank to be taken care of while creating Guarantee.                                                               |

31. In the Available With field, select the appropriate option:

32. If you select **Swift Code** option, use the lookup and select the right swift code or enter the SWIFT Code and click Verify. The Advising through Bank detail appears. OR Click **Reset** to cancel entered details. OR

If you select **Bank Address** option, specify the ban details.

- 33. In the **Confirmation Instructions** field, select the appropriate option.
- 34. If you have selected **Confirm** or **May Add** option; select the option from **Requested Confirmation Party** list.
- 35. Specify the SWIFT details, if Others is selected from Requested Confirmation Party list.
- 36. From the **Expiry Type** list, select the type of expiry applicable to the Outward Guarantee.
  - a. If Expiry Type is Conditional;
    - i. In the **Expiry Condition** field, enter the expiry conditions for the Outward Guarantee.
  - b. If Expiry Type is Fixed or Open;

i.

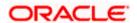

- ii. In the **Auto Renewal** field, select the appropriate option.
- 37. From the **Guarantee Expiry Date** list, select the expiry date for the Outward Guarantee.
- 38. From the **Automatics Extension Period** list, select the period after which automatic extension is given to the Outward Guarantee.
  - a. If the Automatics Extension Period is selected as Days;
    - i. In the **Automatics Extension Details** field, enter the details i.e. the no of days for the automatic extension of the Outward Guarantee.
  - b. If the Automatics Extension Period is selected as Other;
  - i. In the **Automatics Extension Details** field, enter the details of the automatic extension of the Outward Guarantee.
- 39. In the **Automatic Extension Non-Extension Notification** field, displays the details about the non-extension to the automatic expiry date extension, such as notification method, and notification recipient details.
- 40. In the **Automatic Extension Notification Period** field, enter the period after which notification would be given for non-extension of automatic extension while creating Outward Guarantee.
- 41. From the **Automatic Extension Final Expiry Date** list, select the date after which automatic extension validity expires of the Outward Guarantee.
- 42. In the Liability Schedule Required field, select whether liability schedule is required or not.
  - a. If you have selected **Yes** option; select the option if it would be triggered on an event or in a time bound manner, in the **Liability Change Basis** field,
  - i. If Liability change basis is Time Bound, select the appropriate option from **Unit** list.
  - ii. Enter the values in Frequency, Amount and Percentage fields.
  - iii. In the Liability Type field, select appropriate option.
  - iv. Click **Get Schedule** the schedule with dates/ amount/ percentage would appear along with an option to see whether the change requested is to increase or decrease. The user can modify these details.
- 43. In the Sender to Receiver Information field, enter the additional information.
- 44. In the **Special Instructions** field, enter additional instructions that you want to give to the Bank.
- 45. Select the Kindly Go through all the Standard Instructions, check box.
- 46. Click the **Standard Instructions** link to view the customer instructions maintained by bank from back office.
- 47. Click Next or click the Delivery Details tab. The Delivery Details tab appears in the Initiate Outward Guarantee/Stand By LC screen. OR Click Back to go back to previous screen. OR

Click **Cancel** to cancel the transaction.

## 28.4.4 Delivery Details tab

This tab includes the details of the delivery of the Outward Guarantee will be done.

### Initiate Outward Guarantee/Stand By LC – Delivery Details tab

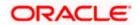

| 😑 🍵 Futura Bank                                                                                                    | Q What would you like to do today?                                                                                                    | Û 🐜 🛛 oc |
|----------------------------------------------------------------------------------------------------|----------------------------------------------------------------------------------------------------|----------|
| ↑ Initiate Outward Guar<br>GOODCARE PLC   ***044                                                                                                    | antee/Stand By LC                                                                                                    |          |
| <ul> <li>Outward Guarantee Details</li> <li>Commitment Details</li> <li>Presentation Terms and<br/>Conditions</li> <li>Instructions</li> <li>Delivery Details</li> <li>Local Undertaking</li> <li>Linkages</li> <li>Charges</li> <li>Attachments</li> </ul> | Delivery Details         Z4E         Delivery of Amendment to the undertaking         By Collection <ul> <li>Image: Collection</li> <li>Image: Collection</li> </ul> Next         Save As Draft         Cancel         Back           Image: Collection         Image: Collection         Image: Collection           Image: Collection         Image: Collection         Image: Collection |          |
|                                                                                                    | opyright © 2006, 2023, Oracle and/or its affiliates. All rights reserved. [SecurityInformation] Terms and Conditions                                                                                                    |          |

| Field Name                          | Description                                                                                                    |  |  |  |
|-------------------------------------|----------------------------------------------------------------------------------------------------|--|--|--|
| Delivery Of Original<br>Undertaking | The details of delivery of the original undertaking will be done.                                                                                                    |  |  |  |
| Delivery To/ Collection<br>by       | <ul><li>The details to whom the delivery of undertaking will be done.</li><li>The options are:</li><li>Beneficiary</li><li>Other</li></ul>                                                                                                |  |  |  |
| Name & Address                      | Displays the name and address details of the beneficiary to whom delivery of undertaking will be given.<br>This field is auto populated only if the <b>Beneficiary</b> option is selected in the <b>Delivery To/ Collection By</b> field. |  |  |  |
| Name & Address                      | The name and address details of the person to whom delivery of undertaking will be given.<br>This field is enabled only if the <b>Other</b> option selected in the <b>Delivery To/ Collection By</b> field.                               |  |  |  |

48. In the **Delivery Of Original Undertaking** field, enter the details of delivery of the original undertaking will be done.

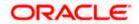

- 49. In the **Delivery To/ Collection** by field, select the appropriate option to whom the delivery of undertaking is given.
  - a. If Delivery To/ Collection By is Other;
  - i. In the **Name & Address** field, enter the details of person whom undertaking delivery is to be given.
- 50. Click **Next** or click the **Linkages** tab.

The Linkages tab appears in the Initiate Outward Guarantee/Stand By LC screen. OR

Click **Back** to go back to previous screen.

OR

Click **Cancel** to cancel the transaction.

## 28.4.5 Local Undertaking tab

This tab is used to capture the details of the Local Guarantee. This screen is enabled when the "Issuance of counter-counter-undertaking" and "Issuance of counter-undertaking" options are selected in the "Purpose of Message" field.

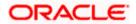

| Futura Bank                          | Q What would you like to do today?                                                                                                    |   |
|--------------------------------------|----------------------------------------------------------------------------------------------------|---|
| tiate Outward Gua                    | rantee/Stand By LC                                                                                                    |   |
|                                      |                                                                                                    |   |
| 2 Outward Guarantee Details          | Local Undertaking                                                                                                    |   |
| Commitment Details                   | Local Guarantee Issuing Bank<br>CITIUS33                                                                                                    |   |
| Presentation Terms and<br>Conditions | CITIBANK NY                                                                                                    |   |
| Instructions                         | CITIUS33                                                                                                    |   |
| Delivery Details                     | C Reset                                                                                                    |   |
| ⊘ Local Undertaking                  | Applicable Rules                                                                                                    |   |
| ⊘ Linkages                           | Uniform Rules For Demand Guarantees                                                                                                    | ] |
| ⊗ Charges                            |                                                                                                    |   |
| Attachments                          | 31C                                                                                                    |   |
|                                      | Requested Issue Date 6/30/23                                                                                                    | 1 |
|                                      |                                                                                                    | J |
|                                      | 23B                                                                                                    |   |
|                                      | Expiry Type                                                                                                    |   |
|                                      | Open 👻                                                                                                    | J |
|                                      |                                                                                                    |   |
|                                      | 22Y<br>Standard Wording Required                                                                                                    |   |
|                                      | ⊖ Yes ● No                                                                                                    |   |
|                                      |                                                                                                    |   |
|                                      | 44H                                                                                                    |   |
|                                      | Governing Law STADARD LAW                                                                                                    |   |
|                                      |                                                                                                    | J |
|                                      | 48D<br>Transfer Indicator                                                                                                    |   |
|                                      | ⊖ Yes                                                                                                    |   |
|                                      |                                                                                                    |   |
|                                      | 48B<br>Demand Indicator                                                                                                    |   |
|                                      | Multiple demands not permitted -                                                                                                    |   |
|                                      |                                                                                                    |   |
|                                      | 45L                                                                                                    |   |
|                                      | Underlying Transaction Details                                                                                                    |   |
|                                      | ff                                                                                                    |   |
|                                      |                                                                                                    |   |
|                                      |                                                                                                    |   |
|                                      | 24E                                                                                                    |   |
|                                      | Delivery of Local Undertaking                                                                                                    |   |
|                                      | By Registered Mail or Airmail                                                                                                    |   |
|                                      | 246                                                                                                    |   |
|                                      | 24G<br>Delivery to/Collection by                                                                                                    |   |
|                                      | Beneficiary     O Specified Address                                                                                                    |   |
|                                      | Name & Address                                                                                                    |   |
|                                      | Test1234<br>sss                                                                                                    |   |
|                                      |                                                                                                    |   |
|                                      | 77L<br>Undertaking Terms and Conditions                                                                                                    |   |
|                                      | Standard     O Non Standard                                                                                                    |   |
|                                      | Undertaking Terms and Conditions                                                                                                    |   |
|                                      | WE, FUTURA BANK, LONDON ON BEHALF OF OUR                                                                                                    |   |
|                                      | CLIENT SUPREME CORP, HEREBY PRESENT OUR                                                                                                    |   |
|                                      | CONFIRMATION OF THE FUNDS WHICH IS THE ABOVE                                                                                                    |   |
|                                      | CONFIRMATION OF THE FUNDS WHICH IS THE ABOVE<br>MENTIONED AMOUNT IN AN ACCOUNT NUMBER WITH<br>US, AS OF THE DATE OF THIS TRANSMISSION. BY<br>MIDTLE OF THE INFORMATION FOR THIS PANLY          |   |
|                                      | CONFIRMATION OF THE FUNDS WHICH IS THE ABOVE<br>MENTIONED AMOUNT IN AN ACCOUNT NUMBER WITH<br>US AS OF THE DATE OF THIS TRANSMISSION, BY                                                       |   |
|                                      | CONFIRMATION OF THE FUNDS WHICH IS THE ABOVE<br>MENTIONED AMOUNT IN AN ACCOUNT NUMBER WITH<br>US, AS OF THE DATE OF THIS TRANSMISSION. BY<br>MOTHE OF THIS INSTRUMENT WE FUTURE BANK           |   |
|                                      | CONFIRMATION OF THE FUNDS WHICH IS THE ABOVE<br>MENTIONED AMOUNT IN AN ACCOUNT HUMBER WITH<br>US, AS OF THE DATE OF THIS TRANSMISSION, BY<br>1007 LE OF THE INTERVIEWED WE FUTURE ADAM/<br>45C |   |
|                                      | CONFIRMATION OF THE FUNDS WHICH IS THE ABOVE<br>MENTIONED AMOUNT IN AN ACCOUNT HUMBER WITH<br>US, AS OF THE DATE OF THIS TRANSMISSION, BY<br>1007 LE OF THE INTERVIEWED WE FUTURE ADAM/<br>45C |   |
|                                      | CONFIRMATION OF THE FUNDS WHICH IS THE ABOVE<br>MENTIONED AMOUNT IN AN ACCOUNT HUMBER WITH<br>US, AS OF THE DATE OF THIS TRANSMISSION, BY<br>1007 LE OF THE INTERVIEWED WE FUTURE ADAM/<br>45C |   |
|                                      | CONFIRMATION OF THE FUNDS WHICH IS THE ABOVE<br>MENTIONED AMOUNT IN AN ACCOUNT HUMBER WITH<br>US, AS OF THE DATE OF THIS TRANSMISSION, BY<br>1007 LE OF THE INTERVIEWED WE FUTURE ADAM/<br>45C |   |
|                                      | CONFIRMATION OF THE FUNDS WHICH IS THE ABOVE<br>MENTIONED AMOUNT IN AN ACCOUNT HUMBER WITH<br>US, AS OF THE DATE OF THIS TRANSMISSION, BY<br>1007 LE OF THE INTERVIEWED WE FUTURE ADAM/<br>45C |   |

Initiate Outward Guarantee/Stand By LC - Local Undertaking tab

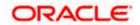

| Field Name                              | Description                                                                                                    |  |  |  |
|-----------------------------------------|----------------------------------------------------------------------------------------------------|--|--|--|
| Local Guarantee Issuing<br>Bank         | Indicates the party that issues the local undertaking.<br>The options are:<br>• SWIFT Code<br>• Bank Address                                                                                                    |  |  |  |
| SWIFT Code                              | The SWIFT code of local guarantee issuing bank.<br>This field is enabled if the <b>SWIFT Code</b> option is selected in the<br><b>Local Guarantee Issuing Bank</b> field.                                                                                                    |  |  |  |
| Lookup SWIFT Code                       | Search and select the SWIFT code of the local guarantee Issuing bank, available in the application.                                                                                                    |  |  |  |
| Name<br>Address                         | <ul> <li>The name of the bank which issued the local undertaking.</li> <li>This field is enabled if the Bank Address option selected in the Local Guarantee Issuing Bank field.</li> <li>The address details of the bank which issued the local undertaking.</li> <li>This field is enabled if the Bank Address option selected in the Bank Address option selected in the Bank Address option selecte</li></ul> |  |  |  |
| Country                                 | Local Guarantee Issuing Bank field.<br>The country of the local undertaking bank.                                                                                                    |  |  |  |
| Counter SBLC/<br>Guarantee Issuing Bank | Indicates the party that issues the counter guarantee.<br>The options are:<br>• SWIFT Code<br>• Bank Address                                                                                                    |  |  |  |
| SWIFT Code                              | The SWIFT code of counter guarantee issuing bank.<br>This field is enabled if the <b>SWIFT Code</b> option is selected in the<br><b>Counter Guarantee Issuing Bank</b> field.                                                                                                    |  |  |  |
| Lookup SWIFT Code                       | Search and select the SWIFT code of the counter guarantee Issuing bank, available in the application.                                                                                                    |  |  |  |
| Name & Address                          | The name and address details of the bank which issued the counter undertaking.<br>This field is enabled if the <b>Bank Address</b> option selected in the <b>Counter Guarantee Issuing Bank</b> field.                                                                                                    |  |  |  |
| Country                                 | The country of the counter undertaking bank.                                                                                                    |  |  |  |

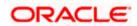

| Field Name                      | Description                                                                                                    |  |  |  |
|---------------------------------|----------------------------------------------------------------------------------------------------|--|--|--|
| Applicable Rules                | Indicates the applicable rules for guarantee.<br>The options are:<br>Uniform Rules For Demand Guarantee<br>Uniform Customs and Practice<br>International Standby Practices<br>Not subject to any rules<br>Other                                                                                                    |  |  |  |
| Applicable Other Details        | Indicates the applicable other details for guarantee.<br>This field is enabled if the <b>Other</b> option selected in the <b>Applicable Rules</b> field.                                                                                                    |  |  |  |
| Requested Issue Date            | The requested issue date of guarantee.<br>Requested Issue Date cannot be less than the branch date.                                                                                                    |  |  |  |
| Expiry Type                     | <ul> <li>Displays the type of validity applicable to the Outward Guarantee. The options are:</li> <li>Fixed - Specified date of expiry (either with or without automatic extension)</li> <li>Conditional - Expiry condition (including option for specified date of expiry)</li> <li>Open - No specified date of expiry</li> </ul> |  |  |  |
| Expiry Condition/Event          | The expiry condition for the Outward Guarantee.<br>This field is enabled only if <b>Conditional</b> option selected in the <b>Expiry Type</b> list.                                                                                                    |  |  |  |
| Expiry Date                     | The date after which Outward Guarantee will expire.                                                                                                    |  |  |  |
| Automatic Extension<br>Required | <ul> <li>The option for the user to select, whether automatic extension is required to the Outward Guarantee or not.</li> <li>The options are: <ul> <li>Yes</li> <li>No</li> </ul> </li> </ul>                                                                                                    |  |  |  |

Below Automatic Extension related fields appear, if **Yes** option is selected in the **Automatic Extension Required** field.

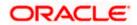

| Field Name                               | Description                                                                                                    |  |  |
|------------------------------------------|----------------------------------------------------------------------------------------------------|--|--|
| Automatic Extension<br>Period            | The period after which automatic extension is given to the Outward Guarantee.                                                                    |  |  |
|                                          | The options are:                                                                                                    |  |  |
|                                          | • Days                                                                                                    |  |  |
|                                          | One Year                                                                                                    |  |  |
|                                          | • Other                                                                                                    |  |  |
|                                          | This field is enabled if the <b>Yes</b> option is selected in the <b>Automatic Extension Required</b> list.                                      |  |  |
| Automatic Extension<br>Details           | The details of the automatic extension of the Outward Guarantee.                                                                                 |  |  |
|                                          | This field is enabled to fill details only if the <b>Other</b> and <b>Days</b> option is selected in the <b>Automatic Extension Period</b> list. |  |  |
|                                          | And if <b>Days</b> option is selected the number of days can be entered.                                                                         |  |  |
| Non Extension Details                    | The details of non extension.                                                                                                    |  |  |
| Non Extension Notice<br>Period           | The period after which notification given for non-extension o automatic extension while creating Outward Guarantee.                              |  |  |
| Automatic Extension<br>Final Expiry Date | The date after which validity of automatic extension to the Outward Guarantee expires.                                                           |  |  |
| Standard Wording<br>Required             | The option for the user to select, whether standard wording is required to the Outward Guarantee or not.                                         |  |  |
|                                          | The options are:                                                                                                    |  |  |
|                                          | • Yes                                                                                                    |  |  |
|                                          | • No                                                                                                    |  |  |
| Guarantee Language                       | The option to select the guarantee language of the Outward Guarantee.                                                                            |  |  |
|                                          | This field appears if <b>Yes</b> option is <b>Yes</b> selected in <b>Standard</b><br><b>Wording Required</b> field.                              |  |  |
| Governing Law                            | The details of the Governing Law and/or Place of Jurisdiction applicable to the undertaking.                                                     |  |  |

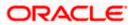

| Field Name                        | Description                                                                                                    |  |  |  |  |
|-----------------------------------|----------------------------------------------------------------------------------------------------|--|--|--|--|
| Transfer Indicator                | The option to define whether transfer of the instrument is permissible for the Outward Guarantee.                                                                                             |  |  |  |  |
|                                   | The options are:                                                                                                    |  |  |  |  |
|                                   | • Yes                                                                                                    |  |  |  |  |
|                                   | • No                                                                                                    |  |  |  |  |
| Transfer Conditions               | The details of the transfer values under the Outward Guarantee.                                                                                                    |  |  |  |  |
|                                   | This field is enabled only if the Transfer Indicator is Yes.                                                                                                    |  |  |  |  |
| Demand Indicator                  | The details of whether the multiple or partial demands are permissible while initiating Outward Guarantee or not.                                                                             |  |  |  |  |
|                                   | The options available for selection are:                                                                                                    |  |  |  |  |
|                                   | Multiple demands not permitted                                                                                                    |  |  |  |  |
|                                   | Multiple and partial demands not permitted                                                                                                    |  |  |  |  |
|                                   | Partial demands not permitted                                                                                                    |  |  |  |  |
| Underlying Transaction<br>Details | The details of the underlying business transactions for which undertaking is issued.                                                                                                    |  |  |  |  |
| Delivery of Local                 | The details of delivery of the local undertaking.                                                                                                    |  |  |  |  |
| Undertaking                       | The options are:                                                                                                    |  |  |  |  |
|                                   | By Collection                                                                                                    |  |  |  |  |
|                                   | By Courier                                                                                                    |  |  |  |  |
|                                   | By Mail                                                                                                    |  |  |  |  |
|                                   | By Messenger - Hand-deliver                                                                                                    |  |  |  |  |
|                                   | By Registered Mail or Airmail                                                                                                    |  |  |  |  |
|                                   | Other method                                                                                                    |  |  |  |  |
| Narrative                         | The additional details of delivery of the local undertaking, if <b>By</b><br><b>Courier</b> or <b>Other method</b> option is selected in <b>Delivery o</b><br><b>Local Undertaking</b> field. |  |  |  |  |
| Delivery To/ Collection           | The details to whom the delivery of undertaking will be done.                                                                                                    |  |  |  |  |
| by                                | The options are:                                                                                                    |  |  |  |  |
|                                   | Beneficiary                                                                                                    |  |  |  |  |
|                                   | Specified Address                                                                                                    |  |  |  |  |

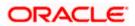

| Field Name                               | Description                                                                                                    |
|------------------------------------------|----------------------------------------------------------------------------------------------------|
| Name & Address                           | Displays the name and address details of the beneficiary to whom delivery of undertaking will be given.                                                                                                    |
|                                          | This field is auto populated only if the <b>Beneficiary</b> option is selected in the <b>Delivery To/ Collection By</b> field.                                                                                                    |
| Narrative                                | The name and address details of the person to whom delivery of undertaking will be given.                                                                                                    |
|                                          | This field is enabled only if the <b>Specified Address</b> option selected in the <b>Delivery To/ Collection By</b> field.                                                                                                    |
| Undertaking Terms and<br>Conditions      | <ul><li>The applicable terms and condition of the undertaking.</li><li>The options are:</li><li>Standard</li><li>Non Standard</li></ul>                                                                                                    |
| Undertaking Terms and<br>Conditions      | The details of applicable terms and condition of the undertaking. The standard details of applicable terms and condition of the undertaking appears, if you select <b>Standard</b> option in the <b>Undertaking Terms and Condition</b> field. |
|                                          | This field allows you to enter the terms and condition of the undertaking, if you select <b>Non Standard</b> option in the <b>Undertaking Terms and Condition</b> field.                                                                       |
| Document and<br>Presentation Instruction | The details of the document and presentation instructions present in the Outward Guarantee.                                                                                                    |
|                                          | Please provide the presentation instructions (for example, form<br>and/or place of presentation)<br>including documents required to make a complying demand.                                                                                   |

- 51. In the **Local Guarantee Issuing Bank** field, select the party that issues the local undertaking.
- 52. In the **Counter SBLC/ Guarantee Issuing Bank** field, select the party that issues the counter SBLC/ guarantee.
- 53. From the Applicable Rule list, select the appropriate option.
- 54. From the **Requested Issue Date** list, select the requested date of issue of guarantee.
- 55. From the **Expiry Type** list, select the type of expiry applicable to the Outward Guarantee.
  - a. If Expiry Type is Conditional;
  - i. In the **Expiry Condition/Event** field, enter the expiry conditions for the Outward Guarantee.
  - ii. From the **Expiry Date** list, select the date of expiry for the Outward Guarantee.
    - b. If **Expiry** Type is **Fixed**;
  - i. From the **Expiry Date** list, select the date of expiry for the Outward Guarantee.

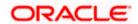

- 56. In the Automatics Extension Required field, select the appropriate option.
- 57. if Yes option is selected in Automatics Extension Required field:
  - a. From the Automatics Extension Period list, select the period after which automatic extension is given to the Outward Guarantee, If the Automatics Extension Period is selected as Days;
    - i. In the **Automatics Extension Details** field, enter the details i.e. the no of days for the automatic extension of the Outward Guarantee.
  - b. If the Automatics Extension Period is selected as Other;
  - i. In the **Automatics Extension Details** field, enter the details of the automatic extension of the Outward Guarantee.
  - c. In the **Non-Extension Details** field, enter the details about the non-extension to the automatic expiry date extension, such as notification method, and notification recipient details.
  - d. In the **Non- Extension Notification Period** field, enter the period after which notification would be given for non-extension of automatic extension while creating Outward Guarantee.
  - e. From the **Automatic Extension Final Expiry Date** list, select the date after which automatic extension validity expires of the Outward Guarantee.
- 58. In the Standard Wording Required field, select the appropriate option.
- 59. Select the Guarantee Language, if standard wording is required.
- 60. In the Governing Law field, specify the details of the Governing Law and/or Place of Jurisdiction applicable to the undertaking.
- 61. In the Transfer Indicator field, select the option to decide whether the undertaking is transferrable or not.
  - a. If **Transfer Indicator** is **Yes**; enter the details of the transfer values under the Outward Guarantee in the **Transfer Condition** field.
- 62. From the **Demand Indicator** list, select the permissible demands for initiating Outward Guarantee.
- 63. In the **Underlying Transaction Details** field, enter the details of the underlying business transactions for which undertaking is issued.
- 64. In the **Delivery of Local Undertaking** field, enter the details of delivery of the local undertaking will be done.
  - a. In the **Narrative** field, enter the additional details, if **Courrier** or **Other method** option is selected in **Delivery of Local Undertaking** field.
- 65. In the **Delivery To/ Collection by** field, select the appropriate option to whom the delivery of undertaking is given.
  - a. If Delivery To/ Collection By is Specified Address;
  - i. In the **Narrative** field, enter the details of person whom undertaking delivery is to be given.
- 66. In the Undertaking Terms and Condition field, select the appropriate option.
  - b. If you select **Non Standard** option, enter details of the applicable terms and condition of the undertaking
- 67. In the **Document and Presentation Instruction** field, enter details of the document and presentation instructions present in the Outward Guarantee.

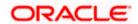

68. Click **Next** or click the **Linkages** tab.

The Linkages tab appears in the Initiate Outward Guarantee screen. OR OR Click Save As Draft, system allows transaction details to be saved as a template or draft. (For more details, refer Save As Template or Save As Draft section.) OR Click Back to go back to previous screen. OR Click Cancel to cancel the transaction.

## 28.4.6 Linkages tab

This tab allows the user to view the default percentage of collateral and the corresponding amount of cash collateral as maintained at back office and can edit the same.

The user has options to attach multiple accounts and indicate the contribution amount or percentage of the total collateral amount. This will be based on the mapped settlement accounts for user. User can add the cash collaterals in transaction currencies only, however customer account can be in any currency. He will get to see the exchange rate in cases where transaction currency and settlement account currency is different.

User will be shown the sum of all linkages for easy reference.

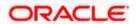

# Linkages tab

| 😑 🖣 Futura Bank                                         | Q What would you like to do today?                      |                                              |                                        | Û oc                            |
|---------------------------------------------------------|---------------------------------------------------------|----------------------------------------------|----------------------------------------|---------------------------------|
| ↑ Initiate Outward Guar<br>GOODCARE PLC   ***044        | rantee/Stand By LC                                      |                                              |                                        |                                 |
| ⊘ Outward Guarantee Details                             | Linkages                                                |                                              |                                        |                                 |
| Commitment Details                                      | Cash Collateral Linkages<br>Currency                    | Description                                  |                                        |                                 |
| <ul><li>Conditions</li><li>Instructions</li></ul>       | Currency<br>Pound sterling                              | Cash Collateral Amount                       |                                        |                                 |
| Delivery Details                                        | Percent<br>20                                           | Collateral Amount<br>GBP 800.00              |                                        |                                 |
| <ul> <li>Local Undertaking</li> <li>Linkages</li> </ul> | Account Number                                          | Contribution<br>Amount for<br>Collateral     | Contribution<br>Percentage             | Exchange Contri<br>Rate in Acco |
| ⊘ Charges<br>⊘ Attachments                              | xxxxxxxxxxxx0017                                        | ▼ GBP <sup>50.00</sup>                       | 6.25                                   | 1 GBP 50                        |
| © Attachments                                           | + Add Account                                           |                                              |                                        |                                 |
|                                                         | Total Collateral Amount<br>Select Deposits              |                                              |                                        | GBP 50.00                       |
|                                                         | Sr. Account Number<br>No.                               | Amount                                       | Amount in<br>Transactional<br>Currency | Maturity<br>Date                |
|                                                         | 1 xxxxxxxxxx0001                                        | ▼ GBP 60.00                                  | 60.00                                  | 4/20/23<br>Help                 |
|                                                         | + Add Account                                           |                                              |                                        |                                 |
|                                                         | Total<br>Disclaimer: The total amount transacti         | ional currency may vary as per th            | e rate applied during tr               | ansaction by the bank.          |
|                                                         | Next Save As Draft Cancel                               | Back                                         |                                        |                                 |
| c                                                       | opyright © 2006, 2023, Oracle and/or its affiliates. Al | ll rights reserved. SecurityInformation Term | is and Conditions                      |                                 |

| Field Name         | Description                                                            |
|--------------------|------------------------------------------------------------------------|
| Cash Collateral Li | nkages                                                                 |
| Currency           | The contract currency of cash collateral as maintained at back office. |
|                    | The user can change the currency.                                      |
| Description        | The description of collateral linkage.                                 |
| Percent            | Percentage of LC to be used as collateral – as maintained at OBTF.     |
|                    |                                                                        |

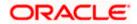

| Field Name                                 | Description                                                                                                    |  |  |  |
|--------------------------------------------|----------------------------------------------------------------------------------------------------|--|--|--|
| Collateral Amount                          | Amount to be used as Collateral for LC.                                                                                            |  |  |  |
| Sr. No.                                    | The serial number of the schedule record.                                                                                          |  |  |  |
| Account Number                             | The accounts that are mapped to the user.                                                                                          |  |  |  |
| Contribution Amount for Collateral         | The amount to be used from the selected account towards the collateral.                                                            |  |  |  |
| Contribution<br>Percentage                 | Percentage of the total collateral to be taken from the selected account.                                                          |  |  |  |
| Exchange Rate                              | If the selected account is in another currency from that of contract's currency the exchange rate between them is to be displayed. |  |  |  |
| Contribution amount in<br>Account currency | The amount to be contributed from selected account in the account's currency.                                                      |  |  |  |
| Total                                      | The total collateral amount.                                                                                                    |  |  |  |
| Select Deposits                            |                                                                                                    |  |  |  |
| Account Number                             | The deposit account that has to be mapped to the transaction.                                                                      |  |  |  |
| Amount                                     | The amount that is to be linked for the transaction, and partial linkages to be supported.                                         |  |  |  |
| Amount in<br>Transactional Currency        | The tentative equivalent amount in transactional currency.                                                                         |  |  |  |
| Maturity Date                              | The maturity date of the deposit.                                                                                                  |  |  |  |
| Total                                      | The total deposit amount.                                                                                                    |  |  |  |

- 69. From the **Currency** list, select the contract currency, if you want to change the default currency.
- 70. Click the search icon, to select the **Account Number** from lookup, select the appropriate deposit account that is to be mapped to the transaction.
- 71. In the Contribution Amount for Collateral field, enter the contribution collateral amount.
- 72. Click the Add Account link to add multiple cash collateral linkage. OR Click Delete to delete the cash collateral linkage.
- 73. In the **Select Deposits** section, select the appropriate deposit account from the **Account Number** list that is to be mapped to the transaction.
- 74. In the **Amount** field, enter the amount that is to be linked for the transaction.

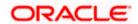

75. Click Next or click the Charges tab.

The charges tab appears in the Initiate Outward Guarantee/Stand By LC screen. OR

Click **Save As Draft**, system allows transaction details to be saved as a template or draft. (For more details, refer **Save As Template** or **Save As Draft** section.) OR

Click **Back** to go back to previous screen.

OR

Click Cancel to cancel the transaction

# 28.4.7 Charges Tab

This tab defaults the charges details, if charges, commissions and taxes are available under the product.

The user can view the Split Charges & Commissions in screen to see how much will be borne by him and how much by the other parties.

#### Charges

|                                                            |                                                                  |                                                    | Viewer 👻 ATM & Branch                                | Locator English 🕶 |
|------------------------------------------------------------|------------------------------------------------------------------|----------------------------------------------------|------------------------------------------------------|-------------------|
| 🚍 🕼 futura bank                                            |                                                                  | Search Q                                           | (11) Welcome, Obdx cl<br>Last login 9/3/22, 11:11 AM |                   |
| Initiate Outward Gua                                       | rantee/Stand By LC                                               |                                                    |                                                      |                   |
| Air Arabia   ***204                                        |                                                                  |                                                    |                                                      |                   |
| Outward Guarantee Details                                  | Charges                                                          |                                                    | Split Charges                                        |                   |
| Commitment Details                                         | Account No                                                       | Description of Charges                             | Amount                                               |                   |
| Presentation Terms and Conditions                          | xxxxxxxxxxx0017 ~                                                |                                                    |                                                      |                   |
| <ul> <li>Instructions</li> <li>Delivery Details</li> </ul> | Balance<br>GBP 999,999,999,891,255,300.00                        | BC COURIER CHARGES                                 | GBP 100.00                                           |                   |
| <ul> <li>Derivery Declars</li> <li>Linkages</li> </ul>     | xxxxxxxxxxxxxxxxxxxxxxxxxxxxxxxxxxxxxx                           | BC SWIFT CHARGES                                   | GBP 150.00                                           |                   |
| ⊘ Charges                                                  | Balance<br>GBP 1,000,000,000,000,000,000.00                      | be officient to be determined of                   | 0.01 10000                                           |                   |
| ⊘ Attachments                                              | xxxxxxxxxxxxxxxxxxxxxxxxxxxxxxxxxxxxxx                           |                                                    |                                                      |                   |
|                                                            | Balance<br>GBP 999,999,999,891,255,300.00                        | BC SWIFT CHARGES                                   | GBP 150.00                                           |                   |
|                                                            | Total Charges                                                    |                                                    | GBP 400.00                                           |                   |
|                                                            | Taxes                                                            |                                                    |                                                      |                   |
|                                                            | Account No                                                       | Description of Taxes                               | Amount                                               |                   |
|                                                            | >>>>>>>>>>>>>>>>>>>>>>>>>>>>>>>>>>>>>>>                          | BCTAX1                                             | GBP 1.49                                             |                   |
|                                                            | xxxxxxxxxxxx1039                                                 | BCTAX2                                             | GBP 1.49                                             |                   |
|                                                            | Total Taxes                                                      |                                                    | GBP 2.98                                             |                   |
|                                                            | Next Save As Draft Cancel Ba                                     | ck                                                 |                                                      |                   |
|                                                            |                                                                  |                                                    |                                                      |                   |
|                                                            | Copyright © 2006, 2020, Oracle and/or its affiliates. All rights | reserved. SecurityInformation Terms and Conditions |                                                      |                   |

#### **Field Description**

Field Name Description
Charges

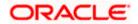

| Field Name                   | Description                                           |
|------------------------------|-------------------------------------------------------|
| Account No                   | The applicant account.                                |
| Balance                      | Balance in debit account of the applicant.            |
| Description of<br>Charges    | The description of the charges.                       |
| Amount                       | The amount that is maintained under the charge.       |
| Total Charges                | The total amount that is maintained under the charge. |
| Taxes                        |                                                       |
| Account No                   | The applicant account.                                |
| Balance                      | Balance in debit account of the applicant.            |
| Description of<br>Taxes      | Displays the description of taxes applicable.         |
| Amount                       | Displays the amount of taxes.                         |
| Total Taxes                  | The total amount of taxes.                            |
| Commissions                  |                                                       |
| Account No                   | The commission account number.                        |
| Balance                      | Balance in debit account of the applicant.            |
| Description of<br>Commission | Displays the description of commission applicable.    |
| Tax Amount                   | The commission amount.                                |
| Total<br>Commissions         | The total commission amount.                          |

76. Click Split Charges link on the top right corner of the screen, if you want to split the charges. The Initiate Outward Guarantee/Stand By LC – Charges screen appears with split charge details.

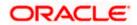

## Charges – Split Charges

The user can enter the split percentage borne by them. System defaults the split percentage as 50. The user can view the actual value that is to be paid by him in the 'Split Amount Bourne by You' field.

| 🗏 🕼 futura bank                                                                   |                   |                                                             | Search                       |                         | Q 410 🚾                          | Welcome, Obdx checker<br>Last login 11/23/22, 4:59 PM | - |
|-----------------------------------------------------------------------------------|-------------------|-------------------------------------------------------------|------------------------------|-------------------------|----------------------------------|-------------------------------------------------------|---|
| Initiate Outward Guarantee<br>GOODCARE PLC   ***044                               |                   |                                                             |                              |                         |                                  |                                                       |   |
| Outward Guarantee Details                                                         | Charges           |                                                             |                              |                         |                                  | Reset                                                 |   |
| <ul> <li>Commitment Details</li> <li>Presentation Terms and Conditions</li> </ul> | Split<br>Required | Account No                                                  | Description of Charges       | Charge Amount           | Split Percentage<br>Borne by You | Split Amount<br>Borne by You                          |   |
| <ul> <li>Instructions</li> <li>Delivery Details</li> </ul>                        |                   | XXXXXXXXXXXXXXXXXXXXXXXXXXXXXXXXXXXXXX                      | COURIER CHARGES FOR LC ISSUE | GBP 121.00              | 25                               | GBP 30.25                                             |   |
| <ul> <li>Linkages</li> <li>Charges</li> </ul>                                     |                   | 300000000000                                                | AR AP TESTING                | GBP 50.00               | 0                                | GBP 0.00                                              |   |
| © Attachments                                                                     |                   | Balance : -GBP 2,34<br>XXXXXXXXXXXXXXXXXXXXXXXXXXXXXXXXXXXX |                              |                         |                                  |                                                       |   |
|                                                                                   | Total<br>Charges  | Balance : -GBP 2,34                                         | LC Charges receivables       | GBP 50.00<br>GBP 571.00 | 0                                | GBP 0.00<br>GBP 30.25                                 |   |
|                                                                                   | Taxes             |                                                             |                              |                         |                                  |                                                       |   |
|                                                                                   | Account No        | >                                                           | Description of Taxes         |                         |                                  | Amount                                                |   |
|                                                                                   | 2000000           | xxxxx1039                                                   | BCTAX1                       |                         |                                  | GBP 1.49                                              |   |
|                                                                                   | *****             | xxxxx1039                                                   | BCTAX2                       |                         |                                  | GBP 1.49                                              |   |
|                                                                                   | Total Taxes       | ŝ.                                                          |                              |                         |                                  | GBP 2.98                                              |   |
|                                                                                   | Next              | Save As Draft C                                             | ancel Back                   |                         |                                  |                                                       |   |
|                                                                                   |                   |                                                             |                              |                         |                                  |                                                       |   |

| Field Name                       | Description                                                                                                    |
|----------------------------------|----------------------------------------------------------------------------------------------------|
| Charges                          |                                                                                                    |
| Split Required                   | Select the check box for which split of charge is required.                                                       |
| Account No.                      | Displays the account number for levying Cancellation Charges / Import Advice Charges.                             |
| Description of<br>Charges        | Displays the reason/ narration of charges levied for various LC processes.                                        |
| Charge Amount                    | Displays the amount of charges.                                                                                   |
| Split Percentage<br>Borne by You | The system defaults the split percentage that is to be paid by you, which is 50.<br>The user can change the value |

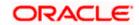

| Field Name                   | Description                                          |
|------------------------------|------------------------------------------------------|
| Split Amount<br>Borne by You | Displays the split amount that is to be paid by you. |
| Total Charges                | Displays the total charge amount.                    |
| Taxes                        |                                                      |
| Account No.                  | Debit account number of the applicant.               |
| Description of<br>Taxes      | Displays the description of taxes applicable.        |
| Amount                       | Displays the amount of taxes.                        |
| Total Taxes                  | Displays the total tax amount.                       |

- 77. In the **Charges** section, select the appropriate account, from the **Account No**. list.
- 78. In the **Split Percentage Borne by You** field, edit the value, if required.
- 79. Click Next or click the Attachments tab. The Attachments tab appears in the Initiate Outward Guarantee screen. OR Click Save As Draft, system allows transaction details to be saved as a template or draft. (For more details, refer Save As Template or Save As Draft sections.) OR Click Back to go back to previous screen. OR Click Cancel to cancel the transaction. The Dashboard appears
- **Note**: If there is a Relationship pricing maintained for the customer, the same would be reflected in the charges instead of the standard pricing.

# 28.4.8 Attachments tab

Displays the list of documents presented to initiate the guarantee.

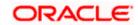

| 😑 🛢 Futura Bank                                                                                                    | Q What would you like to do today?                                                                                                    | Û 💩 OC |
|----------------------------------------------------------------------------------------------------|----------------------------------------------------------------------------------------------------|--------|
| ↑ Initiate Outward Gua<br>GOODCARE PLC   ***044                                                                                                    | rantee/Stand By LC                                                                                                    |        |
| <ul> <li>Outward Guarantee Details</li> <li>Commitment Details</li> <li>Presentation Terms and<br/>Conditions</li> <li>Instructions</li> <li>Delivery Details</li> <li>Local Undertaking</li> <li>Linkages</li> <li>Charges</li> <li>Attachments</li> </ul> | Attachments     Drag and Drop   Select or drop files here.   File size should not be more than 5 MB. Supported files: .JPEG, .PNG, .DOC, .PDF, .TXT, .ZIP. Multiple files car Junce of the analysis of the analysis of the second select of the second select of the |        |
|                                                                                                    | Displayed Local currency amount is indicative and actual amount may differ.                                                                                                    |        |
|                                                                                                    | Copyright © 2006, 2023, Oracle and/or its affiliates. All rights reserved.[SecurityInformation]Terms and Conditions                                                                                                    |        |

Initiate Outward Guarantee - Attachments tab

| Field Description |                                                                                              |
|-------------------|----------------------------------------------------------------------------------------------|
| Field Name        | Description                                                                                  |
| Drag and Drop     | Click to browse and select the file to be uploaded or drag and drop the file to be uploaded. |

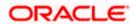

| Field Name           | Description                                                                                                   |
|----------------------|----------------------------------------------------------------------------------------------------|
| Document Name        | Displays the name of the attached documents.                                                                  |
|                      | Displays the link to download the attached document.                                                          |
| Document<br>Category | Displays the category of the document uploaded.                                                               |
| Document Type        | Displays the type of the document uploaded.                                                                   |
| Remarks              | Displays the notes added, if any, for attaching the document.                                                 |
| Î                    | Click the icon to remove the attached document-                                                               |
| Save as Template     | Options to save the transaction as template.                                                                  |
|                      | The options are:                                                                                              |
|                      | • Yes                                                                                                    |
|                      | • No                                                                                                    |
| Access Type          | Indicates the type of access for the template.                                                                |
|                      | The options are:                                                                                              |
|                      | Public                                                                                                    |
|                      | Private                                                                                                    |
|                      | This field is enabled if the <b>Yes</b> option is selected in Save as Template.                               |
| Template Name        | The name using which template is stored and can be used in future.                                            |
|                      | <b>Drop</b> to browse and select the required document present on your computer. cument popup window appears. |
|                      | red document present on your computer to upload.                                                              |

- a. In the **Save as Template** field, select **Yes**, if you want to save the transaction as template.
- b. If you select Yes,
  - i. In the Access Type field, select the appropriate option.
  - ii. In the **Template Name** field, enter the name of the template.
- 82. Select the Terms and Conditions check box to accept the Terms and Conditions.
- 83. Click **Preview Draft Copy** to have a preview of draft.
- 84. Select the **Terms and Conditions** checkbox to accept the Terms and Conditions.

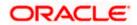

85. Click **Submit**. The transaction is saved and the **Initiate Outward Guarantee/Stand By LC – Verify** screen appears.

OR

Click **Save As Draft**, system allows transaction details to be saved as a template or draft. (For more details, refer **Save As Template** or **Save As Draft** section.)

OR Click **Back** to go back to previous screen. OR Click **Cancel** to cancel the transaction.

86. The review screen appears. It displays all the sections with their respective fields with an option to edit them individually.

Verify the details, and click **Confirm**.

OR

Click Back to go back to previous screen.

OR Click **Cancel** to cancel the transaction, The **Dashboard** appears.

87. The success message initiation of Outward Guarantee appears along with the reference number. Click **OK** to complete the transaction.

# 28.5 Save As Template

User can save Outward Guarantee application as a Template so that same can be used for creation of similar Guarantee, if required in future. The application allows the template access as public or private if saved as template.

- Public: A template marked as 'Public' is visible to all the users mapped to the Party ID for which the user has created the template. All such users will only be able to view and use this template, however they will not be able to edit or delete the template. Only the creator of the template is allowed to edit or delete the template.
- Private: A template marked as 'Private' is available to only the creator of the template. Only creator of the template can use the template while initiating Guarantee and modify or delete such templates.

User can search the saved Outward Guarantee template by template name in search tab. The Outward Guarantee applications earlier saved as template can also be saved as draft while initiating an Outward Guarantee.

Note: User cannot save application with attached document as Template.

## To save Guarantee application as template:

- 1. Enter the required details in Guarantee application.
- 2. Click **Save As** and then select **Template** option.

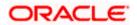

#### Save as Template

| Save As Template                                                                                     | $\times$ |
|----------------------------------------------------------------------------------------------------|----------|
| The details filled will be saved as a template which can be accessed from Templates<br>Template Type | tab.     |
| O Public   Private                                                                                   |          |
| Template Name                                                                                        |          |
| Samd11                                                                                               |          |
| Save                                                                                                 |          |

## **Field Description**

| Field Name    | Description                                                                                                    |  |  |  |  |  |
|---------------|----------------------------------------------------------------------------------------------------|--|--|--|--|--|
| Template Type | Indicates the type of access for the template.                                                                                                    |  |  |  |  |  |
|               | The options are:                                                                                                    |  |  |  |  |  |
|               | <ul> <li>Public: A template marked as 'Public is visible to all the<br/>users mapped to the Party ID of the user who created the<br/>template. All such users will only be able to view and use<br/>whereas they will not be able to edit and delete template.<br/>Only the creator of the template is allowed to edit or delete<br/>the template.</li> </ul> |  |  |  |  |  |
|               | <ul> <li>Private: A template marked as 'Private' is available to only<br/>the creator of the template. Only creator of the template can<br/>use while initiating Guarantee and modify or delete such<br/>template.</li> </ul>                                                                                                    |  |  |  |  |  |
| Template Name | Name of the template.                                                                                                    |  |  |  |  |  |

- 3. From the **Template Type** list, select the appropriate option.
- 4. In the **Template Name** field, enter the desired name for the template.
- Click Save to save the template. The transaction details are saved as a template which can be access from the Template tab. OR

Click **Cancel** to cancel the transaction.

# 28.6 Save As Draft

User can save Guarantee application as a Draft so that it can be used if required in future. It can be re used only one time for Guarantee Application initiation. User can search the saved Guarantee draft using the draft name in search box. The saved drafts can be accessed from the **Draft** tab. The Guarantee applications, which were saved as draft can also be saved as template after adding all other necessary fields.

Note: User cannot save application with attached document as Draft.

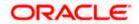

#### To save Guarantee application as draft:

- 1. Enter the required details in Guarantee application.
- 2. Click Save As, and then select Draft option.

### Save as Draft

| Save As                  | Draft  | ×                                     |
|--------------------------|--------|---------------------------------------|
| The detail<br>Draft Name |        | hich can be accessed from Drafts tab. |
| SAM434                   |        |                                       |
| Save                     | Cancel |                                       |

#### **Field Description**

| Field Name | Description        |
|------------|--------------------|
| Draft Name | Name of the draft. |

- 3. In the **Draft Name** field, enter the desired name for the draft.
- Click Save to save the draft. The transaction details are saved as a draft which can be access from the Draft tab. OR Click Cancel to cancel the transaction.

Home

# 29. Initiate Outward Guarantee Amend/Stand By LC

Using this option, you can apply for amendment of an existing Outward Guarantee. You can also attach the scanned copies of the supporting documents for the amendment, file size should not be more than 5 MB. Supported file types: .jpeg, .png, .doc, .pdf, .txt, .zip. Multiple files can be uploaded at a time.

## **Pre-Requisites**

- User must have a valid corporate party Id and login credentials in place
- At least a single Outward Guarantee should exist for the party ID and party must having view rights for it

## Workflow

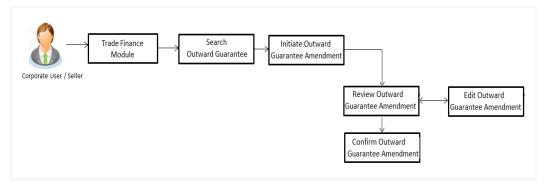

### How to reach here:

Dashboard > Toggle menu > Trade Finance > Bank Guarantee/Stand By LC > Outward Bank Guarantee/Stand By LC > Amend Bank Guarantee/Stand By LC

# 29.1 Search Outward Guarantee Amendments/Stand By LC

User can search the list existing undertaking application using Guarantee Number/ Applicant Name/ Beneficiary Name/ Undertaking Amount and apply for amendments.

### To search the Outward Guarantee amendments:

- 5. Navigate to Amend Bank Guarantee/Stand By LC screen
- 6. Click  $\forall$  to filter based on the filter criteria. The Filter overlay screen appears.

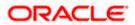

| 📄 Futura Bank                  |                   | Q What would                                 | d you like to do te | oday?                           |   |                     | Filters         |             |           | 3 |
|--------------------------------|-------------------|----------------------------------------------|---------------------|---------------------------------|---|---------------------|-----------------|-------------|-----------|---|
| ↑ Amend O<br>GOODCARE PLC   ** |                   | arantee                                      |                     |                                 |   |                     | Beneficiary Nan | ne          |           |   |
| Related Party                  |                   |                                              | ] →                 |                                 |   |                     | Customer Refer  | rence No.   |           |   |
|                                |                   |                                              |                     |                                 |   |                     | Currency        | Amount From | Amount To |   |
| 164 Record(s)                  |                   |                                              |                     |                                 |   |                     |                 |             |           | _ |
| 164 Record(s)<br>Filter        |                   | (                                            | 3                   |                                 |   |                     | Transaction Typ |             |           | • |
|                                | Applicant<br>Name |                                              | 3<br>Ciary Name ≎   | Customer<br>Reference<br>Number | ¢ | Undertakin<br>Amour | Transaction Typ |             |           | • |
| Filter Guarantee               |                   | ≎ Benefi                                     |                     | Reference                       | 0 |                     | Transaction Typ | )e          |           |   |
| Filter<br>Guarantee<br>Number  | Name              | <ul> <li>Benefi</li> <li>.C MARK!</li> </ul> | ciary Name 🗘        | Reference                       | 0 | Amoun               | Transaction Typ | )e          |           | • |

## Amend Bank Guarantee/Stand By LC - Search

## **Field Description**

| Field Name                      | Description                                                                                       |  |  |  |  |  |
|---------------------------------|---------------------------------------------------------------------------------------------------|--|--|--|--|--|
| Beneficiary<br>Name             | The name of the beneficiary of the Outward Guarantee.                                             |  |  |  |  |  |
| Customer<br>Reference<br>Number | The user provided customer reference number for the transaction.                                  |  |  |  |  |  |
| Currency                        | The name of the currency under the guarantee.                                                     |  |  |  |  |  |
| Undertaking<br>Amount From      | The start of the amount range used for searching the Outward Guarantee along with currency.       |  |  |  |  |  |
| Undertaking<br>Amount To        | The end of the amount range used for searching the Outward Guarantee.                             |  |  |  |  |  |
| Transaction<br>Type             | The transaction type of transaction to filter the transaction based on Guarantee and Stand By LC. |  |  |  |  |  |

 Enter the tilter criteria and click Apply. The search results matching search criteria appears on the screen. OR Click Cancel to cancel the transaction. The Dashboard appears. OR

Click **Clear** to clear the search criteria.

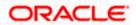

|                  | tward Gua           | rantee      |           |                                 |   |                       |                  |                                       |               |
|------------------|---------------------|-------------|-----------|---------------------------------|---|-----------------------|------------------|---------------------------------------|---------------|
| Related Party    |                     |             | →         | NUR MIT                         |   |                       | 16.16710         |                                       |               |
| 137 Record(s)    |                     |             |           |                                 |   |                       | <b>∀</b> Filters | 🕹 Download 🔻                          | Manage Column |
| Filter           |                     | ⊗           |           |                                 |   |                       |                  |                                       |               |
| Guarantee \$     | Applicant S<br>Name | Beneficiary | Name 🗘    | Customer<br>Reference<br>Number | ٥ | Undertaking<br>Amount | \$               | Equivalent<br>Undertaking ≎<br>Amount | Transaction 💲 |
| PK2GUIR221106098 | GOODCARE PLC        | MARKS ANI   | D SPENCER |                                 |   | GBP 100               | .00              | GBP 100.00                            | Guarantee     |
| PK2GUIR221106101 | GOODCARE PLC        | MARKS AND   | D SPENCER |                                 |   | GBP 75,000            | .00              | GBP 75,000.00                         | Guarantee     |
| PK2GUIR221106116 | GOODCARE PLC        | PK2WALKIN   | 41        |                                 |   | GBP 75,000            | .00              | GBP 75,000.00                         | Guarantee     |
| PK2GUIR221106130 | GOODCARE PLC        | ABC CORP    |           |                                 |   | GBP 75,000            | .00              | GBP 75,000.00                         | Guarantee     |
| PK2GUIR221106200 | GOODCARE PLC        | MARKS AN    | D SPENCER |                                 |   | GBP 100               | .00              | GBP 100.00                            | Guarantee     |
| PK2GUIR221106210 | GOODCARE PLC        | MARKS AN    | D SPENCER |                                 |   | GBP 100               | .00              | GBP 100.00                            | Guarantee     |
| PK2GUIR221106128 | GOODCARE PLC        | MARKS AN    | D SPENCER |                                 |   | GBP 2,000             | .00              | GBP 2,000.00                          | Guarantee     |
| PK2GUIR221106201 | GOODCARE PLC        | MARKS AN    | D SPENCER |                                 |   | GBP 100               | .00              | GBP 100.00                            | Guarantee     |
| PK2GUIR221106224 | GOODCARE PLC        | MARKS AN    | D SPENCER |                                 |   | GBP 100               | .00              | GBP 100.00                            | Guarantee     |
| PK2GUIR221106231 | GOODCARE PLC        | MARKS AN    | D SPENCER |                                 |   | GBP 2,000             | .00              | GBP 2,000.00                          | Guarantee     |
| PK2GUIR221106232 | GOODCARE PLC        | MARKS AN    | D SPENCER |                                 |   | GBP 2,000             | .00              | GBP 2,000.00                          | Guarantee     |
| PK2GUIR221106239 | GOODCARE PLC        | MARKS AN    | D SPENCER |                                 |   | GBP 100               | .00              | GBP 100.00                            | Guarantee     |

## Amend Outward Guarantee/Stand By LC - Search Result

| Field Name          | Description                                                                                                    |
|---------------------|----------------------------------------------------------------------------------------------------|
| Search              |                                                                                                    |
| Related Party       | Select the specific party to filter the search result based on specific party.                                                                |
| Filter              | Specify the Guarantee Number/ Applicant Name/ Beneficiary Name/<br>Undertaking Amount of Outward Guarantee for whom amendments to be<br>made. |
| Search Result       |                                                                                                    |
| Guarantee<br>Number | The Outward Guarantee reference number generated while creating.                                                                              |
| Applicant Name      | The Outward Guarantee applicant name based on the selected party ID.                                                                          |
| Beneficiary<br>Name | The name of the beneficiary of the Outward Guarantee.                                                                                         |

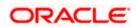

| Field Name                          | Description                                                                                                    |  |  |  |  |  |
|-------------------------------------|----------------------------------------------------------------------------------------------------|--|--|--|--|--|
| Customer<br>Reference<br>Number     | The user provided customer reference number for the transaction.                                                |  |  |  |  |  |
| Undertaking<br>Amount               | The undertaking amount for the Outward Guarantee along with the currency.                                       |  |  |  |  |  |
| Equivalent<br>Undertaking<br>Amount | The equivalent undertaking amount for the Outward Guarantee along with the currency.                            |  |  |  |  |  |
| the guarant<br>OR                   | elated Party list, select the appropriate option and click the Arrow icon to search ee based on specific party. |  |  |  |  |  |

Click the **Download** icon to download all or selected columns in the Import LC details list. You can download the list in PDF or CSV formats.

- 9. Click on the Manage Column icon to setup a column preferences by rearranging or removing columns.
- 10. Click on the desired <u>Guarantee Number</u> for whom amendments are to be made. The Initiate Outward Guarantee Amendment screen appears.

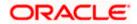

| = | 👕 Futura Bank                                                                 | Q What would you like to do today                                 | ?                                   |                                    | Ç₫ oc    |
|---|-------------------------------------------------------------------------------|-------------------------------------------------------------------|-------------------------------------|------------------------------------|----------|
|   | ↑ Initiate Outward 0                                                          | Guarantee Amendme                                                 | nt                                  |                                    |          |
|   | GOODCARE PLC   ***044                                                         |                                                                   |                                     |                                    |          |
|   | Guarantee Number<br>PK2GUIR221106132 Active                                   | Product<br>Guarantee Issuance Reissuance upo<br>receiving request | Contract Amount<br>on GBP 75,000.00 | Expiry Date<br>1/30/2026           |          |
|   | Outward Guarantee Details                                                     | Outward Guarantee Details                                         |                                     |                                    |          |
|   | ⊘ Commitment Details                                                          | 50<br>Applicant Name<br>GOODCARE PLC                              |                                     |                                    |          |
|   | <ul> <li>Presentation Terms &amp; Conditions</li> <li>Instructions</li> </ul> |                                                                   |                                     |                                    |          |
|   | Delivery Details                                                              | London<br>Country<br>United Kingdom                               |                                     |                                    |          |
|   | <ul> <li>Local Undertaking</li> </ul>                                         | Date of Application<br>4/20/2022                                  |                                     |                                    |          |
|   | ⊘ Linkages                                                                    | 59A<br>Beneficiary Name                                           |                                     |                                    |          |
|   | ⊘ Charges, Commissions & Taxes                                                | ABC CORP                                                          |                                     |                                    |          |
|   | ⊘ Attachments                                                                 | Address                                                           |                                     |                                    |          |
|   |                                                                               | LANE 2                                                            |                                     |                                    |          |
|   |                                                                               |                                                                   |                                     |                                    |          |
|   |                                                                               | Country                                                           |                                     |                                    |          |
|   |                                                                               | United Arab Emirates                                              | •                                   |                                    |          |
|   |                                                                               | Instructing Party<br>Medium<br>SWIFT<br>56A<br>Advising Bank      |                                     |                                    |          |
|   |                                                                               | Swift Code     Bank Address                                       |                                     |                                    |          |
|   |                                                                               | WFBIUS6S                                                          | Verify                              |                                    |          |
|   |                                                                               | Lookup Swift Code<br>57A<br>Advising Through Bank                 |                                     |                                    |          |
|   |                                                                               | Product<br>Guarantee Issuance Reissuance upor                     | receiving request                   |                                    |          |
|   |                                                                               | Type of Guarantee<br>Performance Guarantee                        |                                     |                                    |          |
|   |                                                                               | 22A<br>Purpose of Message                                         |                                     |                                    |          |
|   |                                                                               | Amendment to undertaking                                          | •                                   |                                    |          |
|   |                                                                               | <b>39F</b><br>Supplementary Information About                     | Amount                              |                                    |          |
|   |                                                                               | Next Cancel Back                                                  |                                     |                                    | <b>P</b> |
|   |                                                                               |                                                                   |                                     | Hey, I am here to help<br>need it! | if you   |

### **Initiate Outward Guarantee Amendment**

- 11. Update the Outward Guarantee details in the required editable fields.
- 12. Select the **Terms and Conditions** checkbox to accept the Terms and Conditions.
- 13. Click Amend to initiate the Outward Guarantee amendment. OR Click Back. The Initiate Outward Guarantee Amendment – Search screen appears. OR Click Cancel to cancel the transaction, The Dashboard appears.

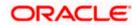

- 14. The review screen appears. It displays all the sections with their respective fields with an option to edit them individually. Verify the details and click Confirm. OR
  OR
  Click Back to go to previous screen. OR
  Click Cancel to cancel the transaction, The Dashboard appears.
- 15. The success message initiation of Outward Guarantee amendment appears along with the reference number.
- 16. Click **Go To Dashboard** to go to dashboard.

**Note**: Following are the fields which can be amended: Beneficiary Name and Address, Undertaking Amount, Contract Reference Number, Effective Date, Underlying Transaction Details, Transfer Indicator, Demand Indicator, Governing Law and/or Place of Jurisdiction, Other Amendments to Undertaking, Expiry Type, Guarantee Expiry Date, Closure Date, Automatic Extension Notification Period, Automatic Extension Final Expiry Date, Delivery of Amendment to Undertaking, and Delivery To/Collection By.

Home

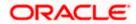

# 30. View Outward Guarantee/Stand By LC

Using this option, you can view existing Outward Guarantees in the application.

A guarantee from a lending institution ensures that the liabilities of a debtor will be met. In other words, if the applicant fails to fulfil a commitment, the lending institution will cover it. A Bank Guarantee enables user to show more credibility while doing business.

Guarantees can be initiated in the system using the Initiate Guarantee option. This option allows you to search for guarantees based on a certain search criterion. It allows you to view a list of Bank Guarantees (also called Outward Guarantee) for the selected customer. Details of an individual guarantee can be viewed and exported in various formats.

**Note**: Whenever the API services are called by the OBDX, then OBTF pass only those incoming and outgoing SWIFT messages details that are flagged as External by the bank in the "Trade Finance Message Type Maintenance" screen.

### **Pre-Requisites**

- User must have a valid corporate party Id and login credentials in place
- At least a single Outward Guarantee should exist for the party ID and party must having view rights for it

## Workflow

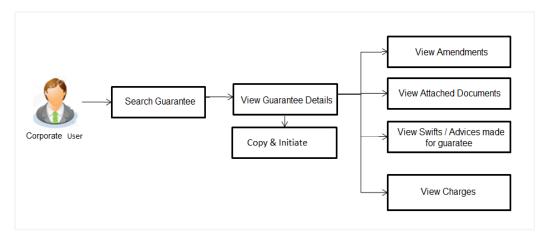

### How to reach here:

Dashboard > Toggle menu > Trade Finance > Bank Guarantee/Stand By LC > Outward Bank Guarantee/Stand By LC > View Bank Guarantee/Stand By LC

### To view Outward Guarantee:

- 1. The View Outward Guarantee/Stand By LC screen appears.
- 2. Click  $\forall$  to filter based on the filter criteria. The **Filter** overlay screen appears.

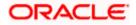

| : 📑 Futura Bank                      | Q                   | What would you like to do | today?                            |               |                   | Filters             |                      |           |  |
|--------------------------------------|---------------------|---------------------------|-----------------------------------|---------------|-------------------|---------------------|----------------------|-----------|--|
| ↑ View Outward Guarantee/Stand By LC |                     |                           |                                   |               |                   | Beneficiary Name    |                      |           |  |
| <b>.</b>                             |                     |                           | A DESCRIPTION OF CAL              | <u>a 98</u>   |                   |                     |                      |           |  |
| Related Party                        |                     | <b>→</b>                  |                                   |               |                   | Outward Guarantee S | Status               | •         |  |
| 236 Record(s)                        |                     |                           |                                   |               |                   | Customer Reference  | No.                  |           |  |
| Filter                               |                     | 8                         |                                   |               |                   | Currency 👻          | Amount From          | Amount To |  |
| Guarantee 🗘 🗘                        | Applicant 🗘<br>Name | Beneficiary Name 🗘        | Customer<br>Reference 🗘<br>Number | Issue<br>Date | Date of<br>Expiry |                     | Issue Da             |           |  |
| PK2GUIR221106098                     | GOODCARE PLC        | MARKS AND SPENCER         |                                   | 4/20/2022     | 11/28/20          | Issue Date From     | lssue Da             | ate To    |  |
| PK2GUIR221106100                     | GOODCARE PLC        | MARKS AND SPENCER         |                                   | 4/20/2022     | 12/28/20          | Expiry Date From    | Hey, I am here to he | lp if you |  |
| PK2GUIR221106101                     | GOODCARE PLC        | MARKS AND SPENCER         |                                   | 4/20/2022     | 12/31/20          | L                   | need it!             | - Y       |  |

## **View Outward Guarantee - Search**

## **Field Description**

| Field Name                   | Description                                                                                                    |  |  |  |  |
|------------------------------|----------------------------------------------------------------------------------------------------|--|--|--|--|
| Beneficiary Name             | The name of the beneficiary of the Outward Guarantee.                                                            |  |  |  |  |
| Outward Guarantee<br>Status  | The status of the Outward Guarantee.<br>The options are:<br>Active<br>Hold<br>Cancelled<br>Reversed              |  |  |  |  |
| Undertaking Amount           | <ul> <li>Closed</li> <li>The Outward Guarantee amount range used for searching the Outward Guarantee.</li> </ul> |  |  |  |  |
| Customer Reference<br>Number | The option to search outward guarantee via customer reference number.                                            |  |  |  |  |
| Currency                     | The name of the currency under the guarantee.                                                                    |  |  |  |  |
| Issue Date From - To         | The range of issue date for the Outward Guarantee.                                                               |  |  |  |  |
| Expiry Date From - To        | The expiry date range for the Outward Guarantee.                                                                 |  |  |  |  |

3. Enter the filter criteria to search the Outward Guarantee.

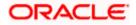

4. Click Apply.

The View Outward Guarantee/Stand By LCscreen appears with the search results. OR

Click **Reset** to reset the search criteria.

OR

Click **Cancel** to cancel the transaction, The **Dashboard** appears.

OR

Click **Clear** to clear the search criteria.

### View Outward Guarantee/Stand By LC – Search Result

| ↑ View Outv<br>GOODCARE PLC   *** | vard Gua          | rant | ee/Stand By        | LC                                |               |                   |                  |                       |                                     |
|-----------------------------------|-------------------|------|--------------------|-----------------------------------|---------------|-------------------|------------------|-----------------------|-------------------------------------|
|                                   |                   |      | →                  | COLUMN TO A                       |               |                   |                  |                       |                                     |
| Related Party                     |                   |      | <b>→</b>           |                                   |               |                   |                  |                       |                                     |
| 196 Record(s)                     |                   |      |                    |                                   |               |                   | <b>∀</b> Filters | ↓ Download ▼          | III Manage Colum                    |
| Filter                            |                   |      | 8                  |                                   |               |                   |                  |                       |                                     |
| Guarantee<br>Number               | Applicant<br>Name | \$   | Beneficiary Name 💲 | Customer<br>Reference ≎<br>Number | lssue<br>Date | Date of<br>Expiry | 🗘 Status 🗘       | Undertaking<br>Amount | Equivalent<br>Undertaking<br>Amount |
| PK2GUIR221106098                  | GOODCARE P        | LC   | MARKS AND SPENCER  |                                   | 4/20/2022     | 11/28/202         | 2 Active         | GBP 100.00            | GBP 100                             |
| PK2GUIR221106100                  | GOODCARE P        | LC   | MARKS AND SPENCER  |                                   | 4/20/2022     | 12/28/202         | 2 Closed         | GBP 100.00            | GBP 100                             |
| PK2GUIR221106101                  | GOODCARE P        | LC   | MARKS AND SPENCER  |                                   | 4/20/2022     | 12/31/202         | 4 Active         | GBP 75,000.00         | GBP 75,000                          |
| PK2GUIR221106116                  | GOODCARE P        | LC   | PK2WALKIN1         |                                   | 4/20/2022     | 12/31/202         | 4 Active         | GBP 75,000.00         | GBP 75,00                           |
| PK2GUIR221106132                  | GOODCARE P        | LC , | ABC CORP           |                                   | 4/20/2022     | 1/30/2026         | Active           | GBP 75,000.00         | GBP 75,000                          |
| PK2GUIR221106200                  | GOODCARE P        | LC   | MARKS AND SPENCER  |                                   | 4/20/2022     | 12/28/202         | 2 Active         | GBP 100.00            | GBP 100                             |
| PK2GUIR221106210                  | GOODCARE P        | LC   | MARKS AND SPENCER  |                                   | 4/20/2022     | 11/28/202         | 2 Active         | GBP 100.00            | GBP 100                             |
| PK2GUIR221106230                  | GOODCARE P        | LC   | MARKS AND SPENCER  |                                   | 4/20/2022     | 12/28/202         | 2 Closed         | GBP 100.00            | GBP 100                             |
| PK2GUIR221106097                  | GOODCARE P        | LC   | MARKS AND SPENCER  |                                   | 4/20/2022     | 12/28/202         | 2 Cancelled      | GBP 100.00            | GBP 100                             |
| PK2GUIR221106128                  | GOODCARE P        | LC   | MARKS AND SPENCER  |                                   | 4/20/2022     | 8/31/2022         | Active           | GBP 2,000.00          | GBP 2,000                           |
| PK2GUIR221106129                  | GOODCARE P        | LC   | MARKS AND SPENCER  |                                   | 4/20/2022     | 4/20/2025         | Cancelled        | GBP 2,000.00          | GBP 2,000                           |
| PK2GUIR221106201                  | GOODCARE P        | LC   | MARKS AND SPENCER  |                                   | 4/20/2022     | 11/28/202         | 2 Active         | GBP 100.00            | GBP 100                             |

| Field Name       | Description                                                                                     |
|------------------|-------------------------------------------------------------------------------------------------|
| Guarantee Number | The Outward Guarantee number.<br>Displays the link to view details of the Outward Guarantee.    |
| Applicant Name   | Displays the name of the applicant who has made the Outward guarantee in favour of Beneficiary. |
| Beneficiary Name | Displays the name of the beneficiary of the Outward Guarantee.                                  |

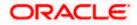

| Field Name                             | Description                                                         |
|----------------------------------------|---------------------------------------------------------------------|
| Customer Reference<br>Number           | The user provided customer reference number for the transaction.    |
| Issue Date                             | Displays the issue date of the Outward Guarantee.                   |
| Date Of Expiry                         | Displays the expiry date of the Outward Guarantee.                  |
| Status                                 | Displays the status of the Outward Guarantee.                       |
| Undertaking Amount                     | Displays the undertaking amount of the Outward Guarantee.           |
| Equivalent<br>Undertaking Amount       | Displays the equivalent amount of the Outward Guarantee.            |
| Outstanding Amount                     | Displays the undrawn amount of the Outward Guarantee.               |
| Equivalent<br>Outstanding Amount       | Displays the equivalent undrawn amount of the Outward Guarantee.    |
| Total Equivalent<br>Outstanding Amount | Displays the total outstanding equivalent amount in local currency. |

**Note**: If there is a Relationship pricing maintained for the customer, the same would be reflected in the charges instead of the standard pricing.

- 5. Click the **Download** icon to download all or selected columns in the Outward Guarantee details list. You can download the list in PDFor CSV formats.
- 6. Click on the Manage Column icon to setup a column preferences by rearranging or removing columns.
- Click the required link in the Guarantee Number column. The View Outward Guarantee screen appears with the details of the selected Outward Guarantee. By default, the Outward Guarantee Details tab appears.
- 8. Click **Outward Guarantee Details** tab.

# 30.1 Outward Guarantee Details

 The View Outward Guarantee Details screen appears. OR Click Copy and Initiate to copy details of Outward Guarantee, and initiate a new Outward Guarantee. The Initiate Outward Guarantee screen appears.

OR

Click **back** to navigate back to previous screen.

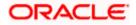

| 📑 Futura Bank                  | Q What would you lil                          | ke to do today?             |                                               | Û0            |
|--------------------------------|-----------------------------------------------|-----------------------------|-----------------------------------------------|---------------|
| ↑ View Outward G               | Jarantee                                      |                             |                                               |               |
| GOODCARE PLC   ***044          |                                               |                             |                                               |               |
| 146.646                        |                                               |                             |                                               | 171           |
|                                |                                               |                             |                                               |               |
| Guarantee Number               | Maturity Date                                 | Contract Amount             | Product                                       |               |
| PK2GUIR221106525               | 8/18/2022                                     | GBP 50,000.00               | Guarantee Issuance Reissuance upon receiving  | ; request     |
| nitiate Tracer                 |                                               |                             |                                               |               |
| View Guarantee Details         | View Guarantee Details                        | i                           |                                               |               |
| Amendments                     | 50<br>Applicant Name                          |                             | 59A<br>Beneficiary Name                       |               |
| Attached Documents             | GOODCARE PLC<br>Address                       |                             | MARKS AND SPENCER                             |               |
| Linkages                       | HDBANK65XXX<br>lane no 4                      |                             | Address<br>MARGUS2SXXX                        |               |
|                                | London                                        |                             | 87 knights street                             |               |
| Charges, Commissions and Taxes | Country<br>United Kingdom                     |                             | Country<br>United Kingdom                     |               |
| SWIFT Messages                 | Date of Application<br>4/20/2022              |                             | Product<br>Guarantee Issuance Reissuance      |               |
| Advices                        | Form of Undertaking<br>Demand Guarantee       |                             | upon receiving request<br>Type of Guarantee   |               |
|                                |                                               |                             | Advance Payment Guarantee                     |               |
|                                |                                               |                             | Applicable Rules<br>URDG<br>ZOF               |               |
|                                |                                               |                             | 39F<br>Supplementary Information About Amount |               |
|                                | 51<br>Instructing Party                       |                             | Medium<br>Mail                                |               |
|                                | 72Z<br>Sender to Receiver Inform              | nation                      | 56A<br>Advising Bank                          |               |
|                                |                                               |                             | 57A<br>Advising Through Bank                  |               |
|                                | Commitment Details                            |                             |                                               |               |
|                                | Contract Reference No                         |                             | Effective Date<br>4/20/2022                   |               |
|                                | 32B<br>Undertaking Amount                     |                             |                                               |               |
|                                | GBP 50,000.00<br>71D                          |                             | 48D                                           |               |
|                                | Charges<br>44J                                |                             | Transfer Indicator<br>No                      |               |
|                                | Governing Law and/or Pla<br>48B               | ace of Jurisdiction         | 45L                                           |               |
|                                | Demand Indicator                              |                             | Underlying Transaction Details<br>abcd        |               |
|                                | Presentation Documen                          | ts and Undertaking Term     | s and Conditions                              |               |
|                                | <b>77U</b><br>Undertaking Terms and C         | onditions                   | 45C<br>Document and Presentation Instructions |               |
|                                | Non standard                                  | Underforme                  | bocument and Presentation instructions        |               |
|                                | Expiry & Extension Inst                       | ructions                    |                                               |               |
|                                | Confirmation Instructions                     | ;                           | Requested Confirmation Party                  |               |
|                                | WITHOUT<br>Available With                     |                             | -<br>Confirming Bank                          |               |
|                                | 23B                                           |                             | -<br>Auto Renewal                             |               |
|                                | Expiry Type<br>Open                           |                             | Yes                                           |               |
|                                | 23B<br>Guarantee Expiry Date                  |                             |                                               |               |
|                                | 7/19/2022<br>Special instruction              |                             | Auto Renewal<br>Yes                           |               |
|                                | Delivery Details                              |                             |                                               |               |
|                                | 24E                                           |                             | 24G                                           |               |
|                                | Delivery of Amendment to<br>Local Undertaking | o the undertaking           | Delivery To/Collection by                     |               |
|                                |                                               | ng is selected as "Issue of | Undertaking" and Local Undertaking is         |               |
|                                | not applicable for "Issue                     |                             | Hey, I am here t                              | n heln if you |
|                                |                                               |                             | Pack need it!                                 | s naip ii you |

View Outward Guarantee – Outward Guarantee Details

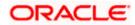

| Field Name             | Description                                                                                                |
|------------------------|----------------------------------------------------------------------------------------------------|
| Party ID               | Displays the party ID of the customer which has access to creating guarantee.                              |
| Branch                 | Displays the bank branch ID where the guarantee was made.                                                  |
| Guarantee Number       | The Outward Guarantee number.                                                                              |
| Product                | Displays the product type as coming from Host.                                                             |
| Contract Amount        | The contract amount of the Outward Guarantee.                                                              |
| Expiry Date            | The expiry date of the Outward Guarantee.                                                                  |
| View Guarantee Details |                                                                                                    |
| Applicant Name         | Displays the name of applying party.                                                                       |
| Address                | Displays the address of applying party.                                                                    |
| Country                | Displays the country of applying party.                                                                    |
| Accountee Name         | Displays the accountee name.                                                                               |
| Address                | The address of accountee.                                                                                  |
| Country                | The country of accountee.                                                                                  |
| Date of Application    | Displays the application date when Bill has been initiated.                                                |
| Form of Undertaking    | Indicates the form of undertaking.<br>The options are:<br>• Demand Guarantee<br>• Standby Letter of Credit |
| Beneficiary Name       | Displays the name of beneficiary party.                                                                    |
| Address                | Displays the address of beneficiary party.                                                                 |
| Country                | Displays the country of beneficiary party.                                                                 |
| Product Details        |                                                                                                    |
| Product                | Displays the product type as coming from Host.                                                             |

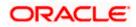

| Field Name                        | Description                                                                                                    |
|-----------------------------------|----------------------------------------------------------------------------------------------------|
| Type of Guarantee                 | Displays the guarantee type.                                                                                                    |
| Applicable Rules                  | Indicates the applicable rules for guarantee.                                                                                                    |
| Medium                            | The medium of outward guarantee.<br>The options are:<br>• SWIFT<br>• Mail                                                                                        |
| Purpose of Message                | Indicates the purpose of message.                                                                                                    |
| Instructing Party                 |                                                                                                    |
| Name                              | Displays the name of the instructing party.                                                                                                    |
| Address                           | Displays the address of the instructing party.                                                                                                    |
| Advising Bank                     |                                                                                                    |
| SWIFT Code                        | Displays the SWIFT code of Advising Bank.                                                                                                    |
| Bank Name                         | Displays the name of Advising Bank                                                                                                    |
| Address                           | Displays the address of Advising Bank.                                                                                                    |
| Country                           | Displays the name of Advising Bank's country.                                                                                                    |
| Advising Through Bank             | Displays the advise through bank.                                                                                                    |
| Sender to Receiver<br>Information | Displays the details of Sender to Receiver Information while initiating a Bank Guarantee so that any information for receiver can be passed under SWIFT message. |
| Commitment Details                |                                                                                                    |
| Contract Reference No             | Displays the beneficiary's contract reference number of the Outward Guarantee.                                                                                   |
| Undertaking Amount                | Displays the currency and amount of the Outward Guarantee application.                                                                                           |
| Charges                           | Displays the details charges, and who will bear it for the Outward Guarantee.                                                                                    |

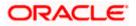

| Field Name                                    | Description                                                                                                    |  |  |  |
|-----------------------------------------------|----------------------------------------------------------------------------------------------------|--|--|--|
| Governing Law and/or<br>Place of Jurisdiction | The details of the Governing Law and/or Place of Jurisdiction applicable to the undertaking.                                                                      |  |  |  |
| Demand indicator                              | Displays the details of whether the multiple or partial demands are permissible while initiating Outward Guarantee or not.                                        |  |  |  |
| Effective Date                                | Displays the effective date of the Outward Guarantee                                                                                                    |  |  |  |
| Additional Amount<br>Information              | Displays the details of the details the obligator/ Concerning party for the Outward Guarantee, and information for the undertaking such as interests, tolerances. |  |  |  |
|                                               | +/- Tolerances to be specified as 2n/2n format.                                                                                                    |  |  |  |
| Transfer Indicator                            | Displays the whether the multiple or partial demands are permissible for the Outward Guarantee.                                                                   |  |  |  |
| Transfer Conditions                           | The details of the transfer values under the Outward Guarantee.                                                                                                   |  |  |  |
|                                               | This field is visible only if the <b>Transfer Indicator</b> is opted.                                                                                             |  |  |  |
| Underlying Transaction<br>Details             | Displays the details of the underlying business transactions for which undertaking is issued.                                                                     |  |  |  |

#### **Presentation Documents And Undertaking Terms and Conditions**

This tab includes the presentation documents and undertaking terms and conditions present in the Outward Guarantee application.

**Undertaking Terms and** Displays the details of applicable terms and condition of the undertaking.

Document andDisplays the details of the document and presentationPresentationinstructions present in the Outward Guarantee.Instruction

## **Expiry and Extension Instructions**

This tab includes the expiry condition and extension applicable for the Outward Guarantee application.

| Field Name                      | Description                                                                                                   |  |  |  |  |
|---------------------------------|----------------------------------------------------------------------------------------------------|--|--|--|--|
| Confirmation<br>Instructions    | The confirmation instructions for the requested confirmation party.                                           |  |  |  |  |
|                                 | The options can be:                                                                                           |  |  |  |  |
|                                 | <ul> <li>May Confirm - The requested confirmation party may<br/>add its confirmation to the credit</li> </ul> |  |  |  |  |
|                                 | <ul> <li>Confirm - The requested confirmation party is requested<br/>to confirm the credit</li> </ul>         |  |  |  |  |
|                                 | Without - No confirmation is requested                                                                        |  |  |  |  |
| Requested<br>Confirmation Party | Bank which is requested to add its confirmation or may add its confirmation.                                  |  |  |  |  |
| Available With                  | Indicates the details of Bank where credit would become available. It is captured by Bank's SWIFT code.       |  |  |  |  |
| Confirming Bank                 | Indicates the confirming party is the Confirming bank.                                                        |  |  |  |  |
| Expiry Type                     | Displays the type of validity applicable to the Outward Guarantee. The options are:                           |  |  |  |  |
|                                 | <ul> <li>COND Expiry condition (including option for specified date of expiry).</li> </ul>                    |  |  |  |  |
|                                 | <ul> <li>FIXD Specified date of expiry (either with or without automatic extension).</li> </ul>               |  |  |  |  |
|                                 | OPEN No specified date of expiry.                                                                             |  |  |  |  |
| Auto Renewal                    | Indicates whether auto renewalof guarantee is required or not.                                                |  |  |  |  |
|                                 | This field is appears if <b>Expiry Type</b> is <b>Open</b> .                                                  |  |  |  |  |
| Automatic Extension<br>Period   | Displays the period after which automatic extension is given to the Outward Guarantee.                        |  |  |  |  |
| Automatic Extension             | Displays of the automatic extension of the Outward Guarantee.                                                 |  |  |  |  |
| Details                         | This field appears only if the <b>Other</b> option is selected in the <b>Automatic Extension Period</b> list. |  |  |  |  |
|                                 | And if <b>Days</b> option is selected the number of days can be seen.                                         |  |  |  |  |
| Guarantee Expiry Date           | Displays the date after which Outward Guarantee will expire.                                                  |  |  |  |  |
| Closure Date                    | Displays the closing date of the Outward Guarantee.                                                           |  |  |  |  |
|                                 | The closure date must be after expiry date of the Outward Guarantee.                                          |  |  |  |  |

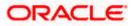

| Field Name                                           | Description                                                                                                    |  |  |  |  |  |  |
|------------------------------------------------------|----------------------------------------------------------------------------------------------------|--|--|--|--|--|--|
| Automatic Extension<br>Non-Extension<br>Notification | Displays the notification given for non-extension of automatic extension while creating Outward Guarantee.                           |  |  |  |  |  |  |
| Automatic Extension<br>Notification Period           | Displays the period after which notification given for non-<br>extension of automatic extension while creating Outward<br>Guarantee. |  |  |  |  |  |  |
| Automatic Extension<br>Final Expiry Date             | Displays the date after which validity of automatic extension to the Outward Guarantee expires.                                      |  |  |  |  |  |  |
| Special Instruction                                  | Displays the special instructions.                                                                                                   |  |  |  |  |  |  |
| Delivery Details                                     |                                                                                                    |  |  |  |  |  |  |
| This tab includes the deta                           | ails of the delivery of the Outward Guarantee will be done.                                                                          |  |  |  |  |  |  |
| Delivery Of<br>Amendment to the                      | Displays the details about how delivery of the amendment to the undertaking will be done.                                            |  |  |  |  |  |  |
| Undertaking                                          | The options can be:                                                                                                    |  |  |  |  |  |  |
|                                                      | By Collection                                                                                                    |  |  |  |  |  |  |
|                                                      | By Courier                                                                                                    |  |  |  |  |  |  |
|                                                      | By Mail                                                                                                    |  |  |  |  |  |  |
|                                                      | By Messenger - Hand-deliver                                                                                                    |  |  |  |  |  |  |
|                                                      | By Registered Mail or Airmail                                                                                                    |  |  |  |  |  |  |
|                                                      | Other method                                                                                                    |  |  |  |  |  |  |
| Delivery To/ Collection by                           | Displays the details to whom the delivery of undertaking will be done.                                                               |  |  |  |  |  |  |
| Local Undertaking Issui                              | ing Bank                                                                                                    |  |  |  |  |  |  |
| Local Guarantee<br>Issuing Bank                      | Displays the mode issuing of local guarantee.                                                                                        |  |  |  |  |  |  |
| SWIFT Code                                           | Displays the SWIFT code of local guarantee issuing bank.                                                                             |  |  |  |  |  |  |
| Name                                                 | Displays the name of the bank which issued the local undertaking.                                                                    |  |  |  |  |  |  |
|                                                      | This field is available if the <b>Bank Address</b> option selected in the <b>Local Guarantee Issuing Bank</b> field.                 |  |  |  |  |  |  |
|                                                      |                                                                                                    |  |  |  |  |  |  |

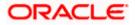

| Field Name                                   | Description                                                                                                    |  |  |  |  |  |
|----------------------------------------------|----------------------------------------------------------------------------------------------------|--|--|--|--|--|
| Address                                      | Displays the address details of the bank which issued the local undertaking.                                                                            |  |  |  |  |  |
|                                              | This field appears for <b>Bank Address</b> option in the <b>Local Guarantee Issuing Bank</b> field.                                                     |  |  |  |  |  |
| Country                                      | Displays the country of the local undertaking bank.                                                                                                    |  |  |  |  |  |
| Counter SBLC/<br>Guarantee Issuing<br>Bank   | Displays the mode issuing of counter guarantee.                                                                                                    |  |  |  |  |  |
| SWIFT Code                                   | Displays the SWIFT code of counter guarantee issuing bank.                                                                                              |  |  |  |  |  |
| Name & Address                               | The name and address details of the bank which issued the counter undertaking.                                                                          |  |  |  |  |  |
|                                              | This field appears for the <b>Bank Address</b> option selected in the <b>Counter Guarantee Issuing Bank</b> field.                                      |  |  |  |  |  |
| Country                                      | Displays the country of the counter undertaking bank.                                                                                                   |  |  |  |  |  |
| Applicable Rules                             | Displays the applicable rules for guarantee.                                                                                                    |  |  |  |  |  |
| Applicable Other<br>Details                  | Displays the applicable other details for guarantee.<br>This field appears for <b>Other</b> option selected in <b>Applicable</b><br><b>Rules</b> field. |  |  |  |  |  |
| Requested Issue Date                         | Displays the requested issue date of guarantee.                                                                                                    |  |  |  |  |  |
| Expiry Type                                  | Displays the type of validity applicable to the Outward Guarantee.                                                                                      |  |  |  |  |  |
| Expiry Condition/Event                       | The expiry condition for the Outward Guarantee.<br>This field appears for <b>Conditional</b> option selected in the <b>Expiry</b><br><b>Type</b> list.  |  |  |  |  |  |
| Guarantee Expiry Date                        | Displays the date after which Outward Guarantee will expire.                                                                                            |  |  |  |  |  |
| Supplementary<br>Information About<br>Amount | Displays the additional information about amount, if any.                                                                                               |  |  |  |  |  |
| Automatic Extension<br>Period                | Displays the period after which automatic extension is given to the Outward Guarantee.                                                                  |  |  |  |  |  |

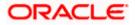

| Field Name                                           | Description                                                                                                    |
|------------------------------------------------------|----------------------------------------------------------------------------------------------------|
| Automatic Extension<br>Details                       | Displays of the automatic extension of the Outward Guarantee.<br>This field appears only if the <b>Other</b> option is selected in the <b>Automatic Extension Period</b> list. |
|                                                      | And if <b>Days</b> option is selected the number of days can be seen.                                                                                                    |
| Automatic Extension<br>Non-Extension<br>Notification | Displays the notification given for non-extension of automatic extension while creating Outward Guarantee.                                                                     |
| Automatic Extension<br>Notification Period           | Displays the period after which notification given for non-<br>extension of automatic extension while creating Outward<br>Guarantee.                                           |
| Automatic Extension<br>Final Expiry Date             | Displays the date after which validity of automatic extension to the Outward Guarantee expires.                                                                                |
| Standard Wording<br>Required                         | Displays whether the standard wording is required to the Outward Guarantee or not.                                                                                             |
| Governing Law /<br>Jurisdiction                      | Displays the details of the Governing Law and/or Place of Jurisdiction applicable to the undertaking.                                                                          |
| Transfer Indicator                                   | Displays whether the transfer of the instrument is permissible for the Outward Guarantee.                                                                                      |
| Transfer Conditions                                  | Displays the details of the transfer values under the Outward Guarantee.                                                                                                    |
|                                                      | This field apeears only if the Transfer Indicator is Yes.                                                                                                    |
| Demand Indicator                                     | Displays whether the multiple or partial demands are permissible while initiating Outward Guarantee.                                                                           |
| Underlying Transaction<br>Details                    | Displays the details of the underlying business transactions for which undertaking is issued.                                                                                  |
| Delivery of Local<br>Undertaking                     | Displays the details of delivery of the local undertaking.                                                                                                    |
| Delivery To/ Collection by                           | Displays the details to whom the delivery of undertaking will be done.                                                                                                    |
| Undertaking Terms and<br>Conditions                  | Displays the applicable terms and condition of the undertaking.                                                                                                    |

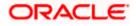

| Field Name                                  | Description                                                                                          |
|---------------------------------------------|----------------------------------------------------------------------------------------------------|
| Document and<br>Presentation<br>Instruction | Displays the details of the document and presentation instructions present in the Outward Guarantee. |

 Click Copy and Initiate to copy details of Outward Guarantee, and initiate a new Outward Guarantee. The Initiate Outward Guarantee screen appears. OR

Click Initiate Amendment to go to the Initiate Outward Guarantee transaction. OR

Click **Back** to navigate back to previous screen.

# 30.2 Amendments

This tab displays the amendments done for the Outward Guarantee. Also one can initiate a new amendment request.

 Click Amendments tab to view amendment details for the Outward Guarantee. The Amendments detail appears in the View Outward Guarantee screen. OR Click Back. The View Outward Guarantee screen appears. OR Click Cancel to cancel the transaction, The Dashboard appears.

# 30.2.1 Initiate Amendment

For more information on Initiate Outward Guarantee Amendment, refer <u>Initiate Outward</u> <u>Guarantee Amendment</u> transaction.

## 30.2.2 View Amendment

This tab displays the amendments done to the guarantee.

#### View Outward Bank Guarantee - Amendments tab

|                             |                                                                               | Viewer 🗸 | ATM/Branch                             | English ∨ |
|-----------------------------|-------------------------------------------------------------------------------|----------|----------------------------------------|-----------|
| E futura bank Search        | Q                                                                             | 40       | Welcome, obd)<br>Last login 28 Sep 03: |           |
| View Outward Guarantee      |                                                                               |          |                                        |           |
| Guarantee Number            | Product Contract Amount                                                       | Maturity | Date                                   |           |
| 000GUIR21125A5EK            | Guarantee Issuance Reissuance upon receiving request GBP11,000.00             | 02 Sep   | 2021                                   |           |
|                             |                                                                               |          |                                        |           |
| View Guarantee Details      | Amendments                                                                    |          |                                        |           |
| Amendments                  | Amendment Number $$ Issue Date $$                                             | Stat     | tus 🗸                                  |           |
| Attached Documents          | 1 05 May 2021 03 Aug 2021 GBP11,000.00                                        | ACC      | CEPTED Vie                             | w         |
| Linkages                    | Page 1 of 1 (1 of 1 items)  < < 1 → >                                         |          |                                        |           |
| Charges,Commissions & Taxes |                                                                               |          |                                        |           |
| Swift Messages              | Initiate Amendment Copy and Initiate Back                                     |          |                                        |           |
| Advices                     | 0 Displayed Local currency amount is indicative and actual amount may differ. |          |                                        |           |

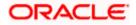

## **Field Description**

| Field Name                      | Description                                                             |
|---------------------------------|-------------------------------------------------------------------------|
| Amendment No.                   | Displays the amendment number of the Outward Guarantee.                 |
|                                 | Displays the link to view details of the Outward Guarantee amendment.   |
| Issue Date                      | Displays the issue date of the Outward Guarantee.                       |
| New Expiry Date                 | Displays the modified expiry date of the Outward Guarantee, if changed. |
| New Outward<br>Guarantee amount | Displays the modified amount of the Outward Guarantee, if changed.      |

## 4. Click the **View** link.

The **Outward Guarantee Amendment** screen appears for the selected Outward Guarantee amendment.

OR

Click **Copy and Initiate** to copy details of Outward Guarantee, and initiate a new Outward Guarantee. The **Initiate Outward Guarantee** screen appears.

OR

Click Initiate Amendment to go to the Initiate Outward Guarantee transaction. OR

Click **Back** to navigate back to previous screen.

## 30.2.3 View Amendment Details

This screen allows the user to view the details of the amendment done under selected Outward Bank Guarantee.

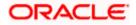

## **Amendments Details**

| futura bank Search                                                   | Q,                                |                                                        |                              | Last login 28 Sep 03:33 PM   |
|----------------------------------------------------------------------|-----------------------------------|--------------------------------------------------------|------------------------------|------------------------------|
| Outward Guarantee Amen                                               |                                   |                                                        |                              |                              |
| NATIONAL FREIGHT CORP                                                | ***153                            |                                                        |                              |                              |
| Guarantee Reference No.<br>000GUIR21125A5EK                          | Product<br>Outward Bank Guarantee | Undertaking Amount<br>GBP11,000.00                     | Maturity Date<br>02 Sep 2021 |                              |
| View Guarantee Details                                               |                                   | 59A Modified                                           |                              | Compare with Previous Values |
| 50                                                                   |                                   | Beneficiary Name                                       |                              |                              |
| Applicant Name<br>NATIONAL FREIGHT CORP                              |                                   | Trade Indiv 1                                          |                              |                              |
| Address<br>PKBANK71XXX                                               |                                   | Address<br>16,Fox Lane<br>Bliss Gate<br>United Kingdom |                              |                              |
| Country<br>United Kingdom                                            |                                   | Country<br>United Kingdom                              |                              |                              |
| Accountee Name<br>NATIONAL FREIGHT CORP                              |                                   | United Kingdom                                         |                              |                              |
| Address<br>PKBANK71XXX                                               |                                   |                                                        |                              |                              |
| Country<br>United Kingdom                                            |                                   |                                                        |                              |                              |
| Date of Application<br>05 May 2021                                   |                                   |                                                        |                              |                              |
| 56A<br>Advising Bank                                                 |                                   |                                                        |                              |                              |
| Type of Guarantee                                                    |                                   |                                                        |                              |                              |
| Commitment Details                                                   |                                   | 730                                                    |                              | Compare with Previous Values |
| Contract Reference No                                                |                                   | 328<br>Undertaking Amount<br>GBP11,000.00              |                              |                              |
| 39D                                                                  |                                   | Effective Date                                         |                              |                              |
| Additional Amount Information                                        |                                   | 05 May 2021                                            |                              |                              |
|                                                                      |                                   | 48D<br>Transfer Indicator<br>No                        |                              |                              |
| 71D                                                                  |                                   | 45L                                                    |                              |                              |
| Charges                                                              |                                   | Underlying Transaction Details                         |                              |                              |
| 44H                                                                  |                                   | 48B                                                    |                              |                              |
| Governing Law and/or Place of Jurisdiction                           |                                   | Demand Indicator                                       |                              |                              |
| Presentation Terms and Conditions                                    |                                   |                                                        |                              | Compare with Previous Values |
| 770 Modified Other Amendments to Undertaking srirama                 |                                   |                                                        |                              |                              |
| 45C                                                                  |                                   |                                                        |                              |                              |
| Document and Presentation Instructions                               |                                   |                                                        |                              |                              |
| Instructions                                                         |                                   | 270                                                    |                              | Compare with Previous Values |
| 238<br>Expiry Type                                                   |                                   | 238<br>Guarantee Expiry Date                           |                              |                              |
| Open<br>23F                                                          |                                   | Guarantee Expiry Date<br>03 Aug 2021                   |                              |                              |
| Closure Date<br>02 Sep 2021<br>722<br>Sender to Receiver Information |                                   |                                                        |                              |                              |
| Special instruction                                                  |                                   |                                                        |                              |                              |
| Delivery Details                                                     |                                   |                                                        |                              | Compare with Previous Values |
| 24E                                                                  |                                   | 24G                                                    |                              |                              |
| Delivery of Original Undertaking                                     |                                   | Delivery To/Collection by                              |                              |                              |
| Linkages<br>Currently, there are no deposits linked to               | this contract.                    |                                                        |                              |                              |
| Confirm Cancel Back                                                  |                                   |                                                        |                              |                              |
|                                                                      |                                   |                                                        |                              |                              |
|                                                                      |                                   |                                                        |                              |                              |

a. Click **Cancel** to cancel the transaction, The **Dashboard** appears. The **View Outward Guarantee** screen appears. OR

Click **Back** to navigate back to previous screen.

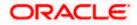

# 30.3 Attached Documents

This tab allows you to view the list of all documents uploaded by you.

5. Click **Attached Documents** tab to view the list of all documents uploaded or to attach document.

The **Attached Documents** detail appears in the View Outward Guarantee screen. OR

Click Back.

The View Outward Guarantee screen appears.

OR

Click **Cancel** to cancel the transaction, The **Dashboard** appears. View Attached Documents

## View Outward Guarantee – Attached Documents tab

| 🗏 🕼 futura bank             |                 |                                                 | Search                                                 | Q 10                                                   | Welcome, Obdx checkr V<br>Last login 7/22/22, 3:18 PM |
|-----------------------------|-----------------|-------------------------------------------------|--------------------------------------------------------|--------------------------------------------------------|-------------------------------------------------------|
| View Outward Guarantee      |                 |                                                 |                                                        | Ini                                                    | tiate Tracer                                          |
| Guarantee Number            | Product         |                                                 | Contract Amount                                        | Maturity Date                                          |                                                       |
| PK1GUIR211253501 ACTIVE     |                 | uance Reissuance upon                           | GBP 10,000.00                                          | 9/2/21                                                 |                                                       |
|                             | receiving requ  |                                                 |                                                        |                                                        |                                                       |
| View Guarantee Details      | Attached Docu   | ments                                           |                                                        |                                                        |                                                       |
| Amendments                  | Currently no d  | ocuments attached to this co                    | ntract                                                 |                                                        |                                                       |
| Attached Documents          | Sr No           | Document Id                                     | Document Category                                      | Document Type                                          | Remarks                                               |
| Linkages                    | 1 Next          | 3.IPM_****17<br>Id not be more than 5 MB. Suppo | IDPROOF<br>rted file types: .JPEG, .PNG, .DOC, .PDF, . | IDPROOF<br>TXT, ZIP. Multiple files can be uploaded at | Adhar card 🔟                                          |
| Charges,Commissions & Taxes | Back            |                                                 |                                                        |                                                        |                                                       |
| Swift Messages              | (D) Displayed I | cal currency amount is indic                    | ative and actual amount may differ.                    |                                                        |                                                       |
| Advices                     | - onputyed Li   | concerney officiality is findle                 | and and actain announcing uner.                        |                                                        |                                                       |
|                             |                 |                                                 |                                                        |                                                        |                                                       |

## **Field Description**

| Field Name        | Description                                                          |  |  |  |  |  |  |
|-------------------|----------------------------------------------------------------------|--|--|--|--|--|--|
| Sr No             | The serial number of the attach document records.                    |  |  |  |  |  |  |
| Document Id       | Displays the unique identification number for the attached document. |  |  |  |  |  |  |
|                   | Displays the link to download the attach document.                   |  |  |  |  |  |  |
| Document Category | Displays the category of the document uploaded.                      |  |  |  |  |  |  |
| Document Type     | Displays the type of the document uploaded.                          |  |  |  |  |  |  |
| Remarks           | Displays the notes added, if any, for attaching the document.        |  |  |  |  |  |  |

 Click the required link in the **Document ID** column to download the attach document. OR Click **Back**.

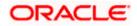

The View Outward Guarantee screen appears. OR Click Cancel to cancel the transaction, The Dashboard appears.

# 30.4 Linkages

This tab allows the user to view the linked deposit account while initiating a transaction.

## Linkages tab

|                                                                                                    |                                                                                                    |                                                                                                    |                        | Viewer 🗸        | ATM & Branch Locator Englis                       |
|----------------------------------------------------------------------------------------------------|----------------------------------------------------------------------------------------------------|----------------------------------------------------------------------------------------------------|------------------------|-----------------|---------------------------------------------------|
| ≡ III futura bank                                                                                                    |                                                                                                    | Search                                                                                                    | Q                      |                 | elcome, Obdx checkr 🧹<br>t login 7/22/22, 3:18 PM |
| View Outward Guarantee<br>National Freight corp   ***153                                                                           |                                                                                                    |                                                                                                    |                        | Initiate Tracer |                                                   |
| Guarantee Number<br>PKIGUIR211254003                                                                                               | Product<br>Guarantee Issuance Reissuance upon<br>receiving request                                                                                                    | Contract Amount<br>GBP 10,000.00                                                                                           | Maturity Dat<br>9/2/21 | te              |                                                   |
| View Guarantee Details<br>Amendments<br>Attached Documents<br>Linkages<br>Charges,Commissions & Taxes<br>Swift Messages<br>Advices | Linkages Total Linkage Amount GBP 0.00 Cash Collateral Linkages Compose Percent Ss. No. Account Number No data to display. Total Collateral Amount                                                  | Description<br>Cash Collared Amount<br>Collect Amount<br>GBP 1,500,00<br>Contribution Amount<br>for Collateral<br>GBP 0,00 |                        |                 |                                                   |
|                                                                                                    | Deposit Linkages Account Number  No data to display. Total Amount in Local Currency Page 1 (0 of 0 items)   < + 1 Initiate Amendment Copy and Initiate O Displayed Local currency amount is indicat | Back                                                                                                    | Amount ~               |                 |                                                   |
|                                                                                                    | Copyright © 2006, 2020, Oracle and/or its affiliates.                                                                                                    | All rights reserved. SecurityInformation Terms and Condi                                                                   | tions                  |                 | (4)                                               |

| Field Name               | Description                                                            |  |  |  |  |
|--------------------------|------------------------------------------------------------------------|--|--|--|--|
| Total Linkage Amount     | The total linkage amount.                                              |  |  |  |  |
| Cash Collateral Linkages |                                                                        |  |  |  |  |
| Currency                 | The contract currency of cash collateral as maintained at back office. |  |  |  |  |
|                          | The user can change the currency.                                      |  |  |  |  |
| Description              | The description of collateral linkage.                                 |  |  |  |  |

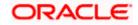

| Field Name                         | Description                                                                                |
|------------------------------------|--------------------------------------------------------------------------------------------|
| Percent                            | Percentage of LC to be used as collateral – as maintained at OBTF.                         |
| Collateral Amount                  | Amount to be used as Collateral for LC.                                                    |
| Sr. No.                            | The serial number of the schedule record.                                                  |
| Account Number                     | The accounts that are mapped to the user.                                                  |
| Contribution Amount for Collateral | The amount to be used from the selected account towards the collateral.                    |
| Contribution<br>Percentage         | Percentage of the total collateral to be taken from the selected account.                  |
| Total Collateral Amount            | t Total amount to be used as Collateral for LC.                                            |
| Deposit Linkages                   |                                                                                            |
| Account Number                     | The deposit account that has to be mapped to the transaction.                              |
| Amount                             | The amount that is to be linked for the transaction, and partial linkages to be supported. |
| Total Amount in Local<br>Currency  | The tentative equivalent total amount in local currency.                                   |

7. Click Copy and Initiate to copy details of Outward Guarantee, and initiate a new Outward Guarantee. The Initiate Outward Guarantee screen appears. OR Click Initiate Amendment to go to the Initiate Outward Guarantee transaction. OR

Click **Back** to navigate back to previous screen.

# 30.5 Charges, Commissions and Taxes

This tab lists charges, commissions and taxes levied for the Outward Guarantee.

8. Click Charges, Commissions and Taxes tab to view list of commissions and charges for the Outward Bank Guarantee. The Charges, Commissions and Taxes detail appears in the View Outward Guarantee screen.

OR Click Back. The View Outward Guarantee screen appears. OR Click **Cancel** to cancel the transaction, The **Dashboard** appears.

### View Outward Guarantee – Charges, Commissions and Taxes tab

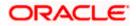

| 🖗 futura bank                                   |                                                             |                             | Search                          |               |           | Q                         | <b>A</b> 1165 |             | Welcome, Obdx che<br>Last login 9/3/22, 12:38 PM | cker - |
|-------------------------------------------------|-------------------------------------------------------------|-----------------------------|---------------------------------|---------------|-----------|---------------------------|---------------|-------------|--------------------------------------------------|--------|
| View Outward Guarantee<br>GOODCARE PLC   ***044 |                                                             |                             |                                 |               |           |                           | Ini           | tiate Trace | er                                               |        |
| Guarantee Number<br>PK2GUIR21125ARU8            | Product<br>Guarantee Issuance Reisso                        | uance upon                  | Contract Amount<br>USD 9,000.00 |               |           | Maturity E<br>12/11/21    | Date          |             |                                                  |        |
|                                                 | receiving request                                           |                             |                                 |               |           |                           |               |             |                                                  |        |
| View Guarantee Details                          | Charges,Commissions &                                       | Taxes                       |                                 |               |           |                           |               |             |                                                  |        |
| Amendments                                      | Charges                                                     |                             |                                 |               |           |                           |               |             |                                                  |        |
| Attached Documents                              | Account No                                                  | Description of Ch           | arges                           | An            | mount     | Split Amou<br>Borne by Yo |               | Split Amo   | ount Borne by<br>Other Party                     |        |
| Linkages                                        | XXXXXXXXXXXXXXX0017                                         | SWIFT CHARGES               | FOR LC ISSUE                    | GBP           | 50.00     | GBP 50.0                  | 00            |             | GBP 0.00                                         |        |
| Charges,Commissions & Taxes                     | 200000000000000000000000000000000000000                     | COURIER CHARG               | ES FOR LC ISSUE                 | GBP 1         | 00.00     | GBP 100.0                 | 00            |             | GBP 0.00                                         |        |
| Swift Messages<br>Advices                       | xxxxxxxxxxx0017                                             | LC Charges receiv           | ables                           | GBP           | 50.00     | GBP 50.0                  | 00            |             | GBP 0.00                                         |        |
|                                                 | Total Charges                                               |                             |                                 | GBP 2         | 00.00     | GBP 200.0                 | 00            |             | GBP 0.00                                         |        |
|                                                 | Taxes                                                       |                             |                                 |               |           |                           |               |             |                                                  |        |
|                                                 | Account No                                                  | Description of              | Taxes                           | Value         | Date      |                           | Amount        |             | Equivalent<br>Amount                             |        |
|                                                 | 200000000000000000000000000000000000000                     | LCTAX2                      |                                 | 5/5/2         | 1         |                           | GBP 1.16      |             | GBP 1.16                                         |        |
|                                                 | Total Taxes                                                 |                             |                                 |               |           | Ň                         | GBP 1.16      |             |                                                  |        |
|                                                 | Commissions                                                 |                             |                                 |               |           |                           |               |             |                                                  |        |
|                                                 | Account No                                                  | Description of Co           | mmissions                       | Tax<br>Amount | Split Amo | unt Borne by<br>You       | Split A       | Amount B    | orne by Other<br>Party                           |        |
|                                                 | xxxxxxxxxxxx0017                                            | Gurantee issuanc            | e Commission                    | GBP 23.10     |           | GBP 23.10                 |               |             | GBP 0.00                                         |        |
|                                                 | Total Commission                                            |                             |                                 | GBP 23.10     |           | GBP 23.10                 |               |             | GBP 0.00                                         |        |
|                                                 | Copy and Initiate <ul> <li>Displayed Local curre</li> </ul> | Back<br>ency amount is indi | cative and actual an            | nount may d   | liffer.   |                           |               |             |                                                  |        |
|                                                 | <ul> <li>Displayed Local curre</li> </ul>                   | ency amount is indi         | cative and actual an            | nount may d   | nner.     |                           |               |             |                                                  |        |

| Field Name                              | Description                                                                    |
|-----------------------------------------|--------------------------------------------------------------------------------|
| Charges                                 |                                                                                |
| Account No                              | Displays the account number for levying Cancellation Charges / Advice Charges. |
| Description of<br>Charges               | Displays the description charges applicable.                                   |
| Amount                                  | Displays the amount charged for the various processes.                         |
| Split Amount<br>Borne by You            | Displays the split charge amount which is to be paid by you.                   |
| Split Amount<br>Borne by Other<br>Party | Displays the split charge amount which is to be paid by other party.           |
| Total Charges                           | The total amount that is maintained under the charge.                          |

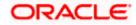

| Field Name                              | Description                                                                  |
|-----------------------------------------|------------------------------------------------------------------------------|
| Taxes                                   |                                                                              |
| Account No                              | Displays the account number for taxes.                                       |
| <b>Description of</b><br>Taxes          | Displays the reason of taxes levied for Various Guarantee related processes. |
| Value Date                              | Displays the value date of the taxes.                                        |
| Amount                                  | Displays the amount of taxes.                                                |
| Equivalent Amount                       | Displays the equivalent amount of taxes.                                     |
| Total Taxes                             | The total amount of taxes.                                                   |
| Commissions                             |                                                                              |
| Account No                              | Displays the account number for commissions.                                 |
| Description of<br>Commissions           | Displays the description of commission applicable.                           |
| Tax Amount                              | Displays the amount charged as commission.                                   |
| Split Amount<br>Borne by You            | Displays the split commission amount which is to be paid by you.             |
| Split Amount<br>Borne by Other<br>Party | Displays the split commission amount which is to be paid by other party.     |

Total Commissions Displays the total amount charged as commission.

**Note**: If there is a Relationship pricing maintained for the customer, the same would be reflected in the charges instead of the standard pricing.

# 30.6 SWIFT Messages

This tab lists and displays list of all SWIFT messages exchanged between both the parties. It allows the user to view and download the SWIFT messages generated for the selected Outward Guarantee.

9. Click SWIFT Messages tab.

The summary of all the all SWIFT messages between both the parties appears. OR Click **Back**.

The View Outward Guarantee screen appears.

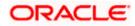

## OR

Click **Cancel** to cancel the transaction.

| 🕼 futura bank                                            |                                                                    | Search                           |                        |                         | Welcome, Obdx checkr<br>Last login 7/22/22, 5:15 PM |
|----------------------------------------------------------|--------------------------------------------------------------------|----------------------------------|------------------------|-------------------------|-----------------------------------------------------|
| View Outward Guarantee<br>NATIONAL FREIGHT CORP   ***153 |                                                                    |                                  |                        | Initiate Trace          |                                                     |
| Guarantee Number<br>PK1GUIR211254003 (Active             | Product<br>Guarantee Issuance Reissuance upon<br>receiving request | Contract Amount<br>GBP 10,000.00 |                        | faturity Date<br>//2/21 |                                                     |
| View Guarantee Details                                   | Swift Messages                                                     |                                  |                        |                         |                                                     |
| Amendments                                               | Message ID Date                                                    | Description                      | Sending/Receiving Bank | Message Type            | Action                                              |
| Attached Documents                                       | 2582049899144174                                                   | Receive Notice                   | MANHATTAN BANK         | 210                     | Download                                            |
| Linkages                                                 | 2582049899166301                                                   | Receive Notice                   | MANHATTAN BANK         | 210                     | Download                                            |
| Charges,Commissions & Taxes                              | 2582049899179720                                                   | Receive Notice                   | MANHATTAN BANK         | 210                     | Download                                            |
| Swift Messages                                           | 2582049899193906                                                   | Receive Notice                   | MANHATTAN BANK         | 210                     | Download                                            |
| Advices                                                  | Page 1 of 1 (1-4 of 4 item <sub>K</sub> <                          | 1 > я                            |                        |                         |                                                     |
|                                                          | Back Displayed Local currency amount is indic                      | cative and actual amount         | may differ.            |                         |                                                     |

#### View Outward Guarantee – SWIFT Messages tab

#### **Field Description**

| Field Name                | Description                                                           |
|---------------------------|-----------------------------------------------------------------------|
| Message ID                | Unique identification number for the message.                         |
| Date                      | Date of sending advice.                                               |
| Description               | The SWIFT message detailed description.                               |
| Sending/Receiving<br>Bank | This displays the name of bank who has sent/received the message      |
| Message Type              | This shows the type of message sent/received such as MT760, MT767 etc |
| Action                    | The action to be taken that is to download the SWIFT details.         |

10. Click on the desired Message ID to view the respective SWIFT details. The SWIFT detail appears in popup window along with the event date and description.

11. Click the **Download** link against the SWIFT messages to download in selected format like PDF formats, if required.

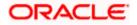

## 30.6.1 SWIFT Message Details

| View Outward Guarantee                        |                                              |                                     |                                 |              |                     |
|-----------------------------------------------|----------------------------------------------|-------------------------------------|---------------------------------|--------------|---------------------|
| Guarantee Number<br>PK1GIRR200112003 (XCIIVE) | Product<br>GIRR Guarantee Issuan-<br>request | ce / Reissuance upon receiving      | Contract Amount<br>GBP10,000.00 |              | ity Date<br>ny 2020 |
| View Guarantee Details                        | Swift Messages                               |                                     |                                 |              |                     |
| Amendments                                    | Message ID                                   | Date Description                    | Sending/Receiving Bank          | Message Type | Action              |
| Attached Documents                            | 2582049899144174                             |                                     | X MANHATTAN BANK                | 210          | Download            |
|                                               | 2582049899166301                             | View Swift Message                  | MANHATTAN BANK                  | 210          | Download            |
| Charges,Commissions & Taxes                   | 2582049899179720                             | Event<br>Date                       | MANHATTAN BANK                  | 210          | Download            |
| Swift Messages                                | 2582049899193906                             | Event Receive Notice<br>Description | MANHATTAN BANK                  | 210          | Download            |
| Advices                                       | Page 1 of 1 (1-4)                            | of 4 items) K < 1 > :               | 4                               |              |                     |
|                                               | Back                                         |                                     |                                 |              |                     |
|                                               |                                              |                                     |                                 |              |                     |
|                                               |                                              |                                     |                                 |              |                     |

## **Field Description**

| Field Name                                                                                                    | Description                            |  |
|----------------------------------------------------------------------------------------------------|----------------------------------------|--|
| Event Date                                                                                                    | Displays the event date.               |  |
| Event Description                                                                                             | Displays the description of the event. |  |
| Description                                                                                                   | The details of the SWIFT message.      |  |
| a. Click $\stackrel{\textstyle{\textstyle{\swarrow}}}{\scriptstyle{\textstyle{\times}}}$ to close the window. |                                        |  |

Note: Only SWIFT messages in which ACK has been received by bank is being displayed.

# 30.7 Advices

This tab denotes all the Advices being exchanged. It allows the user to view and download the advices generated for the selected outward Guarantee.

12. Click **Advices** tab. The summary of all the Advices being exchanged.

OR Click **Back**. The **View Outward Guarantee** screen appears. OR Click **Cancel** to cancel the transaction.

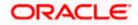

## View Outward Guarantee - Advices Tab

|      |                                                         |                                                                 |                                       |                                    | Vier                             | wer 🗸 🛛 ATM & Branch Lo                          | cator English 🗸 |
|------|---------------------------------------------------------|-----------------------------------------------------------------|---------------------------------------|------------------------------------|----------------------------------|--------------------------------------------------|-----------------|
| ≡ @1 | futura bank                                             |                                                                 | Sear                                  | ch                                 | <u> </u>                         | Welcome, Obdx che<br>Last login 7/22/22, 7:11 PM | eckr 🗸          |
|      | View Outward Guarantee<br>NATIONAL FREIGHT CORP +***153 |                                                                 |                                       |                                    |                                  |                                                  |                 |
|      | Guarantee Number<br>PK1GUIR211254501                    | Product<br>Guarantee Issuance Reissuance u<br>receiving request | Contract Amou<br>upon GBP 10,000.00   |                                    | Maturity Date<br>9/2/21          |                                                  |                 |
|      | View Guarantee Details                                  | Advices                                                         |                                       |                                    |                                  |                                                  |                 |
|      | Amendments                                              | Message ID Da                                                   | ate                                   | Description                        | Event Description                | Action                                           |                 |
|      | Attached Documents                                      | 2582049899122457                                                |                                       | Guarantee Instrument               | Booking LC or<br>Guarantee Issue | Download                                         |                 |
|      | Linkages<br>Charges,Commissions & Taxes                 | Page 1 of 1 (1 of 1 items)<br>Back                              | к < 1 >                               | к                                  |                                  |                                                  |                 |
|      | Swift Messages                                          |                                                                 |                                       |                                    |                                  |                                                  |                 |
|      | Advices                                                 | ① Displayed Local currency amounts                              | unt is indicative and actual a        | amount may differ.                 |                                  |                                                  |                 |
|      |                                                         |                                                                 |                                       |                                    |                                  |                                                  |                 |
|      |                                                         |                                                                 |                                       |                                    |                                  |                                                  |                 |
|      |                                                         | Copyright © 2006, 2020, Oracle and/or its a                     | affiliates. All rights reserved.  Sec | irityInformation Terms and Conditi | ions                             |                                                  |                 |

## **Field Description**

| Field Name        | Description                                                    |
|-------------------|----------------------------------------------------------------|
| Message ID        | Unique identification number for the message.                  |
| Date              | Date of sending advice.                                        |
| Description       | The detail description of advice.                              |
| Event Description | Displays the description of the event.                         |
| Action            | The action to be taken that is to download the advice details. |

13. Click on the desired Message ID to view the respective advice details. The advice detail appears in popup window along with the event date and description.

14. Click the **Download** link against the advice to download in selected format like PDF formats, if required.

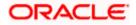

## 30.7.1 Advice Details

| 9 futura bank                                            |                                                                    | Q       |      | Welcome, Acme Corporation Checker<br>Last login 25 Feb 07.02 PM |
|----------------------------------------------------------|--------------------------------------------------------------------|---------|------|-----------------------------------------------------------------|
| View Outward Guarantee<br>NATIONAL FREIGHT CORP   ***153 |                                                                    |         |      |                                                                 |
| Guarantee Number<br>PK1GIRR200112003                     | View Advice                                                        | ×       |      | Maturity Date<br>30 May 2020                                    |
| View Guarantee Details                                   | Event Datamento 1 Jan 2014<br>Event Datamento 2014<br>DEBIT ADVICE |         |      |                                                                 |
| Amendments                                               | DATE CCY AMOUNT                                                    |         | tion | Action                                                          |
| Attached Documents                                       | AUTHORIZED SIGNATORY Guar                                          | antee I | ssue | Download                                                        |
| Charges,Commissions & Taxes                              | Page 1 of 1 (1 of 1 items) $\kappa < 1 > 3$                        |         |      |                                                                 |
| Swift Messages                                           | Васк                                                               |         |      |                                                                 |
| Advices                                                  |                                                                    |         |      |                                                                 |

## **Field Description**

| Field Name        | Description                            |
|-------------------|----------------------------------------|
| Event Date        | Displays the event date.               |
| Event Description | Displays the description of the event. |
| Description       | The details of the advice.             |
| a. Click 🗙 to d   | close the window.                      |

15. Click Back.

The **View Outward Guarantee** screen appears. OR

Click **Cancel** to cancel the transaction.

<u>Home</u>

# 31. Cancel Outward Guarantee

Using this option, user can apply for cancellation of Bank Guarantee and accept the requests for cancellation existing Outward Guarantees in the application.

This option allows the user to search for guarantees based on a certain filter criterion which he wishes to cancel. The searched guarantee then displays the summary of the Bank Guarantee..

#### **Pre-Requisites**

- User must have a valid corporate party Id and login credentials in place
- At least a single Outward Guarantee should exist for the party ID and party must having view rights for it

#### Workflow

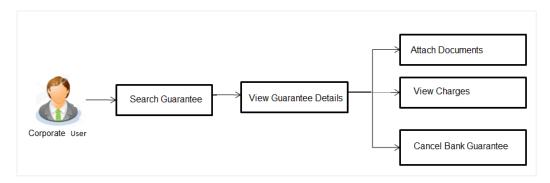

#### How to reach here:

Dashboard > Toggle menu > Trade Finance > Bank Guarantee > Outward Bank Guarantee > Cancel Bank Guarantee > Cancel Outward Guarantee

## To cancel Outward Guarantee:

1. Navigate to the Cancel Outward Guarantee screen

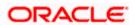

## **Cancel Outward Guarantee - Search**

| E futura bank                                     | ٩                                                                                                    | Q Welcome, obdx checker<br>Last login 18 Aug 04 44 PM |
|---------------------------------------------------|----------------------------------------------------------------------------------------------------|-------------------------------------------------------|
| Cancel Outward Guarantee<br>GOODCARE PLC   ***044 |                                                                                                    |                                                       |
| Outward Guarantee Details                         | Outward Guarantee Details                                                                                        |                                                       |
| ⊘ Charges                                         | Lookup Guarantee Reference No                                                                                    |                                                       |
| ⊘ Attachments                                     | Please Select Verify<br>Advanced Lookup                                                                          |                                                       |
|                                                   | Next Cancel Back                                                                                                 |                                                       |
|                                                   |                                                                                                    |                                                       |
|                                                   |                                                                                                    |                                                       |
|                                                   |                                                                                                    |                                                       |
|                                                   |                                                                                                    | $\bigcirc$                                            |
| Comm                                              | ight © 2006, 2020. Oracle and /or its affiliates, All rights reserved. [SecurityInformation] Terms and Condition | ne -                                                  |

## **Field Description**

| Field Name                        | Description                             |
|-----------------------------------|-----------------------------------------|
| Lookup Guarantee<br>Reference No. | The Outward Guarantee reference number. |

 From the Lookup Guarantee Reference No list, select the appropriate guarantee reference number. OR

Click the **Advanced Lookup** link. The Advanced Lookup overlay screen appears.

## Advanced Lookup

|                   | Advanced Lookup          |                    |      |                  |   |                   | ×                    |
|-------------------|--------------------------|--------------------|------|------------------|---|-------------------|----------------------|
| ≡ @futura bank    | Beneficiary Name         |                    |      |                  |   |                   |                      |
| Cancel Outward    |                          |                    |      |                  |   |                   |                      |
| GOODCARE PLC      | Customer Reference No    |                    |      |                  |   |                   |                      |
| ⊘ Outward Guarant |                          |                    |      |                  |   |                   |                      |
| ⊘ Charges         | Issue Date               |                    |      |                  |   |                   |                      |
| © Attachments     | From                     | Ē                  | То   |                  | Ē |                   |                      |
|                   | Expiry Date              |                    |      |                  |   |                   |                      |
|                   | From                     |                    | То   |                  | Ē |                   |                      |
|                   | Undertaking Amount       |                    |      |                  |   |                   |                      |
|                   | All • From               |                    |      | То               |   |                   |                      |
|                   | Apply Cancel Clear       |                    |      |                  |   |                   |                      |
|                   | Guarantee Number 🗘 Custo | mer Reference Numb | er O | Applicant Name 🗘 |   | Beneficiary name  | Undertaking Amount 🗘 |
|                   | PK2GUIR211250504         |                    |      | GOODCARE PLC     |   | MARKS AND SPENCER | GBP 90,000.00        |

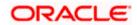

### **Field Description**

| Field Name                   | Description                                                                  |
|------------------------------|------------------------------------------------------------------------------|
| Beneficiary Name             | The name of the beneficiary of the Outward Guarantee.                        |
| Customer Reference<br>Number | The customer reference number for the transaction.                           |
| Issue Date                   | The issue start date and end date of the Outward Guarantee.                  |
| Expiry Date                  | The expiry date range for the Outward guarantee.                             |
| Undertaking Amount           | The Outward Guarantee amount range used for searching the Outward Guarantee. |

- 3. Enter the filter criteria to search the Outward guarantee.
- 4. Click **Apply**. The **Advanced Lookup** screen appears with the search results. OR

Click Cancel to cancel the transaction. The Dashboard appears. OR

Click Clear to clear the filter criteria

- a. Click on the desired Guarantee Number link.
- 5. Click Verify. The Bank Guarantee Details appear.

OR

Click Reset to clear the search.

# 31.1 Outward Guarantee Details

This screen displays the summary of the selected Bank Guarantee.

## **Outward Guarantee Details**

| E lipfutura bank Search                           | Q,                                                                           |                                              | ۵ | Welcome, o<br>Last login 19 Au | bdx checker 🧹<br>8 11:17 AM |  |
|---------------------------------------------------|------------------------------------------------------------------------------|----------------------------------------------|---|--------------------------------|-----------------------------|--|
| Cancel Outward Guarantee<br>GOODCARE PLC   ***044 |                                                                              |                                              |   |                                |                             |  |
| Outward Guarantee Details                         | Outward Guarantee Details                                                    |                                              |   |                                |                             |  |
| ⊘ Charges<br>⊘ Attachments                        | Lookup Guarantee Reference<br>000GUIR211257002 Reset                         |                                              |   |                                |                             |  |
|                                                   | Bank Guarantee Details  S0A/S0B Applicant                                    | 50<br>Beneficiary Name                       |   |                                |                             |  |
|                                                   | NATIONAL FREIGHT CORP<br>Address<br>PKBANK7DXX<br>Country                    | FIXNETIX<br>Address<br>PKBANK40XX<br>Country |   |                                |                             |  |
|                                                   | United Kingdom<br>Undertaking Amount<br>GBP12,000.00                         | United Kingdom<br>Expiry Date<br>03 Aug 2021 |   |                                |                             |  |
|                                                   | Product<br>Guarantee Issuance Reissuance upon receiving request              |                                              |   |                                |                             |  |
|                                                   | Next Cancel Back                                                             |                                              |   |                                |                             |  |
|                                                   | ght © 2006, 2020, Oracle and/or its affiliates. All rights reserved. Securit |                                              |   |                                |                             |  |

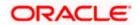

### **Field Description**

| Field Name                        | Description                                                                                     |
|-----------------------------------|-------------------------------------------------------------------------------------------------|
| Lookup Guarantee<br>Reference No. | The Outward Guarantee reference number.                                                         |
| Bank Guarantee Details            |                                                                                                 |
| Displays the bank guarantee       | e details of the selected Guarantee.                                                            |
| Applicant                         | Displays the name of the applicant who has made the outward guarantee in favour of Beneficiary. |
| Address                           | Displays the address of applying party.                                                         |
| Country                           | Displays the country of applying party.                                                         |
| Undertaking Amount                | Displays the amount of the Outward Guarantee.                                                   |
| Product                           | Displays the product type as coming from Host.                                                  |
| Beneficiary Name                  | Displays the name of the beneficiary of the Outward Guarantee.                                  |
| Address                           | Displays the address of beneficiary party.                                                      |
| Country                           | Displays the country of beneficiary party.                                                      |
| Expiry Date                       | Displays the expiry date of the Outward Guarantee.                                              |

6. Click Next or click the Charges tab.

 The Charges tab appears in the Cancel Outward Guarantee screen. OR Click Cancel to cancel the transaction. The Dashboard appears. OR

Click Back to go back to previous screen.

## 31.2 Charges

This screen allows the user to view the Cash Margin Amount and the account used for the cash Margin. He can however change the account (one of his mapped accounts) in which reversal of cash margin (if any) can be credited.

Also, user can provide "Special Instructions" against the transaction.

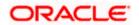

## Charges

| 🕼 futura bank             |                                           | Search Q                                      |            | Welcome, Obdx checker       |
|---------------------------|-------------------------------------------|-----------------------------------------------|------------|-----------------------------|
| Cancel Outward Guarantee  |                                           |                                               | ~          | Last login 9/3/22, 12:38 PM |
| GOODCARE PLC   ***044     |                                           |                                               |            |                             |
| Outward Guarantee Details | Charges                                   |                                               |            |                             |
| ⊖ Charges                 | Account No                                | Description of Charges                        |            | Amount                      |
| ⊘ Attachments             | xxxxxxxxxx0017                            | •                                             |            |                             |
|                           | Balance<br>GBP 999,999,999,891,255,300.00 | LC Cancellation Charges                       |            | GBP 95.00                   |
|                           | Total Charges                             |                                               |            | GBP 95.00                   |
|                           | Taxes                                     |                                               |            |                             |
|                           | Account No                                | Description of Taxes                          |            | Amount                      |
|                           | 200000000000000000000000000000000000000   | LCTAX                                         |            | GBP 5,600.00                |
|                           | Total Taxes                               |                                               |            | GBP 5,600.00                |
|                           | Commissions                               |                                               |            |                             |
|                           | Account No                                | Description of Commissions                    | Tax Amount | Percentage                  |
|                           | xxxxxxxxxxxx0017                          | Gurantee issuance Commission                  | GBP 379.73 | 3                           |
|                           | xxxxxxxxxxxx0017                          | Amendment Commi(Flat Amount Rate-Tired -days) | GBP 63.29  | 3                           |
|                           | Total Commission                          |                                               | GBP 443.02 |                             |
|                           | Special Instructions                      |                                               |            |                             |
|                           |                                           |                                               |            |                             |
|                           | Next Cancel Back                          |                                               |            |                             |
|                           |                                           |                                               |            |                             |

| Field Name                | Description                                  |
|---------------------------|----------------------------------------------|
| Charges                   |                                              |
| Account No                | Debit account number of the applicant.       |
| Description of<br>Charges | Displays the description charges applicable. |
| Amount                    | Displays the amount of charges.              |
| Total Charges             | Displays the total charge amount.            |
| Taxes                     |                                              |
| Account No                | Debit account number of the applicant.       |

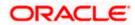

| Field Name                    | Description                                                              |
|-------------------------------|--------------------------------------------------------------------------|
| Description of<br>Taxes       | Displays the description of taxes applicable.                            |
| Amount                        | Displays the amount of taxes.                                            |
| Total Taxes                   | Displays the total tax amount.                                           |
| Commissions                   |                                                                          |
| Account No                    | Debit account number of the applicant.                                   |
| Description of<br>Commissions | Displays the al description of commissions charged by bank.              |
| Tax Amount                    | Displays the amount of commission.                                       |
| Percentage                    | Displays the percentage of LC charged as commission.                     |
| Total Commission              | Displays the total commission amount.                                    |
| Special<br>Instructions       | The special instructions that is to be provided against the transaction. |

- 8. From the Account No list, select appropriate account.
- 9. In the **Special Instructions** field, enter special instructions if any.
- 10. Click Next or click the Attachment tab.
- The Attachment tab appears in the Cancel Outward Guarantee screen. OR Click Cancel to cancel the transaction. The Dashboard appears.
  - OR

Click **Back** to go back to previous screen.

# 31.3 Attachments

This tab allows you to attach multiple documents required for the cancellation of outward Guarantee contract. The user can also enter a remark against each document.

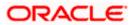

#### Attachments

|                                                   |                                                                                                    | Viewer 🗸     | ATM/Branch                                     | English 🗸 |
|---------------------------------------------------|----------------------------------------------------------------------------------------------------|--------------|------------------------------------------------|-----------|
| = lipfutura bank Search                           | Q                                                                                                    | <b>A</b> 192 | Welcome, obdx ch<br>Last login 22 Nov 07:43 Pt | ecker 🗸   |
| Cancel Outward Guarantee<br>GOODCARE PLC   ***044 |                                                                                                    |              |                                                |           |
| Outward Guarantee Details                         | Attachments                                                                                                    |              |                                                |           |
| Charges                                           | Drag and Drop       +         Select or drop files here.       +         File size should not be more than 5 MB. Supported files: JPEG, PNG, DOC, PDF, TXT, ZIP. Multiple files can be uploaded it         Exposition       GUARANTEE          Add Remarks         Upload       Delete All         Childly go through all the Standard Instructions |              | α.                                             |           |
|                                                   | a laccept the Terms & Conditions a lagree to surrender original guarantee Preview Draft Copy                                                                                                    |              |                                                |           |
|                                                   | Submit Cancel Back                                                                                                    |              |                                                |           |

#### **Field Description**

| Field Name        | Description                                                                                                    |  |  |
|-------------------|----------------------------------------------------------------------------------------------------|--|--|
| Drag and Drop     | Click to browse and select the file to be uploaded or drag and drop the file to be uploaded.                                                               |  |  |
|                   | <b>Note</b> : File size should not be more than 5 MB. Supported file types: .jpeg, .png, .doc, .pdf, .txt, .zip. Multiple files can be uploaded at a time. |  |  |
| Document Attached | Displays the attached document.<br>Displays the link to view the attached document.                                                                        |  |  |
| Document Category | The category of the document to be uploaded.                                                                                                    |  |  |
| Document Type     | The type of the document to be uploaded for the selected category.                                                                                         |  |  |
| Add Remarks       | The notes added, if any for attaching the document.                                                                                                    |  |  |

12. Click **Drag and Drop Files** to browse and select the required document present on your computer. The Attach Document popup window appears.

13. Select the required document present on your computer to upload.

14. From the **Document Category** select the appropriate option.

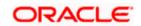

- 15. From the **Document Type** select the appropriate option.
- 16. In the Add Remarks field add notes for attaching documents.
- Click Upload to upload document. The Attach Documents tab appears along with list of attached documents. OR

Click to remove the attached document. OR

Click **Delete All** to delete all the attachments.

- 18. Select the Kindly Go through all the Standard Instructions, check box.
- Click the <u>Kindly Go through all the</u> <u>Standard Instructions</u> link to view the customer instructions maintained by bank from back office.
- 20. Select the **I accept the Terms and Conditions** check box to accept the Terms and Conditions.
- 21. Select the **I agree to surrender original guarantee** check box to accept the agreement to surrender the original guarantee.
- 22. Click **Preview Draft** Copy to have a preview of draft.
- 23. Click Submit to attach supporting documents.
   OR
   Click Cancel to cancel the transaction. The Dashboard appears.
   OR
   Click Back to go back to provide access.

Click **Back** to go back to previous screen.

 The review screen appears. It displays all the sections with their respective fields .Verify the details, and click **Confirm**. OR

Click **Cancel** to cancel the transaction. The Dashboard appears. OR

Click **Back** to go back to previous screen.

25. The success message initiation of outward guarantee cancellation appears along with the reference number. Click **OK** to complete the transaction.

<u>Home</u>

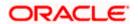

# 32. Bank Guarantee/Stand By LC Settlement

Using this option a corporate user can settle their unsettled claims.

User can view all the available unsettled claims under Bank Guarantee and can select and click to view the details of the same. The user has also an option to indicate the amount to be settled, and source account, collaterals, and loans that can be used to settle the claim. There is an option to view the limits available to the user.

#### **Pre-Requisites**

- User must have a valid corporate party Id and login credentials in place
- At least a single Collection should exist for the party ID and party must having view rights for it

#### How to reach here:

Dashboard > Toggle menu > Trade Finance > Bank Guarantee/Stand By LC > Outward Bank Guarantee/Stand By LC > Bank Guarantee/Stand By LC Settlement

# 32.1 Search Unsettleted Claim

User can search the list existing assignment using filter Bank Guarantee Reference Number/Claim Number/Claim Date From-To/Transaction Type.

#### To search and view the unsettled claim:

1. Navigate to the Bank Guarantee Settlement/Stand By LC screen.

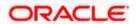

| Bank Guarante         | e/Stand By LC S    | Settlement       |              |                |                      |                    |
|-----------------------|--------------------|------------------|--------------|----------------|----------------------|--------------------|
| GOODCARE PLC   ***044 |                    | Settlement       |              |                |                      |                    |
|                       |                    | Warring and      |              |                |                      |                    |
|                       |                    |                  |              |                |                      |                    |
| Related Party         |                    | → ·              |              |                |                      |                    |
|                       |                    |                  |              |                |                      |                    |
|                       |                    |                  |              |                |                      |                    |
| 24 Record(s)          |                    |                  |              |                | Trilters 🕹 Download  | Manage Columns     |
| Filter                |                    | 0                |              |                |                      |                    |
|                       |                    |                  |              |                |                      |                    |
| Claim Number 🗘        | Guarantee Number 💲 | Applicant Name 🗘 | Claim Date 🗘 | Claim Amount 🗘 | Undertaking Amount 0 | Transaction Type 🗘 |
| 1                     | PK2GUIR221106212   | GOODCARE PLC     | Aug 31, 2022 | GBP 2,000.00   | GBP 2,000.00         | Guarantee          |
| 1                     | PK2GUIR221106134   | GOODCARE PLC     | Dec 31, 2024 | GBP 75,000.00  | GBP 75,000.00        | Guarantee          |
| 1                     | PK2GUIR221106215   | GOODCARE PLC     | Aug 31, 2022 | GBP 2,000.00   | GBP 2,000.00         | Guarantee          |
| 1                     | PK2GUIR22110A8JJ   | GOODCARE PLC     | Aug 31, 2022 | GBP 2,000.00   | GBP 2,000.00         | Guarantee          |
| 1                     | PK2GUIR22110A8JK   | GOODCARE PLC     | Aug 31, 2022 | GBP 2,000.00   | GBP 2,000.00         | Guarantee          |
| 1                     | PK2GUIR22110A878   | GOODCARE PLC     | Jul 19, 2022 | GBP 1,000.00   | GBP 10,000.00        | Guarantee          |
| 1                     | PK2GUIR22110A8KF   | GOODCARE PLC     | Aug 31, 2022 | GBP 2,000.00   | GBP 2,000.00         | Guarantee          |
| 1                     | PK2GUIR22110A7T7   | GOODCARE PLC     | Aug 31, 2022 | GBP 2,000.00   | GBP 2,000.00         | Guarantee          |
| 1                     | PK2GUIR22110A753   | GOODCARE PLC     | Aug 31, 2022 | GBP 2,000.00   | GBP 2,000.00         | Guarantee          |
| 1                     | PK2GUIR22110A7DV   | GOODCARE PLC     | Aug 31, 2022 | GBP 2,000.00   | GBP 2,000.00         | Guarantee          |
| 1                     | PK2GUIR22110A689   | GOODCARE PLC     | Aug 31, 2022 | GBP 2,000.00   | GBP 2,000.00         | Guarantee          |

## Bank Guarantee/Stand By LC Settlement

| Field Name          | Description                                                                                                    |
|---------------------|----------------------------------------------------------------------------------------------------|
| Related Party       | Select the specific party to filter the search result based on specific party.                                    |
| Filter              | Specify the Bank Guarantee Reference Number/Claim Number/Claim Date From-To/Transaction Type to search the claim. |
| Search Result       |                                                                                                    |
| Claim Number        | The claim number of the lodged claim.<br>Click the link to view the unsettled claim details.                      |
| Guarantee<br>Number | The guarantee number of the guarantee against which the user has lodged the claim.                                |
| Applicant Name      | The name of the applicant.                                                                                        |
| Claim Date          | The date on which the claim is lodged.                                                                            |

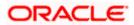

| Field Name            | Description                                                               |
|-----------------------|---------------------------------------------------------------------------|
| Claim Amount          | The claim amount of the bank guarantee along with the currency.           |
| Undertaking<br>Amount | The undertaking amount for the Outward Guarantee along with the currency. |
| Transaction<br>Type   | The transaction type of transaction.                                      |

2. From the **Related Parties** list, select the appropriate option.

3. In the Filter filed, enter the filter criteria, if required.

The screen appears with the search results.

- 4. Click the **Download** icon to download all or selected columns in the Export LC details list. You can download the list in PDF or CSV format.
- 5. Click on the Manage Column icon to setup a column preference by rearranging or removing columns.
- 6. Click the <u>Claim</u> link to view the unsettled guarantee claim details. The **Bank Guarantee Settlement** detail screen appears.

**Note**: If there is a Relationship pricing maintained for the customer, the same would be reflected in the charges instead of the standard pricing.

## Filters

| = 🛢 Fut | tura Bank             | Q What would you like | to do today?  |              |                |                 | Filters                        |                               | × |
|---------|-----------------------|-----------------------|---------------|--------------|----------------|-----------------|--------------------------------|-------------------------------|---|
| ←<br>Ba | ink Guarantee/Sta     | and By I C Settle     | ement         |              |                |                 | Bank Guarantee Reference Nu    | mber                          |   |
|         | DCARE PLC   ***044    |                       |               |              |                |                 | Clatm Number<br>1              |                               |   |
|         | Related Party         |                       | -             |              |                |                 | Clatm Date From<br>Jun 1, 2022 | Claim Date To<br>Aug 31, 2022 | Ē |
| 2       | 24 Record(s)          |                       |               |              |                | <b>V</b> Filter | Transaction Type<br>Guarantee  |                               | • |
|         | Filter                | 0                     |               |              |                |                 | Apply Cancel C                 | lear                          |   |
|         | Claim Number 0 Guarar | itee Number 🌣 App     | licant Name 🗘 | Claim Date 🗘 | Claim Amount 0 | Undert          |                                |                               |   |

#### **Field Description**

Bank GuaranteeThe bank guarantee reference number of the guarantee against which<br/>the user has lodged the claim.Number

Applicant Name The name of the applicant.

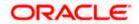

| Field Name                    | Description                                                                           |
|-------------------------------|---------------------------------------------------------------------------------------|
| Claim Number                  | The claim number of the lodged guarantee claim.                                       |
| Claim Date<br>Range - From To | The start and end date of the claim.                                                  |
| Transaction<br>Type           | The transaction type of transaction.                                                  |
| OR                            | criteria and click <b>Apply</b> . The search result appears based on search criteria. |

Click **Reset** to clear the search criteria.

# 32.2 Bank Guarantee Settlement - Settlement Details

## To settle a Bank Guarantee Claim:

8. On Click of <u>Claim</u> link user is navigated to **Bank Guarantee Settlement – Settlement Details** tab.

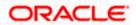

|                                                    |                                                                                                    |                                      |                                                                                                    | ATM & Branch Locator                                    | English |
|----------------------------------------------------|----------------------------------------------------------------------------------------------------|--------------------------------------|----------------------------------------------------------------------------------------------------|---------------------------------------------------------|---------|
| 🗏 🕼 futura bank                                    |                                                                                                    | Search                               | Q. 499                                                                                                    | Welcome, Obdx checker V<br>Last login 11/30/22, 5:35 PM |         |
| Bank Guarantee Settlemen<br>GOODCARE PLC   ***044  | t                                                                                                    |                                      | N                                                                                                    | /iew Bank Guarantee Details                             |         |
| Guarantee Reference Number<br>PK2GUIS211448501     | Claim Number<br>2                                                                                                    | Undertaking Amount<br>GBP 950,000.00 |                                                                                                    | laim Amount<br>P 250,000.00                             |         |
| Settlement Details Forex Deals Charges Attachments | Pay with collateral View Collateral View Collateral View Collateral View Collateral Second Second S | ind initiate a loan, based on the    | Limits<br>Daty ID<br>COODCARE PLC<br>Low Limit<br>O01044_1<br>Lune Limit<br>Available Limit<br>Linited<br>CGP<br>1552,091.65<br>View Limit Det | Sanctioned<br>GBP<br>999,999,999,9<br>99,00             |         |
|                                                    | Next Cancel                                                                                                    |                                      |                                                                                                    |                                                         | •       |

#### Bank Guarantee Settlement - Settlement Details

| Field Name                    | Description                                                                                                    |
|-------------------------------|----------------------------------------------------------------------------------------------------|
| Guarantee Reference<br>Number | The bank guarantee reference number of the guarantee against which the user has lodged the claim.                                                                                            |
| Claim Number                  | The claim number of the lodged guarantee claim.                                                                                                    |
| Undertaking Amount            | The undertaking amount for the Outward Guarantee along with the currency.                                                                                                    |
| Claim Amount                  | The claim amount of the bank guarantee along with the currency.                                                                                                    |
| Settlement Details            |                                                                                                    |
| Pay with Collateral           | The user can select this option to settle the claim using Collaterals                                                                                                    |
|                               | Click the View Collateral Details link to view the collateral details.                                                                                                    |
| Settlement Account            | Option to select a Current and Savings Account or Finances account for settlement of guarantee claim.                                                                                        |
|                               | <b>Note</b> : The balance in CASA account should be equal or more than the equivalent amount of claim in claim's currency, which is being settled, in case of single claim being liquidated. |

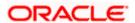

| Field Name     | Description                                                                                                    |  |  |
|----------------|----------------------------------------------------------------------------------------------------|--|--|
| Apply for Loan | The user can select this option to apply for a loan directly from<br>the page. Bank would be informed that the corporate user is<br>looking for a loan. |  |  |

- 9. Select this Pay With Collaterals option to settle the collection using collaterals.
  - a. Click the View Collateral Details link. The Collateral Details overlay screen appears.
- 10. Select the Settlement Account option, if he wishes to use it for settlement of claim.
  - a. From the **Settlement Account** list, select the account from which the transfer needs to be made for settlement of claim.
- 11. Select the **Apply for Loans** option to settle the collection using loan account.
  - a. Click the <u>View Finance Details</u> link. The Linked Finance Details overlay screen appears.
  - b. From the **Loan Account** list, select the loan account from which the settlement of collection is to be done.
- 12. Click <u>View Bank Guarantee Details</u> to view the outward guarantee details. The View Outward Guarantee screen appears.
- 13. From the Limits list, select the appropriate limit.

OR

Click **the View Limit Details** link to open the Facility Summary screen. OR

Click Reset to reset the limit details. The Reset popup appears.

| m |  |
|---|--|
|   |  |
|   |  |

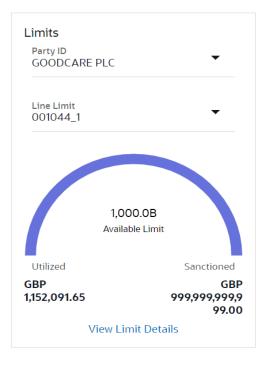

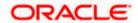

## **Field Description**

| Field Name | Description                                                           |
|------------|-----------------------------------------------------------------------|
| Party ID   | The party Id of the LC product.                                       |
| Line Limit | Indicates the available limits for Accountee under the selected Line. |

- a. From the Party ID list, select the appropriate party Id.
- b. From the **Line Limit** list, select the appropriate limit. The bottom graph appears.

# 32.3 Forex Deals

This tab allows the user to link forex deals. This tab allows the corporate user to provide a Deal Reference Number and the FX rate on the screen, when they do not have any pre-booked deal to be used or an existing deal. The user can pass these details to the bank.

Bill settlement using deal is available to maker and approver users in maker activity log and pending approval details section to re-initiate and approve the transactions respectively.

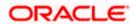

## Link Forex Deals

| futura bank                                        |                                    |                              | Search                            |                            | a l        |         | Welcome, Obdx checker<br>Last login 11/30/22, 8:51 PM |
|----------------------------------------------------|------------------------------------|------------------------------|-----------------------------------|----------------------------|------------|---------|-------------------------------------------------------|
| Bank Guarantee Settlement<br>GOODCARE PLC   ***044 |                                    |                              |                                   |                            |            | Vie     | ew Bank Guarantee Details                             |
| Guarantee Reference Number<br>PK1GUIR21125B77Q     | Claim Number<br>1                  |                              | ndertaking Amount<br>JR 10,000.00 |                            |            |         | im Amount<br>R 10,000.00                              |
| Settlement Details                                 | Forex Deals                        |                              |                                   |                            |            |         |                                                       |
| ⊘ Forex Deals                                      | Deal Reference Number              |                              | 1                                 | Exchange Rate              |            |         |                                                       |
| ⊘ Charges<br>⊘ Attachments                         | Pre Booked Forex Deals             |                              |                                   | Search                     |            |         | Q                                                     |
|                                                    | The booked forex bears             |                              |                                   | Jearchin                   |            |         |                                                       |
|                                                    | Total Undertaking Amount           |                              |                                   |                            |            |         | EUR 10,000.00                                         |
|                                                    | Forex Reference \$                 | Expiry \$<br>Date            | Exchange 🗘<br>Rate                | Sell 🗘<br>Amount           | Buy<br>Amo | unt ≎   | Linked Amount 🗘                                       |
|                                                    | PK2FXF120076A006                   | 9/30/21                      | 1.33                              | USD 148,960.00             | GBP 112    | ,000.00 |                                                       |
|                                                    | PK2FXF1200764508                   | 7/16/21                      | 1.33                              | USD 2,660.00               | GBP 2,0    | 00.00   |                                                       |
|                                                    | PK2FXF1200767507                   | 7/16/21                      | 1.33                              | USD 2,660.00               | GBP 2,0    | 00.00   |                                                       |
|                                                    | PK2FXF1200766008                   | 7/16/21                      | 1.33                              | USD 101,080.00             | GBP 76     | ,000.00 |                                                       |
|                                                    | Total Selected Deals<br>O          |                              |                                   |                            |            |         | Total Linked Amount<br>USD 0.00                       |
|                                                    | Next Cancel B                      | ack                          |                                   |                            |            |         | 9                                                     |
|                                                    |                                    |                              |                                   |                            |            |         |                                                       |
|                                                    | Copyright © 2006, 2020, Oracle and | /or its affiliates. All righ | ts reserved. SecurityInforma      | ation Terms and Conditions |            |         |                                                       |

| Field Name                  | Description                                                                                                    |
|-----------------------------|----------------------------------------------------------------------------------------------------|
| Deal reference<br>Number    | The deal reference number of the forex deal to be entered, when pre-booked deal is not available or the user do not want to use an existing deal. |
| Exchange Rate               | The exchange rate for the forex deal.                                                                                                    |
| Total Undertaking<br>Amount | Displays the total undertaking amount.                                                                                                    |
| Forex Reference<br>Number   | The deal reference number of the forex deal.                                                                                                    |
| Expiry Date                 | The expiry date of the forex deal.                                                                                                    |
| Exchange Rate               | The exchange rate for the forex deal.                                                                                                    |

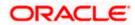

| Field Name           | Description                                |  |
|----------------------|--------------------------------------------|--|
| Sell Amount          | The selling amount of the deal.            |  |
| Buy Amount           | The buying amount of the deal.             |  |
| Linked Amount        | The amount to be linked in the forex deal. |  |
| Total Selected Deals | Displays the total selected deals.         |  |
| Total Linked Amount  | ount Displays the total Linked Amount.     |  |

- 14. In the **Deal Reference Number** field, enter the deal reference number.
- 15. In the Exchange Rate field, enter the exchange rate.
- 16. Enter the Forex Reference Number in the search field and click <sup>Q</sup>. The searched Deal Reference Number record details appear. OR

Click the check box to select the required searched **Deal Reference Number record**.

- 17. In the Linked Amount field, enter the linked amount.
- 18. Click **Next** to save the details entered and proceeds to next level of details. OR

Click **Cancel** to cancel the transaction, The Dashboard appears.

OR

Click **Back** to go back to previous screen.

# 32.4 Charges and Taxes tab

This tab captures the charges and taxes for the bank guarantee claim settlement application process.

The user can select the account number from the demand deposit and corporate deposits account list that displays the account number along with the account name, account currency and account branch.

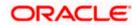

## Charges and Taxes tab

| Bank Guarantee Settlemen<br>GOODCARE PLC   ***044 | t                                                                |                                    | View Bank Guarantee Details  |
|---------------------------------------------------|------------------------------------------------------------------|------------------------------------|------------------------------|
| Guarantee Reference Number<br>PK2GUIR21125A162    | Claim Number<br>1                                                | Undertaking Amount<br>GBP 1,000.00 | Claim Amount<br>GBP 1,000.00 |
| Settlement Details                                | Charges, Commissions & Taxes                                     |                                    |                              |
| Sorex Deals                                       | Charges                                                          |                                    |                              |
| ⊘ Charges                                         | Account No                                                       | Description of Charges             | Amount                       |
| ⊘ Attachments                                     | xxxxxxxxxxxxxx0017<br>Balance : GBP 1,000,000,001,009,187,200.00 | ▼<br>LC Charges receivables        | GBP 50.00                    |
|                                                   | Total Charges                                                    |                                    | GBP 50.00                    |
|                                                   | Taxes                                                            |                                    |                              |
|                                                   | Account No                                                       | Description of Taxes               | Amount                       |
|                                                   | xxxxxxxxxxxxx017<br>Balance : GBP 1,000,000,001,009,187,200.00   | LCTAX                              | GBP 80.00                    |
|                                                   | хжжжжжжж.<br>Balance : GBP 1,000,000,001,009,187,200.00          | LCTAX1                             | GBP 4.00                     |
|                                                   | xxxxxxxxxxxxx0017                                                | ▼ LCTAX2                           | GBP 0.14                     |
|                                                   | Polones CBD 1000 000 001 000597 200 00.<br>Total Taxes           |                                    | GBP 84.14                    |
|                                                   | Commissions                                                      |                                    |                              |
|                                                   | Account No Des                                                   | scription of Commissions           | Amount                       |
|                                                   | No data to display.                                              |                                    |                              |
|                                                   | Next Cancel Back                                                 |                                    |                              |

| Field Name                | Description                                                |
|---------------------------|------------------------------------------------------------|
| Charges                   |                                                            |
| Account No                | The account which will be charged for the specific charge. |
| Balance                   | The balance in the account which will be charged.          |
| Description of<br>Charges | The description of the charges.                            |
| Amount                    | The amount that is maintained under the charge.            |

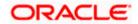

| Field Name              | Description                                                       |
|-------------------------|-------------------------------------------------------------------|
| Total Charges           | Displays the total charge that will be levied in the transaction. |
| Taxes                   |                                                                   |
| Account No.             | The account to be earmarked for taking the Taxes.                 |
| Description of<br>Taxes | Displays the description charges applicable.                      |
| Amount                  | Displays the amount of taxes.                                     |
| Total Taxes             | Displays the total tax amount.                                    |

16. In the Charges& Taxes section, select the appropriate account, from the Account No. list

17. Click **Next** to save the entered details and proceed to the next level. OR

Click the **Attachments** tab. OR Click **Back** to go back to previous screen. OR Click **Cancel** to cancel the transaction. The **Dashboard** appears

**Note**: If there is a Relationship pricing maintained for the customer, the same would be reflected in the charges instead of the standard pricing.

# 32.5 Attachments tab

The user can attach documents to the settlement in this tab.

## To Attach Documents:

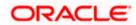

## Attachments tab

|                            |                                             |                                                                |                            |              | ATM   | & Branch Locator                         | English |
|----------------------------|---------------------------------------------|----------------------------------------------------------------|----------------------------|--------------|-------|------------------------------------------|---------|
| )futura bank               |                                             | Search                                                         | Q                          | <u>(1665</u> | oc    | Welcome, Obdx<br>Last login 11/30/22, 8: |         |
| Bank Guarantee Settlemen   | t                                           |                                                                |                            |              | View  | Bank Guarantee De                        | ails    |
| GOODCARE PLC   ***044      |                                             |                                                                |                            |              |       |                                          |         |
| Guarantee Reference Number | Claim Number                                | Undertaking Amount                                             |                            |              | Claim | Amount                                   |         |
| PK2GUIR21125A162           | 1                                           | GBP 1,000.00                                                   |                            |              | GBP 1 | ,000.00                                  |         |
| Settlement Details         | Attachments                                 |                                                                |                            |              |       |                                          |         |
| Forex Deals                |                                             |                                                                |                            |              |       |                                          |         |
| Charges                    | Drag and Drop<br>Select or drop files here. |                                                                |                            |              |       |                                          |         |
| ⊘ Attachments              | File size should not be more than 5 M       | B. Supported files: .JPEG, .PNG, .DOC, .PDF, .TXT, .ZI         | P. Multiple files can be u | ploaded at a | time. |                                          |         |
|                            | GuaranteeClaim.txt GUAR/                    | ANTEE  Aadhar Card                                             | Add Remarks                |              |       | Î                                        |         |
|                            |                                             |                                                                |                            |              |       |                                          |         |
|                            |                                             |                                                                |                            |              |       |                                          |         |
|                            |                                             |                                                                |                            |              |       |                                          |         |
|                            | Upload Delete All                           |                                                                |                            |              |       |                                          |         |
|                            |                                             |                                                                |                            |              |       |                                          |         |
|                            | Kindly go through all the Stand             | lard Instructions                                              |                            |              |       |                                          |         |
|                            | I accept the Terms & Condition              | S                                                              |                            |              |       |                                          |         |
|                            |                                             |                                                                |                            |              |       |                                          |         |
|                            |                                             |                                                                |                            |              |       |                                          |         |
|                            | Submit Cancel Bac                           | c                                                              |                            |              |       |                                          |         |
|                            |                                             |                                                                |                            |              |       |                                          | 9       |
|                            |                                             |                                                                |                            |              |       |                                          |         |
|                            | Consider @ 2007 2020 On the set for th      | s affiliates. All rights reserved.  SecurityInformation   Tern | and Conditions             |              |       |                                          |         |
|                            | copyright to 2000, 2020, oracle and/or le   | a annaves, ear rights reserved, pecunitymormation) fem         | na en la Contituons        |              |       |                                          |         |

## **Field Description**

| Field Name           | Description                                                                                  |
|----------------------|----------------------------------------------------------------------------------------------|
| Drag and Drop        | Click to browse and select the file to be uploaded or drag and drop the file to be uploaded. |
| Document Name        | Displays the name of the attached documents.                                                 |
|                      | Displays the link to download the attached document.                                         |
| Document<br>Category | Displays the category of the document uploaded.                                              |
| Document Type        | Displays the type of the document uploaded.                                                  |
| Add Remarks          | Displays the notes added, if any, for attaching the document.                                |
|                      | Click the icon to remove the attached document-                                              |

18. Click **Drag and Drop** to browse and select the required document present on your computer. The **Attach Document** popup window appears.

19. Select the required document present on your computer to upload.

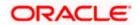

20. Click **Upload** to upload document. The Attach Documents tab appears along with list of attached documents.

OR

Click i to remove the attached document.

OR Click **Delete All** to delete all the attachments.

- 21. Select the Kindly Go through all the Standard Instructions, check box.
- 22. Click the <u>Kindly Go through all the Standard Instructions</u> link to view the customer instructions maintained by bank from back office.
- 23. Read the **I accept the Terms and Conditions** by clicking on the hyperlink and click on check box to accept the Terms and Conditions.
- 24. Click Preview to have a preview of draft.
- 25. Click Submit.

OR

Click  $\mbox{Cancel}$  to cancel the transaction, The  $\mbox{Dashboard}$  appears. OR

Click **Back** to go back to previous screen.

26. The review screen appears. Verify the details, and click **Confirm**. OR

Click  $\mbox{Cancel}$  to cancel the transaction. The  $\mbox{Dashboard}$  appears. OR

Click Back to go back to previous screen.

27. The success message claim settlement appears. Click OK to complete the transaction.

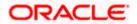

# 33. Initiate Shipping Guarantee

Using this option, you can initiate a shipment guarantee in the application.

## **Pre-Requisites**

• User must have a valid corporate party Id and login credentials in place

## Workflow

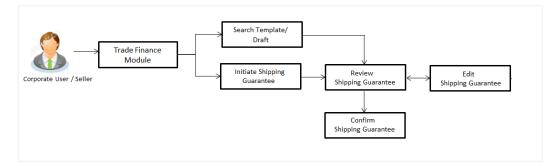

## How to reach here:

Dashboard > Toggle menu > Trade Finance > Shipping Guarantee > Initiate Shipping Guarantee OR

Dashboard > Toggle menu > Trade Finance > Letter of Credit > Import Letter of Credit > View Letter of Credit

OR

Dashboard > Trade Finance > Overview > Quick Links > Raise Shipping Guarantee

# 33.1 Search Shipping Guarantee template

User can save shipping guarantee application as a Template so that same can be used for creation of similar kind of shipping guarantees, if required in future. User can search the saved shipping guarantee template using Template Name.

Note: Shipping Guarantee Application saved as Template can be re used any number of times for Shipping Guarantee Initiation.

## To search the shipping guarantee template:

- 1. In the **Search** field, enter the template name.
- 2. Click  $\bigcirc$  . The saved Collection a templates appears based on search criteria.

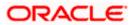

#### ATM & Branch Locator English Welcome, Obdx checkr Last login 7/23/22, 11:01 AM ≡ @futura bank Q 🔎 😡 Search . Initiate Shipping Guarantee GOODCARE PLC | \*\*\*044 Templates Drafts Q III III Search. Templates Swift Updated on : 10/20/21 Vishaltemplate Updated on : 2/10/22 Test3 Updated on : 12/9/21 Public Public Public Beneficiary Name Sony Beneficiary Name Rotterdam product SGLC product SGLC Beneficiary Name Rotterdam product SGLC Amount GBP 3,333.00 Created By Obdx checke Amount GBP 9,900.00 Created By Trade maker Amount GBP 22,222.00 Created By Obdx maker Page 1 of 1 (1-3 of 3 items) |< ∢ 1 → >| ght © 2006, 2020, Oracle and/or its affiliates. All rights reserved [SecurityIn] on Terms and Conditi

## Shipping Guarantee Template - Search Result

## **Field Description**

| Field Name          | Description                                                                                           |
|---------------------|----------------------------------------------------------------------------------------------------|
| Search Result       |                                                                                                    |
| Template Name       | The name using which template is stored and can be used to initiate a shipping guarantee application. |
| Updated On          | The last updated date of the template.                                                                |
| Access Type         | The type of access granted to template whether it is public or private.                               |
| Beneficiary<br>Name | The beneficiary name against whom shipping guarantee is to be created.                                |
| Product             | The shipping guarantee product.                                                                       |
| Amount              | The shipping guarantee amount.                                                                        |
| Created by          | The name of the maker who created the template.                                                       |
| 3. Click Cancel     | to cancel the transaction.                                                                            |

to view the initiate Shipping Guarantee template as Summarized or Click or Tabular view.

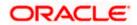

# 33.2 Search Shipping Guarantee Drafts

User can save shipping guarantee application as a Draft so that it can be used if required in future. User can search the saved shipping guarantee draft using Draft Name.

Note: Shipping Guarantee Application saved as Draft can be re used any number of times for Shipping Guarantee Initiation.

#### To search the shipping guarantee draft:

- 1. In the Search field, enter the draft name.
- 2. Click  $^{igsim}$  . The saved shipping guarantee drafts appears based on search criteria.

#### Shipping Guarantee Draft - Search Result

| Initiate Shipping Guarantee                    |                                                |                                                |   |
|------------------------------------------------|------------------------------------------------|------------------------------------------------|---|
| GOODCARE PLC   ***044                          |                                                |                                                |   |
| Templates Drafts                               |                                                | Initiate Shipping Guarante                     | • |
| Drafts                                         |                                                | Search Q. 🔠 I                                  |   |
| New Indexed on: 2/11/22                        | Das III                                        | Aa II<br>Updated on : 8/9/22                   |   |
| Beneficiary Name Product<br>Sony SGLC          | Beneficiary Name Product<br>Autoshipnew SGLA   | Beneficiary Name Product<br>Autoshipnew SGLA   |   |
| Amount Created By<br>GBP 9,900.00 Obdx checker | Amount Created By<br>GBP 11.00 Obdx checker    | Amount Created By<br>GBP 11.00 Obdx checker    |   |
| As If Updated on : 8/9/22                      | Sds 🗊<br>Updated on : 2/10/22                  | Draft_353 If<br>Updated on : 2/11/22           |   |
| Beneficiary Name Product<br>Rotterdam SGLC     | Beneficiary Name Product<br>Sony SGLC          | Beneficiary Name Product<br>Cc SGLC            |   |
| Amount Created By<br>GBP 3,333.00 Obdx checker | Amount Created By<br>GBP 9,900.00 Obdx checker | Amount Created By<br>GBP 9,900.00 Obdx checker |   |
| Page 1 of 1 (1-6 of 6 items)  ζ ∢ 1 →          | Я                                              |                                                |   |
|                                                |                                                |                                                |   |

| Field Name          | Description                                                            |
|---------------------|------------------------------------------------------------------------|
| Search Result       |                                                                        |
| Draft Name          | The name of the shipping guarantee application saved as draft.         |
| Updated On On       | The date on which the draft was saved.                                 |
| Beneficiary<br>Name | The beneficiary name against whom shipping guarantee is to be created. |
| Product             | The Islamic shipping guarantee product.                                |

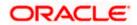

| Field Name    | Description                                                                                           |
|---------------|----------------------------------------------------------------------------------------------------|
| Amount        | The Islamic shipping guarantee amount.                                                                |
| Created by    | The name of the maker who created the template.                                                       |
| Access Type   | The type of access granted to template whether it is public or private.                               |
| Template Name | The name using which template is stored and can be used to initiate a shipping guarantee application. |

3. Click **Cancel** to cancel the transaction.

# 33.3 Initiate a Shipping Guarantee

Using this option, you can initiate a shipping guarantee in the application. To initiate a shipping guarantee in the application, you must enter details such as, Shipping Guarantee Details, Shipment Details, Linkages, Instructions, and Attachments etc.

To initiate shipping guarantee:

1. Click Initiate Shipping Guarantee on Initiate Shipping Guarantee screen.

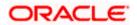

## Initiate Shipping Guarantee

| 😑 📮 Futura Bank                                  | Q What would you like to do today?      | Ģ <sup>™</sup> oc                      |
|--------------------------------------------------|-----------------------------------------|----------------------------------------|
| ↑ Initiate Shipping G<br>GOODCARE PLC   ***044   | iuarantee                               |                                        |
|                                                  |                                         |                                        |
| Shipping Guarantee Details                       | Shipping Guarantee Details              | View Limits                            |
| <ul> <li>Goods and Shipment Details</li> </ul>   | O LC                                    |                                        |
| ⊘ Linkages                                       |                                         |                                        |
| Charges, Commissions and Taxes                   | Applicant Name<br>GOODCARE PLC          |                                        |
| <ul> <li>Instructions and Attachments</li> </ul> | Address                                 |                                        |
|                                                  | 12 King Street<br>lane no 4             |                                        |
|                                                  | London<br>Country                       |                                        |
|                                                  | United Kingdom                          |                                        |
|                                                  | Beneficiary Details      Existing O New |                                        |
|                                                  | C LAIJung C Hen                         |                                        |
|                                                  | Beneficiary Name<br>Test                |                                        |
|                                                  |                                         |                                        |
|                                                  | Address<br>Kolkata                      |                                        |
|                                                  | Country<br>India                        |                                        |
|                                                  | Salart Product                          |                                        |
|                                                  | Shipping Guarantee                      |                                        |
|                                                  | Date of Expiry<br>4/30/2023             |                                        |
|                                                  | 4/30/2023                               |                                        |
|                                                  | Shipping Guarantee Amount               |                                        |
|                                                  | GBP - GBP 1,000.00                      |                                        |
|                                                  | Customer Reference Number               |                                        |
|                                                  |                                         | <b>P</b>                               |
|                                                  |                                         | Hey, I am here to help if you need it! |
|                                                  | Next Save As Draft Cancel               |                                        |

## **Field Description**

| Field Name                                     | Description                                                                                                    |
|------------------------------------------------|----------------------------------------------------------------------------------------------------|
| Issue Under                                    | Indicates whether the shipping is initiated under LC or Collection.<br>The options are:<br>• LC<br>• Collection                           |
| Lookup<br>LC Reference<br>No.<br>Advanced Look | Indicates option to select the LC reference number.<br>This field appears if you select <b>LC</b> option in the <b>Issue Under</b> filed. |

Below fields appear if you click Advanced lookup link.

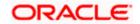

#### Field Name Description

Applicant Name The name of the applicant.

Beneficiary The beneficiary name. Name

Status The Status of the LC.

LC Amount The LC amount range. Range From -To

## **Advanced Lookup Search results**

Below fields appear if you click **Advanced lookup** link.

| LC Number                                                                                                    | The searched LC reference number.                                                                   |  |
|----------------------------------------------------------------------------------------------------|----------------------------------------------------------------------------------------------------|--|
| Beneficiary<br>Name                                                                                                    | The name of the beneficiary.                                                                        |  |
| Issue Date                                                                                                    | The issue date of LC.                                                                               |  |
| Date of Expiry                                                                                                    | The start date range and end date the LC gets expired.                                              |  |
| LC Status                                                                                                    | The status of the LC.                                                                               |  |
| LC Amount                                                                                                    | Indicates the amount for the Letter of Credit along with the currency under which the LC is issued. |  |
| Outstanding<br>Amount                                                                                                    | This field specifies any outstanding amount available along with the currency.                      |  |
| Applicant Details<br>Below applicant related fields appear if you select <b>Collection</b> option in the <b>Issue Under</b><br>filed. |                                                                                                    |  |
| Applicant Name                                                                                                    | The name of applying party.                                                                         |  |
| Address                                                                                                    | The address of applying party.                                                                      |  |
| Country                                                                                                    | The country of applying party.                                                                      |  |

Date of<br/>ApplicationApplication date when Bill has to be initiated.

## **Beneficiary Details**

| Field Name                      | Description                                                                                                    |
|---------------------------------|----------------------------------------------------------------------------------------------------|
| Beneficiary<br>Type             | Indicates beneficiary party type.<br>The options are:<br>• Existing<br>• New                                                                                                    |
| Beneficiary<br>Name             | The name of beneficiary party.                                                                                                    |
| Address                         | The address of beneficiary party.<br>This field is enabled only if the <b>New</b> option is selected in the <b>Beneficiary Type</b> field.                                                                    |
| Country                         | The country of beneficiary party.<br>This field is enabled only if the <b>New</b> option is selected in the <b>Beneficiary Type</b> field.                                                                    |
| Product Details                 | 5                                                                                                    |
| Select Product                  | The product type as coming from Host.                                                                                                    |
| Date of Expiry                  | The expiry date of the guarantee.<br>The expiry date must be later than the application date.                                                                                                    |
| Shipping<br>Guarantee<br>Amount | The shipping guarantee amount along with the currency.                                                                                                    |
| Customer<br>Reference<br>Number | The customer reference number.                                                                                                    |
| Limits                          | Indicates the available limits for applicant under the selected Line.<br>The limit details are also represented in a graphical manner with<br>available, sanctioned and utilized limit details for the users. |
| View Limit<br>Details           | Click the link to open the Facility Summary screen.                                                                                                    |

2. Select the appropriate option from **Issue Under** field.

a. If you select **LC**;

- i. From the **Loop Up Reference No**. field, select the appropriate LC reference number.
- ii. Click View. The summary of LC appears. OR
   Click the <u>Advanced Lookup</u> link. The Advanced Lookup overlay screen appears.

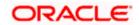

- iii. Click Verify to verify the LC.
   OR
   Click Reset to cancel the entered LC reference number.
  - b. If you select Collection,
- i. From the **Applicant Name** list, select the appropriate applicant. The Applicant details appear
- 3. From the Limits list, select the appropriate limit.

OR Click **the View Limit Details** link to open the Facility Summary screen.

OR

Click Reset to reset the limit details. The Reset popup appears.

## Limits

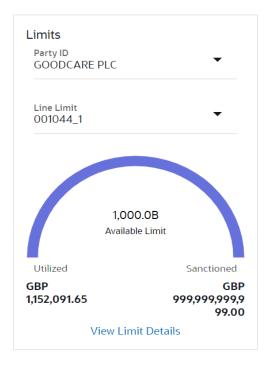

## **Field Description**

| Field Name                      | Description                                                           |
|---------------------------------|-----------------------------------------------------------------------|
| Party ID                        | The party Id of the LC product.                                       |
| Line Limit                      | Indicates the available limits for Accountee under the selected Line. |
| a. From the <b>Party ID</b> lis | t, select the appropriate party Id.                                   |

b. From the **Line Limit** list, select the appropriate limit. The bottom graph appears.

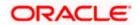

- 4. In the **Beneficiary Details** field, select the appropriate option.
  - a. If you select **Existing** option:
- i. From the Beneficiary Name, select the appropriate option.
  - b. If you enable New option:
- i. In the **Beneficiary Name** list, enter the name of the LC beneficiary.
- ii. In the Address field in the Beneficiary section, enter the address of the LC beneficiary.
- iii. From the **Country** list in the Beneficiary section, select the appropriate country.
- 5. From the **Select Product** list, select the appropriate option.
- 6. In the **Date of Expiry** field, select the expiry date of the shipping guarantee.
- 7. From the **Currency** list, select the appropriate currency for the guarantee.
- 8. In the **Shipping Guarantee Amount** field, enter the amount for the guarantee.
- 9. In the Customer Reference Number field, enter the customer reference number.
- 10.Click Next or click the Shipment Details tab.

The **Shipment Details** tab appears in the **Initiate Shipping Guarantee** screen. OR

Click Initiate Shipping Guarantee. The transaction is saved and the Initiate Shipping Guarantee – Verify screen appears.

OR

Click **Save As** system allows transaction details to be saved as a draft. (For more details, refer **Save As Draft** section.) OR

Click **Back** to go back to previous screen.

OR

Click Cancel to cancel the transaction, The Dashboard appears.

## 33.3.1 Initiate Shipping Guarantee – Goods and Shipment Details tab

This tab includes the shipment details of the Guarantee application.

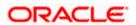

|                                                     |                                                     |                                       | Viewer 🗸                               | ATM/Branch English $\vee$                            |
|-----------------------------------------------------|-----------------------------------------------------|---------------------------------------|----------------------------------------|------------------------------------------------------|
| = log futura bank Search                            | Q                                                   |                                       | 40 V                                   | Velcome, obdx checker 🧹<br>ast login 17 Nov 09:52 AM |
| Shipping Guarantee Details<br>GOODCARE PLC   ***044 |                                                     |                                       |                                        |                                                      |
| <ul> <li>Shipping Guarantee Details</li> </ul>      | Shipment Date                                       |                                       | Limits                                 |                                                      |
| ⊘ Goods and Shipment Details                        | 05 May 2021                                         | (****)<br>***                         | Party ID:GOODCARE F<br>Limit:001044_1  | Reset                                                |
| ⊘ Linkages                                          | Transportation Mode                                 |                                       |                                        |                                                      |
| ⊘ Charges,commission and Taxes                      | Air                                                 | ~                                     | USD0<br>Available                      |                                                      |
| <ul> <li>Instructions and Attachments</li> </ul>    | Port of loading/ Airport of Departure<br>depart     |                                       |                                        |                                                      |
|                                                     | Port of discharge/ Airport of Destination discharge |                                       | Utilized<br>GBP209,202.00<br>View Limi | Sanctioned<br>GBP999,999,999,999,000<br>t Details    |
|                                                     | Carrier name<br>Carr                                |                                       |                                        |                                                      |
|                                                     | Cargo Arrival Details                               |                                       |                                        |                                                      |
|                                                     | cargo                                               |                                       |                                        |                                                      |
|                                                     | Bill of lading                                      |                                       |                                        |                                                      |
|                                                     | bill                                                |                                       |                                        |                                                      |
|                                                     | Shipment Marks                                      |                                       |                                        |                                                      |
|                                                     | mark                                                |                                       |                                        |                                                      |
|                                                     | Shipment Agent Name<br>agent                        |                                       |                                        |                                                      |
|                                                     | Description of Goods & Services                     |                                       |                                        |                                                      |
|                                                     |                                                     | Goods Description                     | Quantity Cost/Unit                     | Gross<br>Amount                                      |
|                                                     | 1 UPLD_GOOD_1 $\lor$                                | from good desc                        | 11 100                                 | 1100                                                 |
|                                                     | + Add Goods                                         |                                       |                                        |                                                      |
|                                                     | Shipment Guarantee Detail                           |                                       |                                        |                                                      |
|                                                     | uetan                                               |                                       |                                        |                                                      |
|                                                     | Next Save As Draft Canc                             | el Back                               |                                        |                                                      |
|                                                     |                                                     |                                       |                                        |                                                      |
| Copyright © 2006, 2020                              | , Oracle and/or its affiliates. All rights rese     | rved. SecurityInformation Terms and C | onditions                              |                                                      |

Initiate Shipping Guarantee – Goods and Shipment Details tab

| Field Name             | Description                                                                                            |
|------------------------|----------------------------------------------------------------------------------------------------|
| Shipment Date          | The latest date for shipment loading goods on board/dispatch/taking in charge.                         |
|                        | The Latest Date for Shipment should not be later than the Guarantee Expiry Date.                       |
|                        | Note: It is mandatory to enter the values either in the Latest Shipment Date or Shipment Period field. |
| Transportation<br>Mode | Indicates which mode of transportation is to be used i.e. Air, Sea, Road, Rail, Multimodal etc.        |

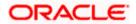

| The place of dispatch or taking in charge of the goods or loading on board. |
|-----------------------------------------------------------------------------|
| The port of discharge.                                                      |
| The carrier name that carries the shipment.                                 |
| The arrival details of the shipment.                                        |
| The bill of lading of goods.                                                |
| The shipment marks.                                                         |
| The name of the shipping agent.                                             |
| oods & Services                                                             |
| Serial Number.                                                              |
| The type of good being shipped has to be chosen.                            |
| The description about the goods.                                            |
| The number of units of the good covered under the Guarantee.                |
| The price per unit of the good covered under the Guarantee.                 |
| The gross amount of goods.                                                  |
| The details of the shipment.                                                |
|                                                                             |

#### Field Name Description

11. In the **Shipment Date** field, enter the latest shipment date for loading goods on board/ dispatch/ taking in charge.

- 12. From the **Transportation Mode** select the appropriate option.
- 13. In the **Port of Loading/ Airport of Departure** field, enter the port of dispatch or taking in charge of the goods or loading on board.

- 14. In the **Port of Discharge/ Airport of Destination** field, enter the port of discharge of the goods.
- 15. In the Carrier Name field, enter the name of the shipping carrier.
- 16. In the Carrier Arrival Details field, enter the details of the shipping carrier arrival.
- 17. In the **Bill of Lading** field, enter the bill of lading details.
- 18. In the Shipment Marks field, enter the shipment marks.
- 19. In the Shipment Agent Name field, enter the name of the shipping agent.
- 20. In the Description of Goods & Services section,
  - a. From the Goods list, select the goods being shipped.
  - b. In the **Description of Goods** field, enter the description of the goods traded under the Guarantee.
  - c. In the **Quantity** field, enter the number of units of the goods traded under the Guarantee.
  - d. In the **Cost/ Unit** field, enter the price per unit of the goods traded under the Guarantee.
  - e. Click Add Goods to add new good if required.
    - OR

Click to remove the already added goods.

OR

Click **Continue** to save the details entered and proceeds to next level of details. OR

Click the Instructions tab.

- 21. In the Shipping guarantee Details field, enter the details of shipping guarantee.
- 22. Click **Continue** to save the details entered and proceeds to next level of details. OR

Click the **Charges, Commissions and Taxes** tab. The **Charges, Commissions and Taxes** tab details appear in the Initiate Shipping Guarantee screen. OR

Click Save as Draft system allows transaction details to be saved as a template or draft.

(For more details, refer Save As Draft section.)

ÔR

Click **Back** to go back to previous screen.

OR

Click **Cancel** to cancel the transaction. The Dashboard appears.

## 33.3.2 Initiate Shipping Guarantee - Linkages tab

This tab allows the user to link a deposit account while initiating a transaction.

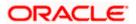

| 😑 🌹 Futura Bank                                 | Q What would you like to do today?                      | >                                                             | Û 💩 OC                     |
|-------------------------------------------------|---------------------------------------------------------|---------------------------------------------------------------|----------------------------|
| ↑ Initiate Shipping Gu<br>GOODCARE PLC   ***044 | iarantee                                                |                                                               |                            |
| Shipping Guarantee Details                      | Linkages                                                |                                                               |                            |
| Goods and Shipment Details                      | Cash Collateral Linkages                                |                                                               |                            |
| ⊘ Linkages                                      | Currency<br>GBP                                         | Description<br>Cash Collateral Amount                         |                            |
| ⊘ Charges, Commissions & Ta                     | Percent<br>45                                           | Collateral Amount<br>GBP 450.00                               |                            |
| Ø Instructions and Attachmen                    | Reset                                                   |                                                               |                            |
|                                                 | Sr. Account Number                                      | Contribution Contribu<br>Amount for Percent<br>Collateral     |                            |
|                                                 | 1 xxxxxxxxxxx3021                                       | ▼ GBP 225.00 50                                               | 1                          |
|                                                 | + Add Account                                           |                                                               |                            |
|                                                 | Total Collateral Amount                                 |                                                               | GBP 0.00                   |
|                                                 | Select Deposits                                         |                                                               |                            |
|                                                 | Sr. Account Number<br>No.                               | Amount in Transa<br>Currency                                  | ictional Maturity<br>Date  |
|                                                 | 1 xxxxxxxxx • •                                         | GBP 10.00 10.00                                               | 4/20/23                    |
|                                                 | + Add Account                                           |                                                               |                            |
|                                                 | Total                                                   |                                                               |                            |
|                                                 | Disclaimer: The total amount transact                   | tional currency may vary as per the rate applied durin        | g transaction by the bank. |
|                                                 | Next Save As Draft Cance                                | el Back                                                       |                            |
|                                                 | Copyright @ 2006, 2023. Oracle and/or its affiliates. A | All rights reserved. SecurityInformation Terms and Conditions |                            |

Initiate Shipping Guarantee - Linkages tab

| Field Name                                   | Description                                                                                       |
|----------------------------------------------|---------------------------------------------------------------------------------------------------|
| Cash Collateral Linkage                      | S                                                                                                 |
| <b>Note</b> : Multiple lin accounts can be u | nes for Collateral details to be supported as multiple Collateral used.                           |
| Currency                                     | The contract currency of cash collateral as maintained at back office.                            |
|                                              | The user can change the currency.                                                                 |
| Description                                  | The description of collateral linkage.                                                            |
| Percent                                      | Percentage value is the total Cash Collateral Percentage maintained under the Shipping Guarantee. |

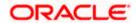

| Field Name                                 | Description                                                                                                    |
|--------------------------------------------|----------------------------------------------------------------------------------------------------|
| Collateral Amount                          | Amount to be used as Collateral for LC.                                                                                                    |
|                                            | The Collateral Amount gets calculated by the system, when the user enters the value in <b>Percent</b> field.                                         |
| Sr. No.                                    | The serial number of the schedule record.                                                                                                    |
| Account Number                             | The accounts that are mapped to the user.                                                                                                    |
| Contribution Amount for Collateral         | The amount to be used from the selected account towards the collateral.                                                                              |
|                                            | The <b>Contribution Amount for Collateral</b> gets calculated by the system, when the user enters the value in <b>Contribution Percentage</b> field. |
| Contribution<br>Percentage                 | Percentage of the total collateral to be taken from the selected account.                                                                            |
|                                            | Percentage of contribution gets calculated by the system, when<br>the user enters the value in <b>Contribution Amount for Collateral</b><br>field.   |
| Exchange Rate                              | If the selected account is in another currency from that of contract's currency the exchange rate between them is to be displayed.                   |
| Contribution amount in<br>Account currency | The amount to be contributed from selected account in the account's currency.                                                                        |
| Total Collateral Amount                    | The total collateral amount is the sum of all the Contribution Amount for Collateral.                                                                |
| Select Deposits                            |                                                                                                    |
| Sr. No.                                    | The serial number of the schedule record.                                                                                                    |
| Account Number                             | The deposit account that is to be mapped to the transaction.                                                                                         |
| Amount                                     | The amount that is to be linked for the transaction, and partial linkages to be supported.                                                           |
| Amount in<br>Transactional Currency        | The tentative equivalent amount in transactional currency.                                                                                           |
| Maturity Date                              | The maturity date of the deposit.                                                                                                    |
| Total Deposit Amount                       | The total deposit amount.                                                                                                    |

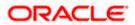

- 23. In the Cash Collateral Linkages section, enter the value for Percent. The system fetches the value in Collateral Amount field. Click Reset if you want to change the value.
  - a. From the **Account Number** list, select the appropriate account that is to be mapped to the transaction.
  - b. In the Contribution Amount for Collateral field, enter the amount.
- 24. In the **Select Deposits** section, select the appropriate deposit account that is to be mapped to the transaction from the **Account Number** list.
  - a. In the Amount field, enter the amount that is to be linked for the transaction.
- 25. Click Next to save the entered details and proceed to the next level.

OR

Click **Save As Draft**, system allows transaction details to be saved as a template or draft. (For more details, refer Save As Template or Save As Draft sections.)

OR

Click **Back** to go back to previous screen.

OR

Click **Cancel** to cancel the transaction. The **Dashboard** appears.

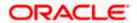

## 33.3.3 Initiate Shipping Guarantee – Charges, Commissions and Taxes

| futura bank                  |                                              | Search                                |            |                                                     |
|------------------------------|----------------------------------------------|---------------------------------------|------------|-----------------------------------------------------|
| Initiate Shipping Guarantee  |                                              |                                       | Q. 400 (cc | Welcome, Obdx checker<br>Last login 9/3/22, 1:36 PM |
| GOODCARE PLC   ***044        |                                              |                                       |            |                                                     |
| Shipping Guarantee Details   | Charges                                      |                                       |            |                                                     |
| Goods and Shipment Details   | Account No                                   | Description of Charges                |            | Amount                                              |
| Linkages                     | xxxxxxxxxxxx0017 ~                           |                                       |            |                                                     |
| Charges,commission and Taxes | Balance<br>GBP 999,999,999,891,255,300.00    | COURIER CHARGES FOR LC ISSUE          |            | GBP 121.00                                          |
| Instructions and Attachments | xxxxxxxxxxx0017 ~                            |                                       |            |                                                     |
|                              | Balance<br>GBP 999,999,999,891,255,300.00    | LC Charges receivables                |            | GBP 50.00                                           |
|                              | xxxxxxxxxxx017                               |                                       |            |                                                     |
|                              | Balance<br>GBP 999,999,999,891,255,300.00    | SWIFT CHARGES FOR LC ISSUE            |            | GBP 50.00                                           |
|                              | Total Charges                                |                                       |            | GBP 221.00                                          |
|                              | Account No                                   | Description of Taxes                  |            | Amount                                              |
|                              | xxxxxxxxxxxxxxxxxxxxxxxxxxxxxxxxxxxxxx       | LCTAX                                 |            | GBP 266.64                                          |
|                              | xxxxxxxxxx1039 •                             | LCTAX1                                |            | GBP 4.00                                            |
|                              | xxxxxxxxxxxxx1039                            | LCTAX2                                |            | GBP 10.00                                           |
|                              | Total Taxes                                  |                                       |            | GBP 280.64                                          |
|                              | Commissions                                  |                                       |            |                                                     |
|                              | Account No                                   | Description of Commissions            | Tax Amount | Percentage                                          |
|                              | xxxxxxxxxx1039                               | Shipping Gurantee issuance Commission | GBP 199.98 | 1                                                   |
|                              | Total Commission                             |                                       | GBP 199.98 |                                                     |
|                              | Note: Relationship Pricing is given for this | transaction.                          |            |                                                     |
|                              | Next Save As Draft Cancel                    | Back                                  |            |                                                     |
|                              |                                              |                                       |            |                                                     |

| Field Name                | Description                                                                    |
|---------------------------|--------------------------------------------------------------------------------|
| Charges                   |                                                                                |
| Account No                | The account number for levying Cancellation Charges / Advice Charges.          |
| Description of<br>Charges | Displays the reason of charges levied for various Guarantee related processes. |
| Amount                    | Displays the amount charged for the various processes.                         |
| Total Charges             | Displays the total charge amount.                                              |

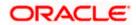

| Field Name                    | Description                                                                      |
|-------------------------------|----------------------------------------------------------------------------------|
| Taxes                         |                                                                                  |
| Account No                    | The account number for taxes.                                                    |
| Description of<br>Taxes       | Displays the description of charges applicable.                                  |
| Amount                        | Displays the amount of taxes.                                                    |
| Total Taxes                   | Displays the total tax amount.                                                   |
| Commission                    |                                                                                  |
| Account No                    | The account number for commission.                                               |
| Description of<br>Commissions | Displays the description of commission applicable.                               |
| Commission for                | Displays the commission charges in terms of percentage for the issued Guarantee. |
| Tax Amount                    | Displays the amount charged as commission.                                       |
| Percentage                    | Displays the percentage of Guarantee amount charged as commission.               |
| Total<br>Commission           | Displays the total commission amount.                                            |
| 00 5                          |                                                                                  |

26. From the Account No. list, select the appropriate account number.

27. Click **Next** to save the details entered and proceeds to next level of details.

Click the **Instructions** tab. The **Instructions** tab details appear in the Initiate Shipping Guarantee screen. OR

Click **Save as Draft** system allows transaction details to be saved as a template or draft. (For more details, refer Save As Draft section.)

OR Click **Back** to go back to previous screen.

OR

OR

Click **Cancel** to cancel the transaction. The **Dashboard** appears.

**Note**: If there is a Relationship pricing maintained for the customer, the same would be reflected in the charges instead of the standard pricing.

### 33.3.4 Initiate Shipping Guarantee - Instructions tab

This tab includes the miscellaneous information such as Advising Bank, Instructions to the bank (not forming part of guarantee).

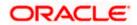

|                                                                                                    |                                                                                                    | Viewer $\sim$                           | ✓ ATM/Branch En                                    | glish $\vee$ |
|----------------------------------------------------------------------------------------------------|----------------------------------------------------------------------------------------------------|-----------------------------------------|----------------------------------------------------|--------------|
| = log futura bank Search                                                                                                    | Q                                                                                                    | 20                                      | Welcome, obdx checke<br>Last login 16 Nov 07:40 PM | er 🗸         |
| Shipping Guarantee Details<br>GOODCARE PLC   ***044                                                                                                    |                                                                                                    |                                         |                                                    |              |
| <ul> <li>Shipping Guarantee Details</li> <li>Goods and Shipment Details</li> <li>Linkages.</li> <li>Charges.commission and Taxes</li> <li>Instructions and Attachments</li> </ul> | Special Instructions Instruction Standard Instructions ■ Kindly go through all the Standard Instructions ■ Kindly go through all the Standard Instructions ■ File size should not be more than 5 MB. Supported files .JPEG, .PNG, .DOC, .PDF, .TXT, .ZIP. Mult LetterofCredit.xt GUARANTEE \ Aadhar Card \ 1 | tiple files can be uploa<br>Add Remarks | ded at a time.                                     |              |
|                                                                                                    | OBTEPM.txt GUARANTEE V Aadhar Card V //                                                                                                    | Add Remarks                             | Û                                                  |              |
|                                                                                                    | Access Type  Public Private  Template Name Shipping1 I accept Terms & Conditions                                                                                                    |                                         |                                                    |              |
|                                                                                                    | Submit         Save As Draft         Cancel         Back           ① Displayed Local currency amount is indicative and actual amount may differ.                                                                                                    |                                         |                                                    |              |
| Copyright @                                                                                                    | 9 2006, 2020, Oracle and/or its affiliates. All rights reserved. [SecurityInformation] Terms and Conditi                                                                                                    | ions                                    |                                                    |              |

| Field Name              | Description                                                                                          |
|-------------------------|----------------------------------------------------------------------------------------------------|
| Special<br>Instructions | Any additional instructions that you want to give to the bank.                                       |
| <b>U</b> 1              | Click to browse and select the file to be uploaded or drag and drop the file to be uploaded.         |
|                         | Displays the name of the attached documents.<br>Displays the link to download the attached document. |
| Document<br>Category    | Displays the category of the document uploaded.                                                      |
| Document Type           | Displays the type of the document uploaded.                                                          |

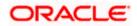

| Field Name                               | Description                                                                                                    |
|------------------------------------------|----------------------------------------------------------------------------------------------------|
| Remarks                                  | Displays the notes added, if any, for attaching the document.                                                                                                    |
|                                          | Click the icon to remove the attached document-                                                                                                    |
| Save as<br>Template                      | Options to save the transaction as template.<br>The options are:<br>• Yes<br>• No                                                                                          |
| Access Type                              | Indicates the type of access for the template.<br>The options are:<br>Public<br>Private<br>This field is enabled if the <b>Yes</b> option is selected in Save as Template. |
| Template Name                            | The name using which template is stored and can be used in future.                                                                                                    |
| 28. In the <b>Speci</b><br>the bank.     | al Instructions field, enter the additional instructions that you want to give to                                                                                          |
| 29. Select the <b>K</b>                  | indly Go through all the Standard Instructions, check box.                                                                                                    |
| 30. Click the <u>Sta</u><br>from back of | andard Instructions link to view the customer instructions maintained by bank ifice.                                                                                       |
| computer.                                | <b>Ind Drop</b> Files to browse and select the required document present on your <b>Document</b> popup window appears.                                                     |
| 32. Select the re                        | equired document present on your computer to upload.                                                                                                    |
| attached doo<br>OR                       |                                                                                                    |
|                                          | All to delete all the attachments.                                                                                                    |
| a. In the templa                         | Save as Template field, select Yes, if you want to save the transaction as ate.                                                                                            |
| b. If you                                | select <b>Yes</b> ,                                                                                                    |
| i. In the                                | Access Type field, select the appropriate option.                                                                                                    |
| ii. In the                               | Template Name field, enter the name of the template.                                                                                                    |
| 34. Select the I a                       | accept Terms and Conditions check box to accept the Terms and Conditions.                                                                                                  |

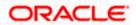

 Click Submit. The transaction is saved and the Initiate Shipping Guarantee – Verify screen appears. OR

Click **Save as Draft** to save the transaction details as a template or draft. (For more details, refer **Save As Draft** section.)

OR Click **Back** to go back to previous screen. OR Click **Cancel** to cancel the transaction, The Dashboard appears.

- 36. The review screen appears. It displays all the 4 sections with their respective fields namely Shipping Guarantee Details, Shipment Details, Documents, Instructions, and Attachments with an option to edit them individually. Verify the details, and click Confirm.
  OR
  Click Back to go back to previous screen.
  OR
  Click Cancel to cancel the transaction. The Dashboard appears.
- 37. The success message initiation of guarantee creation appears along with the reference number. Click **OK** to complete the transaction.

# 33.4 Save As Template

User can save the application as a Template so that it can be used for creation of similar shipping guarantees, if required in future. The application allows the template access as public or private if saved as template.

- Public: A template marked as 'Public are visible to all the users mapped to the Party ID of the user who created the template. All users mapped to the party will only be able to view and use whereas they will not be able to edit or delete template. Only the creator of the template is allowed to edit or delete the template.
- Private: A template marked as 'Private' is available to only the creator of the template. Only creator of the template can use the template while initiating shipping guarantee and modify or delete such templates.

User can search the saved shipping guarantee template by template name in search tab. The LC applications earlier saved as template can also be saved as draft while initiating a shipping guarantee.

Note: User cannot save application with attached document as Template.

#### To save Shipping Guarantee application as template:

- 1. Enter the required details in application.
- 2. Click Save As , and then select Template option.

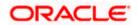

#### Save as Template

| Save As Template                                                                                   | $\times$ |
|----------------------------------------------------------------------------------------------------|----------|
| The details filled will be saved as a template which can be accessed from Templat<br>Template Type | es tab.  |
| O Public O Private                                                                                 |          |
| Template Name                                                                                      |          |
| Samd11                                                                                             |          |
| Save Cancel                                                                                        |          |

#### **Field Description**

| Field Name    | Description                                                                                                    |
|---------------|----------------------------------------------------------------------------------------------------|
| Template Type | Indicates the type of access for the template.                                                                                                    |
|               | The options are:                                                                                                    |
|               | • Public: A template marked as 'Public' is visible to all the users mapped to the Party ID for which the user has created the template. All such users will only be able to view and use this template, however they will not be able to edit or delete the template. Only the creator of the template is allowed to edit or delete the template. |
|               | • Private: A template marked as 'Private' is available to only the creator of the template. Only creator of the template can use it while initiating Shipping Guarantee and modify or delete such template.                                                                                                    |
| Template Name | Name of the template to be saved.                                                                                                    |
| 3. From       | the Template Type list, select the appropriate option.                                                                                                    |
| 4. In the     | e <b>Template Name</b> field, enter the desired name for the template.                                                                                                    |
| 5 Click       | Save to save the templete                                                                                                    |

 Click Save to save the template. The transaction details are saved as a template which can be access from the Template tab. OR

Click **Cancel** to cancel the transaction. The **Dashboard** appears.

# 33.5 Save As Draft

User can save Shipping Guarantee application as a Draft so that it can be used if required in future. It can be re used only one time for Shipping Guarantee Application initiation. User can search the saved Shipping Guarantee draft using the draft name in search box. The saved drafts can be accessed from the Draft tab. The Shipping Guarantee applications, which were saved as draft can also be saved as template after adding all other necessary fields.

Note: User cannot save application with attached document as Draft.

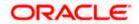

#### To save Shipping Guarantee application as draft:

- 1. Enter the required details in Shipping Guarantee application.
- 2. Click **Save As** and then select **D**raft option.

#### Save as Draft

| Save As Draft                                                                                   |    |
|-------------------------------------------------------------------------------------------------|----|
| The details filled will be saved as a draft which can be accessed from Drafts tab<br>Draft Name | ). |
| SAM434                                                                                          |    |
| Save Cancel                                                                                     |    |

#### **Field Description**

| Field Name     | Description                                                                                                    |
|----------------|----------------------------------------------------------------------------------------------------|
| Draft Name     | Name of the draft.                                                                                                    |
| 3. In the      | e <b>Draft Name</b> field, enter the desired name for the draft.                                                                                                    |
| The tab.<br>OR | Save to save the draft.<br>transaction details are saved as a draft which can be accessed from the Draft<br>Cancel to cancel the transaction. The Dashboard appears. |

**Note**: When shipping Guarantee is linked with LC it cannot be saved as Draft, when it is not linked with LC, then it can be saved either as a draft or as a template.

<u>Home</u>

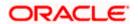

# 34. View shipping Guarantee

Using this option, you can view existing shipping guarantees in the application.

A guarantee from a lending institution ensures that the liabilities of a debtor will be met. In other words, if the applicant fails to fulfil a commitment, the lending institution will cover it. A Bank Guarantee enables user to show more credibility while doing business.

Guarantees can be initiated in the system using the Initiate Shipping Guarantee option. This option allows you to search for guarantees based on a certain search criterion. It allows you to view a list of guarantees for the selected customer. Details of an individual guarantee can be viewed and Exported in various formats.

#### **Pre-Requisites**

- User must have a valid corporate party Id and login credentials in place
- At least a single shipping guarantee should exist for the party ID and party must having view rights for it

#### Workflow

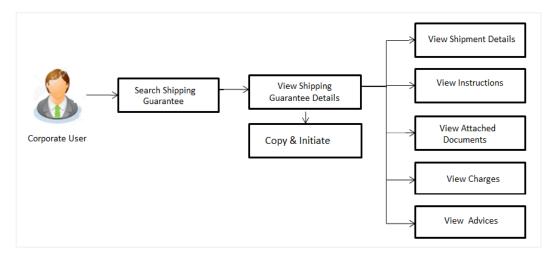

#### How to reach here:

Dashboard > Toggle menu > Trade Finance > Shipping Guarantee > View Shipping Guarantee

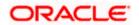

### To view Shipping guarantee:

1. The View Shipping Guarantee screen appears.

2. Click  $\bigtriangledown$  to filter based on the filter criteria. The **Filter** overlay screen appears.

#### **View Shipping Guarantee - Search**

|                                                                         |                       |            | Filter                                   | $\times$ |
|-------------------------------------------------------------------------|-----------------------|------------|------------------------------------------|----------|
| E I futura bank<br>View Shipping Guarantee                              |                       |            | Beneficiary Name<br>Sunrise Coffee       |          |
| List of Recently Issued Shipping Guarantee<br>All Parties $\rightarrow$ | 85                    |            | Shipping Guarantee Status<br><u>All</u>  |          |
| Download Shipping Guarantee Reference Number PK2SGLT19081A1XI           | Applicant Name        | Beneficiar | Expiry Date<br>02 Feb 2021 E 31 Mar 2021 |          |
| PK2SGLT19081A1XJ<br>PK2SGLT19081A1XH                                    | NATIONAL FREIGHT CORP | FIXNETIX   | LC Linkage<br>Ves 💿 No                   |          |
| PK2SGLT190813501<br>PK2SGLT190815501                                    | NATIONAL FREIGHT CORP | FIXNETIX   | Apply Curnosi Clear                      |          |

| Field Name                                   | Description                                                                                                    |
|----------------------------------------------|----------------------------------------------------------------------------------------------------|
| Beneficiary<br>Name                          | The name of the beneficiary of the shipping guarantee.                                                                |
| Shipping<br>Guarantee<br>Status              | The status of the shipping guarantee.<br>The options are:<br>All<br>Active<br>Hold<br>Cancelled<br>Closed<br>Reversed |
| Currency                                     | The currency of the guarantee.                                                                                        |
| Shipping<br>Guarantee<br>Amount From -<br>To | The shipping guarantee currency and amount range.                                                                     |
| Expiry Date                                  | The expiry date of the guarantee.                                                                                     |

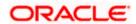

#### Field Name Description

**LC Linkage** The LC is linked to guarantee or not.

- 3. Enter the filter criteria.
- 4. Click Search. The View Shipping Guarantee screen appears with the search results. OR Click Cancel to cancel the transaction. OR Click Clear to clear the filter criteria.

#### View Shipping Guarantee – Search Result

| GOODCARE PLC   ***                | ping Guarai         | itee               |                                                      |              |                      |                  |           |                     |
|-----------------------------------|---------------------|--------------------|------------------------------------------------------|--------------|----------------------|------------------|-----------|---------------------|
| I Record(s)                       |                     |                    | 2012 IL R. IMC / 111 1 1 1 1 1 1 1 1 1 1 1 1 1 1 1 1 |              | ▼   Filters          | Download 🔻       | Manage Co | Jumns               |
| Filter                            |                     | 8                  |                                                      |              |                      |                  |           |                     |
| Shipping<br>Guarantee ≎<br>Number | Applicant 🗘<br>Name | Beneficiary Name 💲 | Linked LC<br>Number                                  | Amount 🗘     | Equivalent<br>Amount | Expiry 🗘<br>Date | Status 🗘  | Cust<br>Refe<br>Num |
| PK2SGLC221109502                  | GOODCARE PLC        | PK2WALKIN1         |                                                      | GBP 1,000.00 | GBP 1,000.00         | 12/30/2022       | Active    |                     |
| PK2SGLC221109512                  | GOODCARE PLC        | MARKS AND SPENCER  | PK2ILSN221107131                                     | GBP 100.00   | GBP 100.00           | 12/28/2022       | Active    | REFE                |
| PK2SGLC221109510                  | GOODCARE PLC        | MARKS AND SPENCER  | PK2ILSN221107111                                     | GBP 100.00   | GBP 100.00           | 12/28/2022       | Active    | REF                 |
| PK2SGLC221109514                  | GOODCARE PLC        | MARKS AND SPENCER  | PK2ILSN221107150                                     | GBP 100.00   | GBP 100.00           | 12/28/2022       | Active    | REF                 |
| PK25GLC221109509                  | GOODCARE PLC        | MARKS AND SPENCER  |                                                      | AED 100      | GBP 23.81            | 12/28/2022       | Active    | REFI                |
| PK2SGLC22110A00C                  | GOODCARE PLC        | MARKS AND SPENCER  | PK2ILSN221107315                                     | GBP 100.00   | GBP 100.00           | 12/28/2022       | Active    | REFE                |
| PK2SGLC22110A00B                  | GOODCARE PLC        | MARKS AND SPENCER  | PK2ILSN221107307                                     | GBP 100.00   | GBP 100.00           | 12/28/2022       | Active    | REFE                |
| PK2SGLC221109522                  | GOODCARE PLC        | MARKS AND SPENCER  | PK2ILSN221107213                                     | GBP 100.00   | GBP 100.00           | 12/28/2022       | Active    | REFE                |
| PK2SGLC221109521                  | GOODCARE PLC        | MARKS AND SPENCER  | PK2ILSN221107203                                     | GBP 100.00   | GBP 100.00           | 12/28/2022       | Active    | REFE                |
| PK2SGLC221109517                  | GOODCARE PLC        | PK2WALKIN1         |                                                      | GBP 1,000.00 | GBP 1,000.00         | 7/19/2022        | Active    |                     |
| PK2SGLC221109519                  | GOODCARE PLC        | MARKS AND SPENCER  | PK2ILSN221107182                                     | GBP 100.00   | GBP 100.00           | 12/28/2022       | Active    | REFE                |
| PK2SGLC221109520                  | GOODCARE PLC        | MARKS AND SPENCER  | PK2ILSN221107194                                     | GBP 100.00   | GBP 100.00           | 12/28/2022       | Active    | REF                 |
| PK2SGLC22110A002                  | GOODCARE PLC        | MARKS AND SPENCER  | PK2ILSN221107225                                     | GBP 100.00   | GBP 100.00           | 12/28/2022       | Active    | REF                 |

| Field Name                                   | Description                                                                                    |
|----------------------------------------------|------------------------------------------------------------------------------------------------|
| Shipping<br>Guarantee<br>Reference<br>Number | The Shipping Guarantee number.<br>Displays the link to view details of the Shipping Guarantee. |

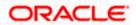

| Field Name                                | Description                                                                                       |
|-------------------------------------------|---------------------------------------------------------------------------------------------------|
| Applicant Name                            | The name of the applicant of the shipping guarantee.                                              |
| Beneficiary<br>Name                       | Displays the name of the beneficiary of the shipping guarantee.                                   |
| Linked LC<br>Number                       | Displays the LC number if the shipping guarantee is attached to it and LC is linked to guarantee. |
| Amount                                    | Displays the amount of the shipping guarantee.                                                    |
| Equivalent<br>Amount                      | Displays the amount of the shipping guarantee.                                                    |
| Status                                    | Displays the status of the shipping guarantee.                                                    |
| Expiry Date                               | Displays the expiry date of the shipping guarantee.                                               |
| Total Equivalent<br>Outstanding<br>Amount | Displays the total outstanding equivalent amount in local currency.                               |

**Note**: If there is a Relationship pricing maintained for the customer, the same would be reflected in the charges instead of the standard pricing.

 Click on the desired record link in the Shipping Guarantee Reference Number column. The View Shipping Guarantee screen appears with the details of the selected shipping guarantee.

By default, the Shipping Guarantee Details tab appears.

- 6. Click the **Download** icon to download the record in selected format like PDF or CSV formats, if required.
- 7. Click on the Manage Column icon to setup a column preferences by rearranging or removing columns.
- 8. Click Shipping Guarantee Details tab.

# 34.1 Shipping Guarantee Details

9. The View Shipping Guarantee Details screen appears.

OR

Click **Copy and Initiate** to copy details of Shipping Guarantee, and initiate a new shipping guarantee. The **Initiate Shipping Guarantee** screen appears. OR

Click **back** to navigate back to previous screen.

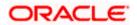

| futura bank Search                                  | Q                                                                                                    |                                                |                                                                                                    | (J192) Welcome, obdx chec<br>Last login 22 Nov 07:48 PM | :ker |
|-----------------------------------------------------|----------------------------------------------------------------------------------------------------|------------------------------------------------|----------------------------------------------------------------------------------------------------|---------------------------------------------------------|------|
| View Shipping Guarantee                             |                                                                                                    |                                                |                                                                                                    |                                                         |      |
| Guarantee Reference No.                             | Product                                                                                                    | Guarantee Amount                               | Date of Expiry                                                                                     |                                                         |      |
| PK2SGLC211250002                                    | Shipping Guarantee                                                                                                    | GBP1,200.00                                    | 04 Jun 2021                                                                                        |                                                         |      |
| Shipping Details                                    | Shipping Details                                                                                                    |                                                |                                                                                                    |                                                         |      |
| Attached Documents                                  | Applicant Details                                                                                                    |                                                | Beneficiary Details                                                                                |                                                         |      |
| Charges, Commissions & Taxes<br>Linkages<br>Advices | Applicant Name<br>GOODCARE PLC<br>Address<br>12 King Street<br>Country<br>United Kingdom<br>Date of Application<br>05 May 2021 |                                                | Beneficiary Name<br>MARKS AND SPENCER<br>Address<br>87 knights street<br>Country<br>United Kingdom |                                                         |      |
|                                                     | Product Details<br>Product<br>Shipping Guarantee<br>Date of Expiry<br>04 Jun 2021                                              |                                                | Shipping Guarantee Amount Details<br>Shipping Guarantee Amount<br>GBP1,200.00                      |                                                         |      |
|                                                     | Goods & Shipment                                                                                                    |                                                |                                                                                                    |                                                         |      |
|                                                     | Latest Date for Shipment                                                                                                    |                                                | Transportation Mode<br>Air                                                                         |                                                         |      |
|                                                     | Port of Loading<br>fdf                                                                                                    |                                                | Port of Discharge<br>fdf                                                                           |                                                         |      |
|                                                     | Carrier name<br>vcvcv dfdfd                                                                                                    |                                                | Bill of lading                                                                                     |                                                         |      |
|                                                     | Shipment Marks<br>VCVCV                                                                                                    |                                                | Shipment Agent Name                                                                                |                                                         |      |
|                                                     | Shipment Guarantee Detail<br>Goods                                                                                             |                                                | Cargo Arrival Details<br>VCCV                                                                      |                                                         |      |
|                                                     | Goods                                                                                                    | Description of Goods                           | Units                                                                                              | Price Per<br>Unit                                       |      |
|                                                     | No data to display.                                                                                                    |                                                |                                                                                                    |                                                         |      |
|                                                     | Instruction                                                                                                    |                                                |                                                                                                    |                                                         |      |
|                                                     | Special Instructions                                                                                                    |                                                |                                                                                                    |                                                         |      |
|                                                     | Standard Instructions<br>Kindly go through all the Stan                                                                        | dard Instructions Standard Instructions        |                                                                                                    |                                                         |      |
|                                                     | Back                                                                                                    |                                                |                                                                                                    |                                                         |      |
|                                                     | ① Displayed Local currency                                                                                                    | amount is indicative and actual amoun          | t may differ.                                                                                      |                                                         |      |
|                                                     |                                                                                                    |                                                |                                                                                                    |                                                         |      |
| C                                                   | -inter @ 2006, 2020, Oranta and (as                                                                                            | its affiliates. All rights reserved.  Security | deferrenties Terren and Candidana                                                                  |                                                         |      |

### View Shipping Guarantee – Shipping Guarantee Details

| Field Name                       | Description                                                    |
|----------------------------------|----------------------------------------------------------------|
| Guarantee<br>Reference<br>Number | Displays the shipping Guarantee number.                        |
| Product                          | Displays the shipping Guarantee product type coming from Host. |
| Amount                           | Displays the amount of the shipping guarantee.                 |
| Expiry Date                      | Displays the expiry date of the shipping guarantee.            |
| Applicant Detail                 | S                                                              |

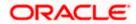

| Field Name                      | Description                                                                          |  |  |  |
|---------------------------------|--------------------------------------------------------------------------------------|--|--|--|
| Applicant Name                  | Displays the name of applying party.                                                 |  |  |  |
| Address                         | Displays the address of applying party.                                              |  |  |  |
| Country                         | Displays the country of applying party.                                              |  |  |  |
| Date of<br>Application          | Displays the application date when Bill has been initiated.                          |  |  |  |
| Beneficiary Detai               | ls                                                                                   |  |  |  |
| Beneficiary<br>Name             | Displays the name of beneficiary party.                                              |  |  |  |
| Address                         | Displays the address of beneficiary party.                                           |  |  |  |
| Country                         | Displays the country of beneficiary party.                                           |  |  |  |
| Product Details                 |                                                                                      |  |  |  |
| Product                         | Displays the product type as coming from Host.                                       |  |  |  |
| Date of Expiry                  | Displays the expiry date of the shipping guarantee.                                  |  |  |  |
| Shipping Guaran                 | tee Amount Details                                                                   |  |  |  |
| Shipping<br>Guarantee<br>Amount | Displays the amount of the shipping guarantee.                                       |  |  |  |
| Goods & Shipme                  | nt Details                                                                           |  |  |  |
| This tab includes t             | he shipment details of the Guarantee application.                                    |  |  |  |
| Latest Date of<br>Shipment      | Displays the latest date of shipment.                                                |  |  |  |
| Transportation<br>Mode          | Displays the transportation mode for the goods.                                      |  |  |  |
| Port of Loading                 | Displays the place of dispatch or taking in charge of the goods or loading on board. |  |  |  |
| Port of Discharge               | Displays the port of discharge.                                                      |  |  |  |
| Carrier Name                    | Displays the carrier name that carries the shipment.                                 |  |  |  |

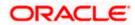

| Field Name                                               | Description                                                           |
|----------------------------------------------------------|-----------------------------------------------------------------------|
| Bill of Lading                                           | Displays the bill of lading.                                          |
| Shipment Marks                                           | Displays the shipment marks.                                          |
| Shipment Agent<br>Name                                   | Displays the name of the shipment agent.                              |
| Shipment<br>Guarantee Details                            | Displays the details of the shipment Guarantee.                       |
| Cargo Arrival<br>Details                                 | Displays the details of the cargo arrival.                            |
| Goods                                                    |                                                                       |
| Section displays the                                     | e added goods for shipment.                                           |
| SR No                                                    | Displays the serial number.                                           |
| Goods                                                    | Displays the type of good being shipped.                              |
| Description of<br>Goods                                  | Displays the description about the goods.                             |
| Units                                                    | Displays the number of units of the good covered under the guarantee. |
| Price Per Unit                                           | Displays the price per unit of the good covered under the guarantee.  |
| Instructions                                             |                                                                       |
| This tab includes the                                    | e bank instruction details of the Shipment Guarantee application.     |
| Special<br>Instructions                                  | The special instructions for the bank users.                          |
| Standard Instruction                                     | ons                                                                   |
| Kindly Go<br>through all the<br>Standard<br>Instructions | View the maintained standard terms and conditions by bank.            |

10. Click the <u>Standard Instructions</u> link to view the customer instructions maintained by bank from back office.

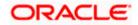

# 34.2 Attached Documents

You can see attached documents related to shipping guarantee here. You can also view the list of all documents uploaded by you.

11. Click **Attached Documents** tab to view the list of all documents uploaded or to attach document.

The Attached Documents details appear in the View Shipping Guarantee screen. OR

Click **Back**. The **View Shipping Guarantee** screen appears. OR

Click **Cancel** to cancel the transaction.

#### View Shipping Guarantee – Attached Documents tab

|                                                  |               |                                               |                                                     |                                                            |                         | 7/23/22, 1131 AM |
|--------------------------------------------------|---------------|-----------------------------------------------|-----------------------------------------------------|------------------------------------------------------------|-------------------------|------------------|
| View Shipping Guarantee<br>GOODCARE PLC   ***044 |               |                                               |                                                     |                                                            |                         |                  |
| Guarantee Reference No.                          | Product       |                                               | Guarantee Amount                                    | Date of Expiry                                             |                         |                  |
| PK2SGLC21125A2BD                                 | Shipping Gua  | rantee                                        | USD 5,000.00                                        | 6/4/21                                                     |                         |                  |
| Shipping Details                                 | Attached Doci | uments                                        |                                                     |                                                            |                         |                  |
| Attached Documents                               | Sr No         | Document Id                                   | Document Category                                   | Document Type                                              | Remarks                 |                  |
| Charges, Commissions & Taxes                     | 1 Nove        | 3.IPM_****19<br>ould not be more than 5 MB. S | IDPROOF<br>upported file types: JPEG, PNG, DOC, PDI | IDPROOF<br>F, .TXT, .ZIP. Multiple files can be uploaded a | adhar card<br>t a time. | Û                |
| Linkages                                         | 0-st          |                                               |                                                     |                                                            |                         |                  |
| Advices                                          | Back          |                                               |                                                     |                                                            |                         |                  |
|                                                  |               |                                               |                                                     |                                                            |                         |                  |
|                                                  |               |                                               |                                                     |                                                            |                         |                  |

#### **Field Description**

| Field Name           | Description                                                                                                    |
|----------------------|----------------------------------------------------------------------------------------------------|
| Sr No                | The serial number of the attached document records.                                                                          |
| Document ID          | Displays the unique identification number for the attached document.<br>Displays the link to download the attached document. |
| Document<br>Category | Displays the category of the document uploaded.                                                                              |
| Document Type        | Displays the type of the document uploaded.                                                                                  |
| Remarks              | Displays the notes added, if any, for attaching the document.                                                                |
| 12 Click the rea     | uired link in the <b>Decument ID</b> column to download the attached document                                                |

12. Click the required link in the **Document ID** column to download the attached document. OR

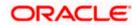

Click **Back**. The **View Shipping Guarantee** screen appears. OR Click **Cancel** to cancel the transaction.

Note: Attached documents section is not qualified with Oracle TFPM in this release.

# 34.3 Charges, Commissions and Taxes

This tab lists charges for the Shipping Guarantee.

- 13. Click **Charges, Commissions and Taxes** tab to view list of commissions and charges for the shipping guarantee.
- 14. The Charges detail appears in the View Shipping Guarantee screen.

OR Click **Back**. The **View Shipping Guarantee** screen appears. OR Click **Cancel** to cancel the transaction.

#### View Shipping Guarantee – Charges tab

|                                                   |                              |                         | Vlew                                 |                                                      | Er |
|---------------------------------------------------|------------------------------|-------------------------|--------------------------------------|------------------------------------------------------|----|
| ≡ lip futura bank                                 |                              | Search                  | Q. 400 (                             | Welcome, Obdx checker V<br>Last login 9/3/22, 136 PM |    |
| View Shipping Guarantee<br>GOODCARE PLC   ****044 |                              |                         |                                      |                                                      |    |
| Guarantee Reference No.                           | Product                      | Guarantee Amount        | Date of Expiry                       |                                                      |    |
| PK2SGLA211390003                                  | Shipping Guarantee           | USD 5,000.00            | 6/18/21                              |                                                      |    |
| Shipping Details                                  | Charges, Commissions & Taxes |                         |                                      |                                                      |    |
| Attached Documents                                | Charges                      |                         |                                      |                                                      |    |
| Charges, Commissions & Taxes                      | Account No Description of    | Charges Amount Split Am | ount Borne by You Split Amount       | Borne by Other Party                                 |    |
| Linkages                                          | No data to display.          |                         |                                      |                                                      |    |
| Advices                                           | Total Charges                |                         |                                      |                                                      |    |
|                                                   | Taxes                        |                         |                                      |                                                      |    |
|                                                   | Account No Descrip           | otion of Taxes Value D  | Amount                               | Equivalent Amount                                    |    |
|                                                   | XXXXXXXXXXXXX0017 LCTAX      | 5/19/21                 | GBP 366.50                           | GBP 366.50                                           |    |
|                                                   | Total Taxes                  |                         | GBP 366.50                           |                                                      |    |
|                                                   | Commissions                  |                         |                                      |                                                      |    |
|                                                   | Account No Commissio         |                         | Split Amount Borne by Split A<br>You | mount Borne by Other<br>Party                        |    |
|                                                   | Total<br>Commission          | GBP 50.00               |                                      |                                                      |    |
|                                                   |                              |                         |                                      |                                                      |    |
|                                                   | Back                         |                         |                                      |                                                      |    |
|                                                   |                              |                         |                                      |                                                      |    |
|                                                   |                              |                         |                                      |                                                      |    |

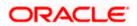

| Field Name                              | Description                                                                    |
|-----------------------------------------|--------------------------------------------------------------------------------|
| Charges                                 |                                                                                |
| Account No                              | Displays the account number for levying Cancellation Charges / Advice Charges. |
| Description of<br>Charges               | Displays the reason of charges levied for Various Guarantee related processes. |
| Amount                                  | Displays the amount charged for the various processes.                         |
| Split Amount<br>Borne by You            | Displays the split charge amount which is to be paid by you.                   |
| Split Amount<br>Borne by Other<br>Party | Displays the split charge amount which is to be paid by other party.           |
| Total Charges                           | Displays the total charged amount.                                             |
| Taxes                                   |                                                                                |
| Account No                              | Displays the account number for taxes.                                         |
| Description of<br>Charges               | Displays the description of taxes applicable.                                  |
| Value Date                              | Displays the value date of the taxes.                                          |
| Amount                                  | Displays the amount of taxes.                                                  |
| Equivalent<br>Amount                    | Displays the equivalent tax amount.                                            |
| Total Taxes                             | Displays the total tax amount.                                                 |
| Commission                              |                                                                                |
| Account No                              | Displays the account number for commissions.                                   |
| Description of<br>Commissions           | Displays the description of commission applicable.                             |
| Tax Amount                              | Displays the amount charged as commission.                                     |

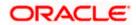

| Field Name                              | Description                                                              |
|-----------------------------------------|--------------------------------------------------------------------------|
| Split Amount<br>Borne by You            | Displays the split commission amount which is to be paid by you.         |
| Split Amount<br>Borne by Other<br>Party | Displays the split commission amount which is to be paid by other party. |
| Total<br>Commission                     | Displays the total commission amount.                                    |

**Note**: If there is a Relationship pricing maintained for the customer, the same would be reflected in the charges instead of the standard pricing.

# 34.4 Linkages tab

This tab allows the user to link a deposit account while initiating a transaction.

- 15. Click Linkages tab to view the linkages for the shipping guarantee.
- 16. The Linkages detail appears in the View Shipping Guarantee screen. OR

Click **Back**. The **View Shipping Guarantee** screen appears. OR Click **Cancel** to cancel the transaction.

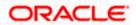

Q What would you like to do today? Ôтос 📃 💐 Futura Bank View Shipping Guarantee GOODCARE PLC | \*\*\*044 Guarantee Reference No. Linked to LC Product Guarantee Amount PK2SGLC21125APUL PK2ILUN21125B6FT Shipping Guarantee GBP 10,000.00 Date of Expiry 6/4/21 Shipping Details Linkages Total Linkage Amount GBP 0.00 Attached Documents Cash Collateral Linkages Charges, Commissions & Taxes Currency GBP Description Cash Collateral Amount Linkages Percent 8 Collateral Amount GBP 800.00 Advices Contribution Amount for Collateral Contribution Percentage Sr. No. Account Number No data to display. Total Collateral Amount GBP 0.00 Currently, there are no deposits linked to this contract. Back Copyright © 2006, 2023, Oracle and/or its affiliates. All rights reserved.|SecurityInformation|Terms and Conditions

View Shipping Guarantee - Linkages tab

#### **Field Description**

| Field Name                                   | Description                                                                                       |  |  |  |
|----------------------------------------------|---------------------------------------------------------------------------------------------------|--|--|--|
| Total Linkage Amount                         | Sum of all the linkage amount.                                                                    |  |  |  |
| Cash Collateral Linkage                      | S                                                                                                 |  |  |  |
| <b>Note</b> : Multiple lin accounts can be u | es for Collateral details to be supported as multiple Collateral used.                            |  |  |  |
| Currency                                     | The contract currency of cash collateral as maintained at back office.                            |  |  |  |
|                                              | The user can change the currency.                                                                 |  |  |  |
| Description                                  | The description of collateral linkage.                                                            |  |  |  |
| Percent                                      | Percentage value is the total Cash Collateral Percentage maintained under the Shipping Guarantee. |  |  |  |
|                                              |                                                                                                   |  |  |  |

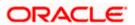

| Field Name                                 | Description                                                                           |  |  |  |  |  |
|--------------------------------------------|---------------------------------------------------------------------------------------|--|--|--|--|--|
| Collateral Amount                          | The amount maintained as collateral against the Shipping Guarantee.                   |  |  |  |  |  |
| Account Number                             | The accounts that are mapped to the user.                                             |  |  |  |  |  |
| Contribution Amount for Collateral         | The amount to be used from the selected account towards the collateral.               |  |  |  |  |  |
| Contribution<br>Percentage                 | Percentage of the total collateral to be taken from the selected account.             |  |  |  |  |  |
| Total Collateral Amount                    | The total collateral amount is the sum of all the Contribution Amount for Collateral. |  |  |  |  |  |
| Deposits                                   |                                                                                       |  |  |  |  |  |
| Deposit Number                             | The deposit account that has to be mapped to the transaction.                         |  |  |  |  |  |
| Linked Amount                              | The amount that linked for the transaction, and partial linkages to be supported.     |  |  |  |  |  |
| Linked Amount in<br>Transactional Currency | The tentative equivalent amount in transactional currency.                            |  |  |  |  |  |

# 34.5 Advices

This tab denotes all the Advices being exchanged. It allows the user to view and download the advices generated for the selected shipping guarantee.

17. Click **Advices** tab. The summary of all the Advices being exchanged.

OR Click **Back**. The **View Shipping Guarantee** screen appears. OR Click **Cancel** to cancel the transaction.

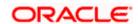

#### View Shipping Guarantee - Advice Tab

| View Shipping Guarantee                         |                                    |                                 |                              |                                  |          |
|-------------------------------------------------|------------------------------------|---------------------------------|------------------------------|----------------------------------|----------|
| PREETHI5   ***153                               |                                    |                                 |                              |                                  |          |
| Guarantee Reference No. PK2SGLT190818006 ACTIVE | Product<br>SGLT Shipping Guarantee | Guarantee Amount<br>GBP1,000.00 | Date of Expir<br>26 Apr 2019 |                                  |          |
| Shipping Details                                | Advices                            |                                 |                              |                                  |          |
| Attached Documents                              | Message ID                         | Date                            | Description                  | Event Description                | Action   |
| Charges, Commissions & Taxes                    | 3492060182476390                   |                                 | Cash Collateral Advices      | Booking LC or<br>Guarantee Issue | Download |
| Advices                                         | Page 1 of 1 (1 of 1 ite            | ems) K < 1 >                    | К                            |                                  |          |
|                                                 |                                    |                                 |                              |                                  |          |

#### **Field Description**

| Field Name        | Description                                                    |
|-------------------|----------------------------------------------------------------|
| Message ID        | Unique identification number for the message.                  |
| Date              | Date of sending advice.                                        |
| Description       | The detail description of advice.                              |
| Event Description | Displays the description of the event.                         |
| Action            | The action to be taken that is to download the advice details. |
|                   |                                                                |

18. Click on the desired **Message ID** to view the respective advice details. The advice detail appears in popup window along with the event date and description.

19. Click the **Download** link against the advice to download in selected format like PDF formats, if required.

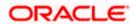

#### Advice Details

| View Shipping Guarantee      |                  |                     |                              |                   |                                  |          |  |
|------------------------------|------------------|---------------------|------------------------------|-------------------|----------------------------------|----------|--|
| PREETHI5   ***153            |                  |                     |                              |                   |                                  |          |  |
| Guarantee Reference No.      | Product          |                     | Guarantee Amount             | Date of Expire    | y                                |          |  |
| PK2SGLT190818006 ACTIVE      | SGLT Shipping Gu | arantee (           | GBP1,000.00                  | 26 Apr 2019       |                                  |          |  |
| Shipping Details             | Advices          | View Advi           | ce                           | × 1000000         |                                  |          |  |
| Attached Documents           | Message ID       | Event Date<br>Event | Booking LC or Guarantee Issu | e                 | Event Description                | Action   |  |
| Charges, Commissions & Taxes | 349206018247     | Description<br>6390 | Cash C                       | ollateral Advices | Booking LC or<br>Guarantee Issue | Download |  |
| Advices                      | Page 1 of 1      |                     | ) к < 1 > я                  |                   |                                  |          |  |
|                              |                  |                     |                              |                   |                                  |          |  |
|                              |                  |                     |                              |                   |                                  |          |  |

### **Field Description**

| Field Name           | Description                            |
|----------------------|----------------------------------------|
| Event Date           | Displays the event date.               |
| Event<br>Description | Displays the description of the event. |
| Description          | The details of the advice.             |
| a. Click             | $\times$ to close the window.          |
| OR                   | Shipping Guarantee screen appears.     |
| Click <b>Canc</b>    | el to cancel the transaction.          |

Home

# 35. Other Party Maintenance

Using this option, you can view, create, update and delete the Beneficiary/Drawee for the LC/Bills/Guarantee.

#### **Pre-Requisites**

• User must have a valid corporate party Id and login credentials in place

#### Workflow

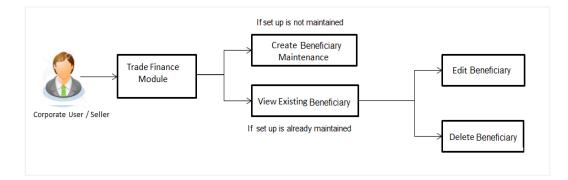

#### **Features Supported In Application**

Available features to corporate user in the application:

- View Beneficiary
- Create Beneficiary
- Edit Beneficiary
- Delete Beneficiary

#### How to reach here:

Dashboard > Toggle menu > Trade Finance > Maintenance > Other Party Maintenance

# 35.1 Other Party Maintenance - Summarized View

Using this option, corporate user can search and view the details of any other party maintained. This is a default view; the user is landed on this screen, records of all the other parties maintained in the application are displayed in card format. User can choose to check the complete details of a specific party by clicking on a card.

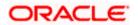

| ist of Other Partie               | 25                       |    |                                                               |                        |   |                                     | Search                 | Q I |  |
|-----------------------------------|--------------------------|----|---------------------------------------------------------------|------------------------|---|-------------------------------------|------------------------|-----|--|
| Sdd<br>Private                    |                          |    | Leo toys<br>Public                                            |                        | Û | Ccsc                                |                        | Î   |  |
| SWIFT Code                        | Nickname<br>sds          |    | SWIFT Code<br>CITIGB2LRRR                                     | Nickname<br>LEOTOY     |   | SWIFT Code<br>CITIGB2LRRR           | Nickname<br>libsrtecsh |     |  |
| Applicability<br>Letter Of Credit |                          |    | Applicability<br>Bills,Collections,Gua<br>Credit,Shipping Gua |                        |   | Applicability<br>Letter Of Credit   |                        |     |  |
| Cinc<br>Private                   |                          | ÎÎ | Crnc<br>Public                                                |                        | Î | Jack<br>Private                     |                        | Î   |  |
| SWIFT Code<br>CITIGB2LRRR         | Nickname<br>kittccvch    |    | SWIFT Code<br>CITIGB2LRRR                                     | Nickname<br>lirstcsech |   | SWIFT Code<br>CITIGB2LNNN           | Nickname<br>wand       |     |  |
| Applicability<br>Letter Of Credit |                          |    | Applicability<br>Guarantee                                    |                        |   | Applicability<br>Collections,Guaran | itee,Letter Of Credit  |     |  |
| Viussrinc<br>Private              |                          | Î  | Visseerinsc<br>Private                                        |                        | Û | Vivssrnc<br>Private                 |                        | Î   |  |
| SWIFT Code<br>CITIGB2LRRR         | Nickname<br>lihshbsrtech |    | SWIFT Code<br>CITIGB2LRRR                                     | Nickname<br>lisretsech |   | SWIFT Code<br>CITIGB2LRRR           | Nickname<br>lirstssech |     |  |
| Applicability<br>Bills            |                          |    | Applicability<br>Bills                                        |                        |   | Applicability<br>Bills              |                        |     |  |

### Other Party Maintenance - Summarized View

| Field Name                              | Description                                                                                                    |
|-----------------------------------------|----------------------------------------------------------------------------------------------------|
| Party Name                              | The name of the applicant is displayed.                                                                                                    |
| Party ID                                | The party Id is displayed in a masked format.                                                                                                    |
| Search By                               | Enter the name of the card to search and view its details.<br>Partial search is allowed.                                                                     |
| Other Party<br>Maintenance Card         | The Other Party Maintenance card displays the name of the Other Party Maintenance along with the other details like SWIFT Code, Nickname, and Applicability. |
| Other Party<br>Maintenance Card<br>Name | The name using which other party details is stored.                                                                                                    |

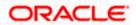

| Field Name    | Description                                                         |  |  |  |  |  |  |  |
|---------------|---------------------------------------------------------------------|--|--|--|--|--|--|--|
| Access Type   | The accessibility the beneficiary recorded i.e. public or private.  |  |  |  |  |  |  |  |
| SWIFT Code    | The SWIFT code of the Beneficiary/Drawee bank.                      |  |  |  |  |  |  |  |
| Nickname      | The nickname of the Beneficiary/drawee.                             |  |  |  |  |  |  |  |
| Applicability | The transactions for which the beneficiary recorded are applicable. |  |  |  |  |  |  |  |
|               | It can be either of them or combination of them, i.e. as selected : |  |  |  |  |  |  |  |
|               | Letter of Credit                                                    |  |  |  |  |  |  |  |
|               | • Bills                                                             |  |  |  |  |  |  |  |
|               | Guarantee                                                           |  |  |  |  |  |  |  |

 To view the details of a specific beneficiary, select and click the Other Party Maintenance card. The View Other Party Maintenance screen with maintained details appears. OR

In the **Search By** field, enter the name of the specific party whose details you want to view. The specific Other Party Maintenance detail record appears.

OR Click Create Other Party to create a new party.

Click or to view the other party maintenance as Summarized or Tabular view.

Click is to delete the other party maintenance card.

### 35.1.1 Other Party Maintenance - Tabular View

OR

The Other Party Maintenance - Tabular View allows the corporate user to view the party details in table format.

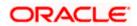

#### **Other Party Maintenance - Tabular View**

| / Org   ***165            |             |              |             |                                                   |                | C    | create Other Pa |
|---------------------------|-------------|--------------|-------------|---------------------------------------------------|----------------|------|-----------------|
| List of Other Parties     |             |              |             |                                                   | Search         | Q    | •               |
| Beneficiary / Drawee Name | Swift Code  | Nickname     | Access Type | Applicability                                     |                | Туре | Actions         |
| Sdd                       |             | sds          | Private     | Letter Of Credit                                  |                |      | 1               |
| Leo toys                  | CITIGB2LRRR | LEOTOY       | Public      | Bills,Collections,Guarantee,Letter Of Credit,Ship | ping Guarantee |      | Î               |
| Cese                      | CITIGB2LRRR | libsrtecsh   | Public      | Letter Of Credit                                  |                |      | Î               |
| Cinc                      | CITIGB2LRRR | kitteevch    | Private     | Letter Of Credit                                  |                |      | Î               |
| Crnc                      | CITIGB2LRRR | lirstcsech   | Public      | Guarantee                                         |                |      | Î               |
| Jack                      | CITIGB2LNNN | wand         | Private     | Collections, Guarantee, Letter Of Credit          |                |      | Î               |
| Viussrinc                 | CITIGB2LRRR | lihshbsrtech | Private     | Bills                                             |                |      | Î               |
| Visseerinsc               | CITIGB2LRRR | lisretsech   | Private     | Bills                                             |                |      | Î               |
| Vivssrnc                  | CITIGB2LRRR | lirstssech   | Private     | Bills                                             |                |      | 1               |
| Vega toys                 | CITIGB2LNNN | vtoys        | Public      | Collections, Guarantee, Letter Of Credit          |                |      |                 |

### 35.1.2 Other Party Maintenance - View Details

This screen allow the corporate user to view the details of other party.

#### **Other Party Maintenance - View Details**

|                                                                                                    |                                      |                                                                          | Viewer $\checkmark$ ATM/Branch English                |
|----------------------------------------------------------------------------------------------------|--------------------------------------|--------------------------------------------------------------------------|-------------------------------------------------------|
| 🗏 🕼 futura bank                                                                                                    |                                      |                                                                          | Q Welcome, corp checker<br>Last login 24 Nov 06:18 PM |
| Other Party Maintena<br>Leo Toys   ***165                                                                                     | ance                                 |                                                                          | Edit   De                                             |
|                                                                                                    |                                      |                                                                          |                                                       |
| Other Party Name Leo Toys Public                                                                                              | Nickname<br>LEOTOY                   | Bank Name<br>CITIBANK IRELAND                                            | SWIFT Code<br>CITIGB2LRRR                             |
| Address<br>12 tech park<br>lawrance garden<br>london<br>Country<br>INDIA<br>Applicability<br>Bills,Collections,Guarantee,Lett | er Of Credit,Shipping Guarantee      | Bank Address<br>CITIGB2LRRR<br>glaso park 33<br>new diamond area         |                                                       |
| Edit Delete Back                                                                                                    |                                      |                                                                          |                                                       |
|                                                                                                    |                                      |                                                                          |                                                       |
|                                                                                                    | Copyright © 2006, 2020, Oracle and/o | r its affiliates. All rights reserved.   Security Information   Terms ar | nd Conditions                                         |

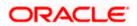

#### **Field Description**

#### Field Name Description

Other Party The beneficiary against whom LC/Bills/ Guarantee is created. Name

Access Type The accessibility the beneficiary recorded i.e. public or private.

**Nickname** The nickname of the Beneficiary/drawee.

Bank Name The name of beneficiary bank.

**SWIFT Code** The SWIFT code of the Beneficiary/Drawee bank.

#### **Other Party Details**

Address The address of beneficiary to be saved.

**Country** The country of the LC beneficiary.

**Applicability** The transactions for which the beneficiary recorded are applicable.

It can be either of them or combination of them, i.e. as selected :

- Letter of Credit
- Bills
- Guarantee

Bank The address of beneficiary bank. Address

 Click Edit to edit the other party details. OR Click Delete to delete the other party. OR Click Back to navigate to the previous screen.

# 35.2 Other Party - Create

#### To create other party:

1. Click Create to create other party. The Create Other Party screen appears.

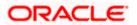

#### **Create Other Party**

|                                                                                                    |                                                                                                    | View                                                                                   | ver∨ ATM/                                                                              | 'Branch English 🗸                                            |
|----------------------------------------------------------------------------------------------------|----------------------------------------------------------------------------------------------------|----------------------------------------------------------------------------------------|----------------------------------------------------------------------------------------|--------------------------------------------------------------|
| ≡ @futura bank                                                                                               |                                                                                                    | C                                                                                      | , 🔁 Welco                                                                              | ome, corp checker 🧹<br>st login 24 Nov 06:18 PM              |
| Other Party Maintenance<br>DEV Org   ***165                                                                  |                                                                                                    |                                                                                        |                                                                                        |                                                              |
| Beneficiary/Drawee Details                                                                                   |                                                                                                    |                                                                                        | Note                                                                                   |                                                              |
| Name<br>John Smith<br>Address<br>20 Redwoods                                                                 |                                                                                                    | You can maintain d<br>need to make trade<br>beneficiary you can<br>beneficiary and ber | etails of beneficiar<br>transactions to. B<br>create a contract<br>eficiary's bank det | y maintaining a<br>without re-entering<br>ails. You can also |
| ABC Complex, Example Street                                                                                  |                                                                                                    | specify if the benefi<br>other users of your                                           | party.                                                                                 | vili de avaliable to                                         |
| Country                                                                                                    |                                                                                                    |                                                                                        |                                                                                        |                                                              |
| Nickname                                                                                                    |                                                                                                    |                                                                                        |                                                                                        |                                                              |
| John                                                                                                    |                                                                                                    |                                                                                        |                                                                                        |                                                              |
| Bank Details SWIFT Code ORACGB2L000                                                                          |                                                                                                    |                                                                                        |                                                                                        |                                                              |
| Lookup SWIFT Code<br>Credit Available With<br>ORACGB2L000<br>ORACGB2L000<br>ORACGB2L000<br>plot mo 23 London |                                                                                                    |                                                                                        |                                                                                        |                                                              |
| C Reset                                                                                                    |                                                                                                    |                                                                                        |                                                                                        |                                                              |
| O Public   Private                                                                                           |                                                                                                    |                                                                                        |                                                                                        |                                                              |
| Applicability<br>All                                                                                         |                                                                                                    |                                                                                        |                                                                                        |                                                              |
| ✓ Letter of Credit                                                                                           |                                                                                                    |                                                                                        |                                                                                        |                                                              |
| Collections                                                                                                  |                                                                                                    |                                                                                        |                                                                                        |                                                              |
| Guarantee                                                                                                    |                                                                                                    |                                                                                        |                                                                                        |                                                              |
| Shipping Guarantee                                                                                           |                                                                                                    |                                                                                        |                                                                                        |                                                              |
| Bills                                                                                                    |                                                                                                    |                                                                                        |                                                                                        |                                                              |
| Submit Cancel Back                                                                                           |                                                                                                    |                                                                                        |                                                                                        |                                                              |
|                                                                                                    |                                                                                                    |                                                                                        |                                                                                        |                                                              |
|                                                                                                    | Copyright © 2006, 2020, Oracle and/or its affiliates. All rights reserved.   Security Information   Ten | rms and Conditions                                                                     |                                                                                        |                                                              |

#### **Field Description**

Field Name Description

### **Beneficiary/Drawee Details**

**Beneficiary/Dra** The beneficiary against whom LC/Bills/ Guarantee is to be created. **wee Name** 

Address The address of beneficiary to be saved.

**Country** The country of the beneficiary.

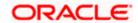

| Field Name    | Description                                                                                                    |  |
|---------------|----------------------------------------------------------------------------------------------------|--|
| Nickname      | The nickname of the Beneficiary/drawee.                                                                                                    |  |
| Bank Details  |                                                                                                    |  |
| SWIFT Code    | The SWIFT ID of the Beneficiary/Drawee Bank.<br>Click <b>Lookup SWIFT Code</b> if required, to search and select the bank details, available in the application. |  |
| SWIFT code Lo | <b>bok up</b><br>elds appear on a pop up window if the <b>Lookup SWIFT Code</b> link is clicked.                                                                 |  |
| Swift Code    | The facility to lookup bank details based on SWIFT code.                                                                                                    |  |
|               |                                                                                                    |  |
| Bank Name     | The facility to search for the SWIFT code based on the bank name.                                                                                                |  |
| Country       | The facility to search for the SWIFT code based on the country.                                                                                                  |  |
| City          | The facility to search for the SWIFT code based on city.                                                                                                    |  |
| SWIFT Code Lo | ookup - Search Result                                                                                                    |  |
| Bank Name     | The names of banks as fetched on the basis of the search criteria specified.                                                                                     |  |
| Address       | The complete address of each bank as fetched on the basis of the search criteria specified.                                                                      |  |
| SWIFT Code    | The list of SWIFT codes as fetched on the basis of the search criteria specified.                                                                                |  |
| Bank Details  | Name and Address of the bank where credit would be available.                                                                                                    |  |
|               | This field is enabled if the <b>Bank Address</b> option is selected in the <b>Credit Available With</b> field.                                                   |  |
| Access Type   | The accessibility the beneficiary recorded will have.                                                                                                    |  |
| Applicability | The applicability the beneficiary recorded will have.                                                                                                    |  |
|               | The options are:                                                                                                    |  |
|               | • All                                                                                                    |  |
|               | Letter of Credit                                                                                                    |  |
|               | Collections                                                                                                    |  |
|               | Guarantee                                                                                                    |  |
|               | Shipping Guarantee                                                                                                    |  |
|               | • Bills                                                                                                    |  |

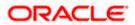

- 2. In the **Name** field, enter the name of the beneficiary.
- 3. In the **Address** field, enter the address of the beneficiary.
- 4. In the **Country** field, enter the country of the beneficiary.
- 5. In the **Nickname** field, enter the nickname name of the beneficiary.
- 6. From **SWIFT Code**, use the lookup and select the right SWIFT code.
  - a. Click Verify to verify the details. The beneficiary bank detail appears. OR
     Click Reset to cancel entered details.
- 7. From Access Type list, select the appropriate option.
- 8. From **Applicability** list, select the appropriate options.
- 9. Click **Save** to save the beneficiary details.

OR Click **Back** to navigate to the previous screen. OR

Click **Cancel** to cancel the transaction.

10. The **Review Other Party Maintenance Details** screen appears. Verify the details, and click **Confirm**.

OR Click **Cancel** to cancel the transaction. OR Click **Save As Draft**, system allows transaction details to be saved as a template or draft. OR

Click **Cancel** to cancel the transaction. The **Dashboard** appears. OR

Click Back to go back to previous screen.

- 11. The success message of beneficiary creation appears along with the reference number.
- 12. Click Go to Dashboard, to navigate to the Dashboard.

# 35.3 Other Party Maintenance - Edit

Using this option corporate user can edit the details of selected beneficiary, maintained in the application.

#### To modify beneficiary:

1. Enter the search criteria, and click **Search**.

OR

Click on Other Party card whose details you want to modify. The **View Other Party** screen with maintained details appears.

2. Click Edit to edit the beneficiary details. The Edit Other Party screen appears.

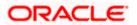

#### **Edit Other Party**

|                                                                                                    |                                    |                                                                                       | Viewe | r 🗸 | ATM/Branch                        | English $\vee$ |
|----------------------------------------------------------------------------------------------------|------------------------------------|---------------------------------------------------------------------------------------|-------|-----|-----------------------------------|----------------|
| ≡ @futura bank                                                                                                    |                                    |                                                                                       | Q     | 2   | Welcome, corp<br>Last login 24 No | checker 🗸      |
| Other Party Mainten<br>Leo Toys   ***165                                                                                                    | ance                               |                                                                                       |       |     |                                   | Delete         |
|                                                                                                    |                                    |                                                                                       |       |     |                                   |                |
| Other Party Name                                                                                                    | Nickname                           | Bank Name                                                                             |       |     | SWIFT Code                        |                |
| Leo Toys Public                                                                                                    | LEOTOY                             | CITIBANK IRELAND                                                                      |       |     | CITIGB2LRRR                       |                |
| Address<br>12 tech park<br>lawrance garden<br>london<br>Country<br>IN<br>Access Type<br>Public Private<br>Applicability<br>Bills,Collections,Guarantee,Lett | er Of Credit,Shipping Guarantee    | Bank Address<br>CITIGB2LRR<br>glaso park 33<br>new diamond area                       |       |     |                                   |                |
| Save Delete Canc                                                                                                    | el Back                            |                                                                                       |       |     |                                   |                |
|                                                                                                    |                                    |                                                                                       |       |     |                                   |                |
|                                                                                                    | Copyright © 2006, 2020, Oracle and | d/or its affiliates. All rights reserved.   Security Information   Terms and Conditio | ns    |     |                                   |                |

- 3. Update the required fields.
- Click Save to save the beneficiary details. OR Click Delete to delete the other party.

OR Click **Cancel** to cancel the transaction. OR

Click **Back** to navigate to the previous screen.

 The Review Beneficiary/Drawee Details screen appears. Verify the details, and click Confirm. OR

Click Cancel to cancel the transaction.

- 6. The success message of beneficiary updation appears.
- 7. Click Go to Dashboard, to navigate to the Dashboard.

## 35.4 Other Party Maintenance - Delete

Using this option, corporate user can search and delete an existing beneficiary.

To delete other party:

- 1. Repeat steps 1 to 2 of Edit Beneficiary section.
- 2. To delete beneficiary, click Delete.
- 3. The **Delete Warning** message appears.
- 4. Click **Yes** to delete the beneficiary. OR

Click No to cancel the transaction.

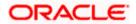

Other Party Maintenance Delete Warning

| Other Party Maintenance<br>Leo Toys   ***165                                                           |                      |                                                                       |                               |                           | Delete   |
|----------------------------------------------------------------------------------------------------|----------------------|-----------------------------------------------------------------------|-------------------------------|---------------------------|----------|
| Other Party Name                                                                                       | Nickname<br>LEOTOY   |                                                                       | Bank Name<br>CITIBANK IRELAND | SWIFT Code<br>CITIGB2LRRR |          |
| Address<br>12 tech park<br>lawrance garden<br>london<br>Country<br>IN<br>Access Type<br>Public Private |                      | ete Beneficiary<br>rou sure you want to delete this Beneficiary /Draw | ×                             |                           |          |
| Applicability<br>Bills,Collections,Guarantee,Letter Of Credi                                           | t,Shipping Guarantee |                                                                       |                               |                           |          |
| Save Delete Cancel Ba                                                                                  | ck                   |                                                                       |                               |                           | <b>^</b> |

5. The **Other Party Maintenance** screen with the successful deletion message appears.

Home

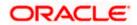

# 36. Additional Condition Maintenance

Using this option, you can create (if maintenance is not already there), view and edit the additional condition required while creating Letter of Credits. Here user will have the facility to save his custom conditions and use as and when required. Each Condition is saved with the help of an identifier which is unique for the customer, and all identifiers needs to be mapped to codes of additional conditions as maintained by bank.

#### **Pre-Requisites**

• User must have a valid corporate party Id and login credentials in place

#### Features Supported In Application

Available features to corporate user in the application:

- Create Additional Condition
- View Additional Condition
- Edit Additional Condition
- Delete Additional Condition
- Duplicate Additional Condition

#### How to reach here:

Dashboard > Toggle menu > Trade Finance > Maintenance > Additional Condition Maintenance

# 36.1 Additional Condition Maintenance - Create

To create Additional Condition:

1. Navigate to the Additional Condition Maintenance screen.

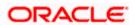

|                                                                                                    | Viewer         | ✓ ATM/Branch                                  | English $\checkmark$      |
|----------------------------------------------------------------------------------------------------|----------------|-----------------------------------------------|---------------------------|
| ≡ III futura bank                                                                                                    | Q 🗹            | Welcome, ASHLEY<br>Last login 23              | CHARLES V<br>Nov 11:33 AM |
| Additional Conditions Maintenance<br>GOODCARE PLC   ***044                                                                                                    |                |                                               |                           |
| Additional Conditions                                                                                                    |                |                                               |                           |
| Additional conditions maintained for Letter of Credits. You can create and maintain Additional Conditions the available for other users of your company or keep it only for yourself. You can also identify the subscience users. In the codes and description below. Refer Code and Description Delow. | ere, to be use | ed while initiating LC. to be maintained for. | You<br>You                |
| Copyright © 2006, 2020, Oracle and/or its affiliates. All rights reserved.   Security information   Terms and Conditio                                                                                                    | 15             |                                               |                           |

#### **Create Additional Condition Maintenance**

#### **Field Description**

#### Field Name Description

Party Name The name of the applicant is displayed.

**Party ID** The party Id is displayed in a masked format.

 Click Create Additional Condition to create a new additional condition. The Add New Condition overlay screen appears. OR

Click **Back** to go back to previous screen.

OR

Click **Refer Code and Description** to view the codes and its description as maintained by bank. The **Reference** overlay screen appears.

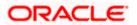

#### Reference

| ≡ III futura bank                                                                                                    | Reference           | ×                        |
|----------------------------------------------------------------------------------------------------|---------------------|--------------------------|
| <b></b> _                                                                                                    | Search              | Q,                       |
|                                                                                                    | Name of Condition   | Description of Condition |
|                                                                                                    | No data to display. |                          |
| Additional Conditions                                                                                                    |                     |                          |
| You do not have any additional conditions maintained for Letter of Credits. You can create and maintain Additional Cor<br>can make it available for other users of your company or keep it only for yourself. You can also identify the parties you v<br>can refer to all the codes and description below.<br>Refer Code and Description |                     |                          |
| Create Additional Conditions Back                                                                                                    |                     |                          |

#### **Field Description**

| Name of<br>Condition        | The name of the condition.        |  |
|-----------------------------|-----------------------------------|--|
| Description of<br>Condition | The description of the condition. |  |

3. In the **Search** field, enter the condition na OR

Click  $\[mathbb{Q}\]$  . The saved condition appears based on search criteria.

# 36.2 Additional Condition Maintenance - Create

To create Additional Condition:

1. Navigate to the Additional Condition Maintenance screen.

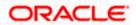

# **Create Additional Condition Maintenance**

|                                                       | Edit Condition                | < |
|-------------------------------------------------------|-------------------------------|---|
| Ξ 🕼 futura bank                                       | Select Code                   |   |
| Additional Conditions Maintenance<br>DEV Org   ***165 | INSTRUCTION3 V<br>Description |   |
| Additional Conditions                                 | new additionalvovo            |   |
| DEV Org V<br>Code/Identifier Description              |                               |   |
| INSTRUCTION3                                          | Type Identifier<br>ins3edev4  |   |
| ins3edev4 new additionalvovc INSTRUCTION2             | Available to Others           |   |
| ✓ INSTRUCTION3                                        | Save                          |   |
| Add New                                               |                               |   |
| Submit Cancel                                         |                               |   |

# **Field Description**

Field Name Description

| Select Code            | The option to select the code                                                                                                    |
|------------------------|----------------------------------------------------------------------------------------------------|
| Description            | The description of the code.                                                                                                    |
| Type<br>Identifier     | User needs to provide an identifier for the description under the code.                                                                                                    |
| Available to<br>Others | The slider to allow the code to be visible to the users of the corporate. If it is not made available to others, this identifier would be available only for the user to use. |

- 2. From **Select Code** list, select the appropriate code.
- 3. In the **Description** field, enter the description of the code.
- 4. In the **Type of Identifier** field, enter the type of identifier.
- 5. Move the slider to allow the code to be visible to the user.
- Click Add to create a new additional condition.
   OR
   Click Cancel to cancel the transaction. The Dashboard appears.
- The Review Additional Condition screen appears. Verify the details, and click Confirm. OR Click Cancel to cancel the transaction.
- 8. The success message appears. Click Go to Dashboard, to navigate to the Dashboard.

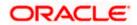

# 36.3 Additional Condition Maintenance - View

Using this option, corporate user can view the details of any additional condition maintained.

To view the additional condition:

1. Navigate to the **Additional Condition Maintenance** screen. All the conditions mapped to the party id is displayed on the screen.

## **Additional Conditions Maintenance - View**

|         |                                   |        |                                                                                                    | Viewe     | r 🗸        | ATM/Branch                   | English                    | $\sim$ |
|---------|-----------------------------------|--------|----------------------------------------------------------------------------------------------------|-----------|------------|------------------------------|----------------------------|--------|
| ≡ @     | futura bank                       |        |                                                                                                    | Q         | 2          | Welcome, co<br>Last login 24 | rp checker<br>Nov 06:18 PM | $\sim$ |
|         | ional Conditions Ma<br>g   ***165 | ainter | ance                                                                                                    |           |            |                              |                            |        |
| Additio | nal Conditions                    |        |                                                                                                    |           |            |                              |                            |        |
| DEV Org |                                   | $\sim$ |                                                                                                    |           |            |                              |                            |        |
|         | Code/Identifier                   |        | Description                                                                                                    | Available | e to Other | rs Crea                      | ted By                     |        |
|         | INSTRUCTION3                      |        |                                                                                                    |           |            |                              |                            |        |
|         | ins3dev2                          |        | new condition3 edit                                                                                                  | No        |            | Dcor                         | pchecker                   |        |
|         | ins3edev4                         |        | new additionalvcvc                                                                                                   | No        |            | Dcor                         | pchecker                   |        |
| •       | INSTRUCTION2                      |        |                                                                                                    |           |            |                              |                            |        |
| Edit    | Cancel                            |        |                                                                                                    |           |            |                              |                            |        |
|         |                                   |        |                                                                                                    |           |            |                              |                            | 0      |
|         |                                   |        | Copyright © 2006, 2020, Oracle and/or its affiliates. All rights reserved.   Security Information   Terms and Condit | ions      |            |                              |                            |        |

# **Field Description**

#### Field Name Description

Party Name The name of the applicant is displayed.

**Party ID** The party Id is displayed in a masked format.

# **Additional Conditions**

Code/ The additional condition code Identifier

**Description** The description of the code.

Available to Yes or No, if the condition was set to be available for others. Others

Actions The action to allow the user to view, edit, duplicate and delete the code.

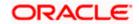

Click b to expand and view the additional condition details.
 OR

Click **Edit** to edit the additional condition details.

Click **Cancel** to cancel the transaction. The **Dashboard** appears.

# 36.4 Additional Conditions Maintenance - Edit

Using this option corporate user can edit the details of selected additional condition, maintained in the application.

To modify additional condition:

- 1. Navigate to the **Additional Condition Maintenance** screen. All the conditions mapped to the party id is displayed on the screen.
- 2. Click Edit to edit the additional condition details.
- 3. Click > to expand and view the additional condition details.
- 4. Click <sup>9</sup> to access more options, and then click **Edit** to edit the details of the additional condition.

The Edit Condition overlay screen appears.

### **Edit Conditions**

OR

|                                                       |                 |                                                          | Edit Condition      | $\times$ |
|-------------------------------------------------------|-----------------|----------------------------------------------------------|---------------------|----------|
| <b>≡ @</b> f                                          | futura bank     |                                                          |                     |          |
| Additional Conditions Maintenance<br>DEV Org   ***165 |                 | Select Code INSTRUCTION3 Description new additional/vcvc |                     |          |
| DEV Org                                               | Code/Identifier | Description                                              |                     |          |
|                                                       | INSTRUCTION3    |                                                          | Type Identifier     |          |
|                                                       | ins3edev4       | new additionalvcvc                                       | Available to Others |          |
| •                                                     | INSTRUCTION2    |                                                          |                     |          |
|                                                       | INSTRUCTION3    |                                                          | Save Cancel         |          |
| Add New<br>Submit                                     | Cancel          |                                                          |                     |          |

- 5. Update the required details.
- 6. Click **Save** to save the details.
- OR

Click **Cancel** to cancel the transaction.

7. Click Submit.

The Additional Conditions Review screen appears. Verify the details, and click  $\ \mbox{Confirm}$  . OR

Click **Cancel** to cancel the transaction.

OR

Click Cancel to cancel the transaction. The Dashboard appears.

OR

Click Back to go back to previous screen.

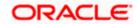

8. The success message appears along with the reference number. Click **Go to Dashboard**, to navigate to the **Dashboard** 

# 36.5 Additional Conditions Maintenance - Delete

Using this option, corporate user can search and delete an existing Additional Conditions.

# **To delete Additional Conditions:**

- 1. Repeat steps 1 to 3 of Additional Conditions Edit section.
- 2. Click <sup>3</sup> to access more options, and then click **Delete**.
- 3. The Delete Warning message appears.
- 4. Click **Yes** to delete the Additional Conditions. OR

Click No to cancel the transaction.

5. The **Additional Conditions Maintenance** screen with the successful beneficiary deletion message appears. Click **Done** to complete the transaction.

# 36.6 Additional Conditions Maintenance - Duplicate

Using this option, corporate user can duplicate an existing Additional Conditions.

### **To duplicate Additional Conditions:**

- 1. Repeat steps 1 to 3 of Additional Conditions Edit section.
- 2. Click <sup>8</sup> to access more options, and then click **Duplicate** to duplicate the additional code condition details.

Home

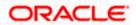

# 37. Clause Maintenance

Using this option, a corporate user can save the clauses under documents, so that it can use the same as and when required while initiating an LC. User also have an option to mark it to be available to other users of corporate.

#### **Pre-Requisites**

• User must have a valid corporate party Id and login credentials in place

# **Features Supported In Application**

Available features to corporate user in the application:

- Create Clause
- View Clause
- Edit Clause
- Delete Clause
- Duplicate Clause

#### How to reach here:

Dashboard > Toggle menu > Trade Finance > Maintenance > Clause Maintenance

# 37.1 Clause Maintenance - Create

#### To create Clause:

1. Navigate to the Clause Maintenance screen.

#### **Clause Maintenance - Create**

|                                             |                                                                                                    |     | Viewer $\checkmark$ | ATM/Branch                         | English $\vee$          |
|---------------------------------------------|----------------------------------------------------------------------------------------------------|-----|---------------------|------------------------------------|-------------------------|
| ≡ @futura bank                              |                                                                                                    | Q   | Welcome, Ac         | me Corporation<br>Last login 22 Fe | Checker 🗸<br>b 07:46 PM |
| Clause Maintenance<br>GOODCARE PLC   ***044 |                                                                                                    |     |                     |                                    |                         |
| Party Id PREETHI5 V                         |                                                                                                    |     |                     |                                    |                         |
| Select Product                              | Document                                                                                                    |     |                     |                                    |                         |
| COLL - OBDX COLL Import LC Usa Q            | Air way Bill Docs 🗸 🗸                                                                                                 |     |                     |                                    |                         |
| Submit Cancel                               |                                                                                                    |     |                     |                                    |                         |
|                                             |                                                                                                    |     |                     |                                    | 0                       |
|                                             | Copyright © 2006, 2020, Oracle and/or its affiliates. All rights reserved.   Security Information   Terms and Conditi | ons |                     |                                    |                         |

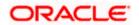

# **Field Description**

| Field Name     | Description                                                              |
|----------------|--------------------------------------------------------------------------|
| Party Name     | The name of the applicant is displayed.                                  |
| Party ID       | The party Id is displayed in a masked format.                            |
| Party ID       | The option to select the party Id for which you want to create a clause. |
| Select Product | The option to select the product                                         |
| Document       | The option to select the document.                                       |

- 2. From the Party ID list, select the party Id for which you want to create a clause.
- 3. From the Select Product lookup, select the appropriate product.
- 4. From the **Document** list, select the required document.
- Click Submit. The Clause Maintenance Create screen appears. OR Click Cancel to cancel the transaction. The Dashboard appears.

# **Clause Maintenance - Create**

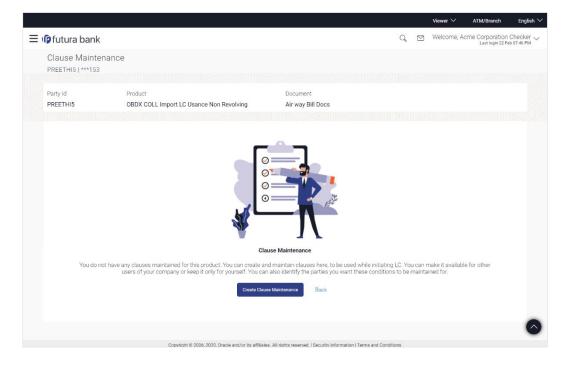

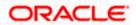

# **Field Description**

| Field Name | Description                                   |
|------------|-----------------------------------------------|
| Party Name | The name of the applicant is displayed.       |
| Party ID   | The party Id is displayed in a masked format. |
| Party ID   | The selected party Id is displayed.           |
| Product    | The selected product is displayed.            |
| Document   | The selected document is displayed.           |

6. Click Create Clause Maintenance. The Add New Clause overlay screen appears. OR

Click **Back** to go back to previous screen.

# **Clause Maintenance - Add New Clause**

| ≡ I <b>p</b> futura bank                                                                                                    | Add New Clause                                    |
|----------------------------------------------------------------------------------------------------|---------------------------------------------------|
|                                                                                                    | Select Code BILLOFLAD Description New Bill Clause |
|                                                                                                    | Type Identifier<br>4424                           |
| Clause Maint                                                                                                    | Available to Others                               |
| You do not have any clauses maintained for this product. You can create and maintain<br>users of your company or keep it only for yourself. You can also iden<br>Create Clause Maintena | Add Cancel                                        |

# **Field Description**

| Field Name          | Description                                                                                                    |
|---------------------|----------------------------------------------------------------------------------------------------|
| Select Code         | The option to select the code                                                                                                    |
| Description         | The description of the code.                                                                                                    |
| Type of Identifier  | User needs to provide an identifier for the description under the code.                                                                                                    |
| Available to Others | <b>s</b> The slider to allow the code to be visible to the users of the corporate. If it is not made available to others, this identifier would be available only for the user to use. |

7. From the **Select Code** list, select the appropriate code.

8. In the **Description** field, enter the description for the clause.

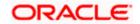

- 9. In the **Identifier** field, enter the identifier type for the clause.
- 10. Move the slider to made the clause available to others.
- 11. Click **Add**. The **Clause Maintenance** screen with added clause appears. OR

Click **Cancel** to cancel the transaction.

# **Clause Maintenance - Added Clause**

|   |                      |                   |                         |                                     |                            |                                 |                               |     |          | Viewer $\checkmark$ | ATM/Branch                          | English $\checkmark$     |
|---|----------------------|-------------------|-------------------------|-------------------------------------|----------------------------|---------------------------------|-------------------------------|-----|----------|---------------------|-------------------------------------|--------------------------|
| ≡ | 🕼 futura             | a bank            |                         |                                     |                            |                                 |                               | Q   |          | Welcome, A          | Acme Corporation<br>Last login 22 F | Checker 🗸<br>eb 07:46 PM |
|   | Clause<br>PREETHIS   | Maintenance       | )<br>21111155221        |                                     |                            |                                 |                               |     |          |                     |                                     |                          |
|   | Party Id<br>PREETHI5 |                   | Product<br>OBDX COLL In | nport LC Usance Non Revolvi         | ving                       | Document<br>Air way Bill Docs   |                               |     |          |                     |                                     |                          |
|   |                      | Clause/Identifier |                         | Description                         |                            |                                 |                               | A   | wailable | e to Others         | Actions                             |                          |
|   |                      | AWBCL1            |                         | new clause for awbcl1               |                            |                                 |                               |     |          |                     |                                     |                          |
|   |                      | 1123              |                         | Clause112                           |                            |                                 |                               | Y   | /es      |                     |                                     | 1                        |
|   | Add New<br>Submit    | Cancel            | ack                     |                                     |                            |                                 |                               |     |          |                     |                                     |                          |
|   |                      |                   |                         |                                     |                            |                                 |                               |     |          |                     |                                     |                          |
|   |                      |                   |                         | Copyright @ 2006, 2020, Oracle and/ | l/or its affiliates. All r | iahts reserved.   Security Info | rmation   Terms and Condition | ons |          |                     |                                     |                          |

| Field Name           | Description                                                                  |
|----------------------|------------------------------------------------------------------------------|
| Party ID             | The selected party Id is displayed.                                          |
| Product              | The selected product is displayed.                                           |
| Document             | The selected document is displayed.                                          |
| Clause/ Identifier   | The identifier of the conditions of the documentary credit.                  |
| Description          | The description of the selected clause.                                      |
| Available to Others  | The option to specify whether the clause will be available to others or not. |
| Actions              | The action to allow the user to view, edit, duplicate and delete the clause. |
| 12. Click ▶ to expar | nd and view the clause details.                                              |

- Click I to expand and view the clause details.
   OR
   Click the Add New link to add another new clause.
   OR
- 13. Click <sup>8</sup> to access more options, for example:
  - Click **View** to view the clause details.

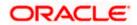

- Click Edit to edit the clause details.
- Click **Duplicate** to duplicate the clause details.
- Click **Delete** to delete the clause.
- Click **Download** to download the account structure.
- 14. Click **Submit** to create a new clause.

OR Click **Cancel** to cancel the transaction. The **Dashboard** appears. OR

Click **Back** to navigate back to the previous screen.

15. The Review screen appears. Verify the details, and click Confirm.

OR Click **Cancel** to cancel the transaction.

OR

Click **Back** to navigate back to the previous screen.

16. The success message along with the reference number appears. Click **Go to Dashboard**, to navigate to the **Dashboard**.

# 37.2 Clause Maintenance - View

Using this option, corporate user can view the details of any clause maintained.

## To view the clause:

1. Navigate to the Clause Maintenance screen.

# **Clause Maintenance**

|                                                                                                    |                                                                                          |                              |       | Viewer $\checkmark$ | ATM/Branch                             | English $\vee$ |
|----------------------------------------------------------------------------------------------------|------------------------------------------------------------------------------------------|------------------------------|-------|---------------------|----------------------------------------|----------------|
| ≡ @futura bank                                                                                                    |                                                                                          |                              | Q     | Welcome, Ac         | rme Corporation (<br>Last login 22 Feb | Checker 🗸      |
| Clause Maintenance<br>GOODCARE PLC   ***044<br>Party Id<br>PREETHIS<br>Select Product<br>COLL - OBDX COLL Import LC UseQ | Document<br>Air way Bill Docs                                                            | ~                            |       |                     |                                        |                |
|                                                                                                    | Copyright © 2006, 2020, Oracle and/or its affiliates. All rights reserved.   Security in | nformation   Terms and Condi | tions |                     |                                        |                |

| Field Name | Description                                   |
|------------|-----------------------------------------------|
| Party Name | The name of the applicant is displayed.       |
| Party ID   | The party Id is displayed in a masked format. |

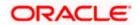

| Field Name     | Description                                                              |
|----------------|--------------------------------------------------------------------------|
| Party ID       | The option to select the party ld for which you want to create a clause. |
| Select Product | The option to select the product                                         |
| Document       | The option to select the document.                                       |

- 2. From the **Party ID** list, select the party Id for which you want to create a clause.
- 3. From the Select Product lookup, select the product that you want to search and view.
- 4. Click **Submit**. The **Clause Maintenance View** screen appears. OR

Click **Cancel** to cancel the transaction. The **Dashboard** appears.

# **Clause Maintenance - View**

|   |                    |                                  |                          |                                                           |                                                    |                      |        | Viewer $\checkmark$ | ATM/Branch                         | Eng                  | lish $\checkmark$ |
|---|--------------------|----------------------------------|--------------------------|-----------------------------------------------------------|----------------------------------------------------|----------------------|--------|---------------------|------------------------------------|----------------------|-------------------|
| ≡ | 🕼 futu             | ra bank                          |                          |                                                           |                                                    | Q                    |        | Welcome, Ad         | cme Corporation<br>Last login 23 F | Checke<br>eb 07:30 P | er ∨<br>'M        |
|   |                    | e Maintenanc<br>ARE PLC   ***044 | e                        |                                                           |                                                    | 2011<br>2011<br>2011 | 狈      |                     |                                    |                      | 2115              |
|   | Party Id<br>GOODCA | RE PLC                           | Product<br>Import Back 1 | o Back LC product-Advance Non Periodic                    | Document<br>Air Way                                |                      |        |                     |                                    |                      |                   |
|   |                    | Clause/Identifier                |                          | Description                                               |                                                    | Available to         | Others | Create              | ed By                              |                      |                   |
|   | - 4                | AWB                              |                          |                                                           |                                                    |                      |        |                     |                                    |                      |                   |
|   |                    | 243434                           |                          | New Clause for AWB                                        |                                                    | No                   |        | autoc               | heckertfpm201                      |                      |                   |
|   |                    | SWS                              |                          | wsw                                                       |                                                    | No                   |        | autoc               | heckertfpm201                      | 000                  |                   |
|   | Edit               | Cancel Bac                       | ×                        |                                                           |                                                    |                      |        |                     |                                    |                      |                   |
|   |                    |                                  |                          | Copyright © 2006, 2020, Dracle and/or its affiliates. All | rights reserved.   Security Information   Terms ar | d Conditions         |        |                     |                                    |                      |                   |

## **Field Description**

| Field Name         | Description                                                 |
|--------------------|-------------------------------------------------------------|
| Party ID           | The selected party ld is displayed.                         |
| Product            | The selected product is displayed.                          |
| Document           | The selected document is displayed.                         |
| Clause Maintenanc  | e                                                           |
| Clause/ Identifier | The identifier of the conditions of the documentary credit. |
| Description        | The description of the selected clause.                     |

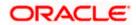

#### Field Name Description

Available to Others The option to specify whether the clause will be available to others or not.

 Actions
 The action to allow the user to view, edit, duplicate and delete the clause.

 5. Click > to expand and view the clause details.
 OR

 Click Edit to edit the additional condition details.
 OR

 Click Cancel to cancel the transaction. The Dashboard appears.
 OR

 Click <sup>©</sup>
 to access more options.

# 37.3 Clause Maintenance - Edit

Using this option corporate user can edit the details of the selected clause, maintained in the application.

#### To modify a clause:

- 1. Repeat steps 1 to 4 of Clause Maintenance View section.
- 2. Click Edit to edit the clause details.
- 3. Click > to expand and view the clause details.
- 4. Click <sup>3</sup> to access more options, and then click **Edit** to edit the clause details. The **Edit Condition** overlay screen appears.

#### Clause Maintenance - Edit

| ≡ ( | futura             | bank                      |                                                     |            | Edit Condition                    | × |
|-----|--------------------|---------------------------|-----------------------------------------------------|------------|-----------------------------------|---|
|     | Clause<br>PREETHIS | Maintenance<br>5   ***153 | e<br>ann pacadh-scadhsistaac an Neo                 |            | Select Code AWBCL1  V Description |   |
|     | Party Id           |                           | Product                                             | D          | CIGGOCTT2                         |   |
|     | PREETHI5           | 5                         | OBDX COLL Import LC Usance Non Revolving            | A          | ir -                              |   |
|     |                    |                           |                                                     |            |                                   |   |
|     |                    | Clause/Identifier         | Description                                         |            |                                   |   |
|     |                    | AWBCL1                    | new clause for awbcl1                               |            | Type Identifier                   |   |
|     |                    | 1123                      | Clause112                                           |            | 1123                              |   |
|     | Add New<br>Submit  | Cancel                    | ack                                                 |            | Available to Others               |   |
|     |                    |                           | Copyright © 2006-2020. Oracle and/or its affiliates | All rights |                                   |   |

- 5. Update the required details.
- Click Save to save the details.
   OR
   Click Cancel to cancel the transaction.

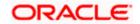

 Click Submit. The Review screen appears. Verify the details, and click Confirm . OR Click Cancel to cancel the transaction. The Dashboard appears.

OR Click **Back** to go back to previous screen.

8. The success message appears along with the reference number. Click **Go to Dashboard**, to navigate to the **Dashboard** 

# 37.4 Clause Maintenance - Delete

Using this option, corporate user can search and delete an existing Clause.

# To delete a Clause:

- 1. Repeat steps 1 to 4 of Clause Maintenance View section.
- 2. Click <sup>§</sup> to access more options, and then click **Delete**. The clause gets deleted.
- 3. The **Delete Warning** message appears.

# 37.5 Clause Maintenance - Duplicate

Using this option, corporate user can duplicate an existing clause.

# To duplicate a Clause:

- 1. Repeat steps 1 to 4 of Clause Maintenance View section.
- 2. Click <sup>3</sup> to access more options, and then click **Duplicate** to duplicate the clause.

<u>Home</u>

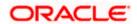

# 38. Application Tracker

The Application Tracker enables you to view the progress of submitted applications and also to retrieve and complete applications that have been saved as Draft. You can search for the required application using the application number or draft name. The Trade Finance Application tracker currently supports Initiate Import LC and Initiate Outward Guarantee, Initiate LC Amendment and Customer Acceptance – Bills & LC which are going to be processed through Trade Finance mid office.

Through the application tracker, you can perform the following actions:

- View and update application in draft: While filling out an application form, if you opt to save the application instead of submitting it, the application is saved in the app tracker as an 'In Draft application'. You can select any of the applications available under this widgets in order to complete not yet started stages and submit that application.
- View submitted application: The application tracker enables you to view details of submitted applications, which includes viewing status history, application summary and uploaded documents.
- View applications with Pending Clarifications: the application tracker enables you to look into the applications which has received certain clarifications from bank. User can choose to respond from there,
- View application in progress: The application form that are picked up by the mid-office user and are under processing, comes under "In progress" state.
- **View approved application**: The application tracker enables you to view details of applications that are approved by the approver.
- View rejected application: The application tracker enables you to view details of applications that are rejected by the approver.

# How to reach here:

Dashboard > Toggle menu > Application Tracker

# To track an application:

 Click on the Trade Finance option or Click <u>Click Here</u>. The Application Tracker- Trade Finance screen appears with all the Letter of Credit and guarantees applications.

OR

Click **Cancel** to cancel the operation and to navigate back to 'Dashboard'. OR

Click **Back** to navigate back to previous screen.

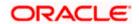

#### Q ↓ Welcome, obdx checker ↓ Last login 22 Nov 12:10 PM = futura bank Search ... Application Tracker Trade Finance \$ Submitted Pending Clarification In Progress Approved Rejected Draft The Applications submitted to bank, and yet to be picked for processing would appear here. Q V GOODCARE PLC Search... PK2ILCI000003864 = PK2ILCI000003863 = PK2ILCI000003774 Ξ Application Type Beneficiary Name Application Type Beneficiary Name Application Type Beneficiary Name Letter Of Credit BeneLCPubl1 Letter Of Credit BeneLCPubl1 Letter Of Credit BeneLCPubl1 Amount Application Date Amount Application Date Amount Application Date GBP1,234.00 05 May 2021 GBP1,234.00 05 May 2021 GBP1,234.00 05 May 2021 PK2ILCI000003627 PK2ILCI000003626 PK2ILCI000003325 Ē Ē Ē Application Type Beneficiary Name Application Type Beneficiary Name Application Type Beneficiary Name Letter Of Credit Letter Of Credit Belgium Letter Of Credit Belgium Belgium Amount Application Date Amount Application Date Amount Application Date 05 May 2021 GBP80.00 05 May 2021 GBP80.00 GBP1,000.00 05 May 2021 Showing 6 of 17 items Load More Copyright © 2006, 2020, Oracle and/or its affiliates. All rights reserved. |SecurityInformation|Terms and Conditions

# **Application Tracker - Trade Finance**

| Field Name | Description                                                                              |
|------------|------------------------------------------------------------------------------------------|
| Search By  | The search the application by the <b>Application Number</b> or <b>Beneficiary Name</b> . |
|            | In case of draft applications you can search by name of the draft.                       |
| Filter     |                                                                                          |

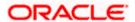

| Field Name            | Description                                                                                                   |
|-----------------------|----------------------------------------------------------------------------------------------------|
| Туре                  | The option to filter the application based on type.                                                           |
|                       | The options are:                                                                                              |
|                       | • All                                                                                                    |
|                       | Letter of Credit                                                                                              |
|                       | Bank Guarantee                                                                                                |
|                       | Import LC Amendment                                                                                           |
|                       | LC Amendment Customer Acceptance                                                                              |
|                       | Bill Discrepancy Customer Acceptance                                                                          |
| Duration              | The option to filter the application based on duration of submission the applications.                        |
|                       | The options are:                                                                                              |
|                       | Last 7 Days                                                                                                   |
|                       | Last 15 Days                                                                                                  |
|                       | Last 1 Month                                                                                                  |
|                       | Last 3 Months                                                                                                 |
|                       | Last 6 Months                                                                                                 |
|                       | Last 1 Year                                                                                                   |
| Search Result         |                                                                                                    |
| The applications are  | e displayed in form of cards.                                                                                 |
| Application Cards     |                                                                                                    |
| Туре                  | Displays the type of trade finance application that is Letter of Credit or Bill Guarantee.                    |
| Party Name            | Displays the party name of the applicant.                                                                     |
| Application<br>Number | Displays the application reference number as generated by the bank at the time the application was submitted. |

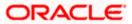

| Field Name   | Description                                                                                                    |
|--------------|----------------------------------------------------------------------------------------------------|
| Status       | Displays the current application's progress.<br>The status can be:                                                                   |
|              | <ul> <li>Draft – applications which has not yet submitted and is just<br/>saved by the applicant.</li> </ul>                         |
|              | <ul> <li>Submitted- application has been filled and submitted for further<br/>processing</li> </ul>                                  |
|              | <ul> <li>In progress - application is getting processed in the mid office<br/>and is yet to be approved or rejected.</li> </ul>      |
|              | <ul> <li>Approved – When the application is completely approved and<br/>submitted to back office</li> </ul>                          |
|              | Rejected - When the application is completely rejected.                                                                              |
| Submitted On | Displays the date and time on which the application was submitted.<br>This is applicable for all application status except "Drafts". |
| Amount       | Displays the amount for the Letter of Credit or Bill Guarantee is applied for.                                                       |
| Saved On     | Displays the date and time on which the application was saved. This is applicable when application status is "Drafts".               |
| Draft Name   | Displays the name of Draft which was used to save the application.<br>This is applicable when application status is "Drafts".        |

 Search or filter an application; In the Search By field, enter the Application Number or Beneficiary Name by which

application is to be searched, and click  $\bigcirc$  . OR

Click  $\checkmark$  of the filter by list, the popup showing filter options opens.

3. From the **Type** list, select the appropriate type. OR

From the **Duration** list, select the duration for which the applications needs to tracked.

- 4. Click **Reset** to clear the criteria selected.
- 5. The cards of trade finance applications appear based on search criteria under respective tabs.
- 6. Click on the "Draft" tab, it opens the all applications cards with Draft status. Click on an application card, details screen with pre-populated details that you have already entered and saved as draft will appear, you can update those details and fill any other details required in the application form and submit it. OR

Click **Cancel** to cancel the operation and to navigate back to 'Dashboard'. OR

Click **Back** to navigate back to the previous screen.

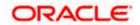

# **View Application Details - Draft**

|                                                                                                    |                                                                                                    |                                                            | ATM/Branch | English 🗸 |                                                  |
|----------------------------------------------------------------------------------------------------|----------------------------------------------------------------------------------------------------|------------------------------------------------------------|------------|-----------|--------------------------------------------------|
| 🕼 futura bank                                                                                                    |                                                                                                    |                                                            |            | Q 🖂       | Welcome, Psd checke<br>Last login 03 Dec 02:27 P |
| nitiate Outward Guarantee                                                                                                    |                                                                                                    |                                                            |            |           |                                                  |
| 0                                                                                                    |                                                                                                    |                                                            |            |           |                                                  |
| Outward Guarantee Details                                                                                                    |                                                                                                    |                                                            |            |           |                                                  |
| Party ID                                                                                                    |                                                                                                    | Branch                                                     |            |           |                                                  |
| ***382 ~                                                                                                    |                                                                                                    | CASS - 892                                                 | ~          |           |                                                  |
|                                                                                                    |                                                                                                    |                                                            |            |           |                                                  |
| Applicant Details                                                                                                    |                                                                                                    | Beneficiary Details                                        |            |           |                                                  |
| Applicant Name<br>Sun Inc                                                                                                    |                                                                                                    | Existing      New                                          |            |           |                                                  |
| Address<br>London Industrial Area                                                                                                    |                                                                                                    | Beneficiary Name                                           |            |           |                                                  |
| Plot no 21<br>Fox Road                                                                                                    |                                                                                                    | tristar inc                                                | ~          |           |                                                  |
| Country<br>GREAT BRITAIN                                                                                                    |                                                                                                    |                                                            |            |           |                                                  |
| Date of Application<br>26 Jun 2014                                                                                                    |                                                                                                    |                                                            |            |           |                                                  |
|                                                                                                    |                                                                                                    |                                                            |            |           |                                                  |
| Product Details                                                                                                    |                                                                                                    | Advising Bank Details                                      |            |           |                                                  |
| Product<br>Guarantee Issuance / Reissuance upon rece V                                                                                                    |                                                                                                    | Swift Code<br>CITIGB2LXXX<br>CITIBANK INTERNATIONAL LONDON |            |           |                                                  |
| Type of Guarantee                                                                                                    |                                                                                                    | CITIGB2LXXX<br>GB                                          |            |           |                                                  |
| Financial V                                                                                                    |                                                                                                    | Reset                                                      |            |           |                                                  |
| _                                                                                                    |                                                                                                    |                                                            |            |           |                                                  |
| ⊘ Continue                                                                                                    |                                                                                                    |                                                            |            |           |                                                  |
| O Commitment Details                                                                                                    |                                                                                                    |                                                            |            |           |                                                  |
| Beneficiary Contract Ref No                                                                                                    |                                                                                                    | Guarantee Amount                                           |            |           |                                                  |
| 3243234243432                                                                                                    |                                                                                                    | GBP ∨ £4,500.00                                            |            |           |                                                  |
| Effective Date                                                                                                    |                                                                                                    |                                                            |            |           |                                                  |
|                                                                                                    |                                                                                                    | Guarantee Expiry Date                                      |            |           |                                                  |
| 01 Mar 2019                                                                                                    |                                                                                                    | Guarantee Expiry Date 04 Apr 2019                          |            |           |                                                  |
| 01 Mar 2019<br>Closure Date                                                                                                    |                                                                                                    |                                                            |            |           |                                                  |
| Closure Date<br>28 Apr 2019                                                                                                    |                                                                                                    | 04 Apr 2019                                                |            |           |                                                  |
| Closure Date                                                                                                    |                                                                                                    |                                                            |            |           |                                                  |
| Closure Date<br>28 Apr 2019<br>Validity Type                                                                                                    |                                                                                                    | 04 Apr 2019                                                |            |           |                                                  |
| Closure Date<br>28 Apr 2019<br>Validity Type                                                                                                    |                                                                                                    | 04 Apr 2019                                                |            |           |                                                  |
| Closure Date<br>28 Apr 2019<br>Validity Type<br>Limited Unlimited                                                                                                    |                                                                                                    | 04 Apr 2019                                                |            |           |                                                  |
| Closure Date<br>28 Apr 2019<br>Validty Type<br>Limited Inlimited                                                                                                    |                                                                                                    | 04 Apr 2019                                                |            |           |                                                  |
| Closure Date 28 Apr 2019 Validty Type Limited Bank Instructions Charges Account                                                                                                    |                                                                                                    | 04 Apr 2019                                                |            |           |                                                  |
| Closure Date 28 Apr 2019 Validity Type Limited  Bank Instructions  Charges Account xxxxxxxxxxxxxx011                                                                                                    |                                                                                                    | 04 Apr 2019                                                |            |           |                                                  |
| Closure Date 28 Apr 2019 Validity Type Limited  Bank Instructions  Charges Account xxxxxxxxxxxxxx011                                                                                                    |                                                                                                    | 04 Apr 2019                                                |            |           |                                                  |
| Closure Date 28 Apr 2019 Validity Type Limited  Bank Instructions  Charges Account xxxxxxxxxxxxxx011                                                                                                    |                                                                                                    | 04 Apr 2019                                                |            |           |                                                  |
| Closure Date 28 Apr 2019 Validity Type Limited Bank Instructions Charges Account xxxxxxxxxxx011 Instructions to the Bank: Not forming part of Guarantee                                                                                                    |                                                                                                    | 04 Apr 2019                                                |            |           |                                                  |
| Closure Date 28 Apr 2019 Validity Type Limited    Bank Instructions   Charges Account xxxxxxxxx0011  Instructions to the Bank: Not forming part of Guarantee    Guarantee Advices   Charges Advices                                                                                                    | Description                                                                                                    | 04 Apr 2019                                                |            |           |                                                  |
| Closure Date 28 Apr 2019 Validity Type Limited    Bank Instructions Charges Account xoxxxxxxxxx011 Instructions to the Bank: Not forming part of Guarantee                                                                                                    | We have been informed that you,4.                                                                                      | 04 Apr 2019                                                |            |           |                                                  |
| Closure Date 28 Apr 2019 Validby Type Limited  Bank Instructions  Charges Account  xxxxxxxxxxxx0011  Instructions to the Bank: Not forming part of Guarantee  Guarantee Advices  Select at least one condition to proceed  Condition                                                                                                    | We have been informed that you,4.<br>(hereinafter the Principal) have concl                                            | 04 Apr 2019 Expiry Condition Expiry Condition              |            |           |                                                  |
| Closure Date 28 Apr 2019 Validity Type Limited    Bank Instructions   Charges Account xxxxxxxx0011  Instructions to the Bank: Not forming part of Guarantee    Guarantee Advices  Select at least one condition to proceed  Condition  GUARANTEE                                                                                                    | We have been informed that you,4.<br>(hereinafter the Principal) have concl                                            | 04 Apr 2019 Expiry Condition Expiry Condition              |            |           |                                                  |
| Closure Date 28 Apr 2019 Validity Type Limited    Bank Instructions   Charges Account xxxxxxxx0011  Instructions to the Bank: Not forming part of Guarantee    Guarantee Advices  Select at least one condition to proceed  Condition  GUARANTEE                                                                                                    | We have been informed that you,4.<br>(hereinafter the Principal) have concl                                            | 04 Apr 2019 Expiry Condition Expiry Condition              |            |           |                                                  |
| Closure Date 28 Apr 2019 Validity Type Limited Unlimited Charges Account xxxxxxxx0011 Instructions to the Bank: Not forming part of Guarantee  G Guarantee Advices Select at least one condition to proceed G Condition GUARANTEE Page 1 of 1 (1 of 1 items) K < 1 > xi                                                                                                    | We have been informed that you, _4.<br>(hereinafter the Principal) have concl                                          | 04 Apr 2019 Expiry Condition                               |            | conce     |                                                  |
| Closure Date 28 Apr 2019 Validity Type Limited Unlimited    Bank Instructions  Charges Account  xxxxxxxxxxxx011  Instructions to the Bank: Not forming part of Guarantee                                                                                                    | We have been informed that you, _4.<br>(hereinafter the Principal) have concl                                          | 04 Apr 2019 Expiry Condition                               |            | conce     | ning the supply                                  |
| Closure Date 28 Apr 2019 Validity Type Limited     Bank Instructions   Charges Account xxxxxxxxx0011  Instructions to the Bank: Not forming part of Guarantee      Guarantee Advices  Select at least one condition to proceed    Guarantee Advices  Select at least one condition to proceed   Guarantee Advices  Select at least one condition to proceed   Guarantee Advices  Select at least one condition to proceed  Condition  Guarantee Advices  Select at least one condition to proceed  Condition  Attachments  Attachments  I accept the Terms & Conditions | We have been informed that you,4.<br>(hereinafter the Principal) have concl<br>upped, PNG, DOC, PDF, TXT, ZIP Multiple | 04 Apr 2019 Expiry Condition                               |            | conce     | ning the supply                                  |
| Closure Date 28 Apr 2019 Validity Type Limited    Bank Instructions   Charges Account xxxxxxxx0011  Instructions to the Bank: Not forming part of Guarantee     Guarantee Advices  Select at least one condition to proceed   Guarantee Advices  Select at least one condition to proceed  Guarantee  Page 1 of 1 (1 of 1 items) K < 1 > X  Attachments  Attached documents will not be saved with Drsf. 7 Template File size should not be more than 5 MB. Supported file types                                                                                        | We have been informed that you, _4.<br>(hereinafter the Principal) have concl                                          | 04 Apr 2019 Expiry Condition                               |            | conce     | ning the supply                                  |

# OR

Click "Submit" tab, it opens the all applications widgets with Submit status.

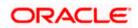

a. Click on an application card, it opens the application details screen as 'submitted' by the customer.

Click the **Documents (View/ Download Your Documents)** icon to view and download the documents that are submitted. OR

Click the **Application Details (View Your Application)** icon to view your submitted application. Refer **Initiate LC** or **Initiate Guarantee** transactions for more details. OR

Click  $\ensuremath{\textbf{Close}}$  to cancel the operation and to navigate back to 'Dashboard'. OR

Click **Back** to navigate back to the previous screen.

# **View Application Details - Submitted**

| Image: Constraint of the state of the state of the s |
|----------------------------------------------------------------------------------------------------|
| Letter Of Credit Marks and Spencer Nikhil Chanda Pharma Itd £2,000.00                                                                                                    |
| Nikhil Chanda Pharma Itd £2,000.00                                                                                                    |
|                                                                                                    |
|                                                                                                    |
| Documents         Applications Details           View/Download Your Documents         View Your Application                                                                                                    |
| Cancel Back                                                                                                    |
| Copyright © 2006, 2020, Oracle and/or its affiliates. All rights reserved.   Security Information   Terms and Conditions                                                                                                    |

| Field Name                      | Description                                                                                                   |
|---------------------------------|----------------------------------------------------------------------------------------------------|
| Application Card                |                                                                                                    |
| Туре                            | Displays the type of trade finance application that is Letter of Credit or Bill Guarantee.                    |
| Party Name                      | Displays the party name of the applicant.                                                                     |
| Application Reference<br>Number | Displays the application reference number as generated by the bank at the time the application was submitted. |
| Status                          | Displays the current application's progress as submitted.                                                     |
| Amount                          | Displays the amount for the Letter of Credit or Bill Guarantee is applied for.                                |
| Submitted On                    | Displays the date and time on which the application was submitted.                                            |

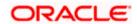

|                                                                 | ٩                                            |                         |                                                |                | Welcome, obdx.cf<br>Last login 28 Jan 04:48 P |
|-----------------------------------------------------------------|----------------------------------------------|-------------------------|------------------------------------------------|----------------|-----------------------------------------------|
| Initiate LC                                                     |                                              |                         |                                                |                |                                               |
| Application No.<br>PK2ILCI000006872 GM                          |                                              |                         | Amount<br>GBP111.00                            | Created on     | 200.444                                       |
| LC Details                                                      |                                              |                         | GBP11.00                                       | 05 May 20211   | 2:00 AM                                       |
| 50                                                              |                                              |                         | 40A                                            |                |                                               |
| Applicant<br>Address                                            |                                              |                         | Type of Documentary Credit<br>Non Transferable |                |                                               |
| Country                                                         |                                              |                         | LC Type<br>Sight<br>Revolving                  |                |                                               |
|                                                                 |                                              |                         | Revolving<br>Non Revolving<br>Product          |                |                                               |
| 31D                                                             |                                              | ,                       | 59                                             |                |                                               |
| Date of Expiry<br>2021-12-10T00:00:00                           | Place of Expiry<br>hyd                       |                         | New<br>Beneficiary Name<br>beneMaker13         |                |                                               |
|                                                                 |                                              | 1                       | Address<br>add1                                |                |                                               |
| 328<br>LC Amount<br>GBP 111                                     |                                              |                         | add2<br>add3                                   |                |                                               |
|                                                                 |                                              |                         | Country                                        |                |                                               |
| 39A<br>LC Amount Tolerance                                      |                                              | 2                       | <b>39C</b><br>Additional Amount Covered        |                |                                               |
| Under (%)<br>10                                                 | Above (%)<br>10                              |                         |                                                |                |                                               |
| Total Exposure<br>GBP 122.1                                     |                                              |                         |                                                |                |                                               |
| camel                                                           |                                              |                         |                                                |                |                                               |
| 41A<br>Credit Available By                                      | 42P                                          |                         | <b>42C</b><br>Drafts At                        |                |                                               |
| Credit Available By<br>Negotiation<br>Credit Available With     | Negotiation/Deferred Payment Details<br>1212 |                         | Drafts Al<br>Sight                             |                |                                               |
| Goods & Shipment                                                |                                              |                         |                                                |                |                                               |
| 43P                                                             |                                              |                         | 43T                                            |                |                                               |
| Partial Shipment                                                |                                              | 1                       | Transshipment                                  |                |                                               |
| Not Allowed                                                     |                                              |                         | Allowed                                        |                |                                               |
| 44A<br>Place of Taking in Charge/Disp                           | atch from                                    |                         | 44E<br>Port of Loading/Airport of Departur     | ne .           |                                               |
| asdf                                                            |                                              | 1                       | asdf                                           |                |                                               |
| 44F                                                             |                                              |                         | 44B                                            |                |                                               |
| Port of Discharge/Airport of De<br>asfd                         | stination                                    | 1                       | Place of Final Destination/For Trans<br>asdf   | sportation     |                                               |
| 44C/44D                                                         |                                              |                         |                                                |                |                                               |
| Shipment<br>Date                                                |                                              |                         | Latest Shipment Date<br>2021-12-09T00:00:00    |                |                                               |
| Goods                                                           | Description of Goods                         |                         | Units                                          | Price Per Unit |                                               |
| No data to display.                                             |                                              |                         |                                                |                |                                               |
| Documents                                                       |                                              |                         |                                                |                |                                               |
| Select Documents<br>Documents to be presented<br>of this credit | l within/beyond days after the date of shipm | ent but within validity | Incoterms<br>Cost and Freight (named destin    | ation part)    |                                               |
| 11                                                              |                                              |                         | cost one reight (name desta                    | and party      |                                               |
| Linkages                                                        |                                              |                         |                                                |                |                                               |
| Sr No 🗸                                                         | ✓ Linked Amount ✓                            |                         | Linked Amount In Transactiona                  | Currency V     |                                               |
| No data to display.<br>Currently, there are no depo             | osits linked to this contract.               |                         |                                                |                |                                               |
| Instructions                                                    |                                              |                         |                                                |                |                                               |
| Advising Bank SWIFT ID<br>CITIGB2LSSS                           |                                              |                         | 49G                                            | D              |                                               |
| CITIGB2LSSS<br>SCOT BANK<br>CITIGB2LSSS new tech park           |                                              | 2                       | Special Payment Conditions for                 | Beneficiary    |                                               |
| London                                                          |                                              |                         |                                                |                |                                               |
| 49H<br>Special Payment Conditions                               | s for Bank Only                              | ;                       | 49<br>Confirmation Instructions<br>Without     |                |                                               |
|                                                                 |                                              | ١                       | Without                                        |                |                                               |
| Advising Through Bank SWIF                                      | TID                                          |                         |                                                |                |                                               |
| Insurance                                                       |                                              |                         |                                                |                |                                               |
| Policy Number 🗸 🗸                                               | Company Name 🗸                               | Country 🗸               | Cover Date 🗸                                   | Expiry Date 🗸  | Amount 🗸                                      |
| No data to display.                                             |                                              |                         |                                                |                |                                               |
| Charges                                                         |                                              |                         |                                                |                |                                               |
| Charges                                                         |                                              |                         |                                                |                |                                               |
| Account No                                                      | Description of                               | Charges                 |                                                |                | Amount                                        |
| Taxes                                                           |                                              |                         |                                                |                |                                               |
| Account No                                                      | Description (                                | of Taxes                |                                                |                | Amount                                        |
|                                                                 | Description                                  | or rates                |                                                |                | Amount                                        |
| No data to display.                                             |                                              |                         |                                                |                |                                               |
|                                                                 |                                              |                         |                                                |                |                                               |
| Commissions                                                     |                                              |                         |                                                |                |                                               |
| Account No                                                      | Commission for                               |                         | Percentage                                     |                | Amount                                        |
|                                                                 |                                              |                         |                                                |                |                                               |
| No data to display.                                             |                                              |                         |                                                |                |                                               |
| No data to display.                                             |                                              |                         |                                                |                |                                               |
| No data to display.<br>Attachments                              |                                              |                         |                                                |                |                                               |
|                                                                 | ached to this contract                       |                         |                                                |                |                                               |
| Attachments                                                     | ached to this contract                       |                         |                                                |                |                                               |

# **View Submitted Application Details**

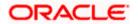

OR

Click "In Progress" tab, it opens all the applications with In Progress status.

b. Click on an application, the application submitted but not yet completed appears. OR

Click **Cancel** to cancel the operation and to navigate back to 'Dashboard'. OR

Click **Back** to navigate back to the previous screen.

OR

Click **"Approved"** tab, it opens all the applications with **Approved** status. OR

Click **"Rejected"** tab, it opens all the applications with **Rejected** status. OR

Click  $\ensuremath{\textbf{Cancel}}$  to cancel the operation and to navigate back to 'Dashboard'. OR

Click **Back** to navigate back to the previous screen.

# 38.1.1 Pending Clarification

The Bank will request for an online clarification from the user and the user receives requests for clarification. The pending for clarification requests are displayed as card. The user can click the individual card to view the details.

The transactions that are not initiated by OBDX and a clarification has been raised by mid office bankers, the same application can be seen at OBDX and the clarifications be responded, however the details of application will not be visible.

| Clarification<br>GOODCARE PLC   ***044                      |                  |                        |            |
|-------------------------------------------------------------|------------------|------------------------|------------|
| Application No.<br>PK2ILCI000019754 (Pending Clarification) |                  | Amount<br>GBP 1,000.00 | Created on |
| ✓ G 997555815987724288                                      | Open             | 8/11/22, 10:54 AM      |            |
| TEST                                                        |                  | 8/11/22, 10:54 AM      |            |
|                                                             |                  |                        |            |
| Send Clear Text                                             | Manage Documents | Attach Documents       |            |
| Documents<br>View/Download Your Documents                   |                  |                        |            |
| S cancel<br>← Back                                          |                  |                        |            |

# Pending Clarification

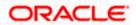

# **Field Description**

| Field Name                 | Description                                                                                                    |
|----------------------------|----------------------------------------------------------------------------------------------------|
| Application Card           |                                                                                                    |
| Party Name                 | The option to select the party.                                                                                                    |
| Pending Clarification Card | The Pending Clarification card displays the name of the card<br>along with the other details like party name, Product name,<br>amount and last updated date. |
| Application No             | The reference no using which application was saved.                                                                                                    |
| Party Name                 | The name of the party.                                                                                                    |
| Transaction Name           | The name of the transaction for which clarification s required.                                                                                              |
| Beneficiary Name           | The name of the beneficiary.                                                                                                    |
| Amount                     | The LC/ BG amount.                                                                                                    |
| Last Updated On            | The latest updated date of the clarification.                                                                                                    |

1. Select and click the Pending Clarification card whose details you want to view. The **Pending Clarification** detailed screen appears.

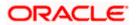

# Pending Clarification – Details

|                      | ation Tracker                                                                                                    |                                                                    |                           | View Application View Document       |
|----------------------|----------------------------------------------------------------------------------------------------|--------------------------------------------------------------------|---------------------------|--------------------------------------|
| oplication<br>A52912 | No.<br>202223334 Pending Clarification                                                                                                    | Product<br>OBDX Import LC Sight Revolving                          | Amount<br>\$ 100000.00    | Updated on<br>12 Dec 2018, 10.00 a.m |
|                      | ///////////////////////////////////////                                                                                                    |                                                                    |                           |                                      |
| Ø                    | CL6543987667                                                                                                    |                                                                    | 18 March 2020., 10.20 a.m |                                      |
| B) IRC NO            | tinizing the application, following details are mi<br>CIAL INVOICES, BILL OF LADING, CERTIFIC<br>IO<br>ENTIFICATION NO                                                              | song<br>ATE OF ORIGIN AND PACKING LIST MUST INDICATE THE FOLLOWING | 10 Jan 2018, 10 00 AM     |                                      |
| E                    | Please sse the details below<br>COMMERCIAL INVOICES, BILL (<br>FOLLOWING - NO8463856<br>A) LCAF NO - 5430<br>B) IRC NO - TR75869<br>C) TAX IDENTIFICATION NO - TL<br>D) BIN - 67327 |                                                                    | •                         |                                      |
|                      |                                                                                                    |                                                                    | Not Attach Documents      |                                      |
|                      | Send Clear Text                                                                                                    |                                                                    |                           |                                      |
| Ø                    | CL1223349877<br>Few Corrections needed in th                                                                                                    | ie contract                                                        | 12 March 2020., 02.20 p.m |                                      |
| Ø                    | CL122333890<br>Futher Clarification regarding                                                                                                    | the insurance policy is required                                   | 12 March 2020., 02.20 p.m |                                      |
|                      |                                                                                                    | Application Details                                                |                           |                                      |
|                      | Documents                                                                                                    |                                                                    |                           |                                      |

| Field Name           | Description                                                                                                    |
|----------------------|----------------------------------------------------------------------------------------------------|
| Bank Message Window  | The window displays the banks message which requires clarification.                                                                                                    |
| Clarification Window | The window in which the user writes its clarification. The user<br>can also attach the supporting documents for clarification.<br>Once the clarification has been provided, user will not be able<br>to modify the clarification or provide further clarification until<br>bank sends a revised clarification request. |

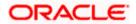

| Fie | eld Name                                                                                                    | Description                                                                                                    |
|-----|----------------------------------------------------------------------------------------------------|----------------------------------------------------------------------------------------------------|
| Lis | st of Clarifications                                                                                        | The previous communication between the bank and the user appears as list. User can click and view the details.                                 |
| 2.  | In the Clarification Wir                                                                                    | ndow, enter the clarification.                                                                                                    |
| 3.  | Click the Attach Docur                                                                                      | nents icon to attach the supporting documents.                                                                                                 |
| 4.  | Click <b>Send</b> to send the<br>OR<br>Click <b>Clear Text</b> to clear<br>OR<br>Click the previous clarifi |                                                                                                    |
| 5.  | customer.<br>OR                                                                                             | card, it opens the application details screen as 'submitted' by the<br>View/ Download Your Documents) icon to view and download the<br>mitted. |
|     |                                                                                                    | <b>Details (View Your Application)</b> icon to view your submitted the LC or Initiate Guarantee transactions for more details.                 |
|     | OR                                                                                                    | ne operation and to navigate back to 'Dashboard'.                                                                                              |
|     | Click <b>Back</b> to navigate I                                                                             | hack to the previous screen                                                                                                    |

Click **Back** to navigate back to the previous screen.

**Note**: Once bank accepts the clarification sent from OBDX, corporate user will receive an alert that clarification has been received and transaction will be processed if all in order.

# **FAQs**

# 1. Can I see the changes which has been done by mid office to my initial application submitted through channel?

User can only see the clarifications requested and provided and once the LC is issued, he can see the details using View LC.

# 2. Can I change some part of my application, once submitted from channel?

It can be done by calling bank directly and not from channel.

<u>Home</u>

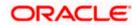

# **39. Assign Proceeds**

Using this option, user who is a beneficiary can assign the proceeds to assignee (third parties) which has to be received from the issuing or confirming bank.

The user can search an export LC against which he wants to assign the proceeds, he can verify the LC and view its summary of LC for reference. Post that he can provide the details of assignee such as name, address and account details and then add multiple assignees to a single Export LC with varying amount.

Once he submits the assignment, it proceeds to OBTFPM for entry in the contract.

The user can view the assignment done to the Export LC and have the facility to modify them until any bill has been booked/submitted. The user can also view and change the amount in the assignment details of all the bills under the export LC.

### **Pre-Requisites**

- User must have a valid corporate party Id and login credentials in place
- At least a single Outward Guarantee should exist for the party ID and party must having view rights for it

### How to reach here:

Dashboard > Toggle menu > Trade Finance > Letter Of Credit > Export Letter of Credit > Assignee Management > Assign Proceeds

# 39.1 Search Assignment of Proceeds

User can search the list existing assignment using filter LC Number/Currency/ LC Amount From-To/Expiry Date From-To.

# To search the assignment of proceeds:

1. Navigate to the Assign Proceeds screen.

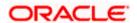

# **Assign Proceeds**

| ssign Proceeds      |                                     |              |                        |                |                      |                |
|---------------------|-------------------------------------|--------------|------------------------|----------------|----------------------|----------------|
| DDCARE PLC   ***044 |                                     |              |                        |                |                      |                |
|                     |                                     |              |                        |                |                      |                |
| Related Party       |                                     | -            |                        |                |                      |                |
| 498 Record(s)       |                                     |              |                        | V              | Filters              | Manage Columns |
|                     |                                     |              |                        | 4              |                      |                |
| Filter              |                                     | 8            |                        |                |                      |                |
| LC Number 0         | Beneficiary Name 🗘                  | Issue Date 🗢 | Date of Expiry $\circ$ | LC Amount 🗘    | Outstanding Amount 🗘 | LC Status 🗘    |
| PK2ELAN221109568    | GOODCARE PLC                        | Apr 20, 2022 | Aug 18, 2022           | GBP 500,000.00 | GBP 0.00             | Active         |
| PK2ELAN221109556    | GOODCARE PLC                        | Apr 20, 2022 | Jul 19, 2022           | GBP 10,000.00  | GBP 11,000.00        | Active         |
| PK2ELAN221109560    | GOODCARE PLC                        | Apr 19, 2022 | Apr 20, 2022           | GBP 10,000.00  | GBP 11,000.00        | Active         |
| PK2ELCT221109527    | GOODCARE PLC                        | Apr 20, 2022 | Dec 28, 2022           | GBP 100.00     | GBP 100.00           | Active         |
| PK2ELCT221109529    | GOODCARE PLC                        | Apr 20, 2022 | Dec 28, 2022           | GBP 100.00     | GBP 100.00           | Active         |
| PK2ELAT221106528    | GOODCARE PLC                        | Apr 20, 2022 | Dec 28, 2022           | GBP 100.00     | GBP 0.00             | Active         |
| PK2ELAT221106527    | GOODCARE PLC                        | Apr 20, 2022 | Dec 28, 2022           | GBP 200.00     | GBP 200.00           | Active         |
| PK2ELCT221109540    | GOODCARE PLC                        | Apr 20, 2022 | Dec 28, 2022           | GBP 100.00     | GBP 100.00           | Active         |
| PK2ELAT221106543    | GOODCARE PLC                        | Apr 20, 2022 | Dec 28, 2022           | GBP 200.00     | GBP 200.00           | Active         |
|                     | GOODCARE PLC                        | Apr 20, 2022 | Dec 28, 2022           | GBP 100.00     | GBP 0.00             | Active         |
| PK2ELAT221106541    | A COMPANY OF A COMPANY OF A COMPANY |              |                        |                |                      |                |

| Field Name         | Description                                                                                      |
|--------------------|--------------------------------------------------------------------------------------------------|
| Related Party      | Select the specific party to filter the search result based on specific party.                   |
| Filter             | Specify the LC Number/ Applicant Name/ Beneficiary Name/<br>LC Amount of assignment of proceeds. |
| Search Results     |                                                                                                  |
| LC Number          | The LC reference number.                                                                         |
| Beneficiary Name   | The beneficiary name who assigns the proceeds to assignee.                                       |
| Issue Date         | The issue date of the LC.                                                                        |
| Date of Expiry     | The date on which LC gets expired.                                                               |
| LC Amount          | The LC amount.                                                                                   |
| Outstanding Amount | This field specifies any outstanding amount available along with the currency.                   |

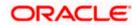

| Field Name | Description       |
|------------|-------------------|
| LC Status  | The status of LC. |

- 2. From the **Related Parties** list, select the appropriate option.
- 3. In the Filter filed, enter the filter criteria, if required.

The screen appears with the search results.

- 4. Click the **Download** icon to download all or selected columns in the Export LC details list. You can download the list in PDF or CSV format.
- 5. Click on the Manage Column icon to setup a column preference by rearranging or removing columns.
- 6. Click on the desired <u>LC Number</u>. The Assign Proceeds details screen appears.Click  $\nabla$  to filter based on the filter criteria. The Filter overlay screen appears.

#### Filters

| 😑 💐 Fi | Futura Bank                                                                                                    | Q What would you I | ike to do today?                                                                                                    |                  |                | Filters            | >                 |
|--------|----------------------------------------------------------------------------------------------------|--------------------|----------------------------------------------------------------------------------------------------|------------------|----------------|--------------------|-------------------|
| A<br>  | ←<br>Assign Proceeds<br>x00Dcare PLC   ***044                                                                                                    |                    |                                                                                                    |                  |                | LC Number          | From LC Amount To |
|        | Related Party                                                                                                    |                    | -                                                                                                    |                  |                | Expiry Date From   | Expiry Date To    |
|        | 498 Record(5)                                                                                                    |                    |                                                                                                    |                  | T Filte        | Apply Cancel Reset |                   |
|        | and the second second se |                    |                                                                                                    |                  |                |                    |                   |
|        | Filter                                                                                                    | Beneficiary Name 🗘 | Selection State State S | Date of Expiry 🗘 | LC Amount      |                    |                   |
|        |                                                                                                    |                    |                                                                                                    | Date of Expiry O | LC Amount ©    |                    |                   |
|        | LC Number 💲                                                                                                    | Beneficiary Name 🗘 | Issue Date 💲                                                                                                    |                  |                |                    |                   |
|        | LC Number ≎<br>PK2ELAN221109568                                                                                                    | Beneficiary Name ᅌ | Issue Date ≎<br>Apr 20, 2022                                                                                                    | Aug 18, 2022     | GBP 500,000.00 |                    |                   |

| Field Name              | Description                                |
|-------------------------|--------------------------------------------|
| Filters                 |                                            |
| LC Number               | The LC reference number.                   |
| Currency                | The currency of the assignment of proceds. |
| LC Amount Range From To | - Select the currency and LC amount range. |

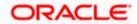

### Field Name Description

**Expiry Date From -To** The start date range and end date the LC gets expired.

7. Enter the filter criteria and click **Apply**. The search result appears based on search criteria. OR

Click  $\ensuremath{\textbf{Cancel}}$  to cancel the search. OR

Click Reset to clear the search criteria.

8. Click on the desired LC Number. The Assign Proceeds details screen appears.

# **Assign Proceeds**

| 😑 🛢 Futura Bank                                                                                                    | Q What would you like to do today?                                                                         | ¢  | oc |
|----------------------------------------------------------------------------------------------------|----------------------------------------------------------------------------------------------------|----|----|
| Assign Proceeds     coordare plc 1 ***********************************                                                                                                    |                                                                                                    |    |    |
| Lookup LC Reference No<br>PK/2ELAN22110A05A<br>LC Number<br>PK/2ELAN22110A05A<br>Product Name<br>Export LC Usance Non Revolving<br>LC Amount<br>GDP 11,000.00<br>Outstanding Amount<br>GBP 11,000.00 | Applicant<br>GOODCARE PLC<br>Address<br>12 King Street<br>Iane no 4<br>London<br>Country<br>United Kingdom |    |    |
| Assignee Name<br>name                                                                                                    | Assigner Amsunt<br>GBP 100.00                                                                              | ∥₫ |    |
| Add Assignee Special Instructions                                                                                                    |                                                                                                    | He |    |
| Submit Cancel Back                                                                                                    |                                                                                                    |    | -  |

| Field Name                    | Description                                                                                         |
|-------------------------------|----------------------------------------------------------------------------------------------------|
| Lookup LC Reference<br>Number | The LC reference number.                                                                            |
| LC Number                     | The searched LC reference number.                                                                   |
| Product Name                  | The name of the LC product.                                                                         |
| LC Amount                     | Indicates the amount for the Letter of Credit along with the currency under which the LC is issued. |
| Outstanding Amount            | Indicates the outstanding LC amount.                                                                |

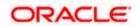

| Field Name           | Description                                                               |  |  |
|----------------------|---------------------------------------------------------------------------|--|--|
| Applicant            | Displays the LC applicant name based on the selected LC reference number. |  |  |
| Address              | Displays the LC applicant address.                                        |  |  |
| Country              | Displays the country of the LC applicant.                                 |  |  |
| Assignee Details     |                                                                           |  |  |
| Assignee Name        | The name of the assignee to whom the proceeds is to be assigned.          |  |  |
| Assignee Amount      | The amount that needs to be proceeds to the assignee.                     |  |  |
| Special Instructions | Specify the special instructions for the bank users.                      |  |  |

- 9. Click the **Add Assignee Details** link to add the assignee. The **Assign Proceeds** screen with added assignee details appear.
- 10. Click Add Assignee if you want to add more assignees.
- 11. Click <sup>C</sup> to modify the assignee details. OR

Click III to delete the assignee details

- 12. In the **Special Instructions** field, enter special instructions if any.
- 13. Click Submit.

OR Click **Cancel** to cancel the transaction.

OR

Click **Back** to navigate back to previous screen.

 The Assign Proceeds – Review screen appears. It displays all the sections with added assignee details. Verify the details, and click Confirm. OR

Click **Cancel** to cancel the transaction.

OR

Click **Back** to navigate back to previous screen.

15. The success message of assignment of proceeds submission appears. Click **Home** to go to the Trade Dashboard screen.

# 39.2 Add Assignee Details

The user can add the assignee.

# To add the assignee details:

16. In the **Assign Proceeds** screen, click the **Add Assignee Details** link. The **Assignee Details** overlay screen appears.

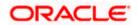

# Add Assignee Details

| E Futura Bank Q. What would you like to do today?                                                   |              | Assignee Details                                       |                                             |    |
|----------------------------------------------------------------------------------------------------|--------------|--------------------------------------------------------|---------------------------------------------|----|
| ←<br>Assign Proceeds                                                                                |              |                                                        | Assignee  New O Existing                    |    |
| GOODCARE PLC   ***044                                                                               |              |                                                        | Name<br>John Smith<br>Account Type          |    |
| PK2ELAN221109556<br>LC Number<br>PK2ELAN221109556<br>Product Name<br>Export LC Usance Non Revolving |              | Applicant<br>GOODCARE PLC<br>Address<br>12 King Street | O Internal   External  Address              |    |
| LC Amount<br>GBP 10,000.00<br>Outstanding Amount<br>GBP 11,000.00                                   |              | Lane no 4<br>London<br>Country<br>United Kingdom       | Address<br>12, GreenWoods<br>XYZ Street     |    |
|                                                                                                    | Add Assigned | Details                                                | London                                      | ]  |
|                                                                                                    |              |                                                        | Account Number                              |    |
| Special Instructions                                                                                |              |                                                        | Confirm Account Number<br>1002003004        |    |
| Submit Cancel Back                                                                                  |              |                                                        | Amount In  O Percentage                     |    |
|                                                                                                    |              |                                                        | Assignee Amount<br>Proquire<br>Bank Details | :d |
|                                                                                                    |              |                                                        | SWIFT Code     O Name & Address HSBCGB2SXXX |    |
|                                                                                                    |              |                                                        | HSBCGB2SXXX<br>Reset                        |    |
|                                                                                                    |              |                                                        | Address<br>HSBCGB2SXXX                      |    |
|                                                                                                    |              |                                                        | Save Close Reset                            |    |

| Field Name       | Description                                                                            |  |  |
|------------------|----------------------------------------------------------------------------------------|--|--|
| Assignee Details |                                                                                        |  |  |
| Assignee         | Option to select the type of assignee.                                                 |  |  |
|                  | The options are:                                                                       |  |  |
|                  | • New                                                                                  |  |  |
|                  | Existing                                                                               |  |  |
| Assignee Name    | The name of the assignee to whom the proceeds is to be assigned.                       |  |  |
|                  | This field appears if <b>Existing</b> option is selected in the <b>Assignee</b> field. |  |  |

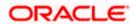

| Field Name      | Description                                                                                   |
|-----------------|-----------------------------------------------------------------------------------------------|
| Name            | Specify the name of the assignee to whom the proceeds are to be assigned.                     |
|                 | This field is a read only if <b>Existing</b> option is selected in the <b>Assignee</b> field. |
| Account Type    | The account type of the assignee.                                                             |
|                 | The account types are:                                                                        |
|                 | Internal                                                                                      |
|                 | External                                                                                      |
|                 | This field is a read only if <b>Existing</b> option is selected in the <b>Assignee</b> field. |
| Address         | The LC applicant address.                                                                     |
| Account Number  | The account number of the assignee.                                                           |
|                 | This field is a read only if <b>Existing</b> option is selected in the <b>Assignee</b> field. |
| Currency        | The currency of the account of the assignee.                                                  |
|                 | This field is appears if <b>Existing</b> option is selected in the <b>Assignee</b> field.     |
| Confirm Account | Re-enter the account number to confirm.                                                       |
| Number          | This field is appears if <b>New</b> option is selected in the <b>Assignee</b> field.          |
| Amount in       | Specify the amount that needs to be proceeds to the assignee.                                 |
|                 | The options are:                                                                              |
|                 | Value                                                                                         |
|                 | Percentage                                                                                    |
| Assignee Amount | The user can enter the amount.                                                                |
|                 | This field is appears if <b>Value</b> option is selected in the <b>Amount In</b> field.       |
| Percentage      | The percentage of assignee amount.                                                            |
|                 | This field appears if <b>Percentage</b> option is selected in the <b>Amount</b> field.        |

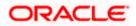

| Field Name                       | Description                                                                                         |  |  |
|----------------------------------|----------------------------------------------------------------------------------------------------|--|--|
| Bank Details                     | The option to select the bank details.                                                              |  |  |
|                                  | The options are:                                                                                    |  |  |
|                                  | SWIFT Code                                                                                          |  |  |
|                                  | Name and Address                                                                                    |  |  |
|                                  | This field appears if you select <b>External</b> option from <b>Account</b><br><b>Type</b> field.   |  |  |
| Name & Address                   | The bank address of the assignee Bank.                                                              |  |  |
| SWIFT Code                       | The SWIFT code of assignee Bank.                                                                    |  |  |
| Lookup SWIFT Code                | Search and select the SWIFT code of the assignee bank, available in the application.                |  |  |
|                                  | This field is enabled if the <b>SWIFT Code</b> option is selected in the <b>Bank Details</b> field. |  |  |
| SWIFT code Look up               |                                                                                                    |  |  |
| The following fields app         | ear on a pop up window if the <b>Lookup SWIFT Code</b> link is clicked.                             |  |  |
| Swift Code                       | The facility to lookup bank details based on SWIFT code.                                            |  |  |
| City                             | The facility to search for the SWIFT code based on city.                                            |  |  |
| Bank Name                        | The facility to search for the SWIFT code based on the bank name.                                   |  |  |
|                                  |                                                                                                    |  |  |
| SWIFT Code Lookup -              | Search Result                                                                                       |  |  |
| SWIFT Code Lookup -<br>Bank Name | Search Result<br>The names of banks as fetched on the basis of the search criteria<br>specified.    |  |  |
|                                  | The names of banks as fetched on the basis of the search criteria                                   |  |  |

17. In the **Assignee** field, select the appropriate option.

- a. If you select **Existing** option, select the name of the assignee from the **Assignee Name** list.
- b. If you select **New** option, enter the name of the assignee in the **Name** field.
  - i. In the **Account Type** field, select the appropriate option.
  - ii. In the **Account Type** field, if you select **External** option, enter the Address of the assignee.

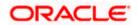

- iii. In the **Account Number** field, enter the account number of the account of the assignee.
- iv. Re-enter the account number in **Confirm Account Number** field, to confirm the account number.
- c. In the Amount In, select the appropriate option to assign the amount.
- d. If you select **Value** option, enter the amount to be assigned in the **Assignee Amount** field.
- e. If you select **Percentage** option, enter the value in the **Percentage** field.
- 18. Select the appropriate option in **Bank Details** field, , if you have selected **External** option in the **Account Type** field:
  - a. If you select SWIFT Code option,
  - i. In the **SWIFT code** field, enter the SWIFT code or select it from the lookup.
  - ii. Click Verify to fetch bank details based on Bank Code.
  - b. If you select Name & Address option:
  - i. In the Name field, enter the name of the issuing bank.
  - ii. In the Address field, enter the address of the issuing bank.
- 19. If you select Internal option, from the Account Type list, :
  - i. In the SWIFT code field, enter the SWIFT code or select it from the lookup.
  - ii. Click Verify to fetch bank details based on Bank Code.
- 20. Click Save.

The added assignee details appear as **Assignee Details** in the **Islamic Assign Proceeds**. OR

- Click **Close** to close the screen.
- OR

Click Reset to clear the entered details.

# 39.3 Modify Assignee Details

The user can modify the assignee details.

# To modify the assignee details:

- 1. Navigate to Islamic Assign Proceeds screen.
- 2. From the **LoopUp Reference No**. field, select the appropriate LC reference number.
- 3. Click **View**. The summary of LC appears on the **Islamic Assign Proceeds** screen. OR

Click the **Advanced Lookup** to search the LC.

 Click for modify the assignee details. The Assignee Details overlay screen appears.

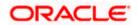

# Assignee Details

|                                                             |   |                                    | Assignee Details                                        | × |
|-------------------------------------------------------------|---|------------------------------------|---------------------------------------------------------|---|
| 😑 🕼 futura bank Search                                      | Q |                                    | Assignee  New O Existing                                |   |
| Assign Proceeds                                             |   |                                    | Name                                                    |   |
| GOODCARE PLC   ***044                                       |   |                                    | trade 1                                                 |   |
| Lookup LC Reference No<br>PKZELAC21125A JAH<br>Reset        |   |                                    | Account Type O Internal O External                      |   |
| LC Overview                                                 |   |                                    |                                                         |   |
| LC Number<br>PKZELAC21125A JAH                              |   | Applicant<br>NATIONAL FREIGHT CORP | Address<br>20, Park Street                              |   |
| Product Name<br>Import LC Usance Non Revolving<br>LC Amount | 1 | Address<br>PKBANK71XXX             | New York                                                | _ |
| GBP100,000.00<br>Outstanding Amount<br>GBP110,000.00        | , | Jnited Kingdom                     |                                                         |   |
| Assignee Details                                            |   |                                    | Account Number                                          |   |
| Assignee Name<br>NATIONAL FREIGHT CORP                      |   | Assignee Amount<br>GBP10,000.00    | Confirm Account Number<br>PK20011850014                 |   |
| Assignee Details<br>Assignee Name                           |   | Assignee Amount                    | Amount In <ul> <li>Value</li> <li>Percentage</li> </ul> | - |
| ass one                                                     |   | GBP20,000.00                       | Assignee Amount<br>GBP0.00                              |   |
|                                                             |   | _                                  |                                                         | - |
| Assignee Details Assignee Name                              |   | Assignee Amount                    | Bank Details<br>SWIFT Code O Name & Address             |   |
| trade 1                                                     |   | GBP0.00                            | CITIBANK ENGLAND<br>CITIGB2LNNN Reset                   |   |
| Add Assignee                                                |   |                                    | Address<br>CITIGB2LNNN                                  |   |
| Special Instructions                                        |   |                                    | london park 33<br>new tech area                         |   |
|                                                             |   |                                    | Save Close Reset                                        |   |

- 5. Edit the fields, if required.
- Click Save. The modified assignee details got saved in Assignee Details section. OR

Click  $\ensuremath{\textbf{Close}}$  to close the screen. OR

Click **Reset** to clear the entered details.

Home

# 40. Assignee Maintenance

Using this option, you can create (if maintenance is not already there), view and edit the assignee.

### **Pre-Requisites**

• User must have a valid corporate party Id and login credentials in place

#### **Features Supported In Application**

Available features to corporate user in the application:

- View Assignee
- Create Assignee
- Edit Assignee
- Delete Assignee

#### How to reach here:

#### Dashboard > Toggle menu > Maintenance > Assignee Maintenance

#### **Assignee Maintenance - Summarized View**

This is a default view; the user is landed on this screen on accessing 'Assignee Maintenance' menu option. The summary of all the assignee maintained are listed with basic information of assignee. User can choose to check the complete details of a specific assignee by clicking on a card.

| Assignee Maintenance                   |                                                    |                                         | Create Assignee |
|----------------------------------------|----------------------------------------------------|-----------------------------------------|-----------------|
| GOODCARE PLC   ***044                  |                                                    |                                         | Create Assignee |
| List of Assignees                      |                                                    | Search                                  | 9, Ⅲ Ε          |
| Jonson<br>Public                       | test<br>Public                                     | John                                    |                 |
| Account Number Name<br>123456 Jonson   | Account Number Name<br>72042123456 test            | Account Number Name<br>123456 John      |                 |
| Account Type<br>INTERNAL               | Account Type<br>INTERNAL                           | Account Type<br>INTERNAL                |                 |
| rerer<br>Public                        | test internal<br>Public                            | test22<br>Public                        |                 |
| Account Number Name<br>111222333 rerer | Account Number Name<br>PK20011830017 test internal | Account Number Name<br>111222333 test22 |                 |
| Account Type<br>EXTERNAL               | Account Type<br>INTERNAL                           | Account Type<br>EXTERNAL                |                 |
| Page 1 of 1 (1-6 of 6 items)           |                                                    |                                         |                 |
|                                        |                                                    |                                         |                 |
|                                        |                                                    |                                         |                 |

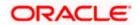

# **Field Description**

1. Select and click the Assignee template card whose details you want to view.

OR In the **Search By** field, enter the name of the specific Assignee Template whose details you want to view.

The specific Assignee Template detail record appears.

OR

 $\label{eq:click} \mbox{Create} \mbox{ Assignee to create a new Assignee template.}$ 

OR

Click

or to view the assignee template as Summarized or Tabular view.

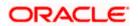

#### To view the assignee details in tabular form:

2. In the Assignee Maintenance - Summary page, click to view the initiate Assignee template as Tabular view.

The Assignee Maintenance tabular view page appears.

# Assignee Maintenance - Tabular View

|    |                      |                                          |                                   |                               | Viewer $\vee$ | ATM/Branch English ∨                                |
|----|----------------------|------------------------------------------|-----------------------------------|-------------------------------|---------------|-----------------------------------------------------|
| ΞØ | futura bank Search   | Q                                        |                                   |                               | <b>45</b>     | Welcome, OBDX Maker V<br>Last login 20 Nov 04:15 PM |
|    | Assignee Maintenance |                                          |                                   |                               |               | Create Assignee                                     |
|    | GOODCARE PLC   ***04 | 44                                       |                                   |                               |               |                                                     |
|    | List of Assignees    |                                          |                                   |                               | Search        | Q 🏢 📘                                               |
|    | Nick Name 🗸 🗸        | Account Number $$                        | Name 🗸                            | Account Type 🗸 🗸              | Access Type   | ~                                                   |
|    | КМР                  | 123456                                   | Jonson                            | INTERNAL                      | Public        |                                                     |
|    | tl                   | 72042123456                              | test                              | INTERNAL                      | Public        |                                                     |
|    | КМР99                | 123456                                   | John                              | INTERNAL                      | Public        |                                                     |
|    | test28               | 111222333                                | rerer                             | EXTERNAL                      | Public        |                                                     |
|    | internal             | PK20011830017                            | test internal                     | INTERNAL                      | Public        |                                                     |
|    | test12               | 111222333                                | test22                            | EXTERNAL                      | Public        |                                                     |
|    |                      |                                          |                                   |                               |               |                                                     |
|    |                      |                                          |                                   |                               |               | Help                                                |
|    |                      | Copyright © 2006, 2020, Oracle and/or it | s affiliates. All rights reserved | SecurityInformation Terms and | Conditions    |                                                     |

#### **Field Description**

| Field Name            | Description                                                                 |
|-----------------------|-----------------------------------------------------------------------------|
| Assignee Nick<br>Name | The name using which template is stored and can be used to create assignee. |
| Account Number        | The account number of the assignee.                                         |
| Name                  | The assignee name.                                                          |
| Account Type          | The corresponding account type and as supported by Host.                    |
| Access Type           | The access type assigned to the Assignee, that is 'Private' or "Public'.    |

# 40.1 Assignee Maintenance - Create Assignee

Using this option, you can create an assignee in the application.

### To create an assignee:

Click Create Assignee. The Assignee Maintenance screen appears.

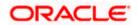

|                                 |                                                                                                | Viewer ∨ ATM/Branch English ∨                                                                                                    |
|---------------------------------|------------------------------------------------------------------------------------------------|----------------------------------------------------------------------------------------------------|
| E futura bank Search            | Q,                                                                                             | Last login 20 Nov 04:14 PM                                                                                                    |
| Assignee Maintenance            |                                                                                                |                                                                                                    |
| GOODCARE PLC   ***044           |                                                                                                |                                                                                                    |
| Assignee Details                |                                                                                                |                                                                                                    |
| Account Type                    |                                                                                                |                                                                                                    |
| Internal External               |                                                                                                | note                                                                                                    |
| Name<br>John Smith              |                                                                                                | You can maintain new assignees and use them in your<br>transaction at ease. You have to save them with their<br>account details and address. You can also give them a |
|                                 |                                                                                                | name to identify easily.                                                                                                    |
| Currency<br>USD V               |                                                                                                |                                                                                                    |
| Account Number                  |                                                                                                |                                                                                                    |
| ******                          |                                                                                                |                                                                                                    |
| Confirm Account Number          |                                                                                                |                                                                                                    |
| 00123456                        |                                                                                                |                                                                                                    |
| SWIFT Code                      |                                                                                                |                                                                                                    |
| CITIGB2LNNN<br>CITIBANK ENGLAND |                                                                                                |                                                                                                    |
| CITIGB2LNNN<br>london park 33   |                                                                                                |                                                                                                    |
| new tech area                   |                                                                                                |                                                                                                    |
| Nickname<br>JS                  |                                                                                                |                                                                                                    |
|                                 |                                                                                                |                                                                                                    |
| Access Type  Public O Private   |                                                                                                |                                                                                                    |
|                                 |                                                                                                |                                                                                                    |
| Submit Cancel                   |                                                                                                |                                                                                                    |
|                                 |                                                                                                |                                                                                                    |
|                                 |                                                                                                |                                                                                                    |
|                                 | Copyright © 2006, 2020, Oracle and/or its affiliates. All rights reserved. SecurityInformation | on]Terms and Conditions                                                                                                    |

# Assignee Maintenance - Create Assignee

| Field Name     | Description                                                                             |
|----------------|-----------------------------------------------------------------------------------------|
| Account Type   | The assignee account type.                                                              |
|                | The options are:                                                                        |
|                | Internal                                                                                |
|                | External                                                                                |
| Name           | The name the assignee.                                                                  |
| Address        | The bank address of the assignee Bank.                                                  |
|                | This field appears if you select <b>External</b> option from <b>Account Type</b> field. |
| Currency       | The currency of the assignee account.                                                   |
| Account Number | The account number of the assignee.                                                     |

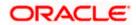

| Field Name                 | Description                                                                                 |  |  |  |
|----------------------------|---------------------------------------------------------------------------------------------|--|--|--|
| Confirm Account Number     | Re-enter the account number to confirm the account.                                         |  |  |  |
| SWIFT Code                 | The SWIFT code of assignee Bank.                                                            |  |  |  |
| SWIFT code Look up         | pop up window if the <b>Lookup SWIFT Code</b> link is clicked.                              |  |  |  |
|                            |                                                                                             |  |  |  |
| Swift Code                 | The facility to lookup bank details based on SWIFT code.                                    |  |  |  |
| City                       | The facility to search for the SWIFT code based on city.                                    |  |  |  |
| Bank Name                  | The facility to search for the SWIFT code based on the bank name.                           |  |  |  |
| SWIFT Code Lookup - Search | Result                                                                                      |  |  |  |
| Bank Name                  | The names of banks as fetched on the basis of the search criteria specified.                |  |  |  |
| Address                    | The complete address of each bank as fetched on the basis of the search criteria specified. |  |  |  |
| SWIFT Code                 | The list of SWIFT codes as fetched on the basis of the search criteria specified.           |  |  |  |
| Access Type                | Indicates the type of access for the assignee.                                              |  |  |  |
|                            | The options are:                                                                            |  |  |  |
|                            | Public                                                                                      |  |  |  |
|                            | Private                                                                                     |  |  |  |

- 2. From the **Account Type** list, select the appropriate option.
- 3. In the **Name** field, enter the name of the assignee.
- 4. From the **Currency** list, select the appropriate currency.
- 5. In the **Account Number** field, enter the account number.
- 6. Re-enter the account number to confirm the account.
- 7. If you select External option, from the Account Type list:
- 8. In the Address field, enter the address of the assignee.
- 9. In the Bank Details field:
  - a. If you select SWIFT Code option,
  - i. In the SWIFT code field, enter the SWIFT code or select it from the lookup.
  - ii. Click Verify to fetch bank details based on Bank Code.
  - b. If you select Bank Address option:

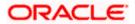

- iii. In the **Bank Name** field, enter the name of the issuing bank.
- iv. In the Address field, enter the address of the issuing bank.
- 10. If you select Internal option, from the Account Type list, :
  - i. In the **SWIFT code** field, enter the SWIFT code or select it from the lookup.
  - ii. Click Verify to fetch bank details based on Bank Code.
- 11. In the Access Type field, select the appropriate option.
- 12. Click Submit. The review screen appears. Verify the details, and click Confirm. OR Click Back to go back to previous screen. OR Click Cancel to cancel the transaction. The Dashboard appears.
- 13. The success message of create assignee submission appears along with the status. Click **OK** to complete the transaction.

# 40.2 Assignee Details - View

User can search and view the created assignee using assignee Name.

#### To view the assignee:

- 1. In the **Search** field, enter the nick name/Account Number/ Name.
- 2. Click  $^{Q}$ . The created assignee appears based on search criteria.
- Click on the assignee card whose details you want view. The Assignee Details screen appears.

## View Assignee – Assignee Details

|                           |                                             |                                                        | Viewer 🗸           | ATM/Branch English $\vee$                           |
|---------------------------|---------------------------------------------|--------------------------------------------------------|--------------------|-----------------------------------------------------|
| E futura bank Search      | Q                                           |                                                        | <b>4</b> 5         | Welcome, OBDX Maker V<br>Last login 20 Nov 04:14 PM |
| Assignee Details          |                                             |                                                        |                    |                                                     |
| Nick Name<br>KMP99 PUBLIC | Account Number<br>123456                    | Account Type<br>INTERNAL                               |                    |                                                     |
| Name<br>John              |                                             | Currency                                               |                    |                                                     |
| Edit Delete Back          |                                             |                                                        |                    |                                                     |
|                           |                                             |                                                        |                    |                                                     |
|                           |                                             |                                                        |                    | Help                                                |
|                           | Copyright © 2006, 2020, Oracle and/or its a | ffiliates. All rights reserved. SecurityInformation Te | rms and Conditions |                                                     |

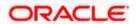

# **Field Description**

| Field Name                 | Description                                                                 |
|----------------------------|-----------------------------------------------------------------------------|
| Nick Name                  | The name using which template is stored and can be used to create assignee. |
| Access Type                | The access type assigned to the Assignee, that is 'Private' or "Public'.    |
| Account Number             | The account number of the assignee.                                         |
| Account Type               | The corresponding account type and as supported by Host.                    |
| Name                       | The assignee name.                                                          |
| Currency                   | The currency of the Assignee.                                               |
| 6. Click <b>Edit</b> to ec | lit the additional condition details.                                       |

OR Click **Delete** to delete the transaction. OR Click **Back** to go back to previous screen.

# 40.3 Assignee Details - Edit

Using this option user can edit the details of the selected assignee, maintained in the application.

# To modify an assignee:

- 1. In the **Search** field, enter the nick name/Account Number/ Name.
- 2. Click <sup>Q</sup>. The created assignee appears based on search criteria.
- 3. Click on the assignee card whose details you want view. The **Assignee Details** screen appears.
- 4. Click **Edit** to edit the assignee details.

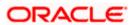

## **Assignee Details - Edit**

|                                                                                                    |                                                                                                    | Viewer 🗸    | ATM/Branch                               | English 🗸  |
|----------------------------------------------------------------------------------------------------|----------------------------------------------------------------------------------------------------|-------------|------------------------------------------|------------|
| E futura bank Search                                                                                                    | Q                                                                                                    | <u> (45</u> | Welcome, OBDX<br>Last login 20 Nov 04:14 |            |
| Assignee Details                                                                                                    |                                                                                                    |             |                                          |            |
| Name<br>John<br>Account Type<br>INTERNAL<br>Account Number<br>123456<br>Nick Name<br>KMP99<br>(*) Public (*) Private<br>Save Cancel Back |                                                                                                    |             |                                          |            |
|                                                                                                    |                                                                                                    |             | Help                                     | $\bigcirc$ |
|                                                                                                    | Copyright © 2006, 2020, Oracle and/or its affiliates. All rights reserved. [SecurityInformation] Terms and Conditions |             |                                          |            |

- 9. Update the required details.
- Click Save to save the details.
   OR
   Click Cancel to cancel the transaction.
- 11. Click  $\mbox{Submit.}$  The Review screen appears. Verify the details, and click  $\mbox{Confirm}$  . OR

Click **Cancel** to cancel the transaction. The **Dashboard** appears. OR

Click **Back** to go back to previous screen.

12. The success message of edit assignee submission appears along with the status. Click **Go to Dashboard**, to navigate to the **Dashboard** 

# 40.4 Assignee Details - Delete

Using this option, corporate user can search and delete an existing assignee.

## To delete an assignee:

- 1. Repeat steps 1 to 4 of Assignee Details View section.
- 2. Click Delete. The Delete Warning message appears.

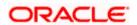

# **Assignee Details - Delete**

| Assignee Details          |                          |                          |  |
|---------------------------|--------------------------|--------------------------|--|
| Nick Name<br>KMP99 PUBLIC | Account Number<br>123456 | Account Type<br>INTERNAL |  |
| Name<br>John              |                          | Beneficiary ×            |  |
| Edit Delete Back          | Yes                      | No                       |  |
|                           |                          |                          |  |
|                           |                          |                          |  |

3. Click **Yes** to confirm the deletion. OR

Click No to cancel the deletion process.

Home

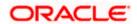

# 41. Transfer Letter of Credit

Using this option, a corporate user can initiate transferring an Export Letter of Credit (LC) received from issuing bank to the second beneficiary.

User can search the required LC which has to be transferred and enter the details required for the application such as second beneficiary details etc. and then submit the application to OBTFPM. Once submitted, the application can be tracked under app tracker and will follow bidirectional flow.

# **Pre-Requisites**

User must be having a valid corporate login credentials to get into the system. This will be under a maker – approver system, or as per user's access.

## How to reach here:

Dashboard > Toggle menu > Trade Finance > Letter Of Credit > Export Letter of Credit > Initiate Transfer LC

# To initiate the Transfer LC:

1. Navigate to the Transfer Letter of Credit screen.

2. Click  $\checkmark$  to filter based on the filter criteria. The Filter overlay screen appears.

## Transfer Letter of Credit - Filter

| 🗧 🛢 Futura Bank  | Q What wou         | uld you like to do toda | y?                       |             | Filters                                | × |
|------------------|--------------------|-------------------------|--------------------------|-------------|----------------------------------------|---|
| ↑ Transfer Le    | etter of Credit    |                         |                          |             | LC Number                              |   |
| Related Party    |                    | →                       |                          |             | Currency                               |   |
| 93 Record(s)     |                    |                         |                          |             | Expiry Date From                       | ⅲ |
| Filter           |                    | 8                       |                          |             | Submit Cancel Reset                    |   |
| LC Number 🗘      | Beneficiary Name 🗘 | Issue Date 🗘            | Date of Expiry $ \hat{}$ | LC Status 💲 |                                        |   |
| PK2ELCT221109003 | GOODCARE PLC       | 4/20/2022               | 12/28/2022               | Active      |                                        |   |
| PK2ELCT221109009 | GOODCARE PLC       | 4/20/2022               | 12/28/2022               | Active      |                                        |   |
| PK2ELCT221109011 | GOODCARE PLC       | 4/20/2022               | 12/28/2022               | Active      | Hey, I am here to help if you need it! |   |
|                  |                    |                         |                          |             | Hood III                               | 5 |

| Field Name | Description           |
|------------|-----------------------|
| LC Number  | The parent LC number. |

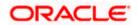

| Field Name                                                                                                    | Description                                                        |  |  |  |
|----------------------------------------------------------------------------------------------------|--------------------------------------------------------------------|--|--|--|
| Beneficiary Name                                                                                                    | The name of the LC beneficiary.                                    |  |  |  |
| Currency                                                                                                    | The currency under which the LC can be issued.                     |  |  |  |
|                                                                                                    |                                                                    |  |  |  |
| LC Amount From -To                                                                                                    | Indicates the amount start and end range for the Letter of Credit. |  |  |  |
| Expiry Date<br>From ,To                                                                                                    | The expiry date start and end date of the LC.                      |  |  |  |
| <ol> <li>Enter the filter criteria and click Apply. The search result appears based on search criteria.<br/>OR<br/>Click Cancel to cancel the search.<br/>OR</li> </ol> |                                                                    |  |  |  |

Click Reset to clear the search criteria

Note: Blank search is also allowed.

# Transfer Letter of Credit – Search Result

| ↑ Transfer Le    | tter of Credit     |                |                  |             |                          |                                      |
|------------------|--------------------|----------------|------------------|-------------|--------------------------|--------------------------------------|
| Related Party    |                    | →              |                  |             |                          | 9999999999999 <mark>-</mark> 4 (883) |
| 3 Record(s)      |                    |                |                  |             | ▼     Filters            | Manage Columns                       |
| Filter           | Beneficiary Name 💲 | SIssue Date \$ | Date of Expiry ≎ | LC Status 🗘 | LC Amount $	carrow$ Ou   | itstanding Amount 🗘                  |
| PK2ELCT221109003 | GOODCARE PLC       | 4/20/2022      | 12/28/2022       | Active      | GBP 100.00               | GBP 100.00                           |
| PK2ELCT221109009 | GOODCARE PLC       | 4/20/2022      | 12/28/2022       | Active      | GBP 100.00               | GBP 100.00                           |
| PK2ELCT221109011 | GOODCARE PLC       | 4/20/2022      | 12/28/2022       | Active      | GBP 100.00               | GBP 100.00                           |
| PK2ELCT221109016 | GOODCARE PLC       | 4/20/2022      | 12/28/2022       | Active      | GBP 100.00               | GBP 100.00                           |
| PK2ELCT221109020 | GOODCARE PLC       | 4/20/2022      | 12/28/2022       | Active      | GBP 100.00               | GBP 100.00                           |
| PK2ELCT221109024 | GOODCARE PLC       | 4/20/2022      | 12/28/2022       | Active      | GBP 100.00               | GBP 100.00                           |
| PK2ELCT221109519 | GOODCARE PLC       | 4/20/2022      | 12/28/2022       | Active      | GBP 100.00               | GBP 100.00                           |
| PK2ELAN221109573 | GOODCARE PLC       | 4/20/2022      | 8/18/2022        | Active      | GBP 400,000.00 Hey, I am | CBD-0 00                             |

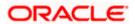

# **Field Description**

| Field Name            | Description                                                                    |
|-----------------------|--------------------------------------------------------------------------------|
| Search Result         |                                                                                |
| LC Number             | The LC reference number.                                                       |
| Beneficiary Name      | The beneficiary name who assigns the proceeds to assignee.                     |
| Issue Date            | The issue date of LC.                                                          |
| Date of Expiry        | The start date range and end date the LC gets expired.                         |
| LC Status             | The status of the LC.                                                          |
| LC Amount             | The LC amount.                                                                 |
| Outstanding<br>Amount | This field specifies any outstanding amount available along with the currency. |

- 4. Click on the desired <u>LC Number</u>. The **Transfer Letter of Credit Secondary Beneficiary Details** screen appears.
- 5. Click the **Download** icon to download the record in selected format like PDF or CSV formats, if required.
- 6. Click on the Manage Column icon to setup a column preferences by rearranging or removing columns.

# 41.1 Add Second Beneficiary Details

In this section, user can add the details of secondary beneficiary of the LC transfer application process. Maximum five (configured) beneficiaries and their details for LC can be added in a single transaction.

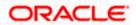

# Add Second Beneficiary

| ≡ @f | futura bank                                 |                        |                                  | Search                        | 9                         | Add Second Beneficiary    |           | × |
|------|---------------------------------------------|------------------------|----------------------------------|-------------------------------|---------------------------|---------------------------|-----------|---|
|      | Parent LC Reference Number 032ELAN230310540 | Product<br>Export LC U | Jsance Non Revolving             | LC Amount<br>AED 50,00        | e<br>4 00                 | 59<br>New O Existing      |           |   |
|      | More                                        |                        |                                  |                               |                           | Second Beneficiary Name   |           |   |
|      | 1<br>Select Parent I.C                      | 2                      | Goods, Shipment &                | (4)<br>Documents &            | (5)                       | Address                   | Required. |   |
|      | Second Beneficiary Details                  | Details                | LC Details                       | Conditions                    |                           |                           | Required  |   |
|      | Second Beneficiary Name                     | Addr                   | ess Custon                       | ner Reference Numbe           | f.                        | Country                   |           |   |
|      | Add Second Beneficiary Next Cancel Back     |                        |                                  |                               |                           | Customer Reference Number |           |   |
|      |                                             |                        |                                  |                               |                           | Product                   | Q         | 9 |
|      |                                             | Copyright @ 20         | 06, 2020, Oracle and/or its affi | liates. All rights reserved.) | SecurityInformation Terms | Add Cancel                | Required  |   |

# **Field Description**

| Field Name                | Description                                                                                                    |
|---------------------------|----------------------------------------------------------------------------------------------------|
| Add Secondary Beneficiary | The beneficiary type.<br>The options are:<br>• Existing<br>• New                                                                                                    |
| Second Beneficiary Name   | The name of the LC beneficiary.<br>This field allows the user to select the beneficiary name from drop-<br>down, if <b>Existing</b> option is selected in the Beneficiary Details field.<br>This field allows the user to enter the beneficiary name if <b>New</b> option is<br>selected in the Beneficiary Details field. |
| Address                   | The address of the LC beneficiary.<br>This field is enabled to enter the address details, if <b>New</b> option is selected in the Beneficiary Details field.                                                                                                    |
| Country                   | The country of the LC beneficiary.<br>This field is enabled to select the country name, if <b>New</b> option is selected in the Beneficiary Details field.                                                                                                    |
| Customer Reference Number | Specify the customer reference number for secondary beneficiary.                                                                                                    |
| Product                   | The Transfer LC product to be selected.                                                                                                    |

7. In the **Second Beneficiary Details** field, select the appropriate option.

a. If you select **Existing** option:

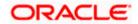

i. From the **Beneficiary Name** list, select the appropriate option.

b. If you enable New option:

- i. In the Beneficiary Name, enter the name of the LC beneficiary.
- ii. In the Address field in the Beneficiary section, enter the address of the LC beneficiary.
- iii. From the **Country** list in the Beneficiary section, select the appropriate country.
- 8. In the Customer Reference Number field, enter the customer reference number.
- 9. From the Select Product list, select the appropriate product.
- Click Add to add the second beneficiary details. The added beneficiary details get displayed on the <u>Second Beneficiary Details screen</u>. OR

Click **Cancel** to cancel the addition process.

#### **Second Beneficiary Details**

|                                                                                            |                                                    |                                        |                                   | Viewer 🗸                      | ATM & Branch Locato                               | or English 🗸 |
|--------------------------------------------------------------------------------------------|----------------------------------------------------|----------------------------------------|-----------------------------------|-------------------------------|---------------------------------------------------|--------------|
| E Ipfutura bank Search                                                                     | Q,                                                 |                                        |                                   | 4 <b>0</b> 1                  | Velcome, obdx checke<br>ast login 08 May 12:59 PM | r 🗸          |
| Transfer Letter of Credit                                                                  |                                                    |                                        |                                   |                               |                                                   |              |
| Parent LC Reference Number<br>PK2ELAC211252002 (acrive<br>More                             | Product<br>Export LC Usance Non Revolving          | LC Amount<br>GBP64,000.00              | Balance LC Amount<br>GBP70,400.00 | Parent LC Date<br>03 Aug 2021 | of Expiry                                         |              |
| Select Pare<br>Second Beneficiary Details                                                  | Beneficiary Details & LC Details                   | Conditions Customer Reference          |                                   | — ⑦ Attachments Actions ∨     | View Details                                      |              |
| No.     Excellent activities of the control       1     Mango       Add Second Beneficiary | kjids,kjb,kjb,Cook Islands                         |                                        |                                   | Edit                          | Delete                                            |              |
|                                                                                            | Copyright © 2006, 2020, Oracle and/or its affiliat | es. All rights reserved. SecurityInfor | mation Terms and Conditio         | ns                            |                                                   | 0            |

| Field Name               | Description                                                            |
|--------------------------|------------------------------------------------------------------------|
| Parent LC Number         | The parent LC number.                                                  |
| Product                  | The LC product.                                                        |
| LC Amount                | The currency and the amount for the transfer Letter of Credit.         |
| Balance LC Amount        | The balance currency and the amount for the transfer Letter of Credit. |
| Parent LC Date of Expiry | The expiry date of the parent LC.                                      |
| Last Shipment Date       | The last shipment date for the transfer Letter of Credit.              |

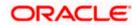

| Field Name                 | Description                                                      |
|----------------------------|------------------------------------------------------------------|
| Second Beneficiary Details |                                                                  |
| Sr No.                     | The serial number of the added record of secondary beneficiary.  |
| Second Beneficiary Name    | The name of the LC beneficiary.                                  |
| Address                    | The address and country of the LC beneficiary.                   |
| Customer Reference Number  | Specify the customer reference number for secondary beneficiary. |
| Action                     | Click to edit the secondary beneficiary details.                 |
| <u>Delete</u>              | Click to delete the secondary beneficiary details.               |

11. Click the <u>Add Second Beneficiary</u> link to add the other secondary beneficiary details, if required.

OR Click the <u>Edit</u> link to edit the secondary beneficiary details. The <u>Add Second Beneficiary overlay screen appears.</u> OR Click the **Delete** link to remove already added draft

- Click the **Delete** link to remove already added draft.
- 12. Click Next to save the entered details and proceed to the next level. OR
  Click Back to go back to previous screen.
  OR
  Click Cancel to cancel the transaction. The Dashboard appears.

# 41.2 Transfer Letter of Credit - Goods, Shipment & LC Details

This tab captures the goods and shipment details of the LC transfer application process.

There will be separate tabs dedicated for each second beneficiary on the screen, and having same fields which user can input things specific for that transaction.

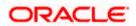

|       |                                                                        |                               |                                 |                                             |                             |                                   | Viewer 🗸 🛛 ATM & Branch                    | Locator English 🗸 |
|-------|------------------------------------------------------------------------|-------------------------------|---------------------------------|---------------------------------------------|-----------------------------|-----------------------------------|--------------------------------------------|-------------------|
| ≡ @fu | utura bank Search                                                      | С                             | 2                               |                                             |                             |                                   | Welcome, obdx o<br>Last login 08 May 12:59 | hecker 🗸          |
|       | Transfer Letter of Credit                                              |                               |                                 |                                             |                             |                                   |                                            |                   |
|       | Parent LC Reference Number<br>PK2ELAC211252002 Active<br>More          | Product<br>Export LC Usan     | ce Non Revolving                | LC Amount<br>GBP64,00                       |                             | Balance LC Amount<br>GBP70,400.00 | Parent LC Date of Expiry<br>03 Aug 2021    |                   |
|       |                                                                        |                               |                                 | (4)                                         | (s)                         |                                   | $\bigcirc$                                 |                   |
|       | Select Parent LC                                                       | Second<br>Beneficiary Details | Goods, Shipment<br>& LC Details | 0                                           | Instructions                | 0                                 | chments                                    |                   |
|       | Goods, Shipment & LC Details                                           |                               |                                 |                                             |                             |                                   | View Detail                                | 5                 |
|       | Goods                                                                  | Original<br>Cost/Unit         | Oupptitu                        | Available Transfi<br>Quantity Cost/L<br>for | er Transfei<br>Init Quantit | r Description<br>y                | Gross Amount                               |                   |
|       | 1 ROLLNGCHAIR                                                          | 800                           | 80 8                            | 80 0                                        | 0                           | ROLLNGCHAIR                       | 0                                          |                   |
|       | LC Available Amount to<br>Transfer<br>Substitute documents<br>Yes O No | 70400                         |                                 |                                             |                             | Total Amount to<br>be Transferred | 0                                          |                   |
|       | 328/338<br>LC Transfer Arrount<br>GBP0.00<br>310<br>Date of Expiry     | Place of Expiry               |                                 |                                             |                             |                                   |                                            |                   |
|       | 03 Aug 2021                                                            | xcvvv                         |                                 |                                             |                             |                                   |                                            |                   |
|       | 39C<br>Additional Amount Covered                                       |                               |                                 |                                             |                             |                                   |                                            |                   |
|       |                                                                        |                               |                                 |                                             |                             |                                   |                                            |                   |
|       | Next Cancel Back                                                       |                               |                                 |                                             |                             |                                   |                                            |                   |
|       |                                                                        |                               |                                 |                                             |                             |                                   |                                            |                   |
|       | Copyri                                                                 | ght © 2006, 2020, C           | Pracle and/or its affi          | iliates. All rights reserve                 | ed. SecurityInform          | ation Terms and Conditions        |                                            |                   |

# Transfer Letter of Credit – Goods, Shipment & LC Details

| Field Name            | Description                                                                                                    |  |  |  |  |  |
|-----------------------|----------------------------------------------------------------------------------------------------|--|--|--|--|--|
| Second                | The name of the added second beneficiary.                                                                                                    |  |  |  |  |  |
| Beneficiary Name      | There will be separate tabs dedicated for each second beneficiary on the screen, and having same fields which user can input things specific for that transaction. |  |  |  |  |  |
| Goods                 |                                                                                                    |  |  |  |  |  |
| Section to add or rer | move the goods traded under the LC.                                                                                                    |  |  |  |  |  |
| Sr No                 | Serial Number.                                                                                                    |  |  |  |  |  |
| Goods                 | The type of good being shipped has to be chosen.                                                                                                    |  |  |  |  |  |
| Original Cost/Unit    | The original cost per unit of the good covered under the LC.                                                                                                    |  |  |  |  |  |
|                       |                                                                                                    |  |  |  |  |  |

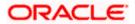

| Field Name                            | Description                                                                                                    |
|---------------------------------------|----------------------------------------------------------------------------------------------------|
| Original Quantity                     | The original quantity of goods.                                                                                                    |
| Available Quantity for Transfer       | The quantity of goods available for transfer.                                                                                                    |
| Transfer Cost/Unit                    | The transfer cost per unit of the good covered under the LC.                                                                                       |
| Transfer Quantity                     | The quantity of goods transferred.                                                                                                    |
| Description                           | The description about the goods.                                                                                                    |
| Gross Amount                          | The gross amount under the LC.                                                                                                    |
| LC Available<br>Amount to<br>Transfer | Indicates the available LC amount to transfer.                                                                                                    |
| Total Amount to be<br>Transferred     | Indicates the total LC amount to be transferred.                                                                                                   |
| Substitute<br>Documents               | The option to select whether the document to be substituted or not.                                                                                |
| LC Transfer                           | The currency under which the LC can be issued.                                                                                                    |
| Amount                                | Indicates the amount for the Letter of Credit.                                                                                                    |
| Date of Expiry                        | The expiry date of the LC.                                                                                                    |
|                                       | The expiry date must be later than the application date.                                                                                           |
| Place of Expiry                       | The place where LC would expire.                                                                                                    |
| Additional<br>Amounts Covered         | This field specifies any additional amounts available to the beneficiary under the terms of the credit, such as insurance, freight, interest, etc. |

- 13. In the **Goods** section, enter the transfer price per unit of the goods in the **Transfer Cost/Unit** field.
- 14. In the Transfer Quantity field, enter the number of units of the goods traded under the LC.
- 15. In the **Substitute Documents** field, select the appropriate option.
- 16. Click **Next** to save the entered details and proceed to the next level.
  - OR

Click the Documents and Conditions tab.

OR

Click **Back** to go back to previous screen.

OR

Click **Cancel** to cancel the transaction. The **Dashboard** appears.

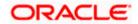

# 41.3 Transfer Letter of Credit - Documents and Conditions tab

This tab includes the INCO terms (International Commercial Terms) and required document details along with the clauses list related to the documents. The document list on this tab are populated based on the default LC product(s) mapped. It also provides an option to add a additional conditions in which corporate user can enter the details to have a clause customized to his/her requirement.

|                            |                                  |                                 |                                     |                                |                      |                                  | Viewer `                  | <ul> <li>ATM &amp; Branch Locator Englis</li> </ul>  |
|----------------------------|----------------------------------|---------------------------------|-------------------------------------|--------------------------------|----------------------|----------------------------------|---------------------------|------------------------------------------------------|
| ≡ 🍺 futura ban             | K Search                         | Q,                              |                                     |                                |                      |                                  | 40                        | Welcome, obdx checker 🗸<br>Last login D8 May 0230 PM |
| Transfer                   | Letter of Credit                 |                                 |                                     |                                |                      |                                  |                           |                                                      |
|                            | ference Number<br>125C7V6 Active | Product<br>Export LC Usance     | Non Revolving                       | LC Amo<br>GBP64,               |                      | Balance LC Amount<br>GBP6,400.00 | Parent LC D<br>03 Aug 20. |                                                      |
|                            | Select Parent LC                 | Second G<br>Beneficiary Details | 3<br>oods, Shipment<br>& LC Details | d<br>Documents &<br>Conditions | 5                    | Charges                          | <br>Attachments           | View Details                                         |
| Mango                      | BeneLCPubl12                     |                                 |                                     |                                |                      |                                  |                           |                                                      |
| 46A<br>Select Do<br>Search | ocuments                         | Q                               |                                     |                                |                      |                                  |                           |                                                      |
| ~                          | Name of Document $$              | Original V                      | Number<br>of Copie                  | s 🗸 Clausi                     | • ~                  |                                  |                           |                                                      |
| 2                          | Air Way                          | 7 / 8                           | 3                                   | View ,                         | 'Edit Clauses        |                                  |                           |                                                      |
|                            | Insurance                        | 0 / 0                           | 0                                   | View ,                         | Edit Clauses         |                                  |                           |                                                      |
|                            | Invoice                          | 0 / 0                           | 0                                   | View ,                         | 'Edit Clauses        |                                  |                           |                                                      |
|                            | Sea Way                          | 0 / 0                           | 0                                   | View ,                         | Edit Clauses         |                                  |                           |                                                      |
|                            | OTHERDOC                         | o / o                           | 0                                   | View ,                         | Edit Clauses         |                                  |                           |                                                      |
| Page                       | 1 of 1 (1-5 of 5 items           | ) k ( <u>1</u> )                | · 31                                |                                |                      |                                  |                           |                                                      |
| Next                       | Cancel Back                      |                                 |                                     |                                |                      |                                  |                           |                                                      |
|                            |                                  |                                 |                                     |                                |                      |                                  |                           | (                                                    |
|                            | Copyri                           | ght © 2006, 2020, Orac          | le and/or its affiliat              | es. All rights rese            | rved. SecurityInform | nation]Terms and Condi           | tions                     |                                                      |

# Transfer Letter of Credit - Documents and Conditions tab

## **Field Description**

#### Field Name Description

#### Select Documents

Documents list have the list of documents with check boxes to choose along with the number of original or copies submitted and clauses they cater too.

**Checkbox** Displays the documents that are selected from the list.

The selected documents are to be a part of the initiated LC.

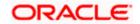

# Field NameDescriptionName of DocumentName of the document to be sent along with the LC.OriginalThe required number of original documents required for the selected document.<br/>It is provided as m/n, where m out of n available documents would be submitted to<br/>bank.Number of CopiesThe required number of copies required for the selected document.ClauseThe required number of copies required for the selected document. A<br/>document can have multiple clauses.View ClauseThe link to view the clause maintained in the bank application for each of the<br/>document or to modify as per needs.

#### View Edit/Clause

This section appears if you select a document and click the **View Clause** link. In this section a user can view already maintained clause or can modify them as per his needs. User can select the pre-maintained clause using the identifiers under each clause.

In a blank clause, corporate user can enter the details to have a clause customized to his/her requirement.

Clause The name of the clause.

Identifier The maintained identifier of the conditions of the documentary credit.

Clause Description The description and number of the selected clause.

17. In the **Clauses** section, list of clauses for each document will be listed and a checkbox is available against various clauses, user can choose amongst various clauses. Select the required clauses for each selected document and click the **View/ Edit Clauses** link. The **View Clause overlay** screen appears, if the clause is already maintained.

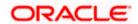

# **View Clause**

|     |                                                         |                                                                |                           | View Clause                |        |               |        |                                                                                                    |   |
|-----|---------------------------------------------------------|----------------------------------------------------------------|---------------------------|----------------------------|--------|---------------|--------|----------------------------------------------------------------------------------------------------|---|
| ≡©f | utura bank Search                                       | Q,                                                             |                           | Clause 🗸                   |        | Identifier 🗸  |        | Description V                                                                                         |   |
|     | Transfer Letter of Credit                               |                                                                |                           |                            |        |               |        | +CLEAN AIR WAYBILLS                                                                                   |   |
|     | Parent LC Reference Number<br>PK2ELAC211256508          | Product<br>Export LC Usance Non Revolving                      | LC Amor<br>GBP60.         | AIRWAYBILL                 | $\sim$ | Please Select | ~      | CONSIGNED TO<br>APPLICANT, NOTIFY<br>APPLICANT, MARKED<br>'FREIGHT COLLECT /                          | î |
|     | More                                                    |                                                                |                           | AWB                        | ~      | Please Select | $\sim$ | Airvery Bill                                                                                          | Û |
|     | Select Parent<br>Documents & Conditions<br>BeneLCPubltz | LLC Second Goods, Shipment<br>Beneficiary Details & LC Details | Documents &<br>Conditions | CMRSENDCOPY                | ~      | Please Select | ~      | Sender's copy of<br>international<br>consignment note for<br>road transport, indicating<br>consignee: | Î |
|     | 46A<br>Select Documents<br>Search                       | Q                                                              |                           | Add Clause<br>Submit Reset | t      |               |        |                                                                                                    |   |
|     | ✓ Name of Document ✓                                    | Original V Number<br>of Copie                                  | r V Clause                |                            |        |               |        |                                                                                                    |   |
|     | Air Way                                                 | 7 / 8 3                                                        | View,                     |                            |        |               |        |                                                                                                    |   |

- a. From the **Clause** list, select the appropriate clause.
- b. From the **Identifier** list, select the identifiers maintained under the clause.
- c. In the Description field, view and modify the description of the clause, if required.
- d. Click Submit. The clause description are saved.
  - OR Click **Reset** to reset and discard the changes. OR
  - Click the **Add Clause** link to add a new clause.
- 18. Click **Next** to save the entered details and proceed to the next level.
  - OR Click **Back** to go back to previous screen.
  - OR
  - Click Cancel to cancel the transaction. The Dashboard appears
- 19. Click Letter of Credit Initiation Instructions tab.

# 41.4 Transfer Letter of Credit - Instructions tab

This tab includes the miscellaneous information such as Advising Bank SWIFT ID, Charges Borne By, and Instructions to the bank (not forming part of LC).

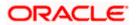

| Transfer Parent LC Reference PRZEL CT22110951 More Instructions PKBANK31XXX | Number<br>3<br>Second Beneficiary<br>Details | Product<br>Export LC for Transfer<br>2                         | ①<br>Documents and<br>Conditions | LC Amount<br>GBP 100.00<br>Instructions | Balance LC Amoun<br>GBP 100.00 | nt Parent L<br>12/28/;<br>©<br>Attachments | .C Date of Expiry<br>2022                 |
|-----------------------------------------------------------------------------|----------------------------------------------|----------------------------------------------------------------|----------------------------------|-----------------------------------------|--------------------------------|--------------------------------------------|-------------------------------------------|
| Parent LC Reference<br>PK2ELCT22110951<br>More                              | Number<br>3<br>Second Beneficiary<br>Details | Product<br>Export LC for Transfer<br>2<br>Goods, Shipment & LC | Documents and                    | GBP 100.00                              | GBP 100.00                     | 12/28/.                                    |                                           |
| PK2ELCT22110951                                                             | 3<br>()<br>Second Beneficiary<br>Details     | 2<br>Goods, Shipment & LC                                      | Documents and                    | GBP 100.00                              | GBP 100.00                     | 12/28/.                                    |                                           |
| PK2ELCT22110951                                                             | 3<br>()<br>Second Beneficiary<br>Details     | 2<br>Goods, Shipment & LC                                      | Documents and                    | GBP 100.00                              | GBP 100.00                     | 12/28/.                                    |                                           |
| PK2ELCT22110951                                                             | 3<br>()<br>Second Beneficiary<br>Details     | 2<br>Goods, Shipment & LC                                      | Documents and                    | GBP 100.00                              | GBP 100.00                     | 12/28/.                                    |                                           |
| Instructions                                                                | Second Beneficiary<br>Details                | Goods, Shipment & LC                                           | Documents and                    | -                                       | -                              | (0)                                        |                                           |
|                                                                             | Second Beneficiary<br>Details                | Goods, Shipment & LC                                           | Documents and                    | -                                       | -                              |                                            |                                           |
|                                                                             | Second Beneficiary<br>Details                | Goods, Shipment & LC                                           | Documents and                    | -                                       | -                              |                                            |                                           |
|                                                                             |                                              | Details                                                        | Conditions                       |                                         | and Taxes                      | Attachments                                |                                           |
|                                                                             |                                              |                                                                |                                  |                                         | and laxes                      |                                            | View Details                              |
|                                                                             |                                              |                                                                |                                  |                                         |                                |                                            |                                           |
| Advising Bank                                                               |                                              |                                                                |                                  |                                         |                                |                                            |                                           |
| SWIFT Code                                                                  | Name and Address                             |                                                                |                                  |                                         |                                |                                            |                                           |
| SWIFT Code                                                                  |                                              |                                                                |                                  |                                         |                                |                                            |                                           |
| PKBANK31XXX<br>Lookup SWIFT Code                                            | Verify                                       |                                                                |                                  |                                         |                                |                                            |                                           |
| Advise Through Bank                                                         |                                              |                                                                |                                  |                                         |                                |                                            |                                           |
| CITIGB2LNNN                                                                 |                                              |                                                                |                                  |                                         |                                |                                            |                                           |
| CITIBANK ENGLAND<br>CITIGB2LNNN                                             |                                              |                                                                |                                  |                                         |                                |                                            |                                           |
| new tech area                                                               |                                              |                                                                |                                  |                                         |                                |                                            |                                           |
|                                                                             |                                              |                                                                |                                  |                                         |                                |                                            |                                           |
| Reset                                                                       |                                              |                                                                |                                  |                                         |                                |                                            |                                           |
| 72Z                                                                         |                                              |                                                                |                                  |                                         |                                |                                            |                                           |
| Sender to Receiver Info                                                     | rmation                                      |                                                                |                                  |                                         |                                |                                            |                                           |
|                                                                             |                                              |                                                                |                                  |                                         |                                |                                            |                                           |
|                                                                             |                                              |                                                                |                                  |                                         |                                |                                            |                                           |
| 78D                                                                         |                                              |                                                                |                                  |                                         |                                |                                            |                                           |
| Instructions to interme                                                     | dlary Bank                                   |                                                                |                                  |                                         |                                |                                            |                                           |
|                                                                             |                                              |                                                                |                                  |                                         |                                |                                            |                                           |
|                                                                             |                                              |                                                                |                                  |                                         |                                |                                            |                                           |
|                                                                             |                                              |                                                                |                                  |                                         |                                |                                            |                                           |
|                                                                             |                                              |                                                                |                                  |                                         |                                |                                            |                                           |
|                                                                             |                                              |                                                                |                                  |                                         |                                | F                                          | ley, I am here to help if you<br>leed it! |

# ransfer Letter of Credit - Instructions

| Field Name           | Description                                                                                          |
|----------------------|----------------------------------------------------------------------------------------------------|
| Advising Bank        | The option to select the mode of advising bank.                                                      |
|                      | The options are:                                                                                     |
|                      | SWIFT Code                                                                                           |
|                      | Name and Address                                                                                     |
| Lookup SWIFT<br>Code | Search and select the SWIFT code of the advising bank, available in the application.                 |
|                      | This field is enabled if the <b>SWIFT Code</b> option is selected in the <b>Advising Bank</b> field. |

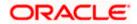

# Field Name Description

# SWIFT code Look up

The following fields appear on a pop up window if the **Lookup SWIFT Code** link is clicked.

| Swift Code             | The facility to lookup bank details based on SWIFT code.                                                                                                    |
|------------------------|----------------------------------------------------------------------------------------------------|
| Bank Name              | The facility to search for the SWIFT code based on the bank name.                                                                                                    |
| Country                | The facility to search for the SWIFT code based on the country.                                                                                                    |
| City                   | The facility to search for the SWIFT code based on city.                                                                                                    |
| SWIFT Code Looku       | ıp - Search Result                                                                                                    |
| Bank Name              | The names of banks as fetched on the basis of the search criteria specified.                                                                                                    |
| Address                | The complete address of each bank as fetched on the basis of the search criteria specified.                                                                                                    |
| SWIFT Code             | The list of SWIFT codes as fetched on the basis of the search criteria specified.                                                                                                    |
| Name and Address       | Name and address of the advising bank.<br>This field is enabled if the <b>Name and Address</b> option is selected in the <b>Advising</b><br><b>Bank</b> field.                                               |
| Bank Name              | Enter the name of the advising bank.                                                                                                    |
| Bank address           | Enter the complete address of the advising bank.                                                                                                    |
| Advise Through<br>Bank | <ul> <li>The option to select the mode of advising through bank.</li> <li>The options are: <ul> <li>Swift Code</li> <li>Bank Address</li> </ul> </li> </ul>                                                  |
| Lookup SWIFT<br>Code   | Search and select the SWIFT code of the advising through bank, available in the application.<br>This field is enabled if the <b>SWIFT Code</b> option is selected in the <b>Advising Through Bank</b> field. |
| SWIFT code Look u      | q                                                                                                    |
| The following fields a | appear on a pop up window if the <b>Lookup SWIFT Code</b> link is clicked.                                                                                                    |

**Swift Code** The facility to lookup bank details based on SWIFT code.

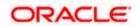

| Field Name                        | Description                                                                                                    |
|-----------------------------------|----------------------------------------------------------------------------------------------------|
| Bank Name                         | The facility to search for the SWIFT code based on the bank name.                                                                                                    |
| Country                           | The facility to search for the SWIFT code based on the country.                                                                                                    |
| City                              | The facility to search for the SWIFT code based on city.                                                                                                    |
| SWIFT Code Looku                  | ıp - Search Result                                                                                                    |
| Bank Name                         | The names of banks as fetched on the basis of the search criteria specified.                                                                                                   |
| Address                           | The complete address of each bank as fetched on the basis of the search criteria specified.                                                                                    |
| SWIFT Code                        | The list of SWIFT codes as fetched on the basis of the search criteria specified.                                                                                              |
| Name and Address                  | Name and address of the advising through bank.<br>This field is enabled if the <b>Name and Address</b> option is selected in the <b>Advising</b><br><b>Through Bank</b> field. |
| Bank Name                         | Enter the name of the advising bank.                                                                                                    |
| Bank address                      | Enter the complete address of the advising bank.                                                                                                    |
| Sender to Receiver<br>Information | The additional information for the receiver.                                                                                                    |
| Instructions to                   | Enter the instructions that needs to be given to the intermediary bank.                                                                                                    |

Intermediary Bank

- 20. In the Advising Bank field, select the appropriate option.
- 21. If you select **Swift Code** option, use the lookup and select the right swift code. OR

If you select Name and Address option:

- 22. In the Name field, enter the name of the advising bank.
- 23. In the Address (1-3) field, enter the address of the advising bank
- 24. In the Advising Through Bank field, select the appropriate option.
  - i. If you select **Swift Code** option, use the lookup and select the right swift code. OR

If you select **Bank Address** option, enter the bank name and address.

25. In the **Sender to Receiver Information** field, enter the additional information for the receiver.

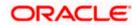

26. Click Next to save the entered details and proceed to the next level. OR Click Back to go back to previous screen.

OR Click **Cancel** to cancel the transaction. The **Dashboard** appears

27. Click the **Charges** tab. The **Attachments** tab appears in the **Letter of Credit Initiation** screen.

# 41.5 <u>Transfer Letter of Credit – Charges, Commissions and</u> <u>Taxes Tab</u>

This tab defaults the charges details, if charges, commissions and taxes are available under the product.

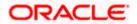

| futura bank                                                   | Q.                                                                  |                                                  |                                   | لووی Welcome, OBI<br>Last login 11 May 02 |
|---------------------------------------------------------------|---------------------------------------------------------------------|--------------------------------------------------|-----------------------------------|-------------------------------------------|
| Transfer Letter of Cred                                       | it                                                                  |                                                  |                                   |                                           |
| Parent LC Reference Number<br>PK2ELAC21125D4NN ACTIVE<br>More | Product<br>Export LC Usance Non Revolving                           |                                                  | Balance LC Amount<br>GBP20,000.00 | Parent LC Date of Expiry<br>03 Aug 2021   |
|                                                               |                                                                     | 4 5                                              |                                   | - (7)                                     |
| Select P                                                      | arent LC Second Goods, Shipment<br>Beneficiary Details & LC Details | Documents & Instructions<br>Conditions           |                                   | Attachments                               |
| Charges                                                       | benchen y betons a ce betons                                        | conditions                                       |                                   | View Det                                  |
| JOYINC                                                        |                                                                     |                                                  |                                   |                                           |
| Charges                                                       |                                                                     |                                                  |                                   |                                           |
| Account No                                                    | Description of Charges                                              |                                                  |                                   | Amount                                    |
| xxxxxxxxx0019                                                 | LC CONFIMRATION CHAP                                                | RGES                                             |                                   | GBP50.00                                  |
| Balance GBP6,134,958,914,583.86                               |                                                                     |                                                  |                                   |                                           |
| Total Charges                                                 |                                                                     |                                                  |                                   | GBP50.00                                  |
| Taxes                                                         |                                                                     |                                                  |                                   |                                           |
| Account No                                                    |                                                                     | Description of Taxes                             |                                   | Amount                                    |
| xxxxxxxxxx0017                                                | $\sim$                                                              | LCTAX                                            |                                   | GBP88.00                                  |
| xxxxxxxxxx0017                                                | $\sim$                                                              | LCTAX1                                           |                                   | GBP4.00                                   |
| xxxxxxxxxx0017                                                | ~                                                                   | LCTAX2                                           |                                   | GBP11.00                                  |
|                                                               |                                                                     |                                                  |                                   | GBP103.00                                 |
|                                                               |                                                                     |                                                  |                                   |                                           |
| Commissions                                                   |                                                                     |                                                  |                                   |                                           |
| Account No                                                    |                                                                     | Description of Commissions                       | Percentage                        | Tax Amount                                |
| xxxxxxxxxx0017                                                | $\sim$                                                              | LC issuance Commission (Commitme<br>Non periodic | nt)- 1.25                         | GBP220.00                                 |
|                                                               |                                                                     |                                                  |                                   | GBP220.00                                 |
| Next Cancel Back                                              |                                                                     |                                                  |                                   |                                           |
| Cancer Back                                                   |                                                                     |                                                  |                                   |                                           |
|                                                               |                                                                     |                                                  |                                   |                                           |

# Charges, Commissions and Taxes

| Description                                     |
|-------------------------------------------------|
|                                                 |
| The applicant charge account.                   |
| The description of the charges.                 |
| The amount that is maintained under the charge. |
| Displays the total amount of charges.           |
|                                                 |
|                                                 |

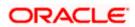

| Field Name                    | Description                                         |
|-------------------------------|-----------------------------------------------------|
| Account No                    | The applicant tax account.                          |
| Description of<br>Taxes       | Displays the description of taxes applicable.       |
| Amount                        | Displays the amount of taxes.                       |
| Total Taxes                   | Displays the total amount of taxes.                 |
| Commissions                   |                                                     |
| Account No.                   | The applicant commission account.                   |
| Description of<br>Commissions | The commission component.                           |
| Percentage                    | The percentage of commission.                       |
| Tax Amount                    | The commission amount.                              |
| Total Commission              | Displays the total amount of commission.            |
| 28. From the Acco             | unt No list, select the appropriate account number. |

 Click Next to save the entered details and proceed to the next level. OR Click Back to go back to previous screen. OR

Click **Cancel** to cancel the transaction. The **Dashboard** appears.

**Note**: If there is a Relationship pricing maintained for the customer, the same would be reflected in the charges instead of the standard pricing.

# 41.6 Transfer Letter of Credit - Attachments tab

Displays the list of documents presented to initiate the LC. It will ask for attaching documents separately in each tab for each second beneficiary.

# To Attach Documents:

| utura bank Search                                                                          | Q                  |                                |                           |              |                   | 40          | Welcome, obdx check<br>Last login 08 May 05:13 PM |
|--------------------------------------------------------------------------------------------|--------------------|--------------------------------|---------------------------|--------------|-------------------|-------------|---------------------------------------------------|
| Transfer Letter of Credit                                                                  |                    |                                |                           |              |                   |             |                                                   |
|                                                                                            |                    |                                |                           |              |                   |             |                                                   |
| Parent LC Reference Number                                                                 | Product            |                                | LC Amount                 |              | Balance LC Amount |             | ate of Expiry                                     |
| PK2ELAC211256540 ACTIVE<br>More                                                            | Export LC Usance N | Non Revolving                  | GBP64,000                 | .00          | GBP70,400.00      | 03 Aug 20   | 21                                                |
|                                                                                            |                    |                                |                           |              |                   |             |                                                   |
| 0-                                                                                         | 2                  | 3                              | 4                         | - 5          | 6                 | 7           |                                                   |
| Select Paren                                                                               |                    | oods, Shipment<br>& LC Details | Documents &<br>Conditions | Instructions | Charges           | Attachments |                                                   |
| Attachments                                                                                | bencheary becom    | a ce betails                   | conditions                |              |                   |             | View Details                                      |
| bMaker1                                                                                    |                    |                                |                           |              |                   |             |                                                   |
| 1                                                                                          |                    |                                |                           |              |                   |             |                                                   |
| Drag and Drop                                                                              | +                  |                                |                           |              |                   |             |                                                   |
| Select or drop files here.                                                                 |                    |                                |                           |              |                   |             |                                                   |
|                                                                                            | ARANTEE V Aa       | adhar Card                     | ~                         | Add Rema     | rks               |             |                                                   |
|                                                                                            |                    |                                | ~                         | Add Rema     | rks               |             |                                                   |
|                                                                                            |                    |                                | ~                         | Add Rema     | IKS               |             |                                                   |
|                                                                                            |                    |                                | ~                         | Add Rema     | IKS               |             |                                                   |
| Upload Delete All Preview Draft Copy                                                       |                    |                                | ~                         | Add rema     | RS                |             |                                                   |
| Upload Delete All                                                                          |                    |                                |                           |              | RS                |             |                                                   |
| Upload Delete All Preview Dratt Copy C Kindly go through all the Standard                  |                    |                                |                           |              | RS                |             |                                                   |
| Upload Delete All Preview Draft Copy Ching to through all the Standard                     |                    |                                |                           |              | its               |             |                                                   |
| Upload Delete All Preview Dratt Copy C Kindly go through all the Standard                  |                    |                                |                           |              | IS .              |             |                                                   |
| Upload Delete All Preview Drat Copy Charles of the Standard Laccept the Terms & Conditions |                    |                                |                           | Aud Meilia   | IS .              |             |                                                   |
| Upload Delete All Preview Dratt Copy C Kindly go through all the Standard                  |                    |                                |                           | - Ud Mella   | IS .              |             |                                                   |
| Upload Delete All Preview Drat Copy Charles of the Standard Laccept the Terms & Conditions |                    |                                |                           | - Ud Mella   | IS .              |             |                                                   |

# **Attachments tab - Upload Document**

# **Field Description**

| Field Name           | Description                                                                                  |
|----------------------|----------------------------------------------------------------------------------------------|
| Drag and Drop        | Click to browse and select the file to be uploaded or drag and drop the file to be uploaded. |
| Document Name        | Displays the name of the attached documents.                                                 |
|                      | Displays the link to download the attached document.                                         |
| Document<br>Category | Displays the category of the document uploaded.                                              |
| Document Type        | Displays the type of the document uploaded.                                                  |
| Add Remarks          | Displays the notes added, if any, for attaching the document.                                |
| Û                    | Click the icon to remove the attached document-                                              |

 Click Drag and Drop to browse and select the required document present on your computer. The Attach Document popup window appears.

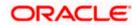

- 31. Select the required document present on your computer to upload.
- 32. Click **Upload** to upload document. The **Attach Documents** tab appears along with list of attached documents.

OR

Click if to remove the attached document.

OR

Click Delete All to delete all the attachments.

- 33. Select the **Kindly Go through all the Standard Instructions**, check box. This is a mandatory check for proceeding with the application.
- 34. Click the <u>Kindly Go through all the Standard Instructions</u> link to view the customer instructions maintained by bank from back office.
- 35. Select the Terms and Conditions check box to accept the Terms and Conditions.
- 36. Click Preview Draft Copy to have a preview of draft.
- 37. Click **Submit**. The transaction is saved and the Letter of Credit Initiation Review screen appears.

OR

Click **Back** to go back to previous screen.

OR

Click Cancel to cancel the transaction, The Dashboard appears.

38. The review screen appears. It displays all the 4 sections with their respective fields namely Letter of Credit details, Shipment Details, Documents, Instructions, and Attachments with an option to edit them individually.

Verify the details, and click **Confirm**.

OR

Click **Back** to go back to previous screen.

OR

Click **Cancel** to cancel the transaction. The Dashboard appears.

39. The success message initiation of LC creation appears along with the reference number. Click **OK** to complete the transaction.

**Home** 

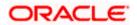

# 42. Amend Transfer Letter of Credit

Using this option, a corporate user can amend the issued transfer Letter of Credit.

#### **Pre-Requisites**

- User must have a valid login credentials
- User must have certain Export LCs received by his bank under his party ID.

#### How to reach here:

Dashboard > Toggle menu > Trade Finance > Letter Of Credit > Export Letter of Credit > Amend Transfer Letter of Credit

## To initiate the Transfer LC:

- 1. Navigate to the **Amend Transfer Letter of Credit** screen. The screen by default lands to the LC Details tab.
- From the All Parties list, select the appropriate option and click the Arrow icon. The Amend Transfer Letter of Credit screen appears with the search results. By Default the screen displays list of LC mapped with all the parties OR

Click  $\nabla$  to filter based on the above criteria.

#### Filter

|                                              |                  |                       | Filter                         |  |
|----------------------------------------------|------------------|-----------------------|--------------------------------|--|
| futura bank                                  |                  |                       |                                |  |
| Amend Transfer Lett<br>GOODCARE PLC   ***044 | er Of Credit     |                       | Beneficiary Name<br>John Smith |  |
| List of Letter of Credits                    |                  |                       | LC Amount Range All V 100 1000 |  |
| All Parties                                  | $\rightarrow$    |                       | Issue Date                     |  |
| LC Number                                    | Parent LC Number | Beneficiary Name      | Is: 01 May 2021 📋 19 May 2021  |  |
| PK1LCBC200110004                             | PK1LCBC200110003 | NATIONAL FREIGHT CORP | 11 Expiry Date                 |  |
| PK1ELCT20011EW60                             | PK1ELCT20011EW6J | NATIONAL FREIGHT CORP | 11 30 Jun 2021 🔄 31 May 2021   |  |
| PK1ELCT20011EW71                             | PK1ELCT20011EW70 | NATIONAL FREIGHT CORP | 11                             |  |
| 000GUAR200761502                             | 000GUAR200761501 | NATIONAL FREIGHT CORP | 16 Apply Cancel Clear          |  |

| Field Name          | Description                                              |
|---------------------|----------------------------------------------------------|
| Beneficiary<br>Name | The name of the beneficiary.                             |
| Currency            | The currency of the transfer.                            |
| LC Amount<br>From   | The start of the amount range used for searching the LC. |

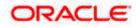

| Field Name          | Description                                                        |
|---------------------|--------------------------------------------------------------------|
| LC Amount To        | The end of the amount range used for searching the LC.             |
| Issue Date From     | The start date of the issue date range used for searching the LC.  |
| Issue Date To       | The end date of the issue date range used for searching the LC.    |
| Expiry Date<br>From | The start date of the expiry date range used for searching the LC. |
| Expiry Date To      | The end date of the expiry date range used for searching the LC.   |

3. Click the **Download** link to download all or selected columns in the Transfer LC details list. You can download the list in PDF format.

# View Amend Transfer Letter of Credit – Search Result

| ↑ Amend Trar<br>GOODCARE PLC   ***044 | nsfer Letter Of Crec | līt                   |              |                             |                |
|---------------------------------------|----------------------|-----------------------|--------------|-----------------------------|----------------|
| Related Party                         |                      |                       |              |                             |                |
| Record(s)                             |                      |                       | 7            | 7 Filters                   | Manage Columns |
| Filter                                | 8                    |                       |              |                             |                |
| LC Number 🗘                           | Parent LC Number 💲   | Beneficiary Name 💲    | Issue Date 💲 | Date of Expiry $\ \Diamond$ | LC Amount 🗘    |
| PK2TRFS221102503                      | PK2ELAC221109510     | NATIONAL FREIGHT CORP | 4/20/2022    | 7/15/2022                   | GBP 10,000.00  |
| PK2TRFS221102504                      | PK2ELAC221109510     | NATIONAL FREIGHT CORP | 4/20/2022    | 7/15/2022                   | GBP 10,000.00  |
| PK2TFS1221100503                      | PK2ELCT221109508     | NATIONAL FREIGHT CORP | 4/20/2022    | 12/28/2022                  | GBP 50.00      |
| PK2TFS1221100502                      | PK2ELAU221102001     | PHIL HAMPTON          | 4/20/2022    | 7/19/2022                   | GBP 100.00     |
| PK2TRFS221102502                      | PK2ELAC221109509     | NATIONAL FREIGHT CORP | 4/20/2022    | 7/15/2022                   | GBP 10,000.00  |

| Field Name       | Description                                                        |
|------------------|--------------------------------------------------------------------|
| LC Number        | The LC number.<br>Displays the link to details of the Transfer LC. |
| Parent LC Number | Displays the parent LC number of the Transfer LC.                  |
| Beneficiary Name | The name of the Transfer LC beneficiary.                           |
| Issue Date       | The issue date of the Transfer LC.                                 |

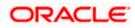

| Field Name     | Description                  |  |
|----------------|------------------------------|--|
| Date of Expiry | The Transfer LC expiry date. |  |
| LC Amount      | The Transfer LC amount.      |  |

- Click the required link in the LC Number column. The Amend Transfer Letter of Credit screen appears with the details of the selected LC. By default, the LC Details tab appears.
- 5. Click the **Download** icon to download all or selected columns Amend Transfer Letter of Credit list. You can download the list in PDF or CSV formats.
- 6. Click on the Manage Column icon to setup a column preferences by rearranging or removing columns.
- 7. Click LC Details tab.

**Note**: If there is a Relationship pricing maintained for the customer, the same would be reflected in the charges instead of the standard pricing.

# 42.1 LC Details

8. Click **LC Details** tab.

The LC Details tab appears in the Amend Transfer Letter of Credit screen. OR Click Back. The Amend Transfer Letter of Credit screen appears.

OR

Click **Cancel** to cancel the transaction, The **Dashboard** appears.

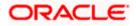

|                                                | 4              |                                                                                                    |                 |                 |            |     |              | Corporation Che<br>Last login 19 May 12: |
|------------------------------------------------|----------------|----------------------------------------------------------------------------------------------------|-----------------|-----------------|------------|-----|--------------|------------------------------------------|
| Amend Transfer Letter<br>GOODCARE PLC   ***044 | of Credit      |                                                                                                    |                 |                 |            |     |              |                                          |
| LC Reference No. Par                           | ent LC Number  | Product                                                                                                    | Date of Iss     | sue             |            |     |              |                                          |
| PK1ELCT20011EW6OACTIVE PK                      | 1ELCT20011EW6J | Export LC for Transfer                                                                                                    | 11 Jan 20       | 20              |            |     |              |                                          |
| ⊘ LC Details                                   |                | LC Details                                                                                                    |                 |                 |            |     |              |                                          |
| <ul> <li>Goods and Shipment Details</li> </ul> |                | First Beneficiary Name<br>FIXNETIX                                                                                                    | ,               |                 |            |     |              |                                          |
| <ul> <li>Documents and Conditions</li> </ul>   |                | PKBANK41XXX<br>Country                                                                                                    |                 |                 |            |     |              |                                          |
| ⊘ Instructions                                 |                | GB<br>31D                                                                                                    |                 |                 |            |     |              |                                          |
| ⊘ Charges                                      |                | Date of Expiry<br>10 Apr 2020                                                                                                    | Place of Expiry |                 |            |     |              |                                          |
|                                                |                | 59 Second Beneficiary Details Existing Period Beneficiary Name MARKS2 Address MARKUS2SXXX new address London Country US S9C Additional Amount Covered 4500 | ~               |                 |            |     |              |                                          |
|                                                |                | 41A<br>Credit Available By<br>Acceptance<br>Credit Available With<br>CITIGB2LXXX<br>CITII NEW BANK<br>CITIGB2LXXX<br>new tech park<br>CReset               | ~               |                 |            |     |              |                                          |
|                                                |                | 42C                                                                                                    |                 |                 |            |     |              |                                          |
|                                                |                | Serial Number                                                                                                    | Tenor           | Credit Days Fro | m Drawee B | ank | Draft Amount | Actions                                  |
|                                                |                | 1                                                                                                    | 0               | 20              | Demo ba    | nk  | GBP0.00      | Û                                        |
|                                                |                | Add Another Draft                                                                                                    |                 |                 |            |     |              |                                          |
|                                                |                | Next Cancel                                                                                                    | Back            |                 |            |     |              |                                          |

# Amend Transfer Letter of Credit – LC Details

| Field Name        | Description                                               |
|-------------------|-----------------------------------------------------------|
| Party Name and ID | The name and ID of LC receiving party or beneficiary.     |
| LC Reference No.  | Displays the reference number of the LC.                  |
| Parent LC Number  | Displays the parent LC number of the Transfer LC.         |
| Product           | The export LC product name under which the LC is created. |
|                   |                                                           |

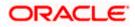

| Field Name                       | Description                                                                                                    |
|----------------------------------|----------------------------------------------------------------------------------------------------|
| Date of Issue                    | The issue date of the Transfer LC.                                                                                                    |
| LC Details                       |                                                                                                    |
| First Beneficiary Name           | The name of the first beneficiary of Transfer LC.                                                                                                  |
| Country                          | Displays the country of the first beneficiary.                                                                                                    |
| Date of Expiry                   | The date when the LC expires and holds no more valid.                                                                                              |
| Place of Expiry                  | Displays the place of LC expiry.                                                                                                    |
| Secondary Beneficiary<br>Details | <ul><li>The beneficiary type. The options are:</li><li>Existing</li><li>New</li></ul>                                                              |
| Beneficiary Name                 | The name of the LC beneficiary.                                                                                                    |
|                                  | This field allows the user to select the beneficiary name from drop-down, if <b>Existing</b> option is selected in the Beneficiary Details field.  |
|                                  | This field allows the user to enter the beneficiary name if <b>New</b> option is selected in the Beneficiary Details field.                        |
| Address                          | The address of the LC beneficiary.                                                                                                    |
|                                  | This field is enabled to enter the address details, if <b>New</b> option is selected in the Beneficiary Details field.                             |
| Country                          | The country of the LC beneficiary.                                                                                                    |
|                                  | This field is enabled to select the country name, if <b>New</b> option is selected in the Beneficiary Details field.                               |
| Additional Amounts<br>Covered    | This field specifies any additional amounts available to the beneficiary under the terms of the credit, such as insurance, freight, interest, etc. |

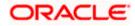

| Field Name                  | Description                                                                                                    |
|-----------------------------|----------------------------------------------------------------------------------------------------|
| Credit Available By         | Indicates the manner in which credit is available when the bank is<br>authorized to pay, accept, negotiate or incur a deferred payment<br>undertaking for the credit. |
|                             | The options are:                                                                                                    |
|                             | Acceptance                                                                                                    |
|                             | Deferred Payment                                                                                                    |
|                             | Mixed Payment                                                                                                    |
|                             | Negotiation                                                                                                    |
|                             | Sight Payment                                                                                                    |
| Negotiation/ Deferred       | Indicates the details of Negotiation/ Deferred Payment.                                                                                                    |
| Payment Details             | This field is enabled if the Negotiation/ Deferred Payment option is selected in the Credit Available By field.                                                       |
| Mixed Payment Details       | Indicates the details of mixed payment.                                                                                                    |
|                             | This field is enabled if the Mixed Payment option is selected in the Credit Available By field.                                                                       |
| Credit Available With       | Indicates the details of Bank where credit would become available. It is captured by Bank's SWIFT code.                                                               |
|                             | The options are:                                                                                                    |
| Lookup SWIFT Code           | Select the SWIFT code of the issuing bank.                                                                                                    |
|                             | This field is enabled if the <b>SWIFT Code</b> option is selected in the <b>Credit Available With</b> field.                                                          |
| SWIFT code Look up          |                                                                                                    |
| The following fields appear | on a pop up window if the Lookup SWIFT Code link is clicked.                                                                                                    |
| Swift Code                  | The facility to lookup bank details based on SWIFT code.                                                                                                    |
| Bank Name                   | The facility to search for the SWIFT code based on the bank name.                                                                                                    |
| Country                     | The facility to search for the SWIFT code based on the country.                                                                                                    |
| City                        | The facility to search for the SWIFT code based on city.                                                                                                    |
| SWIFT Code Lookup - Sea     | arch Result                                                                                                    |
| Bank Name                   | The names of banks as fetched on the basis of the search criteria specified.                                                                                          |

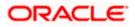

| Field Name     | Description                                                                                                    |
|----------------|----------------------------------------------------------------------------------------------------|
| Address        | The complete address of each bank as fetched on the basis of the search criteria specified.                                                                                        |
| SWIFT Code     | The list of SWIFT codes as fetched on the basis of the search criteria specified.                                                                                                  |
| Bank Details   | Name and Address of the bank where credit would be available.<br>This field is enabled if the <b>Bank Address</b> option is selected in the<br><b>Credit Available With</b> field. |
| Drafts At      | The number of drafts available.                                                                                                    |
| Drafts section |                                                                                                    |
|                | to remove any draft added earlier to the LC application. Click Add to add new draft.                                                                                               |

| Serial Number    | The serial number of drafts to be drawn under the documentary credit.                                                            |
|------------------|----------------------------------------------------------------------------------------------------|
| Tenor (In Days)  | The tenor of drafts to be drawn under the documentary credit.                                                                    |
| Credit Days From | The date from which the draft tenor is to be counted.<br>Indicates the date type from which the draft tenor is to be<br>counted. |
|                  | The options are:                                                                                                    |
|                  | Invoice Date                                                                                                    |
|                  | B/L Date                                                                                                    |
|                  | Others                                                                                                    |
| Drawee Bank      | The drawee bank of the LC.                                                                                                    |
| Draft Amount     | The various drafts amount for the LC application.                                                                                |
| Action           | Click to delete the record.                                                                                                    |

- 9. In the **Date of Expiry** field, select the expiry date of the LC.
- 10. In the **Place of Expiry** field, enter the place of LC expiry.
- 11. In the **Secondary Beneficiary Details** field, select the appropriate option.
  - a. If you select **Existing** option:
  - i. From the **Beneficiary Name** list, select the appropriate option.

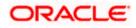

- b. If you enable New option:
- i. In the **Beneficiary Name**, enter the name of the LC beneficiary.
- ii. In the Address field in the Beneficiary section, enter the address of the LC beneficiary.
- iii. From the Country list in the Beneficiary section, select the appropriate country.
- 12. In the Additional Amounts Covered field, enter the amount details.
- 13. From the **Credit Available By** list, select the appropriate option.
- 14. In the Credit Available With field:
  - a. If you select SWIFT Code option,
  - i. In the **SWIFT code** field, enter the SWIFT code or select it from the lookup.
  - ii. Click Verify to fetch bank details based on Bank Code (BIC).
  - b. If you select Bank Address option:
  - i. In the Bank Name field, enter the name of the issuing bank.
  - ii. In the Address field, enter the address of the issuing bank.
- 15. Click the <u>Add Another Draft</u> link to add new draft details if required. OR

Click to remove already added draft.

Click **Continue** to save the details entered and proceeds to next level of details.

- a. If you click Add Another Draft;
- i. In the **Tenor** field, enter the appropriate value.
- ii. From the Credit Days From list, select the appropriate option.
- iii. In the Drawee Bank field, enter the bank name.
- iv. In the **Draft Amount** field, enter the appropriate value.
- 16. Click Next or click the Goods and Shipment Details tab.

The Goods and Shipment Details tab appears in the Amend Transfer Letter of Credit screen. OR

Click **Save As Draft**, system allows transaction details to be saved as a template or draft. (For more details, refer **Save As Template** or **Save As Draft** sections.)

OR

Click **Back** to go back to previous screen.

OR

Click **Cancel** to cancel the transaction. The **Dashboard** appears.

17. For Goods and Shipment Details, Document and Condition, Instructions and Charges details, refer Initiate Transfer Letter of Credit transaction.

Home

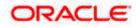

# 43. Initiate Tracer

Using this option, user can initiate a tracer transaction. User can select the required transaction using lookup available on screen for which tracer has to be initiated.

#### **Pre-Requisites**

• User must have a valid corporate party Id and login credentials in place

#### How to reach here:

Dashboard > Toggle menu > Trade Finance > Initiate Tracer

# To initiate a tracer:

1. Navigate to the Initiate Tracer screen.

## **Initiate Tracer**

|                                                                                  |                                                                      | Viewer 🗸                                         | ATM & Branch Locator                                | English 🗸 |
|----------------------------------------------------------------------------------|----------------------------------------------------------------------|--------------------------------------------------|-----------------------------------------------------|-----------|
| = lipfutura bank search                                                          | Q,                                                                   | <b>40</b>                                        | Welcome, obdx checker<br>Last login 04 May 04:12 PM |           |
| Tracer<br>GOODCARE PLC   ***044                                                  | 4                                                                    |                                                  |                                                     |           |
| Select Transaction<br>Import LC<br>LC Reference No<br>Search<br>Advanced look up | Verify<br>Required                                                   |                                                  |                                                     |           |
|                                                                                  |                                                                      |                                                  |                                                     |           |
|                                                                                  | Copyright © 2006, 2020, Oracle and/or its affiliates. All rights re- | served. SecurityInformation Terms and Conditions |                                                     |           |

| Field Name                     | Description                                                                         |
|--------------------------------|-------------------------------------------------------------------------------------|
| Select Transaction             | The transaction for which tracer has to be initiated.                               |
| LC Reference Number            | The LC reference number.<br>This field appears for LC transactions.                 |
| Bill Reference Number          | The bill reference number.<br>This field appears for bill transactions.             |
| Collection Reference<br>Number | The collection reference number.<br>This field appears for collection transactions. |

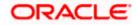

| Field Name          | Description                                                                                     |  |  |
|---------------------|-------------------------------------------------------------------------------------------------|--|--|
| BG Reference Number | The bank guarantee reference number.<br>This field appears for backward guarantee transactions. |  |  |

- 2. From the **Select Transaction** list, select the appropriate transaction.
- From the LC Reference No/ Bill Reference No/ Collection Reference No/ BG Reference No field, select the appropriate LC reference number/ bill reference no/ collection reference no/ BG reference no.
- 4. Click Verify.

OR

Click the <u>Advanced Lookup</u> link. The Advanced Lookup overlay screen appears. Click Apply. The summary of LC appears on the **Tracers** screen.

#### **Advanced Lookup**

| ≡ @futura ba                               | LC Reference Number        |          |                            |                       |                         |                        |
|--------------------------------------------|----------------------------|----------|----------------------------|-----------------------|-------------------------|------------------------|
| Tracer<br>GOODC<br>Select Tra<br>Import LC | GOODCARE PLC ×             |          |                            |                       |                         |                        |
| LC Referen                                 |                            |          |                            |                       |                         |                        |
| Advance                                    | Active                     | ~        |                            |                       |                         |                        |
|                                            | LC Amount Range            |          |                            |                       |                         |                        |
|                                            | All                        | ~ 100    | 1000                       |                       |                         |                        |
|                                            | lssue Date<br>01 Jan 2021  |          | 02 May 2022                |                       |                         |                        |
|                                            | Expiry Date<br>02 Feb 2022 | (ii)     | 04 May 2022                | ā                     |                         |                        |
|                                            | Apply Cancel               | Reset    | Applicant Name 🗸 Issue Dat | ie ∨ Date of Expiry ∨ | LC Status 🗸 LC Amount 🗸 | Outstanding Amount 🗸 🗸 |
|                                            | PK2ILSN21125CWY2           | FIXNETIX | GOODCARE PLC 05 May 2      |                       | ACTIVE GBP20,000.00     | GBP20,000.00           |
|                                            |                            |          | к (1) н                    |                       |                         |                        |

## **Field Description**

**Field Name** 

Description

### **Advanced Lookup**

Below fields appear for Import LC/Export LC transactions.

**LC Reference Number** The LC reference number.

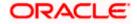

| Field Name                   | Description                                                                    |
|------------------------------|--------------------------------------------------------------------------------|
| Applicant Name               | The applicant name of the transaction.                                         |
| Beneficiary Name             | The name of the beneficiary.                                                   |
| Status                       | The status of LC.                                                              |
| LC Amount Range From ·<br>To | <ul> <li>Select the currency and LC amount range.</li> </ul>                   |
| Issue Date From -To          | The issue start date range and end date of the LC.                             |
| Expiry Date From -To         | The start date range and end date the LC gets expired.                         |
| Search Results               |                                                                                |
| LC Number                    | The LC reference number.                                                       |
| Beneficiary Name             | The beneficiary name who assigns the proceeds to assignee.                     |
| Issue Date                   | The issue date of the LC.                                                      |
| Date of Expiry               | The date on which LC gets expired.                                             |
| LC Status                    | The status of LC.                                                              |
| LC Amount                    | The LC amount.                                                                 |
| Outstanding Amount           | This field specifies any outstanding amount available along with the currency. |
| Below fields appear for Imp  | oort Bill/Export Bill transactions.                                            |
| Bill Reference Number        | The name of Exporter party.                                                    |
| Exporter Name                | The name of the Exporter under the Bill.                                       |
| Importer Name                | The name of party who is Importer.                                             |

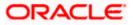

| Field Name                      | Description                                                  |  |
|---------------------------------|--------------------------------------------------------------|--|
| Bill Status                     | The current status of the Bill.                              |  |
|                                 | The options are:                                             |  |
|                                 | Active                                                       |  |
|                                 | Hold                                                         |  |
|                                 | Cancelled                                                    |  |
|                                 | Liquidated                                                   |  |
|                                 | Closed                                                       |  |
|                                 | Reversed                                                     |  |
| Bill Amount Range From<br>To    | <ul> <li>Select the currency and LC amount range.</li> </ul> |  |
| Bill Lodgement Date<br>From -To | The issue start date range and end date of the LC.           |  |
| Search Results                  |                                                              |  |
| Bill Reference Number           | The Bill reference number.                                   |  |
| Exporter Name                   | The name of the exporter of the Bill.                        |  |
| Importer Name                   | The name of the Importer of the Bill.                        |  |
| Release Against                 | The product name of the Bill.                                |  |
| Transaction Date                | The transaction date of the Bill.                            |  |
| Bill Status                     | The current status of the Bill.                              |  |
| Bill Amount                     | The Export/Import Bill amount.                               |  |
| Equivalent Bill Amount          | The equivalent Export Bill amount.                           |  |
| Below fields appear for Imp     | oort Collection /Export Collection transactions.             |  |
| Collection Reference<br>Number  | The Import Collection reference number.                      |  |
| Drawee                          | The name of drawee. He is the receiver of Collection.        |  |
| Drawer                          | The name of the drawer under the Collection.                 |  |

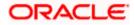

| Field Name                                                                | Description                                                                                                    |  |
|---------------------------------------------------------------------------|----------------------------------------------------------------------------------------------------|--|
| Status                                                                    | The current status of the Collection.<br>The options are:<br>• Active<br>• Hold<br>• Cancelled<br>• Liquidated<br>• Closed<br>• Reversed |  |
| Amount From                                                               | The start of the Collection amount range used for searching the Collection.                                                              |  |
| Amount From and To                                                        | The end of the Collection amount range used for searching the Collection.                                                                |  |
| Collection Issue Date<br>From and To                                      | The start date of the Collection date range used for searching the Collection.                                                           |  |
| Search Results                                                            |                                                                                                    |  |
| Collection Reference<br>Number                                            | The Collection reference number.<br>Displays the link to view the Import Collection details.                                             |  |
| Drawer                                                                    | The name of the drawer of the Import Collection.                                                                                         |  |
| Drawee                                                                    | The name of the drawee of the Import Collection.                                                                                         |  |
| Release Against                                                           | The product name of the Import Collection.                                                                                               |  |
| Transaction Date                                                          | The transaction date of the Import Collection.                                                                                           |  |
| Status                                                                    | The status of the Import Collection.                                                                                                    |  |
| <b>Collection Amount</b>                                                  | The Import Collection amount.                                                                                                    |  |
| Equivalent Collection<br>Amount                                           | The equivalent Import Collection amount.                                                                                                 |  |
| Below fields appear for Inward Guarantee /Outward Guarantee transactions. |                                                                                                    |  |
| Guarantee Reference                                                       | The Inward/Outward Guarantee number.                                                                                                    |  |

Number

The Inward/Outward Guarantee number.

| Field Name                         | Description                                                                                                    |  |  |  |
|------------------------------------|----------------------------------------------------------------------------------------------------|--|--|--|
| Applicant Name                     | This is the name of corporate who has made the Inward guarantee in favour of Beneficiary.                                    |  |  |  |
| Beneficiary Name                   | Displays the name of beneficiary i.e. the name of customer for whom the guarantee was taken.                                 |  |  |  |
| Inward/Outward<br>Guarantee Status | The current status of the Inward/Outward Guarantee.<br>The options are:<br>Active<br>Hold<br>Cancelled<br>Reversed<br>Closed |  |  |  |
| Issuing Bank                       | The name of the bank that have issued the guarantee.                                                                         |  |  |  |
| Issuing Bank Reference<br>Number   | The reference number of the issuing bank.                                                                                    |  |  |  |
| Undertaking Amount<br>From and To  | The start and end of the amount range used for searching the Inward/Outward Guarantee.                                       |  |  |  |
| Issue Date<br>From and To          | The issue date range of the Inward/Outward Guarantee.                                                                        |  |  |  |
| Expiry Date<br>From and To         | The date range in which the Inward/Outward Guarantee expires to fine tune the search results.                                |  |  |  |
| Search Results                     |                                                                                                    |  |  |  |
| Guarantee Number                   | The Inward/Outward Guarantee number.                                                                                         |  |  |  |
| Applicant Name                     | Displays the name of the applicant who has made the Inward guarantee in favour of Beneficiary.                               |  |  |  |
| Beneficiary Name                   | Displays the name of beneficiary i.e. the name of customer for whom the guarantee was taken.                                 |  |  |  |
| Issue Date                         | Displays the date on which the Guarantee was issued.                                                                         |  |  |  |
| Date Of Expiry                     | Displays the date on which the Guarantee will get expired.                                                                   |  |  |  |

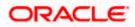

| Field Name                       | Description                                                                      |  |  |
|----------------------------------|----------------------------------------------------------------------------------|--|--|
| Status                           | Displays the current status of the Inward Guarantee.                             |  |  |
|                                  | The status could be:                                                             |  |  |
|                                  | Active                                                                           |  |  |
|                                  | Hold                                                                             |  |  |
|                                  | Cancelled                                                                        |  |  |
|                                  | Reversed                                                                         |  |  |
|                                  | Closed                                                                           |  |  |
| Undertaking Amount               | Displays the currency and amount of the Inward Guarantee application.            |  |  |
| Equivalent Undertaking<br>Amount | Displays the equivalent currency and amount of the Inward Guarantee application. |  |  |
| Outstanding Amount               | Displays the undrawn amount of the Inward Guarantee.                             |  |  |
| Equivalent Outstanding<br>Amount | Displays the equivalent undrawn amount of the Inward Guarantee.                  |  |  |

 Enter the search criteria and click Apply. The search result appears based on search criteria. OR Click Cancel to cancel the search.

OR Click **Reset** to clear the search criteria.

- 6. Click the LC Reference No/ Bill Reference No/ Collection Reference No/ BG Reference No link to initiate the tracers.
- An alert message appears prompting the user to accept the tracer charges. Click Accept. Tracer details appear on the Tracers screen. The Tracers screen with LC/Bill/Collection/ Backward Guarantee/ Outward Guarantee details appear.

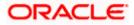

## Tracers

|       |                                                      |                           |                                                  |                                  |                  | Viev       | ver V ATM & Branch L | ocator English 🗸 |
|-------|------------------------------------------------------|---------------------------|--------------------------------------------------|----------------------------------|------------------|------------|----------------------|------------------|
| ≡ @fu | utura bank Search                                    |                           | Q,                                               |                                  |                  |            | U Welcome, OBDX m    | aker 🧹           |
|       | Tracer                                               |                           |                                                  |                                  |                  |            |                      |                  |
|       | GOODCARE PLC   ***044                                |                           |                                                  |                                  |                  |            |                      |                  |
|       | Select Transaction                                   |                           |                                                  |                                  |                  |            |                      |                  |
|       | Import LC                                            | ~                         |                                                  |                                  |                  |            |                      |                  |
|       | LC Reference No PK2ILUN211256008 Reset               | 1                         |                                                  |                                  |                  |            |                      |                  |
|       | Reference Number                                     | Benef                     | ciary Name                                       |                                  |                  |            |                      |                  |
|       | PK2ILUN211256008                                     | GOO                       | DCARE PLC                                        |                                  |                  |            |                      |                  |
|       | Product<br>Import LC Usance Non Revolving            | Addre<br>12 Kir<br>Jane I | ig Street<br>10.4                                |                                  |                  |            |                      |                  |
|       | Amount<br>EUR110,000.00                              | Lond                      | n                                                |                                  |                  |            |                      |                  |
|       | Outstanding Amount<br>EUR110,000.00                  | NATH                      | ant Name<br>DNAL FREIGHT CORP                    |                                  |                  |            |                      |                  |
|       | Lonneyooooo                                          |                           |                                                  |                                  |                  |            |                      |                  |
|       | Tracer Description<br>Tracer details 1               |                           |                                                  |                                  |                  |            |                      |                  |
|       |                                                      |                           |                                                  |                                  |                  |            |                      |                  |
|       |                                                      |                           |                                                  |                                  |                  |            |                      |                  |
|       | Charges                                              |                           |                                                  |                                  |                  |            |                      |                  |
|       | Account No                                           |                           | Description of Charges                           |                                  |                  |            | Amount               |                  |
|       | xxxxxxxxxxxxx1039                                    | $\sim$                    | Courier CHARGES FOR LC AMENDME                   | NT                               |                  |            | GBP50.00             |                  |
|       | Balance GBP1,000.00                                  |                           |                                                  |                                  |                  |            |                      |                  |
|       | xxxxxxxxxxxx1039                                     | $\sim$                    | SWIFT CHARGES FOR LC AMND                        |                                  |                  |            | GBP50.00             |                  |
|       | Balance GBP1,000.00                                  |                           |                                                  |                                  |                  |            |                      |                  |
|       | xxxxxxxxxxxxx1039                                    | $\sim$                    | LC SWIFT CHARGES IN BILLS                        |                                  |                  |            | GBP300.00            |                  |
|       | Balance GBP1,000.00                                  |                           |                                                  |                                  |                  |            |                      |                  |
|       | Total Charges                                        |                           |                                                  |                                  |                  |            | GBP400.00            |                  |
|       | Taxes                                                |                           |                                                  |                                  |                  |            |                      |                  |
|       | Account No                                           |                           | Description of Taxes                             |                                  |                  |            | Amount               |                  |
|       | xxxxxxxxxxxx1039                                     | $\sim$                    | LCTAX                                            |                                  |                  |            | GBP6,153.85          |                  |
|       |                                                      |                           |                                                  |                                  |                  |            |                      |                  |
|       | xxxxxxxxxxxx1039                                     | $\sim$                    | LCTAX1                                           |                                  |                  |            | GBP20.00             |                  |
|       | xxxxxxxxxxxx1039                                     | $\sim$                    |                                                  |                                  |                  |            |                      |                  |
|       |                                                      |                           | LCTAX2                                           |                                  |                  |            | GBP38.46             |                  |
|       |                                                      |                           |                                                  |                                  |                  |            | GBP6,212.31          |                  |
|       | Commissions                                          |                           |                                                  |                                  |                  |            |                      |                  |
|       | Account No                                           |                           | Description of Commissions                       |                                  |                  | Percentage | Tax Amount           |                  |
|       | xxxxxxxxxx1039                                       | $\sim$                    | LC issuance Commission (Usance)-No               | n periodic                       | 1                |            | GBP10.68             |                  |
|       |                                                      |                           | commercentifission (osarice)-No                  | post tording                     |                  |            | GDP10.00             |                  |
|       | xxxxxxxxxx1039                                       | $\sim$                    | LC issuance Commission (Commitmer                | nt)-Non periodic                 | 1                |            | GBP769.23            |                  |
|       |                                                      |                           |                                                  |                                  |                  |            | CP077001             |                  |
|       |                                                      |                           |                                                  |                                  |                  |            | GBP779.91            |                  |
|       | Special Instructions                                 |                           |                                                  |                                  |                  |            |                      |                  |
|       |                                                      |                           |                                                  |                                  |                  |            |                      |                  |
|       |                                                      |                           |                                                  |                                  |                  |            |                      |                  |
|       | Note : Tracer charges will be applicable .Charges, m | nentioned                 | tere are indicative values and are subject to ch | ange at the time of transaction. |                  |            |                      |                  |
|       | <ul> <li>Anaceptone reaction containants</li> </ul>  |                           |                                                  |                                  |                  |            |                      |                  |
|       |                                                      |                           |                                                  |                                  |                  |            |                      |                  |
|       | Submit Concel Back                                   |                           |                                                  |                                  |                  |            |                      |                  |
|       |                                                      |                           |                                                  |                                  |                  |            |                      |                  |
|       |                                                      |                           |                                                  |                                  |                  |            |                      |                  |
|       | Copyri                                               | ight © 20                 | 06, 2020, Oracle and/or its affiliates. All ri   | ghts reserved. SecurityInfor     | mation Terms and | Conditions |                      |                  |

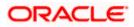

| Field Name         | Description                                                                                                    |  |  |  |
|--------------------|----------------------------------------------------------------------------------------------------|--|--|--|
| Reference Number   | The searched LC/Bill/Collection/Inward Guarantee/Outward Guarantee reference number.                                                                   |  |  |  |
| Beneficiary Name   | The name of the beneficiary.                                                                                                    |  |  |  |
|                    | This field appear for <b>Import LC/Export LC/Inward</b><br>Guarantee/Outward Guarantee transactions.                                                   |  |  |  |
| Exporter Name      | The name of the Exporter under the Bill.                                                                                                    |  |  |  |
|                    | This field appear for Import Bill/Export Bill transactions.                                                                                            |  |  |  |
| Importer Name      | The name of party who is Importer.                                                                                                    |  |  |  |
|                    | This field appear for Import Bill/Export Bill transactions.                                                                                            |  |  |  |
| Drawee             | The name of drawee who is the receiver of Collection.                                                                                                  |  |  |  |
|                    | This field appear for Import Bill/Export Bill transactions.                                                                                            |  |  |  |
| Drawer             | The name of the drawer under the Collection.                                                                                                    |  |  |  |
|                    | This field appear for Import Bill/Export Bill transactions.                                                                                            |  |  |  |
| Product            | The name of the LC/Bill/Collection/Inward Guarantee/Outward Guarantee product.                                                                         |  |  |  |
| Address            | The address of the beneficiary.                                                                                                    |  |  |  |
|                    | This field appear for Import LC/Export LC transactions.                                                                                                |  |  |  |
| Amount             | Indicates the amount for the Letter of Credit/Bill/Collection/Inward Guarantee/Outward Guarantee along with the currency under which the LC is issued. |  |  |  |
| Outstanding Amount | The any outstanding amount available along with the currency.                                                                                          |  |  |  |
|                    | This field appear for Import LC/Export LC transactions.                                                                                                |  |  |  |
| Applicant Name     | The applicant name of the transaction.                                                                                                    |  |  |  |
|                    | This field appear for <b>Import LC/Export LC/ Inward</b><br>Guarantee/Outward Guarantee transactions.                                                  |  |  |  |
| Tracer Description | Specify the description for the tracer.                                                                                                    |  |  |  |
| Charges            |                                                                                                    |  |  |  |
| Account No         | The account which will be charged for the specific charge.                                                                                             |  |  |  |

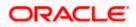

| Field Name                        | Description                                                                                                    |  |  |  |
|-----------------------------------|----------------------------------------------------------------------------------------------------|--|--|--|
| Description of<br>Charges         | The description of the charges.                                                                                              |  |  |  |
| Amount                            | The amount that is maintained under the charge.                                                                              |  |  |  |
| Taxes                             |                                                                                                    |  |  |  |
| Account No                        | The account to be earmarked for taking the Taxes.                                                                            |  |  |  |
| Description of Taxes              | Displays the description charges applicable.                                                                                 |  |  |  |
| Amount                            | Displays the amount of taxes.                                                                                                |  |  |  |
| Commissions                       |                                                                                                    |  |  |  |
| Account No                        | The account from which the commission will be taken.                                                                         |  |  |  |
| Description of<br>Commissions     | The commission component.                                                                                                    |  |  |  |
| Tax Amount                        | The commission amount.                                                                                                    |  |  |  |
| Percentage                        | The percentage of commission.                                                                                                |  |  |  |
| Special Instructions              | Specify the special instructions for the bank users.                                                                         |  |  |  |
| I accept the Terms and Conditions | The option to accept standard terms and conditions of the bank<br>View the maintained standard terms and conditions by bank. |  |  |  |

- 8. In the Tracer Description field, enter the description for the tracers.
- 9. In the **Charges**, **Taxes** and **Commissions** section , select the appropriate account, from the **Account No**. list
- 10. In the **Special Instructions** field, enter special instructions if any.
- 11. Select the **I accept the Terms and Conditions**, check box. This is a mandatory check for proceeding with the application.
- 12. Click **Submit**. OR
  - Click **Cancel** to cancel the transaction. OR

Click **Back** to navigate back to previous screen.

 The Tracer Request – Review screen appears. It displays all the sections. Verify the details, and click Confirm. OR

Click Cancel to cancel the transaction.

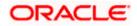

OR

Click **Back** to navigate back to previous screen.

14. The success message of tracer request submission appears. Click **Home** to go to the Trade Dashboard screen.

<u>Home</u>

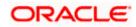